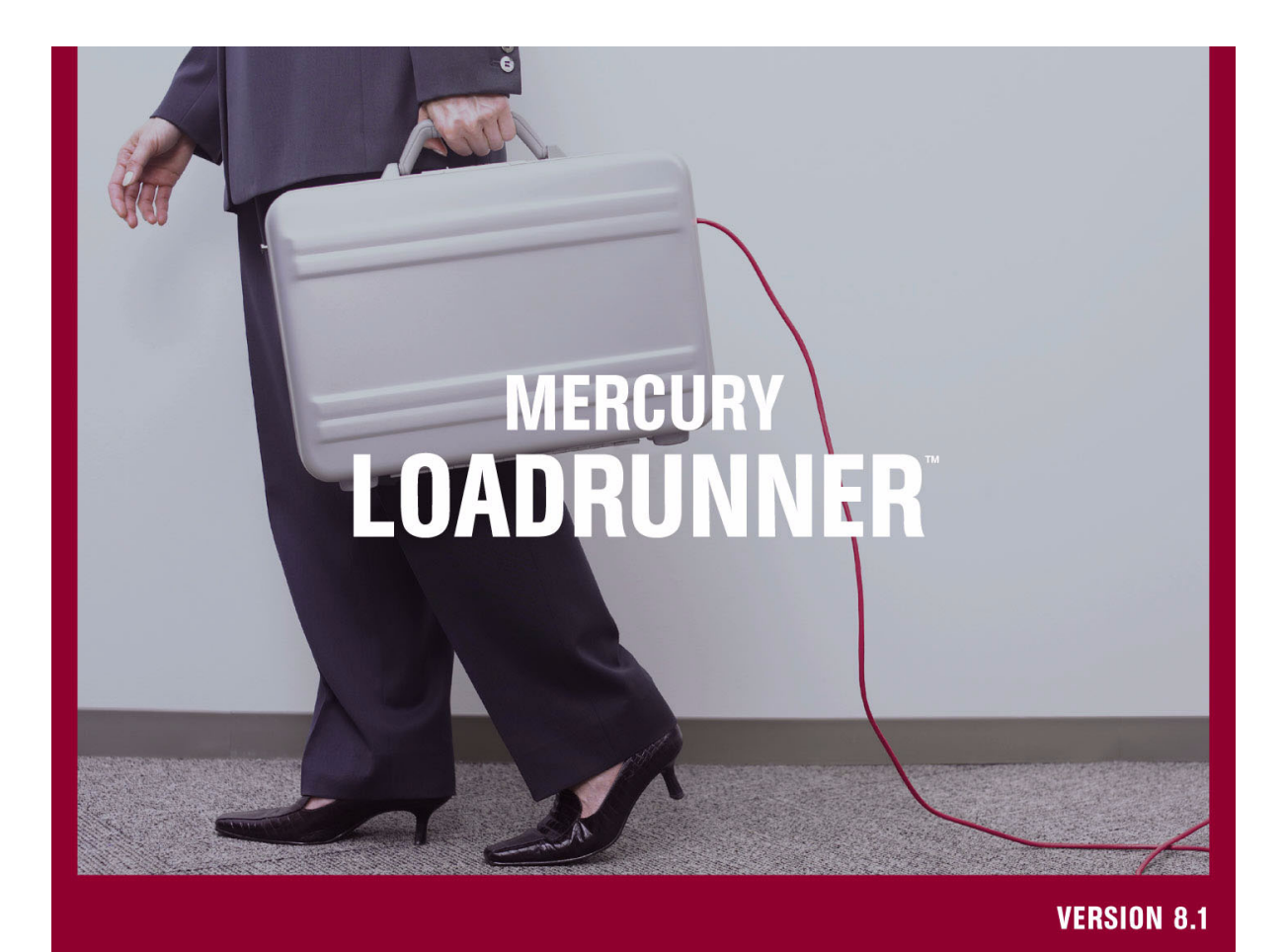

**Analysis User's Guide** 

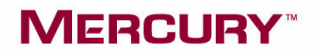

# **Mercury LoadRunner™**

Analysis User's Guide

Version 8.1

## **MERCURY**

Mercury LoadRunner Analysis User's Guide, Version 8.1

This manual, and the accompanying software and other documentation, is protected by U.S. and international copyright laws, and may be used only in accordance with the accompanying license agreement. Features of the software, and of other products and services of Mercury Interactive Corporation, may be covered by one or more of the following patents: United States: 5,511,185; 5,657,438; 5,701,139; 5,870,559; 5,958,008; 5,974,572; 6,137,782; 6,138,157; 6,144,962; 6,205,122; 6,237,006; 6,341,310; 6,360,332, 6,449,739; 6,470,383; 6,477,483; 6,549,944; 6,560,564; 6,564,342; 6,587,969; 6,631,408; 6,631,411; 6,633,912; 6,694,288; 6,738,813; 6,738,933; 6,754,701; 6,792,460 and 6,810,494. Australia: 763468 and 762554. Other patents pending. All rights reserved.

Mercury, Mercury Interactive, the Mercury logo, the Mercury Interactive logo, LoadRunner, WinRunner, SiteScope and TestDirector are trademarks of Mercury Interactive Corporation and may be registered in certain jurisdictions. The absence of a trademark from this list does not constitute a waiver of Mercury's intellectual property rights concerning that trademark.

All other company, brand and product names may be trademarks or registered trademarks of their respective holders. Mercury disclaims any responsibility for specifying which marks are owned by which companies or which organizations.

Mercury Interactive Corporation 379 North Whisman Road Mountain View, CA 94043 Tel: (650) 603-5200 Toll Free: (800) TEST-911 Customer Support: (877) TEST-HLP Fax: (650) 603-5300

© 1993 - 2005 Mercury Interactive Corporation, All rights reserved

If you have any comments or suggestions regarding this document, please send them via e-mail to documentation@mercury.com.

LRANUG8.1/01

# **Table of Contents**

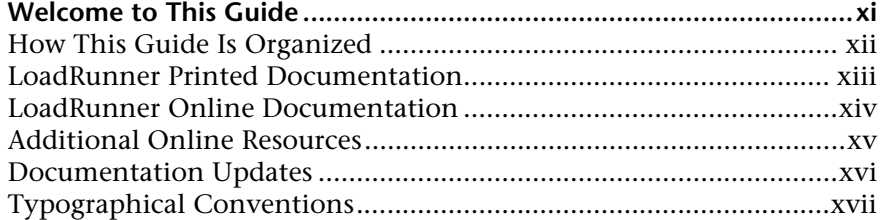

## **PART I: UNDERSTANDING ANALYSIS**

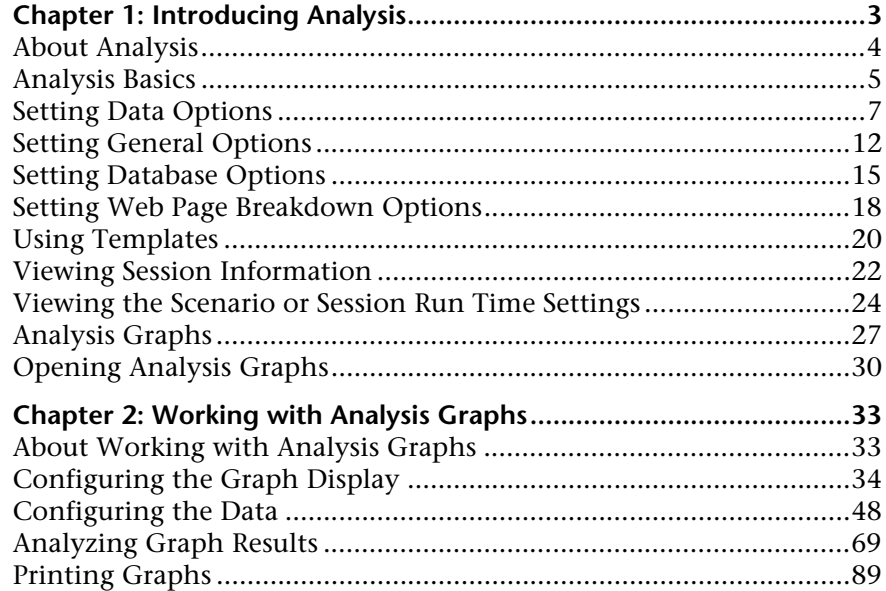

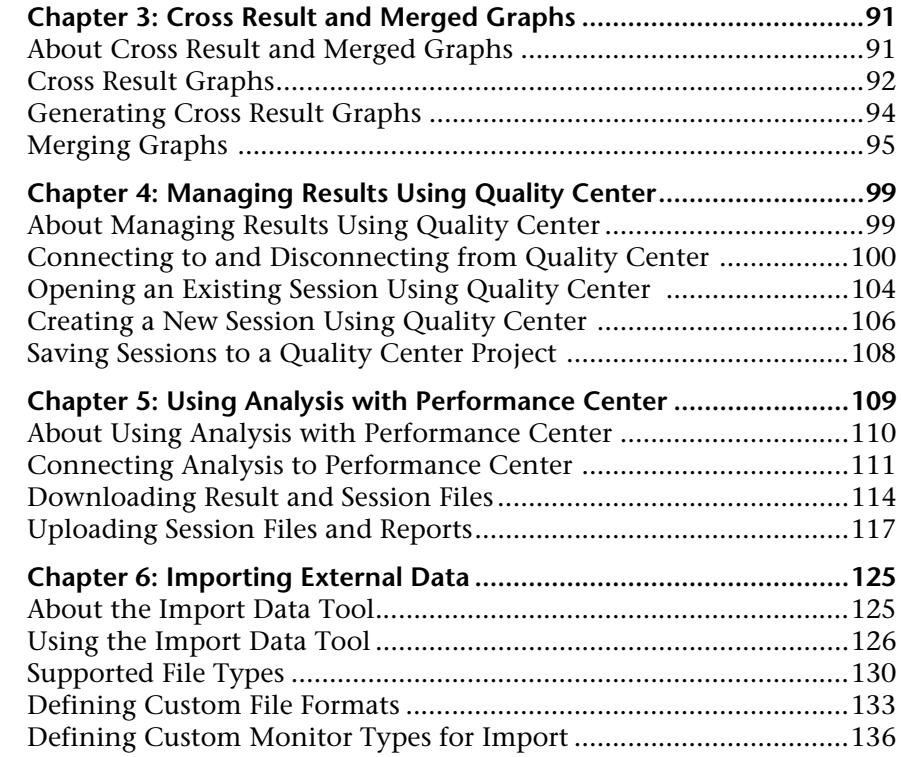

## **[PART II: ANALYSIS GRAPHS](#page-156-0)**

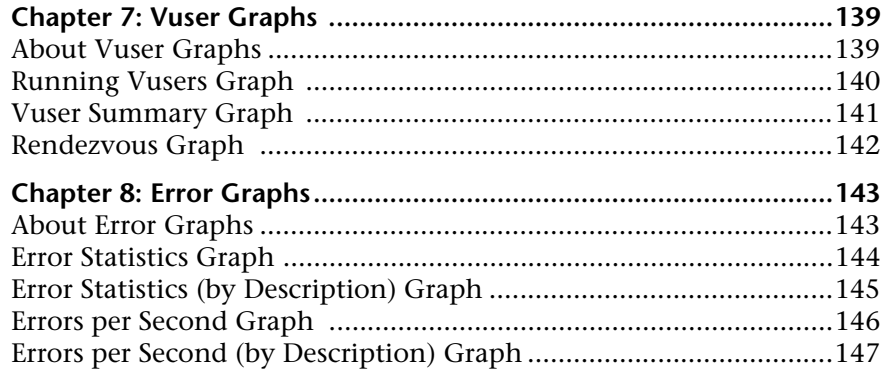

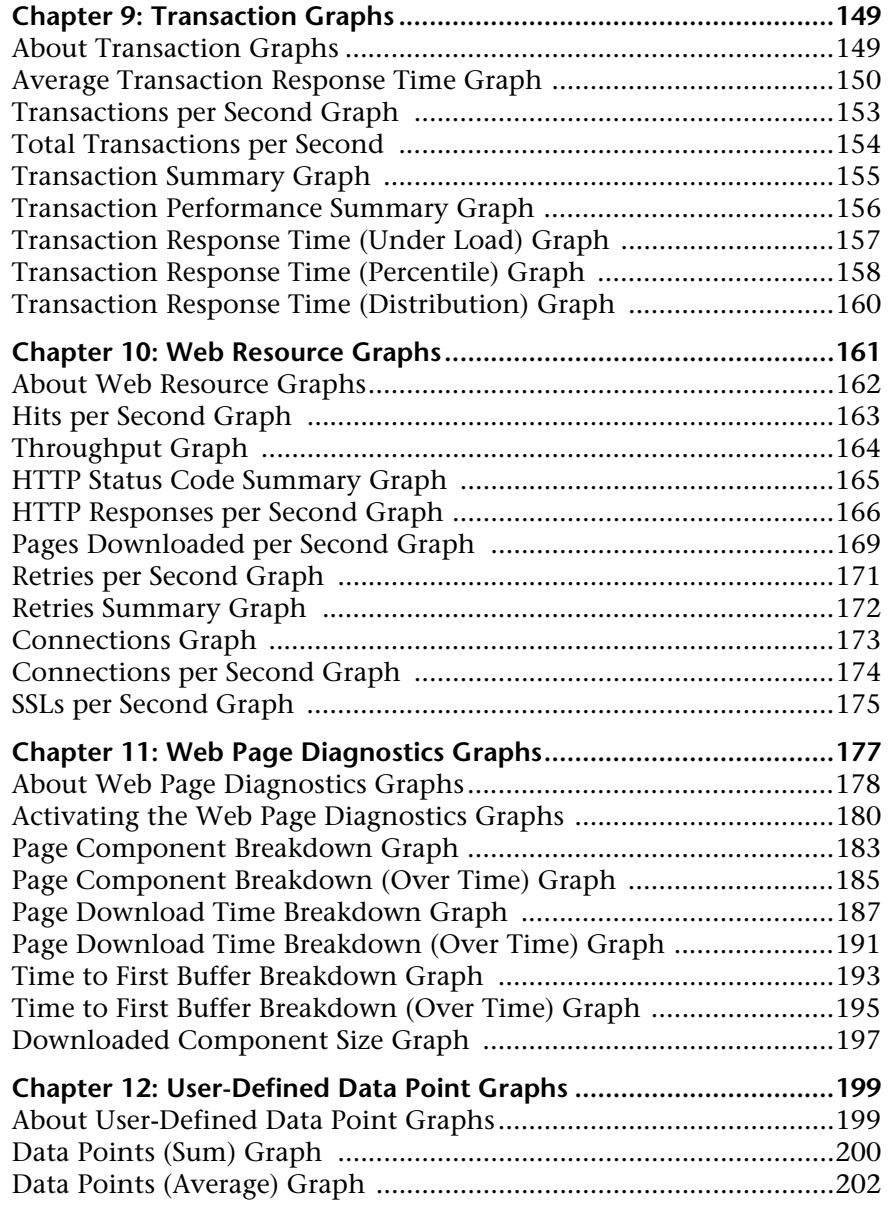

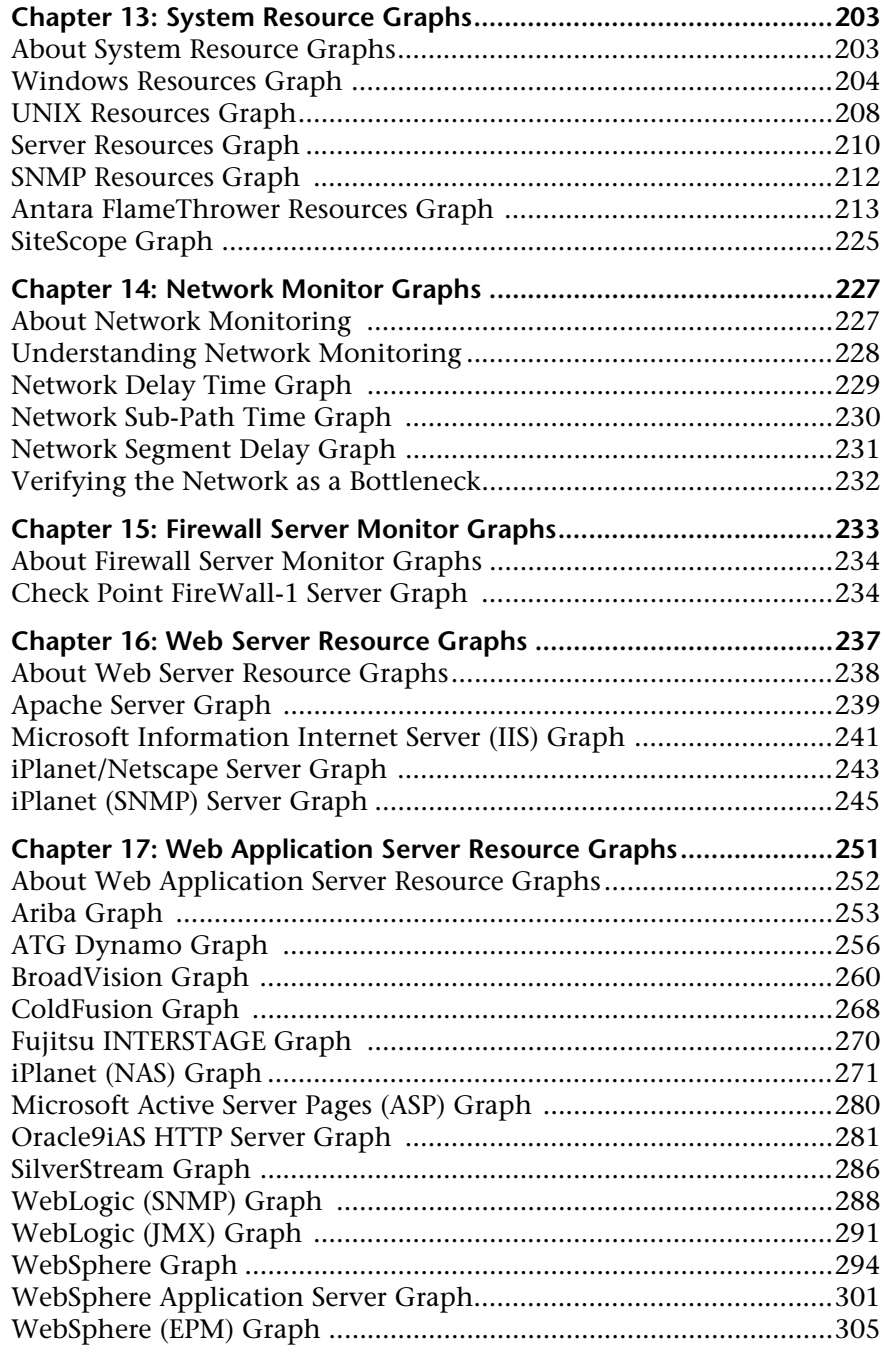

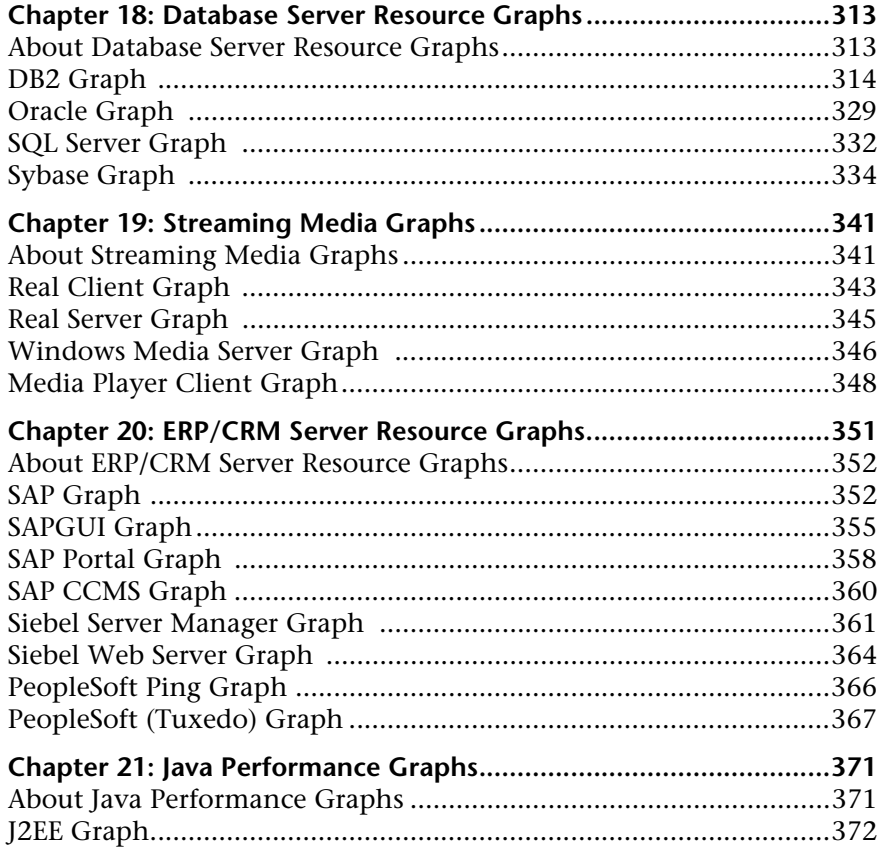

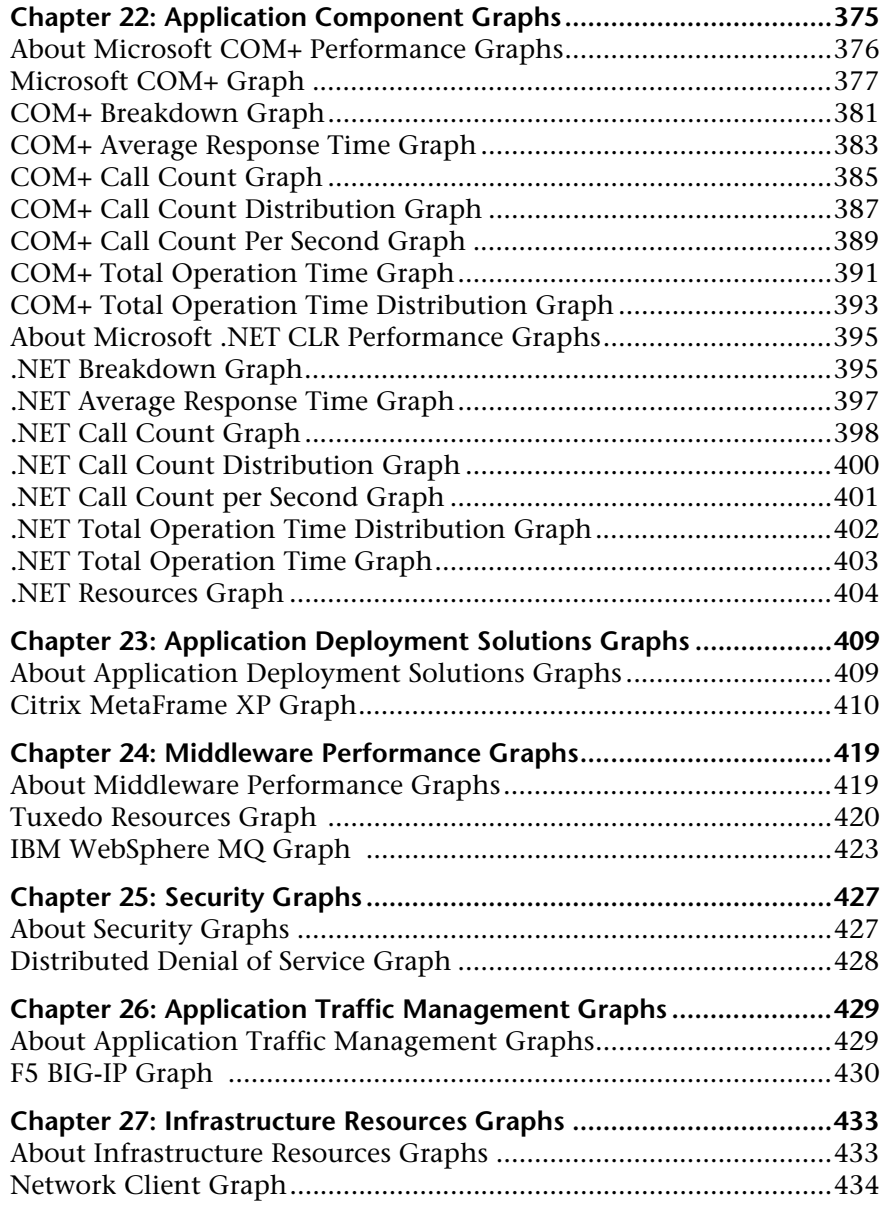

## **[PART III: ANALYSIS REPORTS](#page-456-0)**

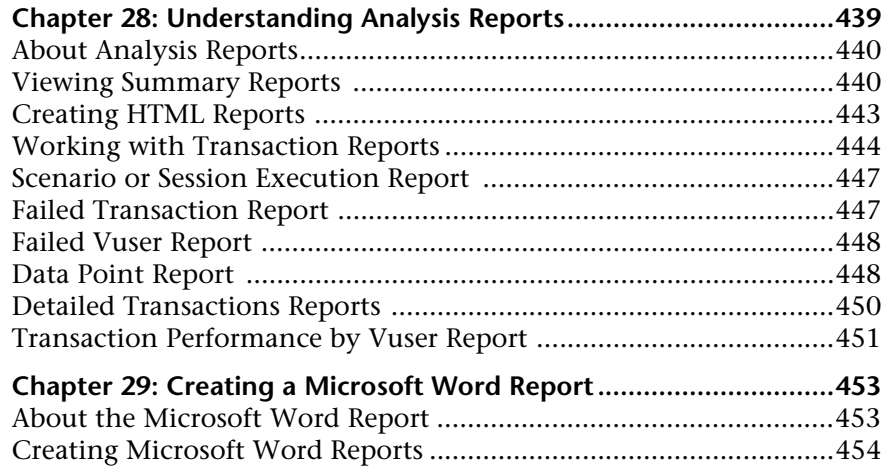

## **[PART IV: WORKING WITH DIAGNOSTICS](#page-482-0)**

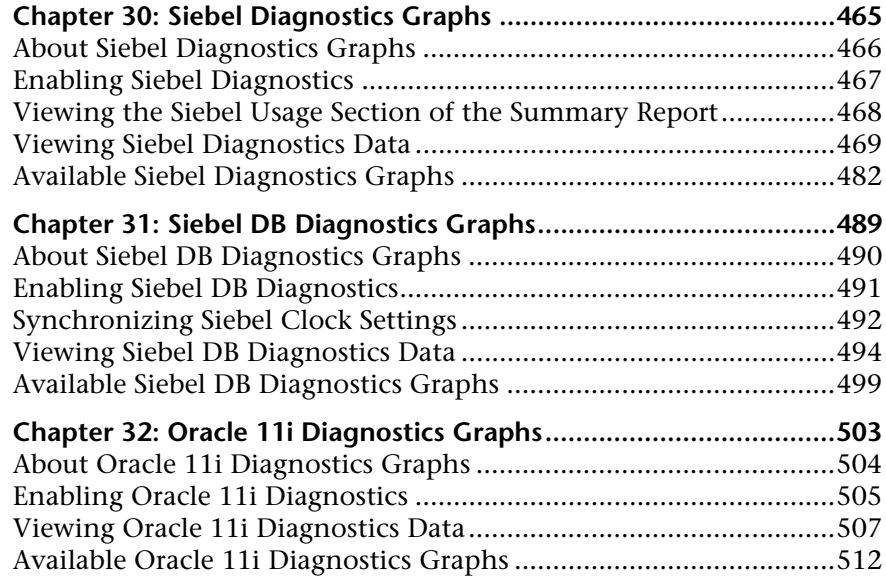

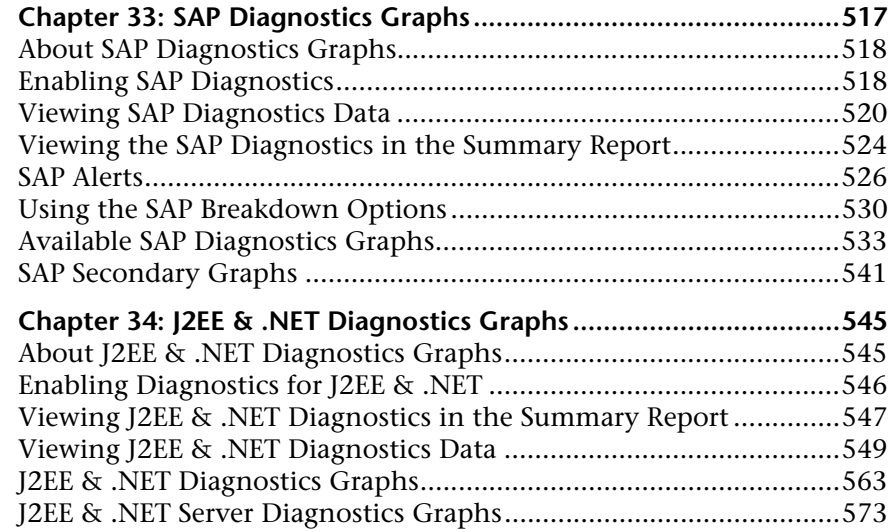

## **[PART V: APPENDIXES](#page-602-0)**

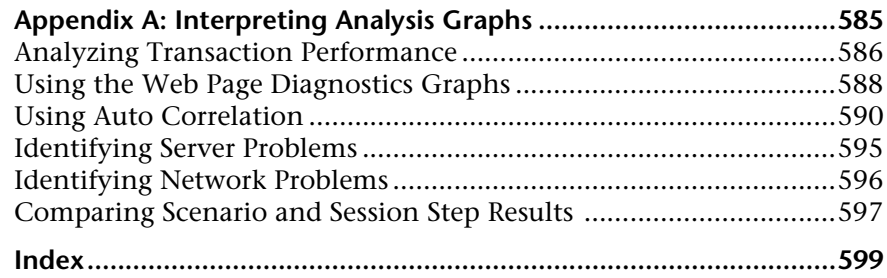

## <span id="page-12-0"></span>**Welcome to This Guide**

Welcome to the *Mercury LoadRunner Analysis User's Guide*. This guide describes how to use the LoadRunner Analysis graphs and reports after running a scenario or session in order to analyze system performance.

LoadRunner is Mercury's tool for application performance testing. LoadRunner stresses your entire application to isolate and identify potential client, network, and server bottlenecks.

LoadRunner enables you to test your system under controlled and peak load conditions. To generate load, LoadRunner runs thousands of Virtual Users, or **Vusers**, that are distributed over a network. The Vusers can run on UNIX and Windows-based platforms. Using a minimum of hardware resources, these Vusers provide consistent, repeatable, and measurable load to exercise your application just as real users would. LoadRunner's in–depth reports and graphs provide the information that you need to evaluate the performance of your application.

## <span id="page-13-0"></span>**How This Guide Is Organized**

This guide contains the following parts:

#### **Part I [Understanding Analysis](#page-20-1)**

This part introduces LoadRunner Analysis, and describes how you work with Analysis graphs.

#### **Part II [Analysis Graphs](#page-156-1)**

This part lists the different types of Analysis graphs and explains how to interpret them.

#### **Part III [Analysis Reports](#page-456-1)**

This part explains Analysis reports and describes how create a report in Word.

### **Part IV [Working with Diagnostics](#page-482-1)**

This part explains how to use the Analysis graphs to identify and pinpoint performance problems in Siebel, Oracle, SAP, J2EE, and .NET environments.

#### **Part V [Appendixes](#page-602-1)**

This part contains additional information about using Mercury LoadRunner Analysis.

## <span id="page-14-0"></span>**LoadRunner Printed Documentation**

LoadRunner comes with the following printed documentation:

**LoadRunner Controller User's Guide** describes how to create and run LoadRunner scenarios using the LoadRunner Controller in a Windows environment.

**LoadRunner Installation Guide** explains how to install:

- ➤ the LoadRunner Controller—on a Windows-based machine
- ➤ Virtual User components—for both Windows and UNIX platforms
- ➤ Additional LoadRunner components

**LoadRunner Monitor Reference** describes how to set up the server monitor environment and configure LoadRunner monitors for monitoring data generated during a scenario.

**LoadRunner Analysis User's Guide** describes how to use the LoadRunner Analysis graphs and reports after running a scenario to analyze system performance.

**Mercury Virtual User Generator User's Guide** describes how to create scripts using VuGen. When necessary, supplement this document with the online *LoadRunner Function Reference* and the *WinRunner User's Guide* for creating GUI scripts.

The *Mercury Virtual User Generator User's Guide* online version is a single volume, while the printed version consists of two volumes, Volume I - *Using VuGen* and Volume II - *Protocols*.

**Mercury Diagnostics for J2EE & .NET 3.6 Supporting LoadRunner and Performance Center Version 8.1 Installation and User's Guide** describes how to use Mercury Diagnostics for J2EE & .NET to monitor performance of applications on the J2EE and .NET platforms.

**Mercury LoadRunner Tutorial** is a self-paced printable guide, designed to lead you through the process of load testing and familiarize you with the LoadRunner testing environment.

## <span id="page-15-0"></span>**LoadRunner Online Documentation**

LoadRunner includes the following online documentation:

**Readme** provides last-minute news and information about LoadRunner. You access the Readme from the **Start** menu.

**Mercury LoadRunner Quick Start** provides a short, step-by-step overview and introduction to using LoadRunner. You access the Quick Start from the **Start** menu.

**Books Online/Printer-Friendly Documentation** includes PDF versions of the documents.*.* Click the **Help** button and choose **Books Online**.

**Mercury LoadRunner Online Help** includes:

- ➤ **Error Codes Troubleshooting** provides clear explanations and troubleshooting tips for Controller connectivity and Web protocol errors as well as general troubleshooting tips for Winsock, SAPGUI and Citrix protocols.
- ➤ **LoadRunner Agent Configuration Tool Online Help** provides help on the Agent Configuration Tool, accessed by clicking the **Help** button in the Agent Configuration dialog box which is accessed via the **Start** menu.
- ➤ **LoadRunner Controller and Monitor Automation Reference** is an interface with which you can write programs to run the LoadRunner Controller and perform most of the actions available in the Controller user interface. You access the reference from the LoadRunner online documentation.
- ➤ **LoadRunner Function Reference** gives you online access to all of LoadRunner's functions that you can use when creating Vuser scripts, including examples of how to use the functions. Check Mercury's [Customer Support Web site](http://support.mercury.com) for updates to the online *LoadRunner Function Reference*.

Online Help is also available from specific LoadRunner Controller windows by clicking in the window and pressing **F1** or clicking the **Help** button.

## <span id="page-16-0"></span>**Additional Online Resources**

**[Technical Support Online](http://newtours.mercuryinteractive.com)** uses your default Web browser to open the Mercury Customer Support Web site. This site enables you to browse the Mercury Support Knowledge Base and add your own articles. You can also post to and search user discussion forums, submit support requests, download patches and updated documentation, and more. The URL for this Web site is http://support.mercury.com. Alternatively, click the **Help** button and choose **[Technical Support Onli](http://support.mercury.com)ne**.

**Mercury Interactive on the Web** uses your default Web browser to access Mercury's web site. This site provides you with the most up-to-date information on Mercury and its products. This includes new software releases, seminars and trade shows, customer support, educational services, and more. Click the **Help** button and choose **Mercury Interactive on the Web**. The URL for this Web site is http://www.mercury.com.

## <span id="page-17-0"></span>**Documentation Updates**

Mercury is continually updating its product documentation with new information. You can download the latest version of this document from the Customer Support Web site (<http://support.mercury.com>).

#### **To download updated documentation:**

- **1** In the Customer Support Web site, click the **Documentation** link.
- **2** Under **Please Select Product**, select **Mercury LoadRunner**.

Note that if **Mercury LoadRunner** does not appear in the list, you must add it to your customer profile. Click **My Account** to update your profile.

- **3** Click **Retrieve**. The Documentation page opens and lists the documentation available for the current release and for previous releases. If a document was updated recently, **Updated** appears next to the document name.
- **4** Click a document link to download the documentation.

## <span id="page-18-0"></span>**Typographical Conventions**

This guide uses the following typographical conventions:

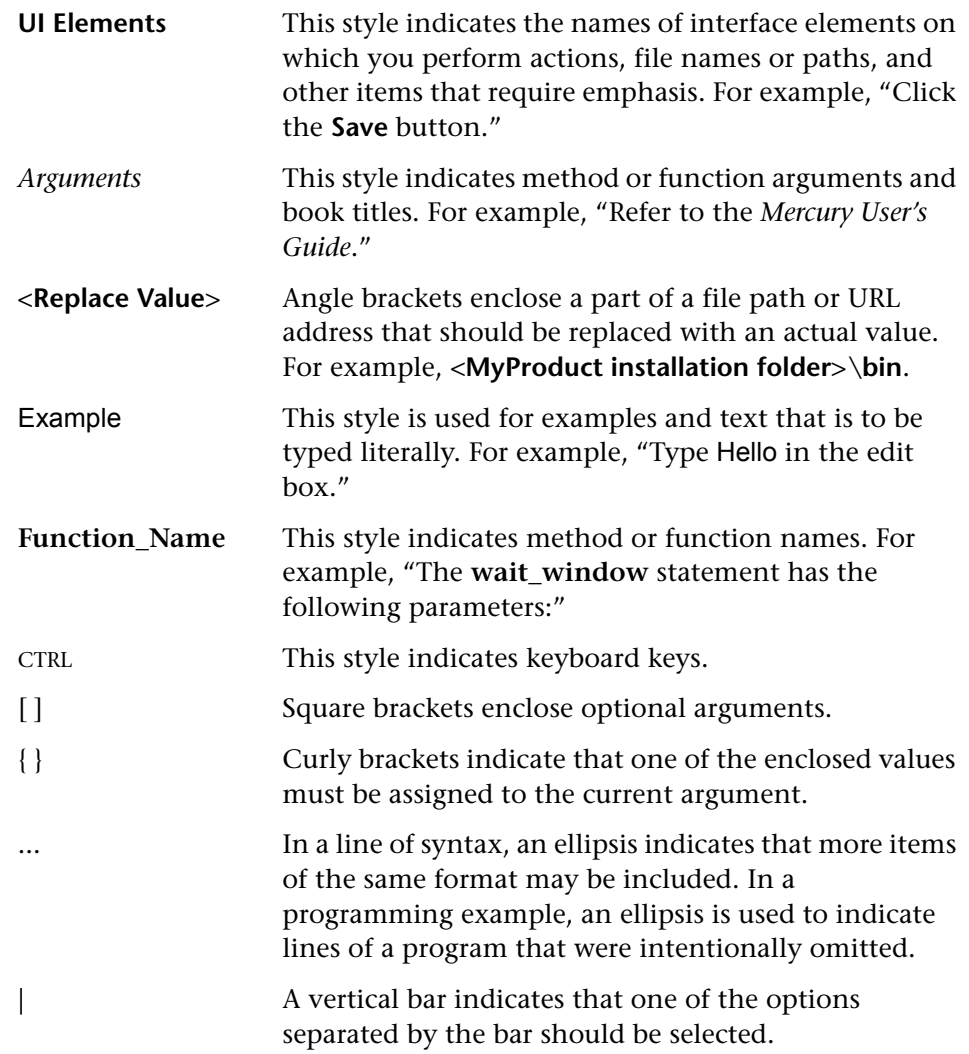

Welcome to This Guide

# **Part I**

# <span id="page-20-1"></span><span id="page-20-0"></span>**Understanding Analysis**

**1** 

# <span id="page-22-0"></span>**Introducing Analysis**

Mercury LoadRunner Analysis provides graphs and reports to help you analyze the performance of your system. These graphs and reports summarize the scenario or session step execution.

This chapter describes the following topics:

- ➤ [About Analysis](#page-23-0)
- ➤ [Analysis Basics](#page-24-0)
- ➤ [Setting Data Options](#page-26-0)
- ➤ [Setting General Options](#page-31-0)
- ➤ [Setting Database Options](#page-34-0)
- ➤ [Setting Web Page Breakdown Options](#page-37-0)
- ➤ [Using Templates](#page-39-0)
- ➤ [Viewing Session Information](#page-41-0)
- ➤ [Viewing the Scenario or Session Run Time Settings](#page-43-0)
- ➤ [Analysis Graphs](#page-46-0)
- ➤ [Opening Analysis Graphs](#page-49-0)

## <span id="page-23-0"></span>**About Analysis**

During scenario or session step execution, Vusers generate result data as they perform their transactions. To monitor the scenario or session step performance *during* test execution, use the online monitoring tools described in the *Mercury LoadRunner Controller User's Guide* and *Mercury Tuning Console User's Guide*. To view a summary of the results *after* test execution, you can use one or more of the following tools:

- ➤ The **Vuser log files** contain a full trace of the scenario or session step run for each Vuser. These files are located in the scenario or session step results directory. (When you run a Vuser script in standalone mode, these files are placed in the Vuser script directory.) For more information on Vuser log files, refer to the *Mercury Virtual User Generator User's Guide*.
- ➤ The **Controller or Console Output window** displays information about the scenario or session step run. If your scenario or session step run fails, look for debug information in this window. For more information, refer to the *Mercury LoadRunner Controller User's Guide* and *Mercury Tuning Console User's Guide*.
- ➤ The **Analysis graphs** help you determine system performance and provide information about transactions and Vusers. You can compare multiple graphs by combining results from several scenarios or session steps or merging several graphs into one.
- ➤ The **Graph Data** and **Raw Data** views display the actual data used to generate the graph in a spreadsheet format. You can copy this data into external spreadsheet applications for further processing.
- ➤ The **Report** utilities enable you to view a Summary HTML report for each graph or a variety of Performance and Activity reports. You can create a report as a Microsoft Word document, which automatically summarizes and displays the test's significant data in graphical and tabular format.

This chapter provides an overview of the graphs and reports that can be generated through Analysis.

## <span id="page-24-0"></span>**Analysis Basics**

This section describes basic concepts that will enhance your understanding of how to work with Analysis.

#### **Creating Analysis Sessions**

When you run a scenario or session step, data is stored in a result file with an **.lrr** extension. Analysis is the utility that processes the gathered result information and generates graphs and reports.

When you work with the Analysis utility, you work within a *session*. An Analysis session contains at least one set of scenario or session step results (**.lrr** file). Analysis stores the display information and layout settings for the active graphs in a file with an .**lra** extension.

#### **Starting Analysis**

You can open Analysis as an independent application or directly from the Controller or Console. To open Analysis as an independent application, choose one of the following:

- ➤ **Start** > **Programs > Mercury LoadRunner > Applications > Analysis**
- ➤ **Start** > **Programs** > **Mercury LoadRunner** > **LoadRunner**, select the **Load Testing** or **Tuning** tab, and then click **Analyze Load Tests** or **Analyze Tuning Sessions**.

To open Analysis directly from the Controller or Console, select **Results** > **Analyze Results**. This option is only available after running a scenario or session step. Analysis takes the latest result file from the current scenario or session step, and opens a new session using these results. You can also instruct the Controller or Console to automatically open Analysis after it completes scenario or session step execution by selecting **Results > Auto Load Analysis**.

When creating a new session, Analysis prompts you for the scenario or session step result file (.**lrr** extension) to include in the session. To open an existing Analysis session, you specify an Analysis Session file (.**lra** extension).

#### **Collating Execution Results**

When you run a scenario or session step, by default all Vuser information is stored locally on each Vuser host. After scenario or session step execution the results are automatically *collated* or consolidated—results from all of the hosts are transferred to the results directory. You disable automatic collation by choosing **Results** > **Auto Collate Results** from the Controller or Console window, and clearing the check mark adjacent to the option. To manually collate results, choose **Results** > **Collate Results**. If your results have not been collated, Analysis will automatically collate the results before generating the analysis data. For more information about collating results, refer to the *Mercury LoadRunner Controller User's Guide* and *Mercury Tuning Console User's Guide*.

#### **Viewing Summary Data**

In large scenarios or session steps, with results exceeding 100 MB, it can take a long time for Analysis to process the data. While LoadRunner is processing the complete data, you can view a summary of the data.

To view the summary data, choose **Tools > Options**, and select the **Result Collection** tab. To process the complete data graphs while you view the summary data, select **Display summary data while generating complete data**, or select **Generate summary data only** if you do not want LoadRunner to process the complete Analysis data.

The following graphs are not available when viewing summary data only:

- ➤ Data Point (Sum)
- ➤ Error
- ➤ Network Monitor
- ➤ Rendezvous
- ➤ Siebel DB Side Transactions
- ➤ Siebel DB Side Transactions by SQL Stage
- ➤ SQL Average Execution Time
- ➤ Web Page Diagnostics

**Note:** Some fields are not available for filtering when you work with summary graphs.

## <span id="page-26-0"></span>**Setting Data Options**

You can configure Analysis to generate and display summary or complete data. When you choose to generate the complete Analysis data, Analysis aggregates the data. Aggregation reduces the size of the database and decreases processing time in large scenarios or session steps.

You can also configure Analysis to store and display data for the complete duration of the scenario or session step, or for a specified time range only. This decreases the size of the database and thereby decreases processing time.

You use the Result Collection tab of the Options dialog box to configure data options.

**To configure data aggregation:**

 **1** Select **Tools > Options**, and select the **Result Collection** tab.

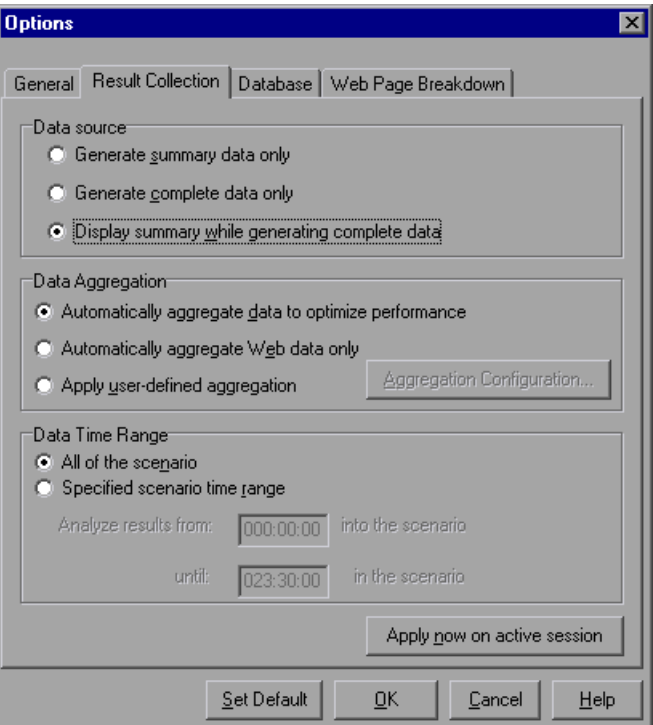

- **2** Select data source, data aggregation, and data time range options, as described in ["Understanding the Options Dialog Box—Result Collection](#page-28-0)  [Tab" on page 9](#page-28-0).
- **3** To configure custom aggregation, click **Aggregation Configuration** and set the options as described in ["Understanding the Data Aggregation](#page-31-1)  [Configuration Dialog Box" on page 12.](#page-31-1)

**Note:** All graphs except the Connections and Running Vusers graph will be affected by the time range settings, in both the Summary and Complete Data Analysis modes.

#### **4** Click **OK**.

To apply the changes to the active session, click **Apply now on active session**.

## <span id="page-28-0"></span>**Understanding the Options Dialog Box—Result Collection Tab**

In large scenarios or session steps, with results exceeding 100 MB, it will take several minutes for Analysis to process the data. The Result Collection tab of the Options dialog box enables you to indicate to LoadRunner to display a summary of the data, while you wait for the complete data to be processed.

The *complete* data refers to the result data after it has been processed for use within Analysis tool. The graphs can be sorted, filtered, and manipulated. The *summary* data refers to the raw, unprocessed data. The summary graphs contain general information such as transaction names and times, and not all filtering options are available.

If you choose to generate the complete data, Analysis aggregates the data being generated using either built-in data aggregation formulas, or aggregation settings that you define. Data aggregation is necessary in order to reduce the size of the database and decrease processing time in large scenarios or session steps.

You can also instruct Analysis to display data for the complete duration of the scenario or session step, or for a specified time range only.

#### **Data Source**

**Generate summary data only:** View the summary data only. If this option is selected, Analysis will not process the data for advanced use with filtration and grouping.

**Generate complete data only:** View only the complete data after it has been processed. Do not display the summary data.

**Display summary data while generating complete data:** View summary data while the complete data is being processed. After the processing, view the complete data. A bar below the graph indicates the complete data generation progress.

#### **Data Aggregation**

**Automatically aggregate data to optimize performance:** Aggregates data using built-in data aggregation formulas.

**Automatically aggregate Web data only:** Aggregates Web data only using built-in data aggregation formulas.

**Apply user-defined aggregation:** Aggregates data using settings you define. Selecting this enables the **Aggregation Configuration** button. Click this button to define your custom aggregation settings. For more information on user-defined aggregation settings, see ["Configuring User-Defined Data](#page-30-0)  [Aggregation" on page 11.](#page-30-0)

#### **Data Time Range**

**All of the scenario/session:** Displays data for the complete duration of the scenario or session step.

**Specified scenario/session time range:** Displays data only for the specified time range of the scenario or session step.

- ➤ **Analyze results from X into the scenario/session:** Enter the amount of scenario or session step time you want to elapse (in hh:mm:ss format) before Analysis begins displaying data.
- ➤ **until X in the scenario/session:** Enter the point in the scenario or session step (in hh:mm:ss format) at which you want Analysis to stop displaying data.

**Apply now to active session:** Applies the settings in the Result Collection tab to the current session.

#### **Note:**

- ➤ We do not recommend using the Data Time Range feature when analyzing the Oracle 11i and Siebel DB Diagnostics graphs, since the data may be incomplete.
- ➤ The Data Time Range settings are not applied to the Connections and Running Vusers graphs.

## <span id="page-30-0"></span>**Configuring User-Defined Data Aggregation**

**To configure user-defined aggregation settings:**

- **1** Select **Tools > Options**, and select the **Result Collection** tab.
- **2** Click **Aggregation Configuration**. The Data Aggregation Configuration dialog box opens.

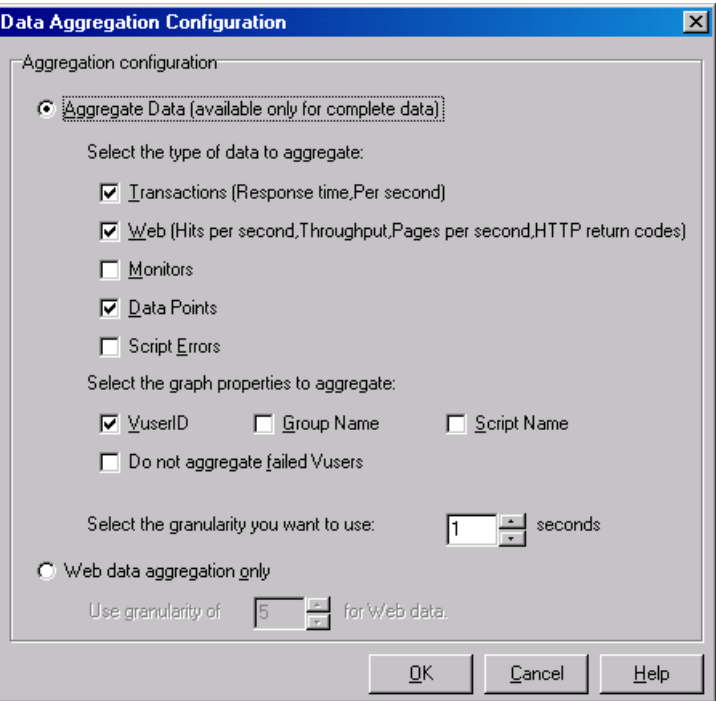

 **3** Customize the data aggregation and granularity settings as described in ["Understanding the Data Aggregation Configuration Dialog Box" on](#page-31-1)  [page 12.](#page-31-1)

**Note:** You will not be able to drill down on the graph properties you select to aggregate.

<span id="page-31-1"></span> **4** Click **OK**.

### **Understanding the Data Aggregation Configuration Dialog Box**

You can use the Data Aggregation Configuration dialog box to define custom aggregation and granularity settings.

**Aggregate Data:** Specify the data you want to aggregate in order to reduce the size of the database.

- ➤ **Select the type of data to aggregate:** Specify the type(s) of graphs for which you want to aggregate data.
- ➤ **Select the graph properties to aggregate:** Specify the graph properties— Vuser ID, Group Name, and Script Name—you want to aggregate. If you do not want to aggregate the failed Vuser data, select **Do not aggregate failed Vusers**.
- ➤ **Select the granularity you want to use: X seconds:** Specify a custom granularity for the data. To reduce the size of the database, increase the granularity. To focus on more detailed results, decrease the granularity.

**Note:** The minimum granularity is 1 second.

**Web data aggregation only:** Specify a custom granularity for Web data.

➤ **Use granularity of X for Web data:** By default, Analysis summarizes Web measurements every 5 seconds. To reduce the size of the database, increase the granularity. To focus on more detailed results, decrease the granularity.

## <span id="page-31-0"></span>**Setting General Options**

You can configure the following general options:

- ➤ Date storage and display format
- ➤ File browser directory locations
- ➤ Temporary file locations
- ➤ Summary report transaction reporting

You use the General tab of the Options dialog box to set general options.

#### **To configure General options:**

 **1** Select **Tools > Options**. The Options dialog box opens displaying the General tab.

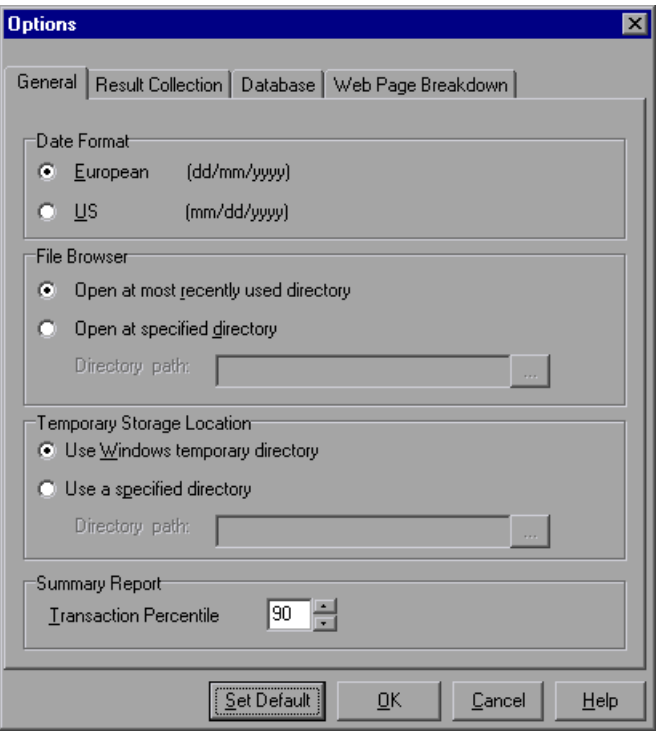

- **2** Set the general options as described in ["Understanding the Options Dialog](#page-33-0)  [Box—General Tab" on page 14](#page-33-0).
- **3** Click **OK**.

### <span id="page-33-0"></span>**Understanding the Options Dialog Box—General Tab**

You can use the General tab of the Options dialog box to set the following options:

**Date Format:** Select a date format for storage and display.

- ➤ **European:** Displays the European date format.
- ➤ **US:** Displays the U.S. date format.

**File Browser:** Select the directory location at which you want the file browser to open.

- ➤ **Open at most recently used directory:** Opens the file browser at the previously used directory location.
- ➤ **Open at specified directory:** Opens the file browser at a specified directory. In the **Directory path** box, enter the directory location where you want the file browser to open.

**Temporary Storage Location:** Select the directory location in which you want to save temporary files.

- ➤ **Use Windows temporary directory:** Saves temporary files in your Windows temp directory.
- ➤ **Use a specified directory:** Saves temporary files in a specified directory. In the **Directory path** box, enter the directory location in which you want to save temporary files.

**Summary Report**: Set the percentage of transactions whose response times are displayed in the Summary Report.

➤ **Transaction Percentile**: The Summary Report contains a percentile column showing the response time of 90% of transactions (90% of transactions that fall within this amount of time). To change the value of the default 90 percentile, enter a new figure in the **Transaction Percentile**  box. Since this is an application level setting, the column name changes to the new percentile figure (for example, to "**80 Percent**") only on the next invocation of Analysis.

## <span id="page-34-0"></span>**Setting Database Options**

You can choose the database in which to store Analysis session result data and you can repair and compress your Analysis results and optimize the database that may have become fragmented.

By default, LoadRunner stores Analysis result data in an Access 2000 database. If your Analysis result data exceeds two gigabytes, it is recommended that you store it on an SQL server or MSDE machine.

## **Configuring Database Format Options**

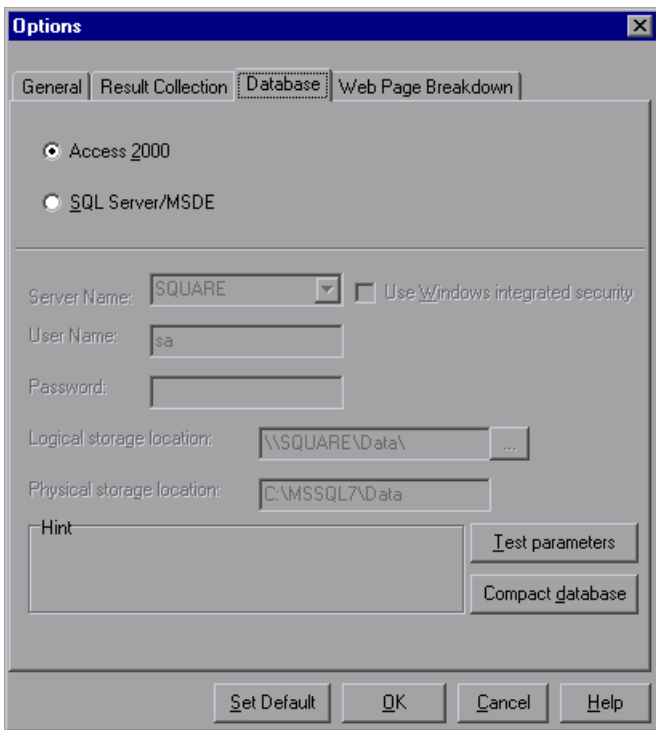

 **1** Select **Tools > Options**, and select the **Database** tab.

- **2** Choose database format options, as described in ["Understanding the](#page-35-0)  [Options Dialog Box—Database Tab" on page 16](#page-35-0).
- **3** To verify that the "list separator" registry options on your machine are the same as those on the database machine, click **Test parameters**.
- **4** To repair and compress results that may have become fragmented, and to prevent the use of excessive disk space, click **Compact database**.

**Note:** Long scenarios or session steps (duration of two hours or more) will require more time for compacting.

## <span id="page-35-0"></span>**Understanding the Options Dialog Box—Database Tab**

The Database tab of the Options dialog box enables you to specify the database in which to store Analysis session result data. If your Analysis result data exceeds two gigabytes, it is recommended that you store it on an SQL server or MSDE machine.

- ➤ **Access 2000:** Saves Analysis result data in an Access 2000 database format. This setting is the default.
- ➤ **SQL Server/MSDE:** Instructs LoadRunner to save Analysis result data on an SQL server or MSDE machine.

**Note:** You can install MSDE from the **Additional Components** link on the product installation CD.

If you choose to store Analysis result data on an SQL server or MSDE machine, you need to complete the following information:

- ➤ **Server Name:** Select or enter the name of the machine on which the SQL server or MSDE is running.
- ➤ **Use Windows integrated security:** Enables you to use your Windows login, instead of specifying a user name and password. By default, the user name "sa" and no password are used for the SQL server.
- ➤ **User Name:** Enter the user name for the master database.
- ➤ **Password:** Enter the password for the master database.
- ➤ **Logical storage location:** Enter a shared directory on the SQL server/MSDE machine in which you want permanent and temporary database files to be stored. For example, if your SQL server's name is fly, enter \\fly\<Analysis Database>\.

Analysis results stored on an SQL server/MSDE machine can only be viewed on the machine's local LAN.

➤ **Physical storage location:** Enter the real drive and directory path on the SQL server/MSDE machine that correspond to the logical storage location. For example, if the Analysis database is mapped to an SQL server named fly, and fly is mapped to drive D, enter D:\<Analysis Database>.

If the SQL server/MSDE and Analysis are on the same machine, the logical storage location and physical storage location are identical.

- ➤ **Test parameters**
	- For Access**:** Lets you connect to the Access database and verify that the "list separator" registry options on your machine are the same as those on the database machine.
	- For SQL server/MSDE**:** Lets you connect to the SQL server/MSDE machine and see that the shared directory you specified exists on the server, and that you have write permissions on the shared server directory. If so, Analysis synchronizes the shared and physical server directories.
- ➤ **Compact Database:** When you configure and set up your Analysis session, the database containing the results may become fragmented. As a result, it will use excessive disk space. The Compact Database button enables you to repair and compress your results and optimize your Access database.

**Note:** If you store Analysis result data on an SQL server/MSDE machine, you must select **File > Save As** in order to save your Analysis session. To delete your Analysis session, select **File > Delete Current Session**.

To open a session stored on an SQL server/MSDE machine, the machine must be running and the directory you defined must exist as a shared directory.

## **Setting Web Page Breakdown Options**

You can choose how to aggregate the display of URLs that include dynamic information, such as a session ID. You can display these URLs individually, or you can unify them and display them as one line with merged data points.

You use the Web Page Diagnostics tab of the Options dialog box to set Web page breakdown options.

**To set the display of URLs with dynamic data:**

 **1** Select **Tools > Options**, and select the **Web Page Diagnostics** tab.

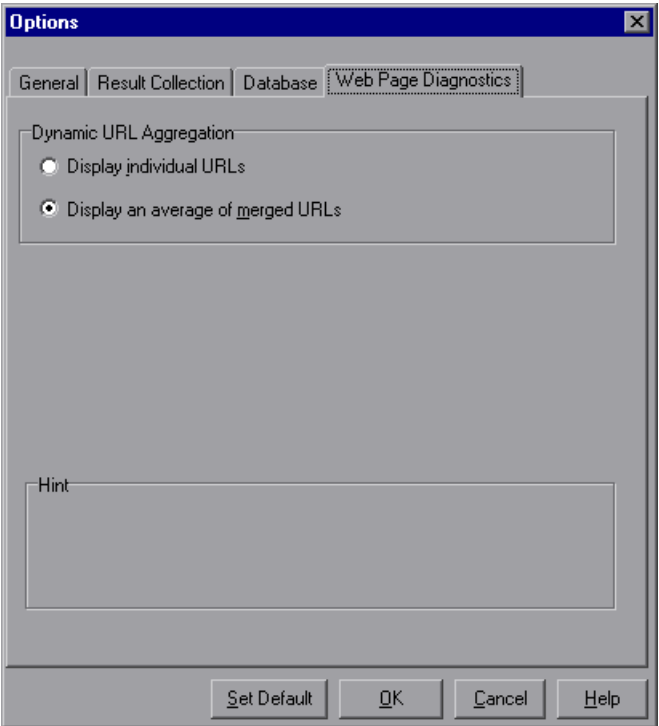

- **2** Select one of the following URL aggregation options:
	- ➤ **Display individual URLs:** Displays each URL individually.
	- ➤ **Display an average of merged URLs:** Merges URLs from the same script step into one URL, and displays it with merged (average) data points.
- **3** Click **OK**.

## **Using Templates**

Templates enable you to save the current filter and display options and use them in another session.

You save, apply, and edit templates using the Template dialog box. Its title changes depending on the action being performed.

#### **To apply/edit a template:**

 **1** Choose **Tools > Templates > Apply/Edit Template.**

**Apply/Edit Template**  $\overline{\mathbf{x}}$ Template Settings: DefaultTemplate1  $\blacktriangledown$ M Automatically apply this template to a new session  $\boxed{\blacktriangledown}$  Use automatic granularity %ResultDir%\An Session1 Automatically save the session as: Automatically close Analysis after saving session Apply Template Close Cancel **Help** 

The Apply/Edit Template dialog box opens.

- **2** Enter template options, as described in ["Understanding the Template Dialog](#page-40-0)  [Box" on page 21.](#page-40-0)
- **3** Click **Apply Template** to apply the template settings to the current session and close the dialog box, or click **Close** to save the template settings without applying them to the current session.
- **4** Choose **Tools > Templates > Apply/Edit Template.**

#### **To save a template:**

#### **1** Choose **Tools > Templates > Save as Template.**

The Save As Template dialog box opens.

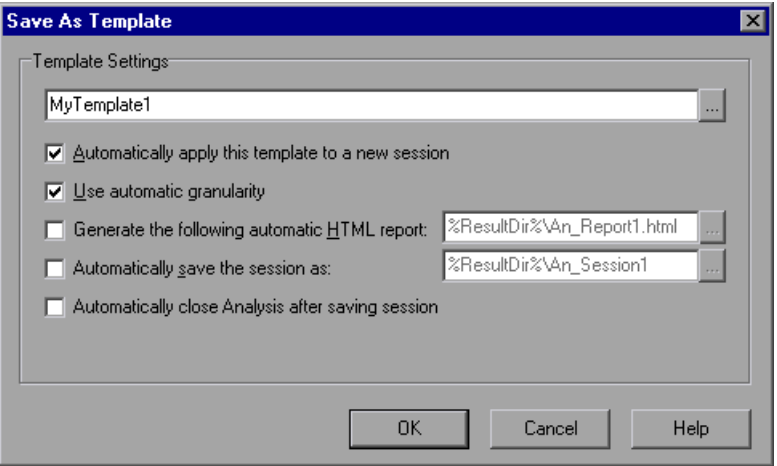

- **2** Enter template options, as described in ["Understanding the Template Dialog](#page-40-0)  [Box" on page 21.](#page-40-0)
- <span id="page-40-0"></span> **3** Click **OK**.

## **Understanding the Template Dialog Box**

The Template dialog box enables you to set template settings and automatic activity options.

**Template Settings:** Enter the name of the template you want to create, use, or edit, or click **Browse** to select a template.

**Automatically apply this template to a new session:** Applies the template to any new session you create.

**Use automatic granularity:** Applies the default Analysis granularity (one second) to the template. For information about setting Analysis granularity, see ["Changing the Granularity of the Data" on page 73.](#page-92-0)

**Generate the following automatic HTML report:** Generates an HTML report using the template. Specify or select a report name. For information about generating HTML reports, see ["Creating HTML Reports" on page 443](#page-462-0).

**Automatically save the session as:** Automatically saves the session using the template you specify. Specify or select a file name.

**Automatically close Analysis after saving session**: Automatically closes Analysis after a session is automatically saved (using the previous option). This prevents the running of multiple instances of Analysis.

## **Viewing Session Information**

You can view the properties of the current Analysis session in the Session Information dialog box.

Choose **File > Session Information**. The Session Information dialog box opens.

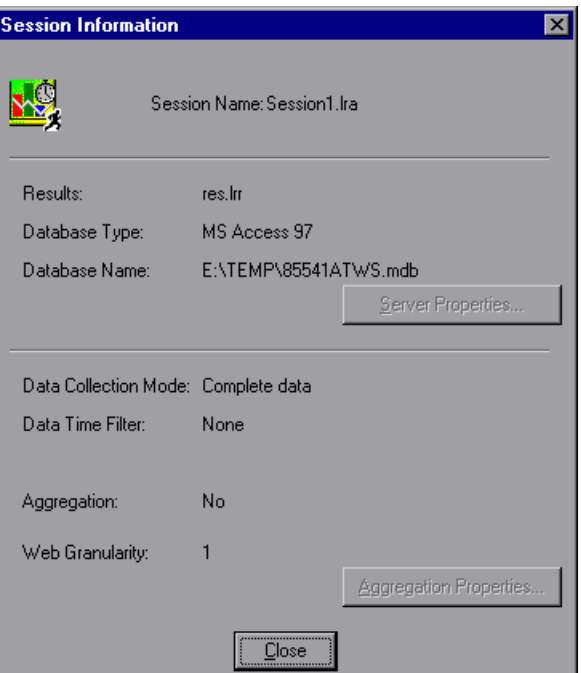

### **Understanding the Session Information Dialog Box**

The Session Information dialog box enables you to view the properties of the current Analysis session.

**Session Name:** Displays the name of the current session.

**Results:** Displays the name of the LoadRunner result file.

**Database Type:** Displays the type of database used to store the scenario or session step data.

**Database Name:** Displays the name and directory path of the database.

**Server Properties:** Displays the properties of the SQL server and MSDE databases.

**Data Collection Mode:** Indicates whether the session displays complete data or summary data.

**Data Time Filter:** Indicates whether a time filter has been applied to the session.

**Aggregation:** Indicates whether the session data has been aggregated.

**Web Granularity:** Displays the Web granularity used in the session.

**Aggregation Properties:** Displays the type of data aggregated, the criteria according to which it is aggregated, and the time granularity of the aggregated data.

## **Viewing the Scenario or Session Run Time Settings**

You can view information about the Vuser groups and scripts that were run in each scenario or session step, as well as the run time settings for each script in a scenario or session step, in the Scenario/Session Run Time Settings dialog box.

**Note:** The run time settings allow you to customize the way a Vuser script is executed. You configure the run time settings from the Controller, Console or Virtual User Generator (*VuGen*) before running a scenario or session step. For information on configuring the run time settings, refer to the *Mercury Virtual User Generator User's Guide*.

Choose **File > Scenario/Session Run Time Settings**, or click **Run Time Settings** on the toolbar.

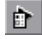

The Scenario/Session Run Time Settings dialog box opens, displaying the Vuser groups, scripts, and scheduling information for each scenario or session step. For each script in a scenario or session step, you can view the run time settings that were configured in the Controller/Console or VuGen before scenario or session step execution.

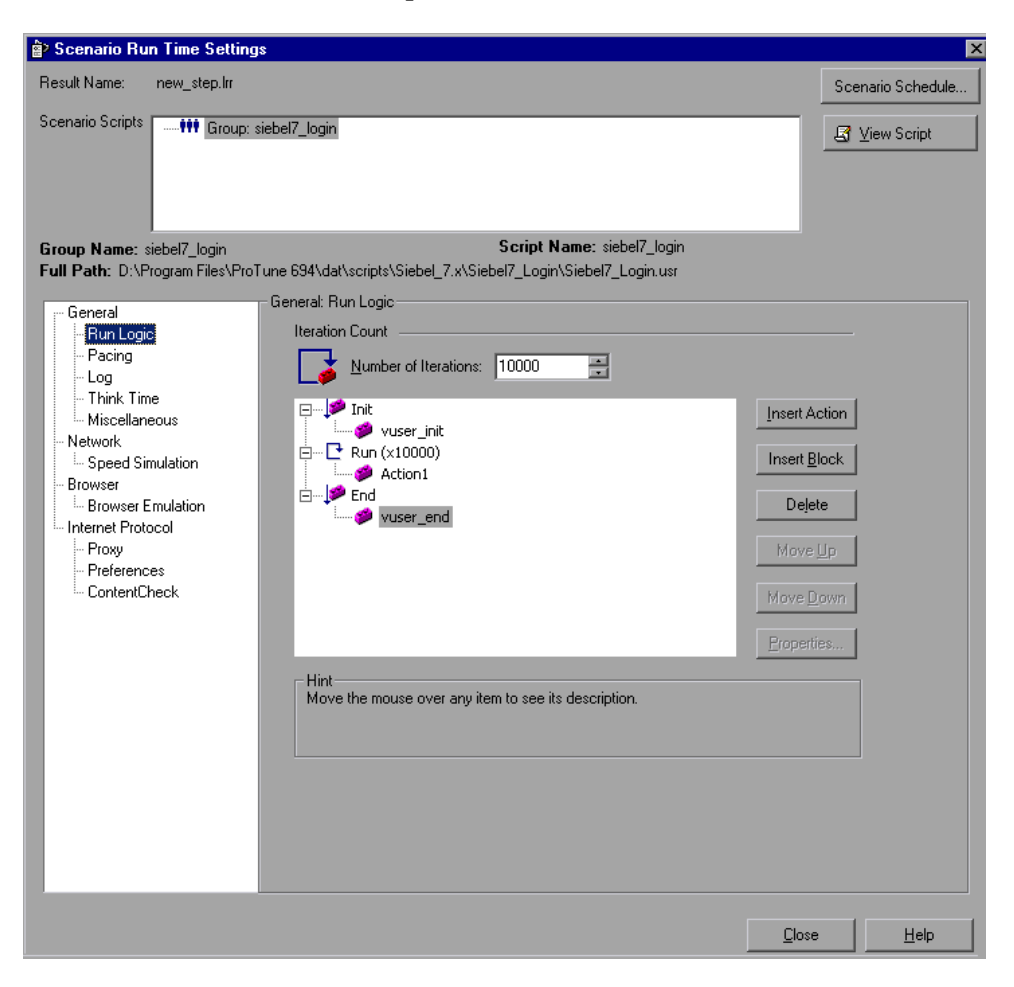

## **Understanding the Scenario/Session Run Time Settings Dialog Box**

The Scenario/Session Run Time Settings dialog box enables you to view information about executed scenarios or session steps, as well as the run time settings for each script in a scenario or session step.

**Result Name**: The name of the result file.

**Scenario/Session Scripts:** Displays the result set for each executed scenario or session step, as well as the Vuser groups and scripts that were run in the scenario or session step.

**Group Name:** Displays the name of the group to which the selected script belongs.

**Full Path:** Displays the script's full directory path.

**Script Name:** Displays the name of the selected script.

**Scenario/Session Schedule:** Displays goal-oriented or manual scenario or session step scheduling information for the selected scenario or session step.

**View Script:** Opens the Virtual User Generator, so that you can edit the script. For more information on editing scripts, refer to the *Mercury Virtual User Generator User's Guide*.

The options in the lower half of the screen are described in full in the *Mercury Virtual User Generator User's Guide*.

## **Analysis Graphs**

Analysis graphs are divided into the following categories:

➤ [Vuser Graphs](#page-158-0)

Provide information about Vuser states and other Vuser statistics. For more information, see [Chapter 7, "Vuser Graphs."](#page-158-0)

➤ [Error Graphs](#page-162-0)

Provide information about the errors that occurred during the scenario or session step. For more information, see [Chapter 8, "Error Graphs."](#page-162-0)

➤ [Transaction Graphs](#page-168-0)

Provide information about transaction performance and response time. For more information, see [Chapter 9, "Transaction Graphs."](#page-168-0)

➤ [Web Resource Graphs](#page-180-0)

Provide information about the throughput, hits per second, HTTP responses per second, number of retries per second, and downloaded pages per second for Web Vusers. For more information, see [Chapter 10,](#page-180-0)  ["Web Resource Graphs."](#page-180-0)

- ➤ [Web Page Diagnostics Graphs](#page-196-0) Provide information about the size and download time of each Web page component. For more information, see [Chapter 11, "Web Page](#page-196-0)  [Diagnostics Graphs."](#page-196-0)
- ➤ [User-Defined Data Point Graphs](#page-218-0) Provide information about the custom data points that were gathered by the online monitor. For more information, see [Chapter 12, "User-](#page-218-0)[Defined Data Point Graphs."](#page-218-0)

### ➤ [System Resource Graphs](#page-222-0)

Provide statistics relating to the system resources that were monitored during the scenario or session step using the online monitor. This category also includes graphs for SNMP monitoring. For more information, see [Chapter 13, "System Resource Graphs."](#page-222-0)

➤ [Network Monitor Graphs](#page-246-0) Provide information about the network delays. For more information, see [Chapter 14, "Network Monitor Graphs."](#page-246-0)

- ➤ [Firewall Server Monitor Graphs](#page-252-0) Provide information about firewall server resource usage. For more information, see [Chapter 15, "Firewall Server Monitor Graphs."](#page-252-0)
- ➤ [Web Server Resource Graphs](#page-256-0) Provide information about the resource usage for the Apache, iPlanet/Netscape, iPlanet(SNMP), and MS IIS Web servers. For more information see [Chapter 16, "Web Server Resource Graphs."](#page-256-0)
- ➤ [Web Application Server Resource Graphs](#page-270-0) Provide information about the resource usage for various Web application servers. For more information see [Chapter 17, "Web](#page-270-0)  [Application Server Resource Graphs."](#page-270-0)
- ➤ [Database Server Resource Graphs](#page-332-0) Provide information about database resources. For more information, see [Chapter 18, "Database Server Resource Graphs."](#page-332-0)
- ➤ [Streaming Media Graphs](#page-360-0) Provide information about resource usage of streaming media. For more information, see [Chapter 19, "Streaming Media Graphs."](#page-360-0)
- ➤ [ERP/CRM Server Resource Graphs](#page-370-0) Provide information about ERP/CRM server resource usage. For more information, see [Chapter 20, "ERP/CRM Server Resource Graphs."](#page-370-0)
- ➤ [Java Performance Graphs](#page-390-0) Provide information about resource usage of Java-based applications. For more information, see [Chapter 21, "Java Performance Graphs."](#page-390-0)
	- ➤ [Application Component Graphs](#page-394-0) Provide information about resource usage of the Microsoft COM+ server and the Microsoft NET CLR server. For more information, see [Chapter 22,](#page-394-0)  ["Application Component Graphs."](#page-394-0)
	- ➤ [Application Deployment Solutions Graphs](#page-428-0) Provide information about resource usage of the Citrix MetaFrame and 1.8 servers. For more information, see [Chapter 23, "Application](#page-428-0)  [Deployment Solutions Graphs."](#page-428-0)
	- ➤ [Middleware Performance Graphs](#page-438-0) Provide information about resource usage of the Tuxedo and IBM WebSphere MQ servers. For more information, see [Chapter 24,](#page-438-0)  ["Middleware Performance Graphs."](#page-438-0)

➤ [Security Graphs](#page-446-0)

Provide information about simulated attacks on the server using the Distributed Denial of Service graph. For information, see [Chapter 25,](#page-446-0)  ["Security Graphs."](#page-446-0)

- ➤ [Application Traffic Management Graphs](#page-448-0) Provide information about resource usage of the F5 BIG-IP server. For information, see [Chapter 26, "Application Traffic Management Graphs."](#page-448-0)
- ➤ [Infrastructure Resources Graphs](#page-452-0) Provide information about resource usage of FTP, POP3, SMTP, IMAP, and DNS Vusers on the network client. For more information, see [Chapter 27,](#page-452-0)  ["Infrastructure Resources Graphs."](#page-452-0)
- ➤ [Siebel Diagnostics Graphs](#page-484-0) Provide detailed breakdown diagnostics for transactions generated on Siebel Web, Siebel App, and Siebel Database servers. For more information, see [Chapter 30, "Siebel Diagnostics Graphs."](#page-484-0)
- ➤ [Siebel DB Diagnostics Graphs](#page-508-0) Provide detailed breakdown diagnostics for SQLs generated by transactions on the Siebel system. For more information, see [Chapter 31,](#page-508-0)  ["Siebel DB Diagnostics Graphs."](#page-508-0)
- ➤ [Oracle 11i Diagnostics Graphs](#page-522-0) Provide detailed breakdown diagnostics for SQLs generated by transactions on the Oracle NCA system. For more information, see [Chapter 32, "Oracle 11i Diagnostics Graphs."](#page-522-0)
- ➤ [SAP Diagnostics Graphs](#page-536-0) Provide detailed breakdown diagnostics for SAP data generated by transactions on the SAP Server. For more information, see [Chapter 33,](#page-536-0)  ["SAP Diagnostics Graphs."](#page-536-0)
- ➤ [J2EE & .NET Diagnostics Graphs](#page-564-0) Provide information to trace, time, and troubleshoot individual transactions through J2EE & .NET Web, application, and database servers. For more information, see [Chapter 34, "J2EE & .NET Diagnostics](#page-564-0)  [Graphs."](#page-564-0)

**Note:** The Application Traffic Management and Security graphs are available in Mercury Tuning Console, but not in LoadRunner.

## **Opening Analysis Graphs**

By default, LoadRunner displays only the Summary Report in the graph tree view. You can add graphs to the graph tree view using the Open a New Graph dialog box.

#### **To open a new graph:**

 **1** Select **Graph > Add Graph**, or click **<New Graph>** in the graph tree view. The Open a New Graph dialog box opens.

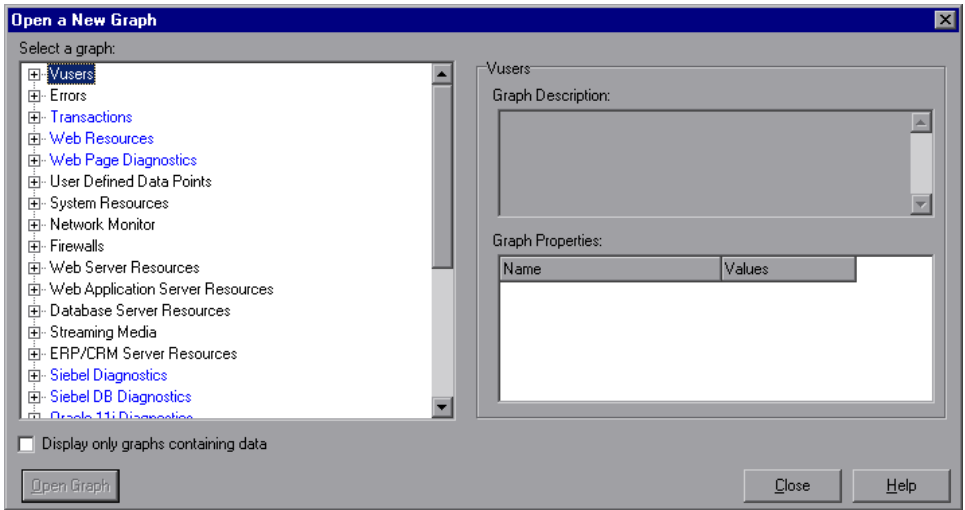

 **2** Expand the graph tree and select a graph from the list. By default, only graphs that contain data are listed (in blue). To view the entire list of LoadRunner graphs, clear the **Display only graphs containing data** check box.

You can view a description of the graph in the Graph Description box.

 **3** You can pre-filter the graph data using the fields in the **Graph Properties** box. For example, use the **Scenario Elapsed Time** field to limit the time range for which graph data is displayed. The filter options displayed are a subset of the most commonly used filter options.

For more information on filtering graphs, see ["Filtering Graph Data" on](#page-67-0)  [page 48.](#page-67-0)

 **4** Click **Open Graph**. Analysis generates the selected graph and adds it to the graph tree view. The graph is displayed in the right pane of the Analysis window.

To display an existing graph in the right pane of the Analysis window, select the graph in the Graph Tree view.

For more information see ["Understanding the Open a New Graph Dialog](#page-50-0)  [Box"](#page-50-0) below.

## <span id="page-50-0"></span>**Understanding the Open a New Graph Dialog Box**

The Open a New Graph dialog box enables you to open a new graph and view its description.

**Select a graph:** Click the "+" to the left of each category to expand the tree view. Select a graph. By default, only graphs that contain data are listed and appear in blue.

**Note:** You can only open one graph at a time.

**Display only graphs containing data:** By default, only graphs which contain data are listed. To view the entire list of LoadRunner Analysis graphs, clear this option. Available graphs appear in blue. Unavailable graphs appear in black.

**Graph Description:** Displays the selected graph's description.

**Graph Properties**: Displays the most commonly used graph filter fields. Set the values of the graph properties fields to filter the graph data displayed. For more information on filtering graph data, see ["Filtering and Sorting](#page-67-1)  [Graph Data" on page 48.](#page-67-1)

**Open Graph:** Opens the selected graph and displays it in the Graph Tree view.

**2** 

# **Working with Analysis Graphs**

Analysis contains several utilities that enable you to manage graph data to most effectively view the displayed data.

This chapter describes the following topics:

- ➤ [About Working with Analysis Graphs](#page-52-0)
- ➤ [Configuring the Graph Display](#page-53-0)
- $\blacktriangleright$  [Configuring the Data](#page-67-2)
- ➤ [Analyzing Graph Results](#page-88-0)
- ➤ [Printing Graphs](#page-108-0)

## <span id="page-52-0"></span>**About Working with Analysis Graphs**

Analysis provides a number of utilities that enable you to customize the graphs in your session so that you can view the data displayed in the most effective way possible.

You can configure display options and data settings, and manipulate the graphs for your use. For example, you can enlarge graph sections and add comments, filter, group, and sort graph data, and view trends and correlation.

## <span id="page-53-0"></span>**Configuring the Graph Display**

You can configure the graph display by performing any of the following:

- ➤ [Enlarging a Section of a Graph](#page-53-1)
- ➤ [Configuring Display Options](#page-53-2)
- ➤ [Adding Comments and Arrows](#page-59-0)
- ➤ [Viewing the Legend](#page-62-0)
- ➤ [Configuring Measurement Options](#page-64-0)
- ➤ [Configuring Columns](#page-65-0)

## <span id="page-53-1"></span>**Enlarging a Section of a Graph**

Graphs initially display data representing the entire duration of the scenario or session step. You can enlarge any section of a graph to zoom in on a specific period of the scenario or session step run. For example, if a scenario or session step ran for ten minutes, you can enlarge and focus on the scenario or session step events that occurred between the second and fifth minutes.

### **To zoom in on a section of the graph:**

- **1** Click inside a graph.
- **2** Move the mouse pointer to the beginning of the section you want to enlarge, but not over a line of the graph.
- **3** Hold down the left mouse button and draw a box around the section you want to enlarge.
- **4** Release the left mouse button. The section is enlarged.
- **5** To restore the original view, choose **Clear Display Option** from the rightclick menu.

## <span id="page-53-2"></span>**Configuring Display Options**

You can configure graph display options at the following levels:

**Basic**: Enables you to select the type of graph and the time settings.

**Advanced**: Enables you to modify the scale and format of each graph.

### **Configuring Basic Display Options**

The basic display options enable you to choose the graph type and the way certain graph elements are displayed. You can choose from the following graph types: line, point, bar, pie, or area graph. Not all options are available for all graphs. You can set the grouping along the x-axis and the way that scenario time is displayed.

In addition, you can indicate whether the graph should be displayed with a three-dimensional look, and specify the percent for the three-dimensional graphs. This percentage indicates the thickness of the bar, grid, or pie chart.

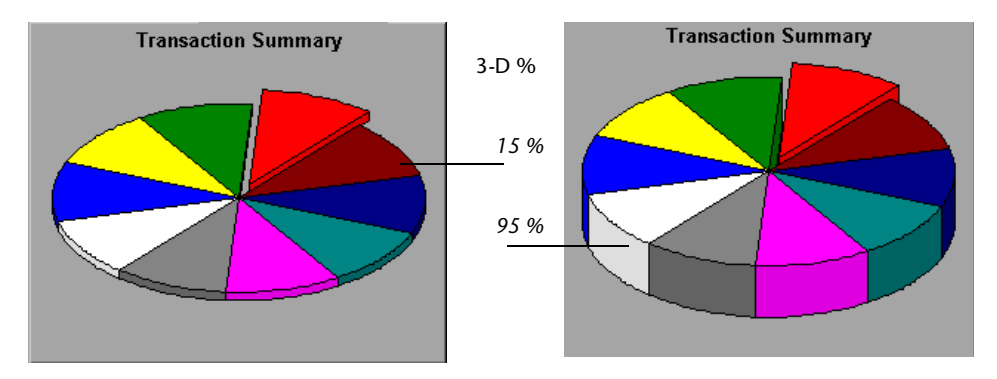

The basic display options also let you indicate how to plot the results that are time-based: relative to the beginning of the scenario or session step (default), or absolute time, based on the system clock of the machine.

**To configure graph display options:**

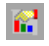

 **1** Choose **View** > **Display Options** or click the **Display Options** button on the toolbar. The Display Options dialog box opens.

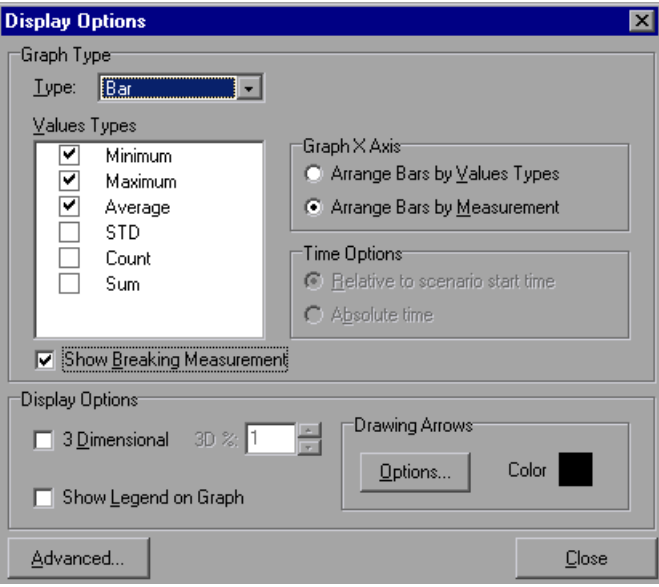

- **2** Set graph and display options, as described in [Understanding the Display](#page-56-0)  [Options Dialog Box](#page-56-0) below.
- **3** To set advanced options, click **Advanced**. For more information on advanced options, see ["Configuring Advanced Graph Display Options" on](#page-57-0)  [page 38.](#page-57-0)
- **4** Click **Close**.

### <span id="page-56-0"></span>**Understanding the Display Options Dialog Box**

The Display Options dialog box enables you to specify display and time options for the graph and to access the advanced display options.

#### **Graph Type Options**

**Type:** Select the type of graph: line, point, bar, pie, or area.

**Values Types:** Select the type of display information from the list of available values. For example, a bar graph displaying Average Transaction Response Time can be configured to display minimum, maximum, average, STD, count, and sum averages.

**Graph X Axis: (Bar graphs only):** Select the bar arrangement along the x-axis. You can arrange the bars by value types or measurement.

**Time Options:** Select the way in which the graph shows the Elapsed Scenario/Session Time on the x-axis. You can choose an elapsed time relative to the beginning of the scenario or session step or an elapsed time from the absolute time of the machine's system clock.

**Show Breaking Measurement:** Select this check box to display the name and properties of the breaking measurement at the top of the graph (enabled by default).

### **Display Options**

**3 Dimensional:** Select this check box to enable a 3-dimensional display of the graph.

**3D %:** Specify a percentage for the 3-dimensional aspect of lines in the graph.

**Show Legend on Graph:** Select this check box to display a legend at the bottom of the graph.

**Drawing Arrows:** Allows you to configure the style, color, and width of arrows you draw to highlight graph information.

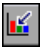

Click the **Draw Arrow** button on the toolbar to create display arrows on graphs.

 $\mathbf{f}^{\text{out}}_{\text{in}}$ 

**Advanced:** Opens the Editing MainChart dialog box, enabling you to configure the look and feel of your graph as well as its title and the format of the data.

#### <span id="page-57-0"></span>**Configuring Advanced Graph Display Options**

Advanced options let you configure the look and feel of your graph as well as its title and the format of the data.

#### **To configure advanced graph display options:**

- **1** Choose **View** > **Display Options** or click the **Display Options** button on the toolbar. The Display Options dialog box opens.
- **Editing MainChart**  $\overline{R}$ Chart Series | Titles | Legend | Panel | Paging | Walls Series General Axis  $\vert$  3D Series Title <u> | լլ</u> Pass  $\bullet$ *style* ۱d۱. ⊽ Fail Add. *show/hide* Delete *color*Title... Clone Change. Help. Close
- **2** Click **Advanced**. The Editing MainChart dialog box opens.

 **3** Set the desired advanced display options, as described in the following sections, and click **Close**.

You can customize the graph layout by setting the **Chart** and **Series** preferences. Select the appropriate tab and sub-tab to configure your graph.

#### **Understanding the Editing MainChart Dialog Box—Chart Tab**

The Chart tab of the Editing MainChart dialog box enables you to configure the look and feel of your entire graph. You set Chart preferences using the following tabs:

**Series:** Select the graph style (bar, line, etc.), the hide/show settings, line and fill color, and the title of the series.

**General:** Select options for print preview, export, margins, scrolling, and magnification.

**Axis:** Select which axes to show, as well as their scales, titles, ticks, and position.

**Titles:** Set the title of the graph, its font, background color, border, and alignment.

**Legend:** Set all legend related settings, such as position, fonts, and divider lines.

**Panel:** Shows the background panel layout of the graph. You can modify its color, set a gradient option, or specify a background image.

**Paging:** Set all page related settings, such as amount of data per page, scale, and page numbering. These settings are relevant when the graph data exceeds a single page.

**Walls:** Set colors for the walls of 3-dimensional graphs.

**3D:** Select the 3-dimensional settings, offset, magnification, and rotation angle for the active graph.

#### **Understanding the Editing MainChart Dialog Box—Series Tab**

The Series tab of the Editing MainChart dialog box enables you to control the appearance of the individual points plotted in the graph. You set Series preferences using the following tabs:

**Format:** Set the border color, line color, pattern, and invert property for the lines or bars in your graph.

**Point:** Set the size, color and shape of the points that appear within your line graph.

**General:** Select the type of cursor, the format of the axis values, and show/hide settings for the horizontal and vertical axes.

**Marks:** Configure the format for each point in the graph.

### <span id="page-59-0"></span>**Adding Comments and Arrows**

You can tailor your graph by adding comments and arrows to clarify graphical data and specify significant points or areas.

#### **Using Comments in a Graph**

You can add and delete comments in a graph.

#### **To add a comment:**

- **1** To add a comment, perform either of the following:
	- ➤ Right-click in the graph at the location where you want to add the comment, and choose **Comments** > **Add**.
	- ➤ Click the **Add Comments** button on the toolbar. The cursor changes to a drag icon. Click in the graph where you want to position the comment.

The Add Comment dialog box opens.

- **2** Type a comment in the **Text** box and format it as desired.
- **3** Click **OK**.

**R** 

#### **To edit, format, or delete a comment:**

- **1** To edit a comment, do one of the following:
	- ➤ Click on the comment.
	- ➤ Right-click in the graph, and choose **Comments** > **Edit**.

The Edit Comments dialog box opens.

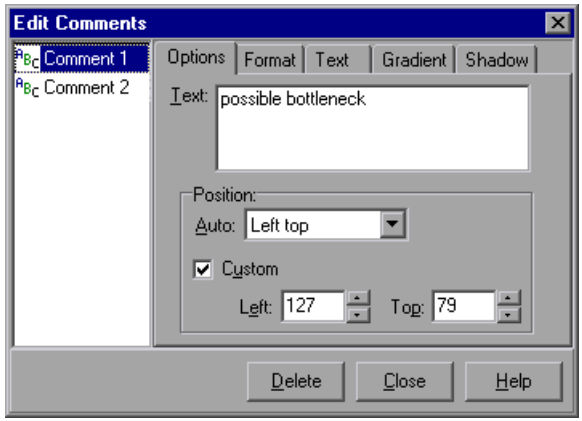

 **2** Choose the comment you want to edit in the left frame. In the example above, "Comment 1" is selected. Edit the text.

To format a comment, select the **Format**, **Text**, **Gradient**, and **Shadow** tabs.

To delete a comment, select the comment and click **Delete**, and then **Yes**.

 **3** Click **Close**.

#### **Understanding the Add/Edit Comments Dialog Box- Options Tab**

The Add Comment dialog box enables you to add comments a graph. The Edit Comments dialog box enables you to edit and format comments, and delete comments from the current graph.

**Text:** Type the text of your comment, or edit the text of an existing comment.

**Position**: Select an automatic or a custom position.

- ➤ **Auto:** You can select a defined location for your comment:
	- **Left top**: Positions the comment at the top left corner of the graph.
	- **Left bottom**: Positions the comment at the lower left corner of the graph.
	- **Right top**: Positions the comment at the top right corner of the graph.
	- **Right bottom**: Positions the comment at the lower right corner of the graph.
- ➤ **Custom**: Select this to position the comment in a custom location.
	- **Left**: Set the position of the comment from the left of the graph.
	- **Top:** Set the position of the comment from the top of the graph.

#### **Using Arrows in a Graph**

You can add and delete arrows in a graph.

#### **To add an arrow to a graph:**

- **1** Click **Draw Arrow**. The cursor changes to a hairline icon.
	- **2** Click the mouse button within the graph to position the base of the arrow.
	- **3** While holding the mouse button down, drag the mouse cursor to position the head of the arrow. Release the mouse button.
	- **4** The arrow's position can be changed by selecting the arrow itself. Positional boxes appear at the base and head which can be dragged to alternate positions.

區

#### **To delete an arrow from a graph:**

- **1** Select the arrow by clicking on it. Positional boxes appear at the base and head of the arrow.
- <span id="page-62-0"></span> **2** Press **Delete**.

## **Viewing the Legend**

You can use the Legend tab to configure the color, scale, minimum, maximum, average, median, and standard deviation of each measurement appearing in the graph.

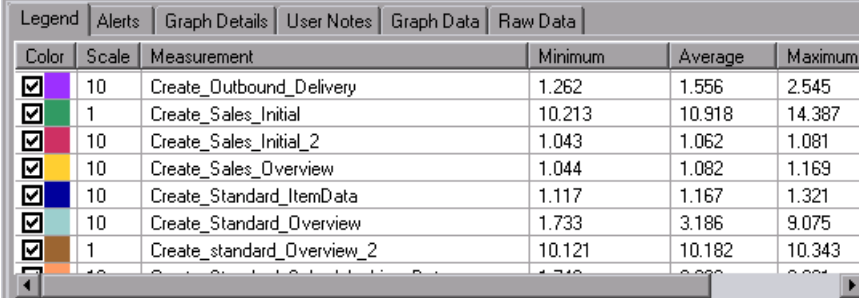

The Legend tab shortcut (right-click) menu enables the following additional options:

- ➤ **Show**: Displays a measurement in the graph.
- ➤ **Hide**: Hides a measurement in the graph.
- ➤ **Show only selected:** Displays the highlighted measurement only.
- ➤ **Show all**: Displays all the available measurements in the graph.
- ➤ **Configure measurements**: Opens the Measurement Options dialog box that enables you to configure measurement options (for example, set color and measurement scale). For more information, see ["Configuring](#page-64-0)  [Measurement Options" on page 45.](#page-64-0)
- ➤ **Show measurement description**: Opens the Measurement Description dialog box that displays the name, monitor type, and description of the selected measurement.
- ➤ **Animate selected line**: Displays the selected measurement as a flashing line.
- ➤ **Web Page Diagnostics for <selected measurement>** (appears for measurements in the Average Transaction Response Time and Transaction Performance Summary graphs): Displays a Web Page Diagnostics graph for the selected transaction measurement.
- ➤ **Auto Correlate**: Opens the Auto Correlate dialog box that enables you to correlate the selected measurement with other monitor measurements in the scenario or session step. For more information on auto correlation, see ["Auto Correlating Measurements" on page 80](#page-99-0).
- ➤ **Sort by measurement column**: Sorts the measurements according to the selected column, in ascending or descending order.
- ➤ **Configure columns**: Opens the Legend Columns Options dialog box that enables you to configure the columns displayed in the Legend tab. For more information, see ["Configuring Columns" on page 46.](#page-65-0)
- ➤ **Break down** (appears for measurements in the Web Page Diagnostics graphs): Displays a graph with a breakdown of the selected page.

### **Understanding the Measurement Description Dialog Box**

The Measurement Description dialog box shows you additional information about the selected measurement.

**Measurement**: Displays the name of the selected measurement. Click the drop-down arrow to select a different measurement.

**Monitor Type**: Displays the type of monitor used to obtain the selected measurement.

**Description**: Displays a description of the selected monitored measurement.

**SQL**: If an SQL logical name is in use, displays the full SQL statement.

### <span id="page-64-0"></span>**Configuring Measurement Options**

You can configure measurement options using the Measurements Options dialog box.

#### **To configure measurement options:**

 **1** In the Legends tab, right-click and choose **Configure measurements**. The Measurement Options dialog box opens.

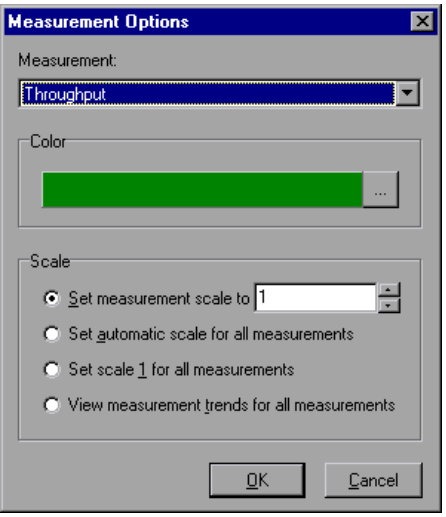

- **2** Select a measurement to configure.
- **3** Select color and scale options and click **OK**.

#### **Understanding the Measurement Options Dialog Box**

The Measurement Options dialog box enables you to set the color and scale of the measurement you selected.

**Measurement:** Select a measurement from the drop-down list.

**Color:** Select the color bar and choose a color for the selected measurement.

**Scale**

➤ **Set measurement scale to x:** Select the scale with which you want to view the selected measurement.

- ➤ **Set automatic scale for all measurements:** Uses an automatic scale optimized to display each measurement in the graph.
- ➤ **Set scale 1 for all measurements:** Sets the scale to one for all measurements in the graph.
- ➤ **View measurement trends for all measurements:** Standardizes the y-axis values in the graph, according to the following formula: New Y value = (Previous Y Value - Average of previous values) / STD of previous values. For more information on standardizing graph values, see ["Viewing](#page-98-0)  [Measurement Trends" on page 79](#page-98-0).

## <span id="page-65-0"></span>**Configuring Columns**

You can use the Legend Columns Options dialog box to select the columns to be displayed and to configure their position, width, and sort order.

#### **To configure columns:**

 **1** In the Legends tab, right-click and choose **Configure columns**. The Legend Columns Options dialog box opens.

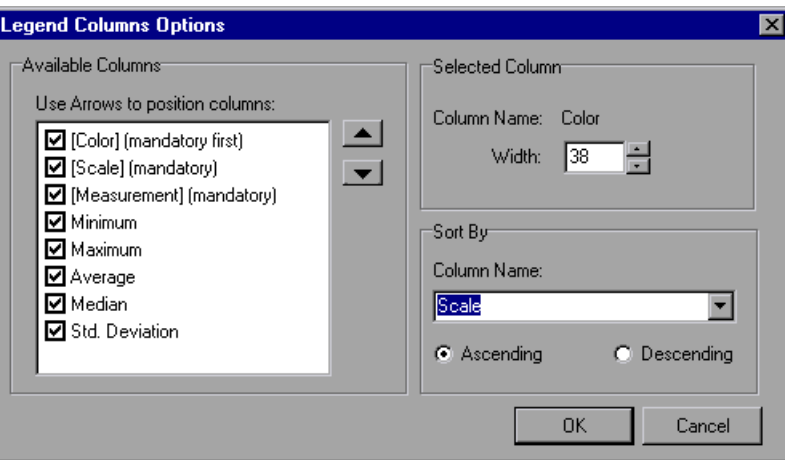

- **2** Configure the columns to be displayed, their position, width, and sort order, as described in ["Understanding the Legend Columns Options Dialog Box"](#page-66-0)  [on page 47.](#page-66-0)
- **3** Click **OK**.

#### <span id="page-66-0"></span>**Understanding the Legend Columns Options Dialog Box**

The Legend Columns Options dialog box enables you to select the columns you want to view, the width of each column, and the method by which to sort the columns.

**Available Columns:** Displays the columns available for the selected measurement. By default, all of the available columns are displayed. To hide a column, clear the check box to the left of the column name. To show it, select the check box.

**Note:** Several columns are mandatory and cannot be hidden, such as Measurement Name, Color, and Scale.

You can rearrange the order in which the columns appear (from left to right), by using the vertical arrows to position the columns in the desired order.

#### **Selected Column**

- ➤ **Column Name:** Displays the name of the selected column (read-only)
- ➤ **Width:** Displays the width of the column in pixels. You can also modify a column's width by dragging its border in the Legend tab.

#### **Sort By**

- ➤ **Column Name:** Select the column by which to sort the measurement data.
- ➤ **Ascending:** Sort the measurement data in ascending order.
- ➤ **Descending:** Sort the measurement data in descending order.

## <span id="page-67-2"></span>**Configuring the Data**

You can customize the data displayed in your graphs with the following data operations:

- ➤ [Filtering and Sorting Graph Data](#page-67-3)
- ➤ [Viewing the Legend](#page-62-0)
- ➤ [Viewing the Data as a Spreadsheet and as Raw Data](#page-94-0)

**Note:** The graph data is accurate up to the third decimal place.

## <span id="page-67-3"></span><span id="page-67-1"></span>**Filtering and Sorting Graph Data**

You can filter and sort data that is displayed in a graph. You sort and filter graph data using the same dialog box, as described in the following sections.

## <span id="page-67-0"></span>**Filtering Graph Data**

You can filter graph data to show fewer transactions for a specific segment of the scenario or session step. More specifically, you can display four transactions beginning from five minutes into the scenario or session step and ending three minutes before the end of the scenario or session step.

You can filter for a single graph, in all graphs in a scenario or session step, or in the summary graph.

The available filter conditions differ for each type of graph. The filter conditions also depend on your scenario or session step. For example, if you only had one group or one load generator machine in your scenario or session step, the Group Name and Load Generator Name filter conditions do not apply.

**Note:** You can also filter merged graphs. The filter conditions for each graph are displayed on separate tabs.

### **Sorting Graph Data**

You can sort graph data to show the data in more relevant ways. For example, Transaction graphs can be grouped by the Transaction End Status, and Vuser graphs can be grouped by Scenario/Session Elapsed Time, Vuser End Status, Vuser Status, and VuserID.

You can sort by one or several groups—for example by Vuser ID and then Vuser status. The results are displayed in the order in which the groups are listed. You can change the grouping order by rearranging the list. The following graph shows the Transaction Summary grouped according to Vusers.

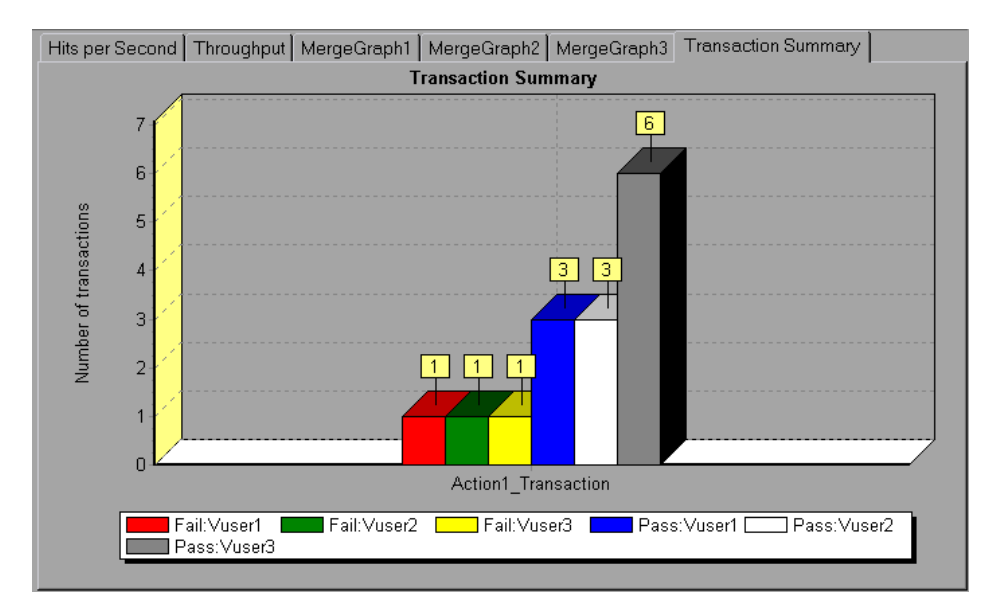

For more information on sorting by group, see ["Understanding the Filter](#page-82-0)  [Dialog Boxes" on page 63](#page-82-0).

### **Applying Filter and Sort Criteria to Graphs**

You apply filter and sort criteria to graphs using the following dialog boxes:

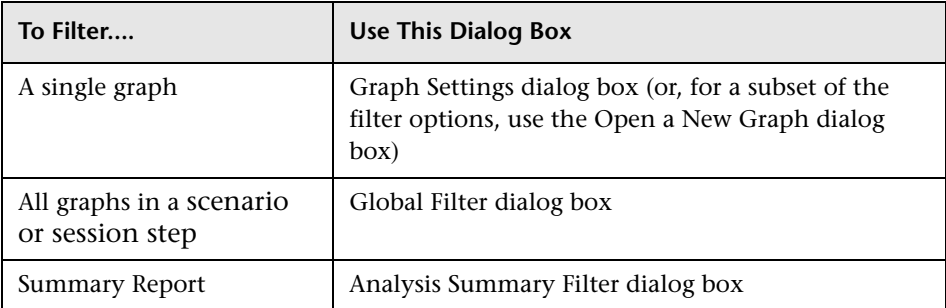

These dialog boxes are all similar, but the name and some of the options differ depending on its use.

#### **Notes:**

- ➤ You can only sort a single graph at a time. Sort settings are only included in the Graph Settings dialog box.
- ➤ SAP Diagnostics has its own filtering options. For more information, see [Chapter 33, "SAP Diagnostics Graphs."](#page-536-0)

#### **To set filter conditions:**

 **1** Open the appropriate dialog box by performing one of the following:

- ➤ To set filter conditions for a single graph, select a graph to filter by clicking the graph tab or clicking the graph name in the tree view, and choose **View > Set Filter/Group By** or click **Set Filter**.
- $\overline{\mathbf{Y}}$

 $\overline{\chi_{\rm th}}$ 

- ➤ To set filter conditions for all the graphs in a scenario or session step (both those displayed and those that have not yet been opened), choose **File > Set Global Filter** or click **Set Global Filter**.
- 罹
- ➤ To set filter conditions for the Summary Report, choose **View > Summary Filter**.

A graph filter dialog box opens.

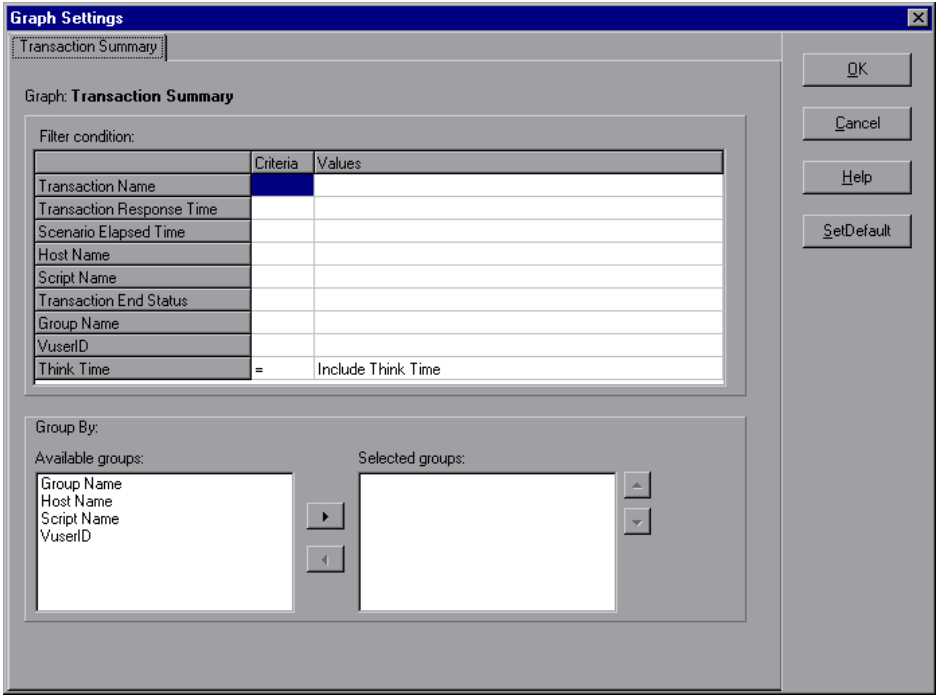

 **2** Select values for the **Criteria** and **Values** fields.

For some filter conditions, one of the following dialog boxes opens to enable you to additional filtering details.

- ➤ [Set Dimension Information Dialog Box](#page-84-0)
- ➤ [Vuser ID Dialog Box](#page-85-0)
- ➤ [Scenario/Session Elapsed Time Dialog Box](#page-86-0)
- ➤ [Hierarchical Path Dialog Box](#page-87-0)

Set the conditions in the additional dialog box, as described for each dialog box.

- **3** To sort the graph display by group, select the Group By settings, as described in ["Understanding the Filter Dialog Boxes" on page 63.](#page-82-0)
- **4** Click **OK**. The graph dialog box closes and the settings are applied.

## **Filter Conditions**

The available filter conditions differ for each type of graph.

#### **Common Filter Condition Options**

The following filter conditions are common to many graphs:

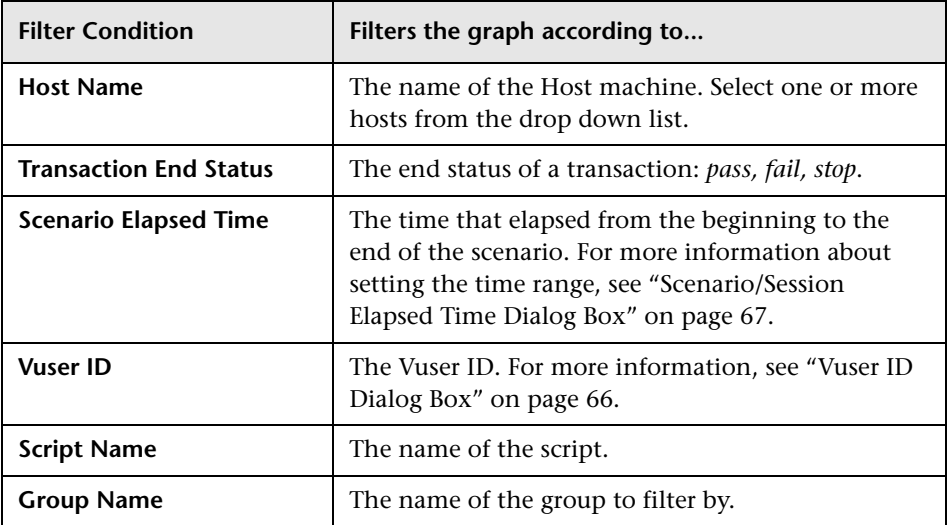

#### **Vuser Graphs**

You can apply the following filter conditions to Vuser graphs:

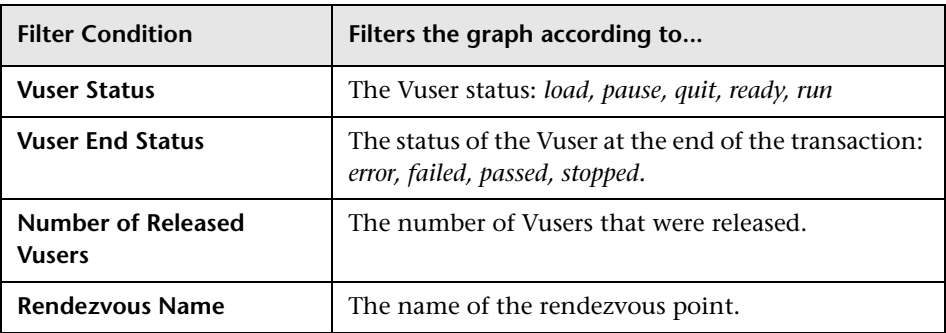
## **Error Graphs**

You can apply the following filter conditions to Error graphs:

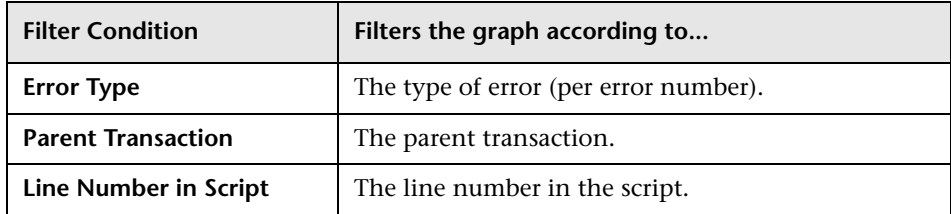

## **Transaction Graphs**

You can apply the following filter conditions to Transaction graphs:

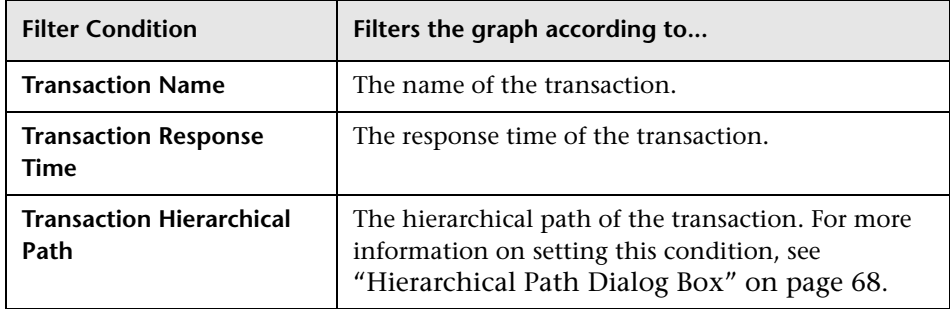

## **Web Resource Graphs**

You can apply the following filter conditions to Web Resources graphs:

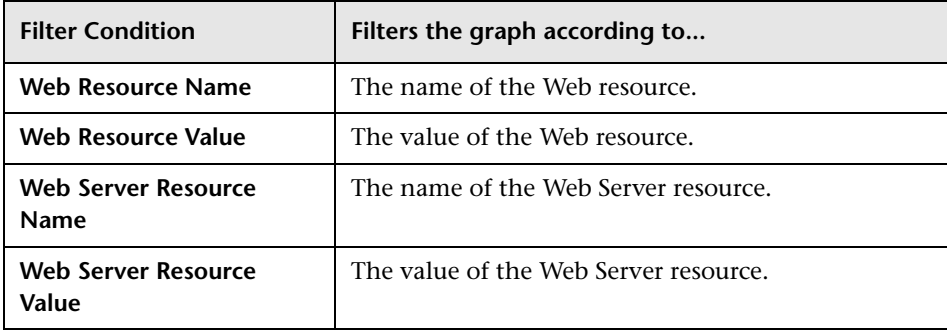

## **Web Page Diagnostics Graphs**

You can apply the following filter conditions to Web Page Diagnostics graphs:

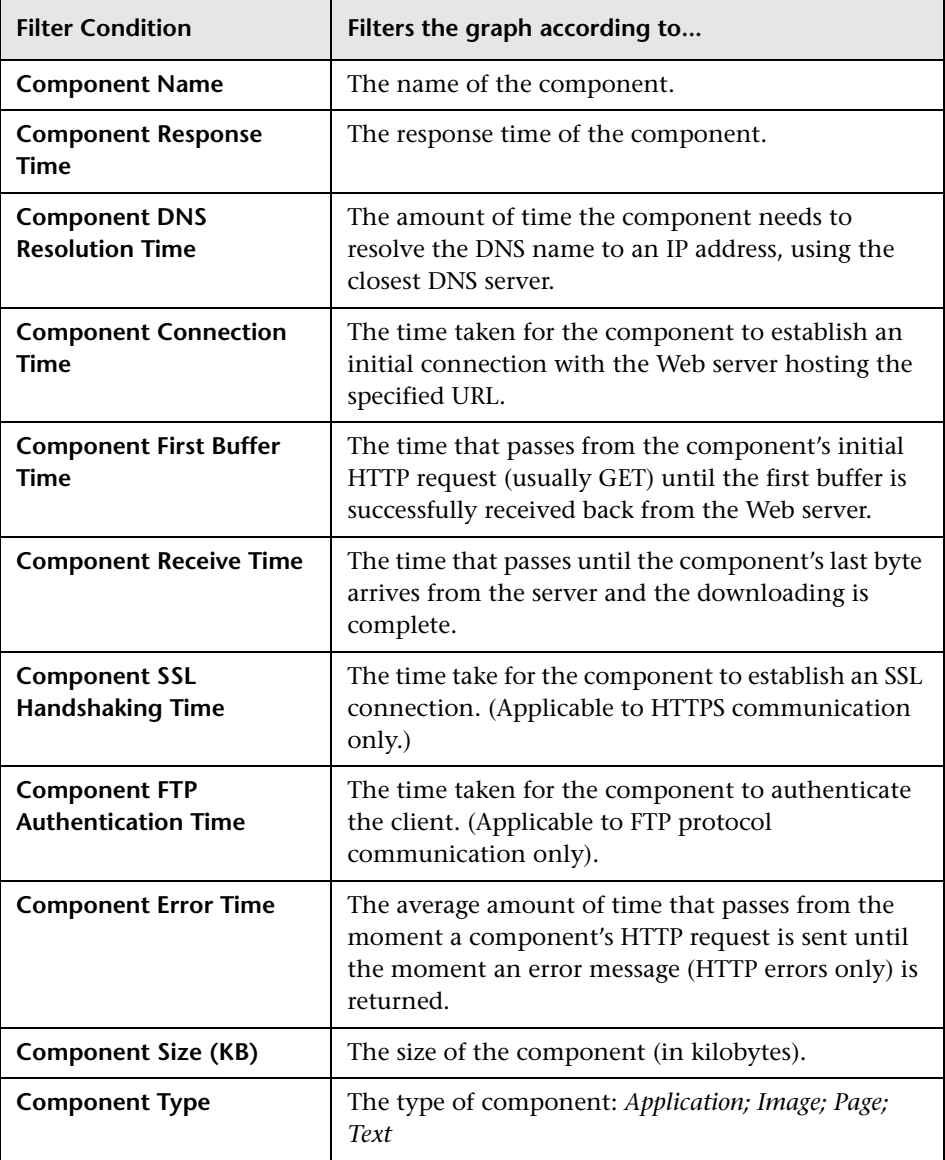

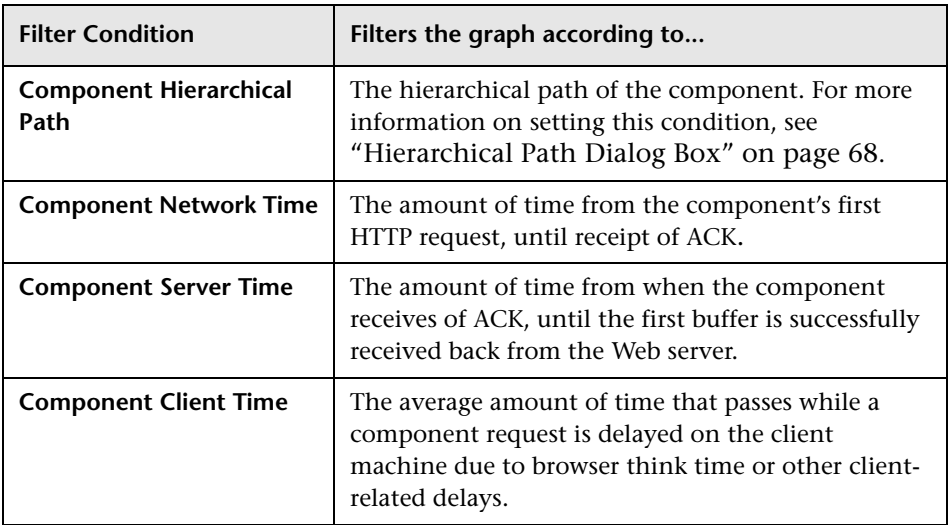

## **User Defined Data Point Graphs**

You can apply the following filter conditions to User-Defined Data Point graphs:

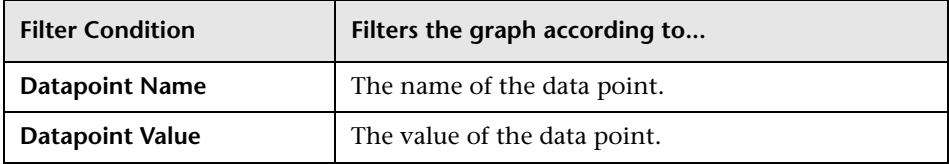

#### **System Resources Graphs**

You can apply the following filter conditions to System Resource graphs:

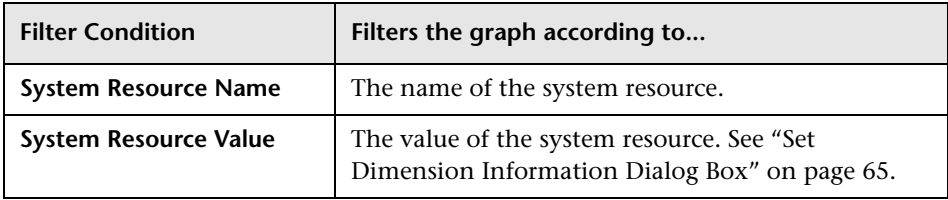

#### **Network Monitor Graphs**

You can apply the following filter conditions to Network Monitor graphs:

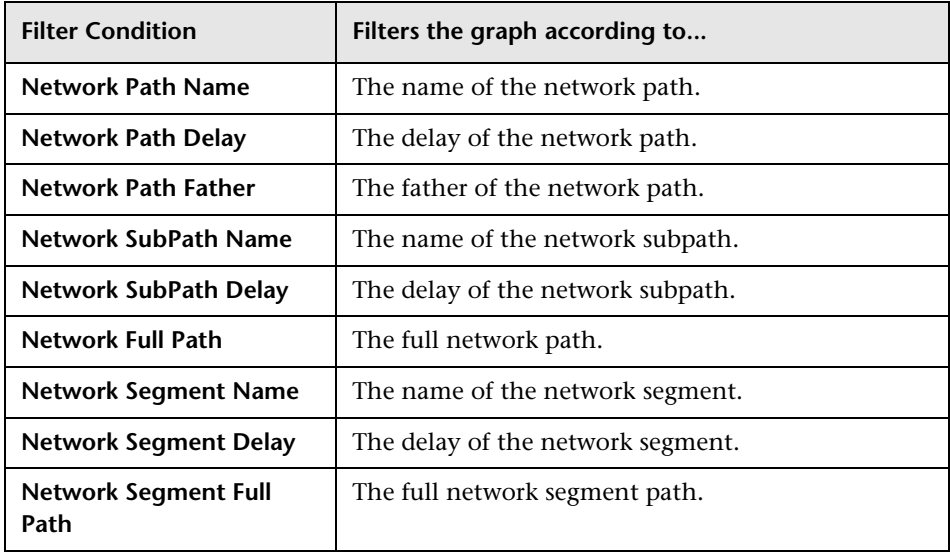

#### **Firewall Graphs**

You can apply the following filter conditions to Firewall graphs:

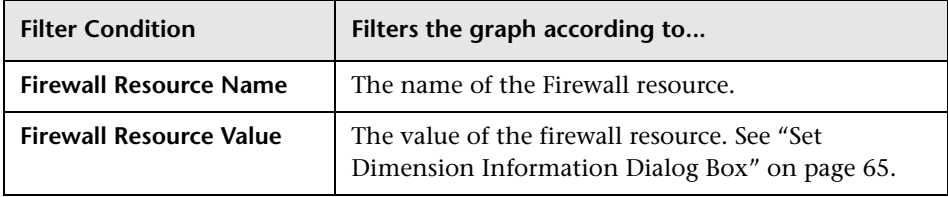

#### **Web Server Resource Graphs**

You can apply the following filter conditions to Web Server Resource graphs:

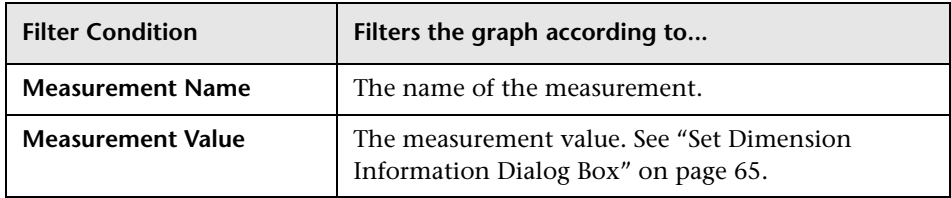

## **Web Application Server Resource Graphs**

You can apply the following filter conditions to Web Application Server Resource graphs:

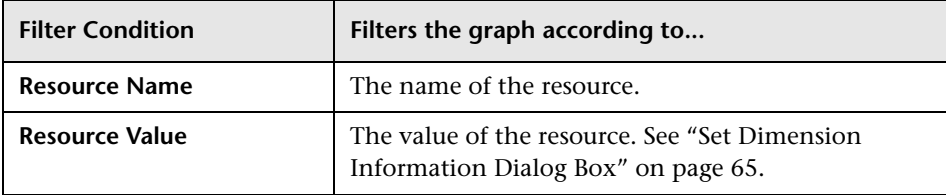

### **Database Server Resource Graphs**

You can apply the following filter conditions to Database Server Resource graphs:

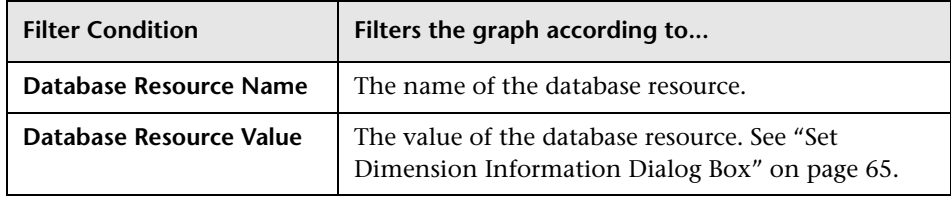

## **Streaming Media Graphs**

You can apply the following filter conditions to Streaming Media graphs:

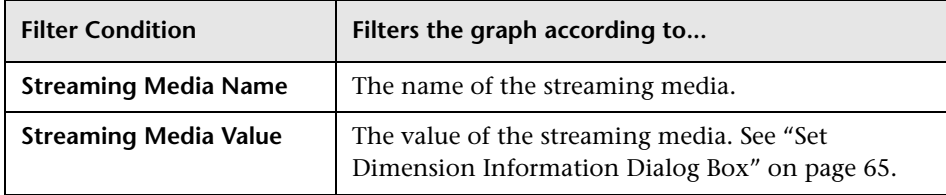

## **ERP/CRM Server Resource Graphs**

You can apply the following filter conditions to ERP/CRM Server Resource graphs:

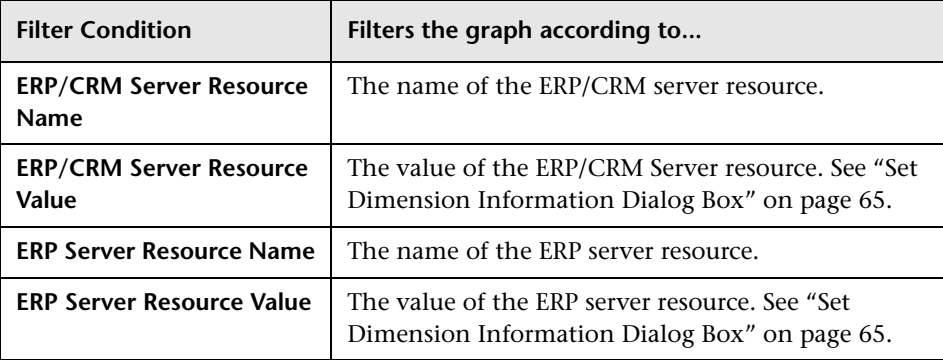

## **Siebel Diagnostics Graphs**

You can apply the following filter conditions to Siebel Diagnostics graphs:

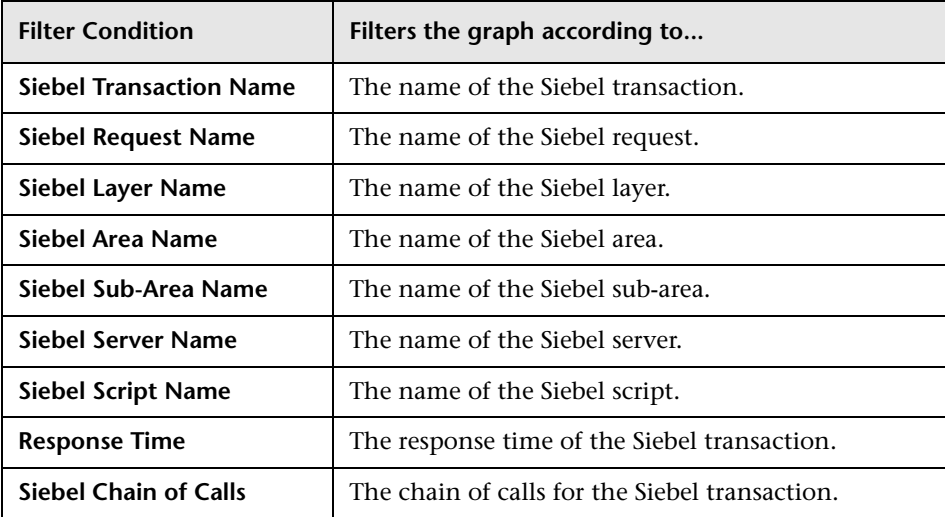

## **Siebel DB Diagnostics Graphs**

You can apply the following filter conditions to Siebel DB Diagnostics graphs:

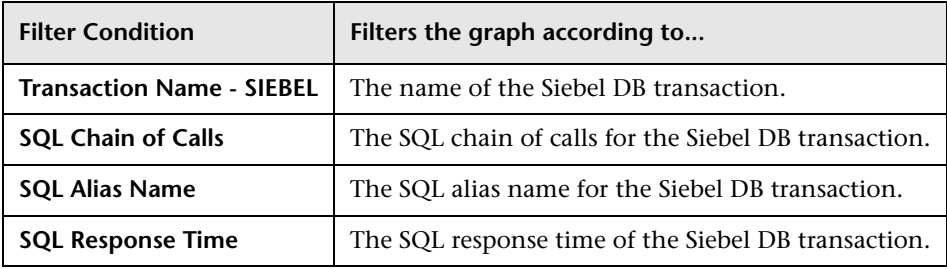

## **Oracle 11i Diagnostics Graphs**

You can apply the following filter conditions to Oracle 11i Diagnostics graphs:

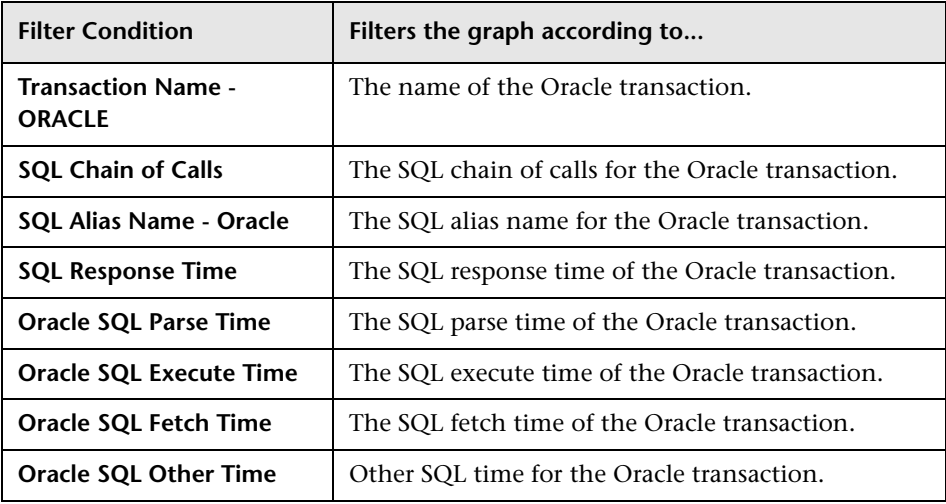

## **Java Performance Graphs**

You can apply the following filter conditions to Java Performance graphs:

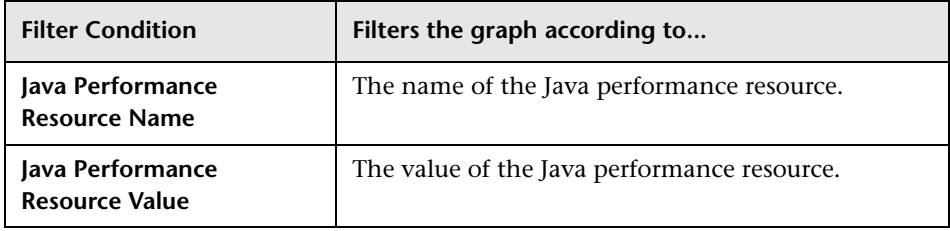

## **J2EE & .NET Diagnostics Graphs**

You can apply the following filter conditions to J2EE & .NET Diagnostics graphs:

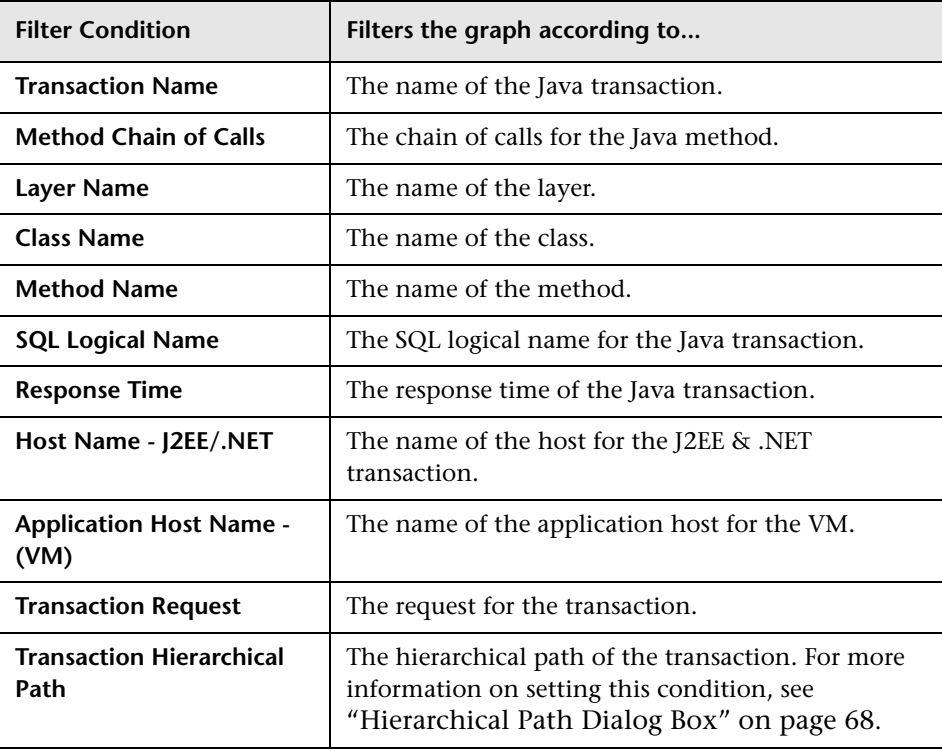

## **Application Component Graphs**

You can apply the following filter conditions to Application Component graphs:

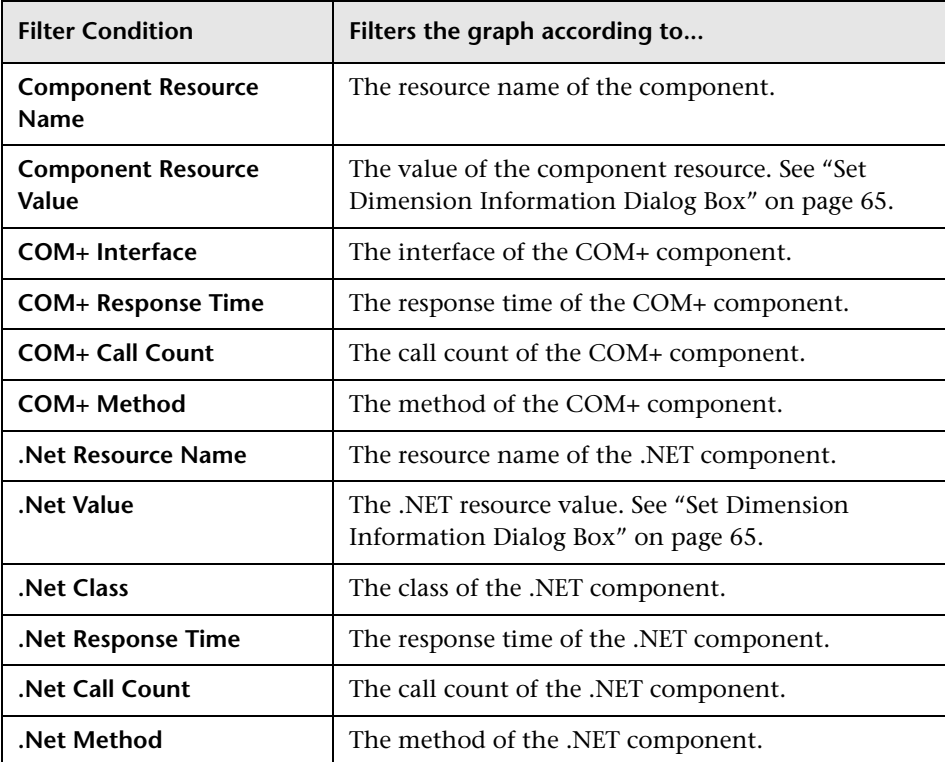

## **Application Deployment Graphs**

You can apply the following filter conditions to Application Deployment graphs:

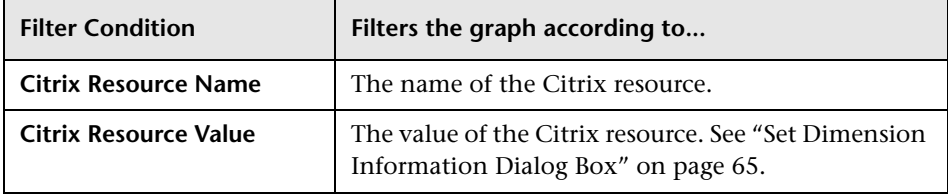

### **Middleware Performance Graphs**

You can apply the following filter conditions to Middleware Performance graphs:

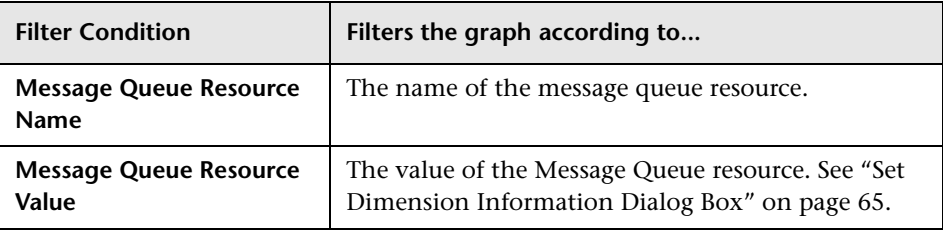

### **Application Traffic Management Graphs**

You can apply the following filter conditions to Application Traffic Management graphs:

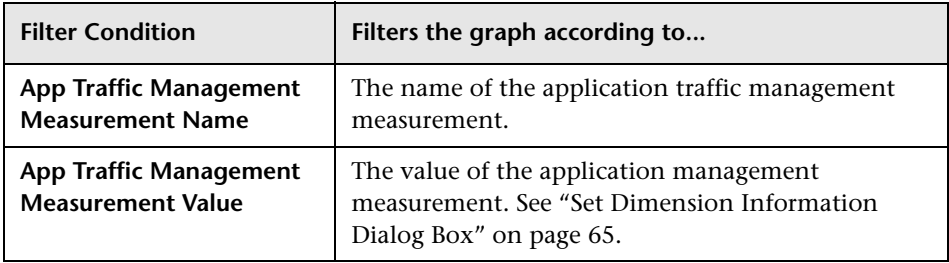

## **Security Graphs**

You can apply the following filter conditions to Security graphs:

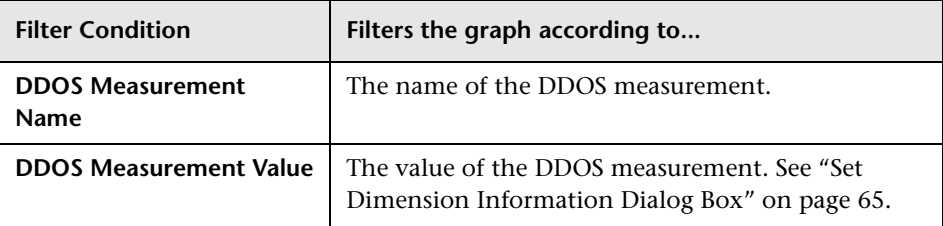

## **Infrastructure Resource Graphs**

You can apply the following filter conditions to Infrastructure Resource graphs:

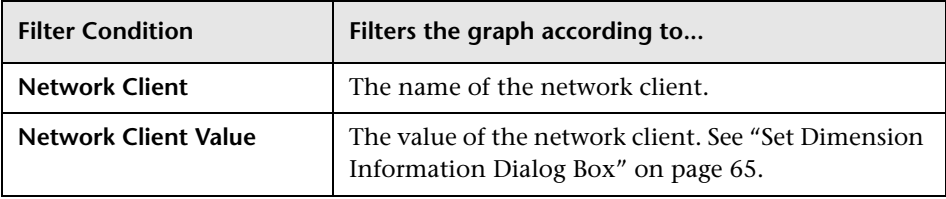

## **External Monitor Graphs**

You can apply the following filter conditions to External Monitor graphs

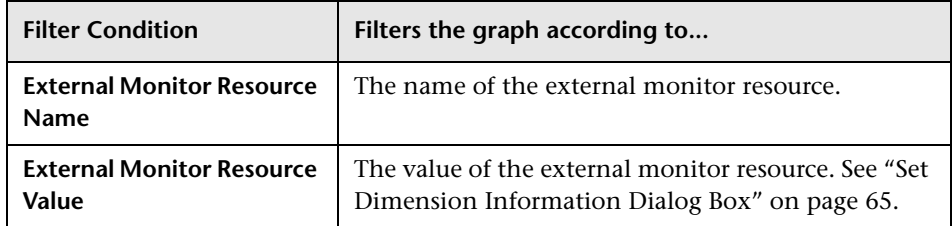

## **Understanding the Filter Dialog Boxes**

The filter dialog boxes (Graph Settings, Global Filter, and Analysis Summary Filter) enable you to filter the data that is displayed in the graph. Some of the following fields are not displayed in all of the filter boxes:

**Filter Condition:** Select criteria and values for each filter condition that you want to employ. The applicable filter conditions are displayed for each graph.

- ➤ **Criteria:** Select "=" (equals) or "<>" (does not equal).
- ➤ **Values:** Select a value from the **Values** list. The filter conditions are grouped into three value types (discrete, continuous, and time-based).

A discrete value is a distinct integer (whole number) value such as Transaction Name or Vuser ID. Select the check box(es) of the value(s) that you want to include in your filter.

**Note:** You can filter sub-transactions using the Transaction Hierarchical Path condition. Select "<Transaction\_name>" to filter the parent's subtransactions; "NONE" to filter for parent transactions; or "Unknown" to filter for sub-transactions whose parents are unknown (usually caused by nesting errors during the session).

**Note:** Analysis does not support a transaction with character "." as a valid transaction name for J2EE & .NET Diagnostics graphs. (This character is sometimes used as a delimiter in the transaction hierarchy for subtransactions.) In such cases, Analysis displays the transaction as two separate transactions in the J2EE & .NET Diagnostics graph filter.

A continuous value is a variable dimension that can take any value within the minimum and maximum range limits, such as Transaction Response Time. You set the dimension information for each measurement in the [Set Dimension Information Dialog Box.](#page-84-0)

A time-based value is a value that is based on time relative to the start of the scenario or session step. Scenario Elapsed Time is the only condition that uses time-based values. You specify time-based values in the [Scenario/Session Elapsed Time Dialog Box.](#page-86-0)

**Group By**: Use these settings to sort the graph display by grouping the data. You can group the data by:

- ➤ **Available groups:** Select the group by which you want to sort the results, and click the right arrow.
- ➤ **Selected groups:** Displays a list of all the selected groups by which the results will be sorted. To remove a value, select it and click the left arrow.

To change the order in which the results are grouped, select the group and click the up or down arrow until the groups are in the desired order.

**Set Default:** Displays the default criteria and values for each filter condition.

**Clear All:** Deletes all of the information you entered in the dialog box.

## <span id="page-84-0"></span>**Set Dimension Information Dialog Box**

The Set Dimension Information dialog box enables you to set the dimension information for each measurement (transaction, number of released Vusers, resource) in the result set. You specify the minimum and maximum values for each measurement you want in the analysis. By default, the full range of values for each measurement is displayed.

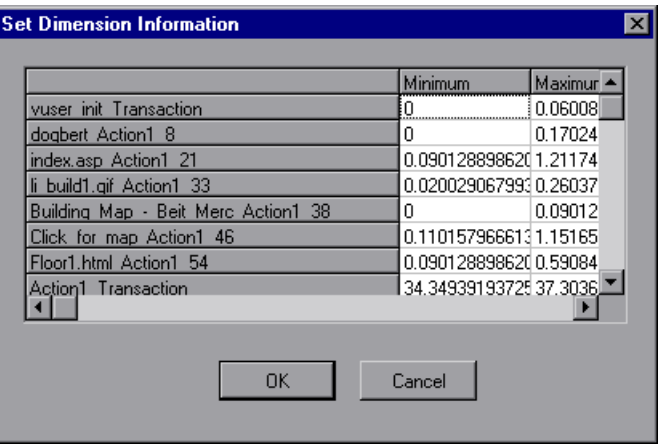

**Minimum:** Specify a minimum value for the measurement.

**Maximum:** Specify a maximum value for the measurement.

**Note:** If you are specifying the start and end time for a transaction (in minutes:seconds format), the time is relative to the beginning of the scenario or session step.

The Set Dimension Information dialog box opens to enable the entering of additional filter information in the following cases:

- ➤ For the Transaction Response Time filter condition.
- ➤ For Rendezvous graphs, while setting the **Number of Released Vusers**  condition. Specify a minimum and maximum number of released Vusers.
- ➤ For all graphs that measure resources (Web Server, Database Server, etc.), when you set the **Resource Value** condition. The dialog box opens displaying a full range of values for each resource. Specify a minimum and maximum value for the resource. Specify a minimum and maximum transaction response time for each transaction.

#### **Vuser ID Dialog Box**

The Vuser ID dialog box opens to enable the entering of additional filter information for the Vuser ID filter condition.

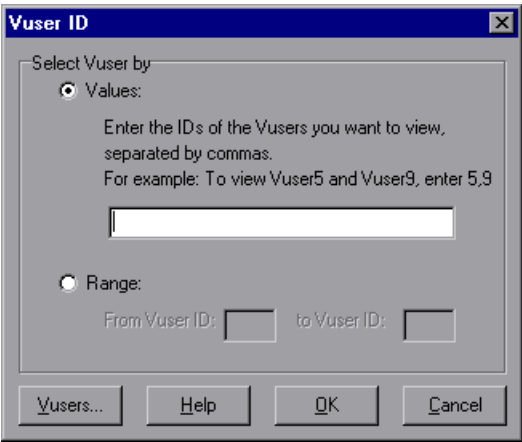

#### **Select Vuser by**

- ➤ **Value:** Enter the Vuser IDs of the Vusers you want the graph(s) to display, separated by commas.
- ➤ **Range:** Specify the beginning and end of the desired range of Vusers you want the graph(s) to display.

**Vusers:** Displays the existing Vuser IDs from which you can choose.

## <span id="page-86-0"></span>**Scenario/Session Elapsed Time Dialog Box**

The Scenario/Session Elapsed Time dialog box opens to enable you to specify the start and end time range for the graph's x-axis.

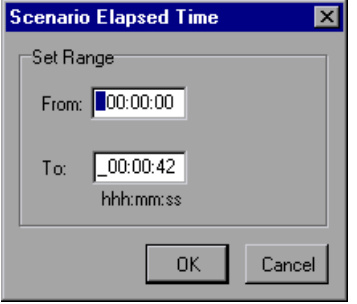

Specify the start and end time for the graph in hours:minutes:seconds format. The time is relative to the start of the scenario or session step.

## **Set Range**

- ➤ **From:** Specify a start value for the desired range.
- ➤ **To:** Specify an end value for the desired range.

**Note:** The time is relative to the start of the scenario or session step.

## <span id="page-87-0"></span>**Hierarchical Path Dialog Box**

The Hierarchical Path dialog box opens to enable you to display the hierarchical path of a transaction or component, or a method chain of calls.

The following figure illustrates the Component Hierarchical Path dialog box. The other boxes are used in the same way.

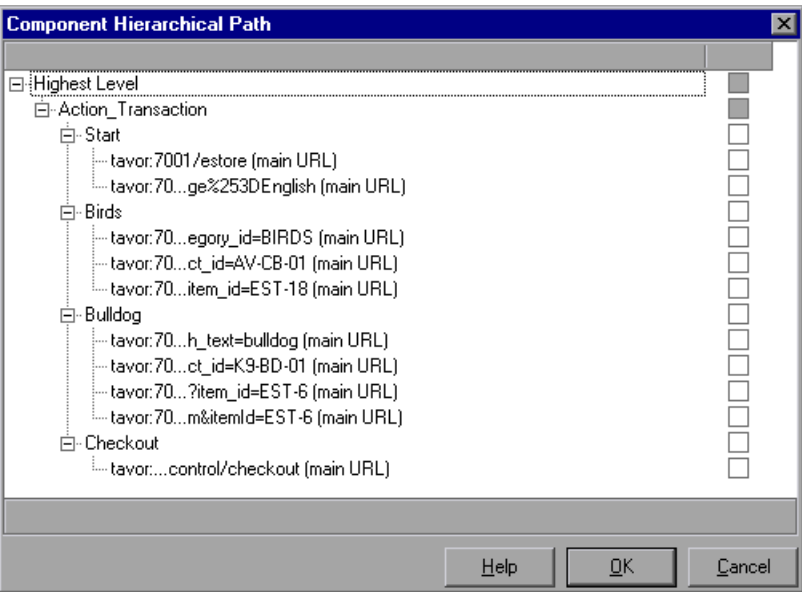

Select the box for the path where you want to start to see results. Only the selected path and its immediate sub-nodes will be displayed.

# **Analyzing Graph Results**

You can analyze graph data using the following methods:

- ➤ [Determining a Point's Coordinates](#page-88-0)
- ➤ [Drilling Down in a Graph](#page-89-0)
- ➤ [Changing the Granularity of the Data](#page-92-0)
- ➤ [Viewing the Data as a Spreadsheet and as Raw Data](#page-94-0)
- ➤ [Viewing Measurement Trends](#page-98-0)
- ➤ [Auto Correlating Measurements](#page-99-0)
- ➤ [Using the WAN Emulation Overlay](#page-105-0)

## <span id="page-88-0"></span>**Determining a Point's Coordinates**

You can determine the coordinates and values at any point in a graph. Place the cursor over the point you want to evaluate and Analysis displays the axis values and other grouping information.

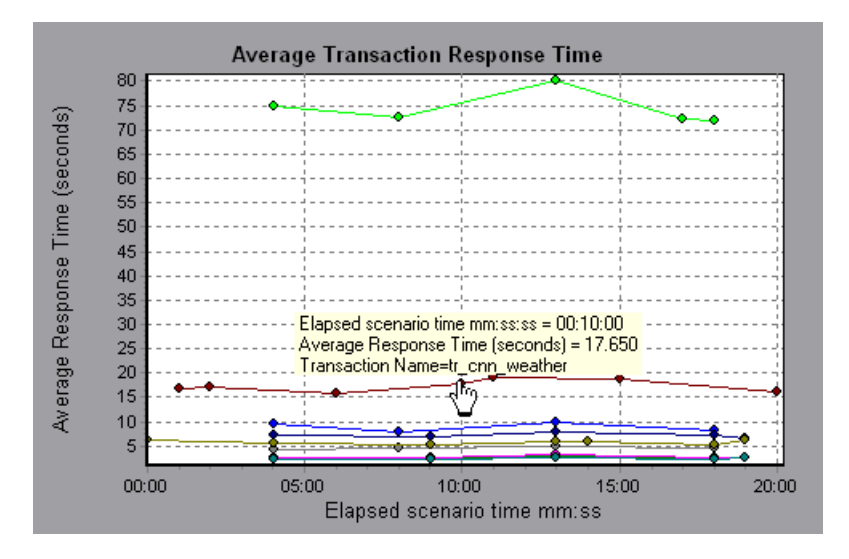

## <span id="page-89-0"></span>**Drilling Down in a Graph**

*Drill down* enables you to focus on a specific measurement within your graph and display it according to a desired grouping. The available groupings depend on the graph. For example, the Average Transaction Response Time graph shows one line per transaction. To determine the response time for each Vuser, you drill down on one transaction and sort it according to Vuser ID. The graph displays a separate line for each Vuser's transaction response time.

**Note:** The drill down feature is not available for the Web Page Diagnostics graph.

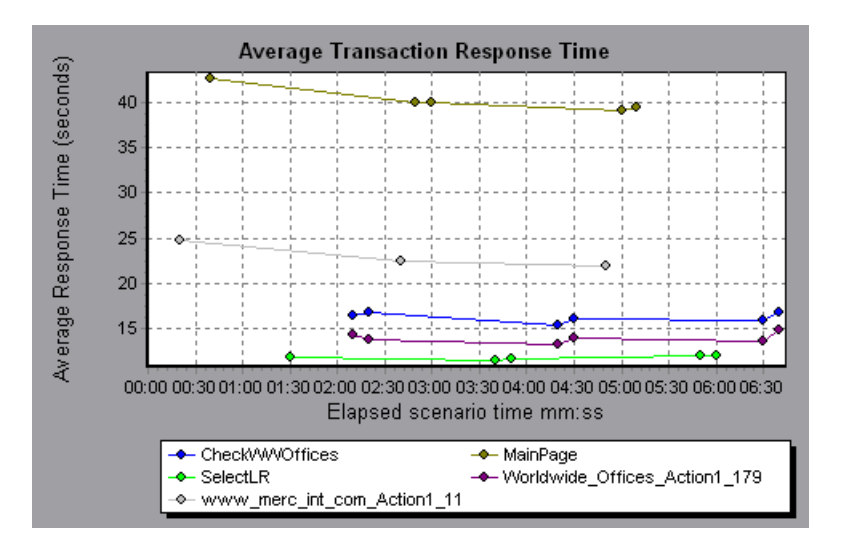

The following graph shows a line for each of five transactions.

When you drill down on the MainPage transaction, grouped by Vuser ID, the graph displays the response time only for the MainPage transaction, one line per Vuser.

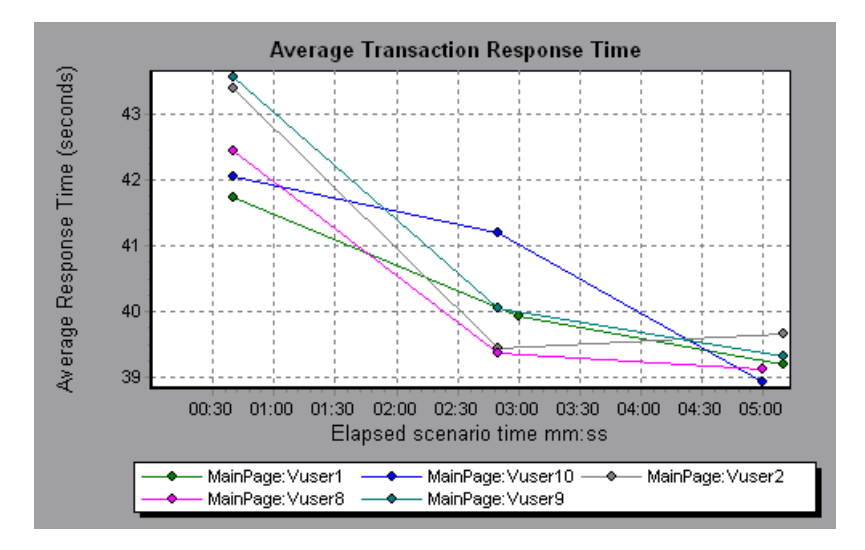

You can see from the graph that the response time was longer for some Vusers than for others.

To determine the response time for each host, you drill down on one transaction and sort it according to host. The graph displays a separate line for the transaction response time on each host.

#### **Performing a Drill Down in a Graph**

**To drill down in a graph:**

 **1** Right-click on a line, bar, or segment within the graph, and select **Drill Down**. The Drill Down Options dialog box opens, listing all of the measurements in the graph.

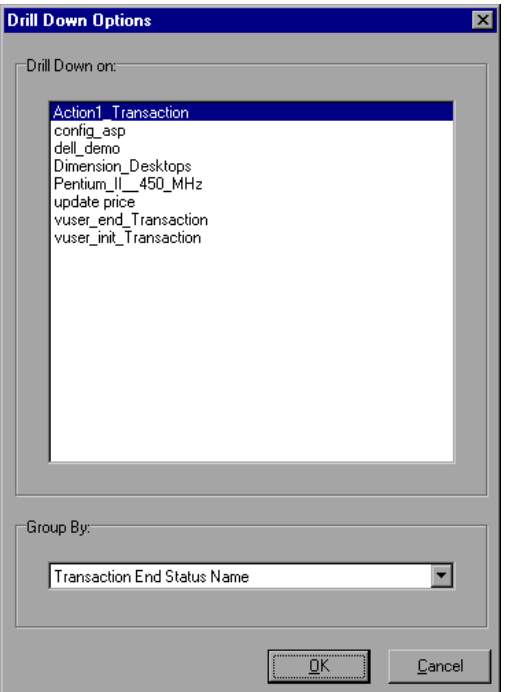

- **2** Select a measurement for drill down.
- **3** From the **Group By** box, select a group by which to sort.
- **4** Click **OK**. Analysis drills down and displays the new graph.

To undo the last drill down settings, choose **Undo Set Filter/Group By** from the right-click menu.

To perform additional drill downs, repeat steps 1 to 4.

To clear all filter and drill down settings, choose **Clear Filter/Group By** from the right-click menu.

## <span id="page-92-0"></span>**Changing the Granularity of the Data**

You can make the graphs easier to read and analyze by changing the granularity (scale) of the x-axis. The maximum granularity is half of the graph's time range. To ensure readability and clarity, Analysis automatically adjusts the minimum granularity of graphs with ranges of 500 seconds or more.

In the following example, the Hits per Second graph is displayed using different granularities. The y-axis represents the number of hits per second within the granularity interval. For a granularity of 1, the y-axis shows the number of hits per second for each one second period of the scenario or session step.

For a granularity of 5, the y-axis shows the number of hits per second for every five-second period of the scenario or session step.

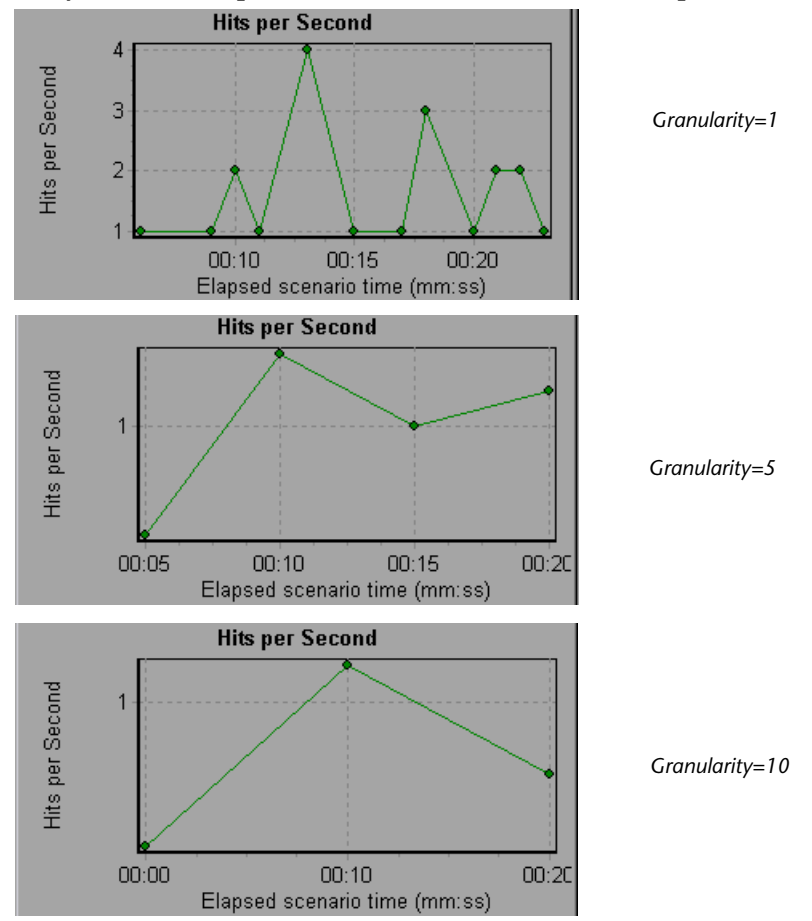

In the above graphs, the same scenario or session step results are displayed in a granularity of 1, 5, and 10. The lower the granularity, the more detailed the results. For example, using a low granularity as in the upper graph, you see the intervals in which no hits occurred. It is useful to use a higher granularity to study the overall Vuser behavior throughout the scenario or session step.

By viewing the same graph with a higher granularity, you can easily see that overall, there was an average of approximately 1 hit per second.

### **To change the granularity of a graph:**

 **1** Click inside a graph.

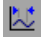

 **2** Select **View** > **Set Granularity**, or click **Set Granularity**. The Granularity dialog box opens.

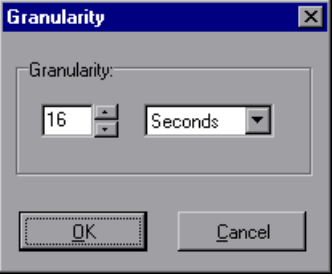

 **3** Enter the granularity of the x-axis and select a time measurement. The maximum granularity is half of the graph's time range.

To ensure readability and clarity, LoadRunner automatically adjusts the minimum granularity of graphs with ranges of 500 seconds or more.

<span id="page-94-0"></span> **4** Click **OK**.

## **Viewing the Data as a Spreadsheet and as Raw Data**

Analysis allows you to view graph data in the following ways:

- ➤ **Spreadsheet View**: View the graph values displayed in the Graph Data tab.
- ➤ **Raw Data View**: View the actual raw data collected during the scenario or session step, displayed in the Raw Data tab.

### **Spreadsheet View**

You can view the graph in spreadsheet format using the Graph Data tab.

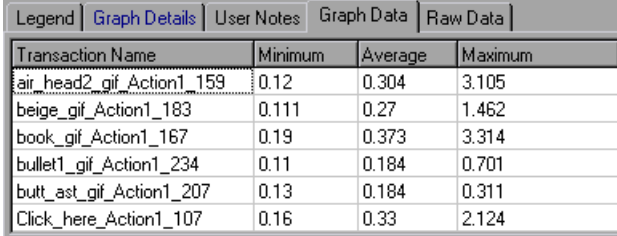

The first column displays the values of the x-axis. The following columns show the y-axis values for each transaction.

If there are multiple values for the y-axis, as in the Transaction Performance Summary graph (minimum, average, and maximum), all of the plotted values are displayed. If you filter out a transaction, it will not appear in the view.

The Spreadsheet shortcut menu (right-click) has the following additional features:

- ➤ **Copy All**: Copies the spreadsheet to the clipboard. You can paste it to a spreadsheet.
- ➤ **Save As**: Saves the spreadsheet data to an Excel file. Once you have the data in Excel, you can generate your own customized graphs.

## **Viewing Raw Data**

You can view the actual raw data collected during test execution for the active graph. The Raw Data view is not available for all graphs.

Viewing the raw data can be especially useful in the following cases:

- ➤ To determine specific details about a peak—for example, which Vuser was running the transaction that caused the peak value(s).
- ➤ To perform a complete export of unprocessed data for your own spreadsheet application.

**To display a graph's Raw Data view:**

 $\blacksquare$ 

 **1** Choose **View** > **View Raw Data** or click **Raw Data**. The Raw Data dialog box opens.

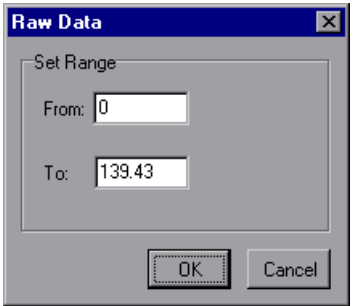

- **2** Specify a time range, and click **OK**.
- **3** To view the raw data, select the **Raw Data** tab.

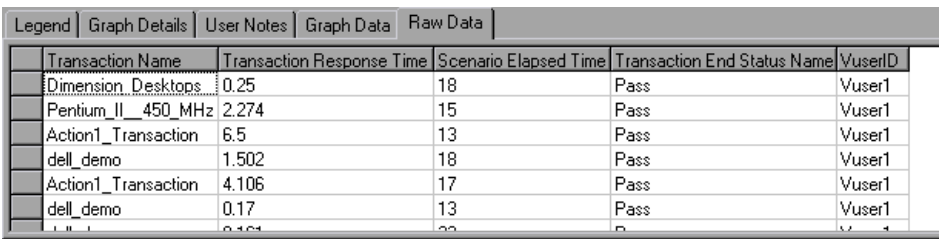

## **Understanding the Raw Data Tab**

The Raw Data tab displays the raw data appearing in the active graph.

The Raw Data shortcut menu (right-click) has the following additional features:

**Copy All:** Allows you to copy the raw data.

**Save As:** Allows you to save the raw data.

## **Understanding the Graph Details Tab**

The Graph Details tab displays a description of the selected graph, the graph's title, the result file, and the filters that have been applied to the graph.

The information on this tab can be displayed in Microsoft Word reports. For more information, see ["Creating Microsoft Word Reports" on page 454](#page-473-0).

### **Understanding the User Notes Tab**

The User Notes tab displays user notes on the graph. You can enter text into this tab, which will be saved with the session.

The information on this tab can be displayed in Microsoft Word reports. For more information, see ["Creating Microsoft Word Reports" on page 454](#page-473-0).

## <span id="page-98-0"></span>**Viewing Measurement Trends**

You can view the pattern of a line graph more effectively by standardizing the graph's y-axis values. Standardizing a graph causes the graph's y-axis values to converge around zero. This cancels the measurements' actual values and allows you to focus on the behavior pattern of the graph during the course of the scenario or session step.

Analysis standardizes the y-axis values in a graph according to the following formula:

New Y value = (Previous Y Value - Average of previous values) / STD of previous values

**To view a line graph as a standardized graph:**

 **1** Select **View > View Measurement Trends**, or right-click the graph and choose **View Measurement Trends**. Alternatively, you can select **View > Configure Measurements** and check the View measurement trends for all measurements box.

**Note:** The standardization feature can be applied to all line graphs except the Web Page Diagnostics graph.

 **2** View the standardized values for the line graph you selected. The values in the Minimum, Average, Maximum, and Std. Deviation legend columns are real values.

To undo the standardization of a graph, repeat step 1.

**Note:** If you standardize two line graphs, the two y-axes merge into one y-axis.

## <span id="page-99-0"></span>**Auto Correlating Measurements**

You can detect similar trends among measurements by correlating a measurement in one graph with measurements in other graphs. Correlation cancels the measurements' actual values and allows you to focus on the behavior pattern of the measurements during a specified time range of the scenario or session step.

In the following example, the **t106Zoek:245.lrr** measurement in the Average Transaction Response Time graph is correlated with the measurements in the Windows Resources, Microsoft IIS, and SQL Server graphs. The five measurements most closely correlated with **t106Zoek:245.lrr** are displayed in the graph below.

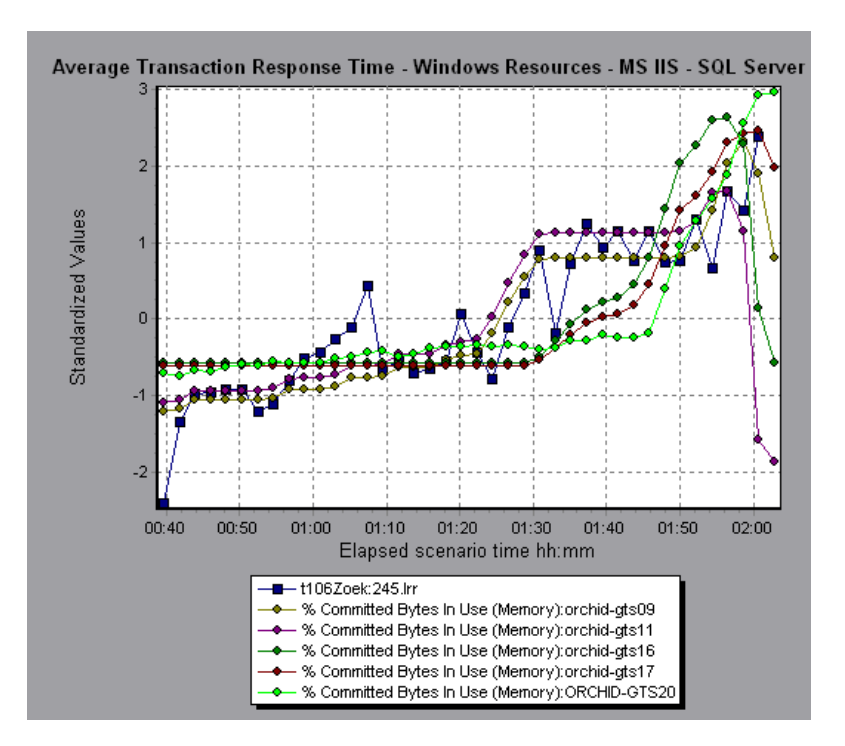

**Note:** This feature can be applied to all line graphs except the Web Page Diagnostics graph.

For more information on auto correlation, see [Appendix A, "Interpreting](#page-604-0)  [Analysis Graphs."](#page-604-0)

### **Correlating Graph Measurements Automatically**

**To correlate graph measurements automatically:**

 **1** From a graph or legend, right-click the measurement you want to correlate and choose **Auto Correlate**. The Auto Correlate dialog box opens with the selected measurement displayed in the graph.

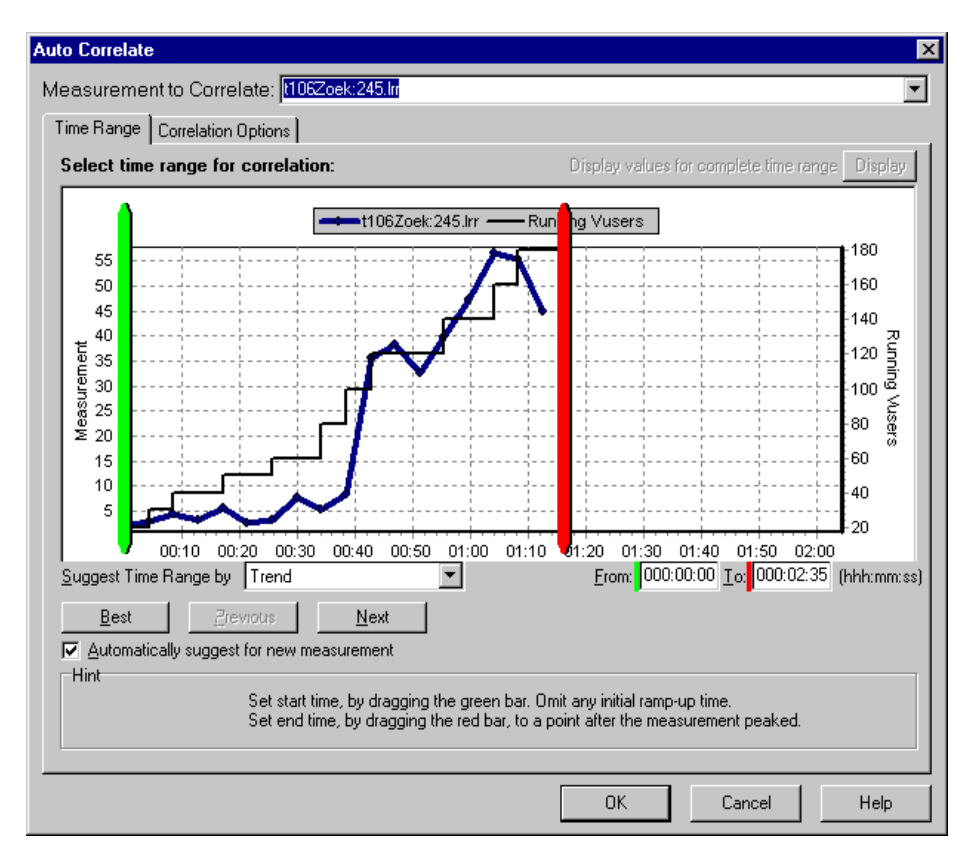

The following settings configure the Auto Correlate tool to automatically demarcate the most significant time period for the measurement in the scenario or session step. For more information, see ["Understanding the Auto](#page-103-0)  [Correlate Dialog Box—Time Range Tab" on page 84](#page-103-0).

**Note:** The Running Vusers graph is superimposed on the selected measurement graph only to assist you in selecting an appropriate time range. The left y-axis shows the measurement's values. The right y-axis shows the number of Running Vusers.

- **2** Select a suggested time range method and time range.
- **3** If you applied a time filter to your graph, you can correlate values for the complete scenario or session step time range by clicking the **Display** button in the upper right-hand corner of the dialog box.

**Note:** The granularity of the correlated measurements graph may differ from that of the original graph, depending on the scenario or session step time range defined.

- **4** To specify the graphs you want to correlate with a selected measurement and the type of graph output to be displayed, perform the following:
	- ➤ Select the **Correlation Options** tab.

➤ Select the graphs to correlate, the data interval, and output options, as described in ["Understanding the Auto Correlate Dialog Box—Time Range](#page-103-0)  [Tab" on page 84](#page-103-0).

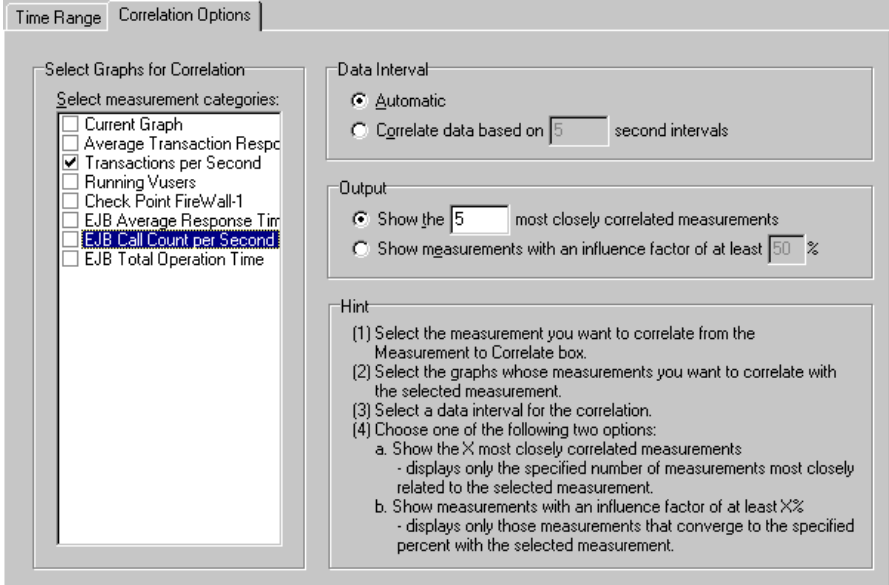

 **5** On the **Time Range** tab, click **OK**. Analysis generates the correlated graph you specified. Note the two new columns—**Correlation Match** and **Correlation**—that appear in the Legend tab below the graph.

To specify another measurement to correlate, select the measurement from the Measurement to Correlate box at the top of the Auto Correlate dialog box.

The minimum time range should be more than 5% of the total time range of the measurement. Trends which are smaller than 5% of the whole measurement will be contained in other larger segments.

Sometimes, very strong changes in a measurement can hide smaller changes. In cases like these, only the strong change is suggested, and the **Next** button will be disabled.

#### <span id="page-103-0"></span>**Understanding the Auto Correlate Dialog Box—Time Range Tab**

The Time Range tab of the Auto Correlate dialog box enables you to specify a scenario or session step time range for the correlated measurement graph.

**Measurement to Correlate:** Select the measurement you want to correlate.

**Display values for complete time range:** Click **Display** to correlate values for the complete scenario or session step time range. This option is available only if you applied a time filter to your graph.

**Suggest Time Range By:** Analysis automatically demarcates the most significant time period for the measurement in the scenario or session step.

- ➤ **Trend:** Demarcates an extended time segment which contains the most significant changes.
- ➤ **Feature**: Demarcates a smaller dimension segment which forms the trend.

**Best**: Choose the time segment most dissimilar to its adjacent segments.

**Next**: Suggest the next time segment for auto correlation. Each suggestion is successively less dissimilar.

**Previous**: Return to the previous suggestion of a time segment.

**Automatically suggest for new measurement:** Generates new suggestions each time that the Measurement to Correlate item changes.

**From:** Specify a start value (in hh:mm:ss format) for the desired scenario or session step time range.

**To:** Specify an end value (in hh:mm:ss format) for the desired scenario or session step time range.

You can also use the green and red vertical drag bars to specify the start and end values for the scenario or session step time range.

**Note:** The granularity of the correlated measurements graph may differ from that of the original graph, depending on the scenario or session step time range defined.

**Note:** A measurement collected by Tuning Console can be partitioned into a maximum of 6 segments.

## **Understanding the Auto Correlate Dialog Box—Correlation Options Tab**

You use the Correlation Options tab of the Auto Correlate dialog box to set the graphs to correlate, the data interval, and the output options.

**Select Graphs for Correlation:** Select the graphs whose measurements you want to correlate with your selected measurement.

**Data Interval**: Calculate the interval between correlation measurement polls.

- ➤ **Automatic:** Uses an automatic value, determined by the time range.
- ➤ **Correlate data based on X second intervals**: Enter a fixed value.

**Output**: Choose the level of output displayed.

- ➤ **Show the X most closely correlated measurements:** Displays only the specified number of measurements most closely related to the selected measurement. The default setting is 5.
- ➤ **Show measurements with an influence factor of at least X%:** Displays only those measurements that converge to the specified percent with the selected measurement. The default setting is 50%.

## <span id="page-105-0"></span>**Using the WAN Emulation Overlay**

During scenario or session step execution, you can use WAN effects such as latency, packet loss, link faults, and dynamic routing to characterize many aspects of the WAN cloud. Using the WAN emulation overlay during Analysis, you can display the time period(s) in a scenario or session step that the WAN emulator was active. By comparing measurements taken during WAN emulation to measurements taken with the WAN emulator feature disabled, you can see the impact of WAN settings on your network performance.

#### **To view the WAN emulation overlay:**

- **1** Click inside a graph.
- **2** Select **View > Overlay with WAN Emulation**, or right-click the graph and choose **Overlay with WAN Emulation**. A line appears on the selected graph representing time periods during which WAN emulation was enabled.

### **The Effect of WAN Emulation on a Scenario/Session Step**

The WAN emulator delays packets, loses packets, fragments data, and emulates other network phenomena according to the parameters you set. The effect of WAN emulation on a scenario or session step can be seen on the Transaction and Web Resource graphs. When WAN emulation is enabled, the time taken to perform a transaction is higher, and the amount of throughput on the server is reduced.

In addition, a scenario or session step running with WAN emulation takes longer to complete than a scenario or session step running with the WAN emulation function disabled. This is due to the delays caused by the packet latency, packet loss, and link disconnection settings.

In the following example, the Average Transaction Response Time graph is displayed with the WAN Emulation overlay. WAN emulation was enabled between the 1st and 3rd minute of the scenario or session step. During this time, the average transaction response times increased sharply. When WAN emulation was stopped, average response times dropped.

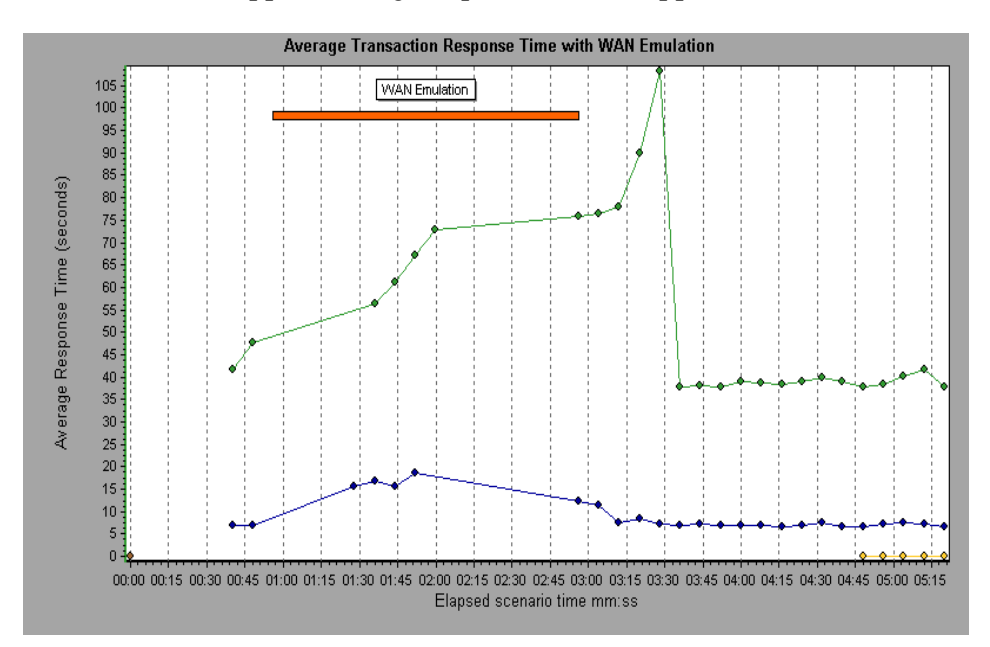

In the same scenario or session step, throughput on the server fell during the period of WAN emulation. After WAN emulation was stopped, server throughput increased. You can also compare this graph to the Average Transaction Response Time graph to see how the throughput affects transaction performance.

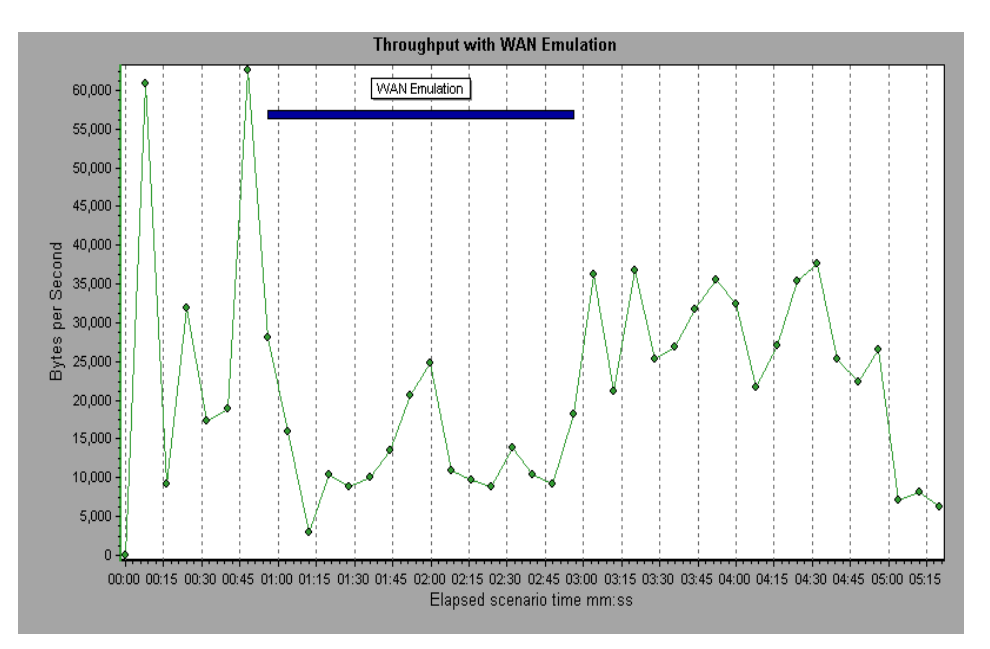
### **Printing Graphs**

You can print all or selected displayed graphs.

#### **To print graphs:**

 **1** Choose **File > Print**. The Print Graph(s) dialog box opens.

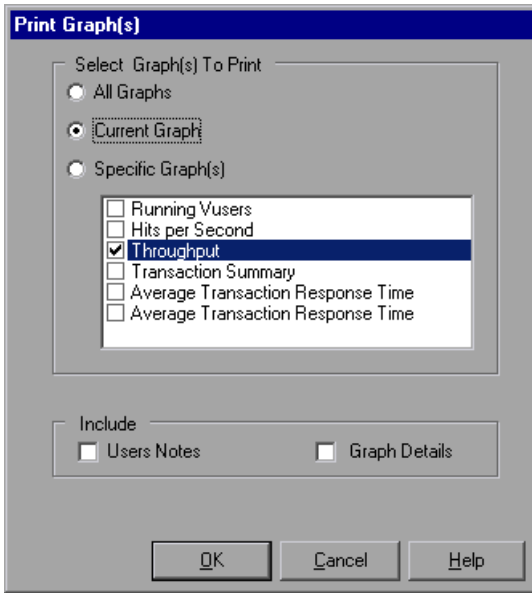

- **2** Select the graphs to print.
- **3** To include notes from the User Notes tab, select **User Notes**.
- **4** To include information from the Graph Details tab, select **Graph Details**.
- **5** Click **OK**.

### **Understanding the Print Graph(s) Dialog Box**

You use the Print Graph(s) dialog box to define print settings and print the selected graph(s).

#### **Select Graph(s) to Print**

- ➤ **All Graphs:** Prints all graphs in the current session.
- ➤ **Current Graph:** Prints the graph currently displayed in the right pane.
- ➤ **Specific Graph(s):** Select the graphs to print.

#### **Include**

- ➤ **Users Notes:** Prints the notes in the User Notes tab.
- ➤ **Graph Details:** Prints the information in the Graph Details tab.

# **Cross Result and Merged Graphs**

The Analysis utility lets you compare results and graphs to determine the source of a problem.

This chapter describes the following topics:

- ➤ [About Cross Result and Merged Graphs](#page-110-0)
- ➤ [Cross Result Graphs](#page-111-0)
- ➤ [Generating Cross Result Graphs](#page-113-0)
- ➤ [Merging Graphs](#page-114-0)

### <span id="page-110-0"></span>**About Cross Result and Merged Graphs**

Comparing results is essential for determining bottlenecks and problems. You use Cross Result graphs to compare the results of multiple scenario or session step runs. You create Merged graphs to compare results from different graphs within the same scenario or session step run.

### <span id="page-111-0"></span>**Cross Result Graphs**

Cross Result graphs are useful for:

- ➤ benchmarking hardware
- $\blacktriangleright$  testing software versions
- ➤ determining system capacity

If you want to benchmark two hardware configurations, you run the same scenario or session step with both configurations and compare the transaction response times using a single Cross Result graph.

Suppose that your vendor claims that a new software version is optimized to run quicker than a previous version. You can verify this claim by running the same scenario or session step on both versions of the software, and comparing the scenario or session step results.

You can also use Cross Result graphs to determine your system's capacity. You run scenarios or session steps using different numbers of Vusers running the same script. By analyzing Cross Result graphs, you can determine the number of users that cause unacceptable response times.

In the following example, two scenario or session step runs are compared by crossing their results, **res12**, and **res15**. The same script was executed twice—first with 100 Vusers and then with 50 Vusers.

In the first run, the average transaction time was approximately 59 seconds. In the second run, the average time was 4.7 seconds. It is apparent that the system works much slower with a greater load.

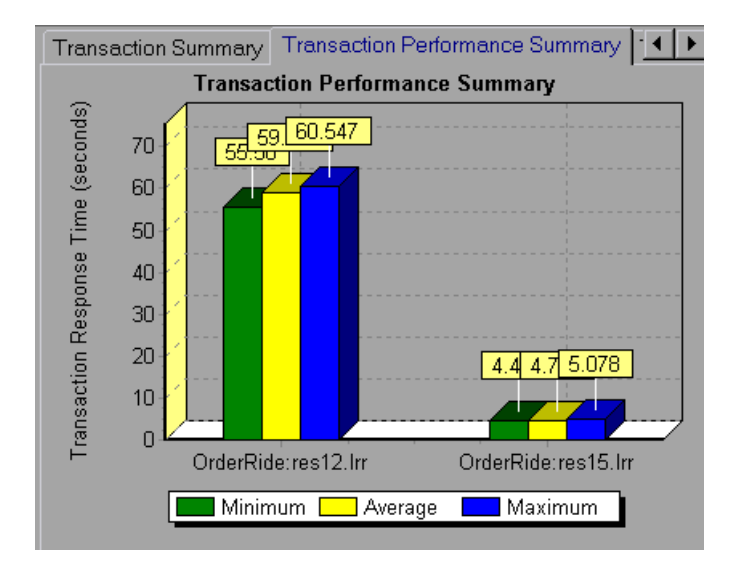

The Cross Result graphs have an additional filter and group by category: **Result Name**. The above graph is filtered to the **OrderRide** transaction for results **res12**, and **res15**, grouped by **Result Name**.

## <span id="page-113-0"></span>**Generating Cross Result Graphs**

You can create a Cross Result graph for two or more result sets. The Cross Result dialog box enables you to compare the results of multiple scenario or session step runs.

#### **To generate a Cross Result graph:**

 **1** Choose **File** > **Cross With Result**. The Cross Results dialog box opens.

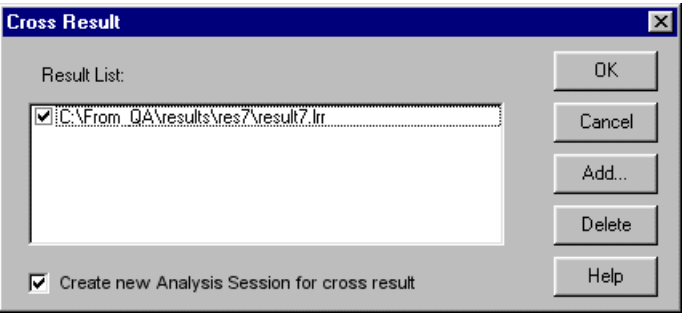

- **2** Click **Add** to add an additional result set to the **Result List**. The Select Result Files for Cross Results dialog box opens.
- **3** Locate a results directory and select its result file (**.lrr**). Click **OK**. The scenario or session step is added to the Result List.
- **4** Repeat steps 2 and 3 until all the results you want to compare are in the Result List.
- **5** When you generate a Cross Result graph, by default it is saved as a new Analysis session. To save it in an existing session, clear the **Create New Analysis Session for Cross Result** box.
- **6** Click **OK**. Analysis processes the result data and asks for a confirmation to open the default graphs.

After you generate a Cross Result graph, you can filter it to display specific scenarios or session steps and transactions. You can also manipulate the graph by changing the granularity, zoom, and scale. For more information, see [Chapter 2, "Working with Analysis Graphs."](#page-52-0)

### <span id="page-114-0"></span>**Merging Graphs**

S×

Analysis lets you merge the results of two graphs from the same scenario or session step into a single graph. The merging allows you to compare several different measurements at once. For example, you can make a merged graph to display the network delay and number of running Vusers, as a function of the elapsed time.

You can merge all graphs with a common x-axis.

#### **To create a merged graph:**

- **1** Select a graph in the tree view or select its tab to make it active.
- **2** Choose **View > Merge Graphs** or click **Merge Graphs**. The Merge Graphs dialog box opens and displays the name of the active graph.

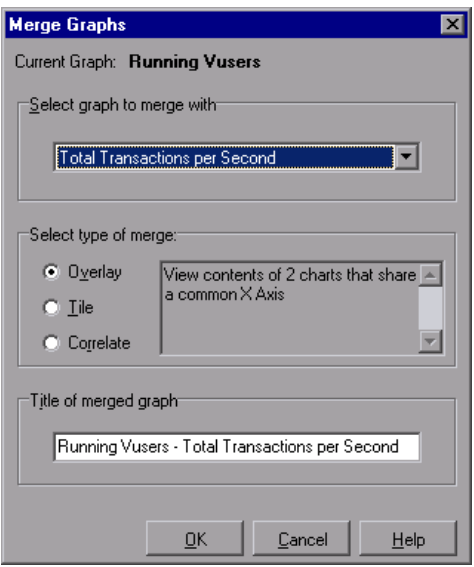

- **3** Select a graph with which you want to merge your active graph. Only the graphs with a common x-axis to the active graph are available.
- **4** Select the merge type and a title for the merged graph. By default, Analysis combines the titles of the two graphs being merged. For more information, see ["Understanding the Merge Graphs Dialog Box" on page 96.](#page-115-0)
- **5** Click **OK**.
- <span id="page-115-0"></span> **6** Filter the graph just as you would filter any ordinary graph.

### **Understanding the Merge Graphs Dialog Box**

The Merge Graphs dialog box enables you to merge two graphs into a single graph. In order to merge graphs, the graphs' x-axes must be the same measurement. For example, you can merge Web Throughput and Hits per Second graphs, because their x-axes are Scenario/Session Elapsed Time.

Analysis provides three types of merging:

- ➤ [Overlay](#page-115-1)
- ➤ [Tile](#page-116-0)
- ➤ [Correlate](#page-116-1)

<span id="page-115-1"></span>**Overlay:** Superimpose the contents of two graphs that share a common x- axis. The left y-axis on the merged graph shows the current graph's values. The right y-axis shows the values of the graph that was merged. There is no limit to the number of graphs that you can overlay. When you overlay two graphs, the y-axis for each graph is displayed separately to the right and left of the graph. When you overlay more than two graphs, Analysis displays a single y-axis, scaling the different measurements accordingly.

In the following example, the Throughput and Hits per Second graph are overlaid with one another.

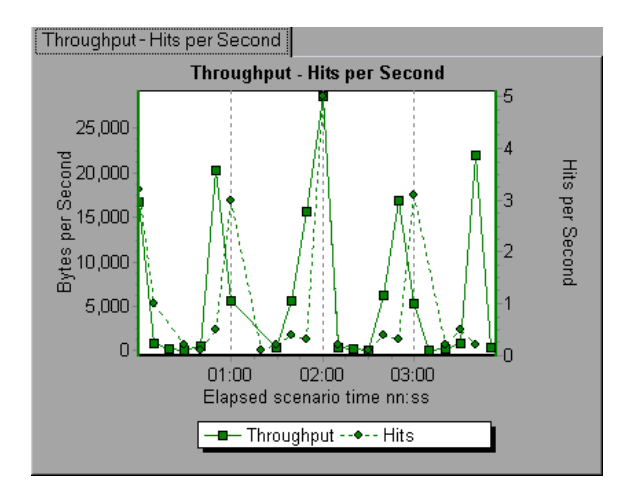

<span id="page-116-0"></span>**Tile:** View contents of two graphs that share a common x-axis in a tiled layout, one above the other. In the following example the Throughput and Hits per Second graph are tiled one above the other.

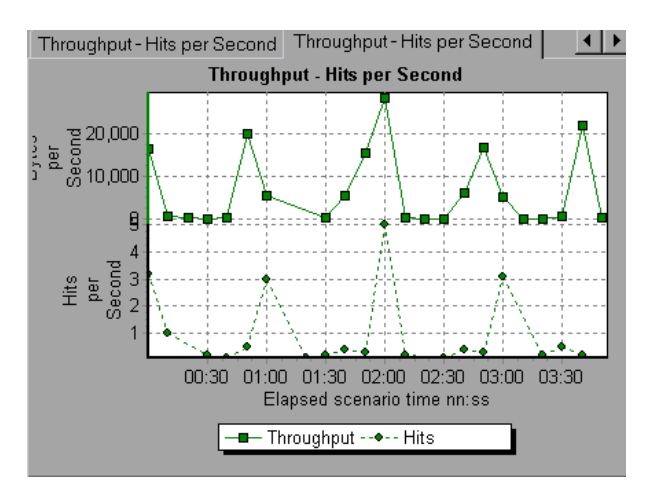

<span id="page-116-1"></span>**Correlate:** Plot the y-axis of two graphs against each other. The active graph's y-axis becomes the x-axis of the merged graph. The y-axis of the graph that was merged, becomes the merged graph's y-axis.

In the following example, the Throughput and Hits per Second graph are correlated with one another. The x-axis displays the bytes per second (the Throughput measurement) and the y-axis shows the average hits per second.

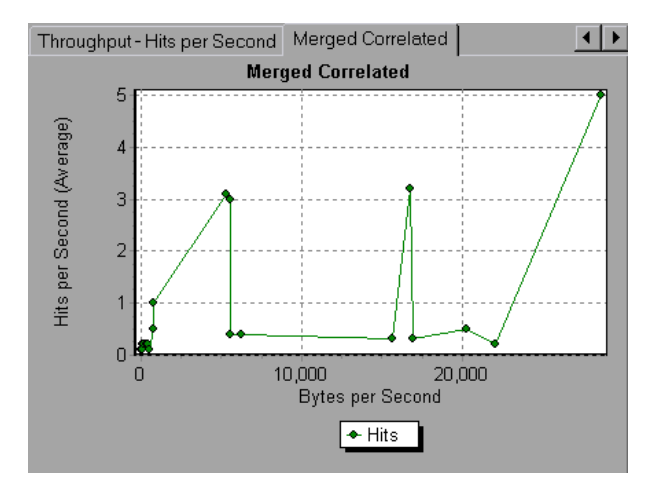

**Select Graph to merge with:** The drop-down list shows all of the open graphs that share a common x-axis measurement with the current graph. Select one of the graphs in the list.

**Select type of merge:** Select one of the following options:

- ➤ **Overlay:** View contents of two graphs that share a common x-axis. The left y-axis on the merged graph shows the current graph's values. The right y-axis shows the values of the graph that was merged with the current graph.
- ➤ **Tile:** View contents of two graphs that share a common x-axis in a tiled layout, one above the other.
- ➤ **Correlate:** Plot the y-axes of two graphs against each other. The active graph's y-axis becomes the x-axis of the merged graph. The y-axis of the graph that was merged, becomes the merged graph's y-axis.

**Title of Merged Graph:** Enter a title for the merged graph. This title will appear in the tree view in the left pane of the Analysis window.

# **Managing Results Using Quality Center**

LoadRunner's integration with Quality Center lets you manage Analysis result sessions using Quality Center, Mercury's test management tool.

This chapter describes the following topics:

- ➤ [About Managing Results Using Quality Center](#page-118-0)
- ➤ [Connecting to and Disconnecting from Quality Center](#page-119-0)
- ➤ [Opening an Existing Session Using Quality Center](#page-123-0)
- ➤ [Creating a New Session Using Quality Center](#page-125-0)
- ➤ [Saving Sessions to a Quality Center Project](#page-127-0)

### <span id="page-118-0"></span>**About Managing Results Using Quality Center**

LoadRunner works together with Quality Center to provide an efficient method for storing and retrieving scenarios and session steps and collecting results. You store scenarios/session steps and results in a Quality Center project and organize them into unique groups.

In order for LoadRunner to access a Quality Center project, you must connect it to the Web server on which Quality Center is installed. You can connect to either a local or remote Web server.

For more information on working with Quality Center, refer to the *Mercury Quality Center User's Guide*.

## <span id="page-119-0"></span>**Connecting to and Disconnecting from Quality Center**

If you are working with both LoadRunner and Quality Center, LoadRunner can communicate with your Quality Center project. You can connect or disconnect LoadRunner from a Quality Center project at any time during an Analysis session.

### <span id="page-119-1"></span>**Connecting LoadRunner to Quality Center**

The connection process has two stages. First, you connect LoadRunner to a local or remote Quality Center Web server. This server handles the connections between LoadRunner and the Quality Center project.

Next, you choose the project you want LoadRunner to access. The project stores scenarios/session steps and results for the application you are testing.

**Note:** Quality Center projects are password protected, so you must provide a user name and a password.

**To connect LoadRunner Controller or Mercury Tuning Console to Quality Center:**

 **1** In Analysis, choose **Tools** > **Quality Center Connection**. The Quality Center Connection dialog box opens.

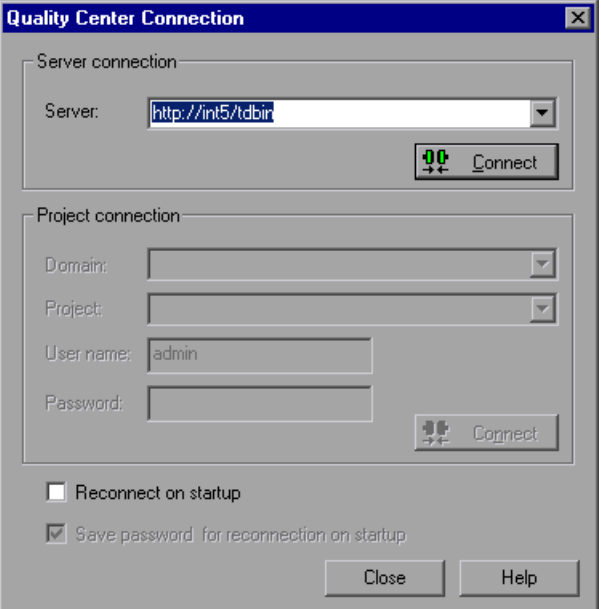

 **2** In the **Server** box, type the URL address of the Web server on which Quality Center is installed.

**Note:** You can choose a Web server accessible via a Local Area Network (LAN) or a Wide Area Network (WAN).

- **3** Click **Connect**. Once the connection to the server is established, the server's name is displayed in the Server box.
- **4** Enter the project connection information, as described in ["Understanding](#page-122-0)  [the Quality Center Connection Dialog Box" on page 103](#page-122-0).

 **5** Click **Connect** to connect LoadRunner to the selected project.

Once the connection to the selected project is established, the project's name is displayed in read-only format in the Project box.

- **6** Select reconnection options, as described in ["Understanding the Quality](#page-122-0)  [Center Connection Dialog Box" on page 103](#page-122-0).
- **7** Click **Close**.

#### **Disconnecting LoadRunner from Quality Center**

You can disconnect LoadRunner Controller or Mercury Tuning Console from a selected Quality Center project and Web server.

#### **To disconnect LoadRunner Controller or Mercury Tuning Console from Quality Center:**

 **1** In the Controller or Console, choose **Tools** > **Quality Center Connection**. The Quality Center Connection dialog box opens.

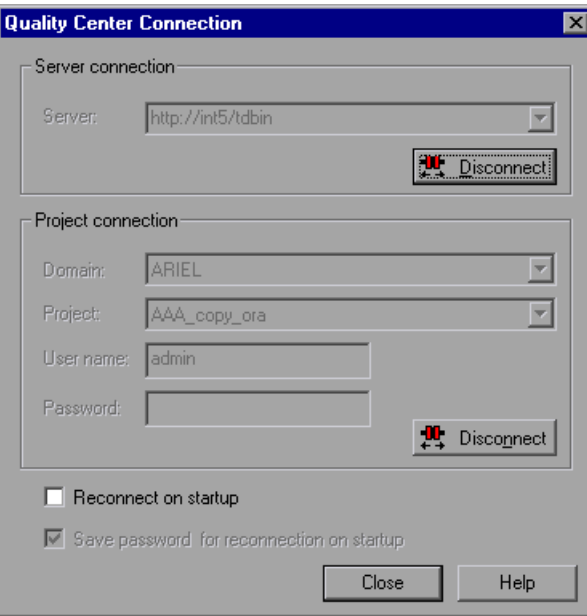

 **2** To disconnect LoadRunner from the selected project, click **Disconnect** in the **Project Connection** section.

- **3** To disconnect LoadRunner from the selected server, click **Disconnect** in the **Server Connection** section.
- <span id="page-122-0"></span> **4** Click **Close**.

### **Understanding the Quality Center Connection Dialog Box**

The Quality Center Connection dialog box enables you to open a connection to a Quality Center project. Quality Center uses a project repository to help you to organize and manage your scenario or session step results and Analysis sessions.

**Server Connection:** Before you can work with a Quality Center project, you must open a connection to the server that hosts the project.

- ➤ **Server:** Enter the name of the server that hosts the Quality Center project.
- ➤ **Connect:** Click this button to connect to the specified server.

**Project Connection:** After connecting, you select a project, and enter the user name and password for the project. The project stores the Analysis session information.

- ➤ **Domain**: Enter the domain name.
- ➤ **Project:** Select the project to which you want to connect. The list includes all projects that are registered with the selected server.
- ➤ **User Name:** Enter your user name.
- ➤ **Password:** Enter your user password.
- ➤ **Connect:** Click this button to connect to the selected project.

**Reconnect on startup:** Select this option to automatically open the connection to the Quality Center server and the specified project when you start Analysis.

**Save password for reconnection on startup:** Select this option to save the specified password to the registry to automate the login process.

## <span id="page-123-0"></span>**Opening an Existing Session Using Quality Center**

When LoadRunner is connected to a Quality Center project, you can open an existing Analysis session from Quality Center. You locate sessions according to their position in the test plan tree, rather than by their actual location in the file system.

You use the Open Existing Analysis Session File dialog box to open an existing session file with an .lra extension. The session file contains a result set and your configuration settings as well as merged graphs, Cross Result graphs, etc.

#### **To open a session from a Quality Center project:**

- **1** Connect to the Quality Center server. For more information, see ["Connecting LoadRunner to Quality Center" on page 100.](#page-119-1)
- **2** In the Controller or Console, choose **File** > **Open** or click **File Open**. The Open Existing Analysis Session File from Quality Center Project dialog box opens and displays the test plan tree.

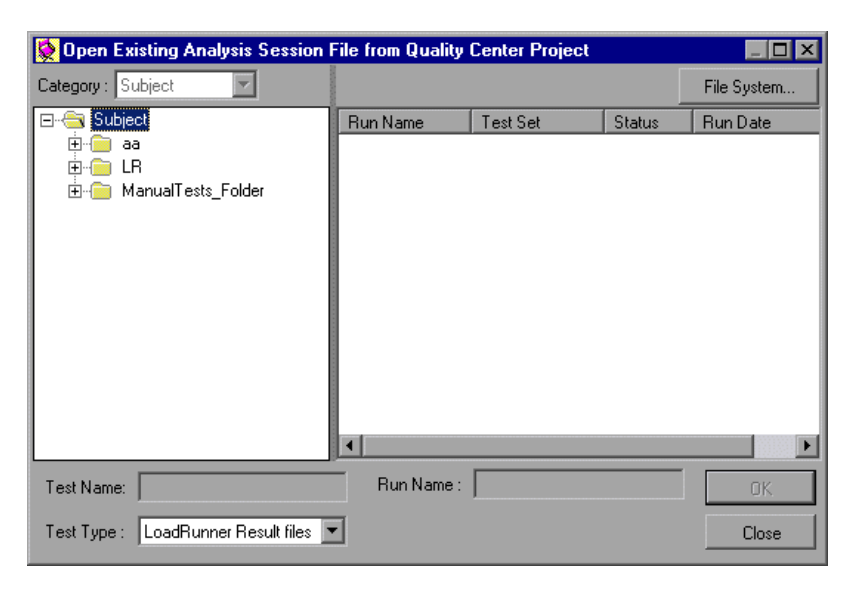

- **3** To open a scenario or session step directly from the file system, click **File System**. The Open Existing Analysis Session File dialog box opens. (From the Open Existing Analysis Session File dialog box, you can return to the Open Existing Analysis Session File from Quality Center Project dialog box by clicking the **Quality Center** button.)
- **4** Select the relevant subject in the test plan tree. To expand the tree and view sublevels, double-click closed folders. To collapse the tree, double-click open folders.

When you select a subject, the sessions that belong to the subject are displayed in the **Run Name** list.

- **5** Select a session from the **Run Name** list. The session is displayed in the **Test Name** box.
- **6** Click **OK** to open the session. LoadRunner loads the session. The name of the session appears in the Analysis title bar.

**Note:** You can also open sessions from the recent sessions list in the File menu. If you select a session located in a Quality Center project, but LoadRunner is currently not connected to that project, the Quality Center Connection dialog box opens. Enter your user name and password to log in to the project, and click **OK**.

# <span id="page-125-0"></span>**Creating a New Session Using Quality Center**

When LoadRunner is connected to a Quality Center project, you can create a new Analysis session using a result file (.lrr extension) stored in Quality Center. You locate result files according to their position in the test plan tree, rather than by their actual location in the file system.

You use the Open Result File for New Analysis Session dialog box to choose a result file (.lrr extension) for a new Analysis session. A session must contain at least one set of results and when you create a new session, you are prompted for a result set. When you save a session file, it retains all of the settings you applied to the graphs to a file with an .lra extension.

#### **To create a new session using results from a Quality Center project:**

- **1** Connect to the Quality Center server. For more information, see ["Connecting LoadRunner to Quality Center" on page 100.](#page-119-1)
- **2** In Analysis, choose **File** > **New** or click **Create New Analysis Session**. The Open Result File for New Analysis Session from Quality Center Project dialog box opens and displays the test plan tree.

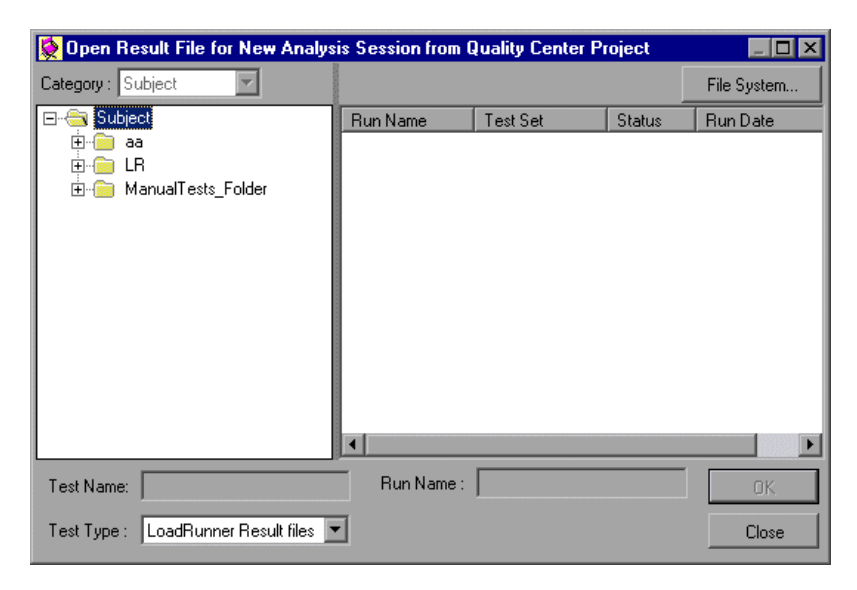

- **3** To open a result file directly from the file system, click **File System**. The Open Result File for New Analysis Session dialog box opens. (From the Open Result File for New Analysis Session dialog box, you can return to the Open Result File for New Analysis Session from Quality Center Project dialog box by clicking the **Quality Center** button.)
- **4** Select the relevant subject in the test plan tree. To expand the tree and view sublevels, double-click closed folders. To collapse the tree, double-click open folders.

When you select a subject, the sessions that belong to the subject appear in the **Run Name** list.

- **5** Select an Analysis session from the **Run Name** list. The scenario or session step is displayed in the Test Name box.
- **6** Click **OK** to open the session. LoadRunner loads the session. The name of the session appears in the Analysis title bar.

**Note:** You can also open Analysis sessions from the recent session list in the File menu. If you select a session located in a Quality Center project, but LoadRunner is currently not connected to that project, the Quality Center Connection dialog box opens. Enter your user name and password to log in to the project, and click **OK**.

# <span id="page-127-0"></span>**Saving Sessions to a Quality Center Project**

When LoadRunner is connected to a Quality Center project, you can create new sessions in LoadRunner and save them directly to your project. To save a session, you give it a descriptive name and associate it with the relevant subject in the test plan tree. This helps you to keep track of the sessions created for each subject and to quickly view the progress of test planning and creation.

#### **To save a session to a Quality Center project:**

- **1** Connect to the Quality Center server. For more information, see ["Connecting LoadRunner to Quality Center" on page 100.](#page-119-1)
- **2** Select **File** > **Save** and save the session in the Quality Center data directory.

**5**

# **Using Analysis with Performance Center**

**Note:** This chapter is intended specifically for Performance Center users who are using the Analysis Standalone application to analyze load test results.

When a load test is finished, Performance Center automatically organizes the load test data. Using LoadRunner Analysis, the data generated during the load test can be analyzed, and placed into various graphs and reports, or downloaded to a local machine for analysis, and then uploaded back to Performance Center.

This chapter describes the following topics:

- ➤ [About Using Analysis with Performance Center](#page-129-0)
- ➤ [Connecting Analysis to Performance Center](#page-130-0)
- ➤ [Downloading Result and Session Files](#page-133-0)
- ➤ [Uploading Session Files and Reports](#page-136-0)

## <span id="page-129-0"></span>**About Using Analysis with Performance Center**

LoadRunner Analysis enables you to analyze load test data off-line, from any computer on which Analysis is installed.

LoadRunner Analysis integrates with Performance Center to let you quickly and easily analyze data collected during a Performance Center run. You download result and session files for analysis on a local Analysis machine. After analyzing the data, you can upload the session files and reports (HTML and Word) to Performance Center to share the results with other users. The files and reports are available from the Load Test Results page.

In order for Analysis to access a Performance Center project, your version of Analysis must be properly configured so that you can connect Analysis to Performance Center.

**Note:** You must have the latest Standalone Analysis installation of Analysis to use this feature.

**To check for proper upload/download configuration in Analysis:**

- **1** Start Analysis.
- **2** Select **Tools**.

If the menu item **Performance Center Connection** is available on the dropdown menu, your version of Analysis is enabled to upload/download Analysis files.

If your version of Analysis is not enabled to do uploads/downloads, or if you do not have Analysis installed on your machine, you need to install the latest version of Analysis.

**Note:** It is recommended that you first uninstall your older version. To uninstall Analysis, choose the uninstall option under Analysis from the **Start** menu.

**To install a newer version of Analysis in Performance Center:**

- **1** From the **Miscellaneous** menu, select **Downloads**.
- **2** Install the **Standalone Analysis** download.
- **3** Follow the download instructions.

Once you have a version of Analysis that is enabled, you can connect Analysis to Performance Center and upload/download files.

### <span id="page-130-0"></span>**Connecting Analysis to Performance Center**

You can connect or disconnect Analysis from a Performance Center project at any time during an Analysis session.

The connection process has two stages. First, you connect Analysis to a local or remote Performance Center Web server. This server handles the connections between Analysis and the Performance Center project. You connect to Performance Center from the Configure Performance Center Connection dialog box.

Next, you choose the Performance Center project, load test, and run folder from or to which you want Analysis to download or upload files.

**Note:** Performance Center projects are password protected, so you must provide a user name and a password.

#### **To connect Analysis to Performance Center:**

 **1** In Analysis, choose **Tools** > **Performance Center Connection**. The Configure Performance Center Connection dialog box opens.

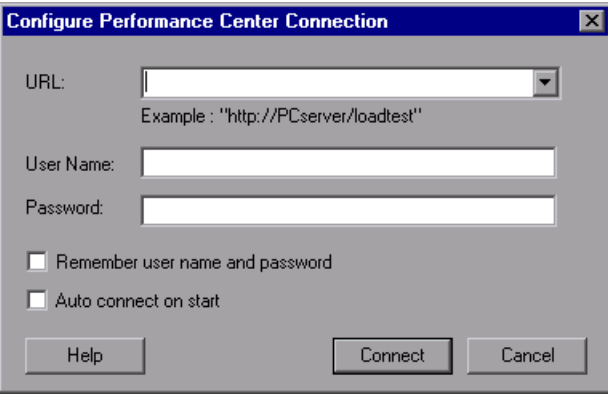

 **2** In the **URL** box, type the URL address of the Web server on which Performance Center is installed. The URL address should be in the format: http://<Performance\_Center\_server\_name>/loadtest

Enter your user name and password. Contact your Mercury Performance Center administrator if you need assistance.

To automate the login process, select **Remember user name and password**. The specified username and password are saved to the registry, and displayed each time you open this dialog box.

To automatically open the connection to the Performance Center server when you start Analysis, select **Auto connect on start**. Analysis attempts to connect to Performance Center using the configuration information displayed.

 **3** Click **Connect** to connect to Performance Center.

The Performance Center Connection dialog box displays the connection status. That is, once the connection is established, all the fields are displayed in read-only format, and the **Connect** button changes to **Disconnect**. If you want to disconnect Analysis from Performance Center, click **Disconnect**.

**Note:** You cannot be connected to Performance Center and TestDirector at the same time.

#### **Disconnecting Analysis from Performance Center**

You disconnect Analysis from the Performance Center Web server using the Configure Performance Center Connection dialog box.

#### **To disconnect Analysis from Performance Center:**

 **1** In Analysis, choose **Tools** > **Performance Center Connection**. The Configure Performance Center Connection dialog box opens.

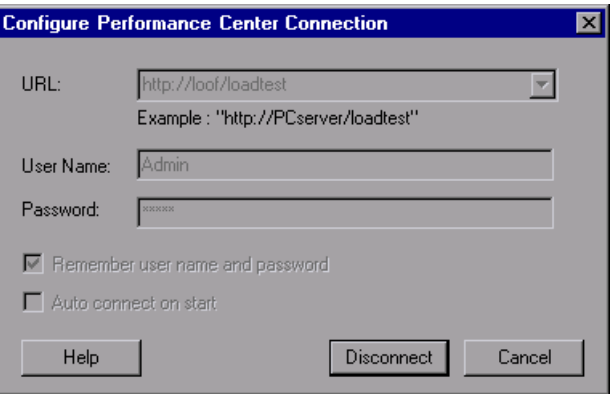

 **2** Click **Disconnect**. Analysis disconnects from Performance Center, and the dialog box closes.

### <span id="page-133-0"></span>**Downloading Result and Session Files**

When Analysis is connected to a Performance Center project, you can download Analysis result and session files stored on the Performance Center server. You locate result and session files according to their position in the projects tree.

When downloading a new session, Analysis prompts you for the scenario result file (.lrr extension) to include in the download. To download an existing Analysis session with display information and layout settings for the active graphs, you specify an Analysis Session file (.lra extension).

#### **To download a results file to Analysis:**

- **1** Connect to the Performance Center server. For more information, see ["Connecting Analysis to Performance Center" on page 111](#page-130-0).
- **2** In Analysis, choose **File** > **New**. The Open Result File for New Analysis Session dialog box opens and displays the load test project tree on the Performance Center server.

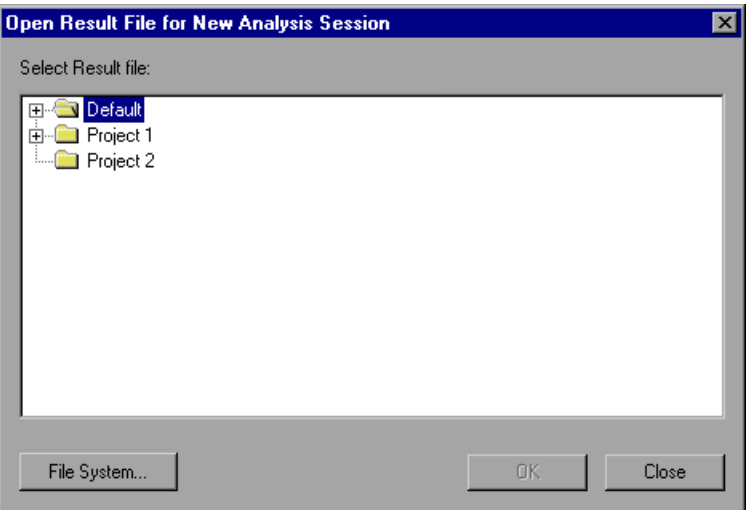

**Note:** Performance Center displays only those projects that the user has permission to access.

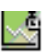

 **3** Select the relevant result file by browsing the project, test, and run folders in the projects tree. Result files are identified by a result icon.

To expand the tree and view sublevels, double-click closed folders. To collapse the tree, double-click open folders.

If you want to open a result file from the file system (while connected to Performance Center), click **File System**. The Open Result File for New Analysis Session dialog box opens displaying the file system. Browse to the directory of the file that you want to open, and click **Open**.

 **4** Click **OK** to download the file and analyze the results. A progress indicator displays the progress of the download.

The downloaded result file is saved to your **temp** directory. If the download fails, an informative error message is displayed.

#### **To download a session file to Analysis:**

- **1** Connect to the Performance Center server. For more information, see ["Connecting Analysis to Performance Center" on page 111](#page-130-0).
- **2** In Analysis, choose **File** > **Open**. The Open Session dialog box opens and displays the load test project tree on the Performance Center server.

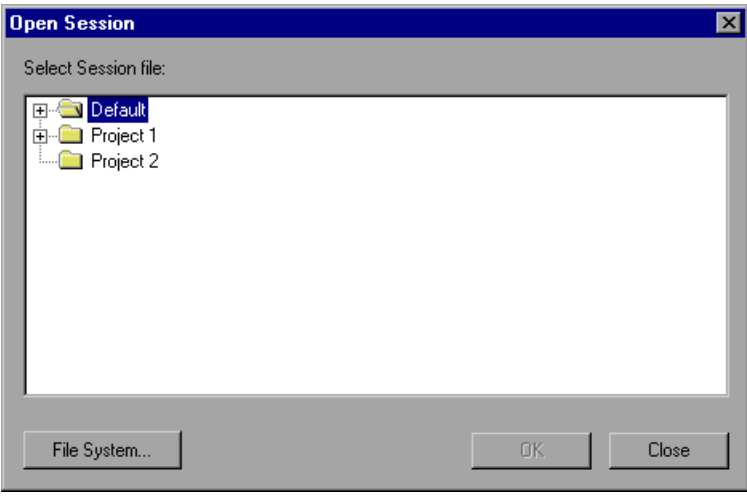

**Note:** Performance Center displays only those projects that the user has permission to access.

 **3** Select the relevant session file by browsing the project, test, and run folders in the projects tree. Session files are identified by a session icon.

To expand the tree and view sublevels, double-click closed folders. To collapse the tree, double-click open folders.

If you want to open a session file from the file system (while connected to Performance Center), click **File System**. The Open Existing Analysis Session File dialog box opens displaying the file system. Browse to the directory of the file that you want to open, and click **Open**.

зG

 **4** Click **OK** to download the file and open the session. A progress indicator displays the progress of the download.

The downloaded session file is saved to your **temp** directory. If the download fails, an informative error message is displayed.

## <span id="page-136-0"></span>**Uploading Session Files and Reports**

When Analysis is connected to Performance Center, you can upload Analysis session files and save them to a Performance Center project, or to the local file system. To save a session file to a Performance Center project, you give it a descriptive name and specify the project, test, and run folder in the projects tree. If Analysis is not connected to Performance Center, you can save the session file to your local file system. Later, when Analysis is connected to Performance Center, you can upload the file to Performance Center.

You can also upload Analysis HTML and Word reports and save them to a Performance Center project.

#### **To upload an Analysis session file to a Performance Center project:**

- **1** Connect to the Performance Center server. For more information, see ["Connecting Analysis to Performance Center" on page 111](#page-130-0).
- **2** In Analysis, select **File** > **Save**. The Performance Center Save As dialog box opens displaying the load test project tree on the Performance Center server.

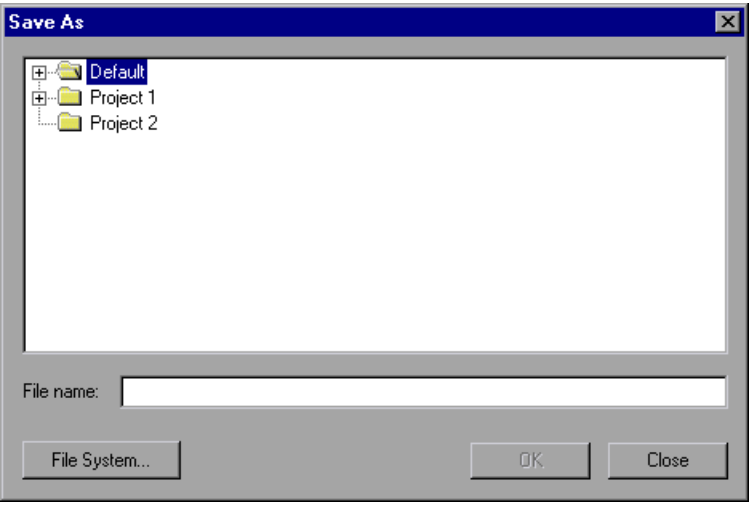

**Note:** Performance Center displays only those projects that the user has permission to access.

<span id="page-137-0"></span> **3** Select the Performance Center project, load test, and run folder to which you want to upload the file.

To expand the tree and view sublevels, double-click closed folders. To collapse the tree, double-click open folders. When you select a run, the sessions that belong to the run are displayed in the tree.

If you want to save the session to the file system, click **File System**. Browse to the folder where you want to save the files, and click **Save**.

**Note:** You must disconnect from Performance Center before you can save a session on the file system.

- **4** Enter a name for the session in the **File name** box. File names can only consist of English letters, digits, or the underscore character, and must not exceed 250 characters.
- **5** Click **OK** to upload the session to Performance Center. A progress indicator displays the progress of the upload.

If the upload fails, an informative error message is displayed.

#### **To upload a session file from the file system:**

- **1** Connect to the Performance Center server. For more information, see ["Connecting Analysis to Performance Center" on page 111](#page-130-0).
- **2** In Analysis, select **File > Open**. The Performance Center Open Session dialog box opens displaying the load test project tree on the Performance Center server.

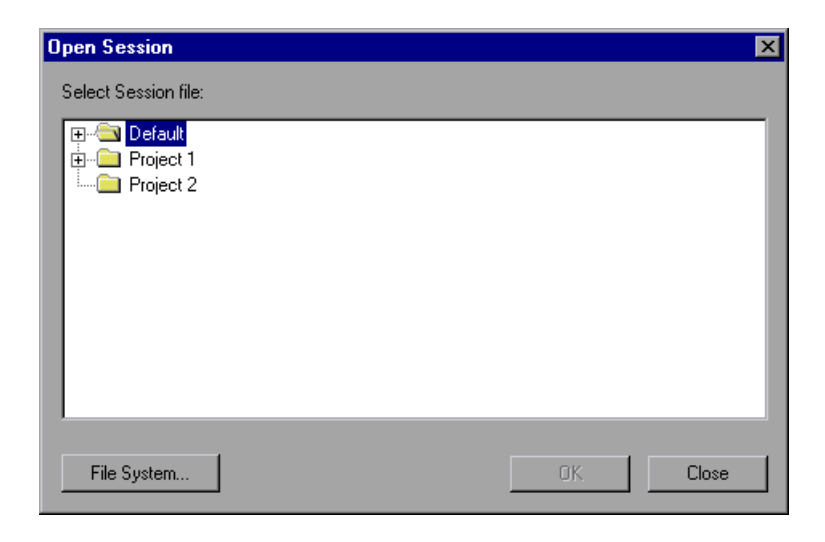

 **3** Click **File System**. The Open Existing Analysis Session File dialog box opens.

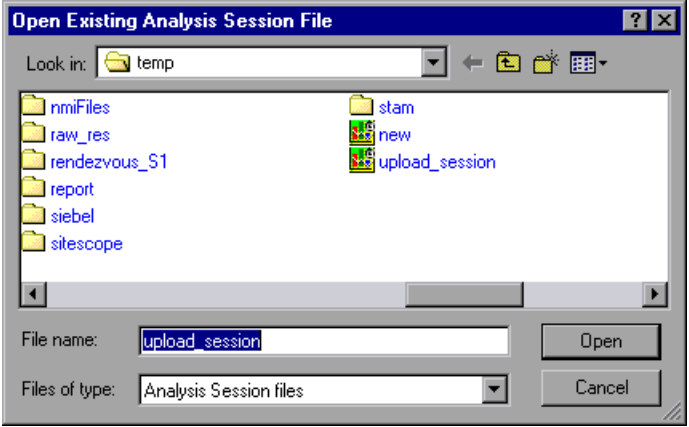

- **4** Browse to the folder where the session file is saved, and click **Open**. The session opens in Analysis.
- **5** Select **File** > **Save As**. The Performance Center Save As dialog box opens displaying the load test project tree on the Performance Center server.
- **6** Continue with the upload procedures from step [3](#page-137-0) of ["Uploading Session](#page-136-0)  [Files and Reports" on page 117](#page-136-0).

#### **To upload an HTML Report:**

- **1** Connect to the Performance Center server. For more information, see ["Connecting Analysis to Performance Center" on page 111](#page-130-0).
- **2** In Analysis, select **File** > **Upload to Performance Center > New HTML Report**. The Upload HTML Report dialog box opens.

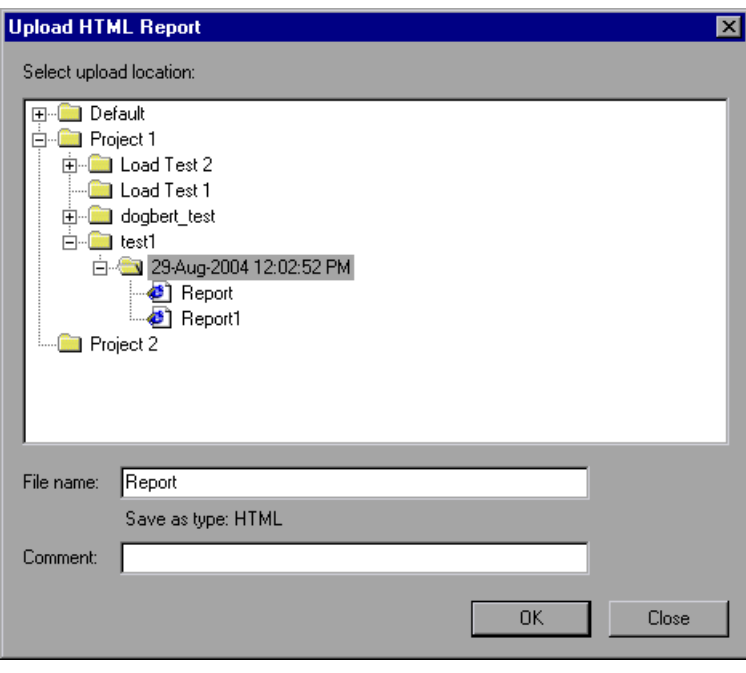

**Note:** If you are not connected to Performance Center, the Configure Performance Center Connection dialog box opens, and prompts you to configure the connection.

 **3** In the Upload HTML Report dialog box, select the project, load test, and run folder to which you want to upload the HTML report.

 **4** Enter a name for the report in the **File name** box. By default, the file name **Report** is displayed. The report name can only consist of English letters, digits, or the underscore character, and must not exceed 250 characters.

You can enter a description of the report in the **Comment** field.

 **5** Click **OK** to create the HTML report and upload it to Performance Center. A progress indicator displays the progress of the upload.

If the upload fails, an informative error message is displayed.

#### **To upload a Word Report:**

- **1** Connect to the Performance Center server. For more information, see ["Connecting Analysis to Performance Center" on page 111](#page-130-0).
- **2** In Analysis, select **File** > **Upload to Performance Center > Existing Microsoft Word Report**. The Upload Word Report dialog box opens.

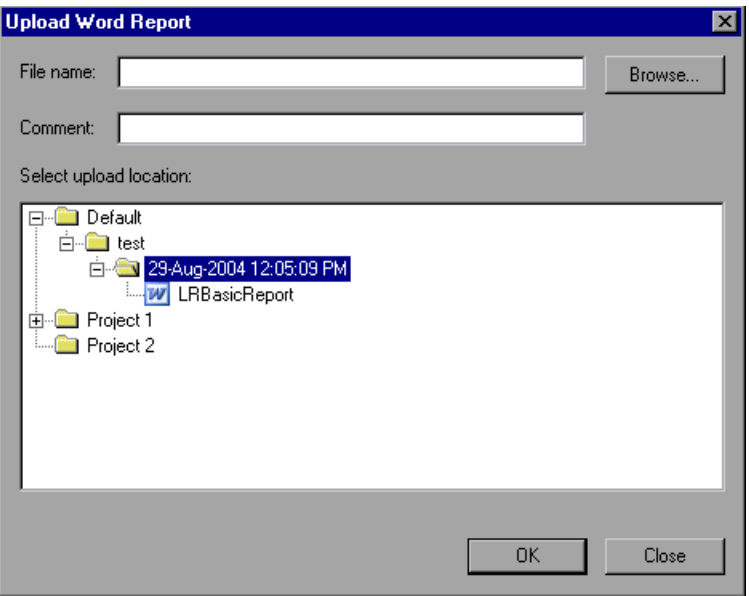

**Note:** If you are not connected to Performance Center, the Configure Performance Center Connection dialog box opens, and prompts you to configure the connection.

 **3** Click the **Browse** button, and navigate to the Word report that you want to upload. The path of the selected report is displayed in the **File name** box.

You can add a description of the report in the **Comment** box.

- **4** In the **Select upload location** section, select the project, load test, and run folder to which you want to upload the report.
- **5** Click **OK**. Analysis uploads the Word report to Performance Center. A progress indicator displays the progress of the upload.

If the upload fails, an informative error message is displayed.

**Part I** • Understanding Analysis
**6** 

# **Importing External Data**

The LoadRunner Analysis Import Data tool enables you to import and integrate non-Mercury data into a LoadRunner Analysis session. After the import procedure, you can view the data files as graphs within the session, using all the capabilities of the Analysis tool.

This chapter describes the following topics:

- ➤ [About the Import Data Tool](#page-144-0)
- ➤ [Using the Import Data Tool](#page-145-0)
- ➤ [Supported File Types](#page-149-0)
- ➤ [Defining Custom File Formats](#page-152-0)
- ➤ [Defining Custom Monitor Types for Import](#page-155-0)

#### <span id="page-144-0"></span>**About the Import Data Tool**

Suppose an NT Performance Monitor runs on a server and measures its behavior. Following a LoadRunner scenario or session step on the server, you can retrieve the results of the Performance Monitor, and integrate the data into LoadRunner's results. This enables you to correlate trends and relationships between the two sets of data: LoadRunner's and the Performance Monitor's.

In this case, the results of the NT Performance Monitor are saved as a **.csv** file. You launch the Import Data tool, direct it to the **.csv** file, and specify its format. LoadRunner reads the file and integrates the results into its own Analysis session.

For a list of data formats that are supported, see ["Supported File Types" on](#page-149-0)  [page 130](#page-149-0). To define your own custom data files, see ["Defining Custom File](#page-152-0)  [Formats" on page 133.](#page-152-0)

#### <span id="page-145-0"></span>**Using the Import Data Tool**

**To use the Import Data tool:**

 **1** Choose **Tools > External Monitors > Import Data**. The Import Data dialog box opens.

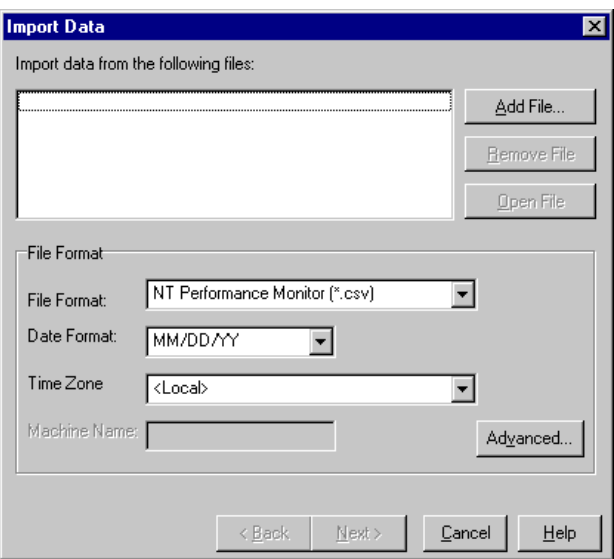

- <span id="page-145-1"></span> **2** Select the format of the external data file from the **File format** list box.
- **3** Click **Add File**. In the **Select File to Import** dialog box that opens, the **Files of type** list box shows the type chosen in step 2.
- **4** Set other file format options, as described in ["Understanding the Import](#page-146-0)  [Data Dialog Box" on page 127](#page-146-0). You must enter a machine name.
- **5** To specify character separators and symbols, click **Advanced**. For more information, see ["Understanding the Advanced Settings Dialog Box" on](#page-148-0)  [page 129](#page-148-0).
- <span id="page-145-2"></span> **6** Click **Next**. The Import Data dialog box opens.

 **7** Select the type of monitor that generated the external data file. If your monitor type does not exist, you can add it, as described in ["Defining](#page-155-0)  [Custom Monitor Types for Import" on page 136.](#page-155-0)

When opening a new graph, you will see your monitor added to the list of available graphs under this particular category. (See ["Opening Analysis](#page-49-0)  [Graphs" on page 30](#page-49-0).)

 **8** Click **Finish**. LoadRunner Analysis imports the data file or files, and refreshes all graphs currently displayed in the session.

**Note:** When importing data into a scenario or session step with two or more cross results, the imported data will be integrated into the last set of results listed in the **File > Cross with Result** dialog box. For more information, see ["Generating Cross Result Graphs" on page 94.](#page-113-0)

#### <span id="page-146-0"></span>**Understanding the Import Data Dialog Box**

You use the Import Data dialog box to import and integrate non-Mercury data files into a Analysis session.

**Import data from the following files**: Displays the files that you selected for import.

**Add File**: Select an external data file to import. A dialog box opens to enable you to select files.

**Remove File**: Delete an external data file from the list.

**Open File**: Open an external data file using the associated application.

**File Format**: Set the file format options.

- ➤ **File Format**: Choose the format of the external data file. For an explanation of available formats, see ["Supported File Types" on page 130](#page-149-0).
- ➤ **Date Format**: Specify the format of the date in the imported data file. For example, for European dates with a 4 digit year, choose **DD/MM/YYYY**.
- ➤ **Time Zone**: Select the time zone where the external data file was recorded. LoadRunner Analysis compensates for the various international time zones and aligns the times in the file with local time zone settings in order to match LoadRunner results. If the times in the imported file are erroneous by a constant offset, you can synchronize the time, as described in ["Synchronizing Erroneous Time" on page 128.](#page-147-0)
- ➤ Time Zone also contains the option **<Synchronize with scenario/session step start time>**. Choose this to align the earliest measurement found in the data file to the start time of the LoadRunner scenario or session step.
- ➤ **Machine Name**: Specify the machine name the monitor runs on. This associates the machine name with the measurement. For example, a file IO rate on the machine fender will be named File IO Rate:fender. This enables you to apply Graph settings by the machine name. For more information, see ["Filtering and Sorting Graph Data" on page 48](#page-67-0).

#### <span id="page-147-0"></span>**Synchronizing Erroneous Time**

If the times within the imported file are erroneous by a constant offset, select the **Time Zone** option **<User Defined>** to correct the error and synchronize with LoadRunner's results. The **Alter File Times** dialog box opens, where you specify the amount of time to add or subtract from all time measurements in the imported file.

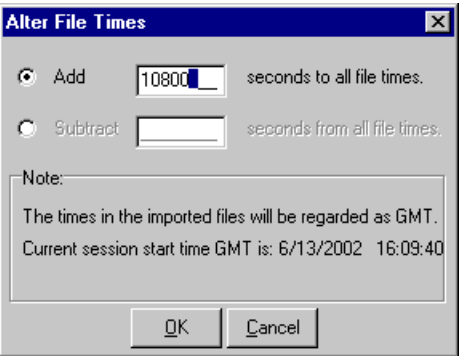

The example above adds 3 hours (10,800 seconds) to all times taken from the imported data file.

**Note:** When doing this, you should synchronize the time to GMT (and not to Local Time). To help you with this alignment, the dialog displays the scenario/session step start time in GMT.

In the example above, the start time is 16:09:40. Since the clock on the server machine was running slow and produced measurements in the data file beginning at 13:09, 3 hours are added to all time measurements in the file.

**Note:** When importing data into a scenario or session step with two or more cross results, the imported data will be integrated into the last set of results listed in the **File > Cross with Result** dialog box.

#### <span id="page-148-0"></span>**Understanding the Advanced Settings Dialog Box**

You can use the Advanced Settings Dialog Box to define the data format of the imported file to settings other than of the regional configuration.

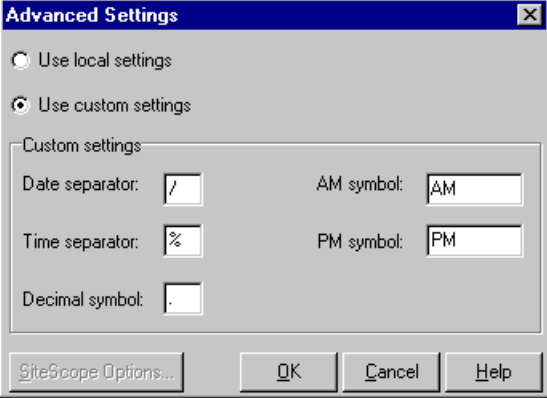

The above example shows a non-standard time separator, the character '%', substituted for the standard ':' separator.

**Use local settings**: Keep default settings of the regional configuration. Disables the **Custom Settings** area of the dialog box.

**Use custom settings**: Define your own settings. Enables the **Custom Settings** area of the dialog box.

- ➤ **Date Separator**: Enter a custom symbol, for example, the slash ('/') character in 11/10/02
- ➤ **Time Separator**: Enter a custom symbol, for example, the colon ':' character in 9:54:19
- ➤ **Decimal symbol**: Enter a custom symbol, for example, the '.' character in the number 2.5
- ➤ **AM symbol**: Enter a custom symbol for the hours between midnight and noon.
- ➤ **PM symbol**: Enter a custom symbol for the hours between noon and midnight.

# <span id="page-149-0"></span>**Supported File Types**

The following file types are supported:

- ➤ [NT Performance Monitor \(.csv\)](#page-150-0)
- ➤ [Windows 2000 Performance Monitor \(.csv\)](#page-150-1)
- ➤ [Standard Comma Separated File \(.csv\)](#page-151-0)
- ➤ [Master-Detail Comma Separated File \(.csv\)](#page-151-1)
- ➤ [Microsoft Excel File \(.xls\)](#page-152-1)
- ➤ [Master-Detail Microsoft Excel file \(.xls\)](#page-152-2)

#### <span id="page-150-0"></span>**NT Performance Monitor (.csv)**

Default file type of NT Performance monitor, in comma separated value (CSV) format.

For example:

```
Reported on \\WINTER
Date: 10/23/01<br>Time: 10:08:39 AM<br>Data: Current Activity
Interval:
             1.000 seconds
..% Privileged Time.% Processor Time.% User Time.
1.0, 0.0\epsilon, , Processor , Processor , Processor ,
Date, Time, WWINTER, WWINTER, WWINTER,
10 \times 23 \times 01, 10:07:00 AM , 0.998, 1.174,
                                                           0.000,10/23/01.10:07:01 AM .
                               0.000,0.275 ,
                                                           0.000,
```
#### <span id="page-150-1"></span>**Windows 2000 Performance Monitor (.csv)**

Default file type of Windows 2000 Performance monitor, but incompatible with NT Performance monitor. In comma separated value (CSV) format.

For example:

```
"(PDH-CSV 4.0)","\\MACRON\Processor(_Total)\% Processor Time","\\MACRON\Processor(_Total)\% User<br>Time","\\MACRON\Processor(_Total)\Interrupts/sec","\\MACRON\System\File Control Bytes/sec"<br>"10/29/2001.......................
" 10/29/2001<br>13:09:33.746","99.999148401465547","0.0021716772078191897","997.21487008127474","488.53479318892(<br>"10/29/2001
13:10:03.749", "5.941255006675572", "1.5353805073431241", "1100.9651204860379", "623.18277489319848"
```
#### <span id="page-151-0"></span>**Standard Comma Separated File (.csv)**

This file type has the following format:

Date, Time, Measurement 1, Measurement 2, ...

where fields are comma separated and first row contains column titles.

The following example from a standard CSV file shows 3 measurements: an interrupt rate, a file IO rate and a CPU usage. The first row shows an interrupt rate of 1122.19 and an IO rate of 4.18:

```
date, time, interrupt rate, File IO rate, CPU bust percent<br>25/05/01.10:09:01.1122.19.4.18.1.59
25/05/01, 10:10:01, 1123.7, 6.43, 1.42
```
#### <span id="page-151-1"></span>**Master-Detail Comma Separated File (.csv)**

This file type is identical to Standard Comma Separated Files except for an additional **Master** column which specifies that row's particular breakdown of a more general measurement. For example, a Standard CSV file may contain data points of a machine's total CPU usage at a given moment:

Date,Time,CPU\_Usage

However, if the total CPU usage can be further broken up into CPU time perprocess, then a Master-Detail CSV file can be created with an extra column **ProcessName**, containing the name of a process.

Each row contains the measurement of a specific process's CPU usage only. The format will be the following:

Date,Time,ProcessName,CPU\_Usage

as in the following example:

```
date, time, process name, CPU used, elapsed time used
25/05/01,10:06:01,edaSend,0.1,47981.36
25/05/01, 10:06:01, PDS, 0, 47981.17
```
#### **Microsoft Excel File (.xls)**

<span id="page-152-1"></span>Created by the Microsoft Excel application. The first row contains column titles.

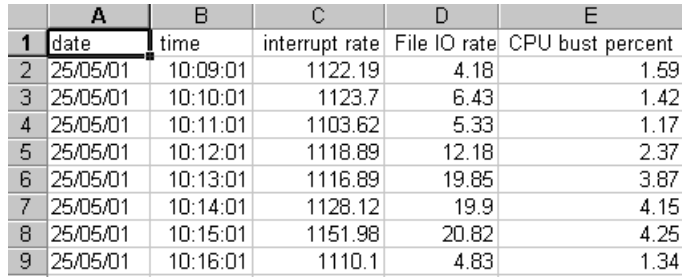

#### <span id="page-152-2"></span>**Master-Detail Microsoft Excel file (.xls)**

Created by Microsoft's Excel application. The first row contains column titles. It contains an extra **Master** column. For an explanation of this column, see ["Master-Detail Comma Separated File \(.csv\)" on page 132.](#page-151-1)

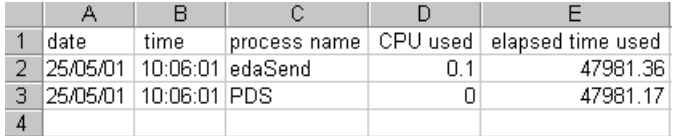

## <span id="page-152-0"></span>**Defining Custom File Formats**

If the file format of your import file is not supported, you can define a custom format.

**To define a data format of an import file:**

- **1** Choose **Tools > External Monitors > Import Data**. The Import Data dialog box opens.
- **2** From the **File Format**s list, select **<Custom File Format>**. The Enter New Format Name dialog box opens.

Enter a name for the new format (in this case, my\_monitor\_format):

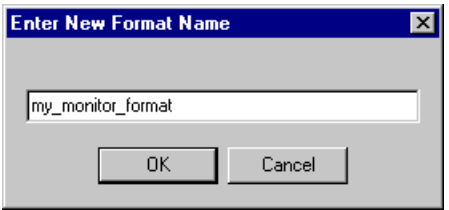

Click **OK**. The Define External Format dialog box opens.

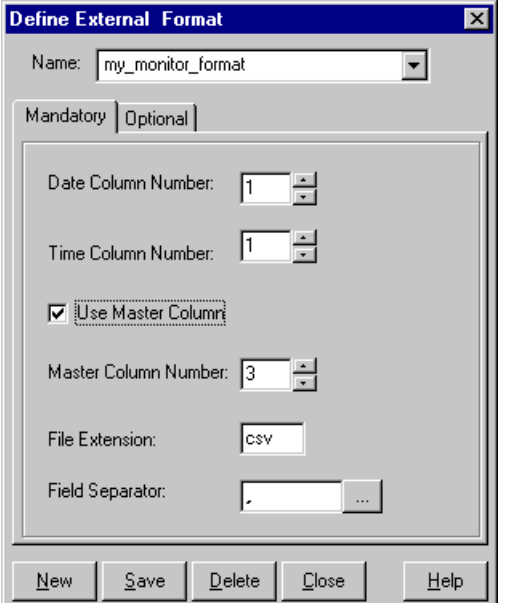

- Specify the mandatory and optional data, as described in ["Understanding](#page-154-0)  [the Define External Format Dialog Box" on page 135](#page-154-0).
- Click **Save**.

#### <span id="page-154-0"></span>**Understanding the Define External Format Dialog Box**

You use the Define External Format dialog box to define a new file format for external data files not supported by Analysis.

The Define External Format dialog box is divided into mandatory and optional information.

The mandatory fields are on the **Mandatory** tab:

**Date Column Number**: Enter the column that contains the date. If there is a master column (see ["Master-Detail Comma Separated File \(.csv\)" on](#page-151-1)  [page 132](#page-151-1)), specify its number.

**Time Column Number**: Enter the column that contains the time.

**Use Master Column**: Select this if the data file contains a master column. A master column specifies the row's particular breakdown of a more general measurement.

**File Extension**: Enter the file suffix.

**Field Separator**: Enter the character that separates a field in a row from its neighbor. To select a field separator character, click **Browse** and select a character from the define Field Separator dialog box.

The optional fields are on the **Optional** tab:

**Date Format**: Specify the format of the date in the imported data file. For example, for European dates with a 4 digit year, choose **DD/MM/YYYY**.

**Time Zone**: Select the time zone where the external data file was recorded. LoadRunner Analysis aligns the times in the file with local time zone settings to match LoadRunner results. (LoadRunner does not alter the file itself).

**Machine Name**: Specify the machine name the monitor runs on. This associates the machine name with the measurement.

**Exclude Columns**: Indicate which columns are to be excluded from the data import, such as columns containing descriptive comments. When there is more than one column to be excluded, specify the columns in a commaseparated list. For example, 1,3,8.

**Convert file from UNIX to DOS format:** Monitors often run on UNIX machines. Check this option to convert data files to Windows format. A carriage return (Ascii character 13) is appended to all line feed characters (Ascii character 10) in the UNIX file.

**Skip the first [ ] lines**: Specify the number of lines at the start of the file to ignore before reading in data. Typically, the first few lines in a file contain headings and sub-headings.

# <span id="page-155-0"></span>**Defining Custom Monitor Types for Import**

If your monitor is not included in any of the categories found in the **Monitor Type** list, you can define a new monitor type.

#### **To define a new monitor type:**

- **1** Choose **Tools > External Monitors > Import Data**. The Import Data dialog box opens. Follow step [2](#page-145-1) through [6](#page-145-2), as described in ["Understanding the](#page-146-0)  [Import Data Dialog Box" on page 127](#page-146-0).
- **2** In the **Import Data** dialog box, select **External Monitors > Add Custom Monitor**. The Add Custom Monitor dialog box opens.

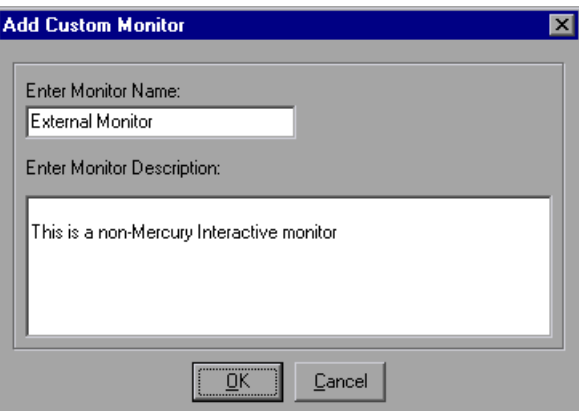

 **3** Enter a monitor name and description and click **OK**.

The new monitor can now be selected in the list of available monitors.

# **Part II**

**Analysis Graphs**

**7** 

# **Vuser Graphs**

After running a scenario or session step, you can check the behavior of the Vusers that participated in the scenario or session step using the Vuser graphs.

This chapter describes the following topics:

- ➤ [About Vuser Graphs](#page-158-0)
- ➤ [Running Vusers Graph](#page-159-0)
- ➤ [Vuser Summary Graph](#page-160-0)
- ➤ [Rendezvous Graph](#page-161-0)

#### <span id="page-158-0"></span>**About Vuser Graphs**

During scenario or session step execution, Vusers generate data as they perform transactions. The Vuser graphs let you determine the overall behavior of Vusers during the scenario or session step. They display the Vuser states, the number of Vusers that completed the script, and rendezvous statistics. Use these graphs in conjunction with Transaction graphs to determine the effect of the number of Vusers on transaction response time.

## <span id="page-159-0"></span>**Running Vusers Graph**

The Running Vusers graph displays the number of Vusers that executed Vuser scripts and their status during each second of the test. This graph is useful for determining the Vuser load on your server at any given moment. By default, this graph only shows the Vusers with a **Run** status. To view another Vuser status, set the filter conditions to the desired status. For more information, see [Chapter 2, "Working with Analysis Graphs."](#page-52-0)

The x-axis represents the elapsed time from the beginning of the scenario or session step run. The y-axis represents the number of Vusers in the scenario or session step.

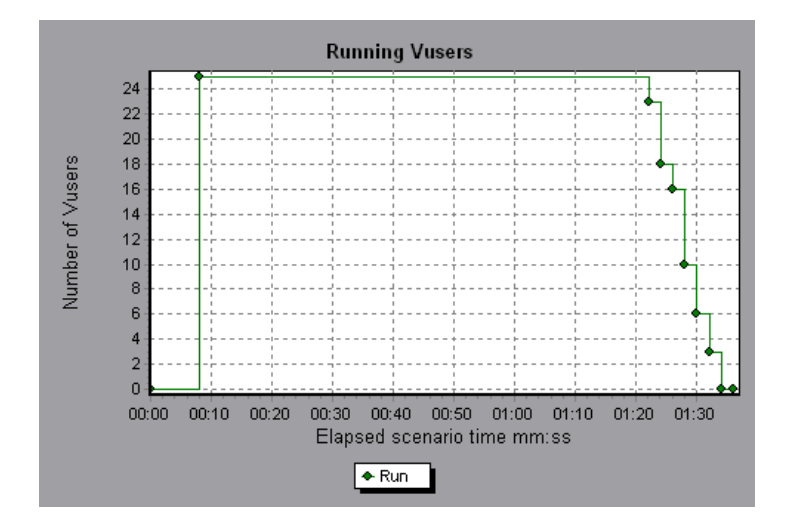

# <span id="page-160-0"></span>**Vuser Summary Graph**

The Vuser Summary graph displays a summary of Vuser performance. It lets you view the number of Vusers that successfully completed the scenario or session step run relative to those that did not.

This graph may only be viewed as a pie.

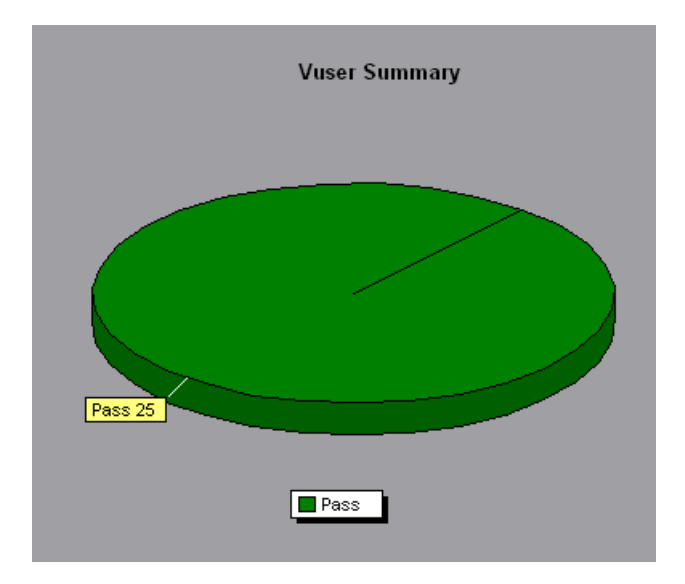

### <span id="page-161-0"></span>**Rendezvous Graph**

The Rendezvous graph indicates when Vusers were released from rendezvous points, and how many Vusers were released at each point.

This graph helps you understand transaction performance times. If you compare the Rendezvous graph to the Average Transaction Response Time graph, you can see how the load peak created by a rendezvous influences transaction times.

On the Rendezvous graph, the x-axis indicates the time that elapsed since the beginning of the scenario or session step. The y-axis indicates the number of Vusers that were released from the rendezvous. If you set a rendezvous for 60 Vusers, and the graph indicates that only 25 were released, you can see that the rendezvous ended when the timeout expired because all of the Vusers did not arrive.

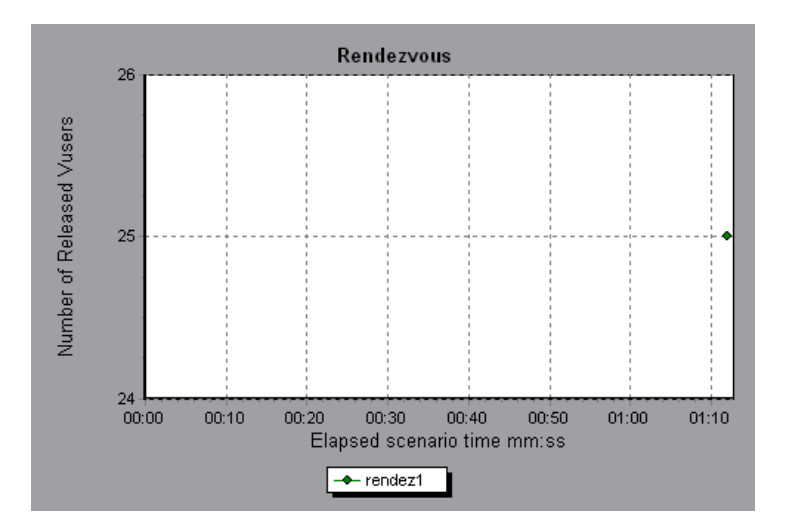

**8** 

# **Error Graphs**

After a scenario or session step run, you can use the Error graphs to analyze the errors that occurred during the load test.

This chapter describes the following topics:

- ➤ [About Error Graphs](#page-162-0)
- ➤ [Error Statistics Graph](#page-163-0)
- ➤ [Error Statistics \(by Description\) Graph](#page-164-0)
- ➤ [Errors per Second Graph](#page-165-0)
- ➤ [Errors per Second \(by Description\) Graph](#page-166-0)

#### <span id="page-162-0"></span>**About Error Graphs**

During scenario or session step execution, Vusers may not complete all transactions successfully. The Error graphs let you view information about the transactions that failed, stopped, or ended in errors. Using the Error graphs, you can view a summary of errors that occurred during the scenario or session step and the average number of errors that occurred per second.

### <span id="page-163-0"></span>**Error Statistics Graph**

The Error Statistics graph displays the number of errors that accrued during scenario or session step execution, grouped by error code.

In the graph below, out of a total of 178 errors that occurred during the scenario or session step run, the second error code displayed in the legend occurred twelve times, comprising 6.74% the errors.

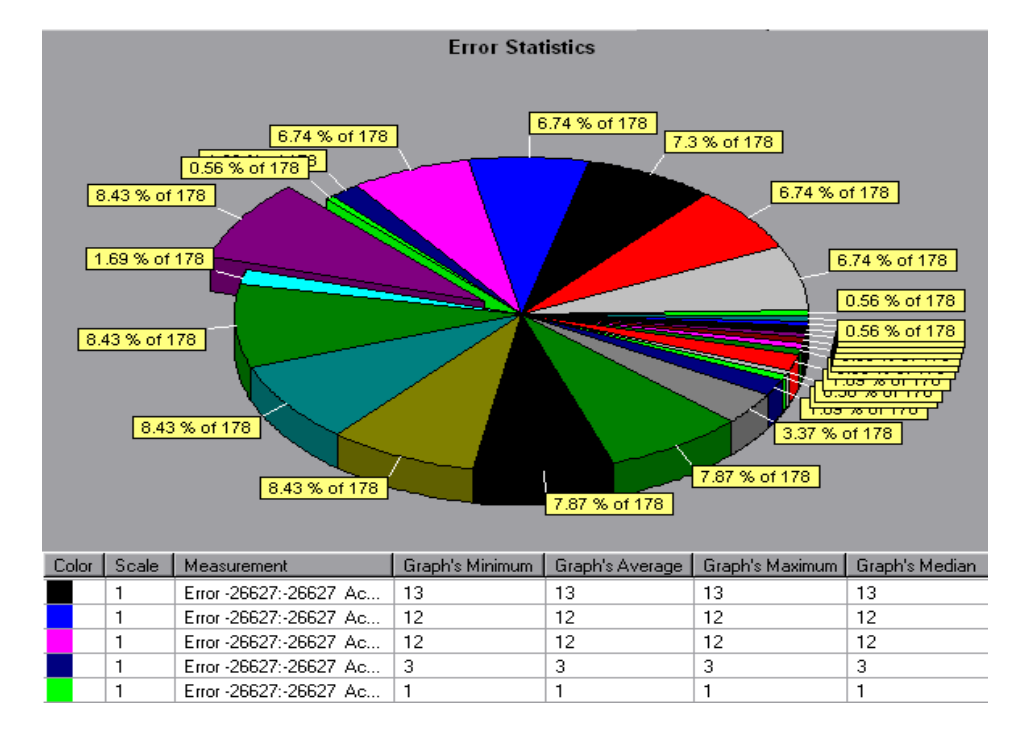

This graph may only be viewed as a pie.

# <span id="page-164-0"></span>**Error Statistics (by Description) Graph**

The Error Statistics (by Description) graph displays the number of errors that accrued during scenario or session step execution, grouped by error description. The error description is displayed in the legend.

This graph may only be viewed as a pie.

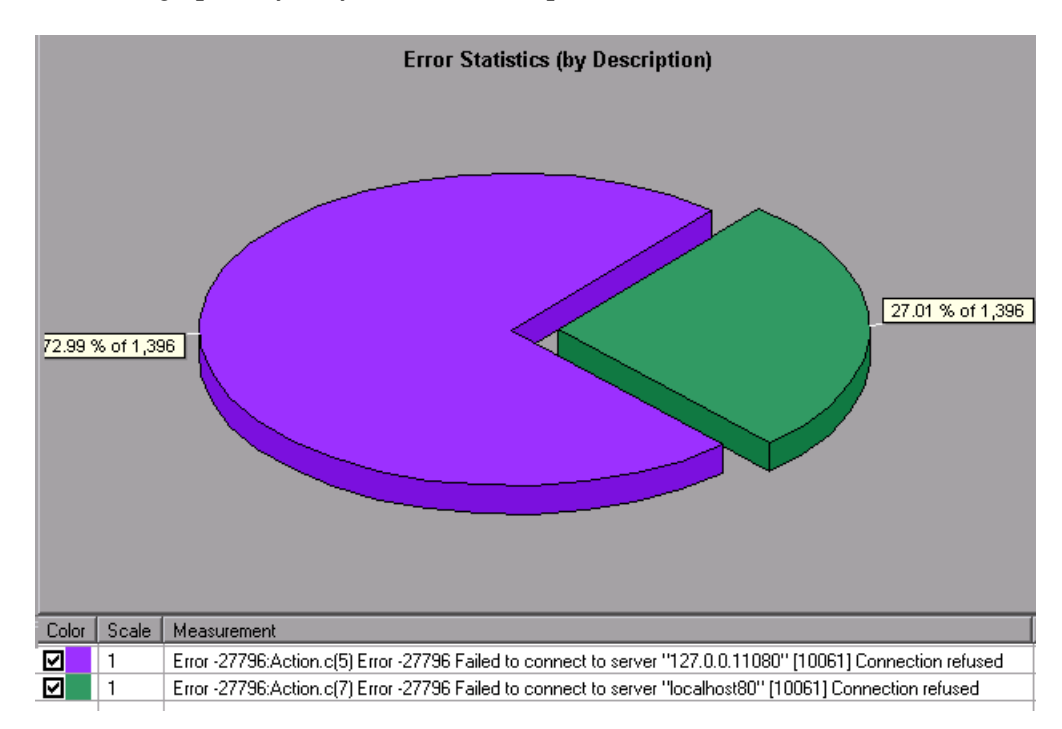

## <span id="page-165-0"></span>**Errors per Second Graph**

The Errors per Second graph displays the average number of errors that occurred during each second of the scenario or session step run, grouped by error code.

The x-axis represents the elapsed time from the beginning of the scenario or session step run. The y-axis represents the number of errors.

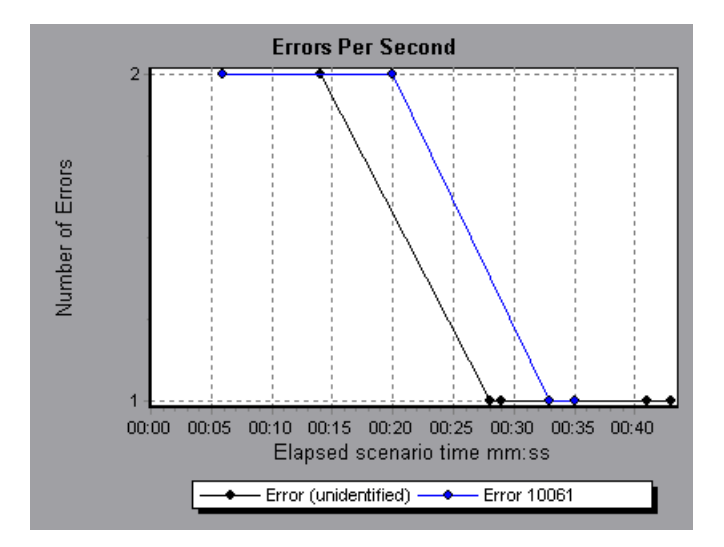

# <span id="page-166-0"></span>**Errors per Second (by Description) Graph**

The Errors per Second (by Description) graph displays the average number of errors that occurred during each second of the scenario or session step run, grouped by error description. The error description is displayed in the legend.

The x-axis represents the elapsed time from the beginning of the scenario or session step run. The y-axis represents the number of errors.

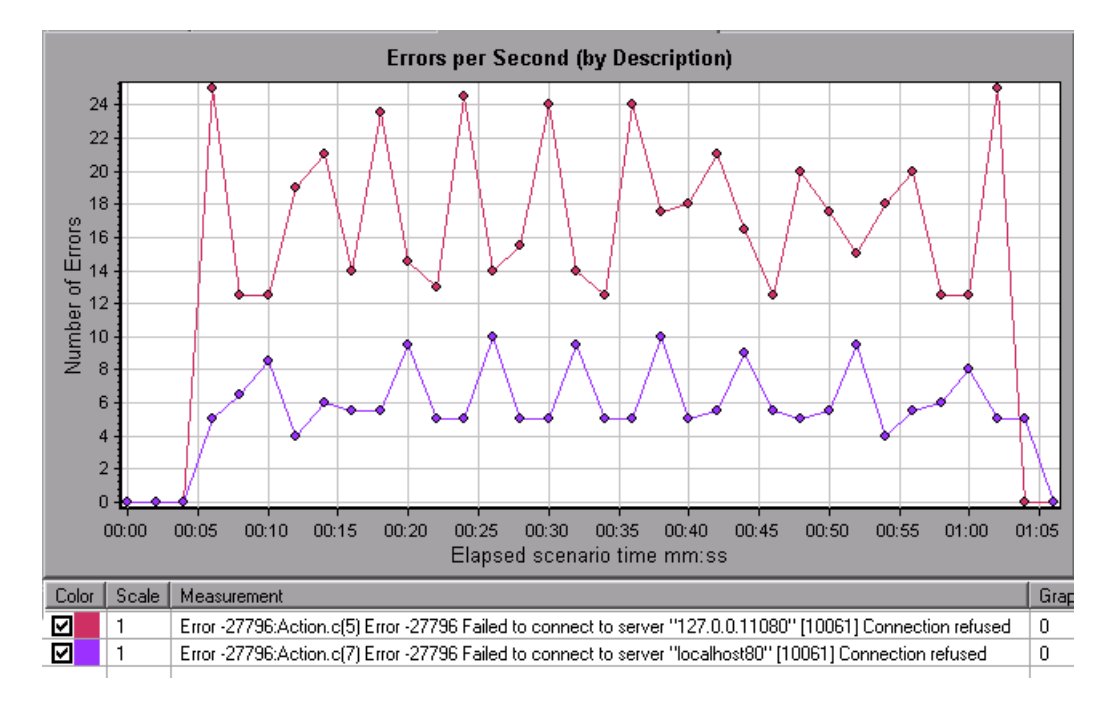

**Part II** • Analysis Graphs

**9**

# **Transaction Graphs**

After running a scenario or session step, you can analyze the transactions that were executed during the test using the Transaction graphs.

[This chapter describes the fo](#page-168-0)llowing topics:

- ➤ [About Transaction Graphs](#page-169-0)
- ➤ [Average Transaction Response](#page-172-0) Time Graph
- ➤ [Transactions per Second Gra](#page-173-0)ph
- ➤ [Total Transactions per Seco](#page-174-0)nd
- ➤ [Transaction Summary Graph](#page-175-0)
- ➤ [Transaction Performance Summary Graph](#page-176-0)
- ➤ [Transaction Response Time \(Under Load\) Gr](#page-177-0)aph
- ➤ [Transaction Response Time \(Percentile\) Graph](#page-179-0)
- ➤ Transaction Response Time (Distribution) Graph

#### <span id="page-168-0"></span>**About Transaction Graphs**

During scenario or session step execution, Vusers generate data as they perform transactions. Analysis enables you to generate graphs that show the transaction performance and status throughout script execution.

You can use additional Analysis tools such as merging and crossing results to understand your transaction performance graphs. You can also sort the graph informati[on by transactions. For more information abo](#page-52-1)ut working with Analysis, see Chapter 2, "Working with Analysis Graphs."

### <span id="page-169-0"></span>**Average Transaction Response Time Graph**

The Average Transaction Response Time graph displays the average time taken to perform transactions during each second of the scenario or session step run.

The x-axis represents the elapsed time from the beginning of the scenario or session step run. The y-axis represents the average response time (in seconds) of each transaction.

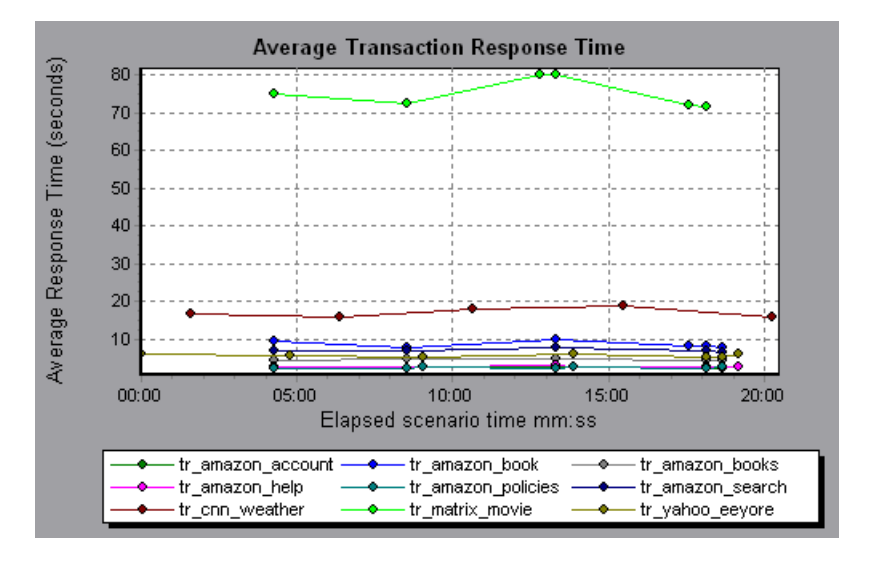

This graph is displayed differently for each granularity. The lower the granularity, the more detailed the results. However, it may be useful to view the results with a higher granularity to study the overall Vuser behavior throughout the scenario or session step. For example, using a low granularity, you may see intervals when no transactions were performed. However, by viewing the same graph with a higher granularity, you will see the graph for the overall transaction response time. For more information on setting the granularity, see [Chapter 2, "Working with Analysis Graphs."](#page-52-0)

**Note:** By default, only transactions that passed are displayed.

You can view breakdown of a transaction in the Average Transaction Response Time graph by selecting **View > Show Transaction Breakdown Tree**, or right-clicking the transaction and selecting **Show Transaction Breakdown Tree**. In the Transaction Breakdown Tree, right-click the transaction you want to break down, and select **Break Down <transaction name>**. The Average Transaction Response Time graph displays data for the sub-transactions.

To view breakdown of the Web page(s) included in a transaction or subtransaction, right-click it and select **Web Page Diagnostics for <transaction name>**. For more information on the Web Page Diagnostics graphs, see [Chapter 11, "Web Page Diagnostics Graphs."](#page-196-0)

You can compare the Average Transaction Response Time graph to the Running Vusers graph to see how the number of running Vusers affects the transaction performance time.

For example, if the Average Transaction Response Time graph shows that performance time gradually improved, you can compare it to the Running Vusers graph to see whether the performance time improved due to a decrease in the Vuser load.

If you have defined acceptable minimum and maximum transaction performance times, you can use this graph to determine whether the performance of the server is within the acceptable range.

#### **Understanding the Transaction Breakdown Tree View**

The Transaction Breakdown Tree view displays a tree view of the transactions and sub-transactions in the current session.

To expand the view and drill down to the transactions and sub-transactions, click the "+" sign.

To collapse the view, click the "-" sign.

To view breakdown of a transaction, right-click it and select **Break Down <transaction name>**. The Average Transaction Response Time or Transaction Performance Summary graph displays data for the sub-transactions. To view data only for the selected transaction/sub-transaction, right-click it and choose **Show Only <transaction name>**.

To view breakdown of the Web page(s) included in a transaction or subtransaction, right-click the transaction/sub-transaction, and select **Web**  Page Diagnostics for <page name>.

**Note:** The tree view pane is resizable.

#### **Understanding the Web Page Diagnostics Tree View**

The Web Page Diagnostics tree view displays a tree view of the transactions, sub-transactions, and Web pages for which you can view Web Page Diagnostics graphs. For more information about Web Page Diagnostics graphs, see [Chapter 11, "Web Page Diagnostics Graphs."](#page-196-0)

To expand the view and drill down to the transactions, sub-transactions, Web pages, and page components, click the "+" sign.

To collapse the view, click the "-" sign.

**Note:** The tree view pane is resizable.

To view breakdown of a transaction or sub-transaction, right-click it and select **Web Page Diagnostics for <transaction name>**. The Web Page Diagnostics graph opens in the right pane. To view breakdown of a specific Web page, right-click the page and select **Break Down <page name>**.

**Note:** You can open a browser displaying the problematic page by rightclicking the page in the Web Page Diagnostics tree and selecting **View page in browser**.

You can also open a Web Page Diagnostics graph by choosing **Graph > Add Graph > Web Page Diagnostics,** and selecting one of the Web Page Diagnostics graphs.

# <span id="page-172-0"></span>**Transactions per Second Graph**

The Transactions per Second graph displays, for each transaction, the number of times it passed, failed, and stopped during each second of a scenario or session step run. This graph helps you determine the actual transaction load on your system at any given moment. You can compare this graph to the Average Transaction Response Time graph in order to analyze the effect of the number of transactions on the performance time.

The x-axis represents the elapsed time from the beginning of the scenario or session step run. The y-axis represents the number of transactions performed during the scenario or session step run.

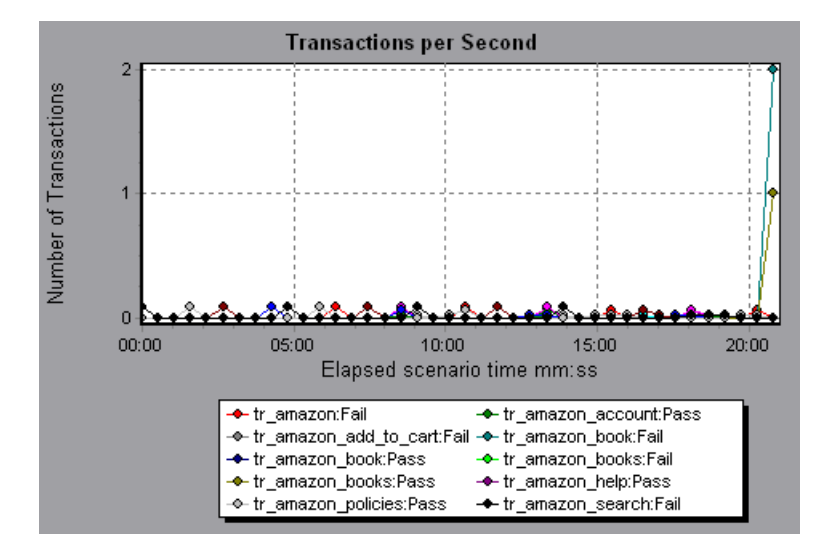

# <span id="page-173-0"></span>**Total Transactions per Second**

The Total Transactions per Second graph displays the total number of transactions that passed, the total number of transactions that failed, and the total number of transactions that were stopped, during each second of a scenario or session step run.

The x-axis represents the elapsed time (in seconds) since the start of the scenario or session step run. The y-axis represents the total number of transactions performed during the scenario or session step run.

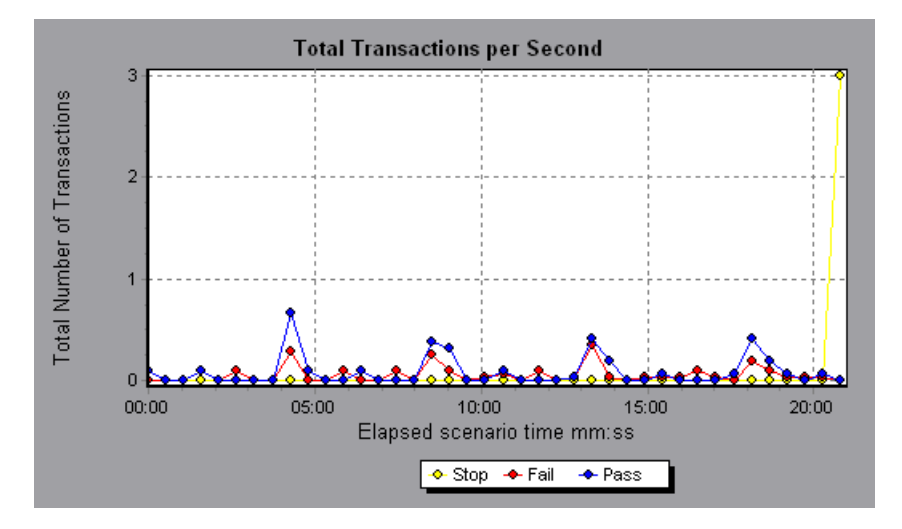

# <span id="page-174-0"></span>**Transaction Summary Graph**

The Transaction Summary graph summarizes the number of transactions in the scenario or session step that failed, passed, stopped, and ended in error.

The x-axis specifies the name of the transaction. The y-axis shows the number of transactions performed during the scenario or session step run.

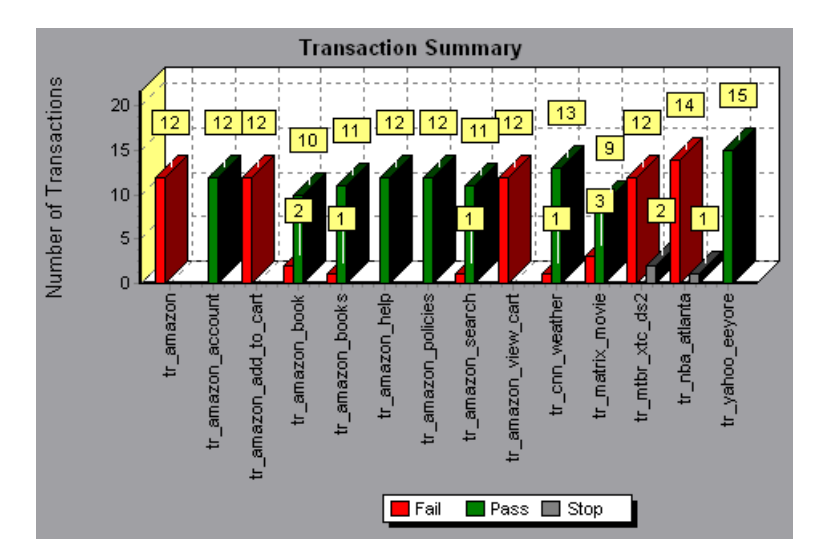

# <span id="page-175-0"></span>**Transaction Performance Summary Graph**

The Transaction Performance Summary graph displays the minimum, maximum and average performance time for all the transactions in the scenario or session step.

The x-axis specifies the name of the transaction. The y-axis shows the response time—rounded off to the nearest second—of each transaction.

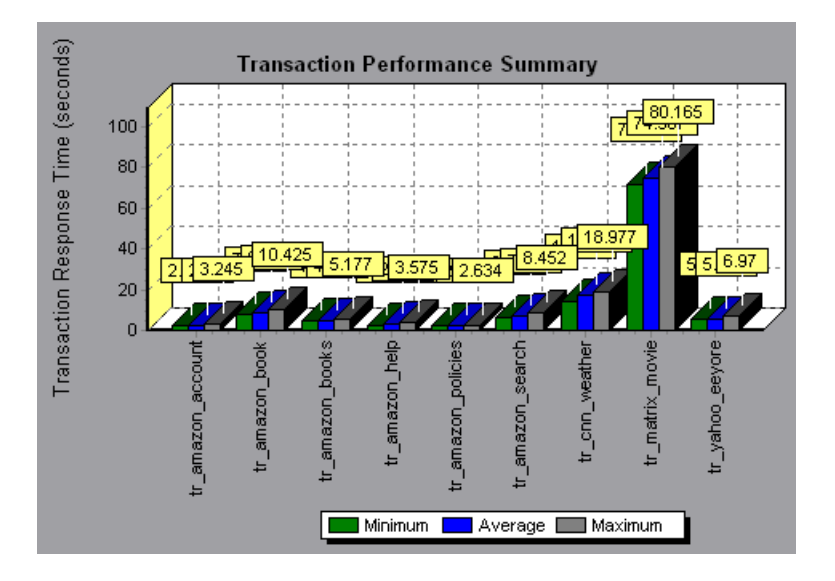

You can view breakdown of a transaction in the Transaction Performance Summary graph by selecting **View > Show Transaction Breakdown Tree**, or right-clicking the transaction and selecting **Show Transaction Breakdown Tree**. In the Transaction Breakdown Tree, right-click the transaction you want to break down, and select **Break Down <transaction name>**. The Transaction Performance Summary graph displays data for the subtransactions.

To view breakdown of the Web page(s) included in a transaction or subtransaction, right-click it and select **Web Page Diagnostics for <transaction name>**. For more information on the Web Page Diagnostics graphs, see [Chapter 11, "Web Page Diagnostics Graphs."](#page-196-0)

# <span id="page-176-0"></span>**Transaction Response Time (Under Load) Graph**

The Transaction Response Time (Under Load) graph is a combination of the Running Vusers and Average Transaction Response Time graphs and indicates transaction times relative to the number of Vusers running at any given point during the scenario or session step. This graph helps you view the general impact of Vuser load on performance time and is most useful when analyzing a scenario or session step with a gradual load. For information about creating a gradual load for a scenario or session step, refer to the *Mercury LoadRunner Controller User's Guide* or *Mercury Tuning Console User's Guide*.

The x-axis indicates the number of running Vusers, and the y-axis indicates the average response time (in seconds) of each transaction.

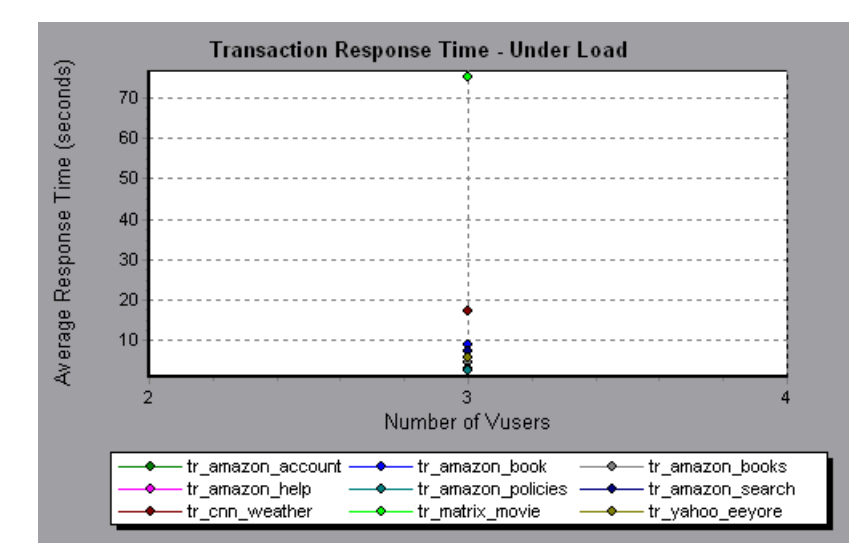

# <span id="page-177-0"></span>**Transaction Response Time (Percentile) Graph**

The Transaction Response Time (Percentile) graph analyzes the percentage of transactions that were performed within a given time range. This graph helps you determine the percentage of transactions that met the performance criteria defined for your system. In many instances, you need to determine the percent of transactions with an acceptable response time. The maximum response time may be exceptionally long, but if most transactions have acceptable response times, the overall system is suitable for your needs.

The x-axis represents the percentage of the total number of transactions measured during the scenario or session step run. The y-axis represents the average response time of each transactions (in seconds).

**Note:** Analysis approximates the transaction response time for each available percentage of transactions. The y-axis values, therefore, may not be exact.

In the following graph, fewer than 20 percent of the **tr\_matrix\_movie** transactions had a response time less than 70 seconds:

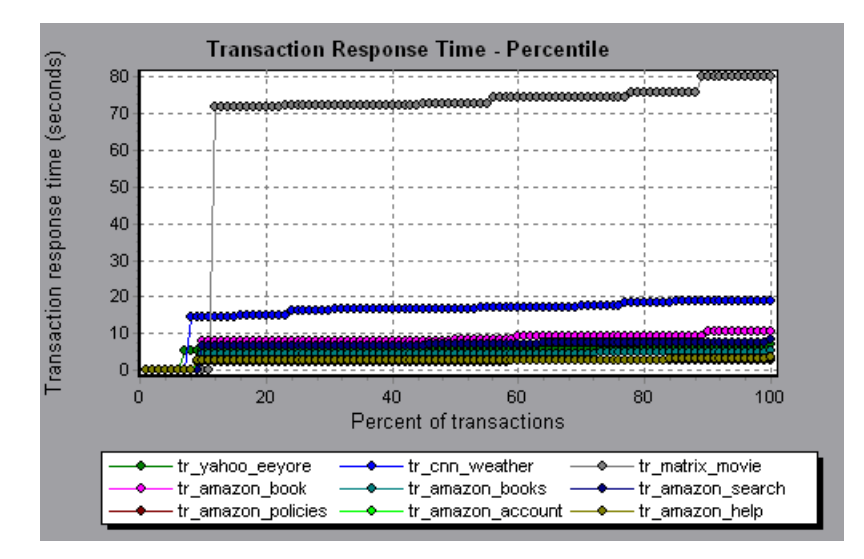

It is recommended to compare the Percentile graph with a graph indicating average response time such as the Average Transaction Response Time graph. A high response time for several transactions may raise the overall average. However, if the transactions with a high response time occurred less than five percent of the time, that factor may be insignificant.

# <span id="page-179-0"></span>**Transaction Response Time (Distribution) Graph**

The Transaction Response Time (Distribution) graph displays the distribution of the time taken to perform transactions in a scenario or session step. If you compare it with the Transaction Performance Summary graph, you can see how the average performance was calculated.

The x-axis represents the transaction response time (rounded down to the nearest second). The y-axis represents the number of transactions executed during the scenario or session step.

In the following graph, most of the transactions had a response time of less than 20 seconds:

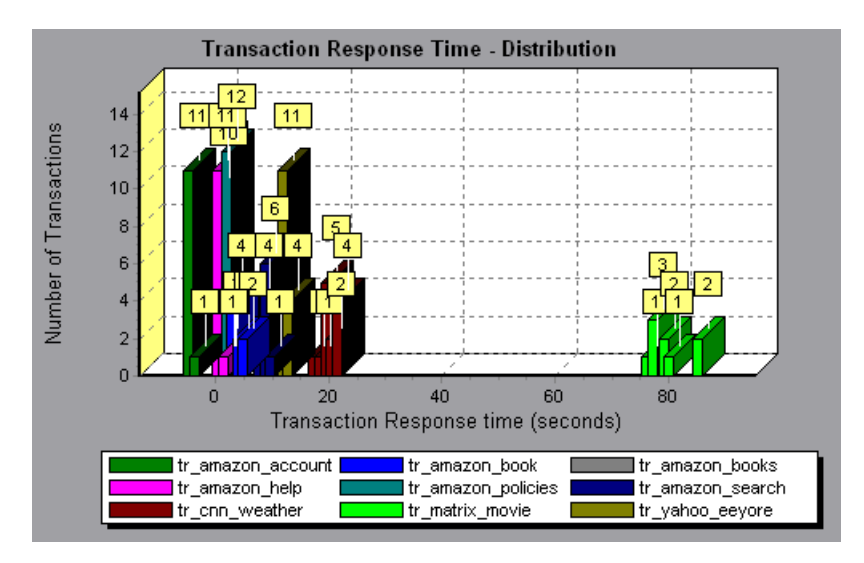

**Note:** This graph can only be displayed as a bar graph.

If you have defined acceptable minimum and maximum transaction performance times, you can use this graph to determine whether the performance of the server is within the acceptable range.
# **10**

# **Web Resource Graphs**

After a scenario or session step run, you can use the Web Resource graphs to analyze Web server performance.

This chapter describes the following topics:

- ➤ [About Web Resource Graphs](#page-181-0)
- ➤ [Hits per Second Graph](#page-182-0)
- ➤ [Throughput Graph](#page-183-0)
- ➤ [HTTP Status Code Summary Graph](#page-184-0)
- ➤ [HTTP Responses per Second Graph](#page-185-0)
- ➤ [Pages Downloaded per Second Graph](#page-188-0)
- ➤ [Retries per Second Graph](#page-190-0)
- ➤ [Retries Summary Graph](#page-191-0)
- ➤ [Connections Graph](#page-192-0)
- ➤ [Connections per Second Graph](#page-193-0)
- ➤ [SSLs per Second Graph](#page-194-0)

# <span id="page-181-0"></span>**About Web Resource Graphs**

Web Resource graphs provide you with information about the performance of your Web server. You use the Web Resource graphs to analyze the following data:

- ➤ Throughput on the Web server
- ➤ The number of hits per second
- ➤ The number of HTTP responses per second
- ➤ The HTTP status codes returned from the Web server
- ➤ The number of downloaded pages per second
- ➤ The number of server retries per second
- ➤ A summary of the server retries during the scenario or session step
- ➤ The number of open TCP/IP connections
- ➤ The number of new TCP/IP connections opened
- ➤ The number of connections that are shut down
- ➤ The number of new and reused SSL connections opened

# <span id="page-182-0"></span>**Hits per Second Graph**

The Hits per Second graph shows the number of HTTP requests made by Vusers to the Web server during each second of the scenario or session step run. This graph helps you evaluate the amount of load Vusers generate, in terms of the number of hits. You can compare this graph to the Average Transaction Response Time graph to see how the number of hits affects transaction performance.

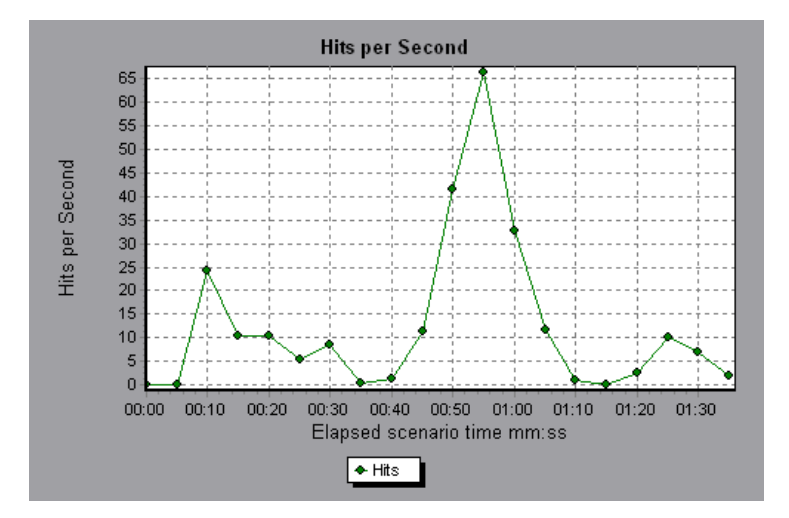

The x-axis represents the elapsed time since the start of the scenario or session step run. The y-axis represents the number of hits on the server. For example, the graph above shows that the most hits per second took place during the fifty-fifth second of the scenario or session step.

**Note:** You cannot change the granularity of the x-axis to a value that is less than the Web granularity you defined in the General tab of the Options dialog box.

# <span id="page-183-0"></span>**Throughput Graph**

The Throughput graph shows the amount of throughput on the server during each second of the scenario or session step run. Throughput is measured in bytes and represents the amount of data that the Vusers received from the server at any given second. This graph helps you evaluate the amount of load that Vusers generate, in terms of server throughput. You can compare this graph with the Average Transaction Response Time graph to see how the throughput affects transaction performance.

The x-axis represents the elapsed time since the start of the scenario or session step run. The y-axis represents the throughput of the server, in bytes.

The following graph shows the highest throughput to be 193,242 bytes during the fifty-fifth second of the scenario or session step:

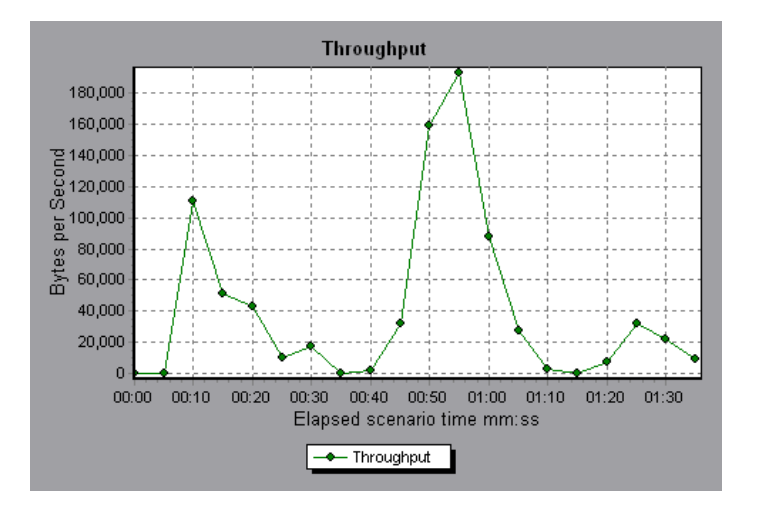

**Note:** You cannot change the granularity of the x-axis to a value that is less than the Web granularity you defined in the General tab of the Options dialog box.

# <span id="page-184-0"></span>**HTTP Status Code Summary Graph**

The HTTP Status Code Summary graph shows the number of HTTP status codes returned from the Web server during the scenario or session step run, grouped by status code. HTTP status codes indicate the status of HTTP requests, for example, "the request was successful," "the page was not found". Use this graph together with the HTTP Responses per Second graph to locate those scripts which generated error codes.

This graph can only be viewed as a pie.

The following graph shows that only the HTTP status codes **200** and **302** were generated. Status code **200** was generated 1,100 times, and status code **302** was generated 125 times.

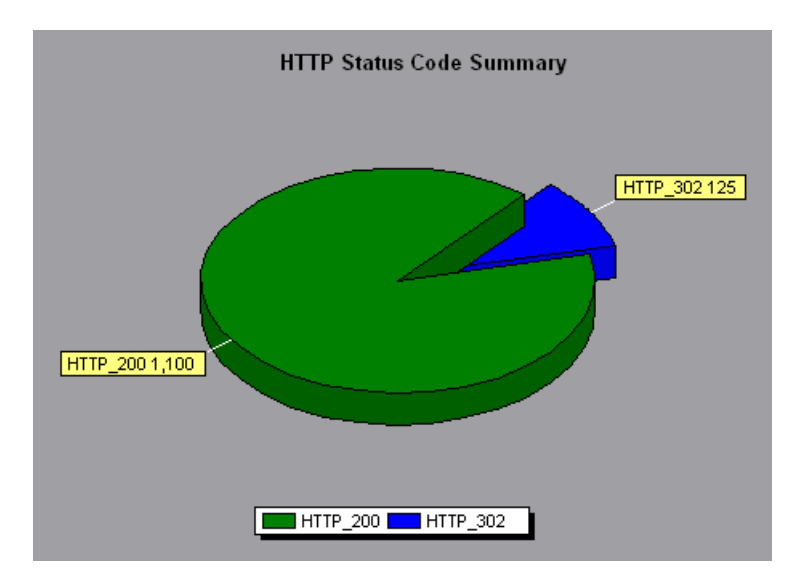

## <span id="page-185-0"></span>**HTTP Responses per Second Graph**

The HTTP Responses per Second graph shows the number of HTTP status codes returned from the Web server during each second of the scenario or session step run, grouped by status code. HTTP status codes indicate the status of HTTP requests, for example, "the request was successful," "the page was not found".

You can group the results shown in this graph by script (using the "Group By" function) to locate scripts which generated error codes. For more information on the "Group By" function, see [Chapter 2, "Working with](#page-52-0)  [Analysis Graphs."](#page-52-0)

The x-axis represents the time that has elapsed since the start of the scenario or session step run. The y-axis represents the number of HTTP responses per second.

The following graph shows that the greatest number of **200** status codes, 60, was generated in the fifty-fifth second of the scenario or session step run. The greatest number of **302** codes, 8.5, was generated in the fiftieth second of the scenario or session step run.

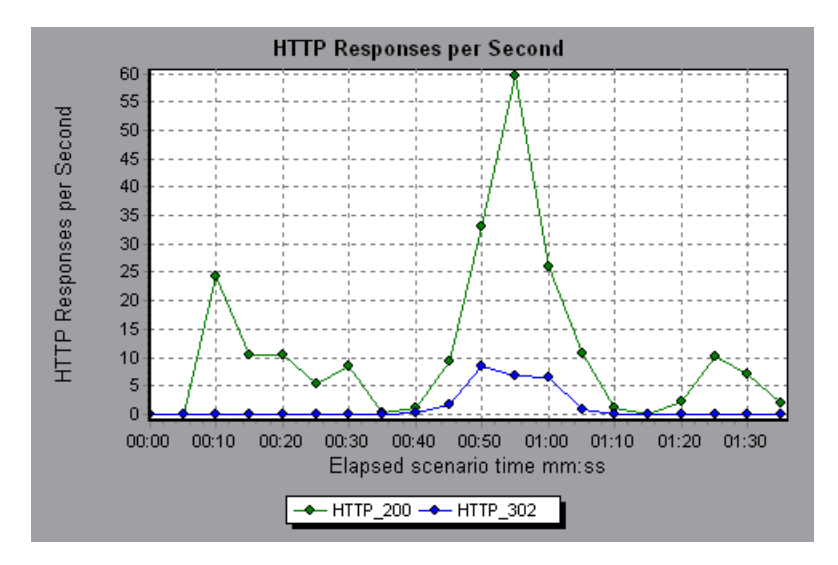

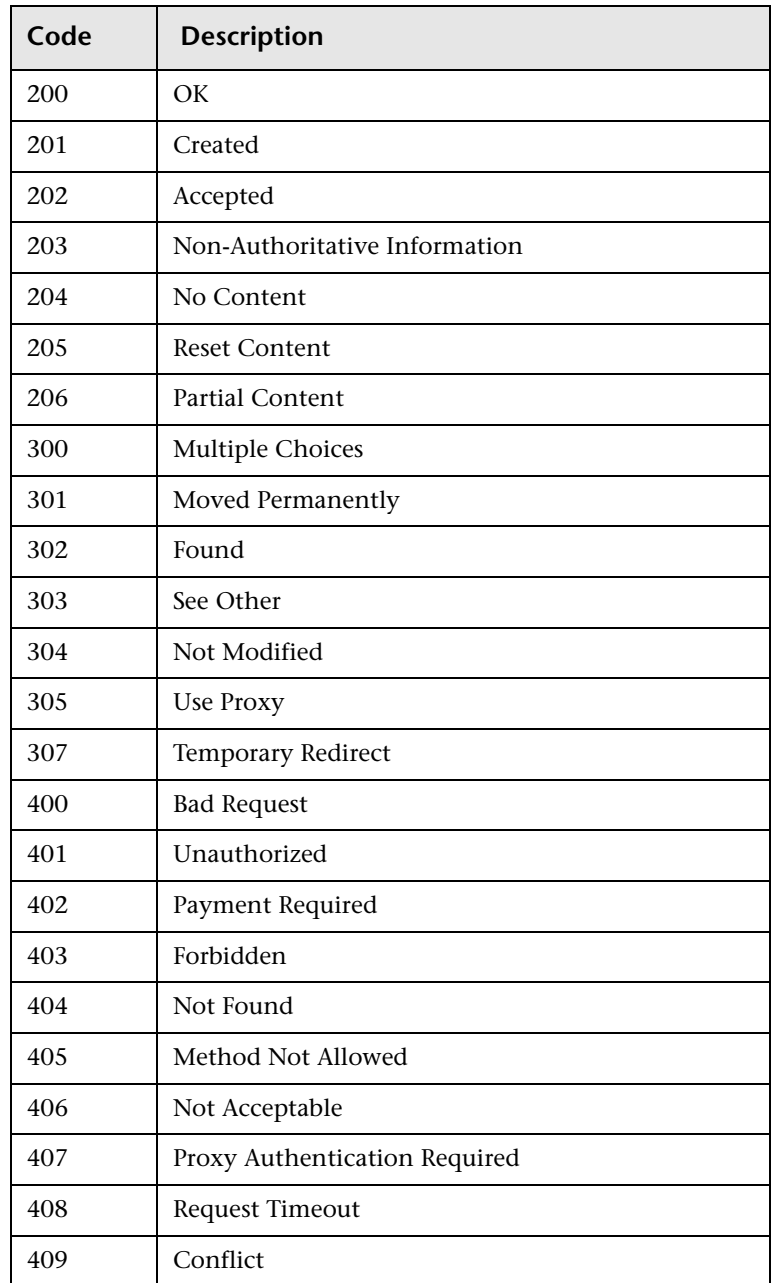

The following table displays a list of HTTP status codes:

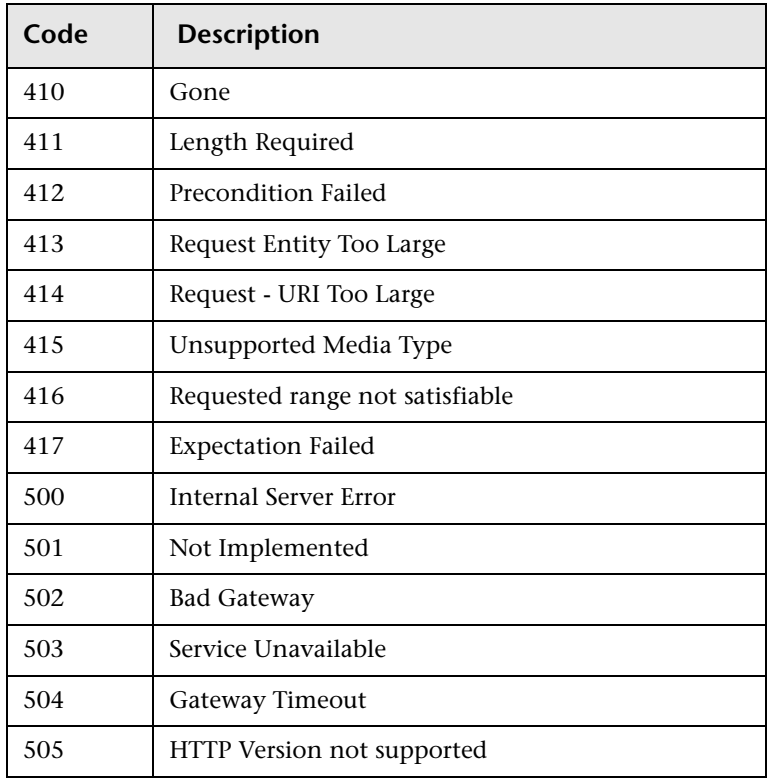

For more information on the above status codes and their descriptions, see http://www.w3.org/Protocols/rfc2616/rfc2616-sec10.html#sec10.

# <span id="page-188-0"></span>**Pages Downloaded per Second Graph**

The Pages Downloaded per Second graph shows the number of Web pages (y-axis) downloaded from the server during each second of the scenario or session step run (x-axis). This graph helps you evaluate the amount of load Vusers generate, in terms of the number of pages downloaded.

The following graph shows that the greatest number of pages downloaded per second, about 7, occurred in the fiftieth second of the scenario or session step run.

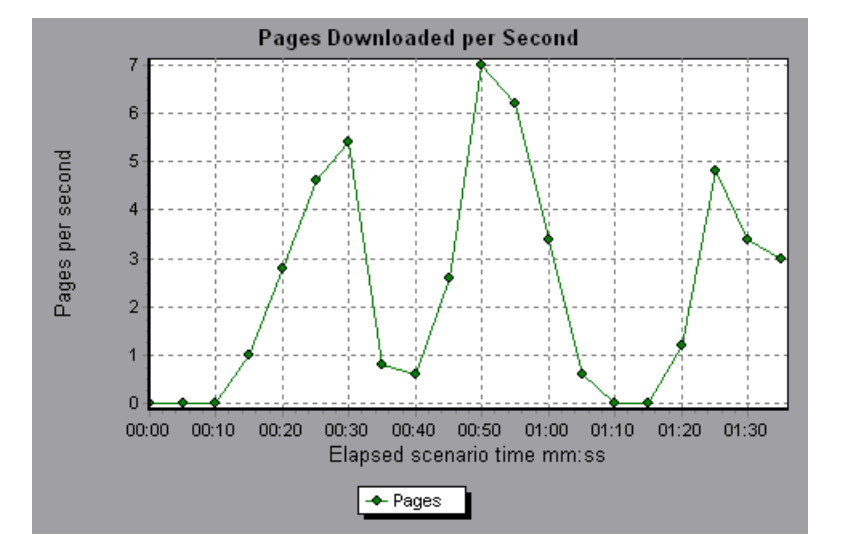

Like the Throughput graph, the Pages Downloaded per Second graph represents the amount of data that the Vusers received from the server at any given second. However, the Throughput graph takes into account each resource and its size (for example, the size of each **.gif** file, the size of each Web page). The Pages Downloaded per Second graph takes into account only the number of pages.

**Note:** To view the Pages Downloaded per Second graph, you must select **Pages per second (HTML Mode only)** from the run time settings Preferences tab before running your scenario or session step.

In the following example, the Throughput graph is merged with the Pages Downloaded per Second graph. It is apparent from the graph that throughput is not completely proportional to the number of pages downloaded per second. For example, between 10 and 25 seconds into the scenario or session step run, the number of pages downloaded per second increased while the throughput decreased.

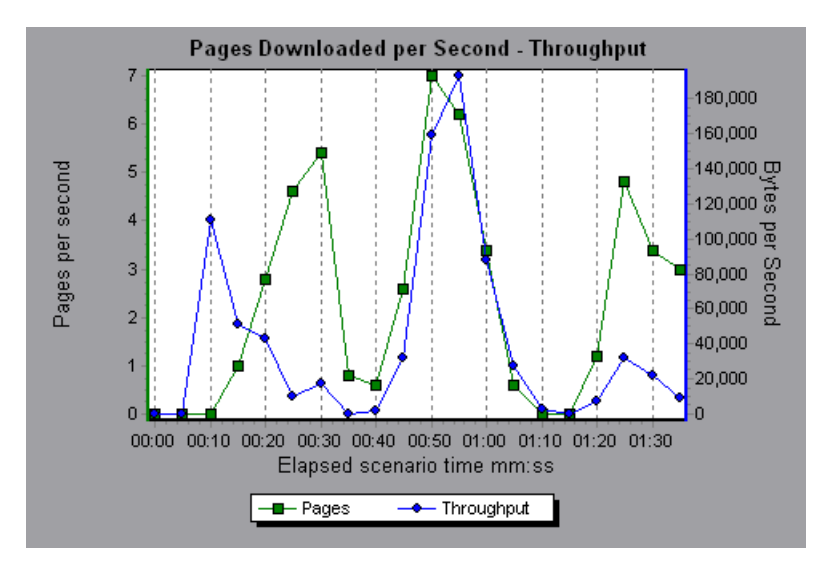

# <span id="page-190-0"></span>**Retries per Second Graph**

The Retries per Second graph displays the number of attempted server connections during each second of the scenario or session step run.

A server connection is retried when:

- $\blacktriangleright$  the initial connection was unauthorized
- ➤ proxy authentication is required
- $\blacktriangleright$  the initial connection was closed by the server
- ➤ the initial connection to the server could not be made
- ➤ when the server was initially unable to resolve the load generator's IP address

The x-axis displays the time that has elapsed since the start of the scenario or session step run. The y-axis displays the number of server retries per second.

The following graph shows that during the first second of the scenario or session step, the number of retries was 0.4, whereas in the fifth second of the scenario or session step, the number of retries per second rose to 0.8.

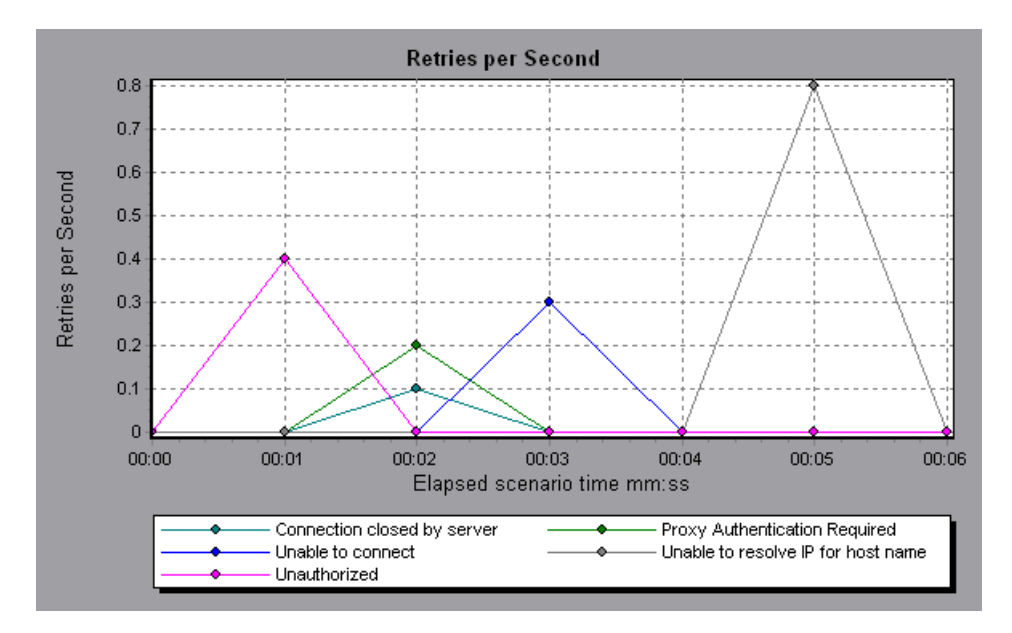

# <span id="page-191-0"></span>**Retries Summary Graph**

The Retries Summary graph shows the number of attempted server connections during the scenario or session step run, grouped by the cause of the retry. Use this graph together with the Retries per Second graph to determine at what point during the scenario or session step the server retries were attempted.

This graph may only be viewed as a pie.

The following graph shows that the server's inability to resolve the load generator's IP address was the leading cause of server retries during the scenario or session step run.

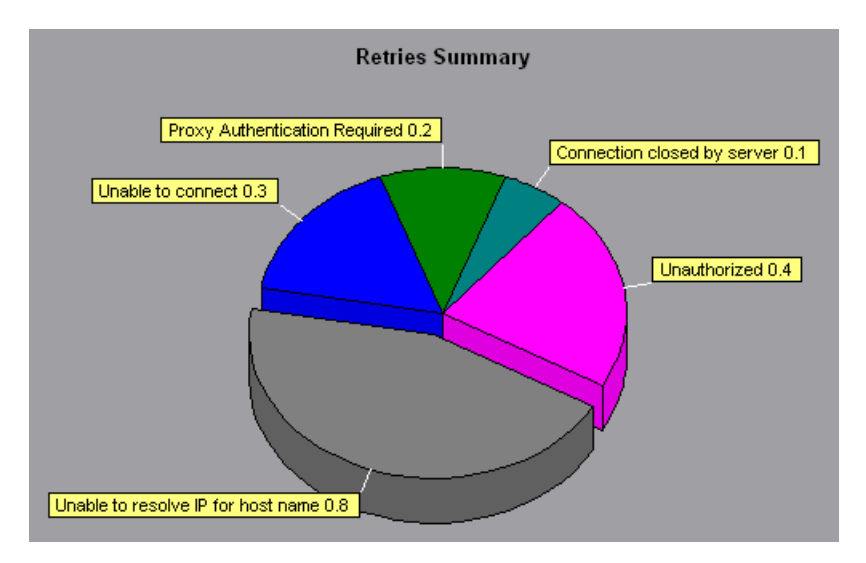

# <span id="page-192-0"></span>**Connections Graph**

The Connections graph shows the number of open TCP/IP connections (y-axis) at each point in time of the scenario or session step (x-axis). One HTML page may cause the browser to open several connections, when links on the page go to different Web addresses. Two connections are opened for each Web server.

This graph is useful in indicating when additional connections are needed. For example, if the number of connections reaches a plateau, and the transaction response time increases sharply, adding connections would probably cause a dramatic improvement in performance (reduction in the transaction response time).

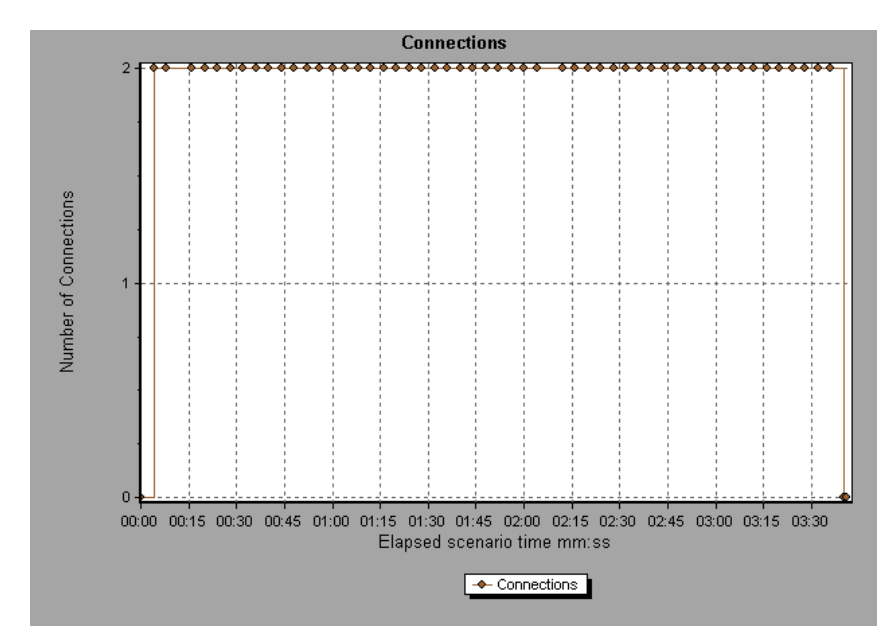

# <span id="page-193-0"></span>**Connections per Second Graph**

The Connections Per Second graph shows the number of new TCP/IP connections (y-axis) opened and the number of connections that are shut down for each second of the scenario or session step (x-axis).

The number of new connections should be a small fraction of the number of hits per second, because new TCP/IP connections are very expensive in terms of server, router and network resource consumption. Ideally, many HTTP requests should use the same connection, instead of opening a new connection for each request.

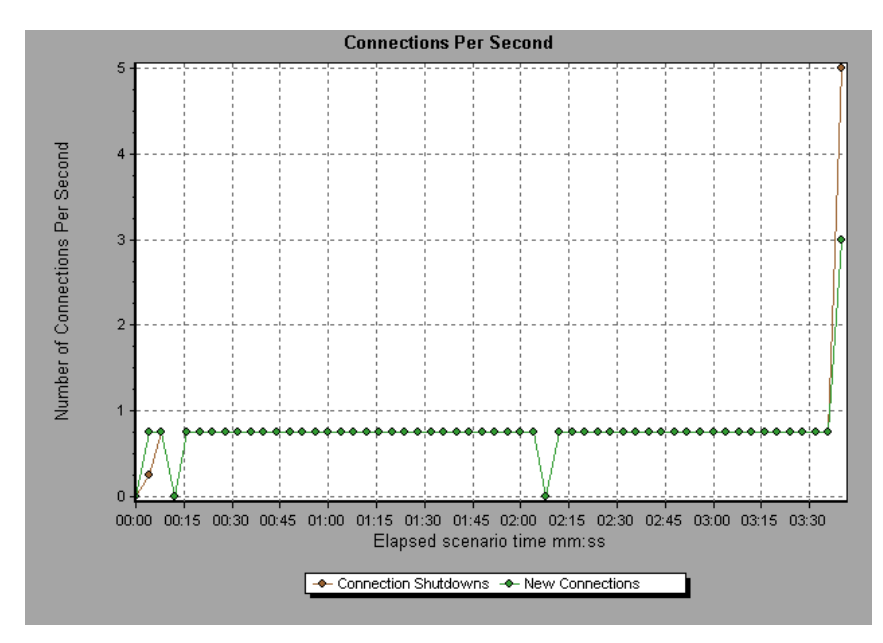

# <span id="page-194-0"></span>**SSLs per Second Graph**

The SSLs per Second graph shows the number of new and reused SSL Connections (y-axis) opened in each second of the scenario or session step (x-axis). An SSL connection is opened by the browser after a TCP/IP connection has been opened to a secure server.

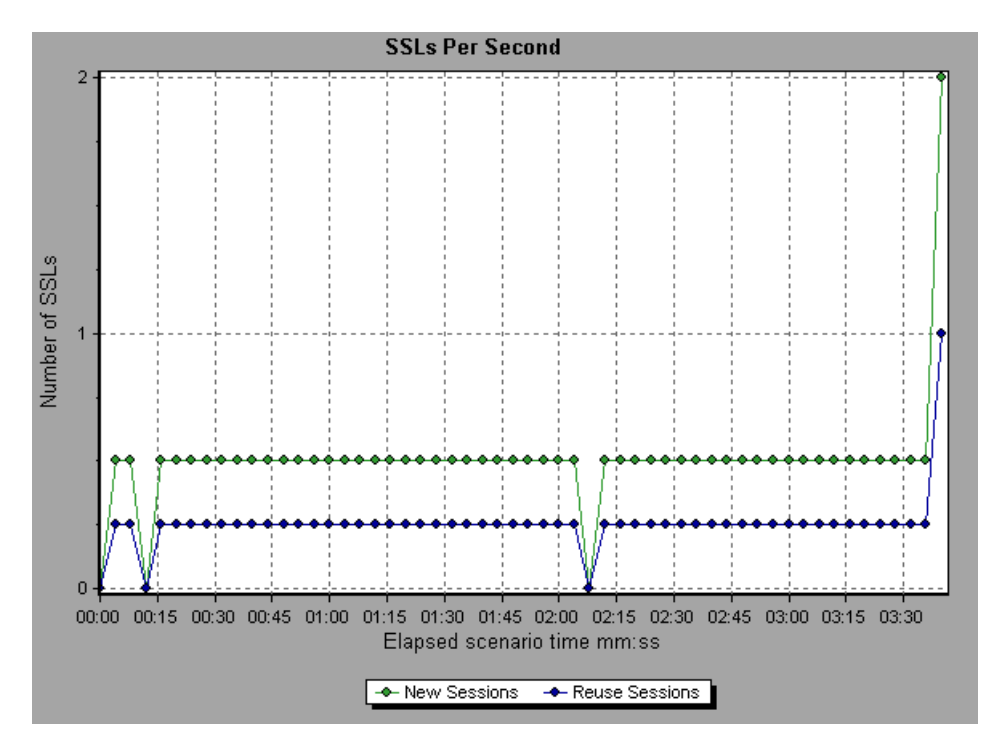

Because creating a new SSL connection entails heavy resource consumption, you should try to open as few new SSL connections as possible; once you've established an SSL connection, you should reuse it. There should be no more than one new SSL connection per Vuser. If you set your run-time settings to simulate a new Vuser at each iteration (via the Browser Emulation tab in the Run-Time Settings menu), you should have no more than one new SSL connection per Vuser per iteration. Ideally, you should have very few new TCP/IP and SSL connections each second.

**Part II** • Analysis Graphs

# **11**

# **Web Page Diagnostics Graphs**

The Web Page Diagnostics graphs enable you to assess whether transaction response times were affected by page content. Using the Web Page Diagnostics graphs, you can analyze problematic elements—for example, images that download slowly, or broken links—of a Web site.

This chapter describes the following topics:

- ➤ [About Web Page Diagnostics Graphs](#page-197-0)
- ➤ [Activating the Web Page Diagnostics Graphs](#page-199-0)
- ➤ [Page Component Breakdown Graph](#page-202-0)
- ➤ [Page Component Breakdown \(Over Time\) Graph](#page-204-0)
- ➤ [Page Download Time Breakdown Graph](#page-206-0)
- ➤ [Page Download Time Breakdown \(Over Time\) Graph](#page-210-0)
- ➤ [Time to First Buffer Breakdown Graph](#page-212-0)
- ➤ [Time to First Buffer Breakdown \(Over Time\) Graph](#page-214-0)
- ➤ [Downloaded Component Size Graph](#page-216-0)

# <span id="page-197-0"></span>**About Web Page Diagnostics Graphs**

Web Page Diagnostics graphs provide you with performance information for each monitored Web page in your script. You can view the download time of each page in the script and its components, and identify at what point during download time problems occurred. In addition, you can view the relative download time and size of each page and its components. Analysis displays both average download time and download time over time data.

You correlate the data in the Web Page Diagnostics graphs with data in the Transaction Performance Summary and Average Transaction Response Time graphs in order to analyze why and where problems are occurring, and whether the problems are network- or server-related.

The following diagram illustrates the sequence of events from the time an HTTP request is sent:

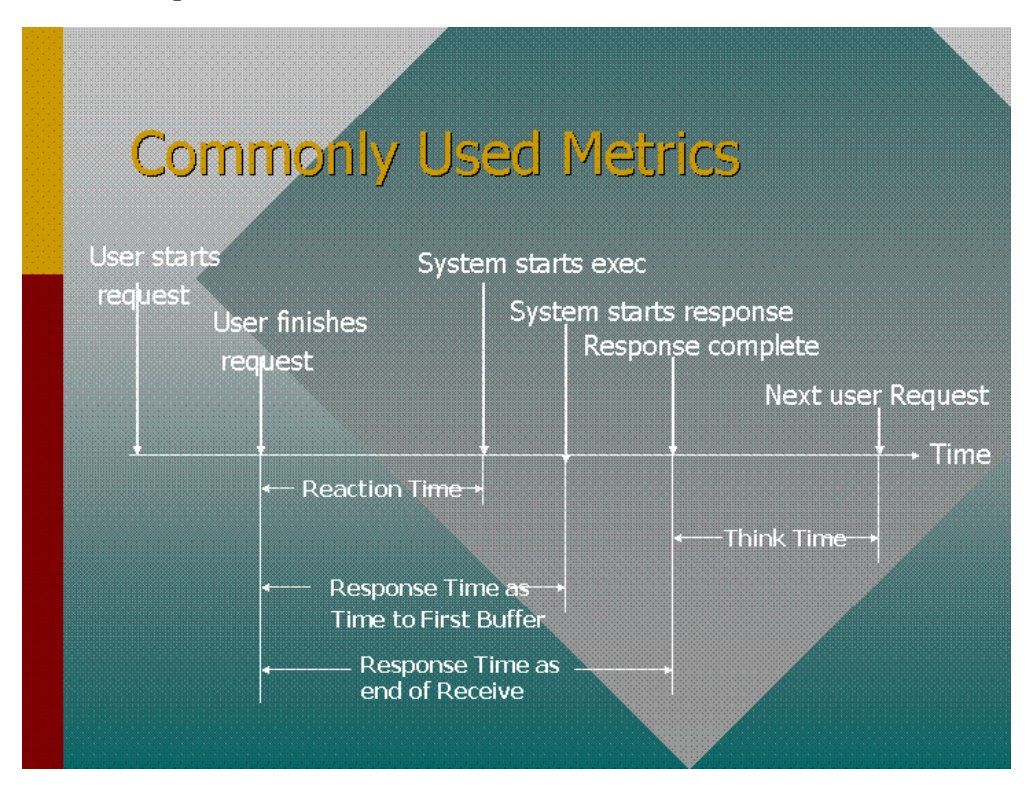

**Note:** Because server time is being measured from the client, network time may influence this measurement if there is a change in network performance from the time the initial HTTP request is sent until the time the first buffer is sent. The server time displayed, therefore, is estimated server time and may be slightly inaccurate.

You begin analyzing the Transaction Performance Summary and Average Transaction Response Time graphs with the Web Page Diagnostics graph, which displays the average download time (in seconds) for each monitored Web page during each second of the scenario or session step run. The x-axis represents the elapsed time from the beginning of the scenario or session step run. The y-axis represents the average download time (in seconds) for each Web page.

In order for Analysis to generate Web Page Diagnostics graphs, you must enable the Web Page Diagnostics feature in the Controller or Console before recording your script.

### **To enable the Web Page Diagnostics feature in the Controller:**

- **1** From the Controller or Console menu, choose **Diagnostics > Configuration**.
- **2** Select the **Enable the following diagnostics** check box.
- **3** Next to **Web Page Diagnostics (Max. Vuser Sampling: 10%)** click **Enable**.
- **4** Click **OK**.

### **To enable the Web Page Breakdown feature in the Console:**

- **1** From the Console menu, choose **Tools > Options**.
- **2** In the Web Page Breakdown tab, enable the Web Page breakdown feature.
- **3** Click **OK**.

**Note:** It is recommended that, in VuGen, you select **HTML-based script** in the Recording tab of the Recording Options dialog box.

For more information on recording Web Vuser scripts, refer to the *Mercury Virtual User Generator User's Guide*.

### <span id="page-199-0"></span>**Activating the Web Page Diagnostics Graphs**

The Web Page Diagnostics graphs are most commonly used to analyze a problem detected in the Transaction Performance Summary or Average Transaction Response Time graphs. For example, the Average Transaction Response Time graph below demonstrates that the average transaction response time for the trans1 transaction was high.

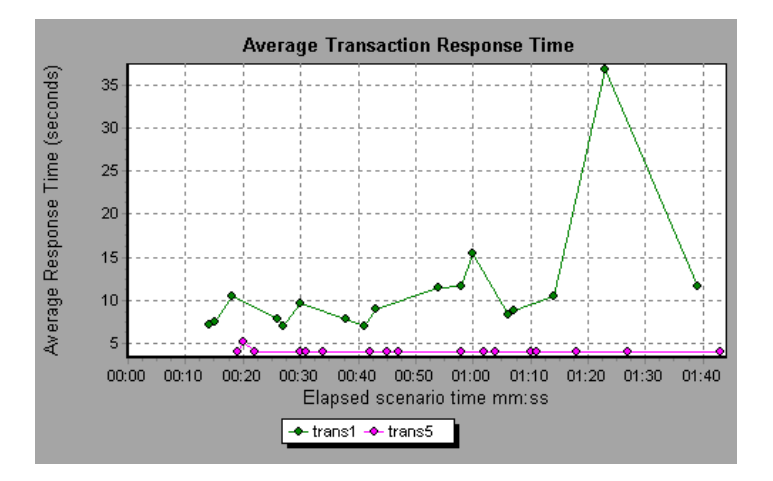

Using the Web Page Diagnostics graphs, you can pinpoint the cause of the delay in response time for the trans1 transaction.

#### **To view breakdown of a transaction:**

- **1** Right-click **trans1** and select **Web Page Diagnostics for trans1**. The Web Page Diagnostics graph opens and the Web Page Diagnostics tree appear. An icon appears next to the page name indicating the page content. See ["Web](#page-201-0)  [Page Diagnostics Content Icons" on page 182.](#page-201-0)
- **2** In the Web Page Diagnostics tree, right-click the problematic page you want to break down, and select **Break Down <component name>**. Alternatively, select a page in the **Select Page to Break Down** box that appears under the Web Page Diagnostics graph. The Web Page Diagnostics graph for that page appears.

**Note:** You can open a browser displaying the problematic page by rightclicking the page in the Web Page Diagnostics tree and selecting **View page in browser**.

 **3** Select one of the following available breakdown options:

図

- ➤ **Download Time:** Displays a table with a breakdown of the selected page's download time. The size of each page component (including the component's header) is displayed. See the ["Page Download Time](#page-206-0)  [Breakdown Graph" on page 187](#page-206-0) for more information about this display.
- ➤ **Component (Over Time):** Displays the [Page Component Breakdown](#page-204-0)  [\(Over Time\) Graph](#page-204-0) for the selected Web page.
- ➤ **Download Time (Over Time):** Displays the [Page Download Time](#page-210-0)  [Breakdown \(Over Time\) Graph](#page-210-0) for the selected Web page.
- ➤ **Time to First Buffer (Over Time):** Displays the [Time to First Buffer](#page-214-0)  [Breakdown \(Over Time\) Graph](#page-214-0) for the selected Web page.
- To display the graphs in full view, click the **Enlarge Graph** button. You can also access these graphs, as well as additional Web Page Diagnostics graphs, from the Open a New Graph dialog box.

181

### **Web Page Diagnostics Content Icons**

The following icons appear in the Web Page Diagnostics tree. They indicate the HTTP content of the page.

<span id="page-201-0"></span>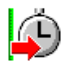

**Transaction**: Specifies that the ensuing content is part of the transaction.

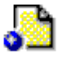

**Page content**: Specifies that the ensuing content, which may include text, images, and so on, is all part of one logical page.

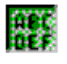

**Text content**: Textual information. Plain text is intended to be displayed as-is. Includes HTML text and style sheets.

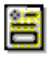

**Multipart content**: Data consisting of multiple entities of independent data types.

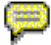

**Message content**: An encapsulated message. Common subtypes are news, or external-body which specifies large bodies by reference to an external data source.

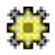

**Application content**: Some other kind of data, typically either uninterpreted binary data or information to be processed by an application. An example subtype is Postscript data.

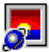

**Image content**: Image data. Two common subtypes are the jpeg and gif format.

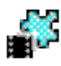

**Video content**: A time-varying picture image. A common subtype is the mpeg format.

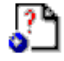

**Resource content**: Other resources not listed above. Also, content that is defined as "not available" are likewise included.

# <span id="page-202-0"></span>**Page Component Breakdown Graph**

The Page Component Breakdown graph displays the average download time (in seconds) for each Web page and its components.

To isolate problematic components, it may be helpful to sort the legend according to the average number of seconds taken to download a component. To sort the legend by average, click the **Graph's Average** column.

The following graph demonstrates that the main cnn.com URL took 28.64% of the total download time, compared to 35.67% for the www.cnn.com/WEATHER component.

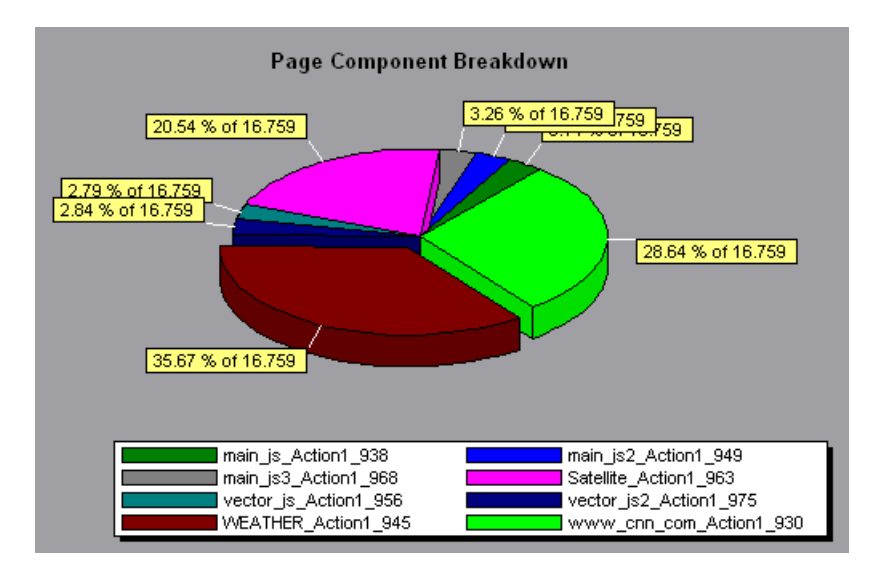

The graph can only be viewed as a pie.

To ascertain which components caused the delay in download time, you can break down the problematic URL by double-clicking it in the Web Page Diagnostics tree. In the following example, the cnn.com/WEATHER component is broken down.

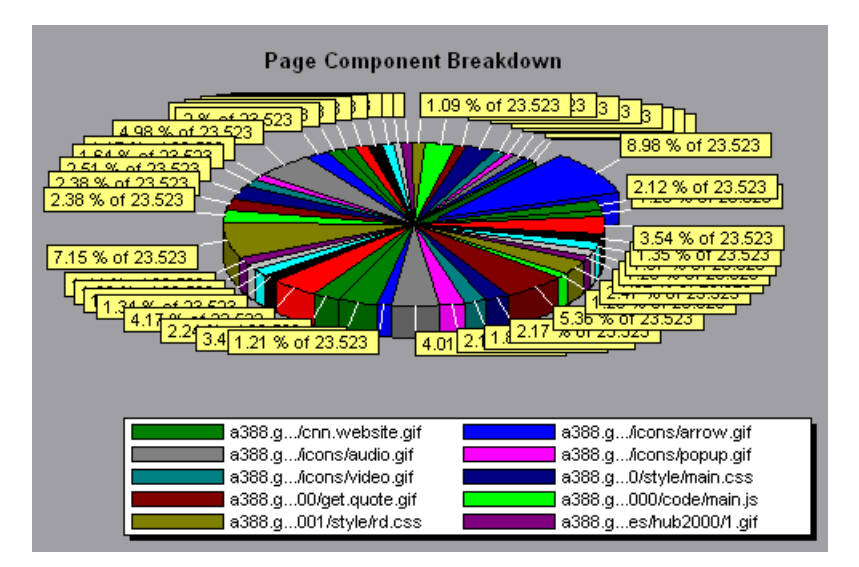

The above graph shows that the main cnn.com/WEATHER component took the longest time to download (8.98% of the total download time). To isolate other problematic components of the URL, it may be helpful to sort the legend according to the average number of seconds taken to download a component. To sort the legend by average, click the **Graph's Average** column heading.

# <span id="page-204-0"></span>**Page Component Breakdown (Over Time) Graph**

The Page Component Breakdown (Over Time) graph displays the average response time (in seconds) for each Web page and its components during each second of the scenario or session step run.

The x-axis represents the elapsed time from the beginning of the scenario or session step run. The y-axis represents the average response time (in seconds) for each component.

For example, the following graph demonstrates that the response time for Satellite\_Action1\_963 was significantly greater, throughout the scenario or session step, than the response time for main is Action1 938.

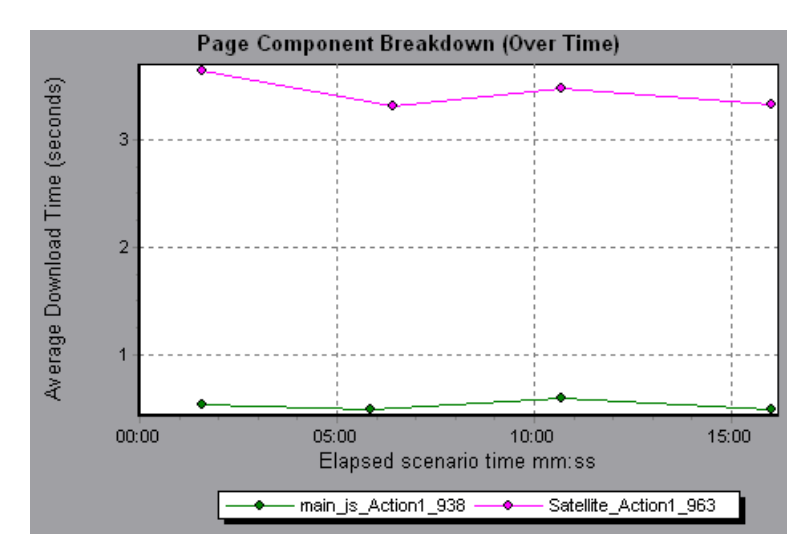

To ascertain which components were responsible for the delay in response time, you can break down the problematic component by double-clicking it in the Web Page Diagnostics tree.

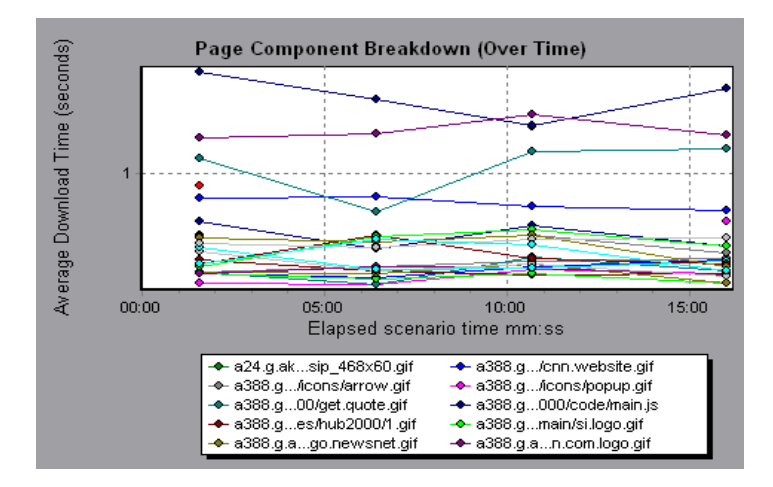

Using the above graph, you can track which components of the main component were most problematic, and at which point(s) during the scenario or session step the problem(s) occurred. To isolate the most problematic components, it may be helpful to sort the legend tab according to the average number of seconds taken to download a component. To sort the legend by average, double-click the **Average** column heading.

To identify a component in the graph, you can select it. The corresponding line in the legend tab is selected.

# <span id="page-206-0"></span>**Page Download Time Breakdown Graph**

The Page Download Time Breakdown graph displays a breakdown of each page component's download time, enabling you to determine whether slow response times are being caused by network or server errors during Web page download.

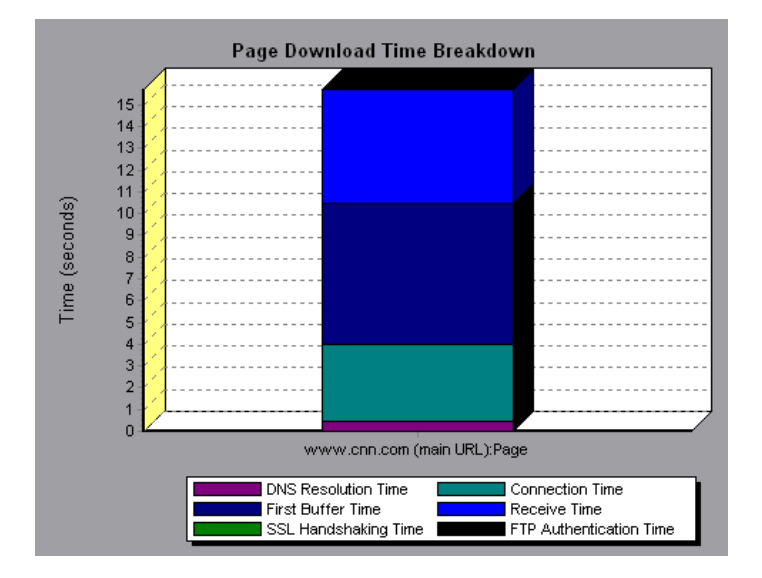

The Page Download Time Breakdown graph breaks down each component by DNS resolution time, connection time, time to first buffer, SSL handshaking time, receive time, FTP authentication time, client time, and error time.

These breakdowns are described below:

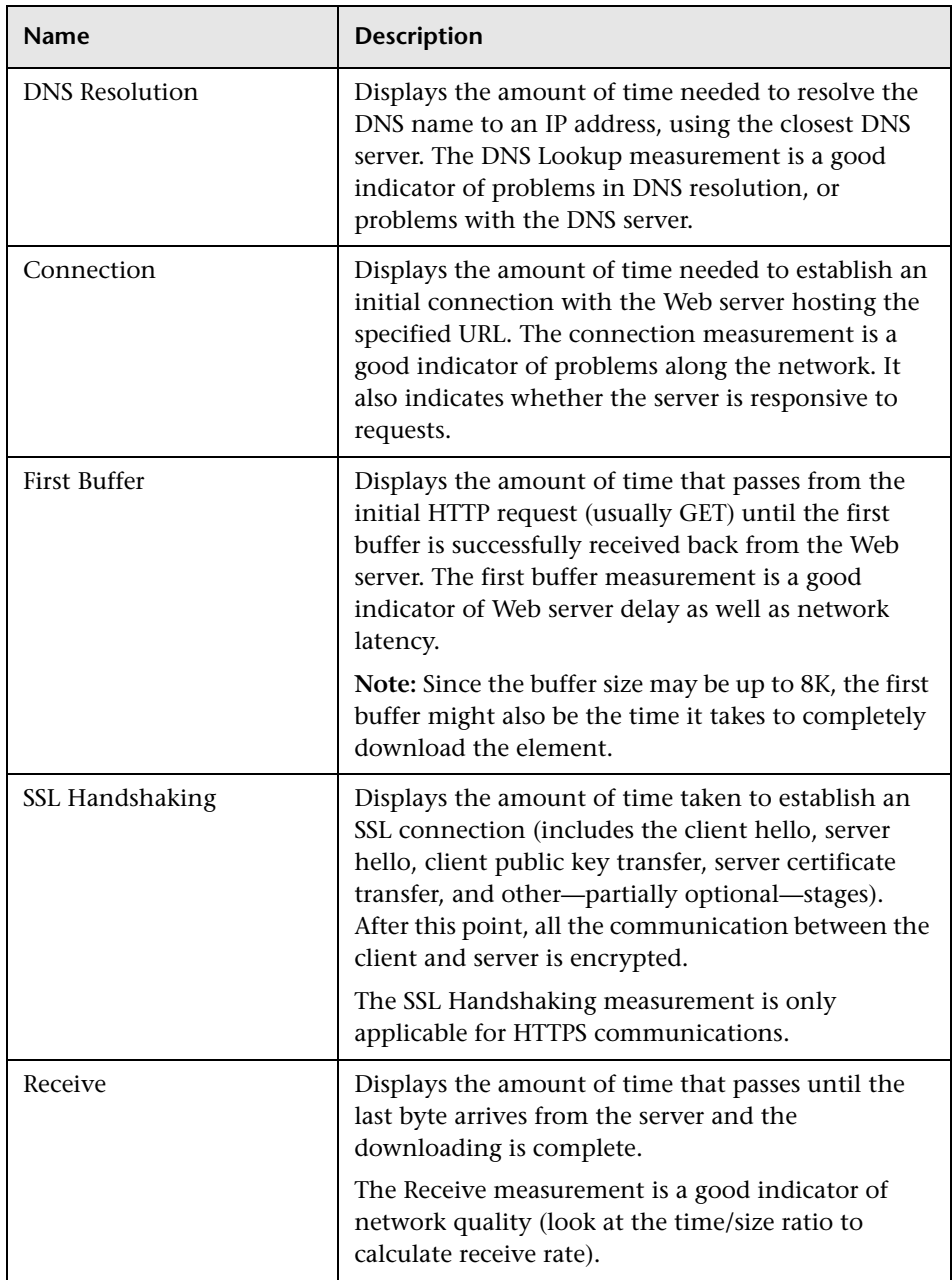

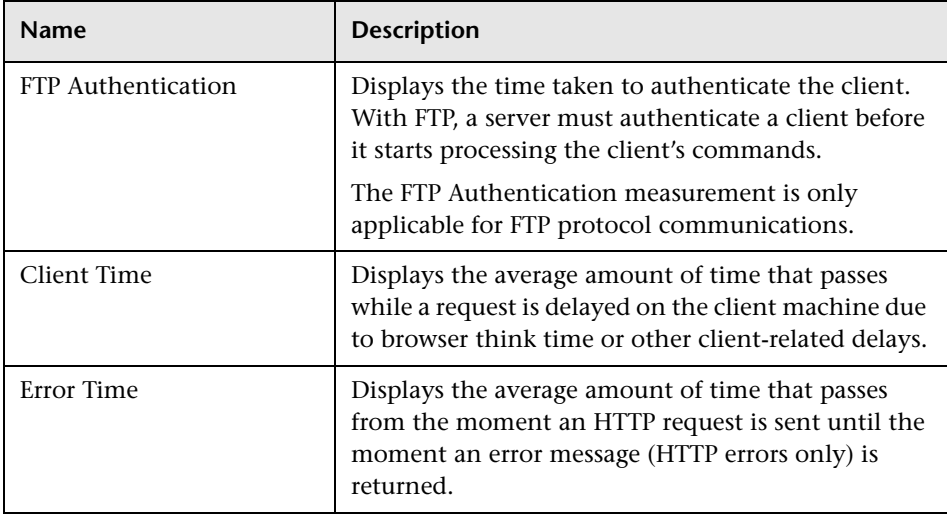

**Note:** Each measurement displayed on the page level is the sum of that measurement recorded for each page component. For example, the Connection Time for www.cnn.com is the sum of the Connection Time for each of the page's components.

The Page Download Time Breakdown graph on [page 187](#page-206-0) demonstrates that receive time, connection time, and first buffer time accounted for a large portion of the time taken to download the main cnn.com URL.

If you break the cnn.com URL down further, you can isolate the components with the longest download time, and analyze the network or server problems that contributed to the delay in response time.

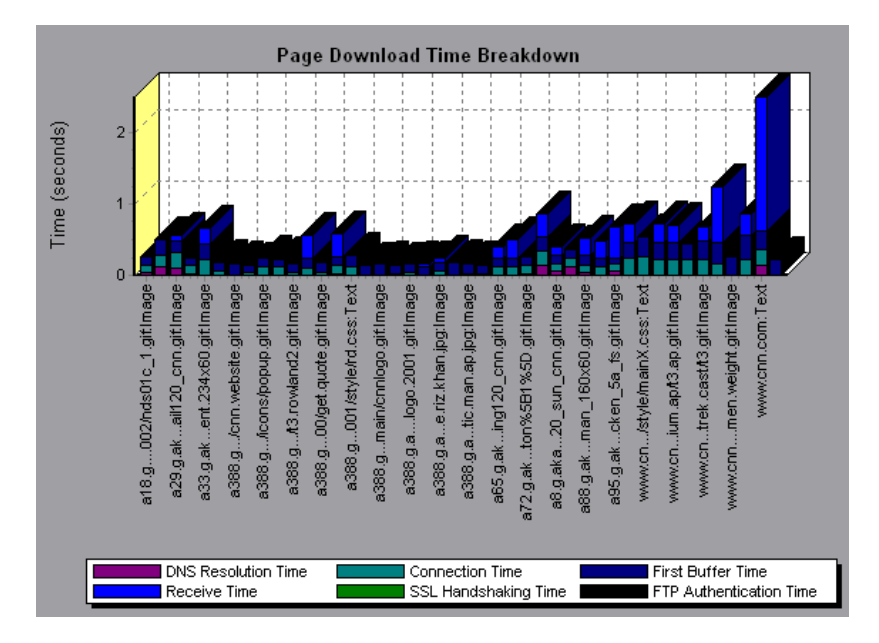

Breaking down the cnn.com URL demonstrates that for the component with the longest download time (the www.cnn.com component), the receive time accounted for a large portion of the download time.

# <span id="page-210-0"></span>**Page Download Time Breakdown (Over Time) Graph**

The Page Download Time Breakdown (Over Time) graph displays a breakdown of each page component's download time during each second of the scenario or session step run.

The x-axis represents the elapsed time from the beginning of the scenario or session step run. The y-axis represents the time (in seconds) taken for each step in the download process.

This graph enables you to determine at what point during scenario or session step execution network or server problems occurred.

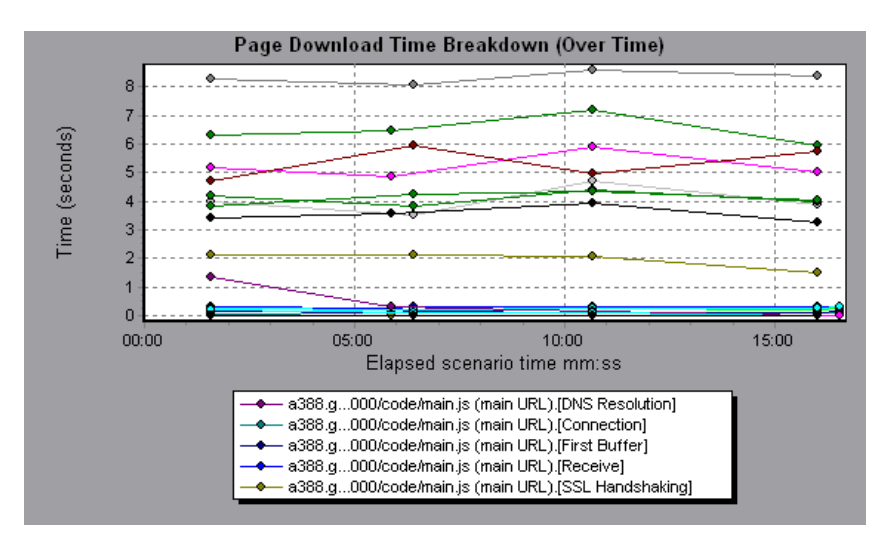

**Note:** Each measurement displayed on the page level is the sum of that measurement recorded for each page component. For example, the Connection Time for www.cnn.com is the sum of the Connection Time for each of the page's components.

To isolate the most problematic components, you can sort the legend tab according to the average number of seconds taken to download a component. To sort the legend by average, double-click the **Average** column heading.

To identify a component in the graph, select it. The corresponding line in the legend tab is selected.

In the example in the previous section, it is apparent that cnn.com was the most problematic component. If you examine the cnn.com component, the Page Download Time Breakdown (Over Time) graph demonstrates that **First Buffer** and **Receive** time remained high throughout the scenario or session step, and that **DNS Resolution** time decreased during the scenario or session step.

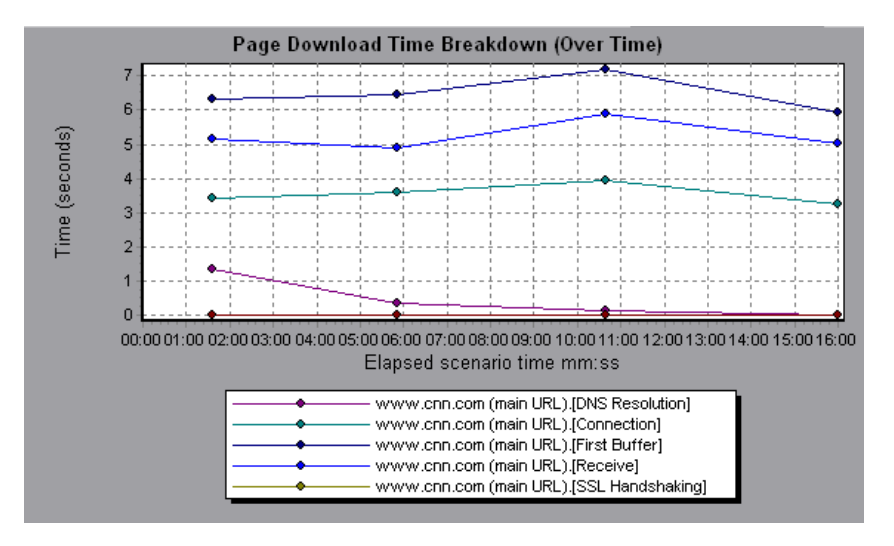

**Note:** When the Page Download Time Breakdown (Over Time) graph is selected from the Web Page Diagnostics graph, it appears as an area graph.

# <span id="page-212-0"></span>**Time to First Buffer Breakdown Graph**

The Time to First Buffer Breakdown graph displays each Web page component's relative server/network time (in seconds) for the period of time until the first buffer is successfully received back from the Web server. If the download time for a component is high, you can use this graph to determine whether the problem is server- or network-related.

The x-axis specifies the name of the component. The y-axis shows the average network/server time (in seconds) for each component.

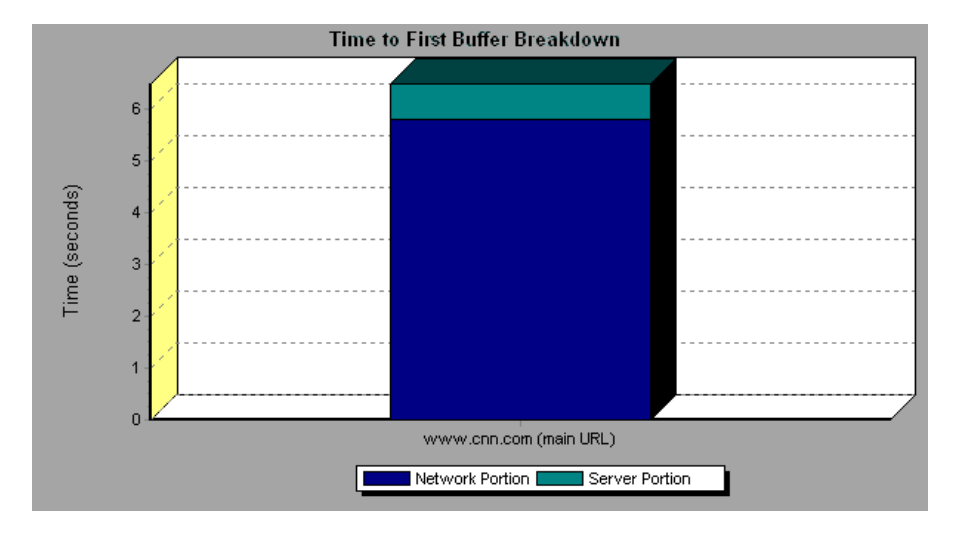

**Note:** Each measurement displayed on the page level is the sum of that measurement recorded for each page component. For example, the network time for www.cnn.com is the sum of the network time for each of the page's components.

Network time is defined as the average amount of time that passes from the moment the first HTTP request is sent until receipt of ACK.

Server time is defined as the average amount of time that passes from the receipt of ACK of the initial HTTP request (usually GET) until the first buffer is successfully received back from the Web server.

In the above graph, it is apparent that network time is greater than server time.

**Note:** Because server time is being measured from the client, network time may influence this measurement if there is a change in network performance from the time the initial HTTP request is sent until the time the first buffer is sent. The server time displayed, therefore, is estimated server time and may be slightly inaccurate.

The graph can only be viewed as a bar graph.

You can break the main cnn.com URL down further to view the time to first buffer breakdown for each of its components.

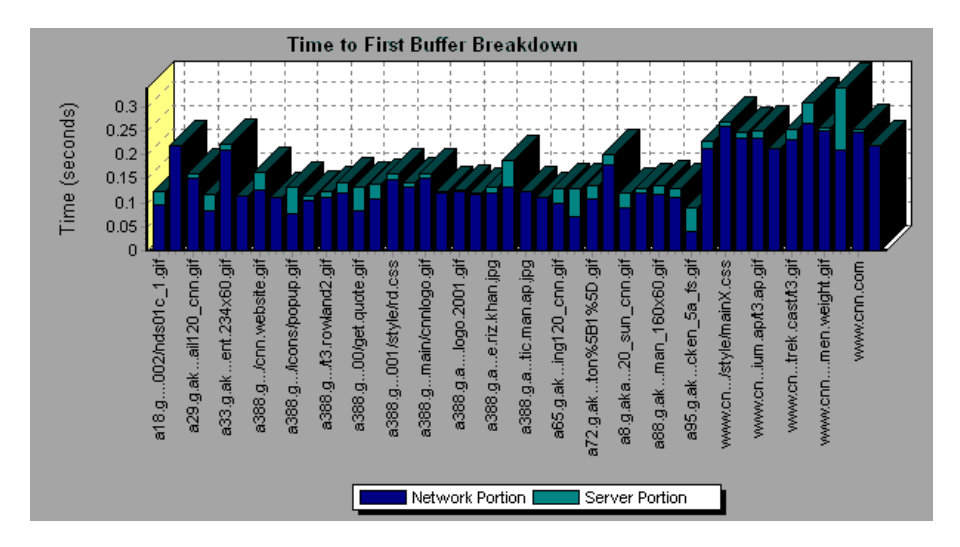

It is apparent that for the main cnn.com component (the first component on the right), the time to first buffer breakdown is almost all network time.

# <span id="page-214-0"></span>**Time to First Buffer Breakdown (Over Time) Graph**

The Time to First Buffer Breakdown (Over Time) graph displays each Web page component's server and network time (in seconds) during each second of the scenario or session step run, for the period of time until the first buffer is successfully received back from the Web server. You can use this graph to determine when during the scenario or session step run a server- or network-related problem occurred.

The x-axis represents the elapsed time from the beginning of the scenario or session step run. The y-axis represents the average network or server time (in seconds) for each component.

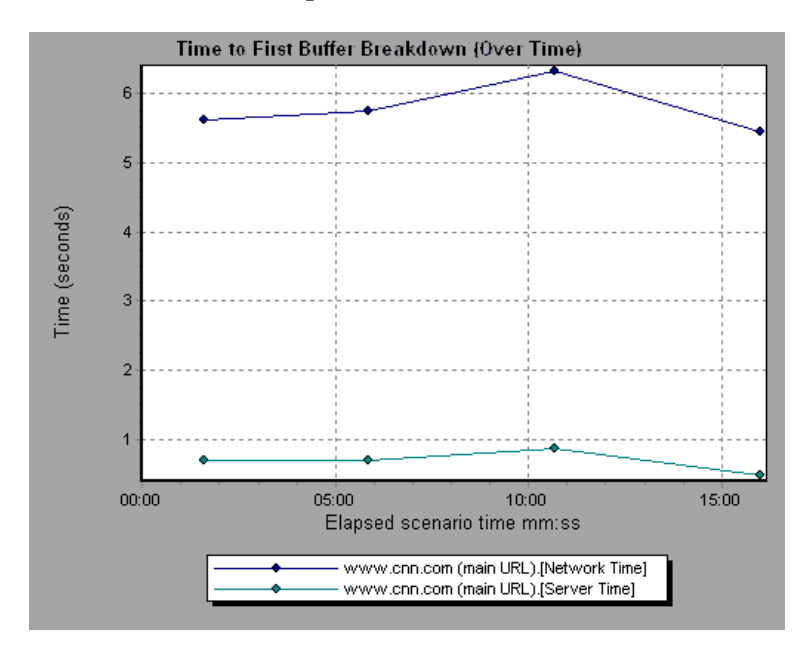

Network time is defined as the average amount of time that passes from the moment the first HTTP request is sent until receipt of ACK.

Server time is defined as the average amount of time that passes from the receipt of ACK of the initial HTTP request (usually GET) until the first buffer is successfully received back from the Web server.

Because server time is being measured from the client, network time may influence this measurement if there is a change in network performance from the time the initial HTTP request is sent until the time the first buffer is sent. The server time displayed, therefore, is estimated server time and may be slightly inaccurate.

**Note:** Each measurement displayed on the page level is the sum of that measurement recorded for each page component. For example, the network time for www.cnn.com is the sum of the network time for each of the page's components.

You can break the main cnn.com URL down further to view the time to first buffer breakdown for each of its components.

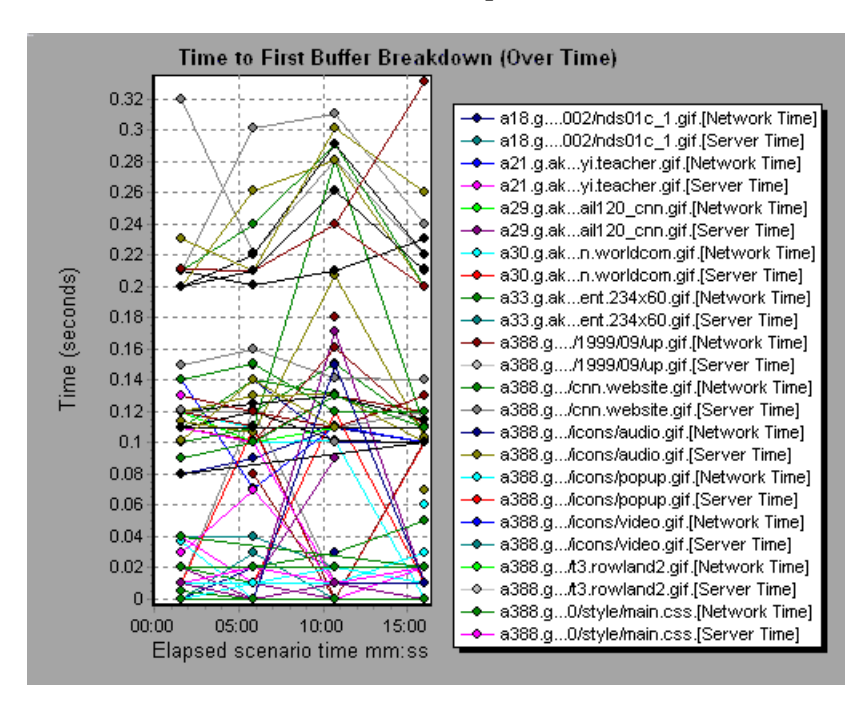
**Note:** When the Time to First Buffer Breakdown (Over Time) graph is selected from the Web Page Diagnostics graph, it appears as an area graph.

## **Downloaded Component Size Graph**

The Downloaded Component Size graph displays the size of each Web page component. For example, the following graph shows that the www.cnn.com/WEATHER component is 39.05% of the total size, whereas the main cnn.com component is 34.56% of the total size.

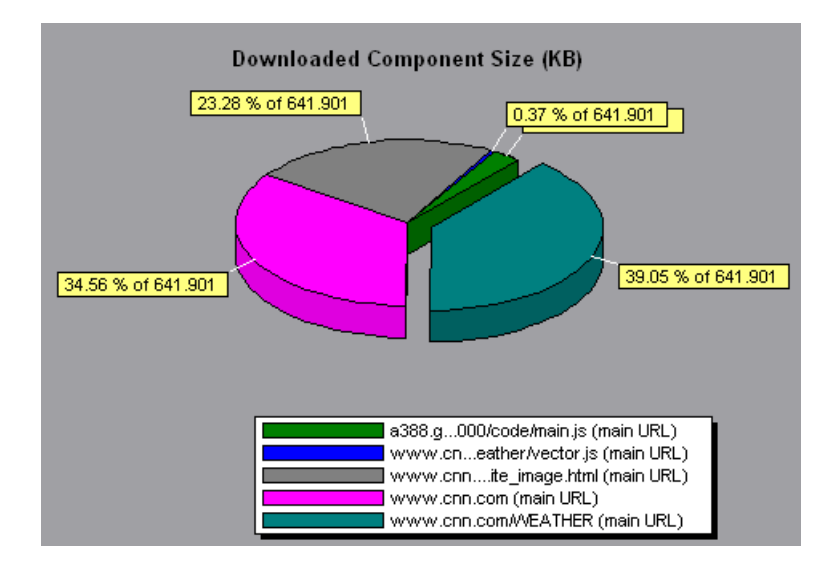

**Note:** The Web page size is a sum of the sizes of each of its components.

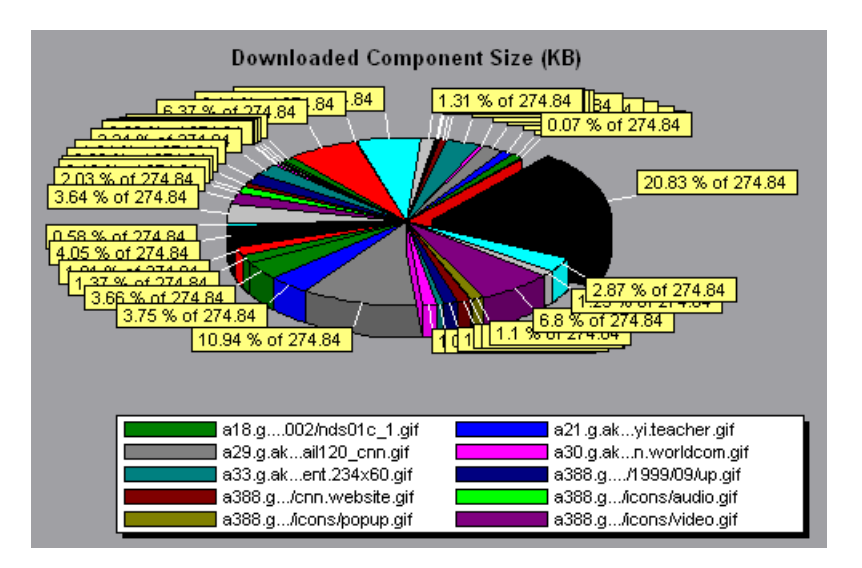

You can break the main cnn.com URL down further to view the size of each of its components.

In the above example, the cnn.com component's size (20.83% of the total size) may have contributed to the delay in its downloading. To reduce download time, it may help to reduce the size of this component.

**Note:** The Downloaded Component Size graph can only be viewed as a pie graph.

**12** 

# **User-Defined Data Point Graphs**

After a scenario or session step run, you can use the User-Defined Data Point graphs to display the values of user-defined data points in the Vuser script.

This chapter describes the following topics:

- ➤ [About User-Defined Data Point Graphs](#page-218-0)
- ➤ [Data Points \(Sum\) Graph](#page-219-0)
- ➤ [Data Points \(Average\) Graph](#page-221-0)

## <span id="page-218-0"></span>**About User-Defined Data Point Graphs**

The User-Defined Data Point graphs display the values of user-defined data points. You define a data point in your Vuser script by inserting an **lr\_user\_data\_point** function at the appropriate place (**user\_data\_point** for GUI Vusers and **lr.user\_data\_point** for Java Vusers).

```
Action1()
{
    Ir think time(1);
    Ir user data point ("data point 1",1);Ir user data point ("data point 2", 2);
    return 0;
}
```
For Vuser protocols that support the graphical script representations such as Web and Oracle NCA, you insert a data point as a User Defined step. Data point information is gathered each time the script executes the function or step. For more information about data points, refer to the online *LoadRunner Function Reference*.

Data points, like other Analysis data, are aggregated every few seconds, resulting in less data points shown on the graph than actually recorded. For more information see, ["Changing the Granularity of the Data" on page 73.](#page-92-0)

## <span id="page-219-0"></span>**Data Points (Sum) Graph**

The Data Points (Sum) graph shows the sum of the values for user-defined data points throughout the scenario or session step run.

The x-axis represents the number of seconds that elapsed since the start time of the run. The y-axis displays the sum of the recorded data point values.

This graph typically indicates the total amount of measurements which all Virtual Users are able to generate. For example, suppose only a certain set of circumstances allow a Vuser to call a server. Each time it does, a data point is recorded. In this case, the Sum graph displays the total number of times that Vusers call the function.

In the following example, the call to the server is recorded as the data point **user\_data\_point\_val\_1.** It is shown as a function of the elapsed scenario or session step time.

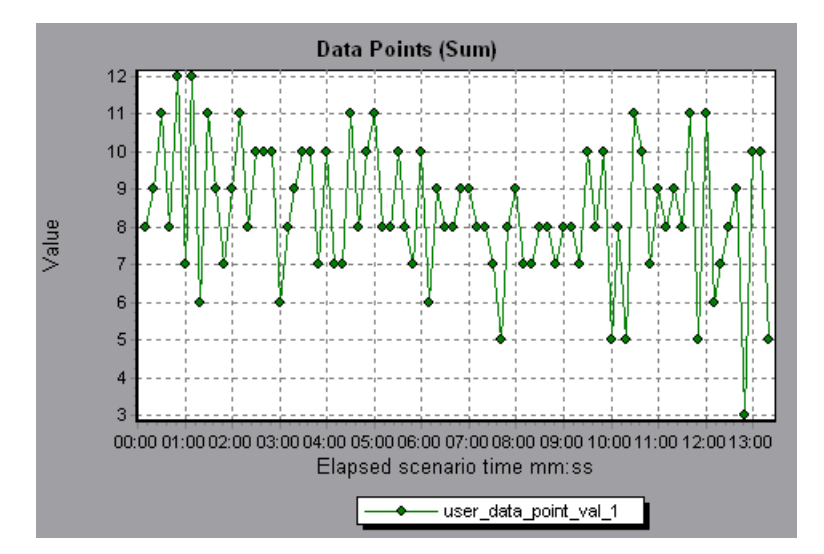

## <span id="page-221-0"></span>**Data Points (Average) Graph**

The Data Points (Average) graph shows the average values that were recorded for user-defined data points during the scenario or session step run.

The x-axis represents the number of seconds that elapsed since the start time of the run. The y-axis displays the average values of the recorded data point statements.

This graph is typically used in cases where the actual value of the measurement is required. Suppose that each Vuser monitors CPU utilization on its machine and records it as a data point. In this case, the actual recorded value of CPU utilization is required. The Average graph displays the average value recorded throughout the scenario or session step.

In the following example, the CPU utilization is recorded as the data point **user\_data\_point\_val\_1.** It is shown as a function of the elapsed scenario or session step time:

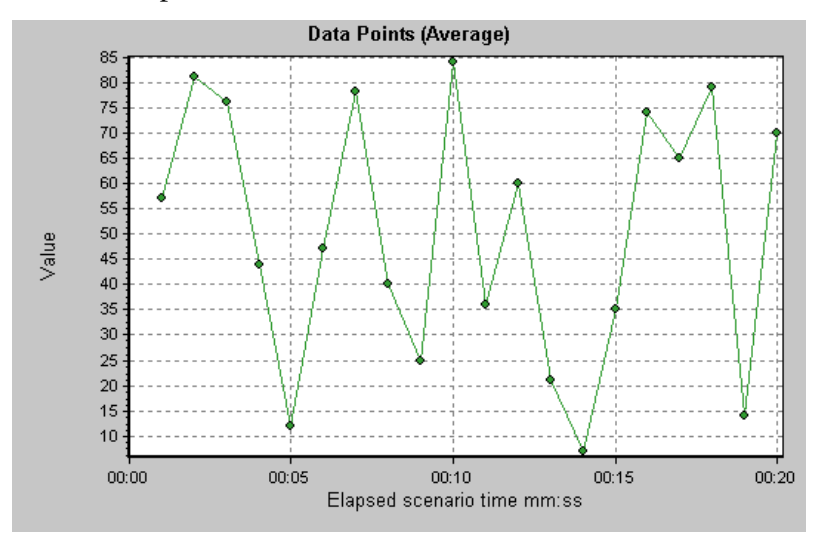

## **System Resource Graphs**

After running a scenario or session step, you can check the various system resources that were monitored during the scenario or session step.

This chapter describes the following topics:

- ➤ [About System Resource Graphs](#page-222-0)
- ➤ [Windows Resources Graph](#page-223-0)
- ➤ [UNIX Resources Graph](#page-227-0)
- ➤ [Server Resources Graph](#page-229-0)
- ➤ [SNMP Resources Graph](#page-231-0)
- ➤ [Antara FlameThrower Resources Graph](#page-232-0)
- ➤ [SiteScope Graph](#page-244-0)

### <span id="page-222-0"></span>**About System Resource Graphs**

System Resource graphs display the system resource usage measured by the online monitors during the scenario or session step run. These graphs require that you specify the resources you want to measure *before* running the scenario or session step. For more information, refer to the section on online monitors in the *Mercury LoadRunner Controller User's Guide* or *Mercury Tuning Console User's Guide*.

## <span id="page-223-0"></span>**Windows Resources Graph**

The Windows Resources graph shows the NT and Windows 2000 resources measured during the scenario or session step. The NT and Windows 2000 measurements correspond to the built-in counters available from the Windows Performance Monitor.

This graph helps you determine the impact of Vuser load on the various system resources. The x-axis represents the elapsed time. The y-axis represents the resource usage.

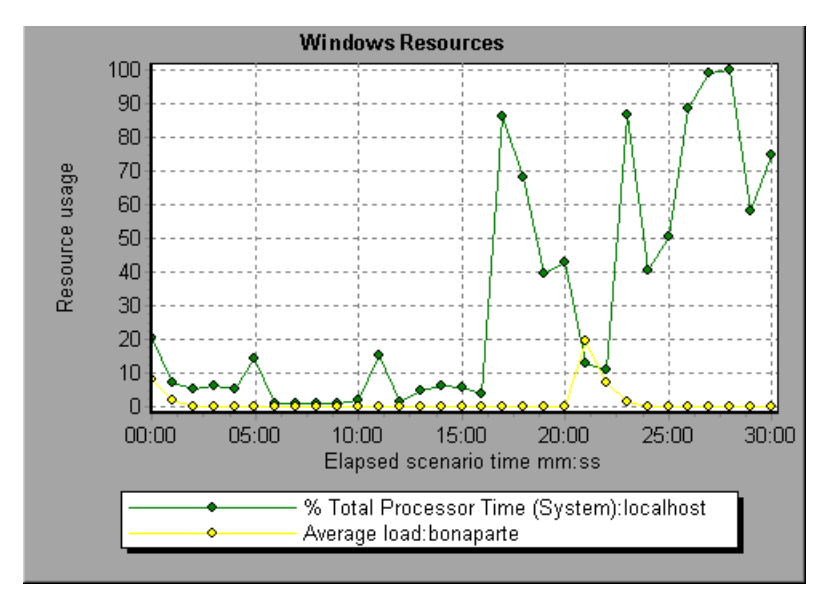

**Note:** To obtain data for this graph, you need to select the desired measurements for the online monitor (from the Controller or Console) before running the scenario or session step.

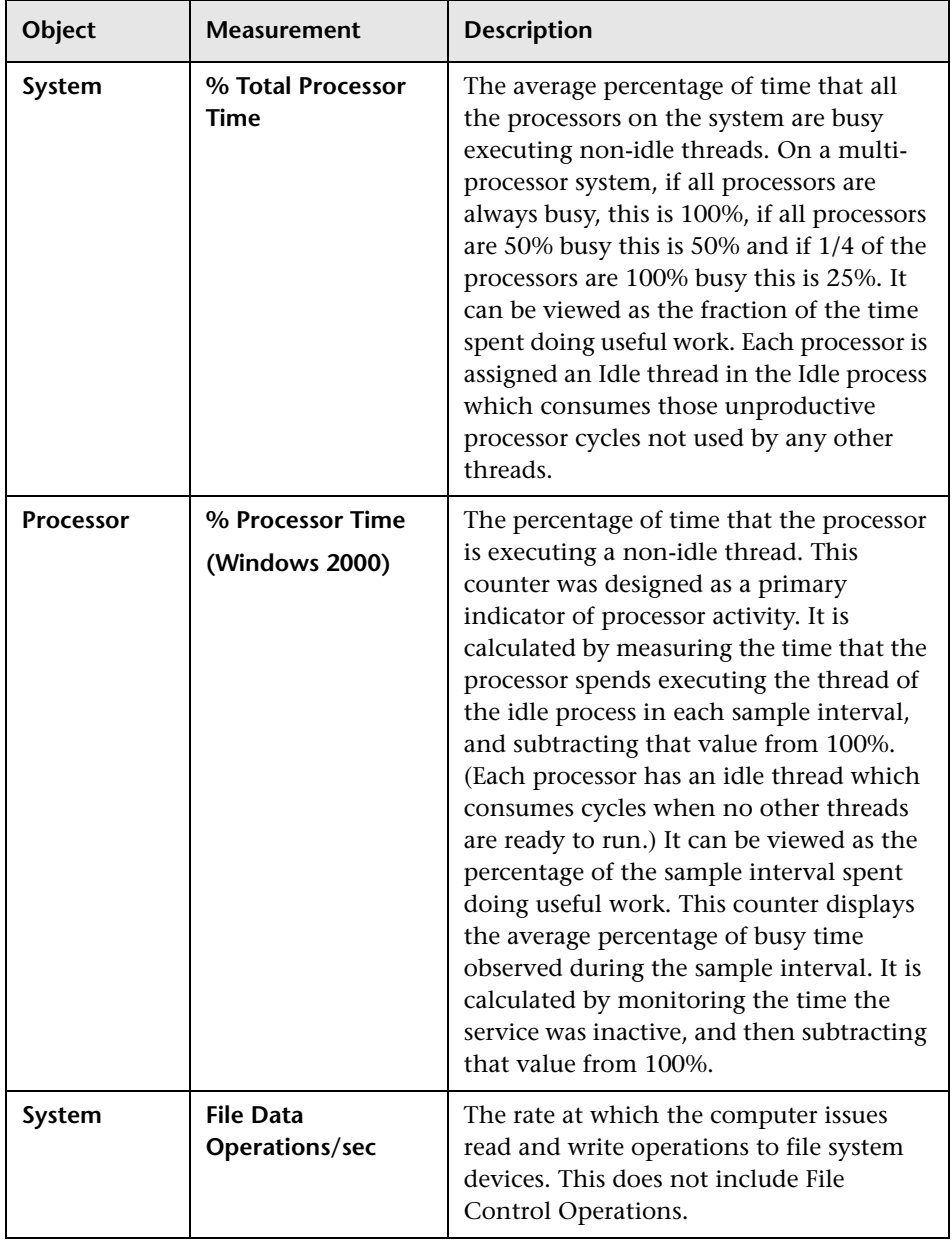

The following default measurements are available for Windows Resources:

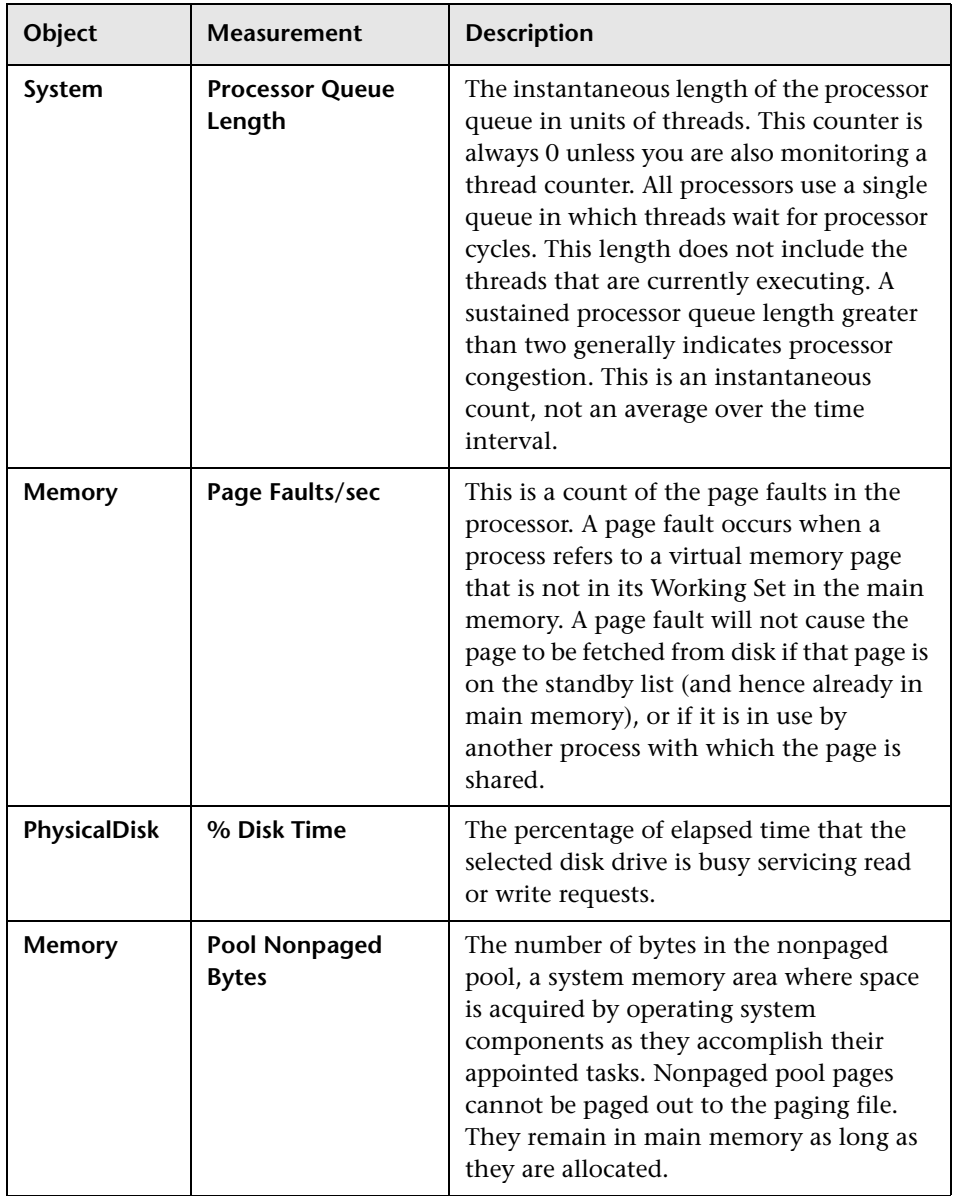

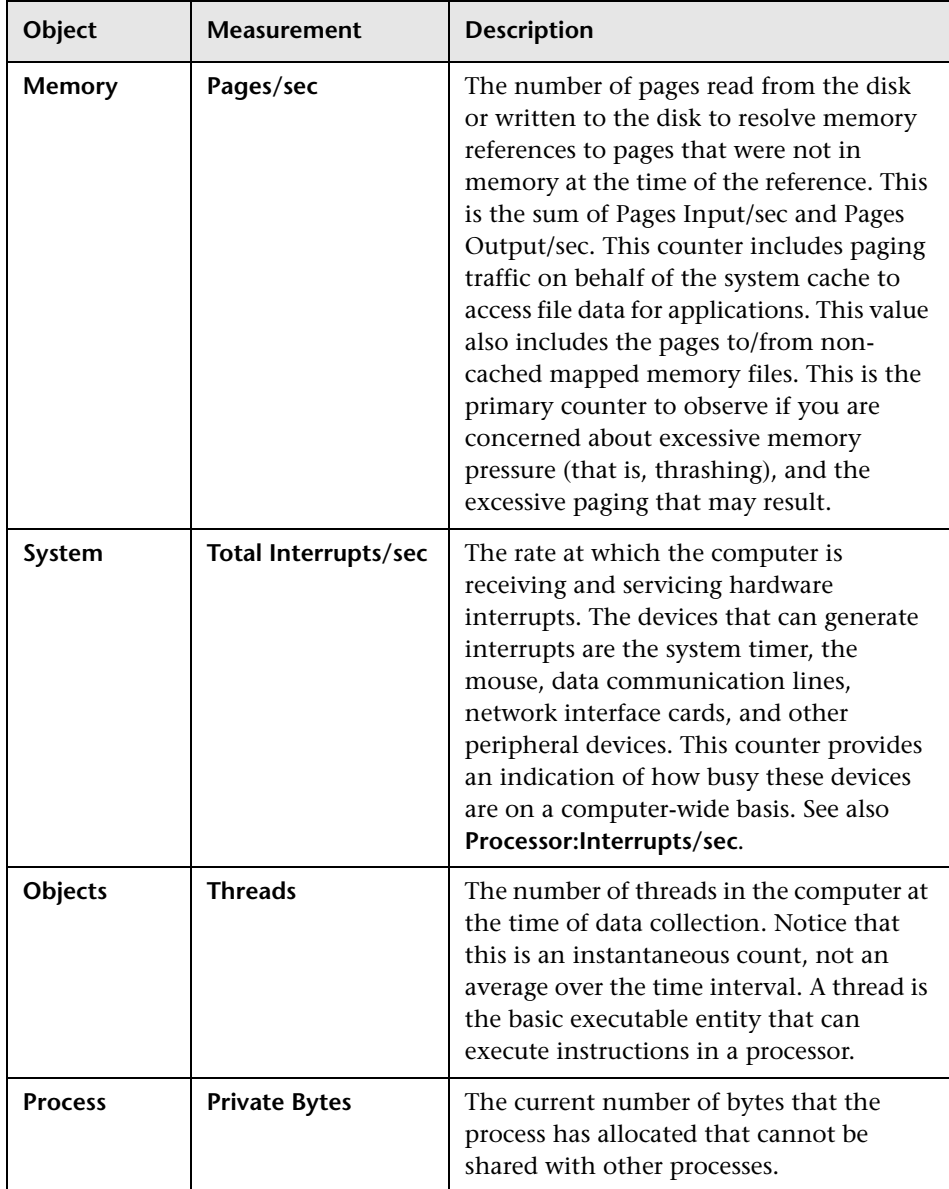

## <span id="page-227-0"></span>**UNIX Resources Graph**

The UNIX Resources graph shows the UNIX resources measured during the scenario or session step. The UNIX measurements include those available by the **rstatd** daemon: average load, collision rate, context switch rate, CPU utilization, incoming packets error rate, incoming packets rate, interrupt rate, outgoing packets error rate, outgoing packets rate, page-in rate, pageout rate, paging rate, swap-in rate, swap-out rate, system mode CPU utilization, and user mode CPU utilization.

This graph helps you determine the impact of Vuser load on the various system resources. The x-axis represents the elapsed time. The y-axis represents the resource usage.

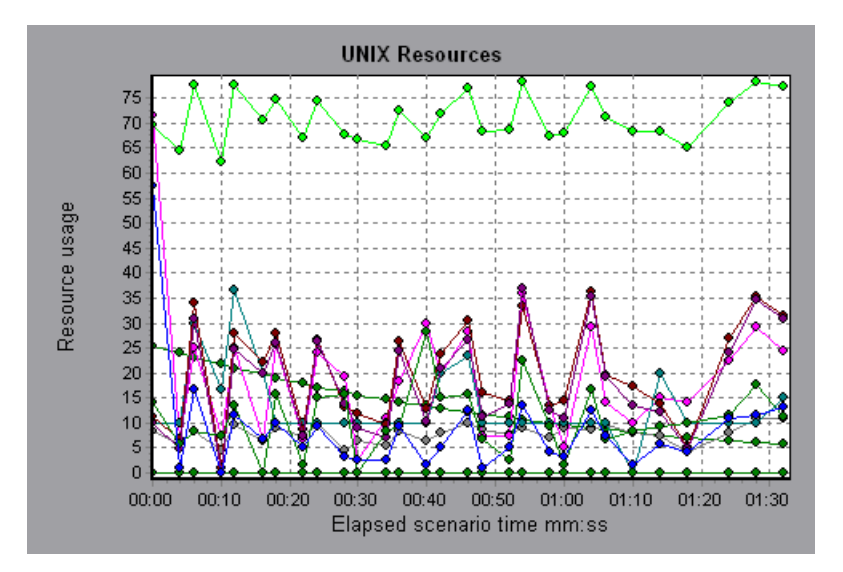

**Note:** To obtain data for this graph, you need to select the desired measurements for the online monitor (from the Controller or Console) before running the scenario or session step.

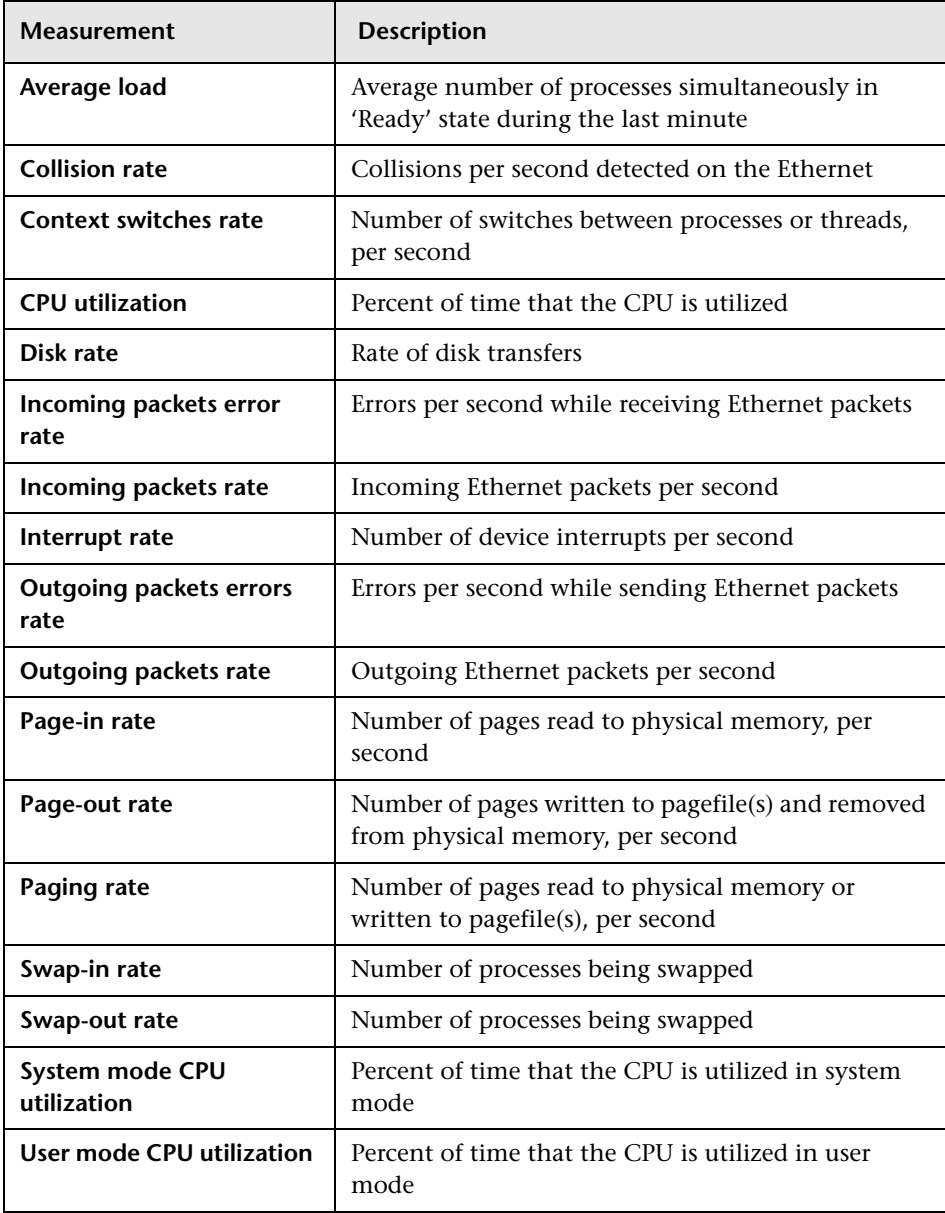

The following default measurements are available for UNIX machines:

## <span id="page-229-0"></span>**Server Resources Graph**

The Server Resources monitor shows the resources (CPU, disk space, memory, or services) used on remote Unix servers measured during the scenario or session step. This helps you determine the impact of Vuser load on the various system resources. The x-axis represents the elapsed time. The y-axis represents the resource usage.

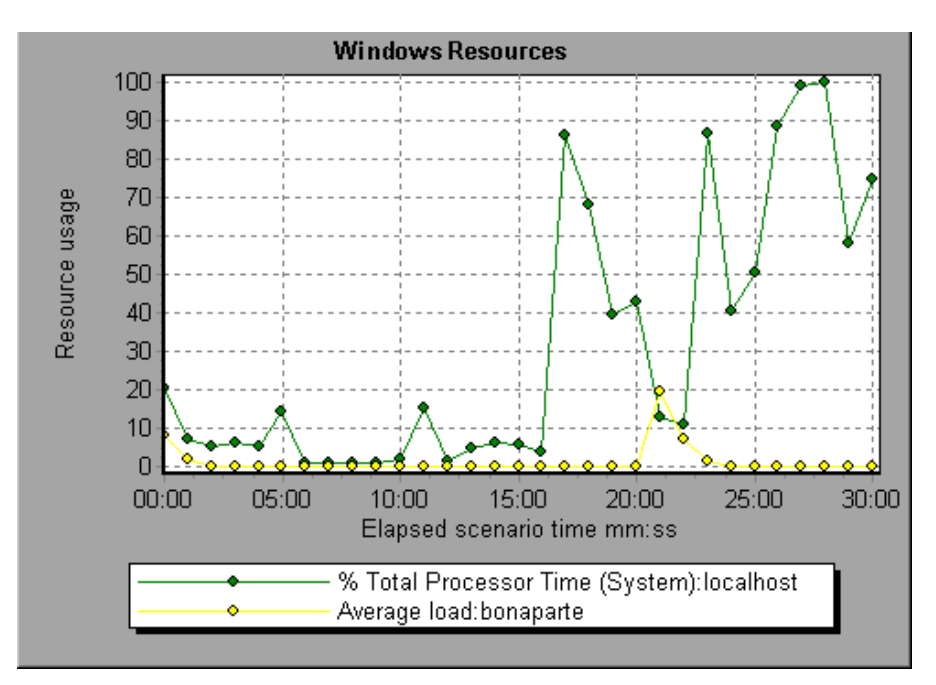

#### **Server Resources Performance Counters**

The following table describes the available counters:

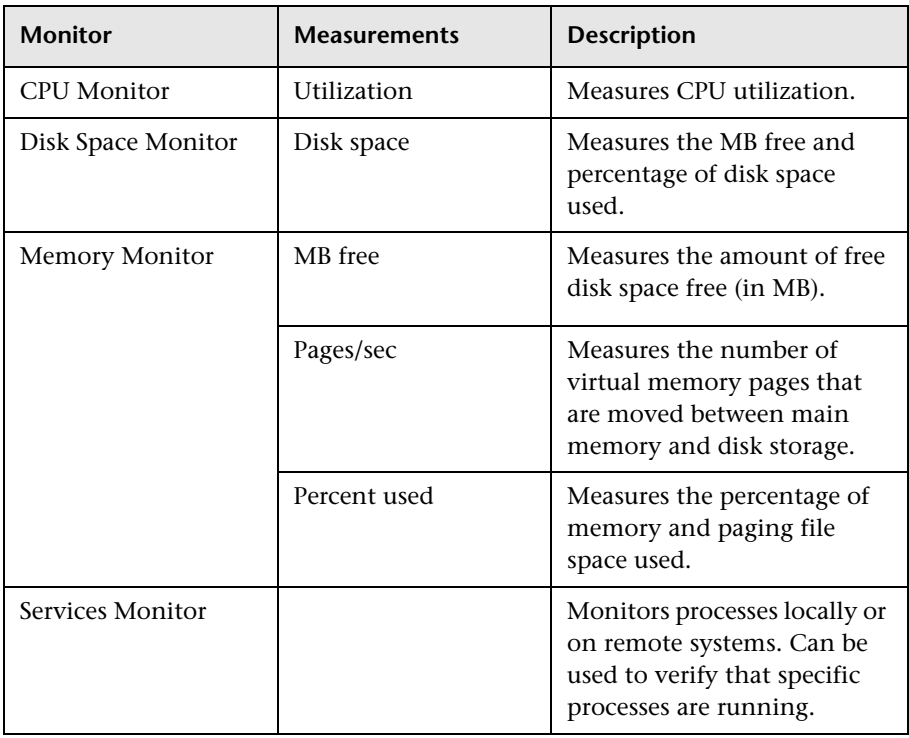

## <span id="page-231-0"></span>**SNMP Resources Graph**

The SNMP Resources graph shows statistics for machines running an SNMP agent, using the Simple Network Management Protocol (SNMP).

The following graph displays SNMP measurements for a machine called bonaparte:

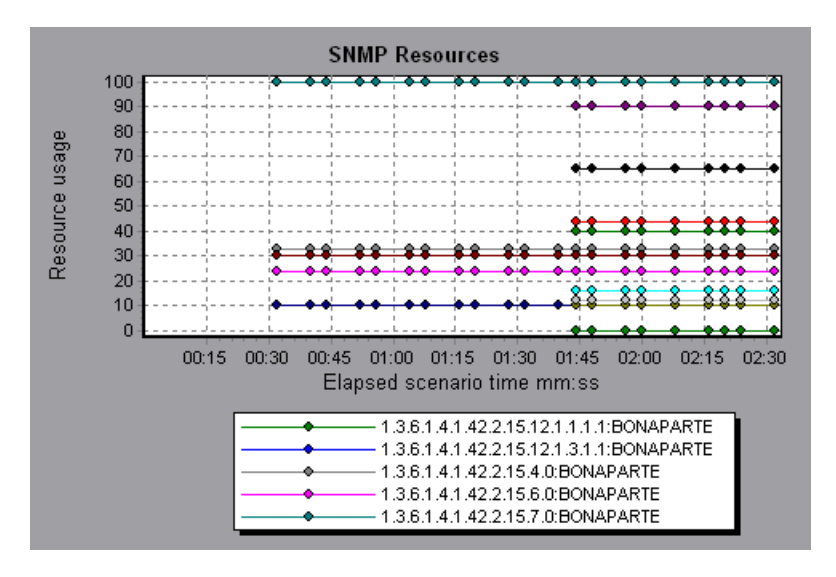

**Note:** To obtain data for this graph, you need to enable the SNMP monitor (from the Controller or Console) and select the default measurements you want to display, before running the scenario or session step.

## <span id="page-232-0"></span>**Antara FlameThrower Resources Graph**

The Antara FlameThrower graph displays statistics about the resource usage on the Antara FlameThrower server during the scenario or session step run.

The x-axis represents the time that has elapsed since the start of the scenario or session step run. The y-axis represents the resource usage.

**Note:** To obtain data for this graph, you need to enable the iPlanet/Netscape online monitor (from the Controller or Console) and select the default measurements you want to display, before running the scenario or session step.

The following default measurements are available for the Antara FlameThrower server:

#### **Layer Performance Counters**

The following counters measure Layer performance:

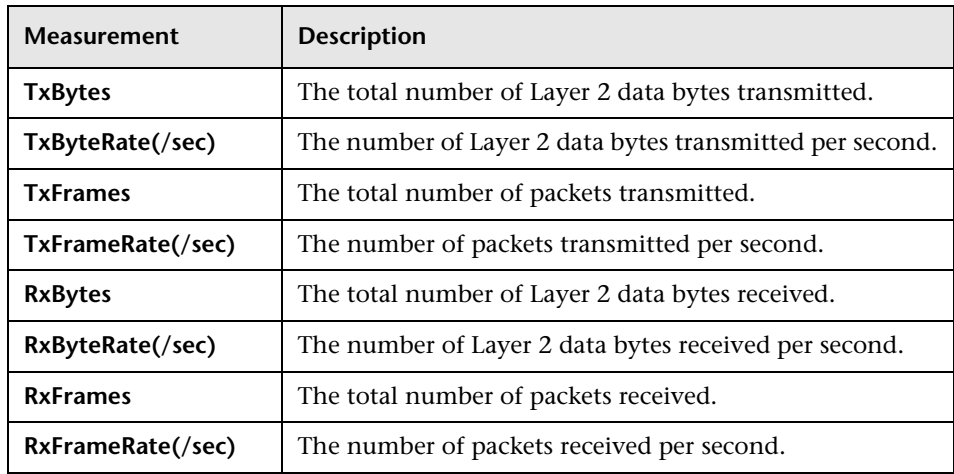

#### **TCP Performance Counters**

The following counters measure TCP performance:

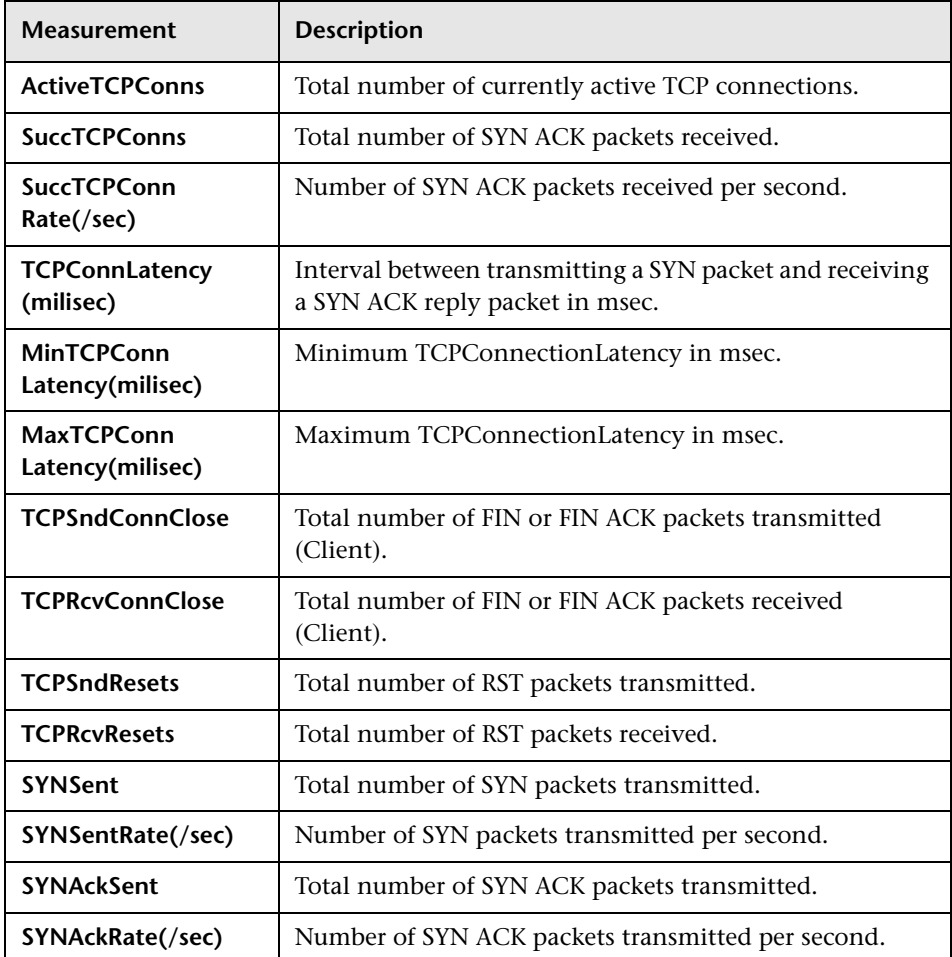

#### **HTTP Performance Counters**

The following counters measure HTTP performance:

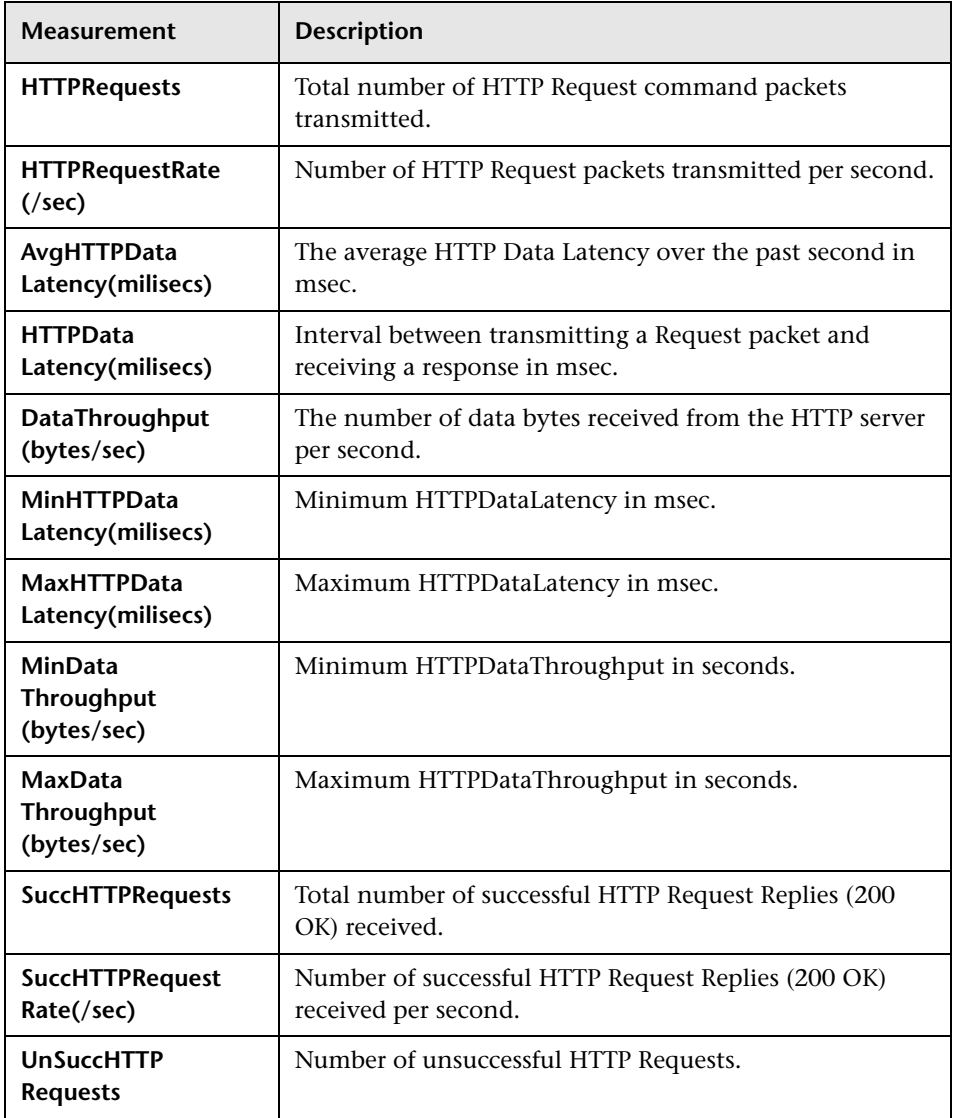

#### **SSL/HTTPS Performance Counters**

The following counters measure SSL/HTTPS performance:

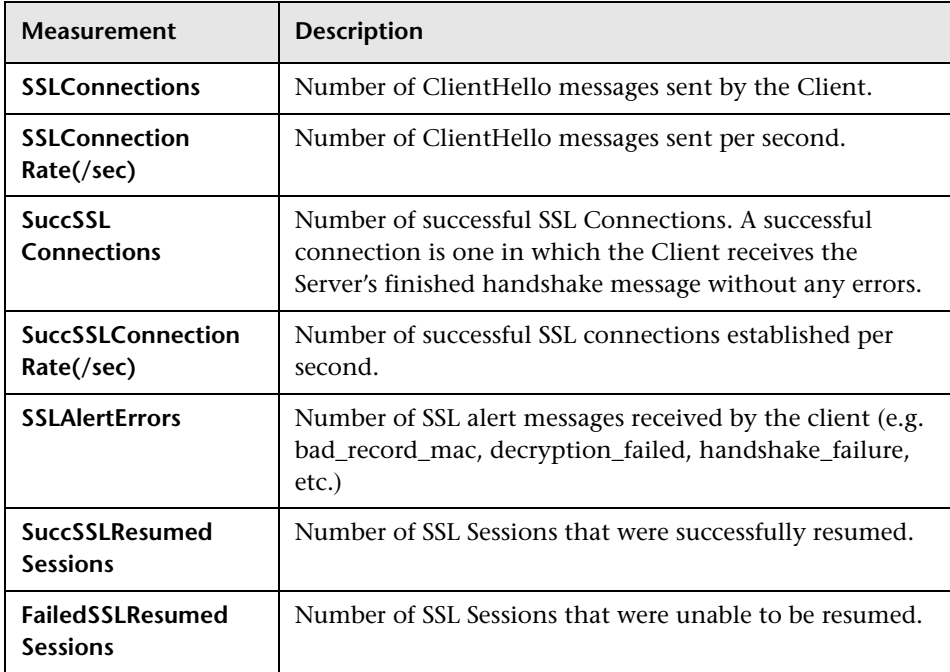

#### **Sticky SLB Performance Counters**

The following counters measure Sticky SLB performance:

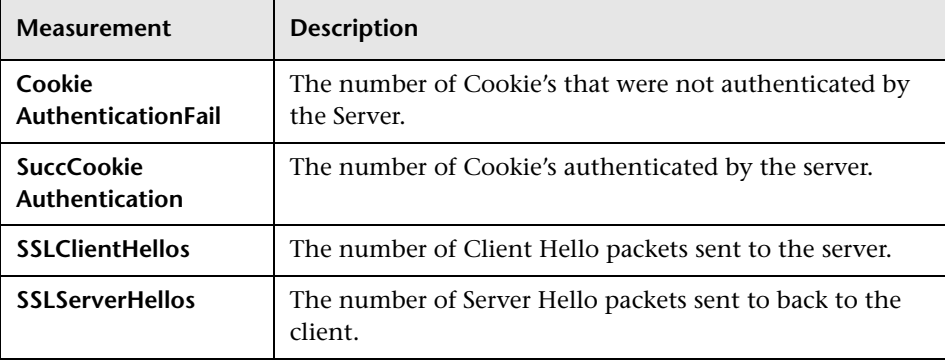

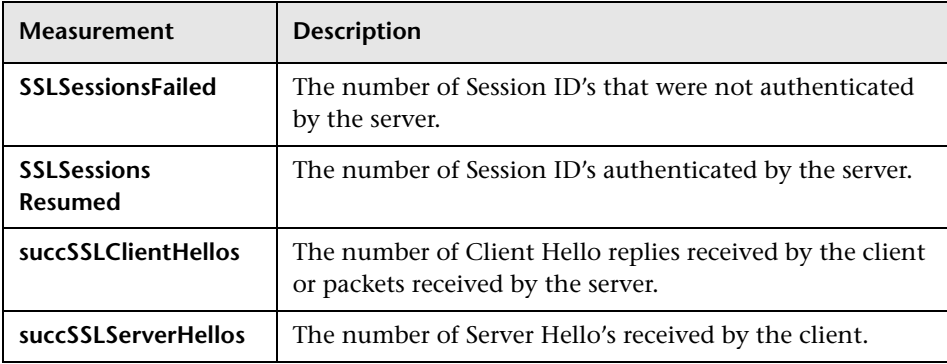

#### **FTP Performance Counters**

The following counters measure FTP performance:

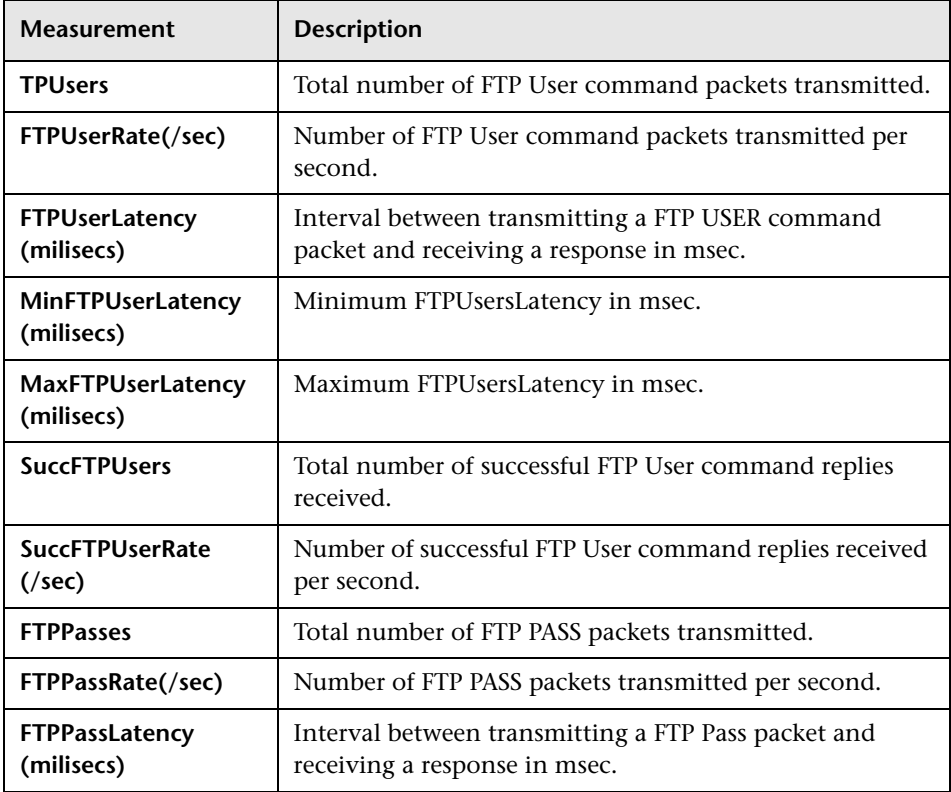

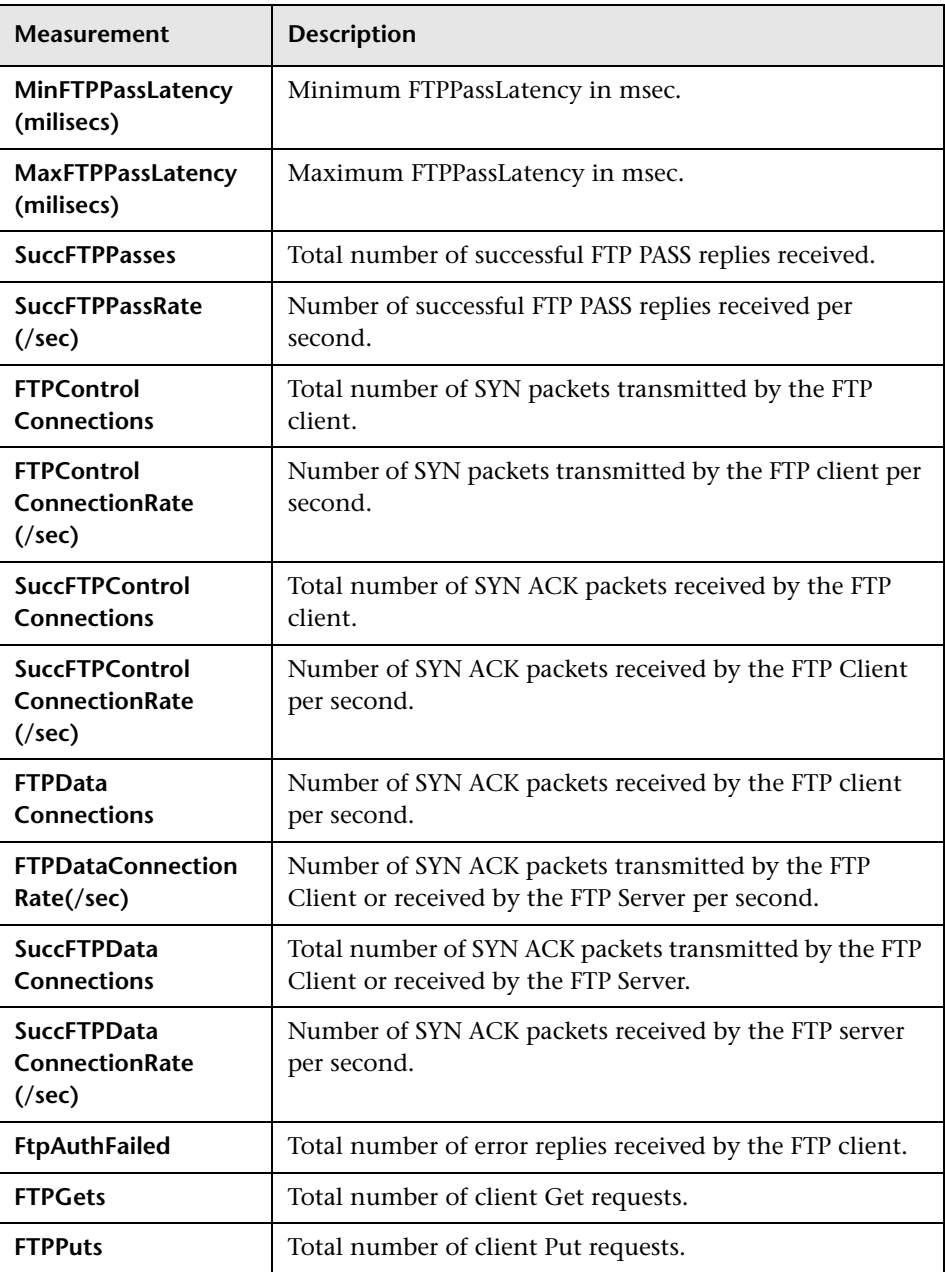

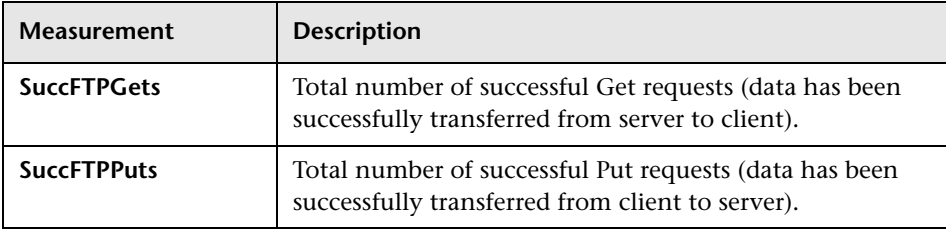

#### **SMTP Performance Counters**

The following counters measure SMTP performance:

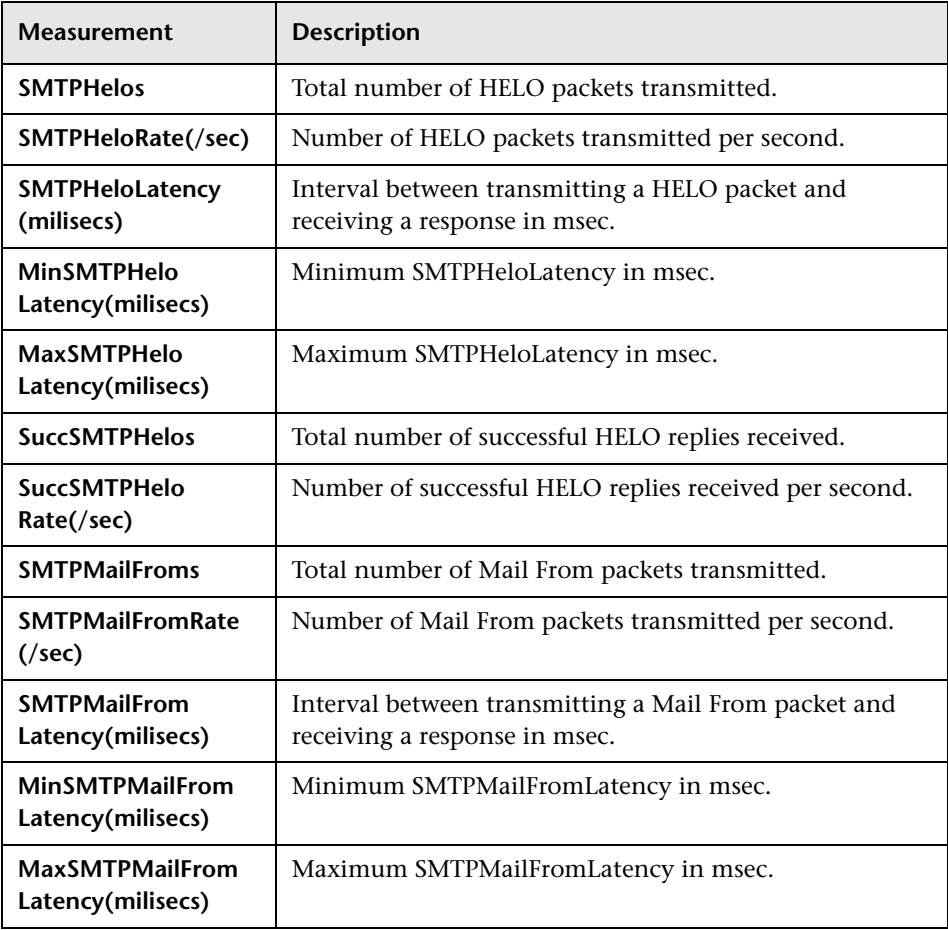

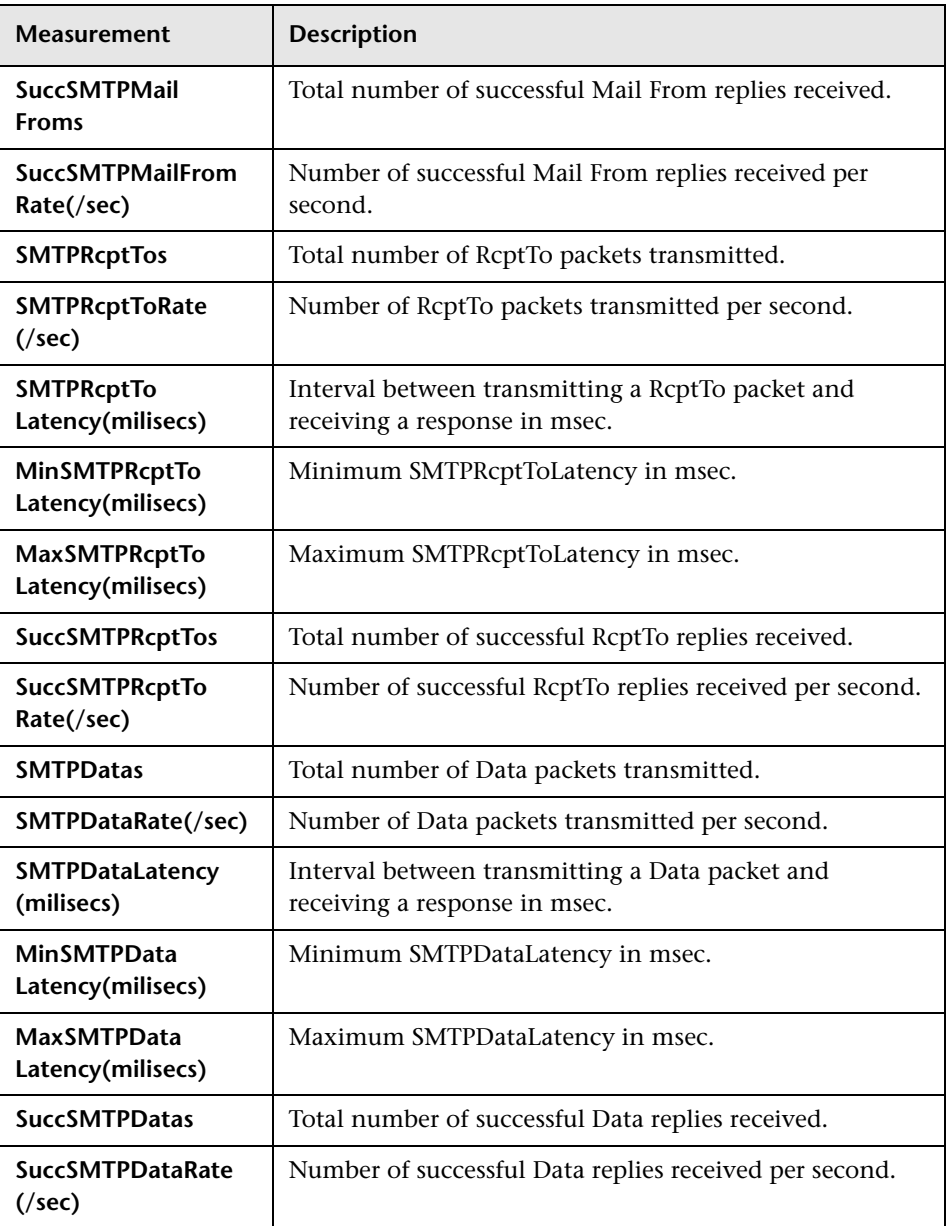

#### **POP3 Performance Counters**

The following counters measure POP3 performance:

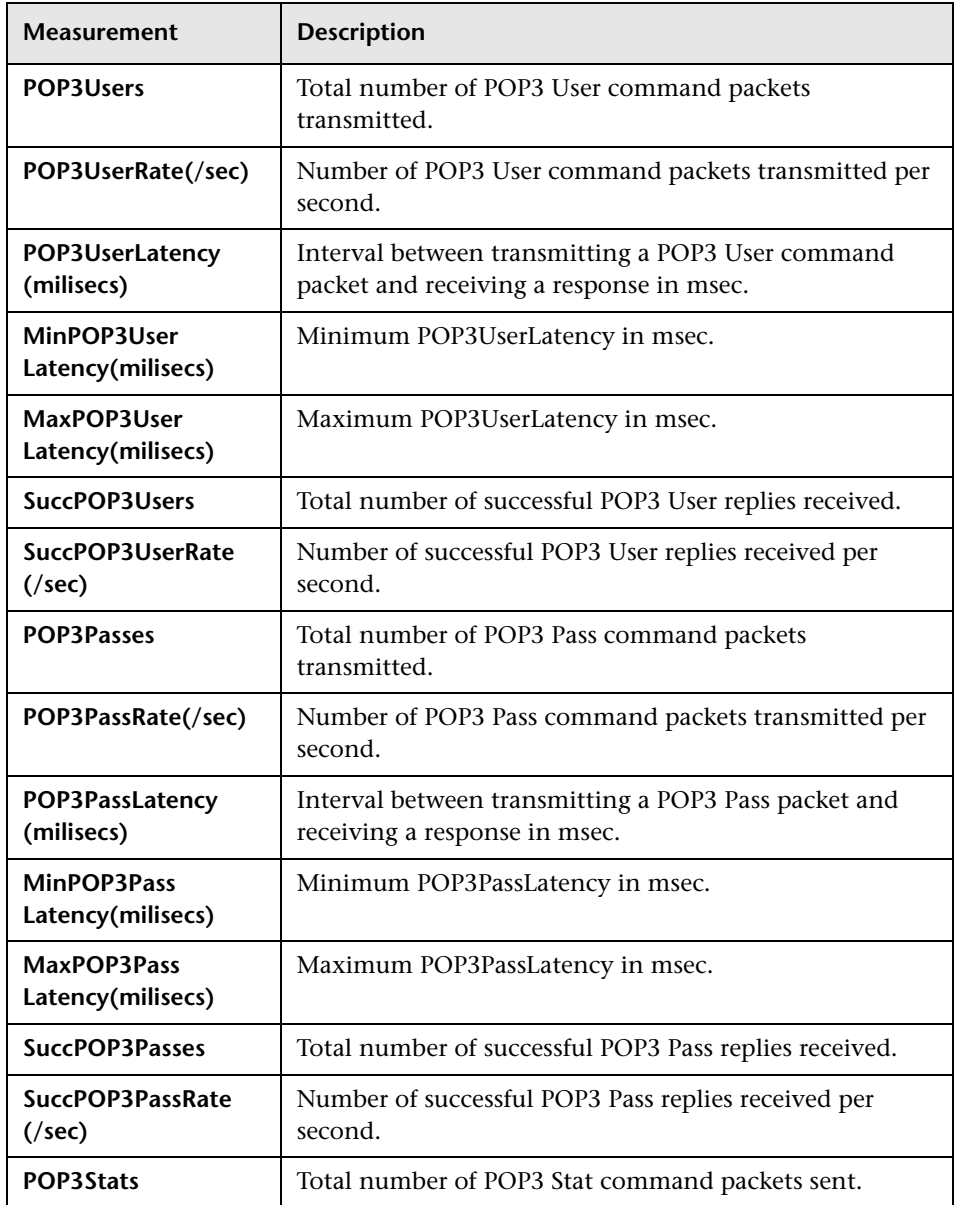

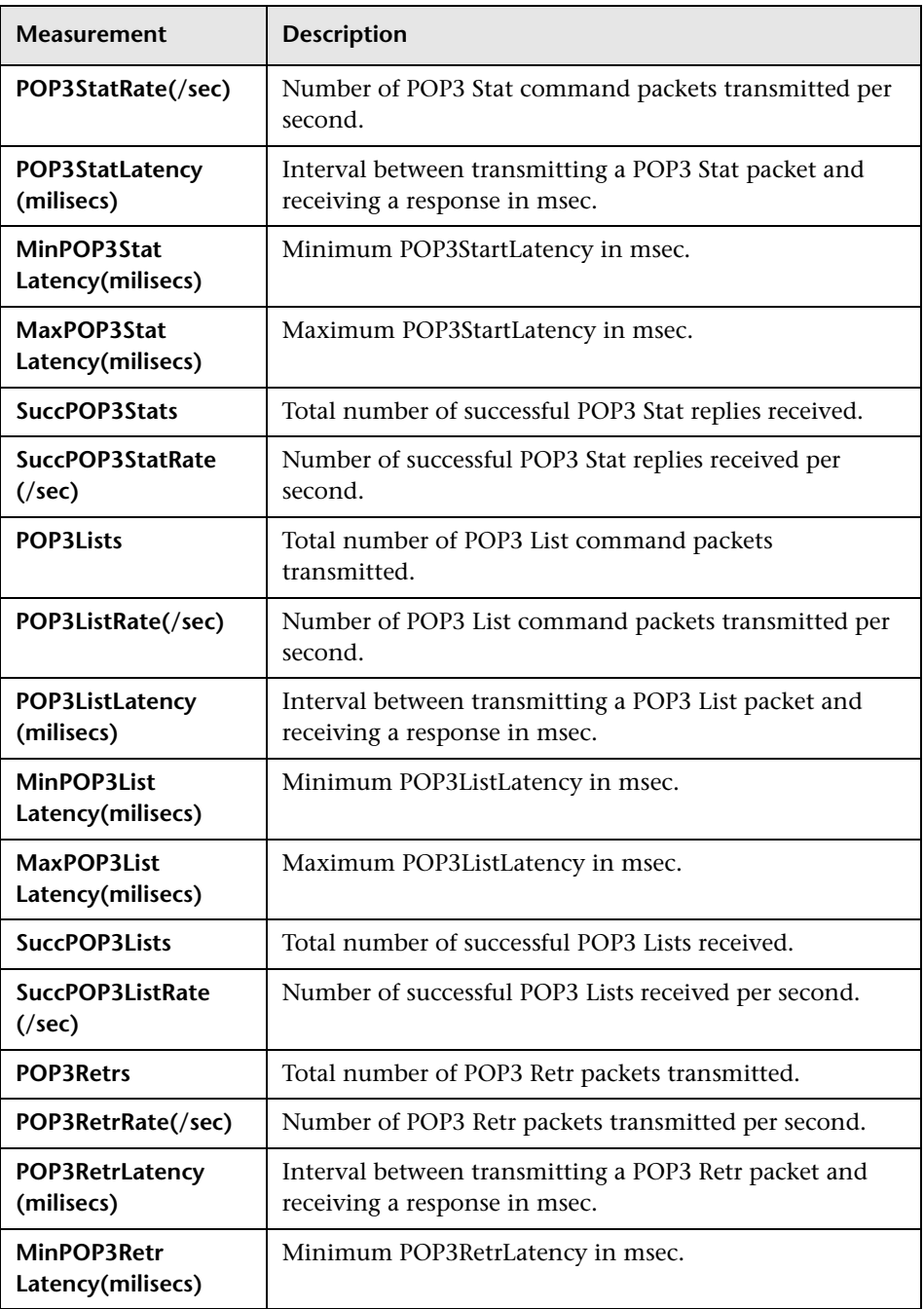

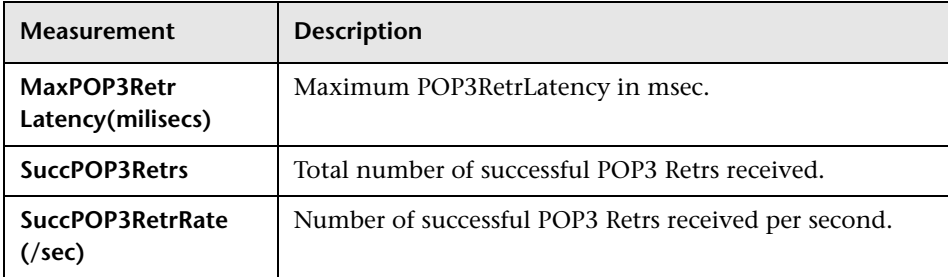

#### **DNS Performance Counters**

The following counters measure DNS performance:

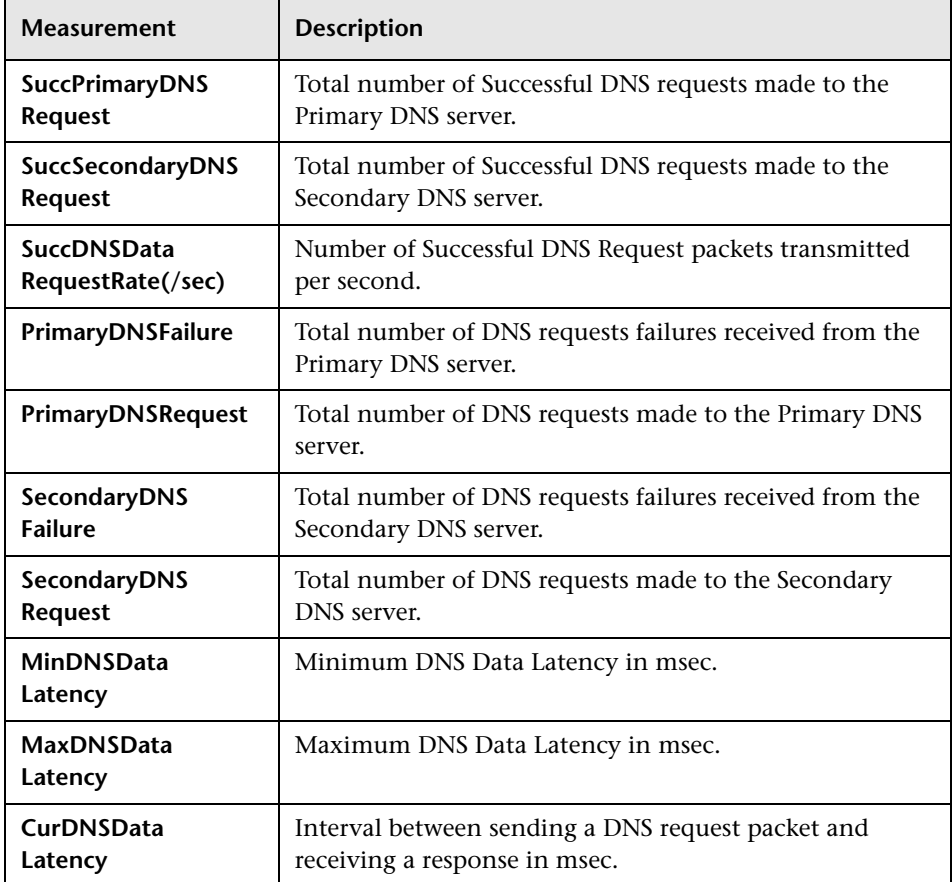

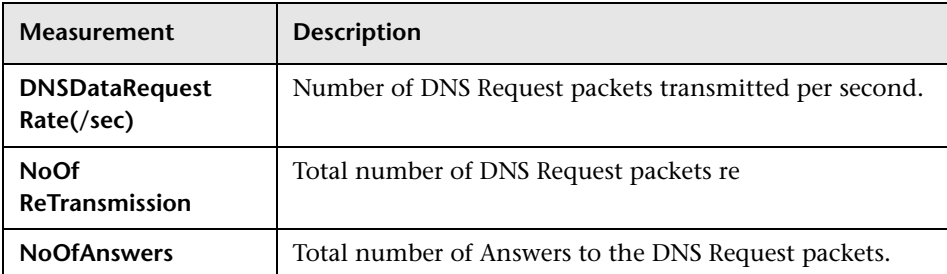

#### **Attacks Performance Counters**

The following counters measure Attacks performance:

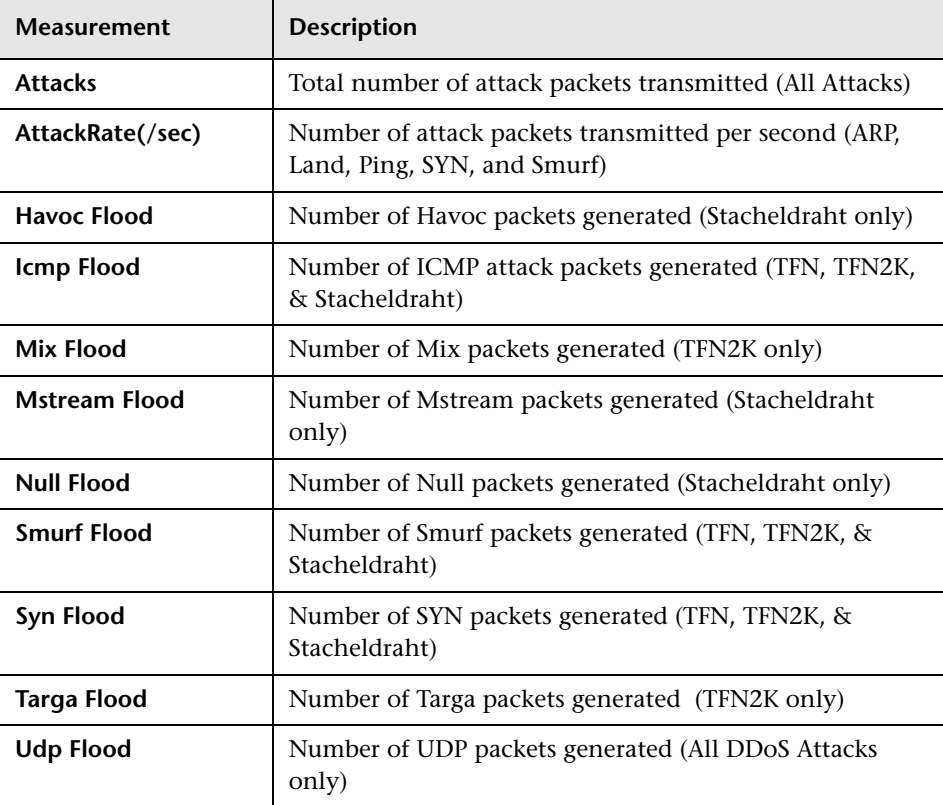

## <span id="page-244-0"></span>**SiteScope Graph**

The SiteScope graph displays statistics about the resource usage on the SiteScope machine during the scenario or session step run.

The following graph displays the percentage of memory resources used, the number of pages read per second, and the CPU utilization:

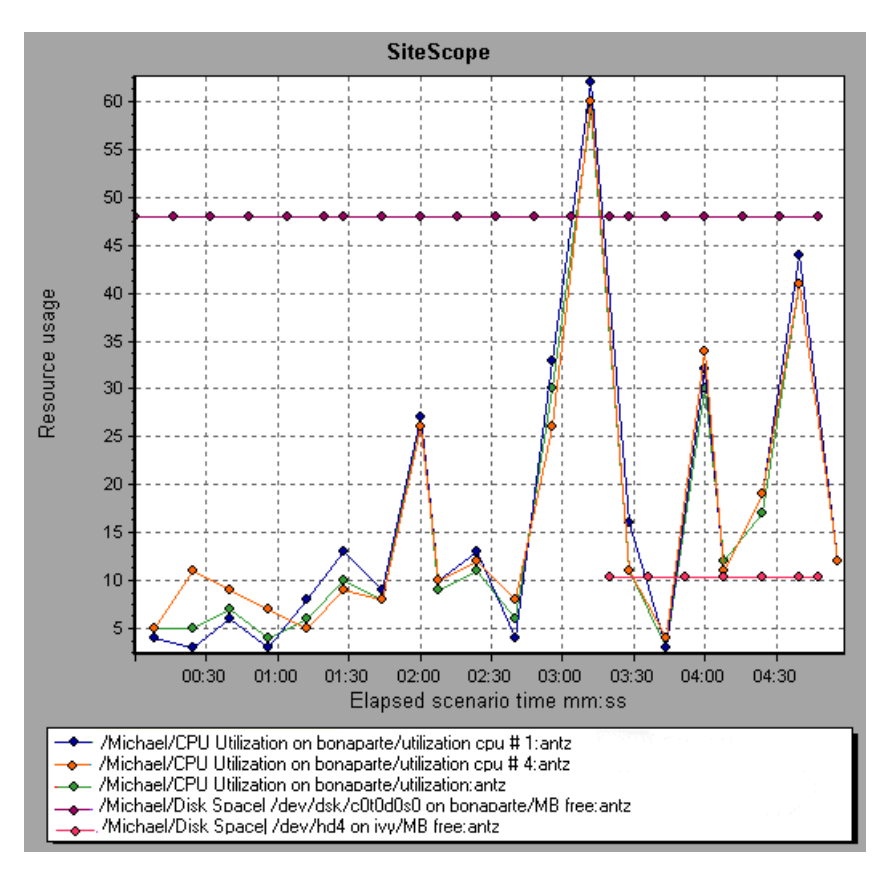

**Note:** To obtain data for this graph, you need to enable the SiteScope online monitor (from the Controller or Console) and select the default measurements you want to display, before running the scenario or session step.

# **14**

# **Network Monitor Graphs**

You can use Network graphs to determine whether your network is causing a delay in the scenario or session step. You can also determine the problematic network segment.

This chapter describes the following topics:

- ➤ [About Network Monitoring](#page-246-0)
- ➤ [Understanding Network Monitoring](#page-247-0)
- ➤ [Network Delay Time Graph](#page-248-0)
- ➤ [Network Sub-Path Time Graph](#page-249-0)
- ➤ [Network Segment Delay Graph](#page-250-0)
- ➤ [Verifying the Network as a Bottleneck](#page-251-0)

## <span id="page-246-0"></span>**About Network Monitoring**

Network configuration is a primary factor in the performance of applications and Web systems. A poorly designed network can slow client activity to unacceptable levels.

In an application, there are many network segments. A single network segment with poor performance can affect the entire application.

Network graphs let you locate the network-related problem so that it can be fixed.

## <span id="page-247-0"></span>**Understanding Network Monitoring**

The following diagram shows a typical network. In order to go from the server machine to the Vuser machine, data must travel over several segments.

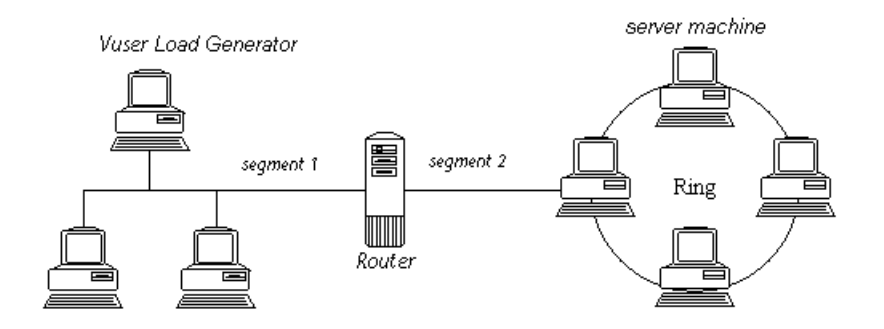

To measure network performance, the Network monitor sends packets of data across the network. When a packet returns, the monitor calculates the time it takes for the packet to go to the requested node and return. The Network Sub-Path Time graph displays the delay from the source machine to each node along the path. The Network Segment Delay graph displays the delay for each segment of the path. The Network Delay Time graph displays the delay for the complete path between the source and destination machines.

Using the Network Monitor graphs, you can determine whether the network is causing a bottleneck. If the problem is network-related, you can locate the problematic segment so that it can be fixed.

In order for Analysis to generate Network monitor graphs, you must activate the Network monitor before executing the scenario or session step. In the Network monitor settings, you specify the path you want to monitor. For information about setting up the Network monitor, refer to the *Mercury LoadRunner Controller User's Guide* or *Mercury Tuning Console User's Guide*.

## <span id="page-248-0"></span>**Network Delay Time Graph**

The Network Delay Time graph shows the delays for the complete path between the source and destination machines (for example, the database server and Vuser load generator). The graph maps the delay as a function of the elapsed scenario or session step time.

Each path defined in the Controller or Console is represented by a separate line with a different color in the graph.

The following graph shows the network delay as a function of the elapsed scenario or session step time. It shows a delay of 16 milliseconds in the 8th minute of the scenario or session step.

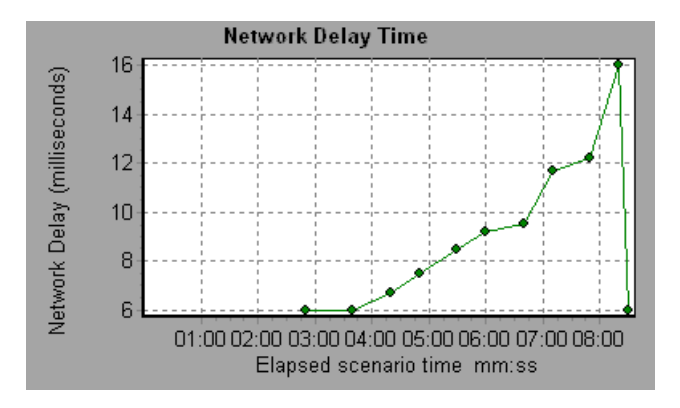

## <span id="page-249-0"></span>**Network Sub-Path Time Graph**

The Network Sub-Path Time graph displays the delay from the source machine to each node along the path according to the elapsed scenario or session step time. Each segment is displayed as a separate line with a different color.

In the following example, four segments are shown. The graph indicates that one segment caused a delay of 70 milliseconds in the sixth minute.

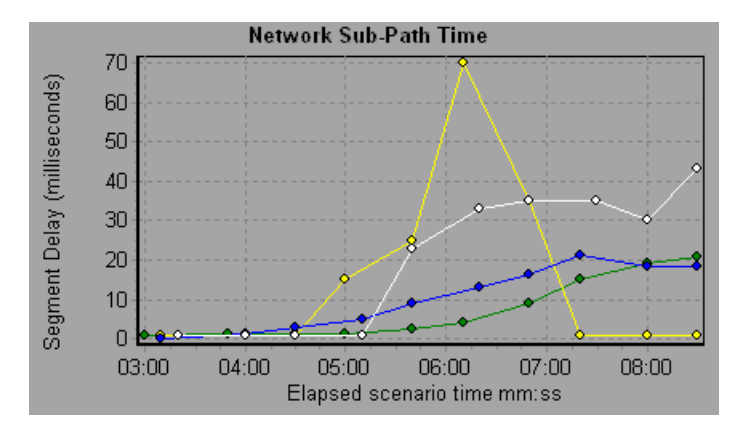

**Note:** The delays from the source machine to each of the nodes are measured concurrently, yet independently. It is therefore possible that the delay from the source machine to one of the nodes could be greater than the delay for the complete path between the source and destination machines.

## <span id="page-250-0"></span>**Network Segment Delay Graph**

The Network Segment Delay graph shows the delay for each segment of the path according to the elapsed scenario or session step time. Each segment is displayed as a separate line with a different color.

In the following example, four segments are shown. The graph indicates that one segment caused a delay of 70 seconds in the sixth minute.

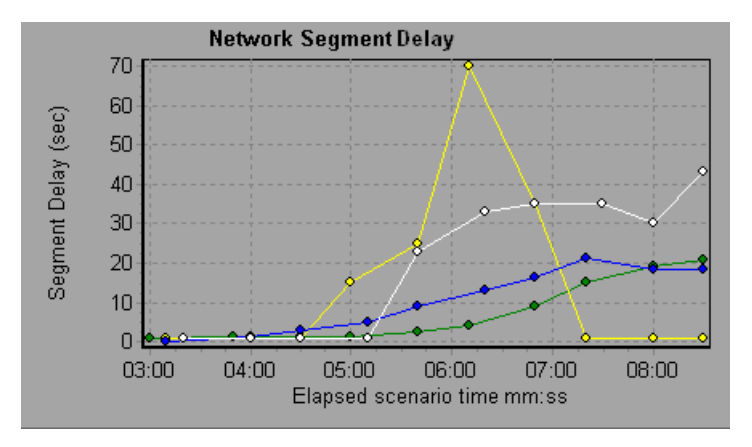

**Note:** The segment delays are measured approximately, and do not add up to the network path delay which is measured exactly. The delay for each segment of the path is estimated by calculating the delay from the source machine to one node and subtracting the delay from the source machine to another node. For example, the delay for segment B to C is calculated by measuring the delay from the source machine to point C, and subtracting the delay from the source machine to point B.

## <span id="page-251-0"></span>**Verifying the Network as a Bottleneck**

You can merge various graphs to determine if the network is a bottleneck. For example, using the Network Delay Time and Running Vusers graphs, you can determine how the number of Vusers affects the network delay. The Network Delay Time graph indicates the network delay during the scenario or session step run. The Running Vusers graph shows the number of running Vusers.

In the following merged graph, the network delays are compared to the running Vusers. The graph shows that when all 10 Vusers were running, a network delay of 22 milliseconds occurred, implying that the network may be overloaded.

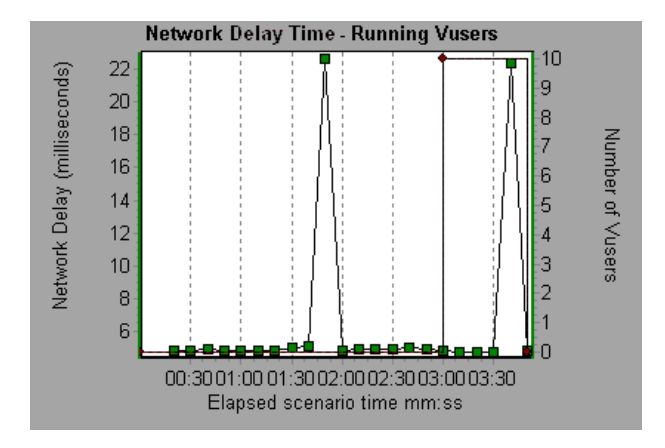
# **15**

## **Firewall Server Monitor Graphs**

After a scenario or session step run, you can use the Firewall server monitor graphs to analyze Firewall server performance.

This chapter describes the following topics:

- ➤ [About Firewall Server Monitor Graphs](#page-253-1)
- ➤ [Check Point FireWall-1 Server Graph](#page-253-0)

## <span id="page-253-1"></span>**About Firewall Server Monitor Graphs**

Firewall server monitor graphs provide you with performance information for firewall servers. In order to obtain data for this graph, you need to activate the Firewall server online monitor before running the scenario or session step. When you set up the online monitor for the Firewall server, you indicate which statistics and measurements to monitor. For more information on activating and configuring Firewall server monitors, refer to the *Mercury LoadRunner Controller User's Guide* or *Mercury Tuning Console User's Guide*.

## <span id="page-253-0"></span>**Check Point FireWall-1 Server Graph**

The Check Point FireWall-1 graph shows statistics on Check Point's Firewall server as a function of the elapsed scenario or session step time.

The x-axis represents the time that has elapsed since the start of the scenario or session step run. The y-axis represents the resource usage.

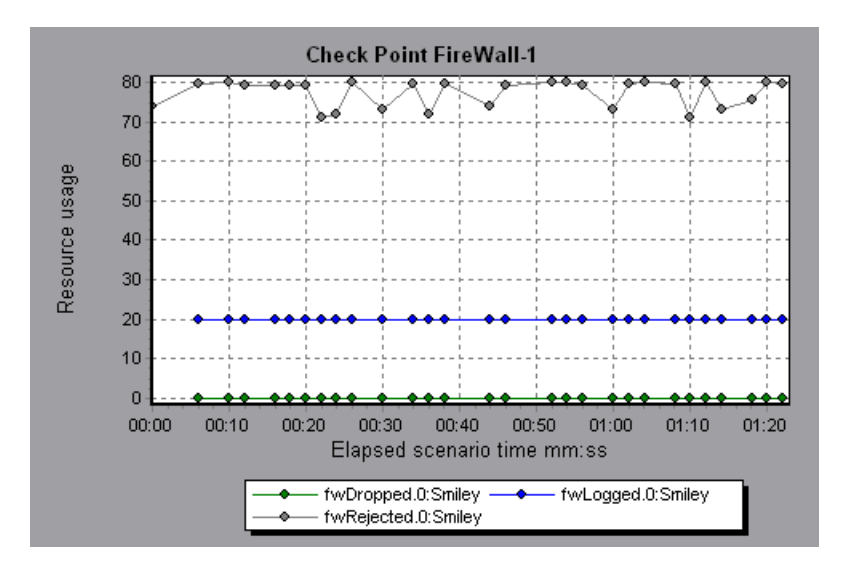

This graph displays the **fwDropped**, **fwLogged**, and **fwRejected** measurements during the first minute and twenty seconds of the scenario or session step. There are differences in the scale factor for the measurements: the scale factor for **fwDropped** is 1, the scale factor for **fwLogged** is 10, and the scale factor for **fwRejected** is 0.0001.

**Note:** To obtain data for this graph, you need to enable the Check Point FireWall-1 monitor (from the Controller or Console) and select the default measurements you want to display, before running the scenario or session step.

The following measurements are available for the Check Point FireWall-1 server:

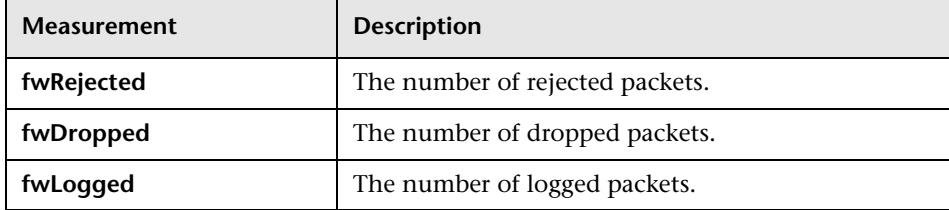

**Part II** • Analysis Graphs

# **16**

## **Web Server Resource Graphs**

After a scenario or session step run, you can use Web Server Resource graphs to analyze the performance of your Apache, Microsoft IIS, iPlanet/Netscape, and iPlanet (SNMP) server performance.

This chapter describes the following topics:

- ➤ [About Web Server Resource Graphs](#page-257-0)
- ➤ [Apache Server Graph](#page-258-0)
- ➤ [Microsoft Information Internet Server \(IIS\) Graph](#page-260-0)
- ➤ [iPlanet/Netscape Server Graph](#page-262-0)
- ➤ [iPlanet \(SNMP\) Server Graph](#page-264-0)

## <span id="page-257-1"></span><span id="page-257-0"></span>**About Web Server Resource Graphs**

Web Server Resource graphs provide you with information about the resource usage of the Apache, Microsoft IIS, iPlanet/Netscape, and iPlanet (SNMP) Web servers. In order to obtain data for these graphs, you need to activate the online monitor for the server and specify which resources you want to measure before running the scenario or session step. For information on activating and configuring the Web Server Resource monitors, refer to the *Mercury LoadRunner Controller User's Guide* or *Mercury Tuning Console User's Guide*.

In order to display all the measurements on a single graph, Analysis may scale them. The Legend tab indicates the scale factor for each resource. To obtain the true value, multiply the scale factor by the displayed value. For example, in the following graph the actual value of **KBytes Sent per second** in the second minute is 1; 10 multiplied by the scale factor of 1/10 (indicated in the Legend tab below).

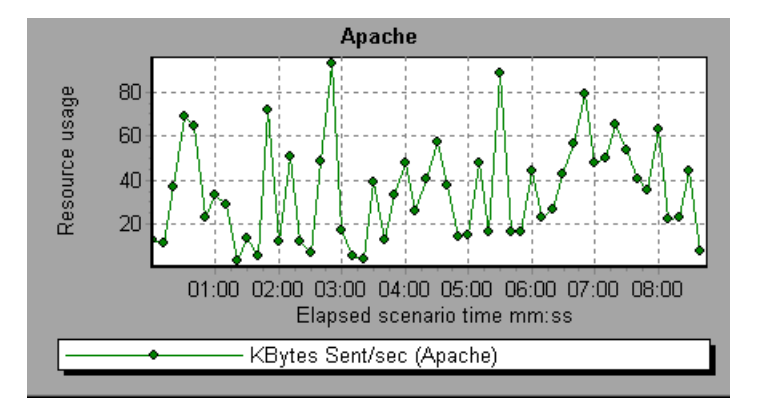

## <span id="page-258-0"></span>**Apache Server Graph**

The Apache Server graph shows server statistics as a function of the elapsed scenario or session step time.

The x-axis represents the time that has elapsed since the start of the scenario or session step run. The y-axis represents the resource usage.

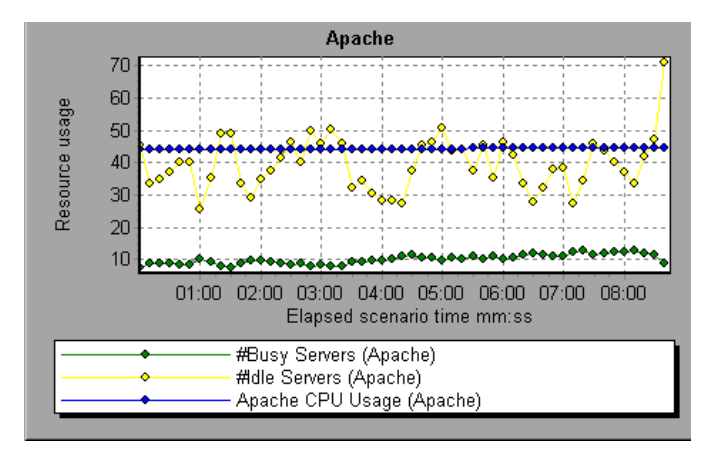

In the above graph, the CPU usage remained steady throughout the scenario or session step. At the end of the scenario or session step, the number of idle servers increased. The number of busy servers remained steady at 1 throughout the scenario or session step, implying that the Vuser only accessed one Apache server.

The scale factor for the **Busy Servers** measurement is 1/10 and the scale factor for **CPU usage** is 10.

**Note:** To obtain data for this graph, you need to enable the Apache online monitor (from the Controller or Console) and select the default measurements you want to display, before running the scenario or session step.

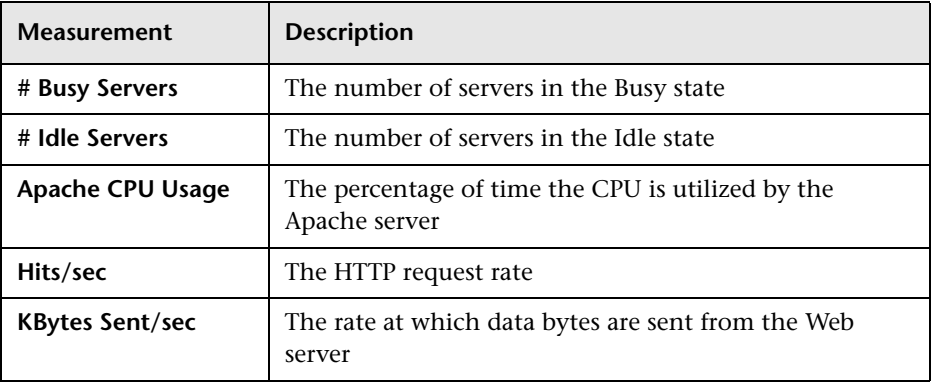

The following default measurements are available for the Apache server:

**Note:** The Apache monitor connects to the Web server in order to gather statistics, and registers one hit for each sampling. The Apache graph, therefore, always displays one hit per second, even if no clients are connected to the Apache server.

## <span id="page-260-0"></span>**Microsoft Information Internet Server (IIS) Graph**

The Microsoft IIS Server graph shows server statistics as a function of the elapsed scenario or session step time.

The x-axis represents the time that has elapsed since the start of the scenario or session step run. The y-axis represents the resource usage.

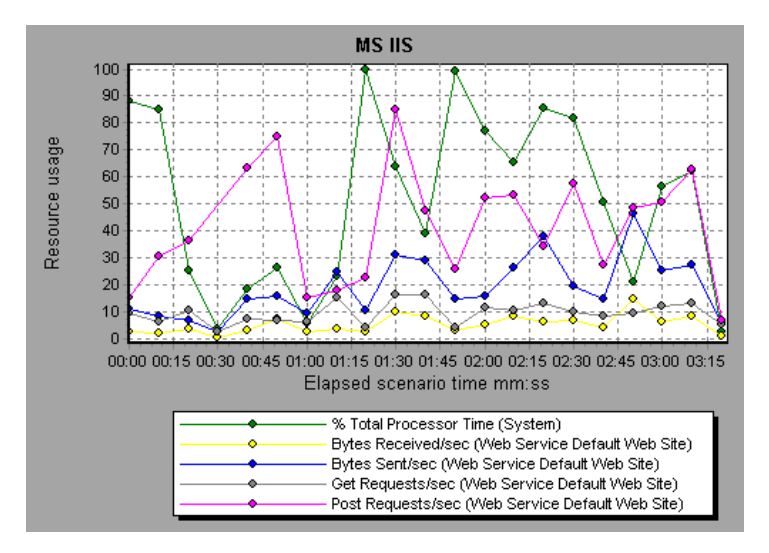

In the above graph, the **Bytes Received/sec** and **Get Requests/sec** measurements remained fairly steady throughout the scenario or session step, while the **% Total Processor Time**, **Bytes Sent/sec**, and **Post Requests/sec** measurements fluctuated considerably.

**Note:** To obtain data for this graph, you need to enable the MS IIS online monitor (from the Controller or Console) and select the default measurements you want to display, before running the scenario or session step.

The scale factor for the **Bytes Sent/sec** and **Bytes Received/sec**  measurements is 1/100, and the scale factor for the **Post Requests/sec** measurement is 10.

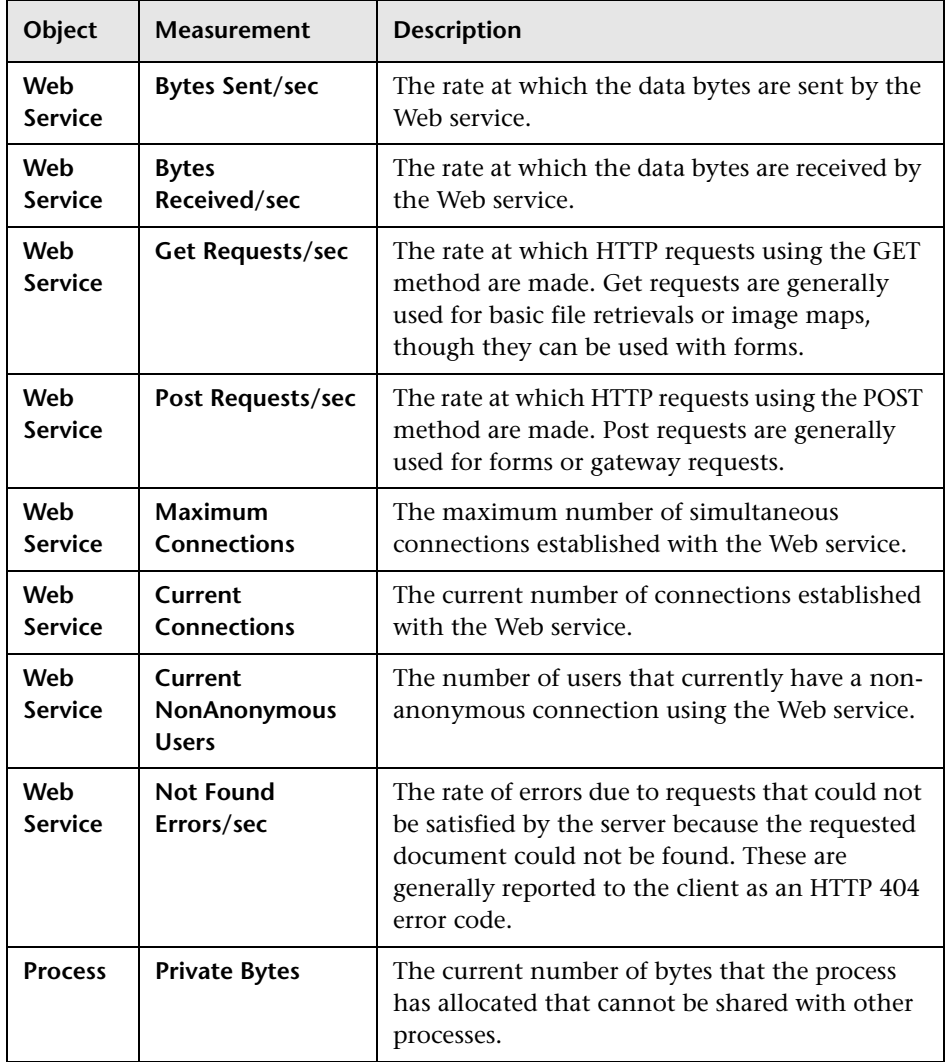

The following default measurements are available for the IIS server:

## <span id="page-262-0"></span>**iPlanet/Netscape Server Graph**

The iPlanet/Netscape Server graph shows server statistics as a function of the elapsed scenario or session step time.

The x-axis represents the time that has elapsed since the start of the scenario or session step run. The y-axis represents the resource usage.

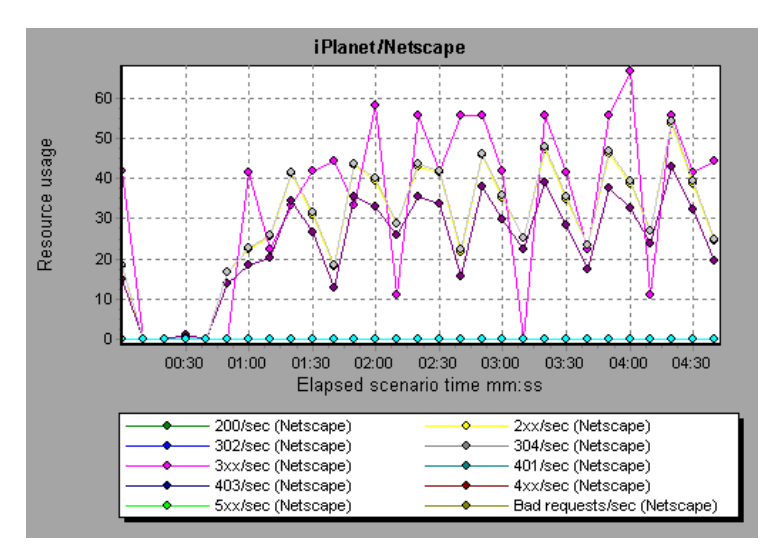

The scale factor for the **302/sec** and **3xx/sec** measurements is 100, and the scale factor for the **Bytes Sent/sec** is 1/100.

**Note:** To obtain data for this graph, you need to enable the iPlanet/Netscape online monitor (from the Controller or Console) and select the default measurements you want to display, before running the scenario or session step.

The following default measurements are available for the iPlanet/Netscape server:

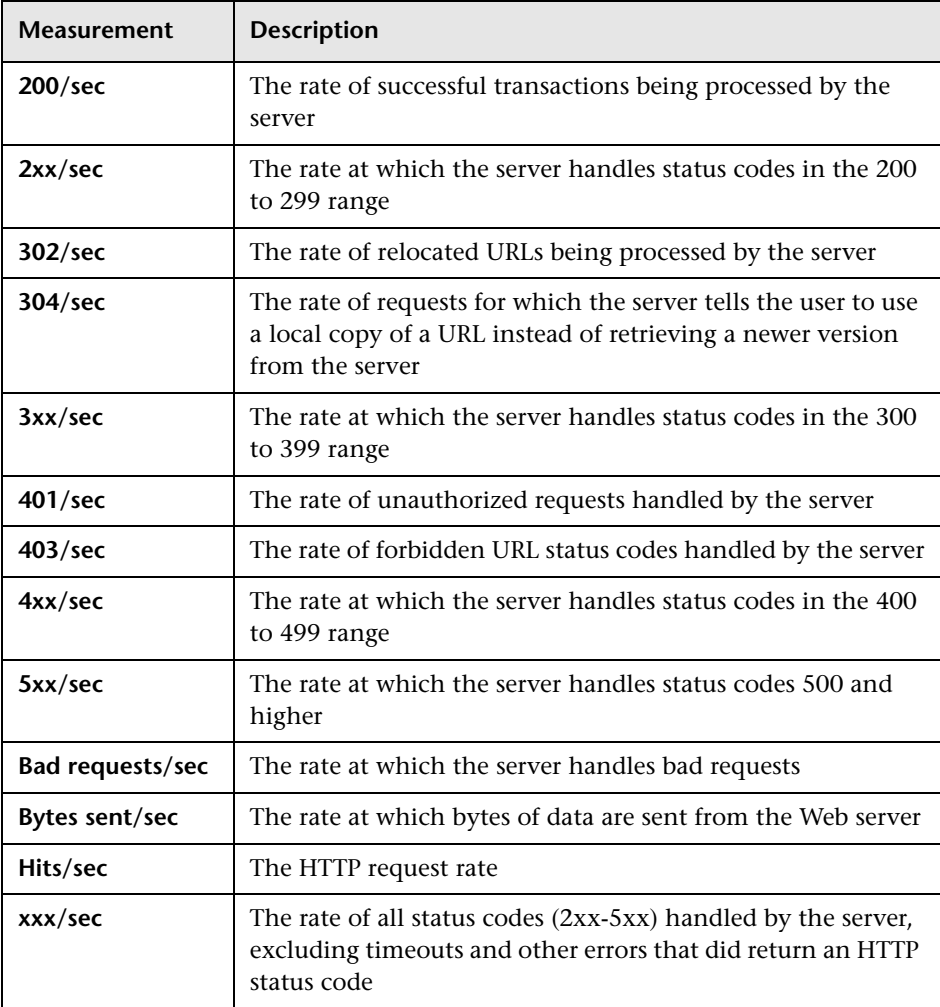

## <span id="page-264-0"></span>**iPlanet (SNMP) Server Graph**

The iPlanet (SNMP) Server graph shows server statistics as a function of the elapsed scenario or session step time.

The x-axis represents the time that has elapsed since the start of the scenario or session step run. The y-axis represents the resource usage.

**Note:** To obtain data for this graph, you need to enable the iPlanet (SNMP) online monitor (from the Controller or Console) and select the default measurements you want to display, before running the scenario or session step.

The following default measurements are available for the iPlanet (SNMP) server:

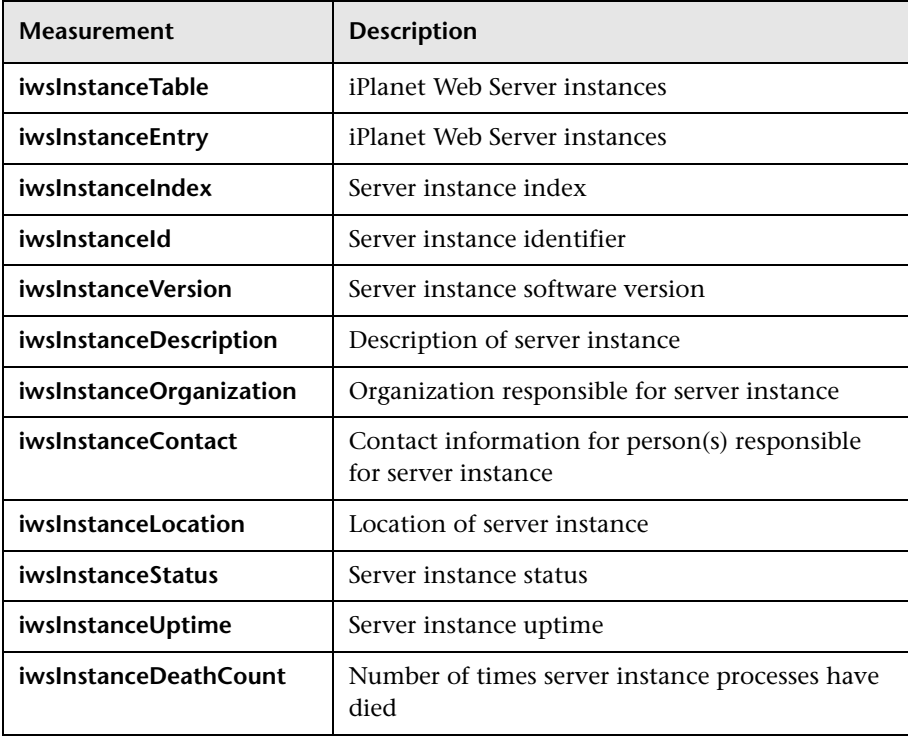

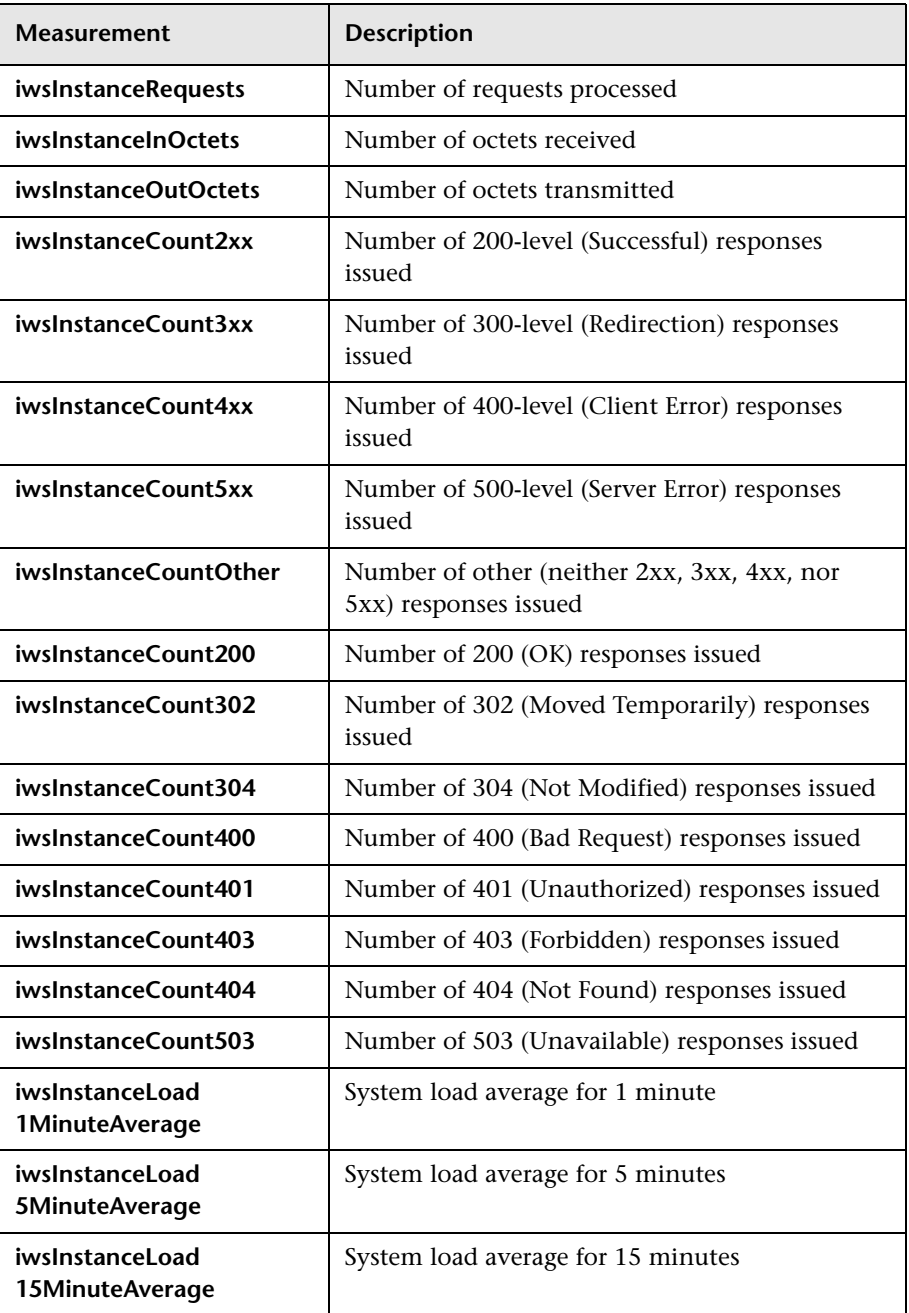

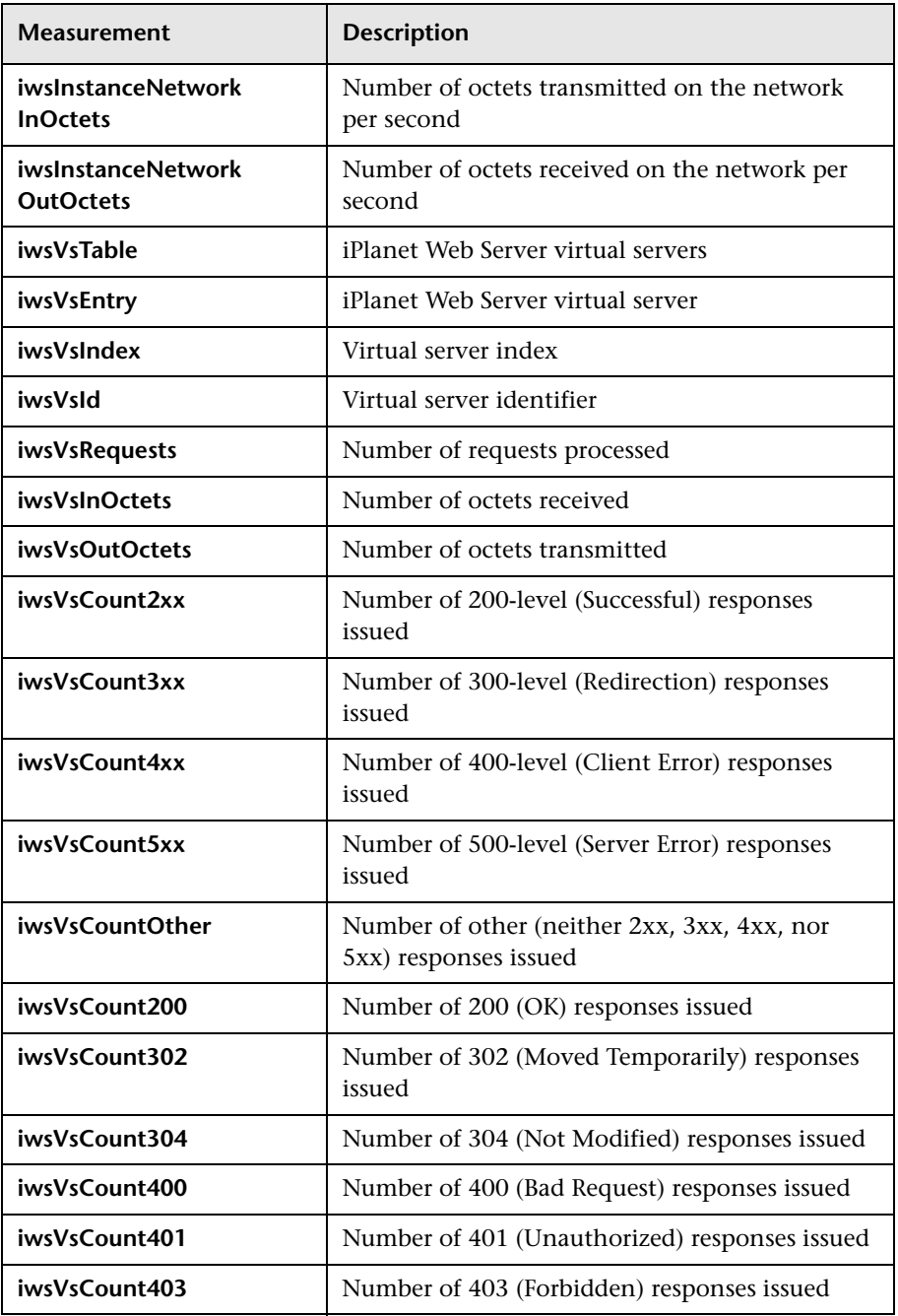

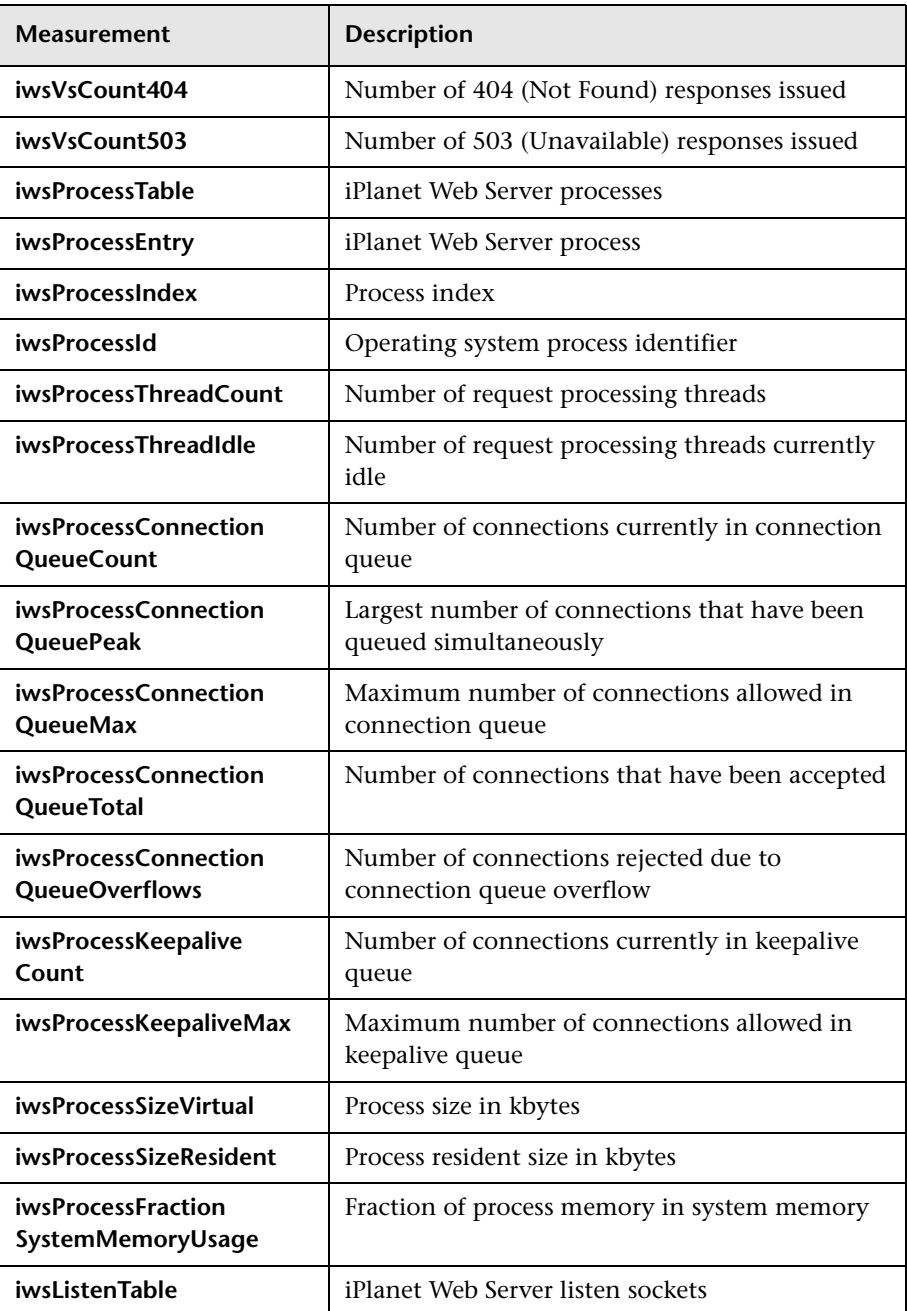

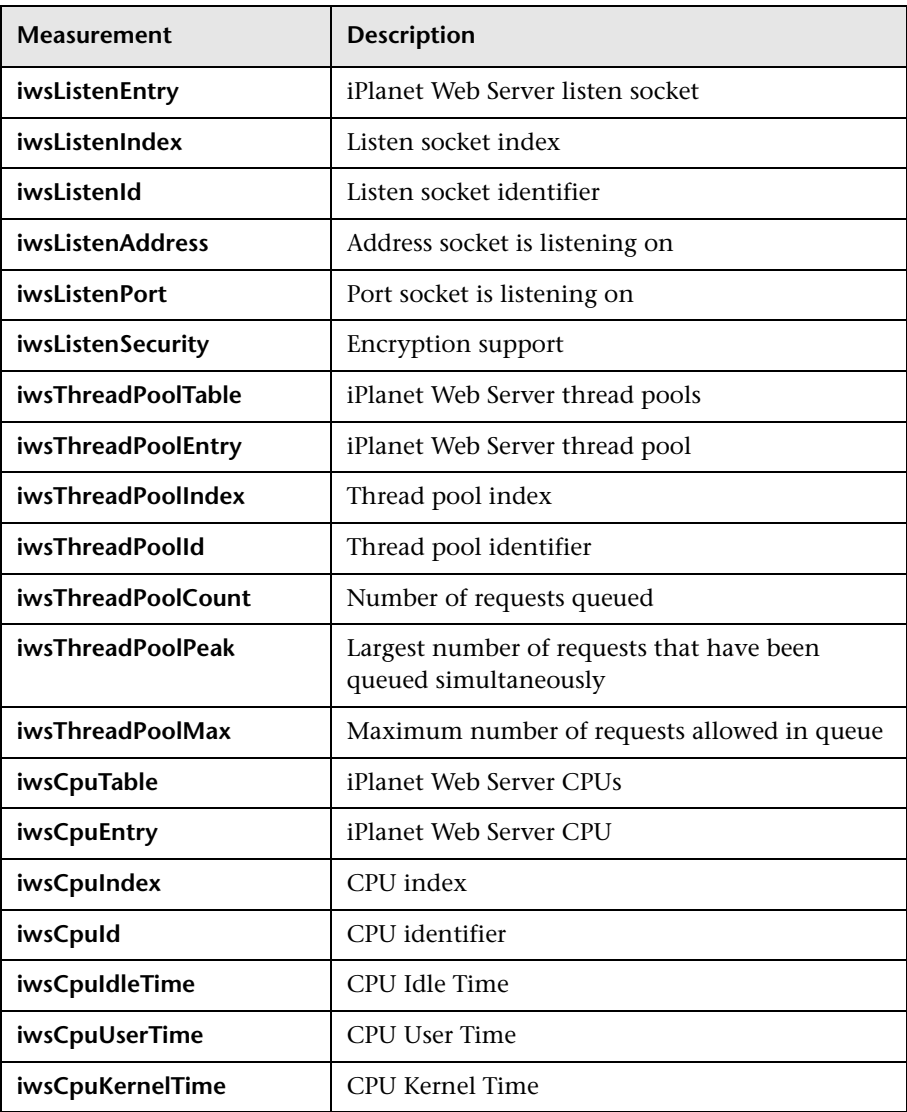

**Part II** • Analysis Graphs

# **17**

## **Web Application Server Resource Graphs**

After a scenario or session step run, you can use Web Application Server Resource graphs to analyze Web application server performance.

This chapter describes the following topics:

- ➤ [About Web Application Server Resource Graphs](#page-271-0)
- ➤ [Ariba Graph](#page-272-0)
- ➤ [ATG Dynamo Graph](#page-275-0)
- ➤ [BroadVision Graph](#page-279-0)
- ➤ [ColdFusion Graph](#page-287-0)
- ➤ [Fujitsu INTERSTAGE Graph](#page-289-0)
- ➤ [iPlanet \(NAS\) Graph](#page-290-0)
- ➤ [Microsoft Active Server Pages \(ASP\) Graph](#page-299-0)
- ➤ [Oracle9iAS HTTP Server Graph](#page-300-0)
- ➤ [SilverStream Graph](#page-305-0)
- ➤ [WebLogic \(SNMP\) Graph](#page-307-0)
- ➤ [WebLogic \(JMX\) Graph](#page-310-0)
- ➤ [WebSphere Graph](#page-313-0)
- ➤ [WebSphere Application Server Graph](#page-320-0)
- ➤ [WebSphere \(EPM\) Graph](#page-324-0)

## <span id="page-271-0"></span>**About Web Application Server Resource Graphs**

Web Application Server Resource graphs provide you with resource usage information about the Ariba, ATG Dynamo, BroadVision, ColdFusion, Fujitsu INTERSTAGE, iPlanet (NAS), Microsoft ASP, Oracle9iAS HTTP, SilverStream, WebLogic (SNMP), WebLogic (JMX), and WebSphere application servers.

In order to obtain data for these graphs, you need to activate the online monitor for the application server and specify which resources you want to measure before running the scenario or session step. For information on activating and configuring the Web Application Server Resource monitors, refer to the *Mercury LoadRunner Controller User's Guide* or *Mercury Tuning Console User's Guide*.

When you open a Web Application Server Resource graph, you can filter it to show only the relevant application. When you need to analyze other applications, you can change the filter conditions and display the desired resources.

In order to display all the measurements on a single graph, Analysis may scale them. The Legend tab indicates the scale factor for each resource. To obtain the true value, multiply the scale factor by the displayed value. For more information on scaled measurements, see the example in ["About Web](#page-257-1)  [Server Resource Graphs" on page 238.](#page-257-1)

## <span id="page-272-0"></span>**Ariba Graph**

The Ariba graph displays statistics about the resource usage on the Ariba server during the scenario or session step run. The x-axis represents the time that has elapsed since the start of the scenario or session step run. The y-axis represents the resource usage.

**Note:** To obtain data for this graph, you need to enable the Ariba online monitor (from the Controller or Console) and select the default measurements you want to display, before running the scenario or session step.

The following tables describe the default measurements available for the Ariba server:

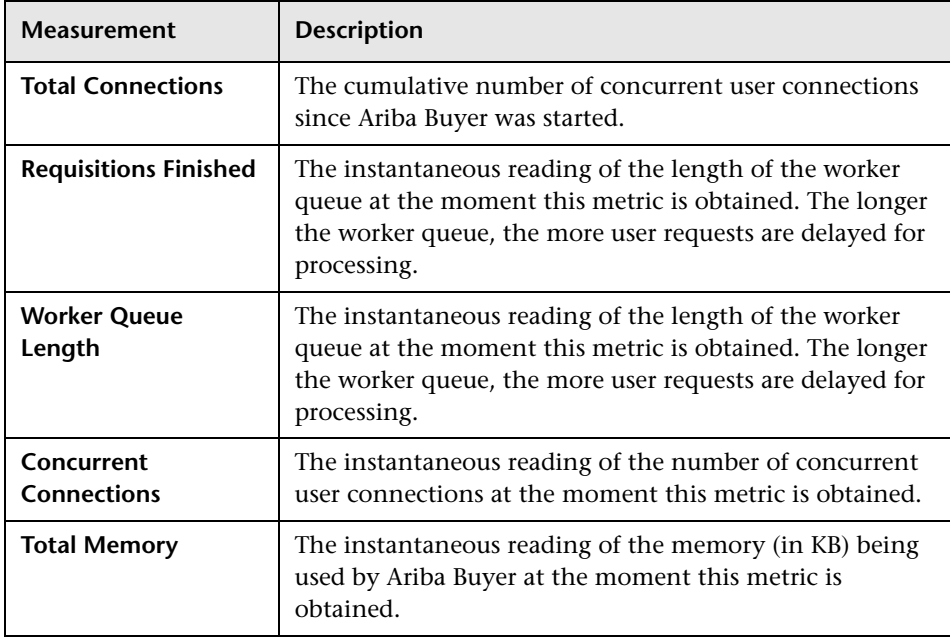

#### **Core Server Performance Counters**

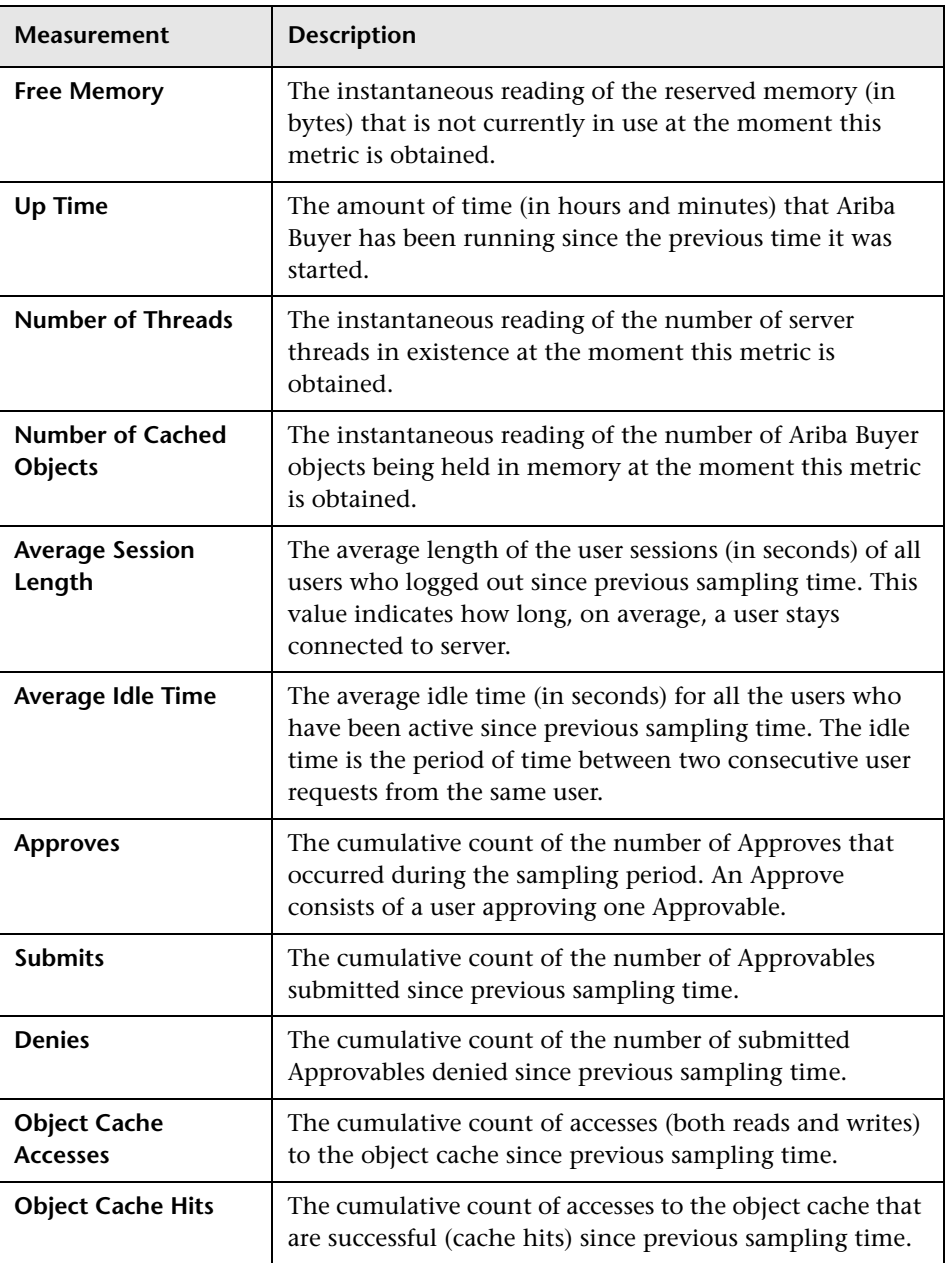

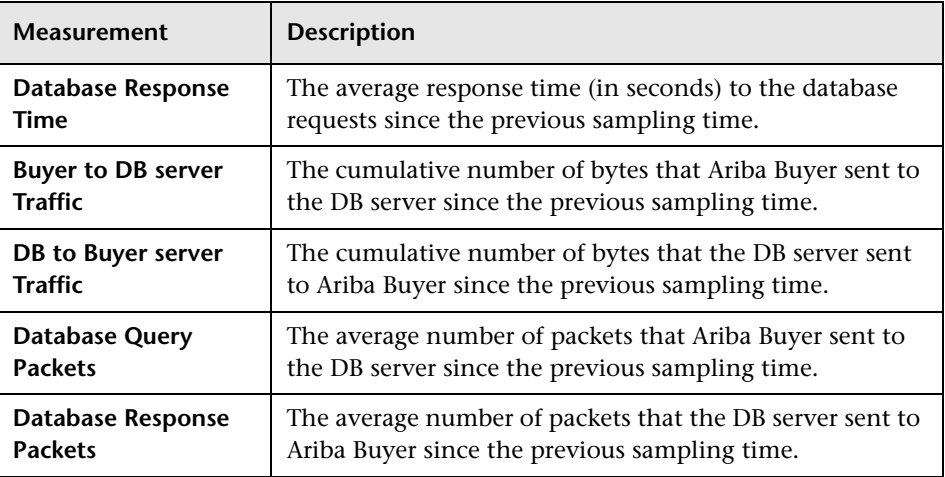

### **System Related Performance Counters**

## <span id="page-275-0"></span>**ATG Dynamo Graph**

The ATG Dynamo graph displays statistics about the resource usage on the ATG Dynamo server during the scenario or session step run. The x-axis represents the time that has elapsed since the start of the scenario or session step run. The y-axis represents the resource usage.

**Note:** To obtain data for this graph, you need to enable the ATG Dynamo online monitor (from the Controller or Console) and select the default measurements you want to display, before running the scenario or session step.

The following tables describe the measurements that are available for the ATG Dynamo server:

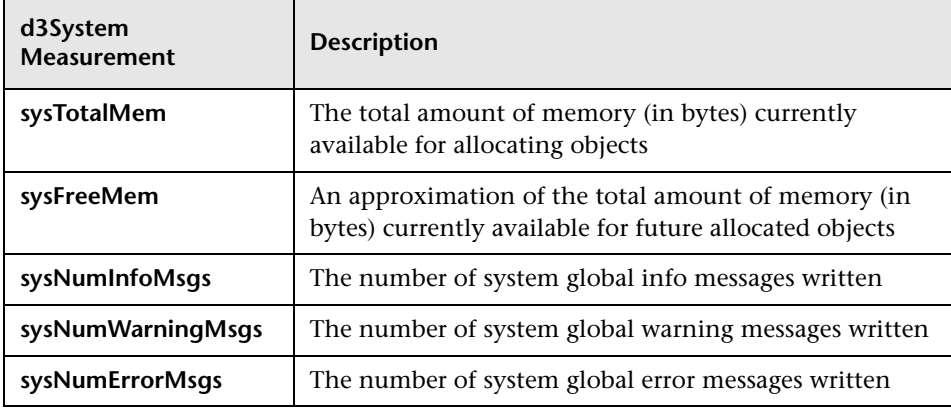

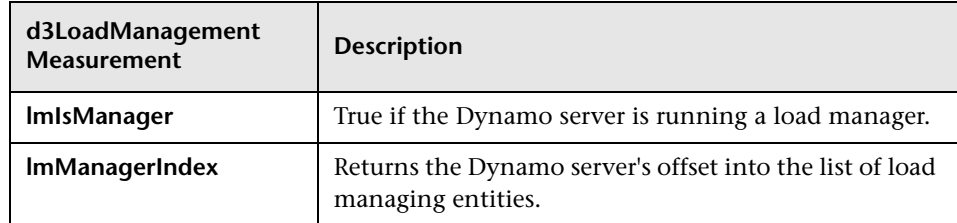

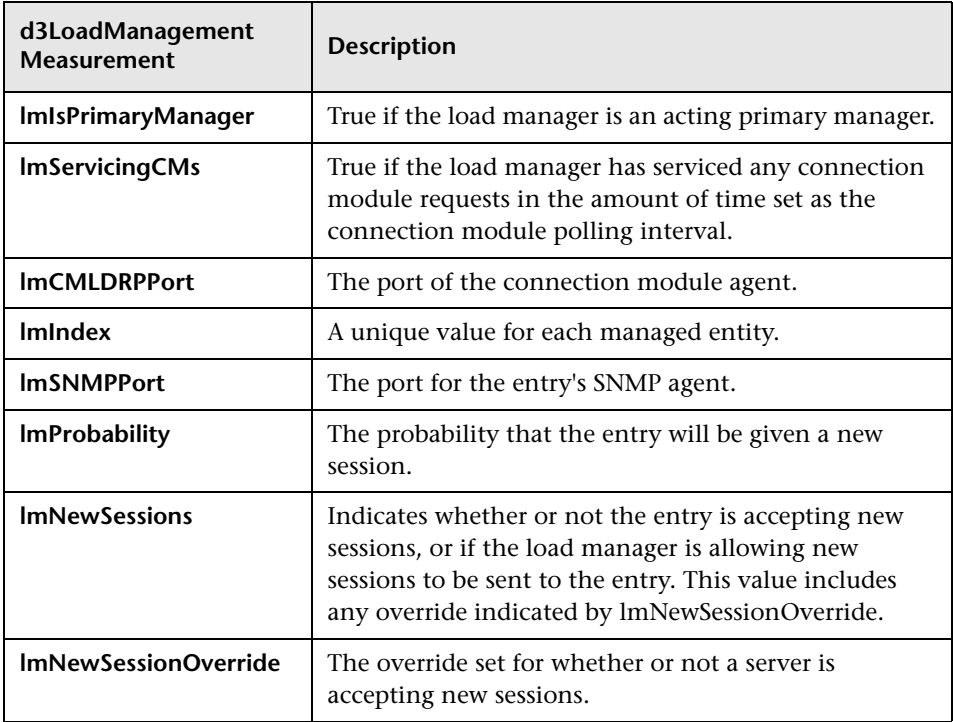

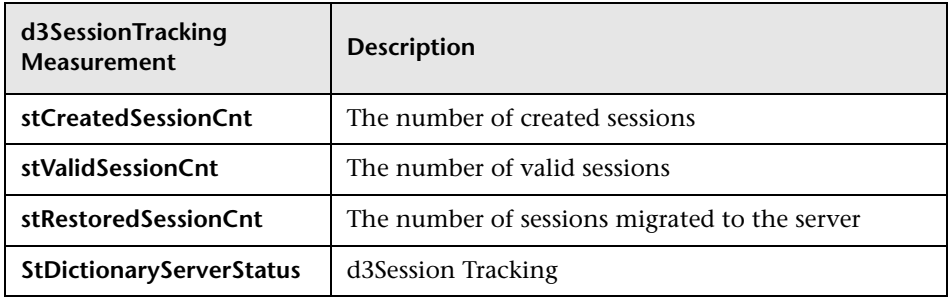

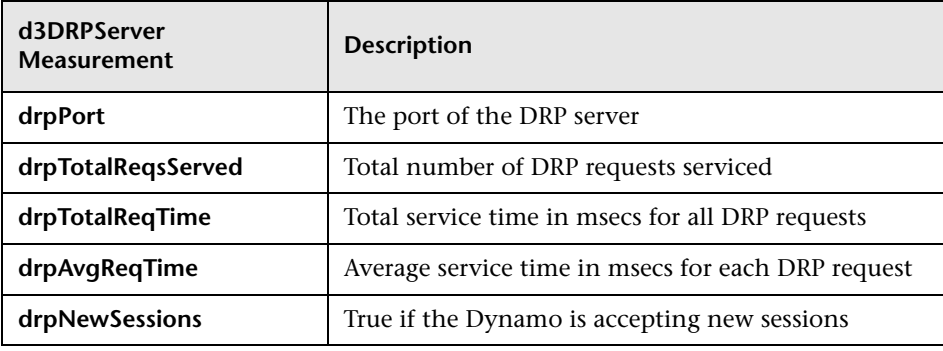

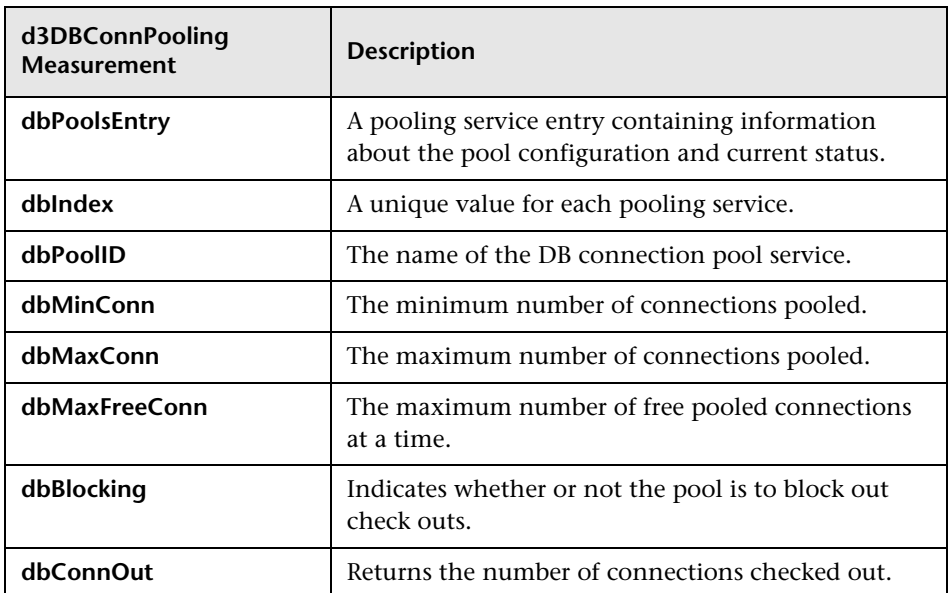

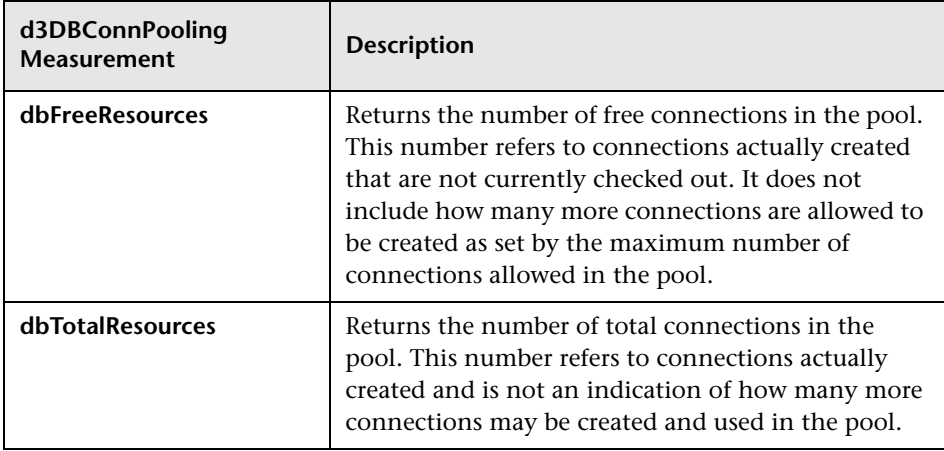

## <span id="page-279-0"></span>**BroadVision Graph**

The BroadVision graph displays performance statistics for all the servers/services available on the BroadVision application during the scenario or session step run. The x-axis represents the time that has elapsed since the start of the scenario or session step run. The y-axis represents the resource usage.

**Note:** To obtain data for this graph, you need to enable the BroadVision online monitor (from the Controller or Console) and select the default measurements you want to display, before running the scenario or session step.

The following table describes all the servers/services that are available:

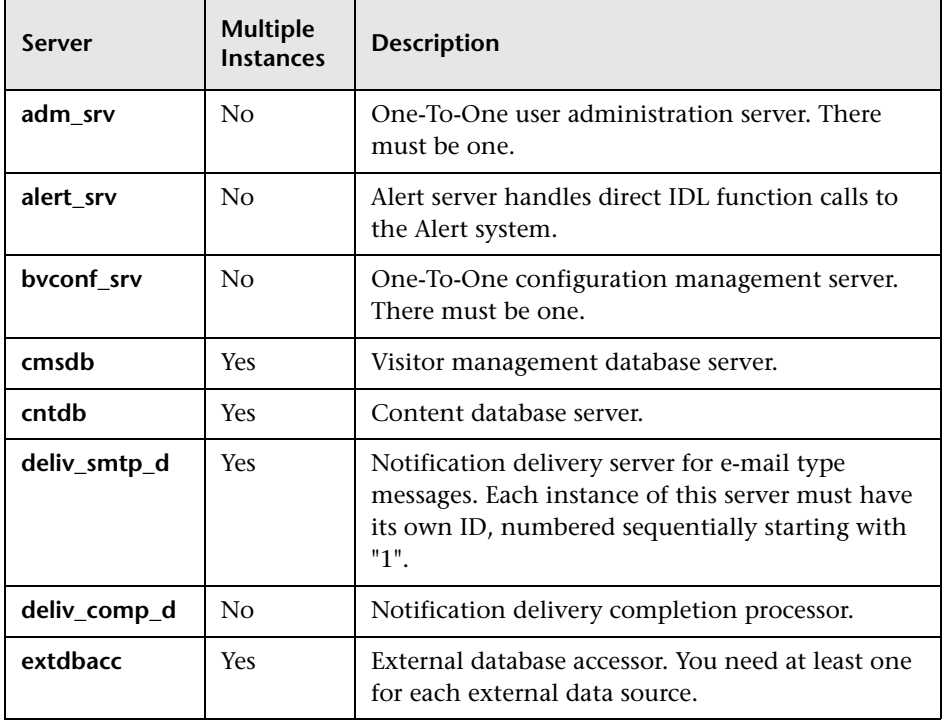

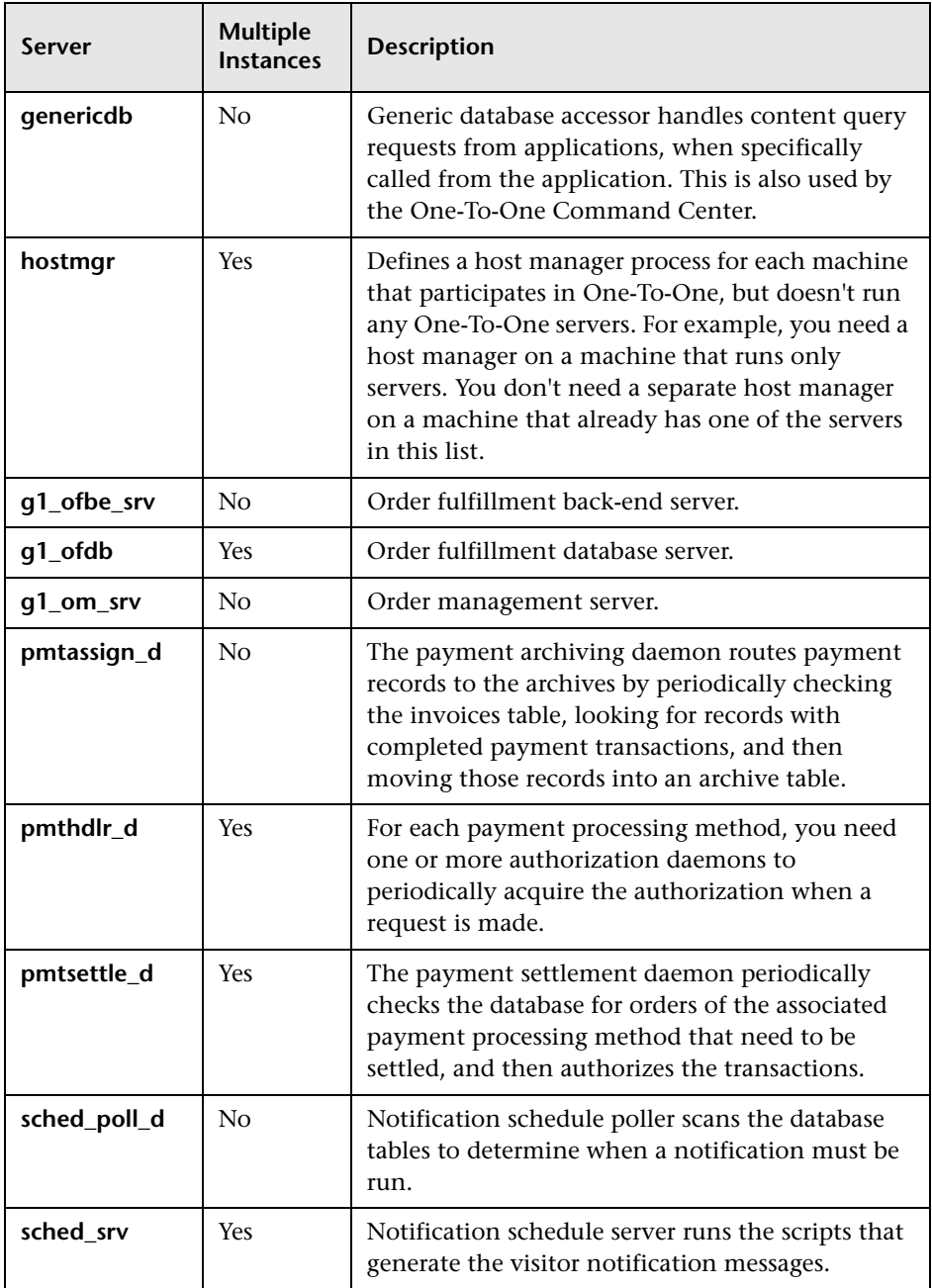

#### **Performance Counters**

Performance counters for each server/service are divided into logical groups according to the service type.

The following section describes all the available counters under each group.

**Note:** For some services the number of counters for the same group can be different.

Counter groups:

- ➤ BV\_DB\_STAT
- ➤ BV\_SRV\_CTRL
- ➤ BV\_SRV\_STAT
- ➤ NS\_STAT
- ➤ BV\_CACHE\_STAT
- ► JS\_SCRIPT\_CTRL
- ➤ JS\_SCRIPT\_STAT

#### **BV\_DB\_STAT**

The database accessor processes have additional statistics available from the BV\_DB\_STAT memory block. These statistics provide information about database accesses, including the count of selects, updates, inserts, deletes, and stored procedure executions.

- ➤ **DELETE** Count of delete executions
- ➤ **INSERT** Count of insert executions
- ➤ **SELECT** Count of select executions
- ➤ **SPROC** Count of stored procedure executions.
- ➤ **UPDATE** Count of update executions

#### **BV\_SRV\_CTRL**

#### ➤ **SHUTDOWN**

#### **BV\_SRV\_STAT**

The display for Interaction Manager processes includes information about the current count of sessions, connections, idle sessions, threads in use, and count of CGI requests processed.

- ➤ **HOST** Host machine running the process.
- ➤ **ID** Instance of the process (of which multiple can be configured in the **bv1to1.conf** file), or engine ID of the Interaction Manager.
- ➤ **CGI** Current count of CGI requests processed.
- ➤ **CONN** Current count of connections.
- ➤ **CPU** CPU percentage consumed by this process. If a process is using most of the CPU time, consider moving it to another host, or creating an additional process, possibly running on another machine. Both of these specifications are done in the **bv1to1.conf** file. The CPU % reported is against a single processor. If a server is taking up a whole CPU on a 4 processor machine, this statistic will report 100%, while the Windows NT Task Manager will report 25%. The value reported by this statistic is consistent with "% Processor Time" on the Windows NT Performance Monitor.
- ➤ **GROUP** Process group (which is defined in the **bv1to1.conf** file), or Interaction Manager application name.
- ➤ **STIME** Start time of server. The start times should be relatively close. Later times might be an indication that a server crashed and was automatically restarted.
- ➤ **IDL** Total count of IDL requests received, not including those to the monitor.
- ➤ **IdlQ**
- ➤ **JOB**
- ➤ **LWP** Number of light-weight processes (threads).
- ➤ **RSS** Resident memory size of server process (in kilobytes).
- ➤ **STIME** System start time.
- ➤ **SESS** Current count of sessions.
- ➤ **SYS** Accumulated system mode CPU time (seconds).
- ➤ **THR** Current count of threads.
- ➤ **USR** Accumulated user mode CPU time (seconds).
- ➤ **VSZ** Virtual memory size of server process (in kilobytes). If a process is growing in size, it probably has a memory leak. If it is an Interaction Manager process, the culprit is most likely a component or dynamic object (though Interaction Manager servers do grow and shrink from garbage collection during normal use).

#### **NS\_STAT**

The NS process displays the namespace for the current One-To-One environment, and optionally can update objects in a name space.

- ➤ Bind
- ➤ List
- ➤ New
- ➤ Rebnd
- ➤ Rsolv
- ➤ Unbnd

#### **BV\_CACHE\_STAT**

Monitors the request cache status.

The available counters for each request are:

- ➤ **CNT- Request\_Name-HIT** Count of requests found in the cache.
- ➤ **CNT- Request\_Name-MAX** Maximum size of the cache in bytes.
- ➤ **CNT- Request\_Name-SWAP** Count of items that got swapped out of the cache.
- ➤ **CNT- Request\_Name-MISS** Count of requests that were not in the cache.
- ➤ **CNT- Request\_Name-SIZE** Count of items currently in the cache.

#### **Cache Metrics**

Cache metrics are available for the following items:

- ➤ **AD**
- ➤ **ALERTSCHED** Notification schedules are defined in the BV\_ALERTSCHED and BV\_MSGSCHED tables. They are defined by the One-To-One Command Center user or by an application.

#### ➤ **CATEGORY\_CONTENT**

- ➤ **DISCUSSION** The One-To-One discussion groups provide moderated systems of messages and threads of messages aligned to a particular topic. Use the Discussion group interfaces for creating, retrieving and deleting individual messages in a discussion group. To create, delete, or retrieve discussion groups, use the generic content management API. The BV\_DiscussionDB object provides access to the threads and messages in the discussion group database.
- ➤ **EXT\_FIN\_PRODUCT**
- ➤ **EDITORIAL** Using the Editorials content module, you can point cast and community cast personalized editorial content, and sell published text on your One-To-One site. You can solicit editorial content, such as investment reports and weekly columns, from outside authors and publishers, and create your own articles, reviews, reports, and other informative media. In addition to text, you can use images, sounds, music, and video presentations as editorial content.
- ➤ **INCENTIVE** Contains sales incentives.
- ➤ **MSGSCHED** Contains the specifications of visitor-message jobs. Notification schedules are defined in the BV\_ALERTSCHED and BV\_MSGSCHED tables. They are defined by the One-To-One Command Center user or by an application.
- ➤ **MSGSCRIPT** Contains the descriptions of the JavaScripts that generate visitor messages and alert messages. Contains the descriptions of the JavaScripts that generate targeted messages and alert messages. Use the Command Center to add message script information to this table by selecting the Visitor Messages module in the Notifications group. For more information, refer to the Command Center User's Guide.
- ➤ **PRODUCT** BV\_PRODUCT contains information about the products that a visitor can purchase.
- ➤ **QUERY** BV\_QUERY contains queries.
- ➤ **SCRIPT** BV\_SCRIPT contains page scripts.
- ➤ **SECURITIES**
- ➤ **TEMPLATE** The Templates content module enables you to store in the content database any BroadVision page templates used on your One-To-One site. Combining BroadVision page templates with BroadVision dynamic objects in the One-To-One Design Center application is one way for site developers to create One-To-One Web sites. If your developers use these page templates, you can use the Command Center to enter and manage them in your content database. If your site doesn't use BroadVision page template, you will not use this content module.

#### **JS\_SCRIPT\_CTRL**

- ➤ CACHE
- ➤ DUMP
- ➤ FLUSH
- ➤ METER
- ➤ TRACE

#### **JS\_SCRIPT\_STAT**

- ➤ ALLOC
- ➤ ERROR
- ➤ FAIL
- ➤ JSPPERR
- ➤ RELEASE
- ➤ STOP
- ➤ SUCC
- ➤ SYNTAX

## <span id="page-287-0"></span>**ColdFusion Graph**

The ColdFusion graph displays statistics about the resource usage on the ColdFusion server during the scenario or session step run. The x-axis represents the time that has elapsed since the start of the scenario or session step run. The y-axis represents the resource usage.

**Note:** To obtain data for this graph, you need to enable the ColdFusion online monitor (from the Controller or Console) and select the default measurements you want to display, before running the scenario or session step.

The following measurements (under the ColdFusion Server object) are most commonly used when monitoring Allaire's ColdFusion server:

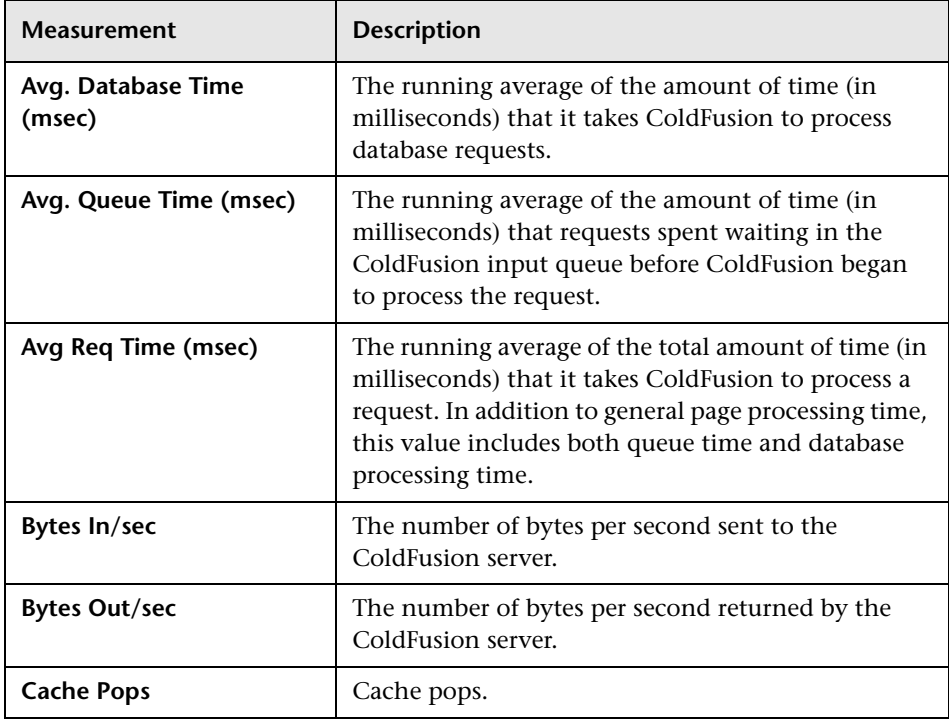
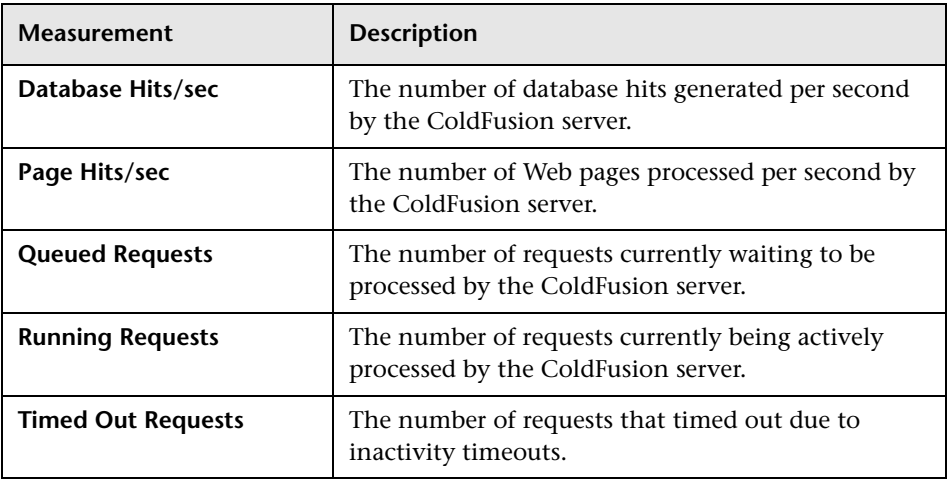

## **Fujitsu INTERSTAGE Graph**

The Fujitsu INTERSTAGE graph displays statistics about the resource usage on the Fujitsu server during the scenario or session step run. The x-axis represents the time that has elapsed since the start of the scenario or session step run. The y-axis represents the resource usage.

**Note:** To obtain data for this graph, you need to enable the Fujitsu INTERSTAGE online monitor (from the Controller or Console) and select the default measurements you want to display, before running the scenario or session step.

The following default measurements are available for the Fujitsu INTERSTAGE server:

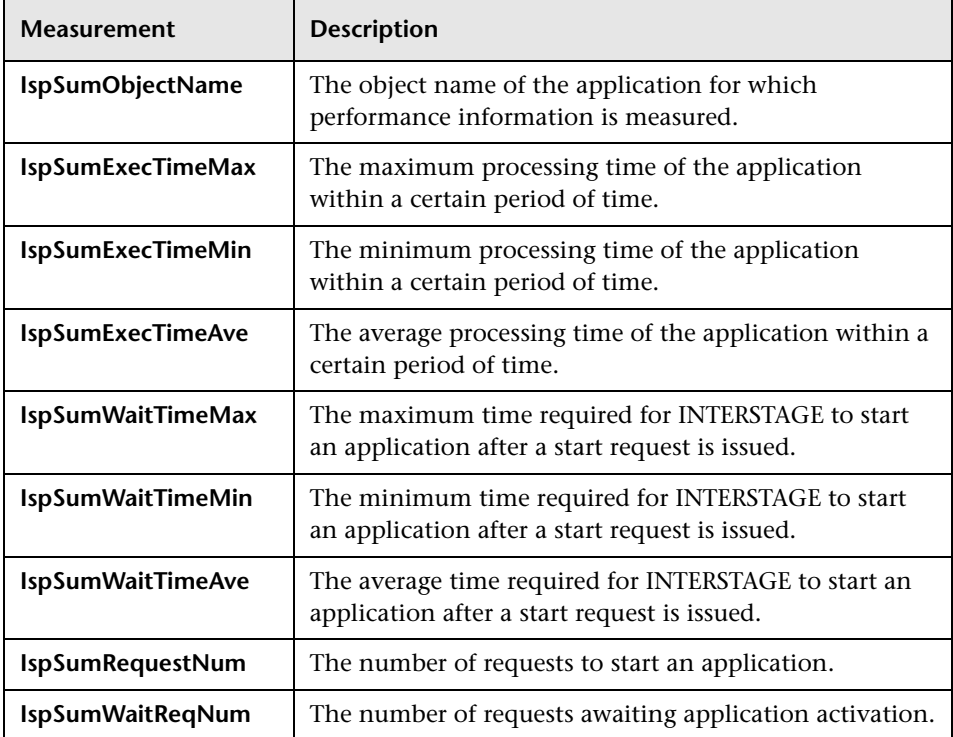

# **iPlanet (NAS) Graph**

This Web Application Server Resource graph displays statistics about the resource usage on the iPlanet (NAS) Web application server during the scenario or session step run. The x-axis represents the time that has elapsed since the start of the scenario or session step run. The y-axis represents the resource usage.

**Note:** To obtain data for this graph, you need to enable the iPlanet (NAS) online monitor (from the Controller or Console) and select the default measurements you want to display, before running the scenario or session step.

The following default measurements are available for the iPlanet (NAS) server:

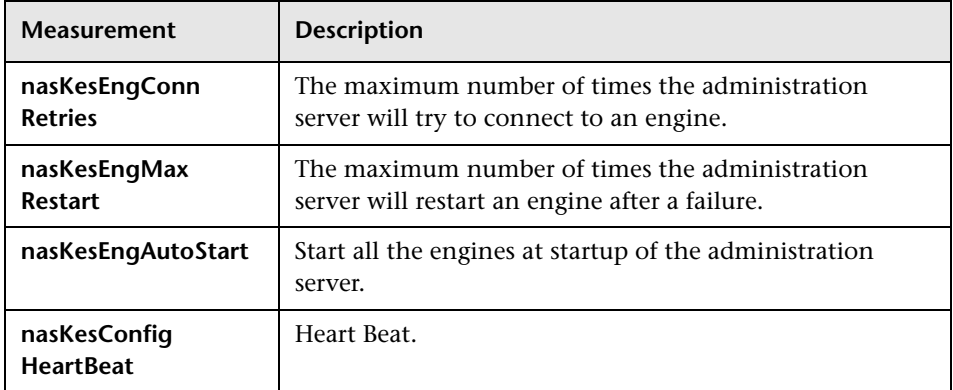

### **Netscape Performance Counters**

#### **KES Performance Counters**

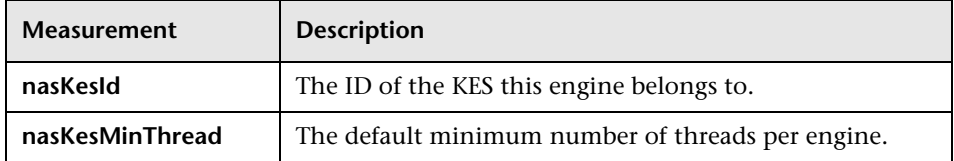

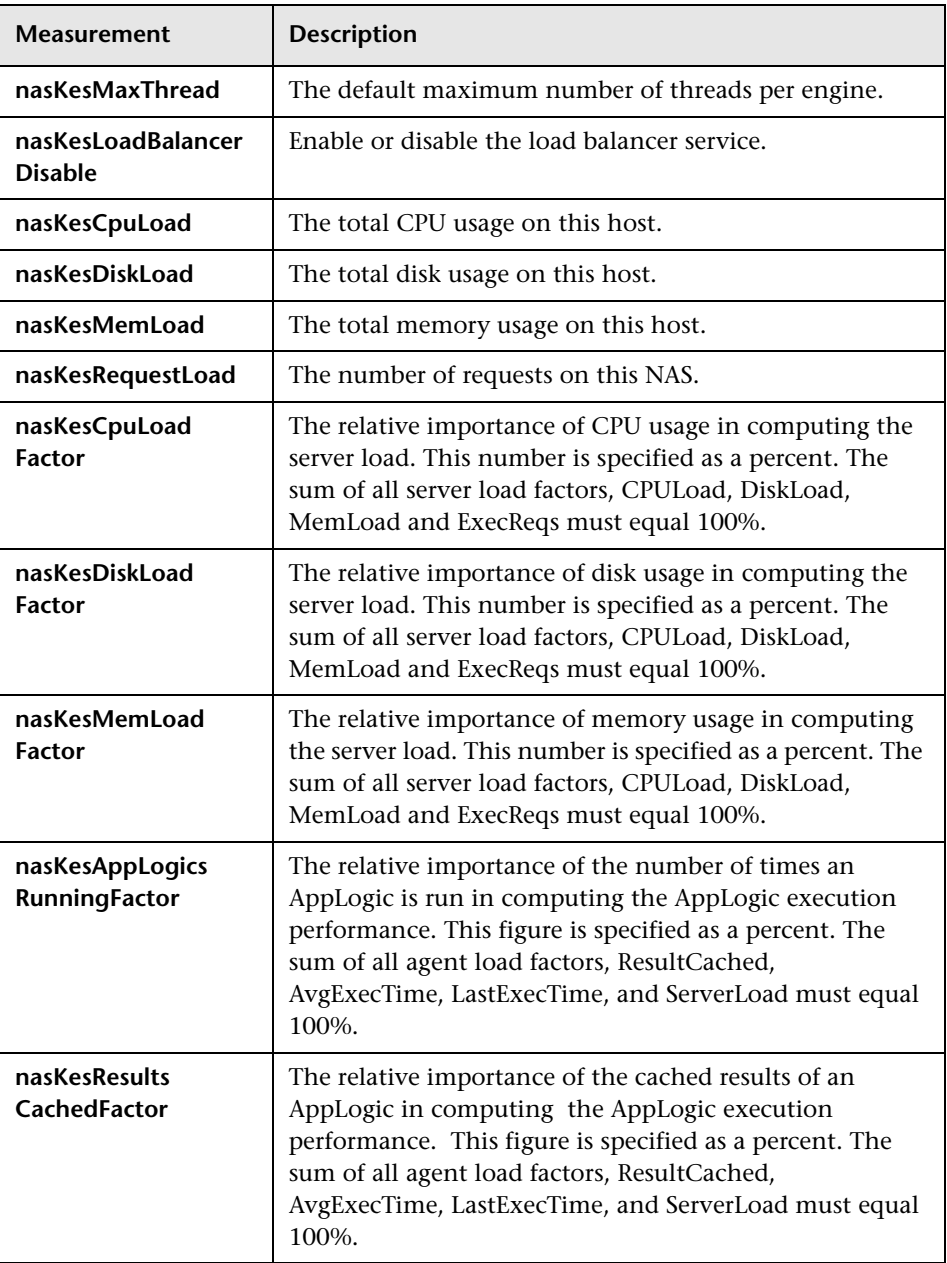

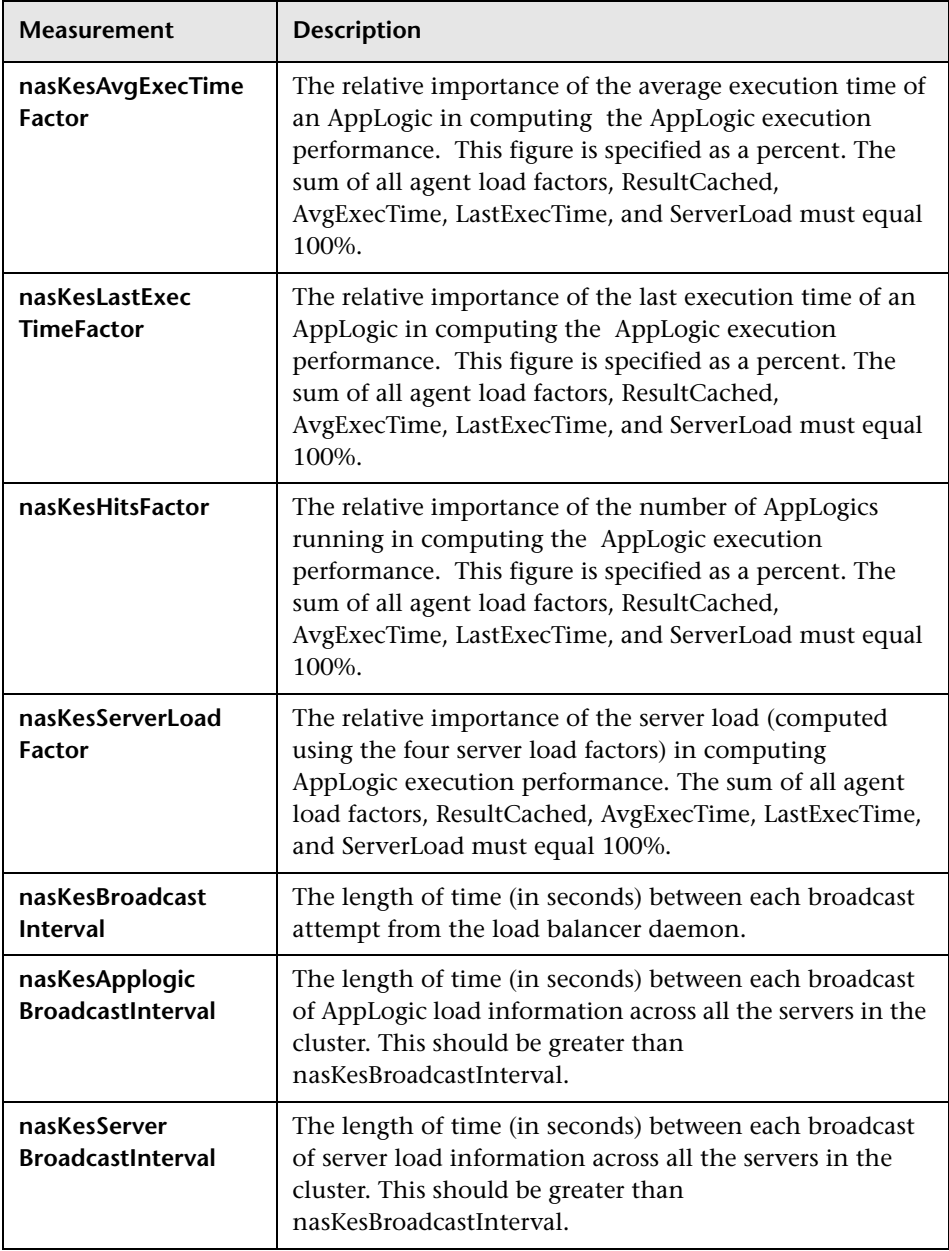

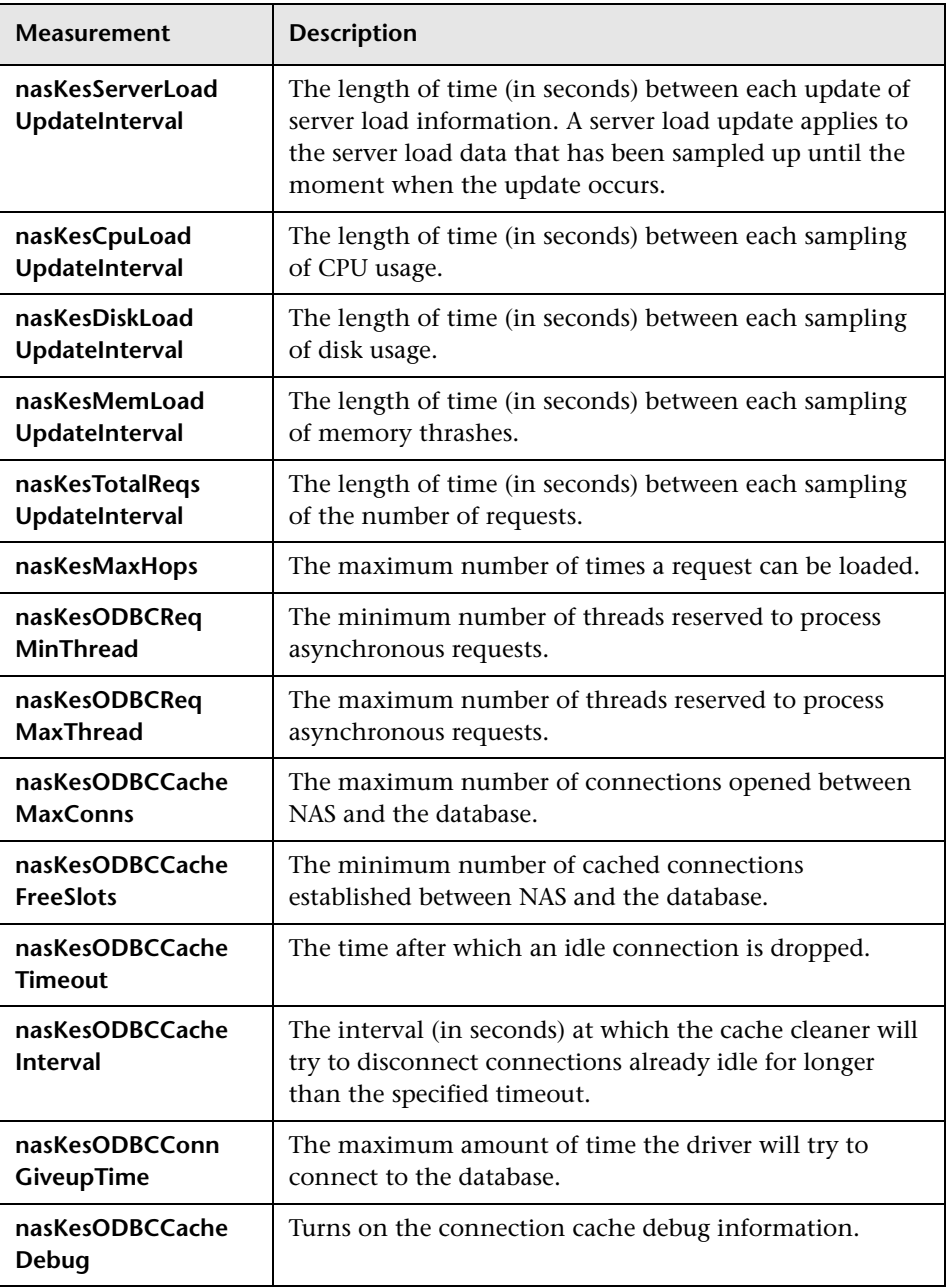

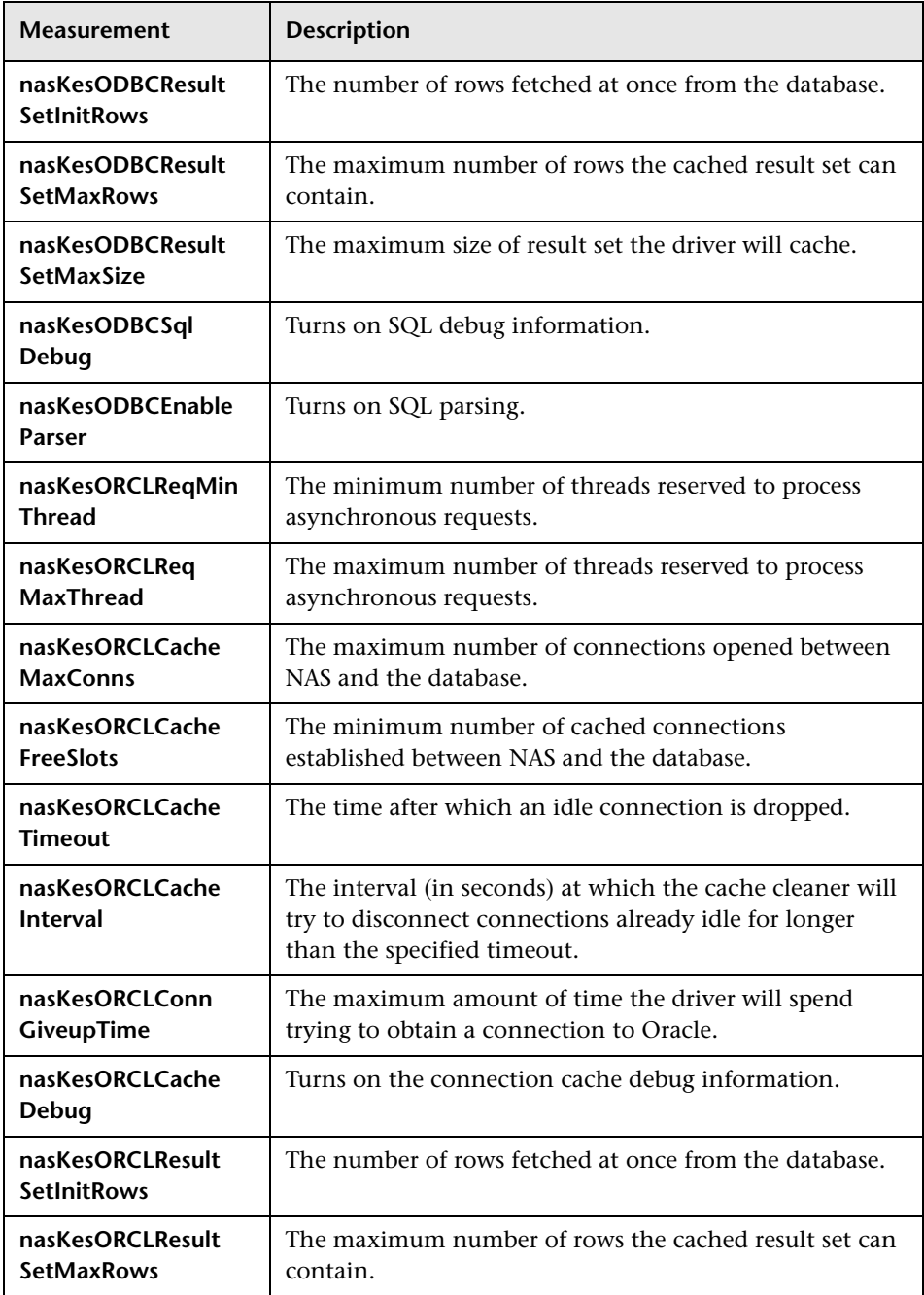

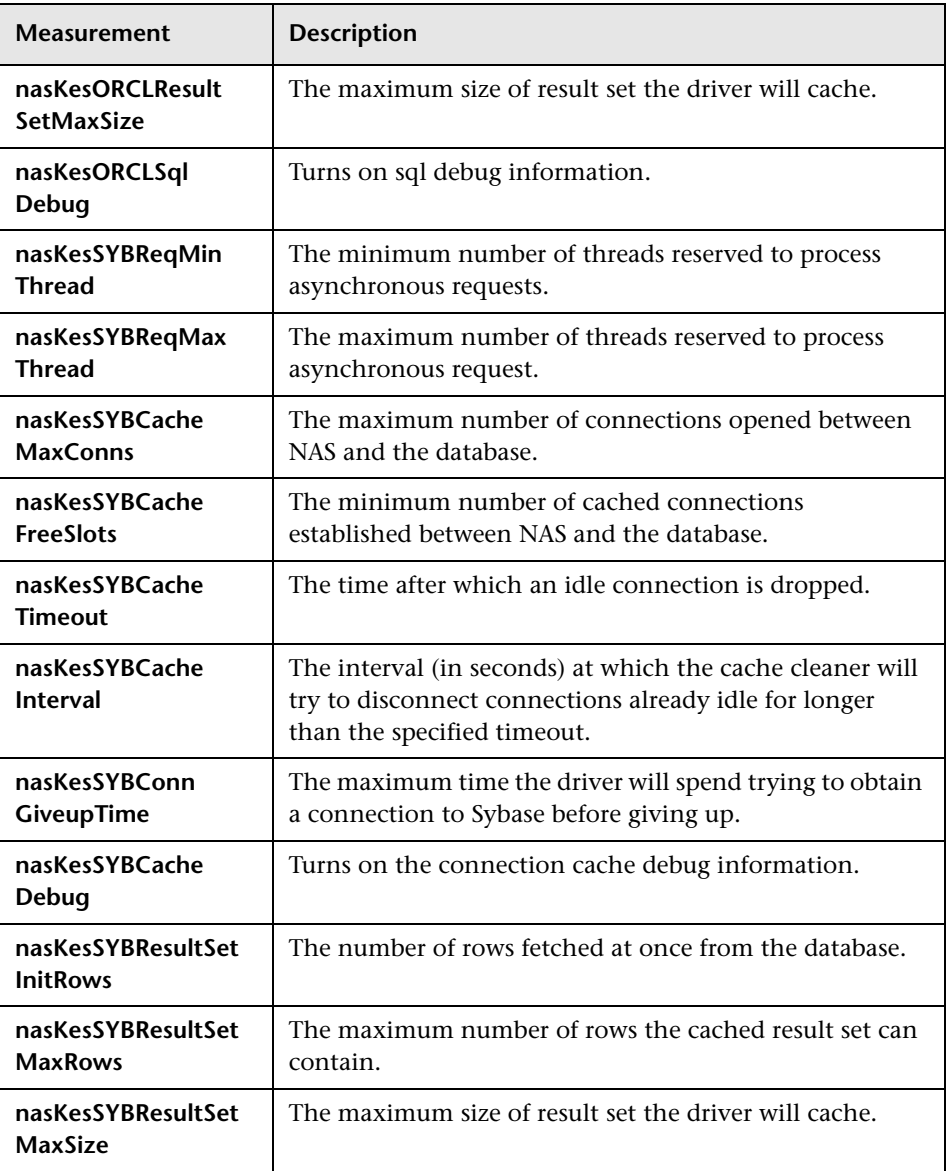

## **Engine Performance Counters**

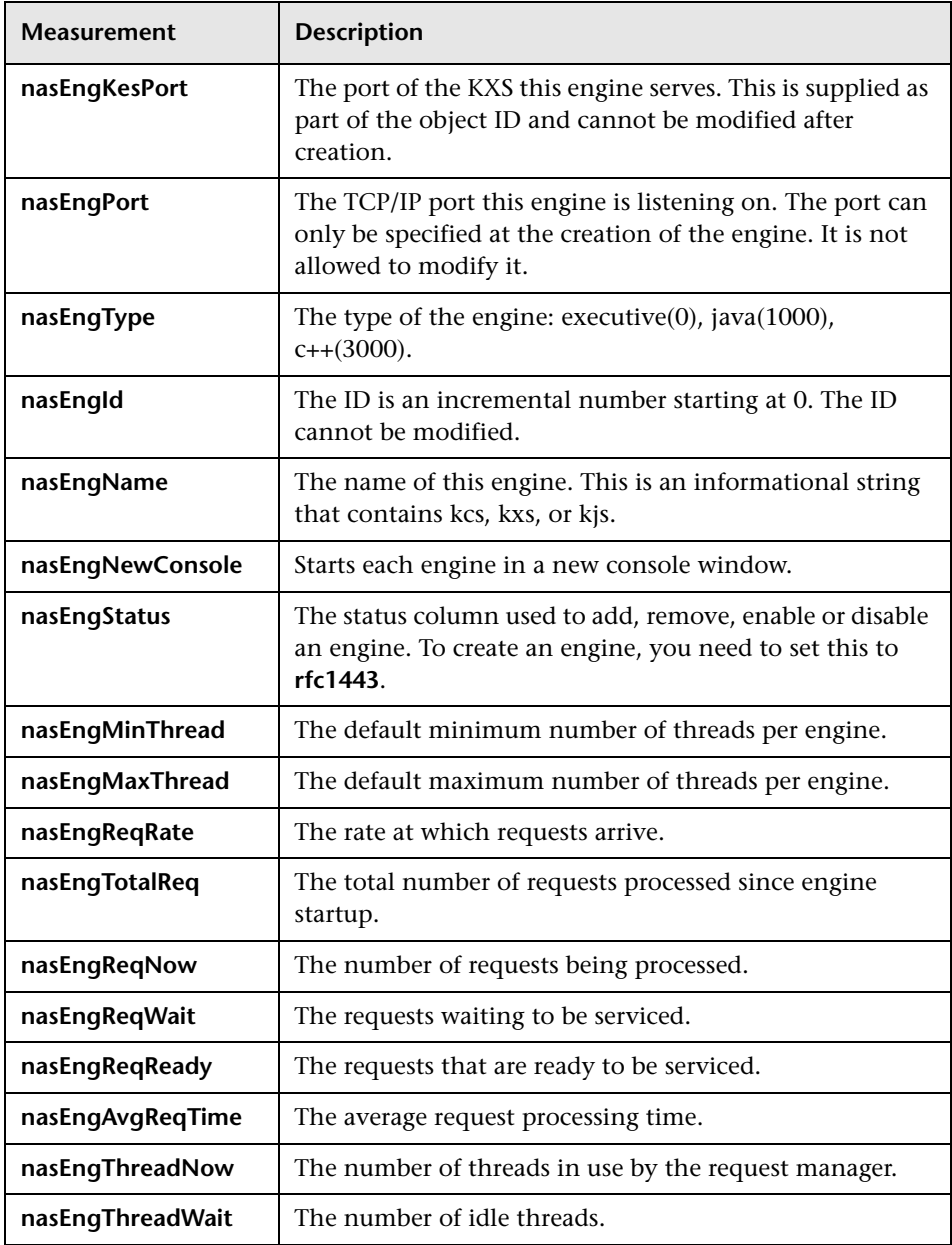

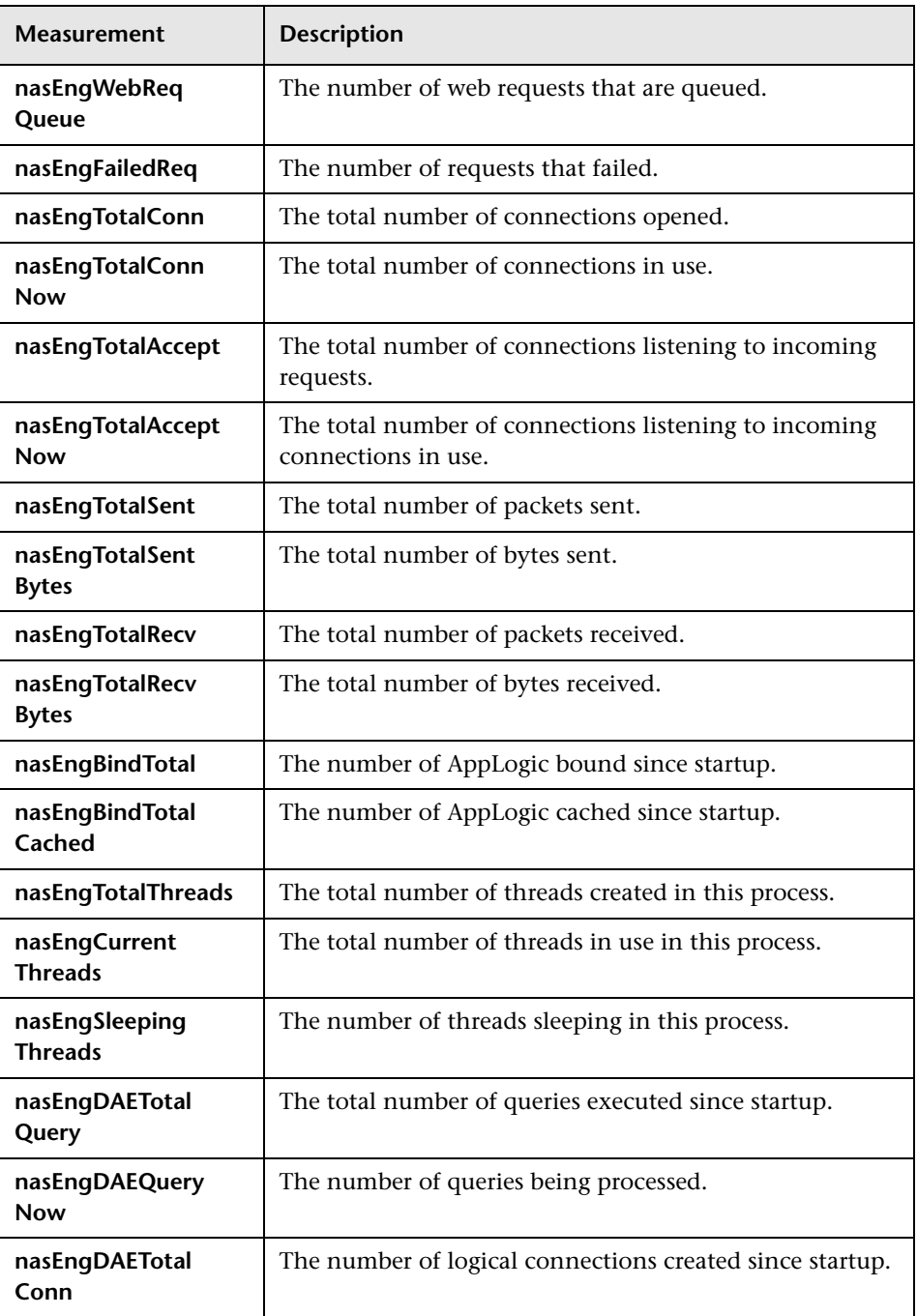

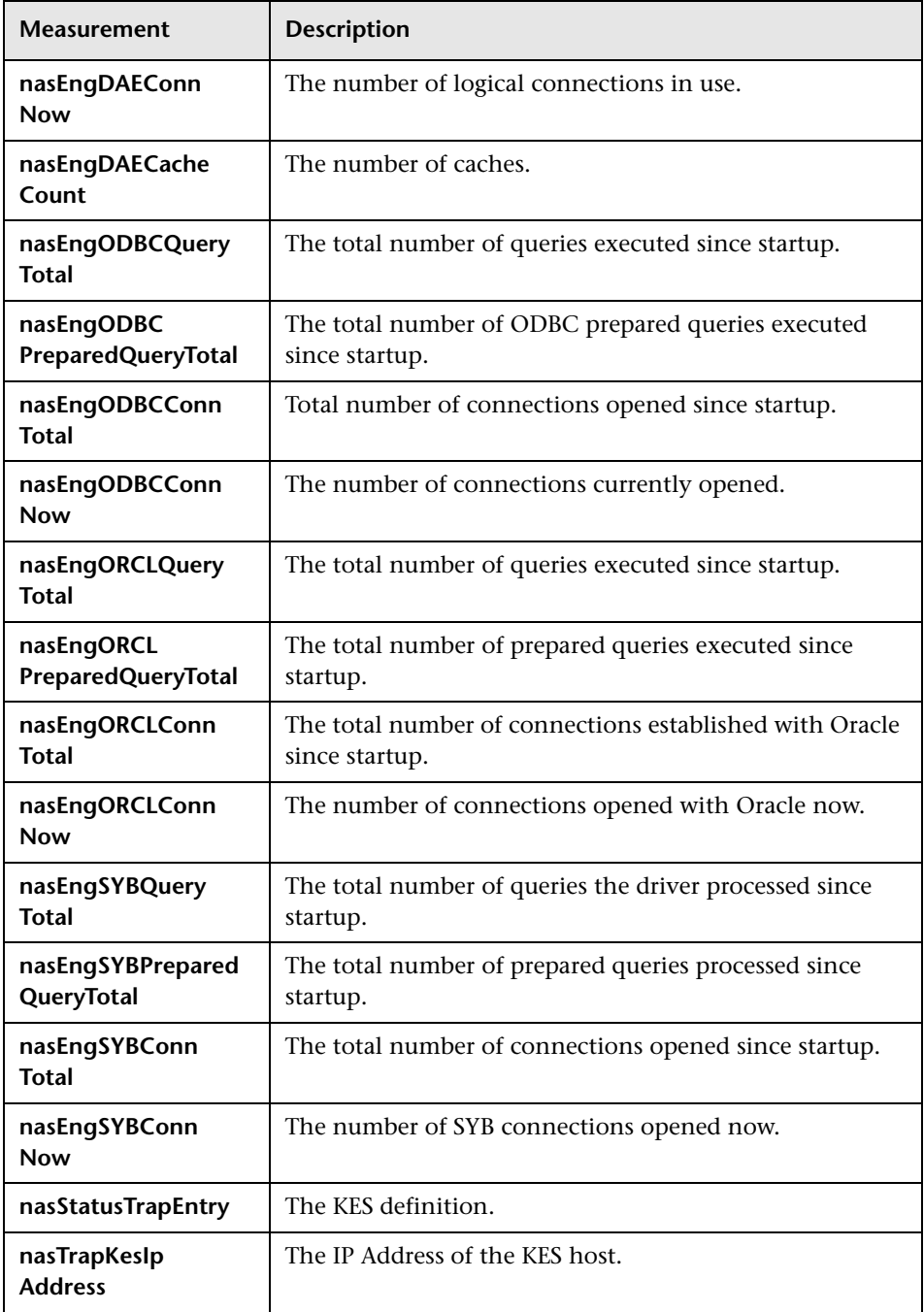

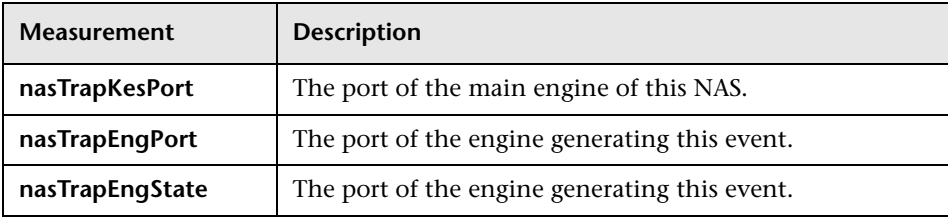

## **Microsoft Active Server Pages (ASP) Graph**

The Microsoft Active Server Pages (ASP) graph displays statistics about the resource usage on the ASP server during the scenario or session step run. The x-axis represents the time that has elapsed since the start of the scenario or session step run. The y-axis represents the resource usage.

**Note:** To obtain data for this graph, you need to enable the Microsoft ASP online monitor (from the Controller or Console) and select the default measurements you want to display, before running the scenario or session step.

The following default measurements are available for Microsoft Active Server Pages:

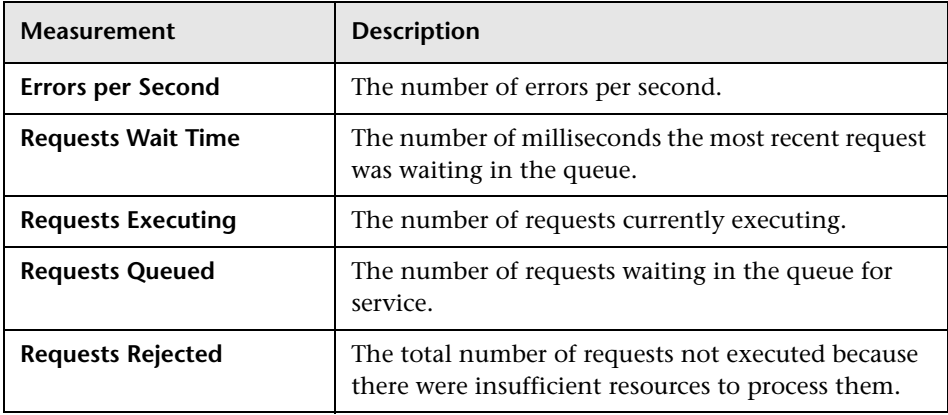

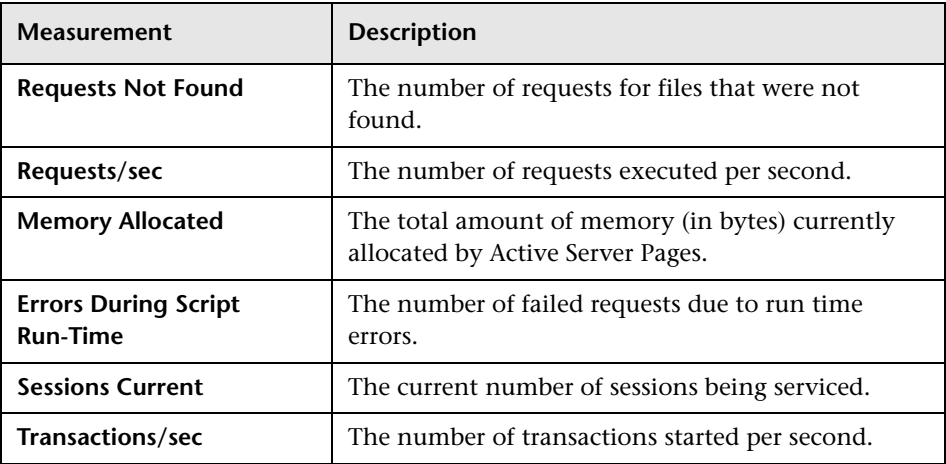

## **Oracle9iAS HTTP Server Graph**

The Oracle9iAS HTTP graph displays statistics about the resource usage on the Oracle9iAS HTTP server during the scenario or session step run. The x-axis represents the time that has elapsed since the start of the scenario or session step run. The y-axis represents the resource usage.

**Note:** To obtain data for this graph, you need to enable the Oracle9iAS HTTP online monitor (from the Controller or Console), and select the default measurements you want to display, before running the scenario or session step.

The following table describes some of the modules that are available for the Oracle9iAS HTTP server:

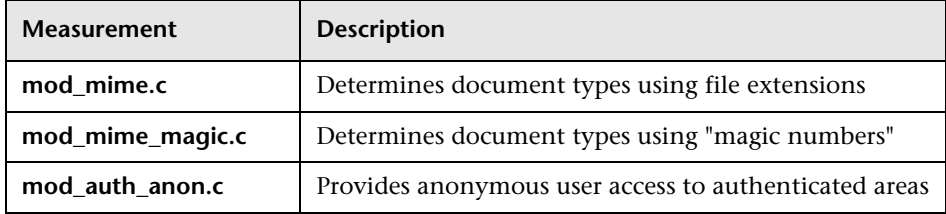

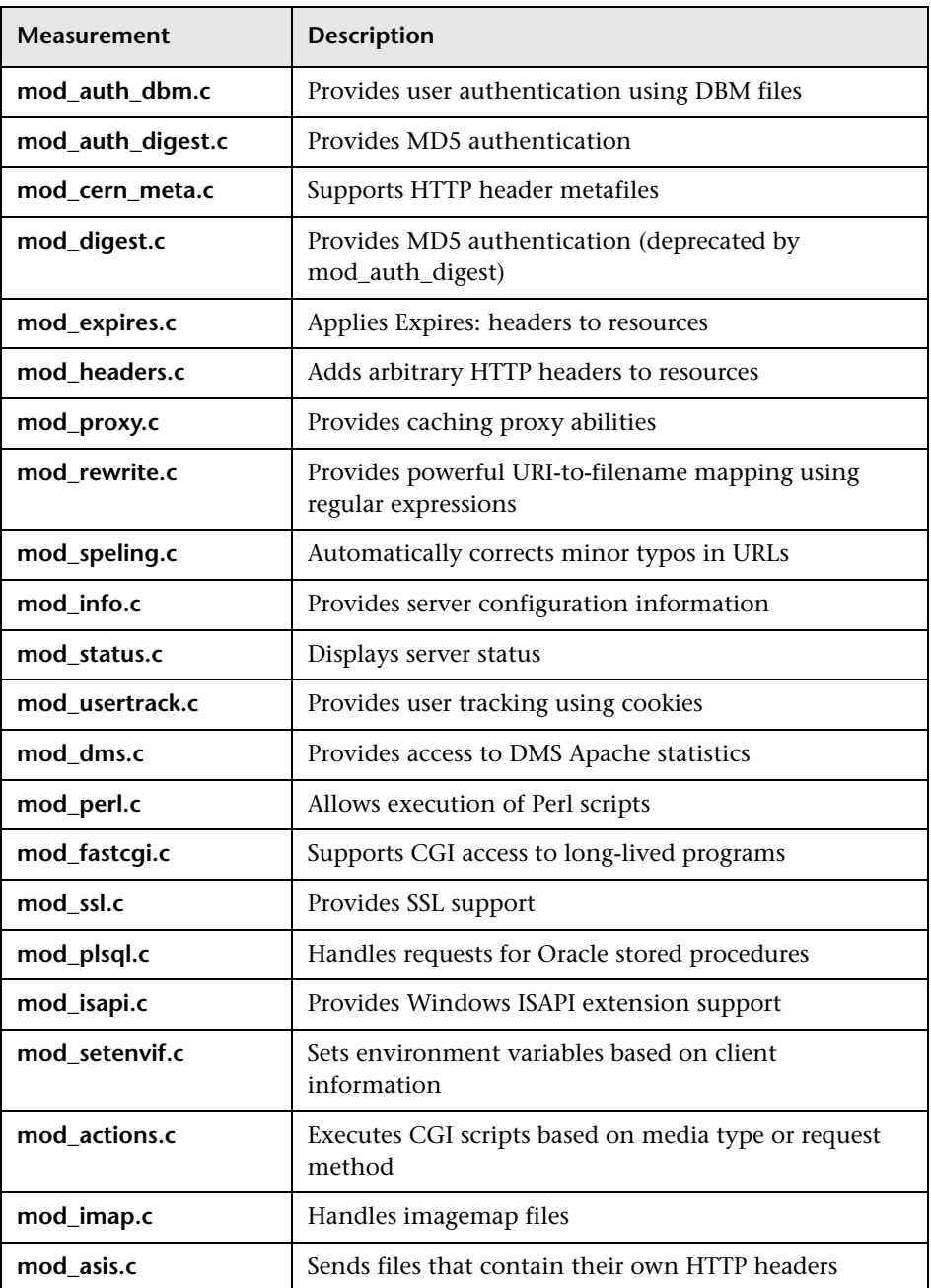

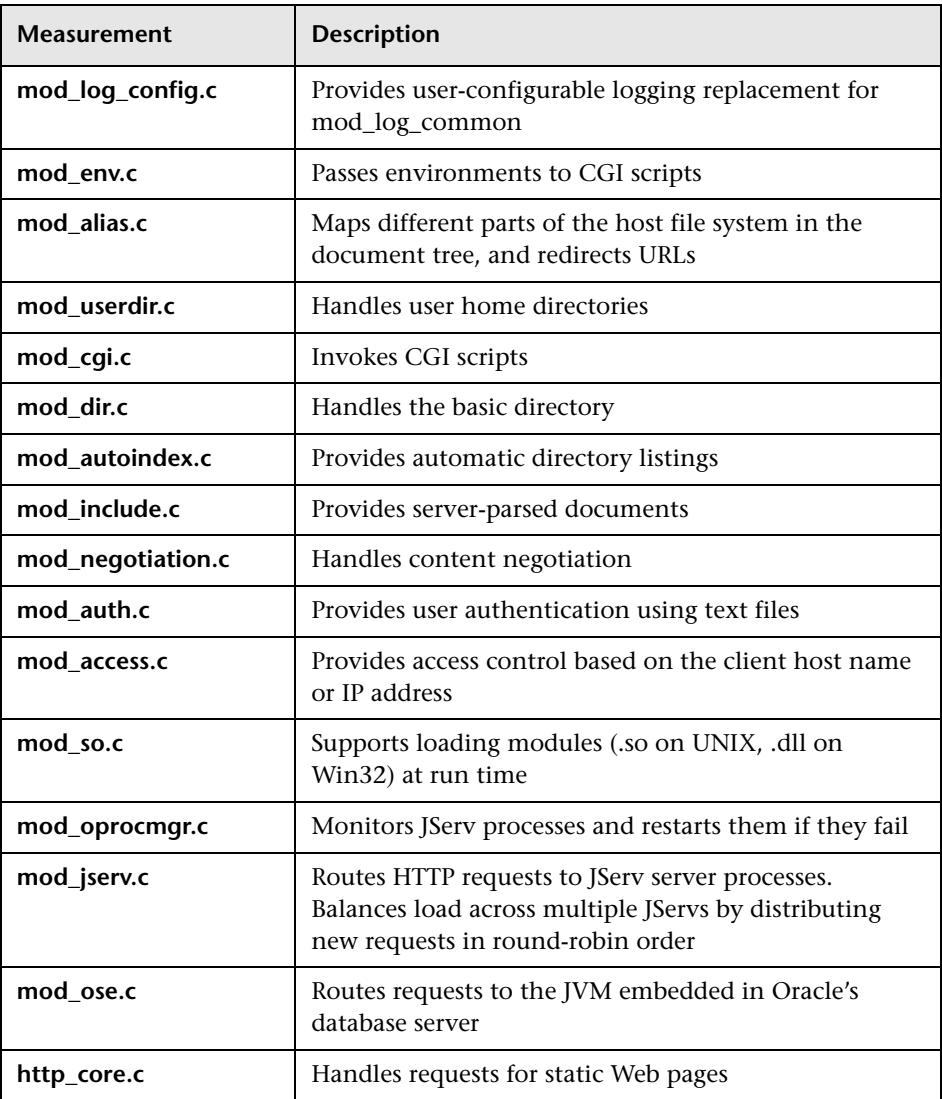

The following table describes the counters that are available for the Oracle9iAS HTTP server:

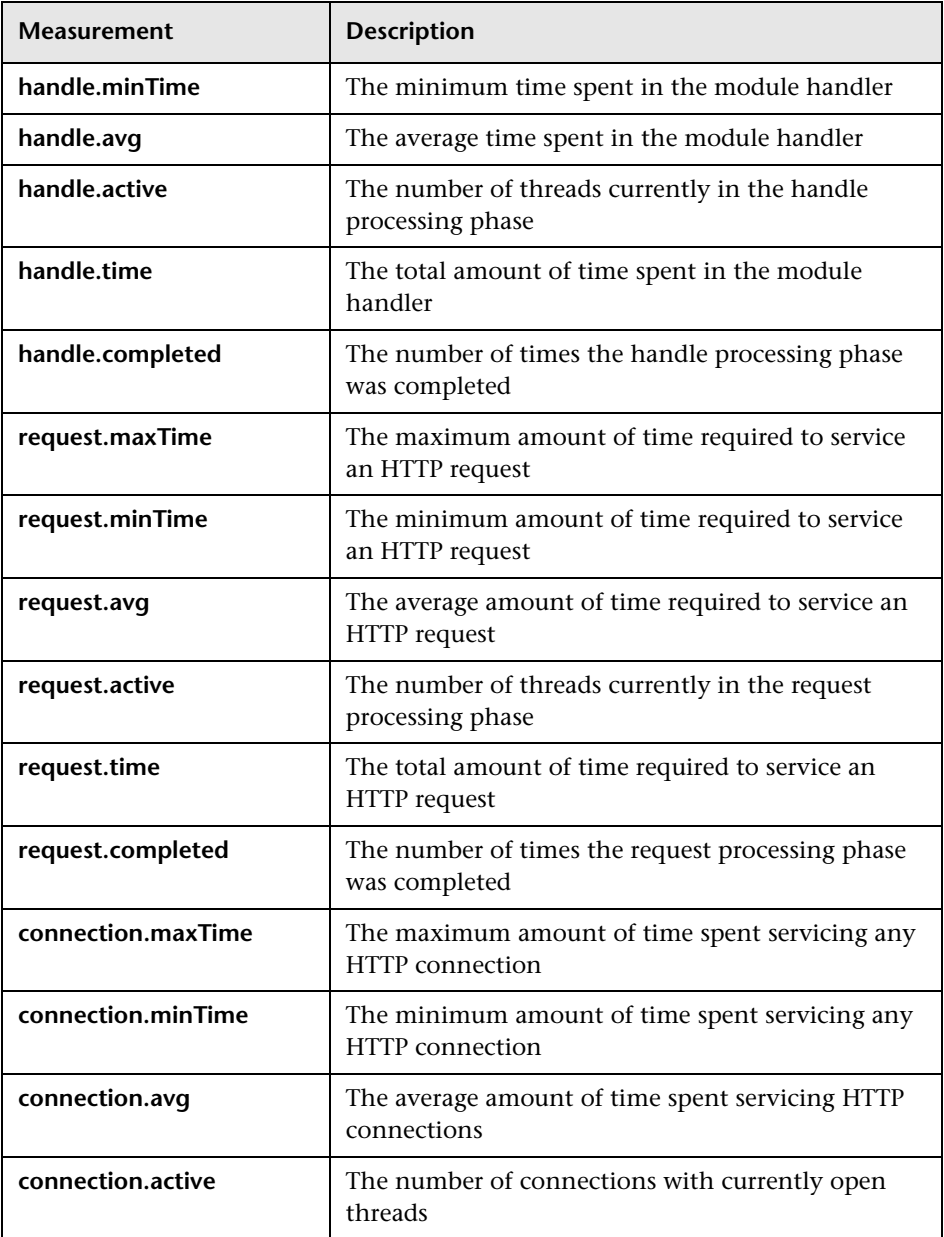

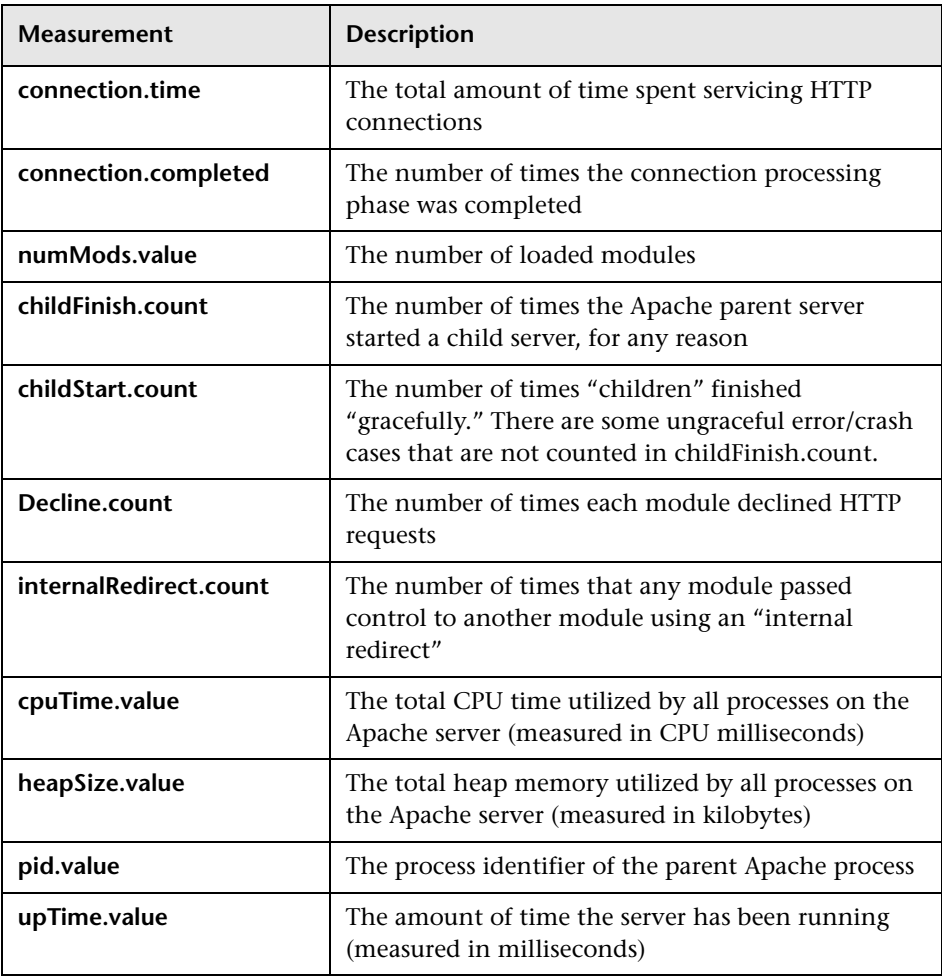

## **SilverStream Graph**

The SilverStream graph displays statistics about the resource usage on the SilverStream server during the scenario or session step run. The x-axis represents the time that has elapsed since the start of the scenario or session step run. The y-axis represents the resource usage.

**Note:** To obtain data for this graph, you need to enable the SilverStream online monitor (from the Controller or Console) and select the default measurements you want to display, before running the scenario or session step.

The following default measurements are available for the SilverStream server:

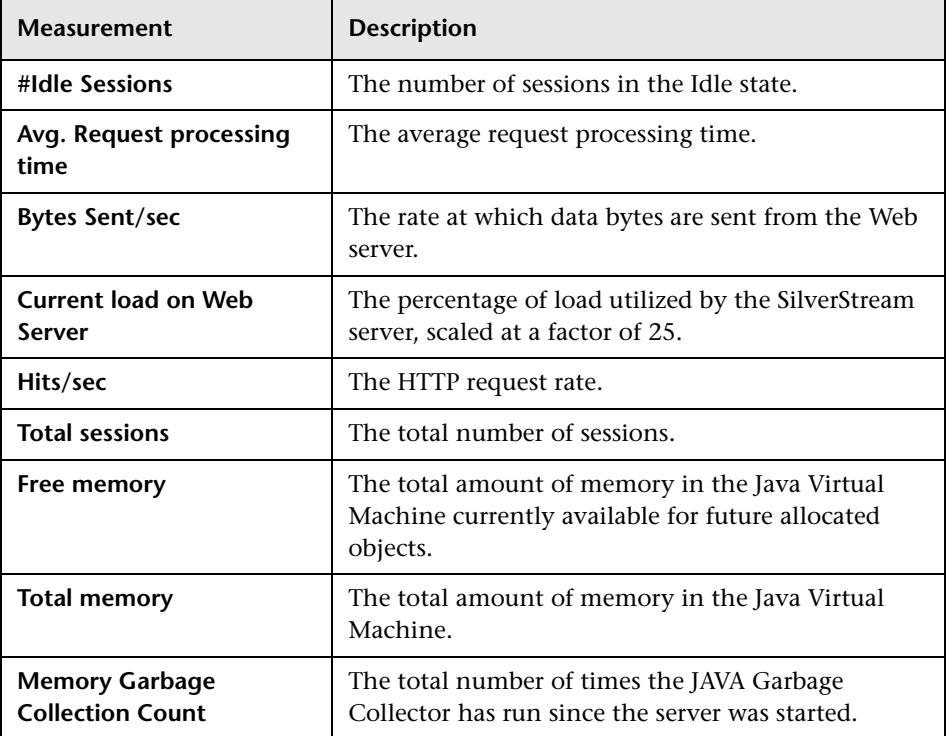

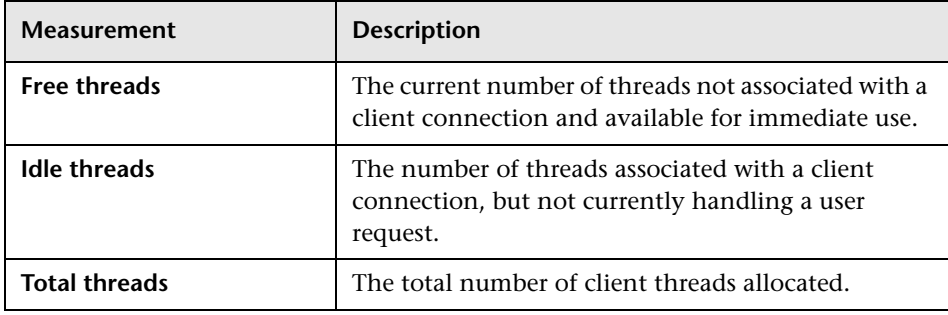

**Note:** The SilverStream monitor connects to the Web server in order to gather statistics, and registers one hit for each sampling. The SilverStream graph, therefore, always displays one hit per second, even if no clients are connected to the SilverStream server.

## **WebLogic (SNMP) Graph**

The WebLogic (SNMP) graph displays statistics about the resource usage on the WebLogic (SNMP) server (version 6.0 and earlier) during the scenario or session step run. The x-axis represents the time that has elapsed since the start of the scenario or session step run. The y-axis represents the resource usage.

**Note:** To obtain data for this graph, you need to enable the WebLogic (SNMP) online monitor (from the Controller or Console) and select the default measurements you want to display, before running the scenario or session step.

The following default measurements are available for the WebLogic (SNMP) server (for versions earlier than 6.0):

#### **Server Table**

The Server Table lists all WebLogic (SNMP) servers that are being monitored by the agent. A server must be contacted or be reported as a member of a cluster at least once before it will appear in this table. Servers are only reported as a member of a cluster when they are actively participating in the cluster, or shortly thereafter.

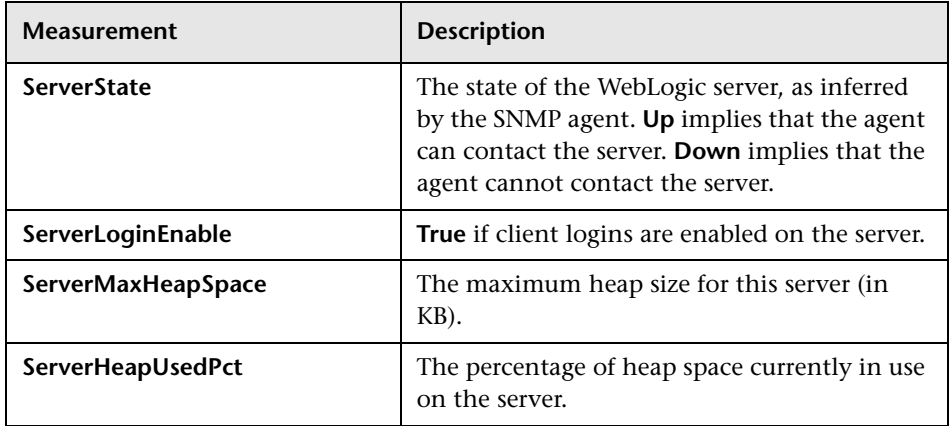

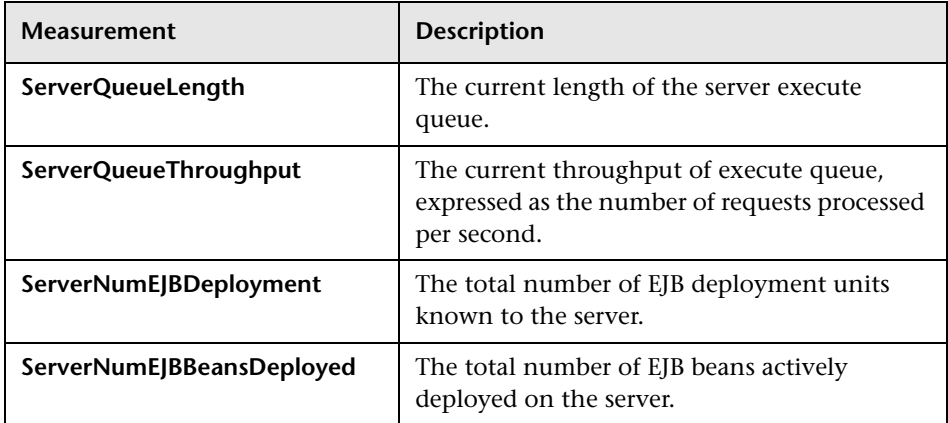

### **Listen Table**

The Listen Table is the set of protocol, IP address, and port combinations on which servers are listening. There will be multiple entries for each server: one for each (protocol, ipAddr, port) combination. If clustering is used, the clustering-related MIB objects will assume a higher priority.

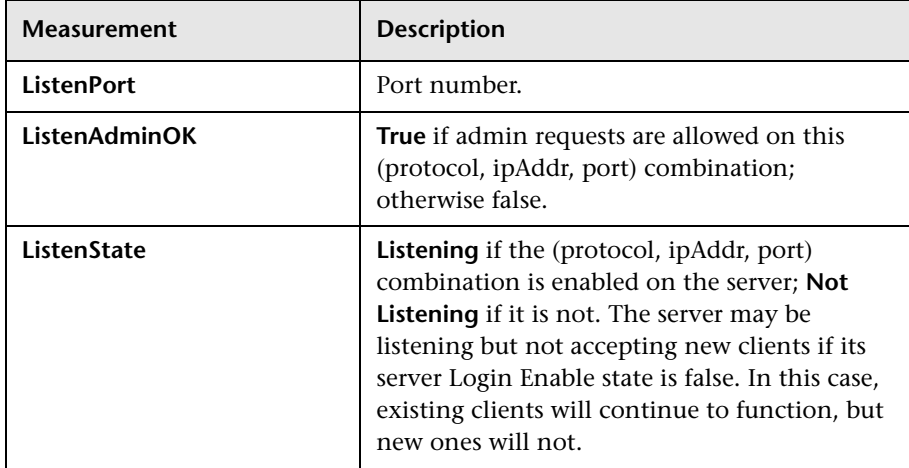

### **ClassPath Table**

The ClassPath Table is the table of classpath elements for Java, WebLogic (SNMP) server, and servlets. There are multiple entries in this table for each server. There may also be multiple entries for each path on a server. If clustering is used, the clustering-related MIB objects will assume a higher priority.

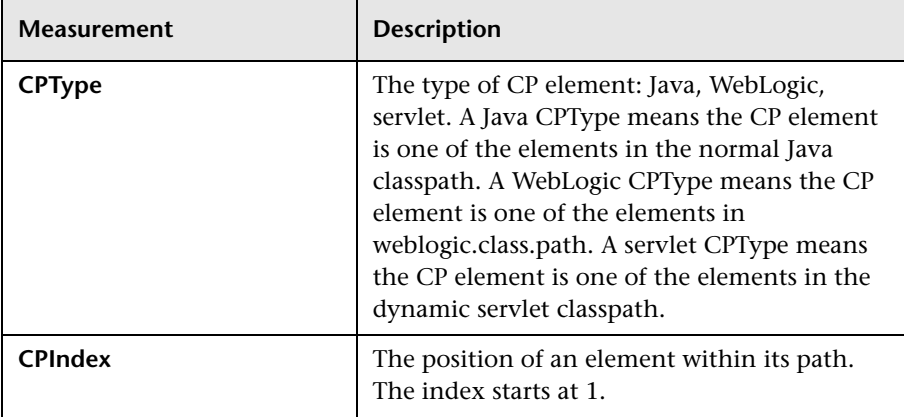

# **WebLogic (JMX) Graph**

The WebLogic (JMX) graph displays statistics about the resource usage on the WebLogic (JMX) server (version 6.0 and higher) during the scenario or session step run. The x-axis represents the time that has elapsed since the start of the scenario or session step run. The y-axis represents the resource usage.

**Note:** To obtain data for this graph, you need to enable the WebLogic (JMX) online monitor (from the Controller or Console) and select the default measurements you want to display, before running the scenario or session step.

The following default measurements are available for the WebLogic (JMX) server (for versions higher than 6.0):

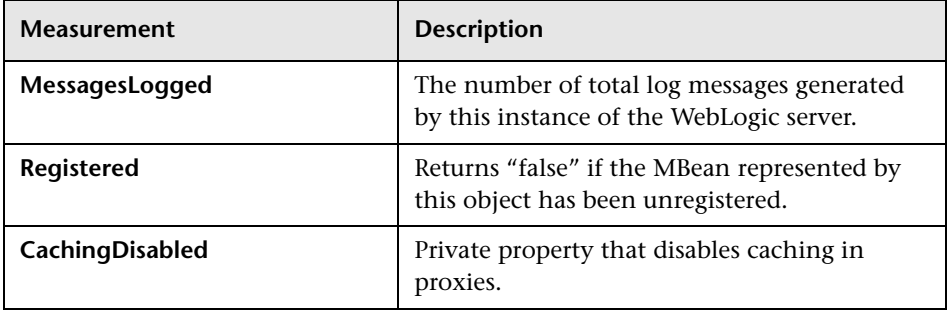

#### **LogBroadcasterRuntime**

#### **ServerRuntime**

For more information on the measurements contained in each of the following measurement categories, see Mercury's [Load Testing Monitors](http://www.mercury.com/us/products/performance-center/loadrunner/monitors/bealogic.html)  [Web site:](http://www.mercury.com/us/products/performance-center/loadrunner/monitors/bealogic.html) http://www.mercury.com/us/products/performancecenter/loadrunner/monitors/bealogic.html.

- ➤ ServletRuntime
- ➤ WebAppComponentRuntime
- ➤ EJBStatefulHomeRuntime
- ➤ JTARuntime
- ➤ JVMRuntime
- ➤ EJBEntityHomeRuntime
- ➤ DomainRuntime
- ➤ EJBComponentRuntime
- ➤ DomainLogHandlerRuntime
- ➤ JDBCConnectionPoolRuntime
- ➤ ExecuteQueueRuntime
- ➤ ClusterRuntime
- ➤ JMSRuntime
- ➤ TimeServiceRuntime
- ➤ EJBStatelessHomeRuntime
- ➤ WLECConnectionServiceRuntime

## **ServerSecurityRuntime**

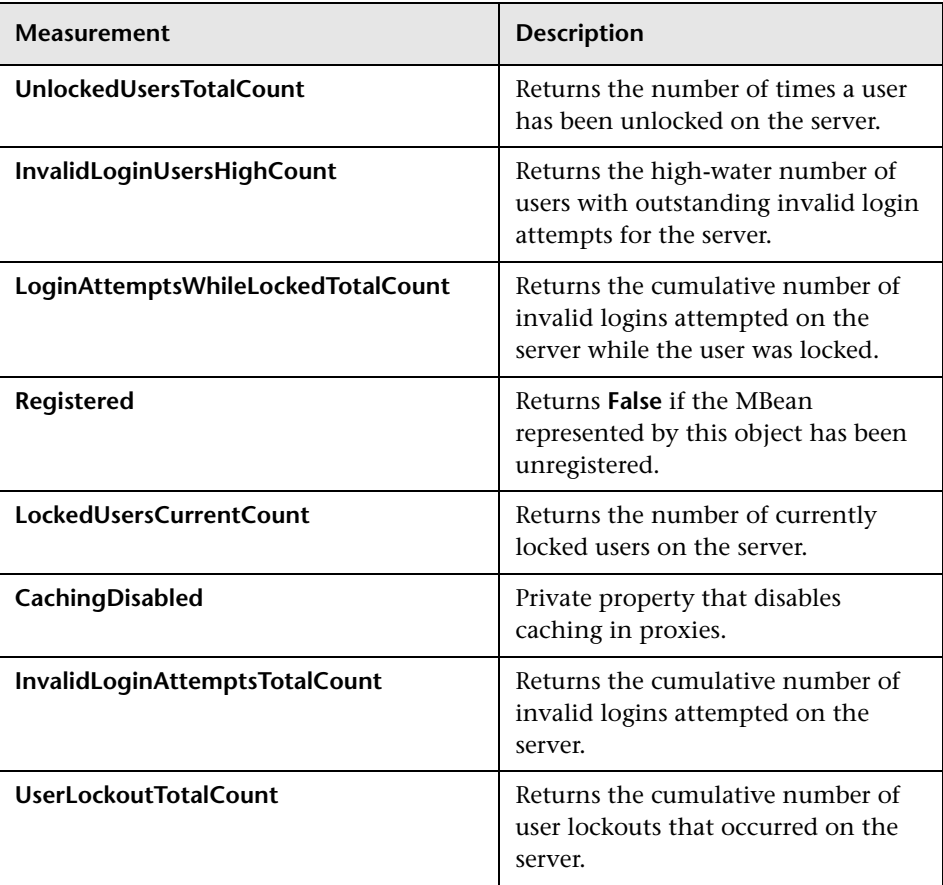

## **WebSphere Graph**

The WebSphere and WebSphere 4.x - 5.x graphs display statistics about the resource usage on the WebSphere 3.x, 4.x, and 5.x servers during the scenario or session step run. The x-axis represents the time that has elapsed since the start of the scenario or session step run. The y-axis represents the resource usage.

**Note:** To obtain data for this graph, you need to enable the WebSphere online monitor (from the Controller or Console) and select the default measurements you want to display, before running the scenario or session step.

The following measurements are available for the WebSphere 3.x, 4.x, and 5.x servers:

#### **Run-Time Resources**

Contains resources related to the Java Virtual Machine run time, as well as the ORB.

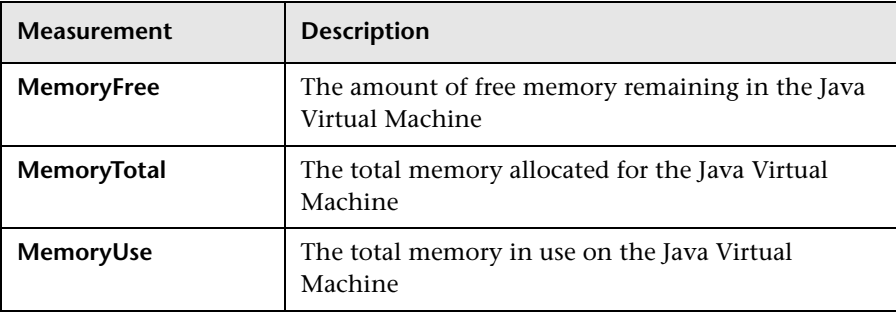

## **BeanData**

Every home on the server provides performance data, depending on the type of bean deployed in the home. The top level bean data holds an aggregate of all the containers.

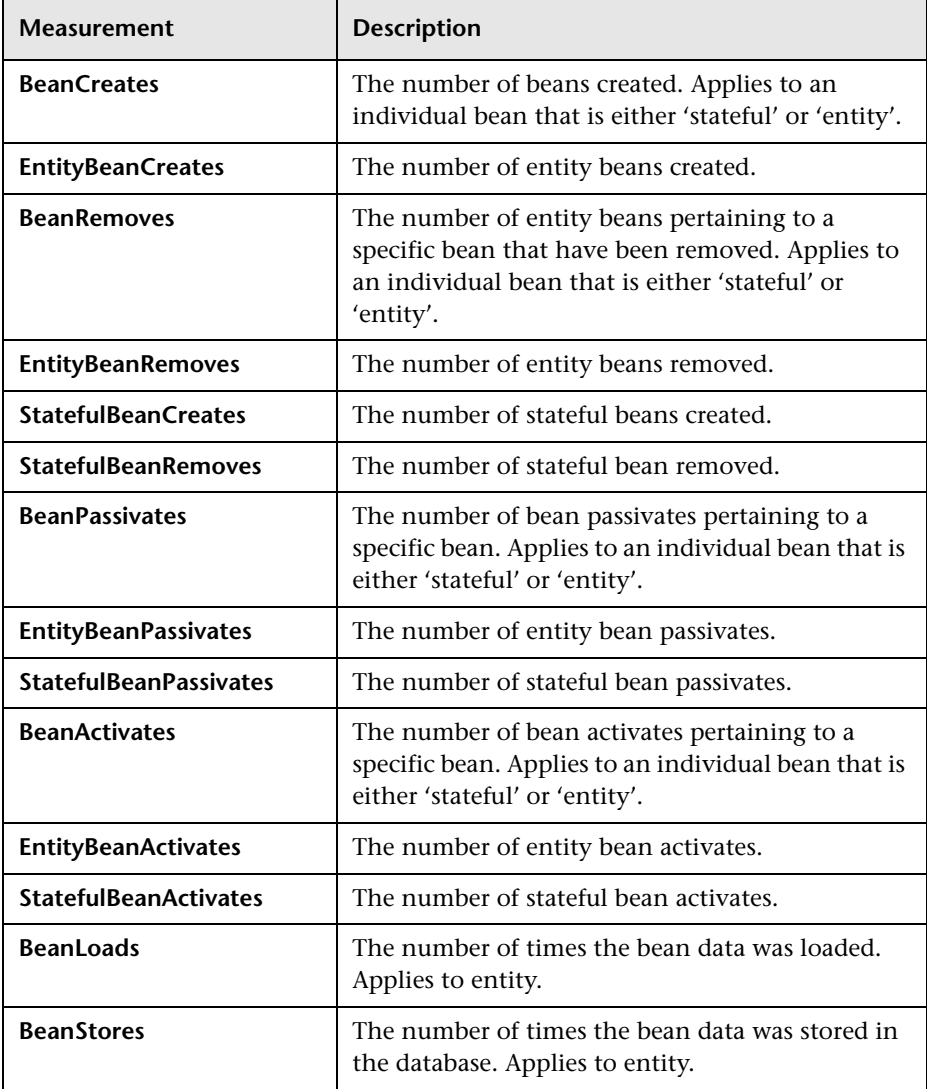

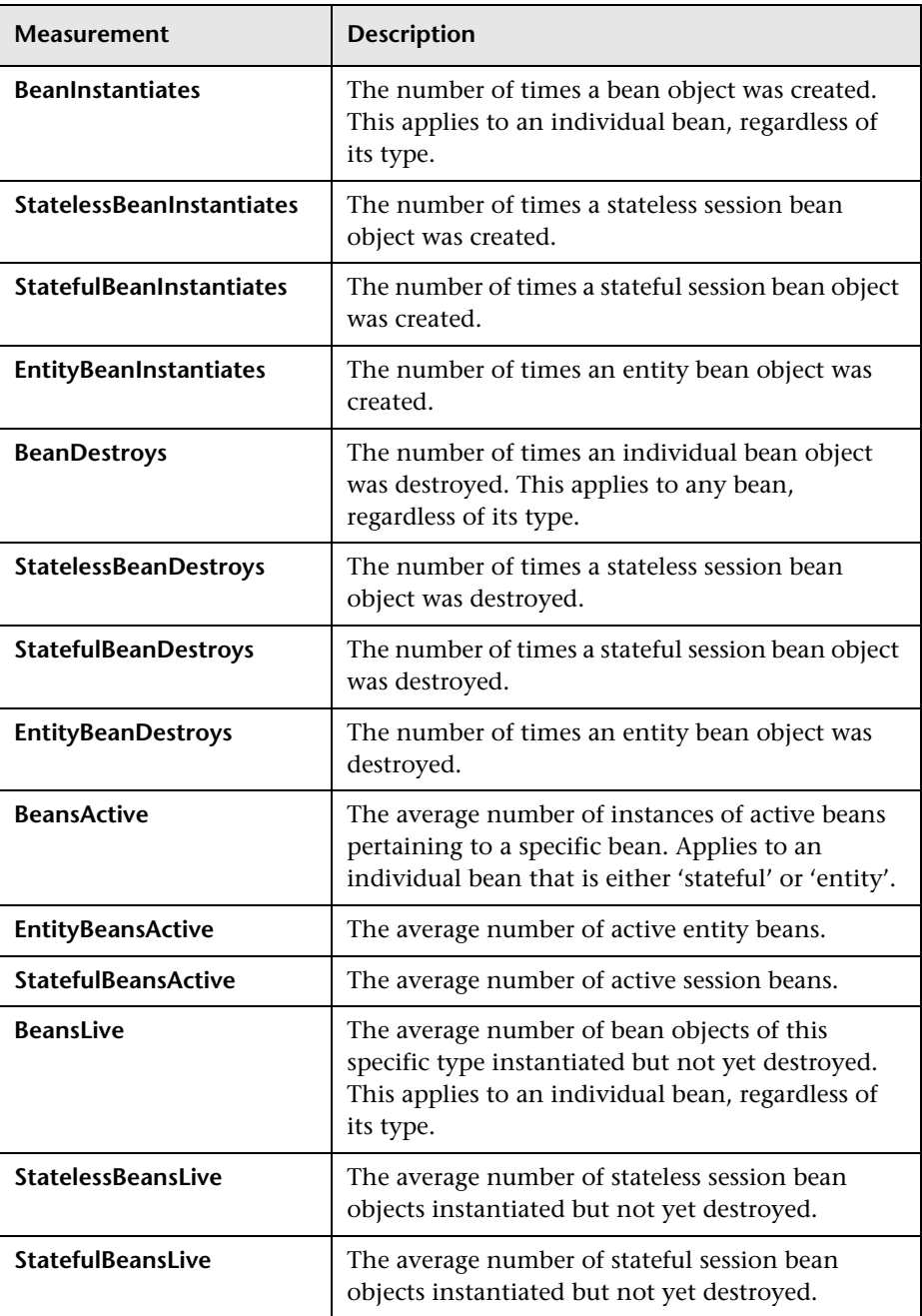

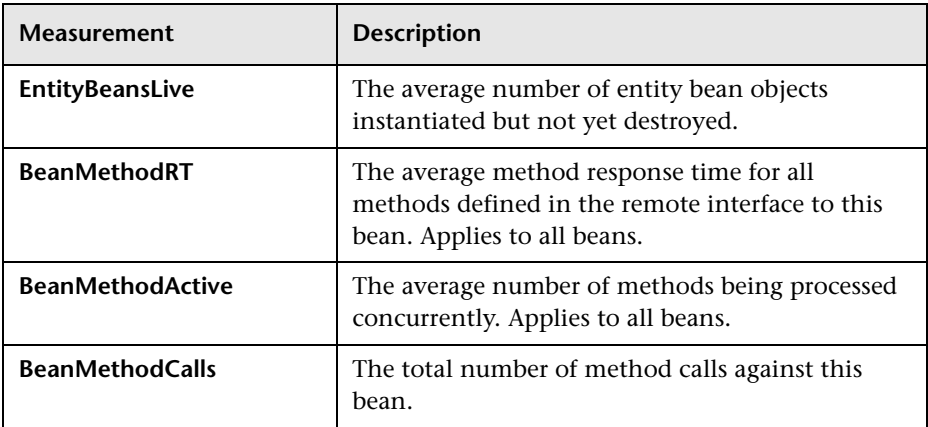

## **BeanObjectPool**

The server holds a cache of bean objects. Each home has a cache and there is therefore one BeanObjectPoolContainer per container. The top level, BeanObjectPool, holds an aggregate of all the containers data.

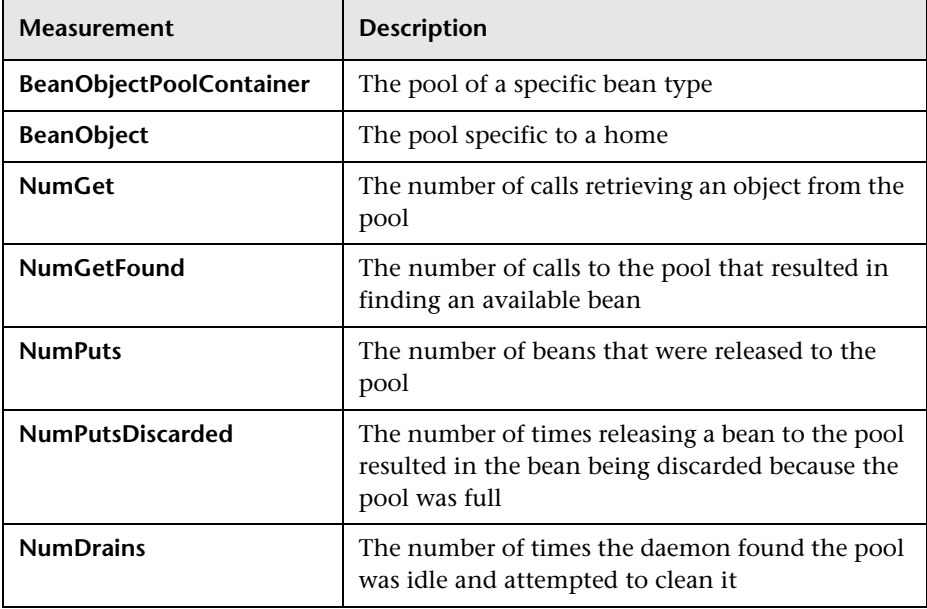

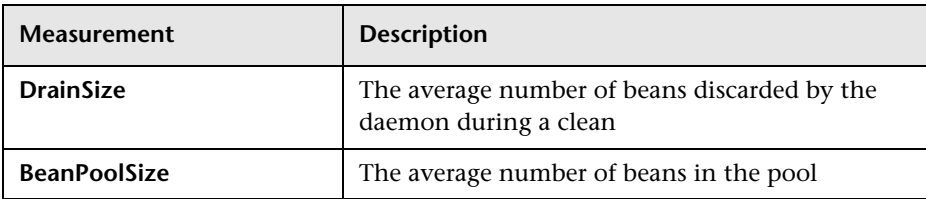

### **OrbThreadPool**

These are resources related to the ORB thread pool that is on the server.

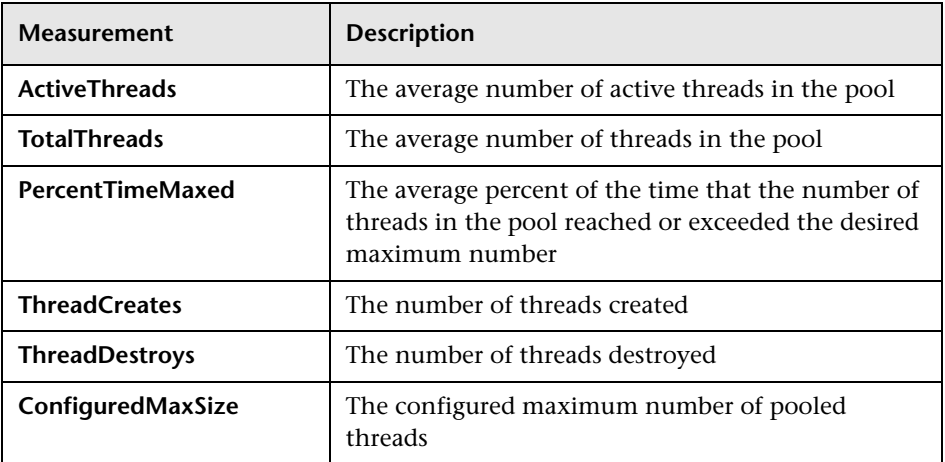

#### **DBConnectionMgr**

These are resources related to the database connection manager. The manager consists of a series of data sources, as well as a top-level aggregate of each of the performance metrics.

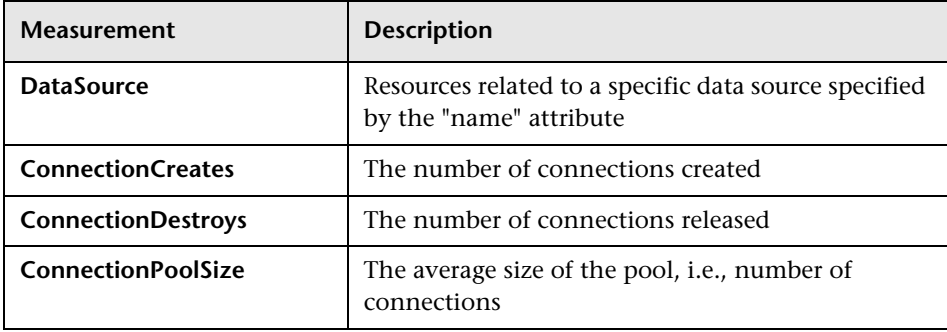

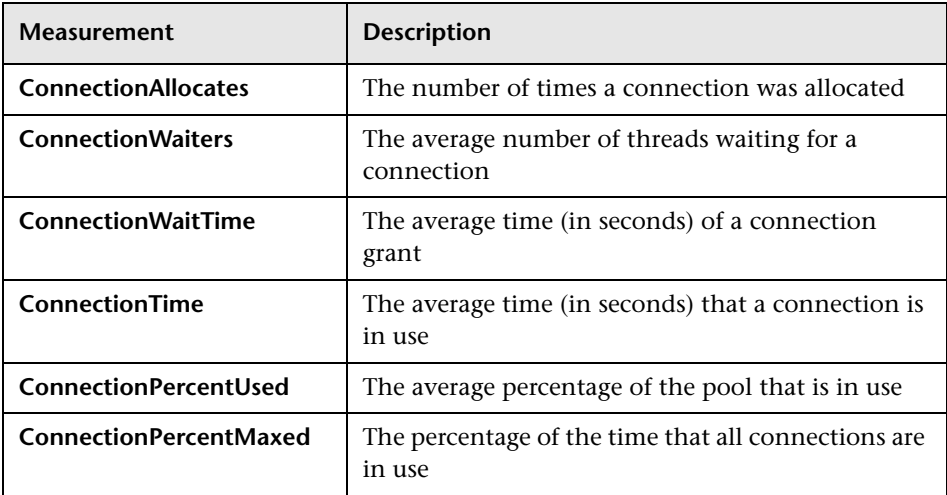

## **TransactionData**

These are resources that pertain to transactions.

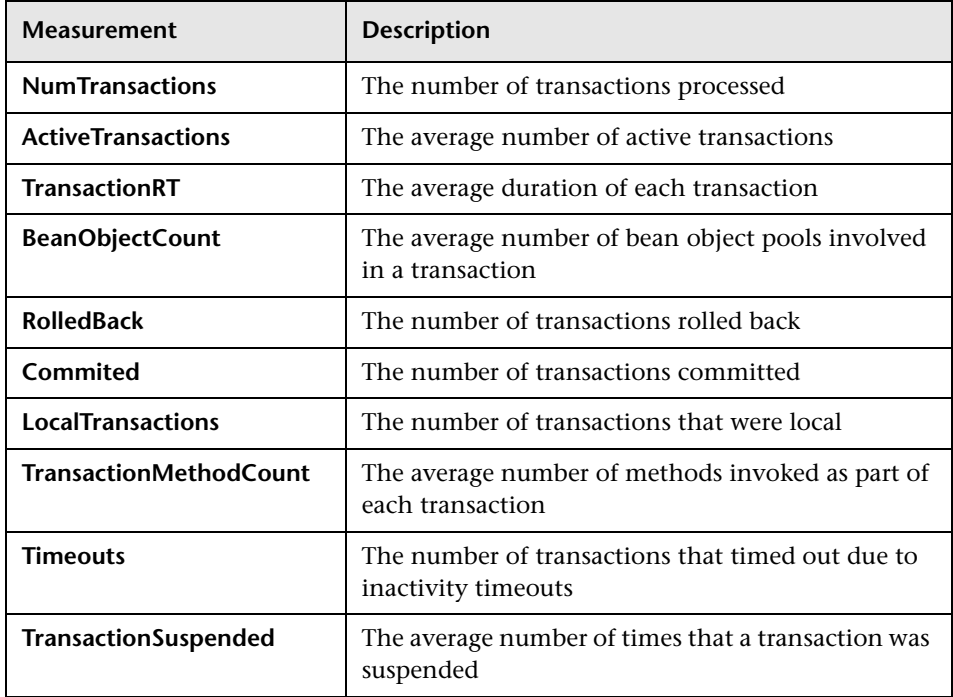

## **ServletEngine**

These are resources that are related to servlets and JSPs.

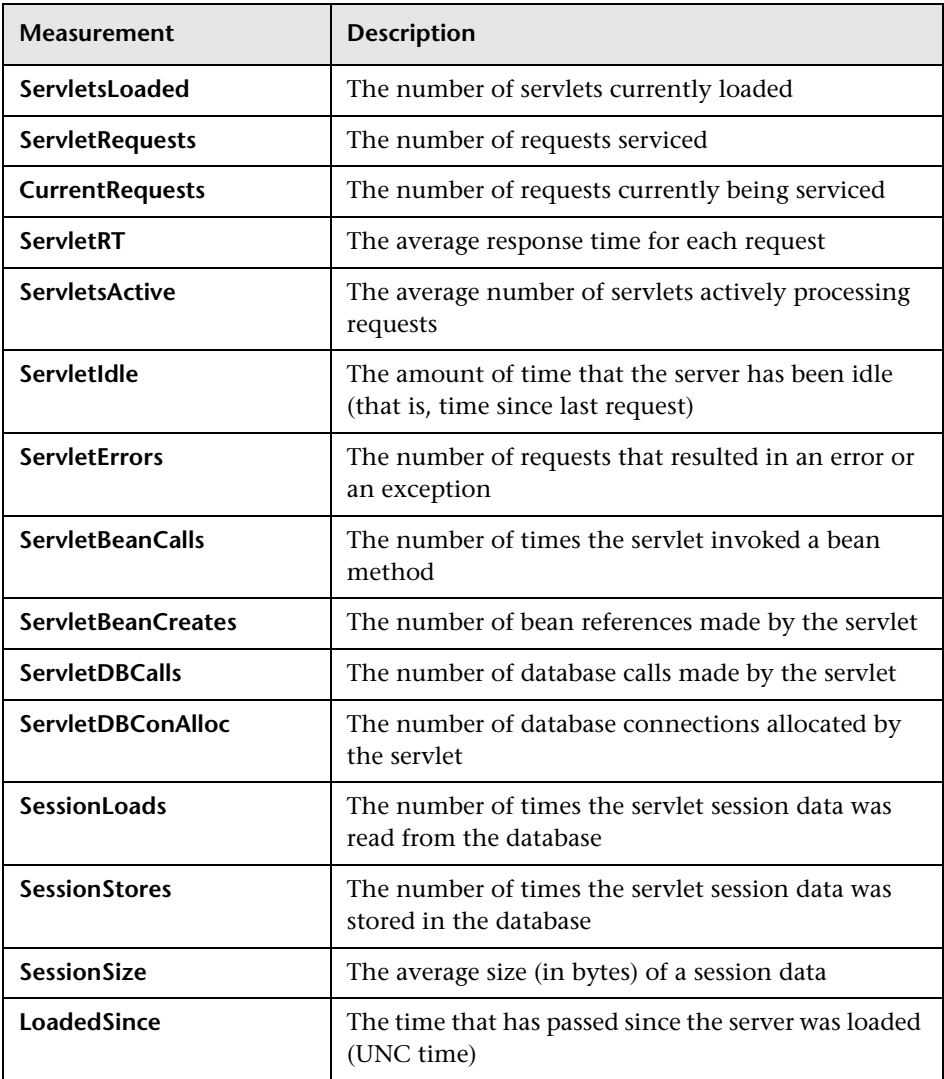

#### **Sessions**

These are general metrics regarding the HTTP session pool.

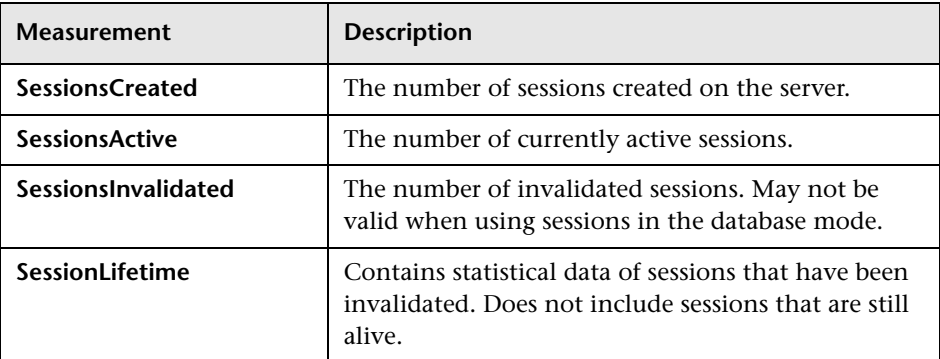

# **WebSphere Application Server Graph**

The WebSphere Application Server graph displays statistics about the resource usage on the WebSphere application server during the scenario run. The x-axis represents the time that has elapsed since the start of the scenario or run. The y-axis represents the resource usage.

**Note:** To obtain data for this graph, you need to configure the WebSphere Application Server online monitor (from the Controller) and select the default measurements you want to display, before running the scenario.

The following measurements are available for the WebSphere Application Server monitor:

#### **Run-Time Resources**

Contains resources related to the Java Virtual Machine run time, as well as the ORB.

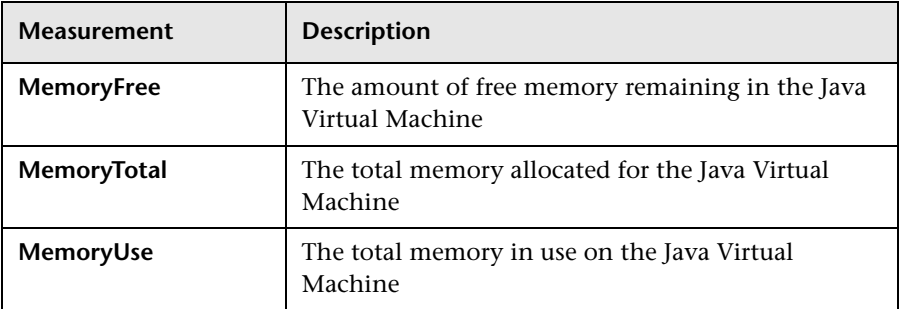

#### **BeanData**

Every home on the server provides performance data, depending on the type of bean deployed in the home. The top level bean data holds an aggregate of all the containers.

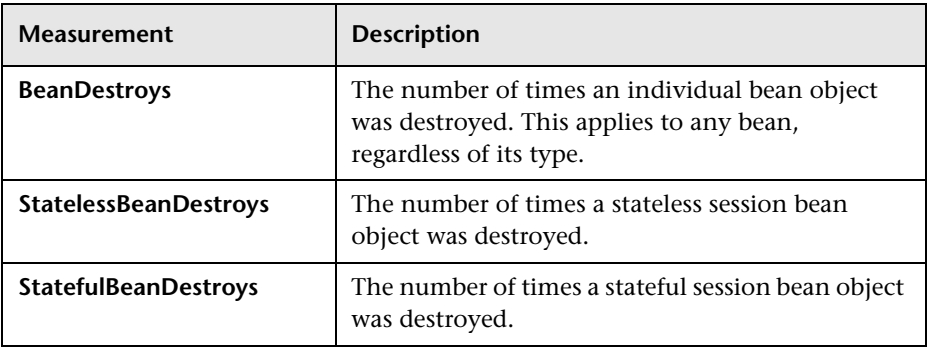

## **BeanObjectPool**

The server holds a cache of bean objects. Each home has a cache and there is therefore one BeanObjectPoolContainer per container. The top level, BeanObjectPool, holds an aggregate of all the containers data.

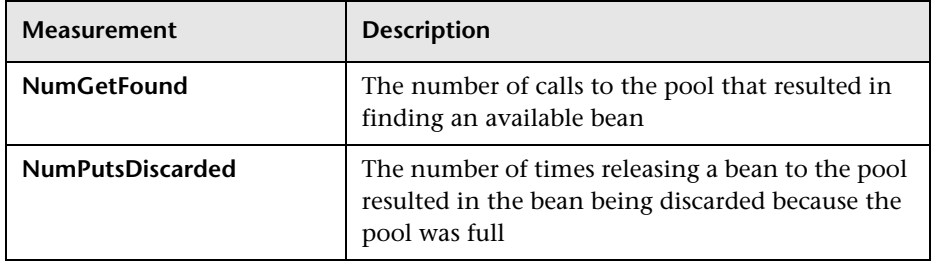

### **OrbThreadPool**

These are resources related to the ORB thread pool that is on the server.

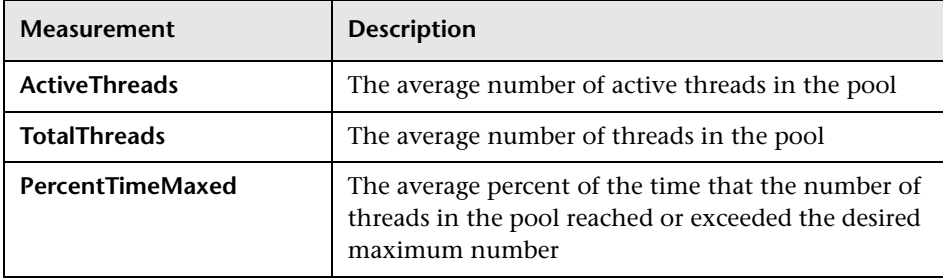

### **DBConnectionMgr**

These are resources related to the database connection manager. The manager consists of a series of data sources, as well as a top-level aggregate of each of the performance metrics.

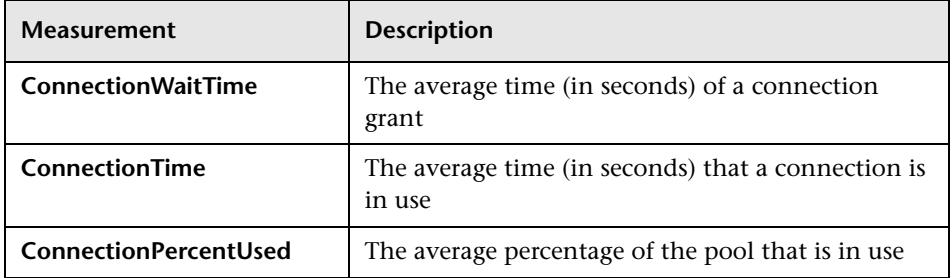

## **TransactionData**

These are resources that pertain to transactions.

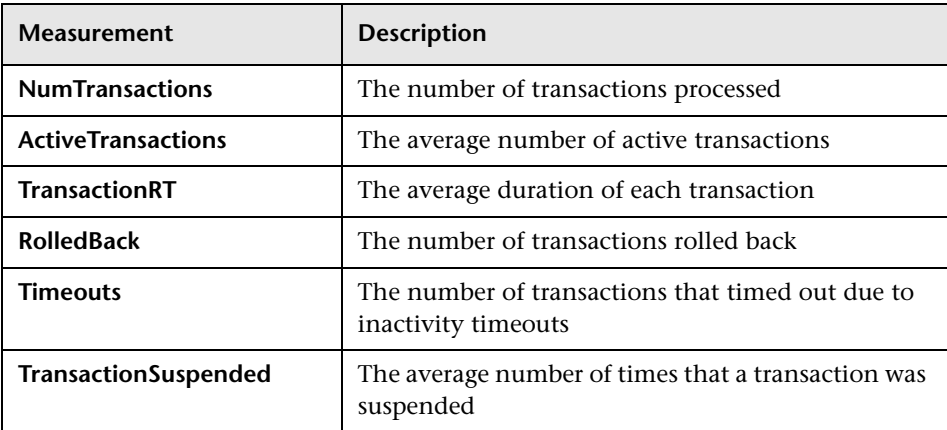

### **ServletEngine**

These are resources that are related to servlets and JSPs.

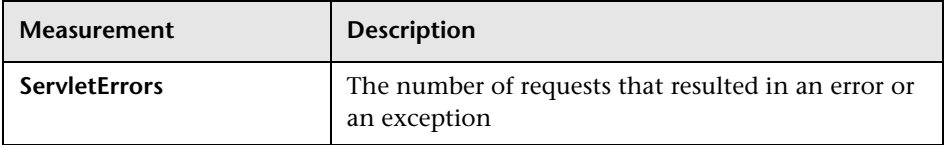

## **Sessions**

These are general metrics regarding the HTTP session pool.

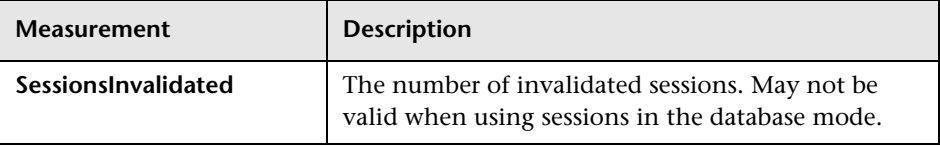
# **WebSphere (EPM) Graph**

The WebSphere (EPM) graph displays statistics about the resource usage on the WebSphere 3.5.x server during the scenario or session step run. The x-axis represents the time that has elapsed since the start of the scenario or session step run. The y-axis represents the resource usage.

**Note:** To obtain data for this graph, you need to enable the WebSphere (EPM) online monitor (from the Controller or Console) and select the default measurements you want to display, before running the scenario or session step.

The following measurements are available for the WebSphere (EPM) server:

### **Run Time Resources**

Contains resources related to the Java Virtual Machine run time, as well as the ORB.

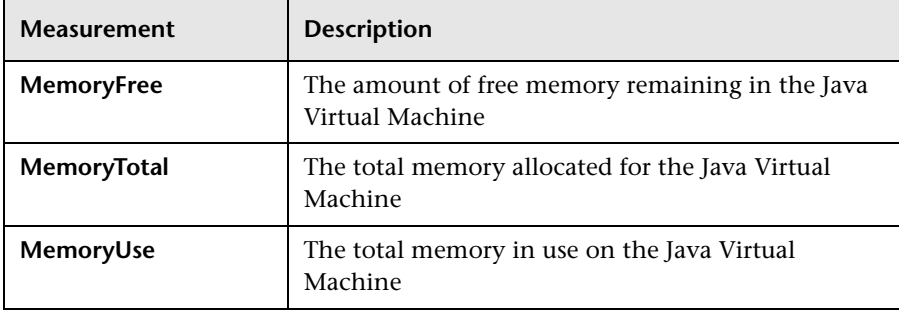

## **BeanData**

Every home on the server provides performance data, depending on the type of bean deployed in the home. The top level bean data holds an aggregate of all the containers.

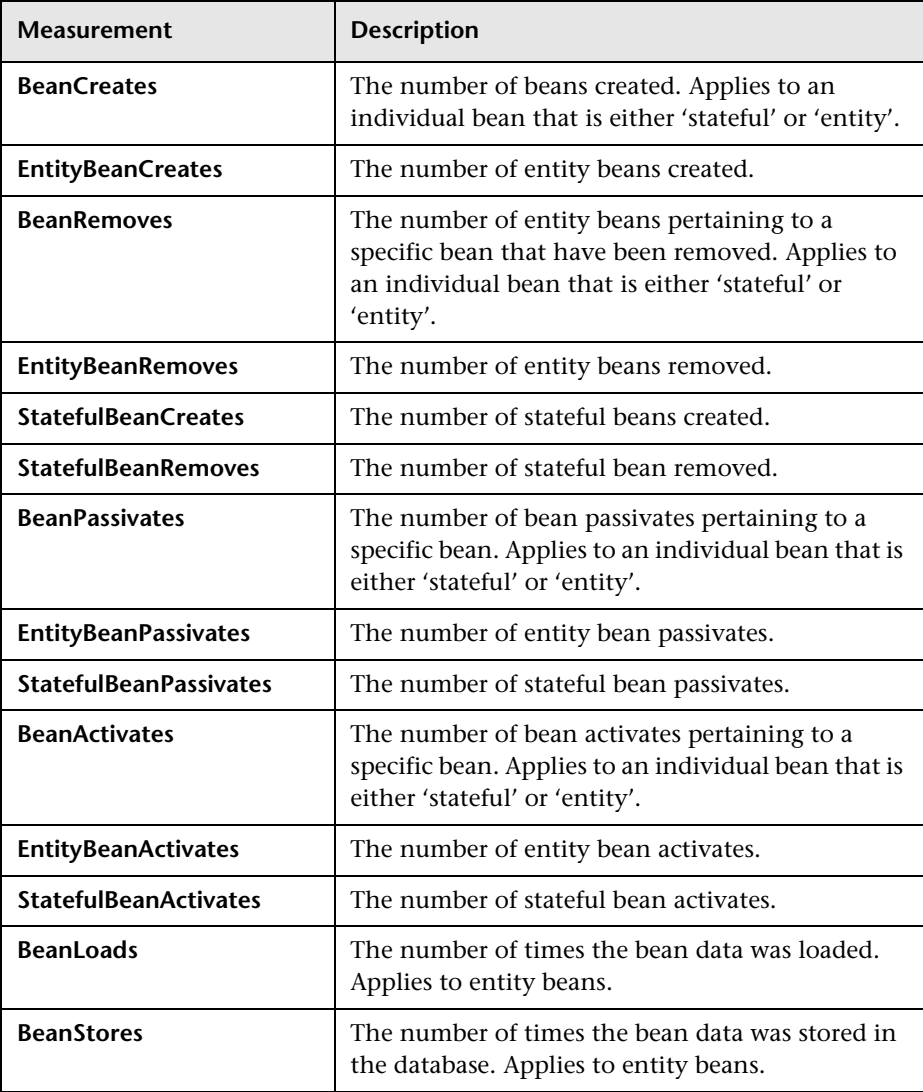

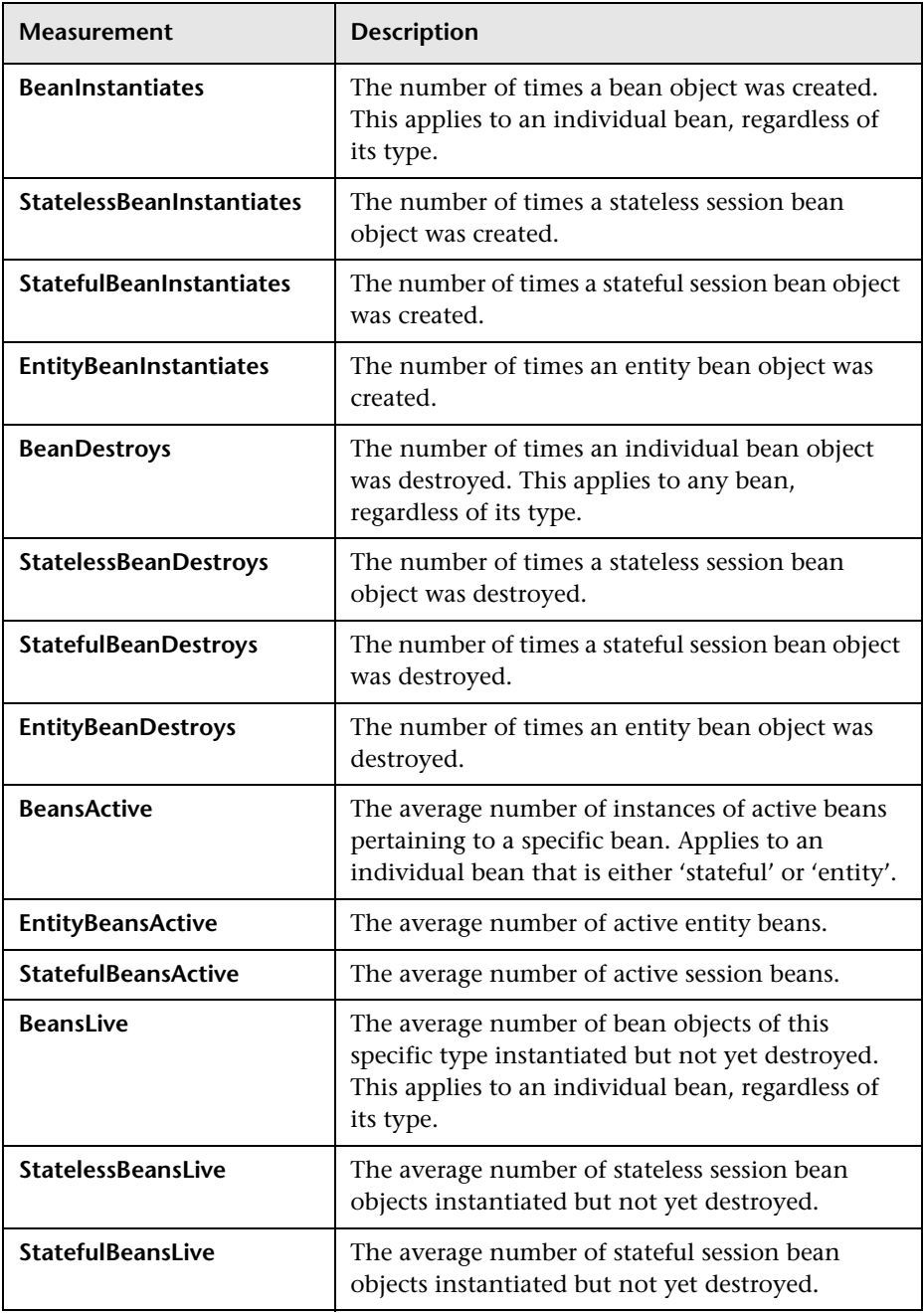

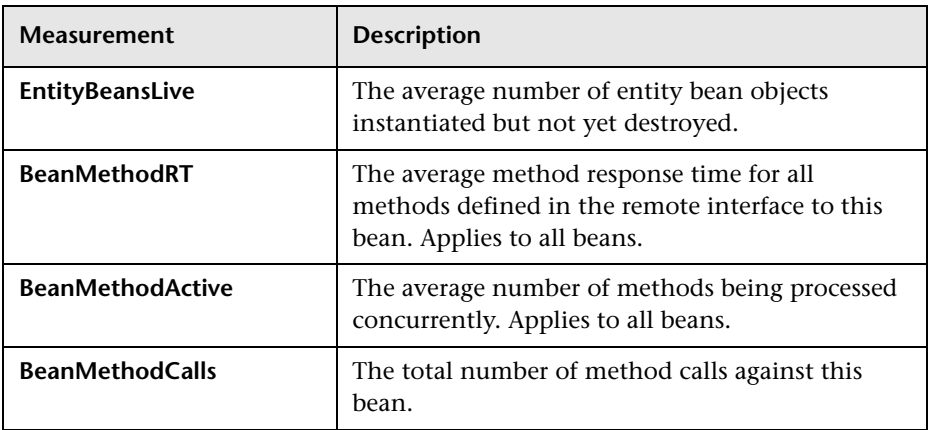

## **BeanObjectPool**

The server holds a cache of bean objects. Each home has a cache and there is therefore one BeanObjectPoolContainer per container. The top level BeanObjectPool holds an aggregate of all the containers data.

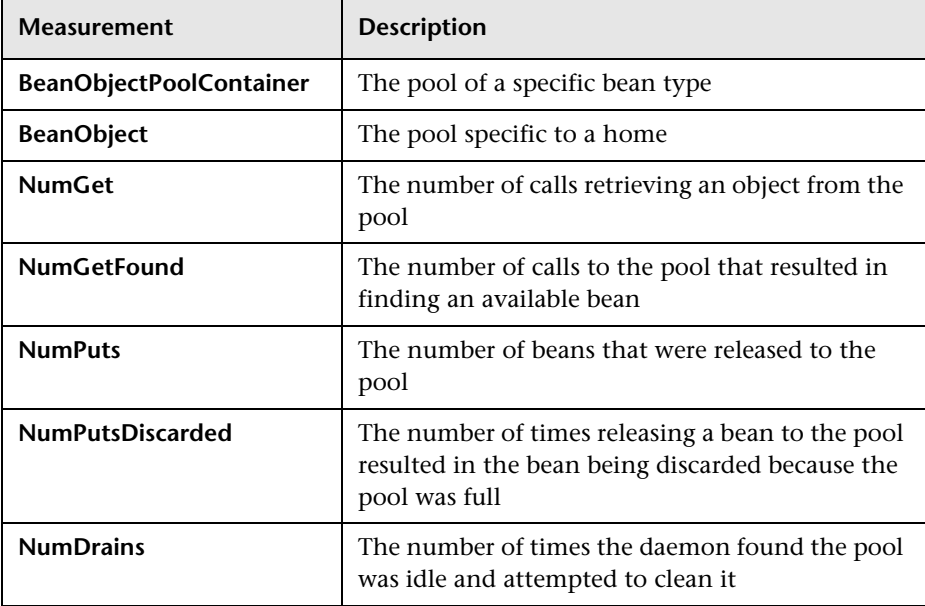

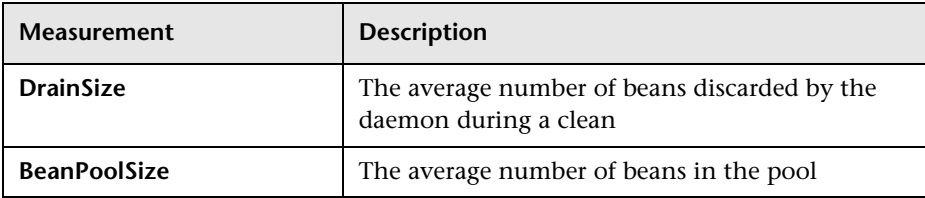

## **OrbThreadPool**

These are resources related to the ORB thread pool that is on the server.

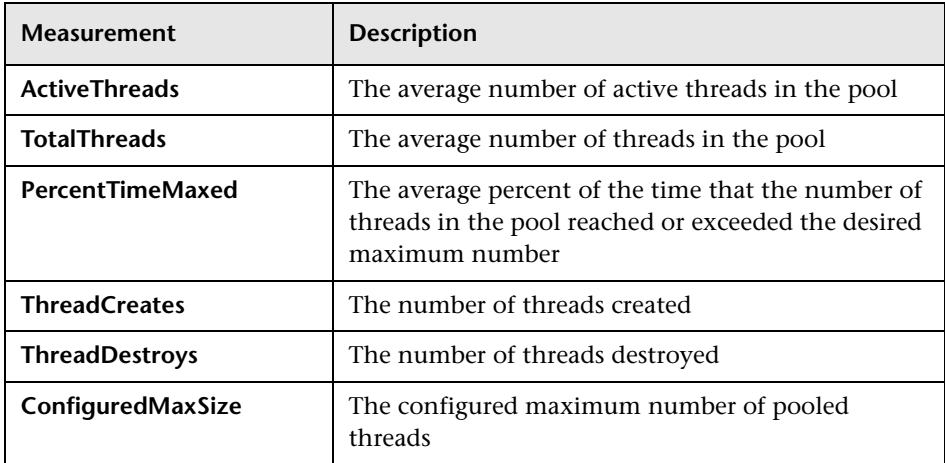

## **DBConnectionMgr**

These are resources related to the database connection manager. The manager consists of a series of data sources, as well as a top-level aggregate of each of the performance metrics.

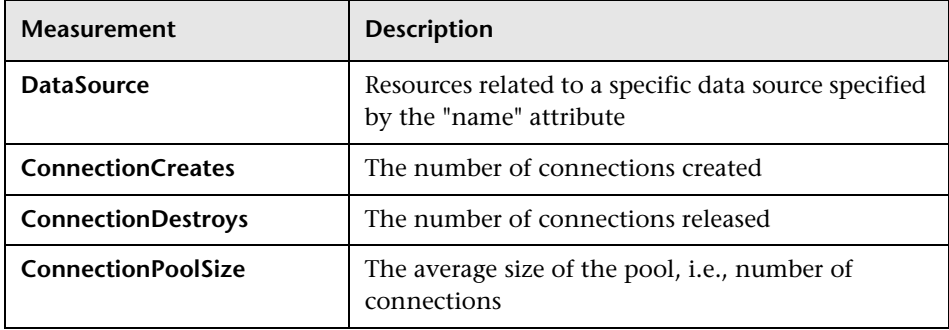

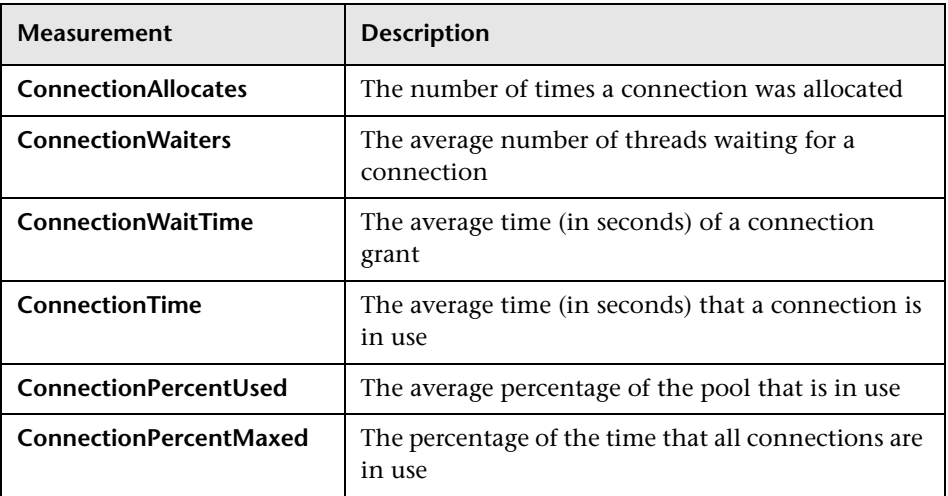

## **TransactionData**

These are resources that pertain to transactions.

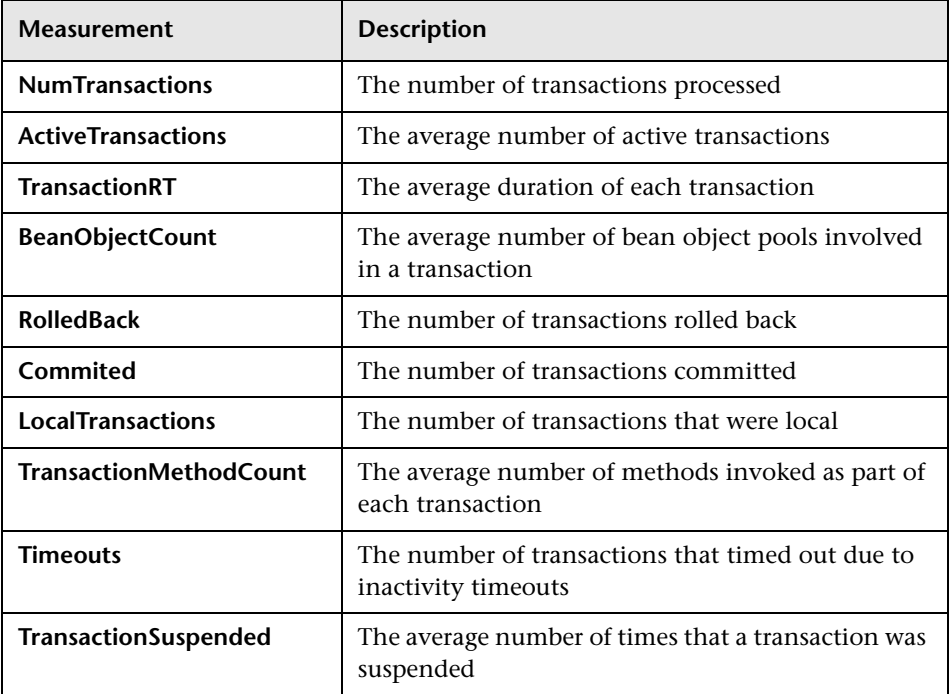

## **ServletEngine**

These are resources that are related to servlets and JSPs.

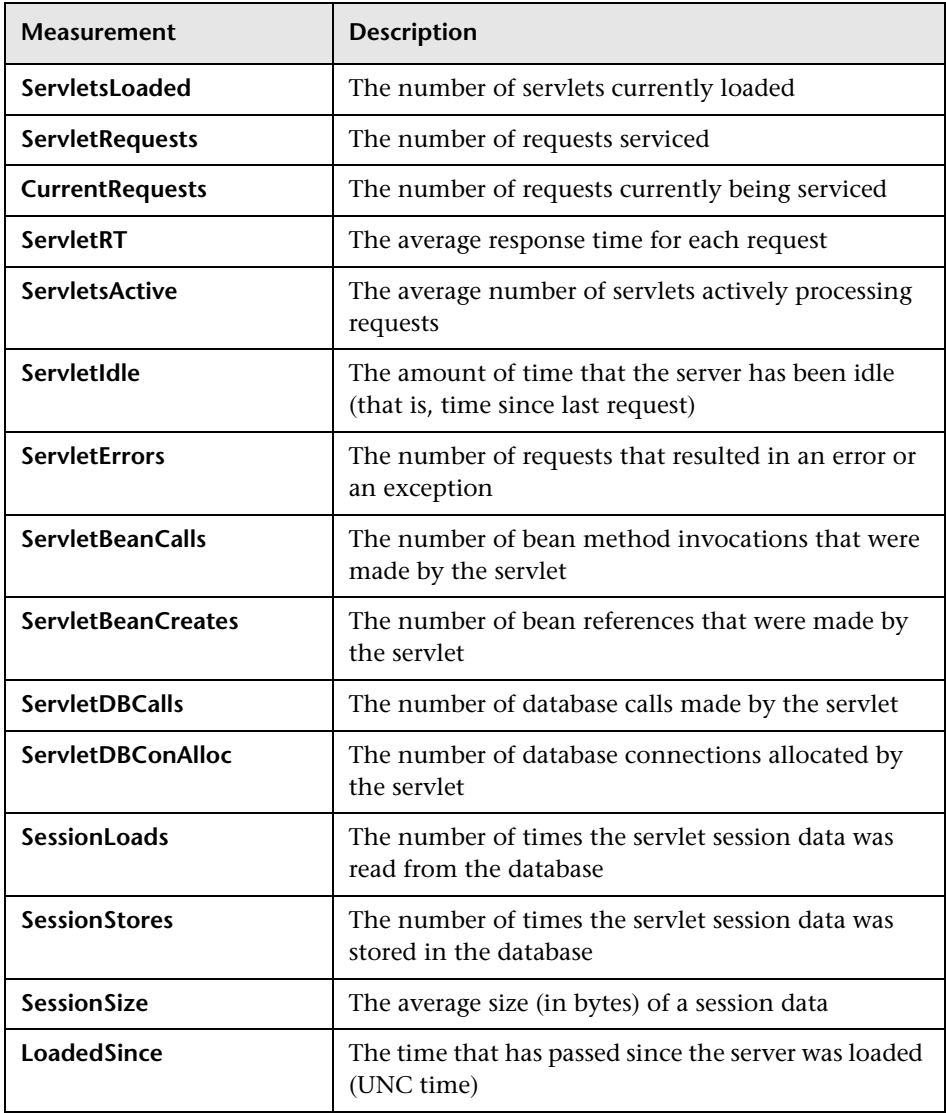

## **Sessions**

These are general metrics regarding the HTTP session pool.

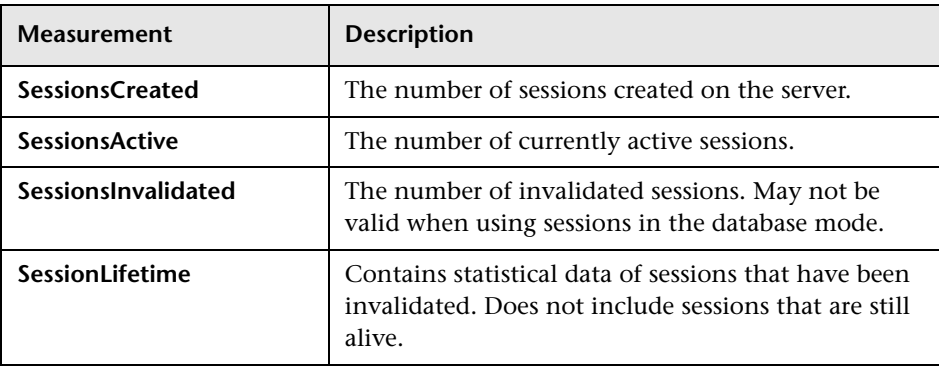

# **18**

# **Database Server Resource Graphs**

After running a scenario or session step, you can use Database Server Resource graphs to analyze the resource usage of your DB2, Oracle, SQL server, and Sybase databases.

This chapter describes the following topics:

- ➤ [About Database Server Resource Graphs](#page-332-0)
- ➤ [DB2 Graph](#page-333-0)
- ➤ [Oracle Graph](#page-348-0)
- ➤ [SQL Server Graph](#page-351-0)
- ➤ [Sybase Graph](#page-353-0)

## <span id="page-332-0"></span>**About Database Server Resource Graphs**

The Database Server Resource graphs show statistics for several database servers. Currently DB2, Oracle, SQL server, and Sybase databases are supported. These graphs require that you specify the resources you want to measure *before* running the scenario or session step. For more information, refer to the section on online monitors in the *Mercury LoadRunner Controller User's Guide* or the *Mercury Tuning Console User's Guide*.

# <span id="page-333-0"></span>**DB2 Graph**

The DB2 graph shows the resource usage on the DB2 database server machine as a function of the elapsed scenario or session step time. The x-axis represents the time that has elapsed since the start of the scenario or session step run. The y-axis represents the resource usage.

**Note:** In order to monitor the DB2 database server machine, you must first set up the DB2 monitor environment. You then enable the DB2 monitor (from the Controller or Console) by selecting the counters you want the monitor to measure.

The following tables describe the default counters that can be monitored on a DB2 server:

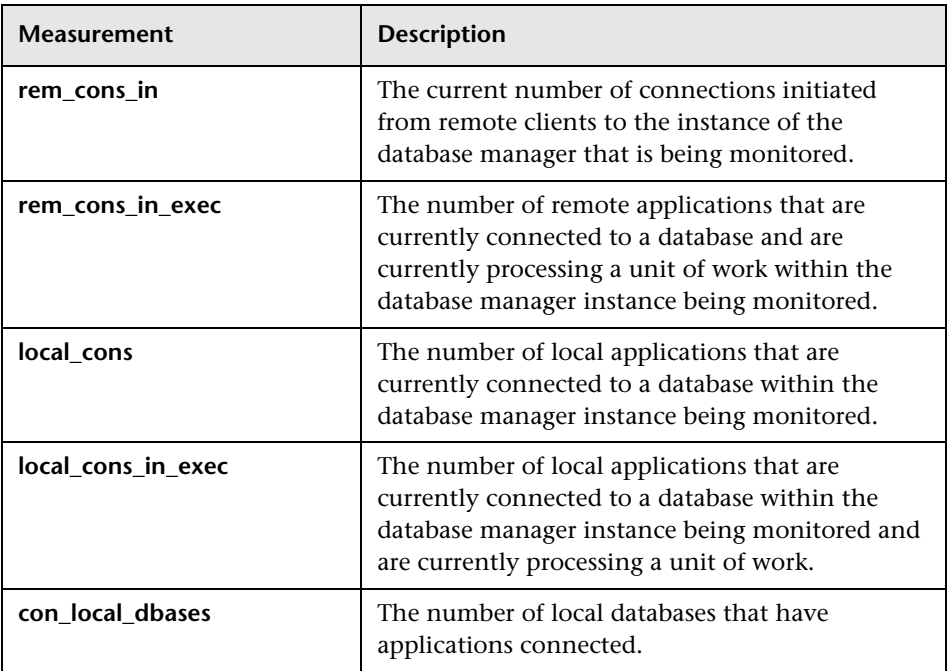

#### **DatabaseManager**

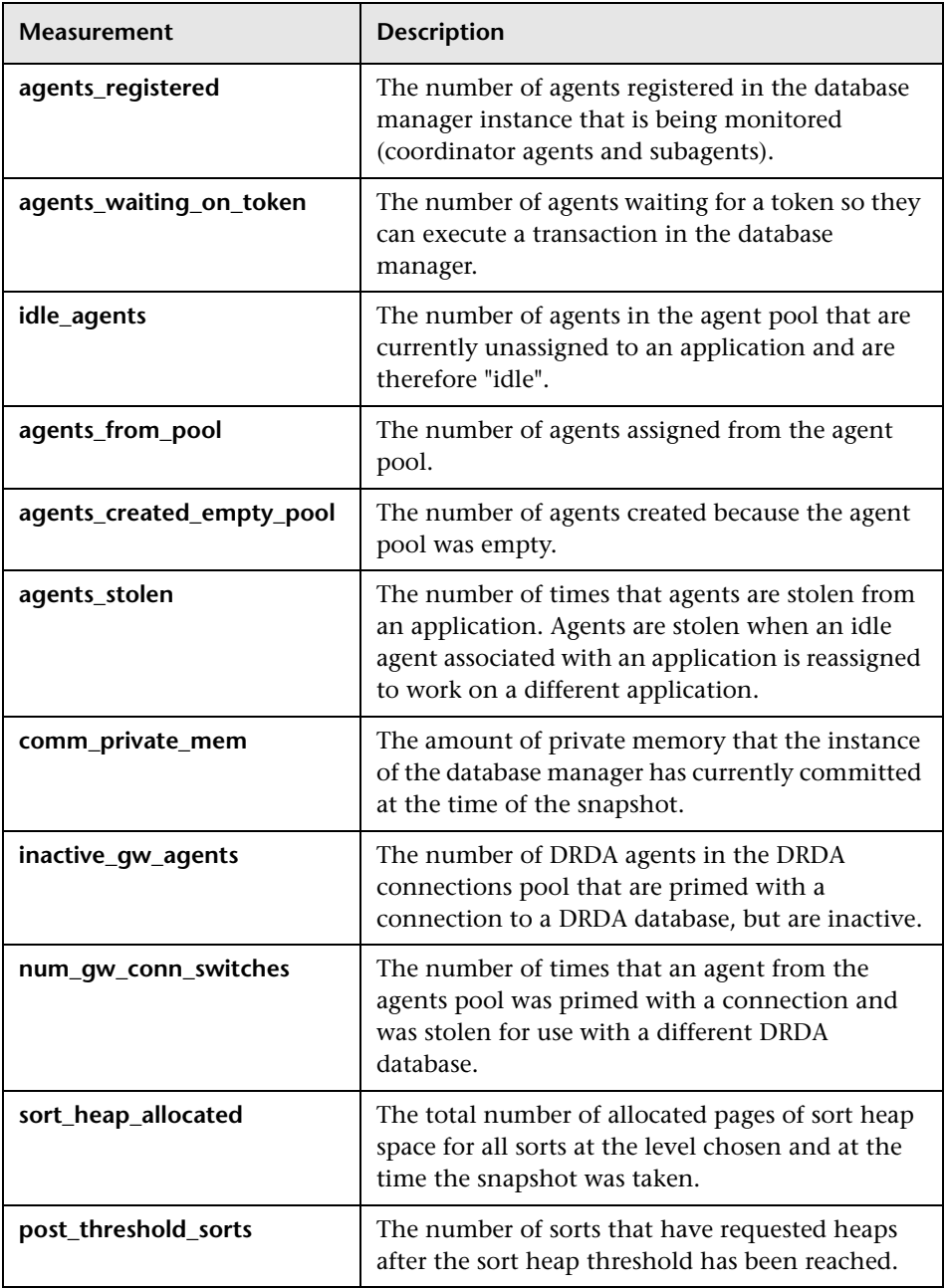

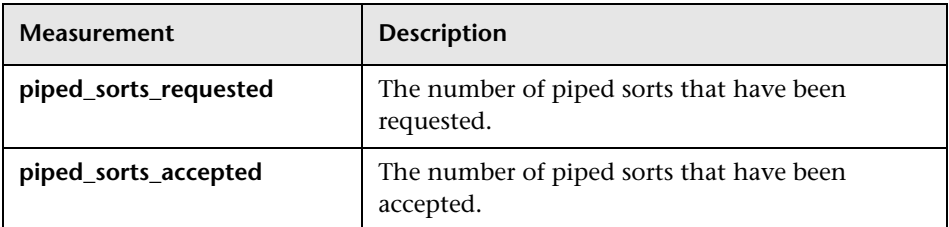

## **Database**

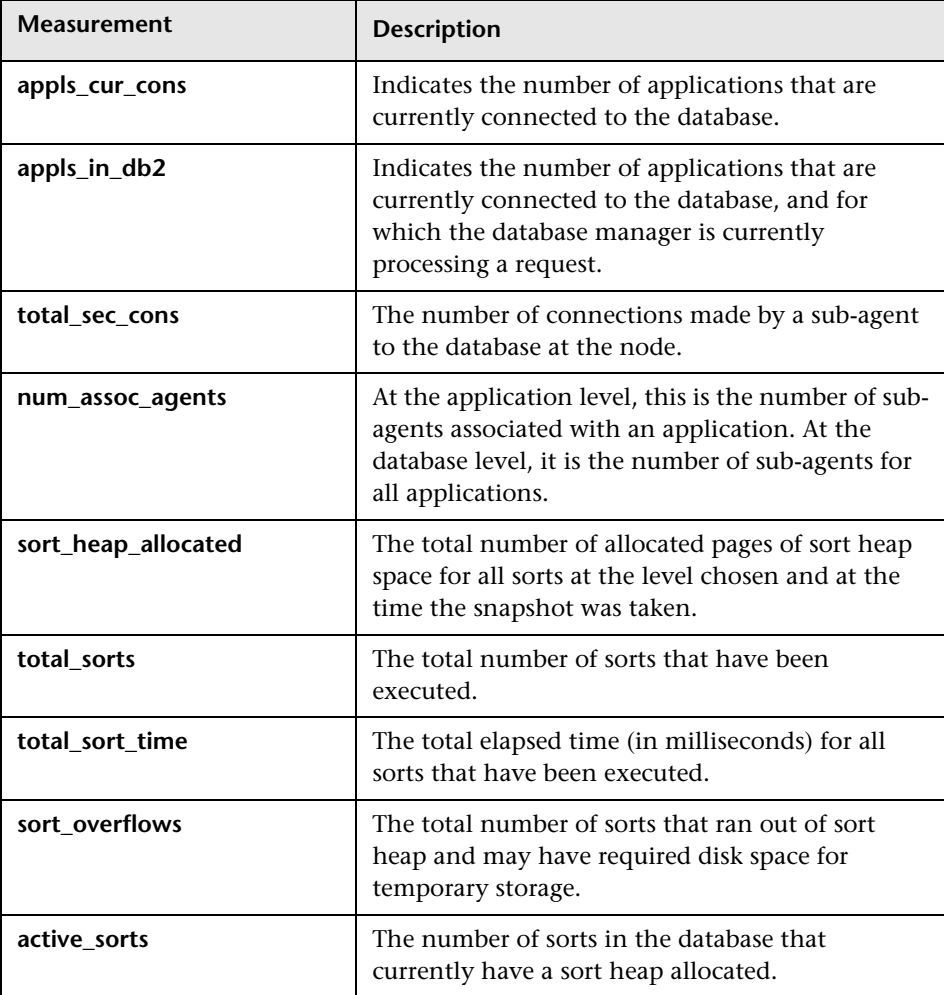

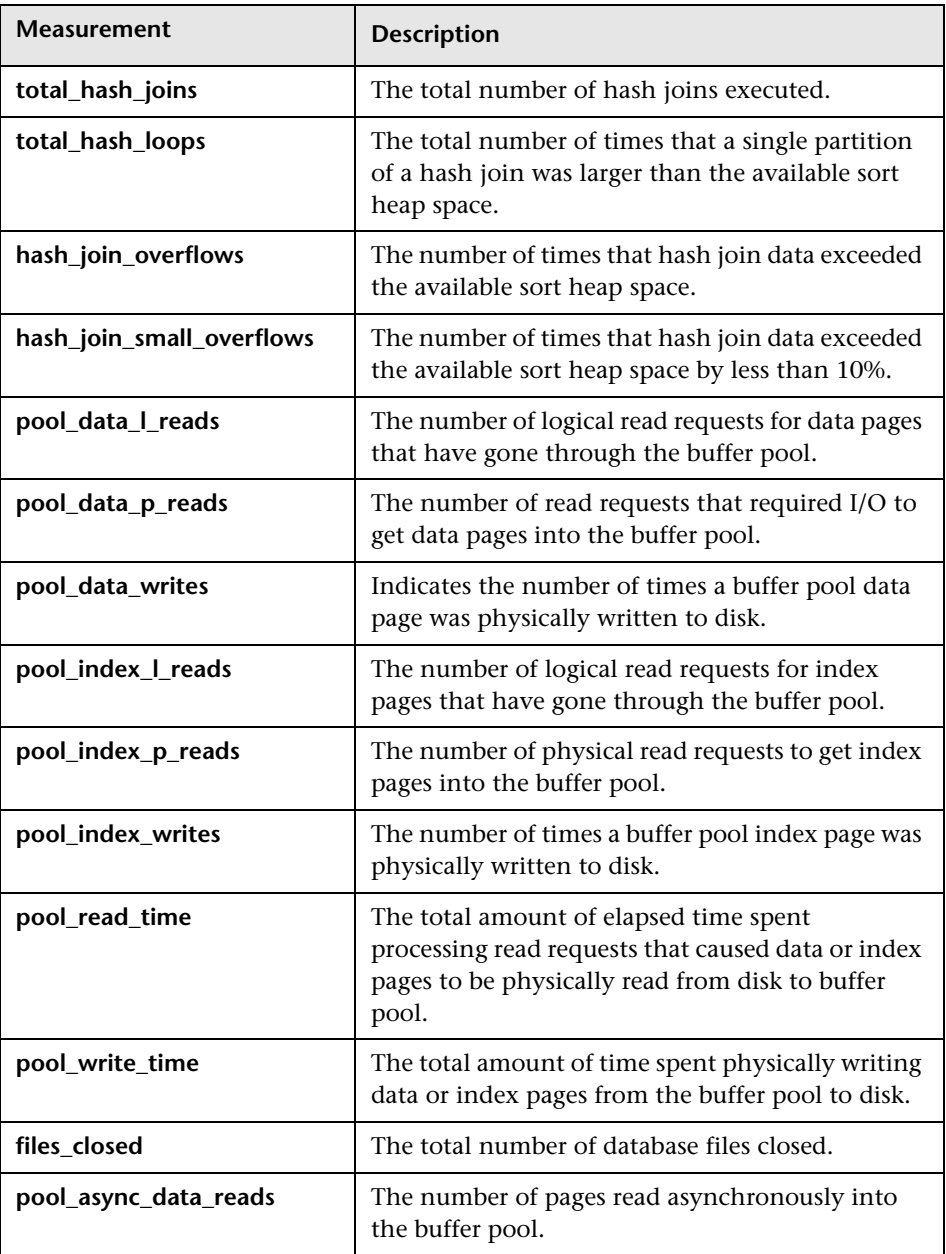

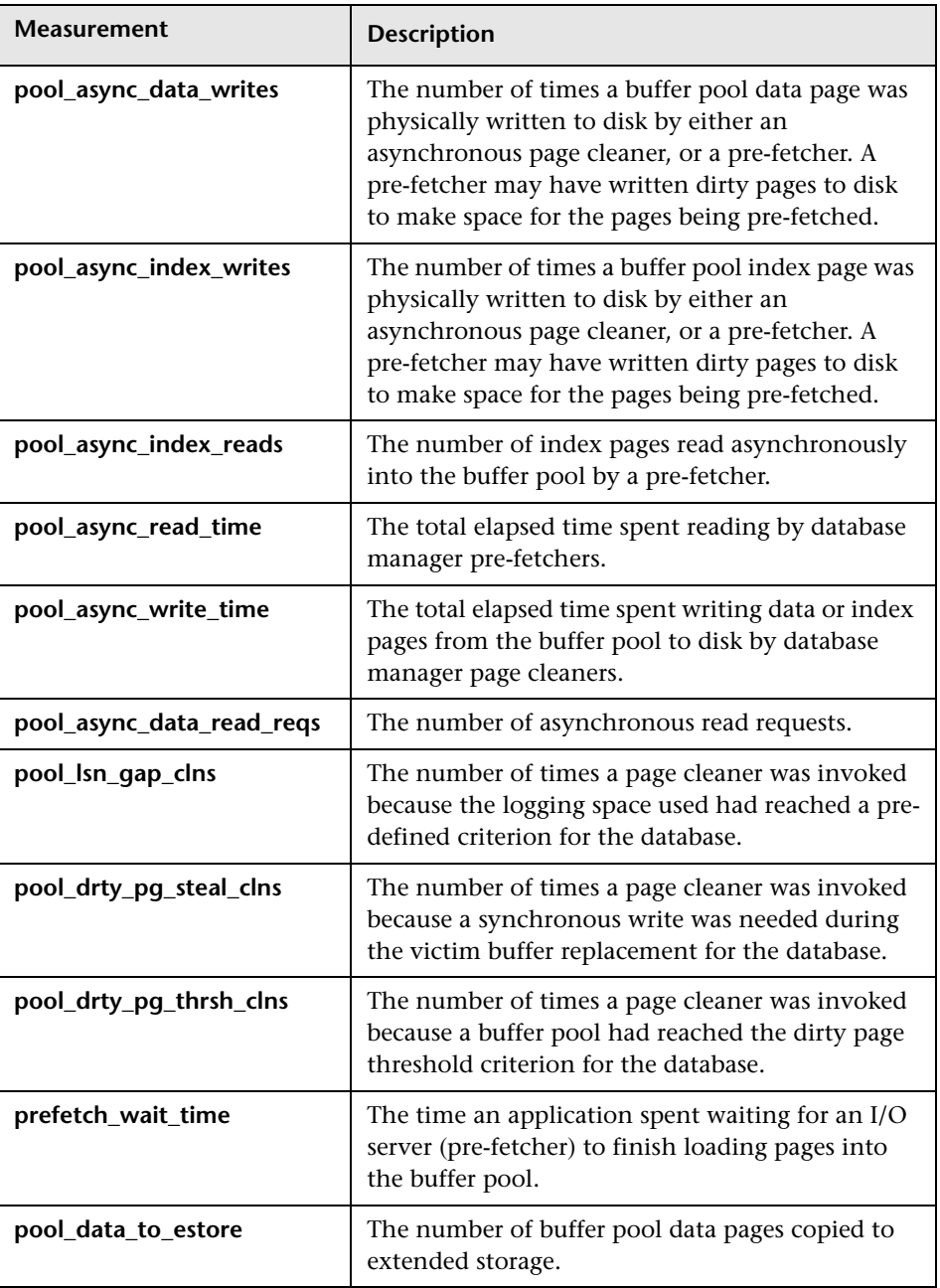

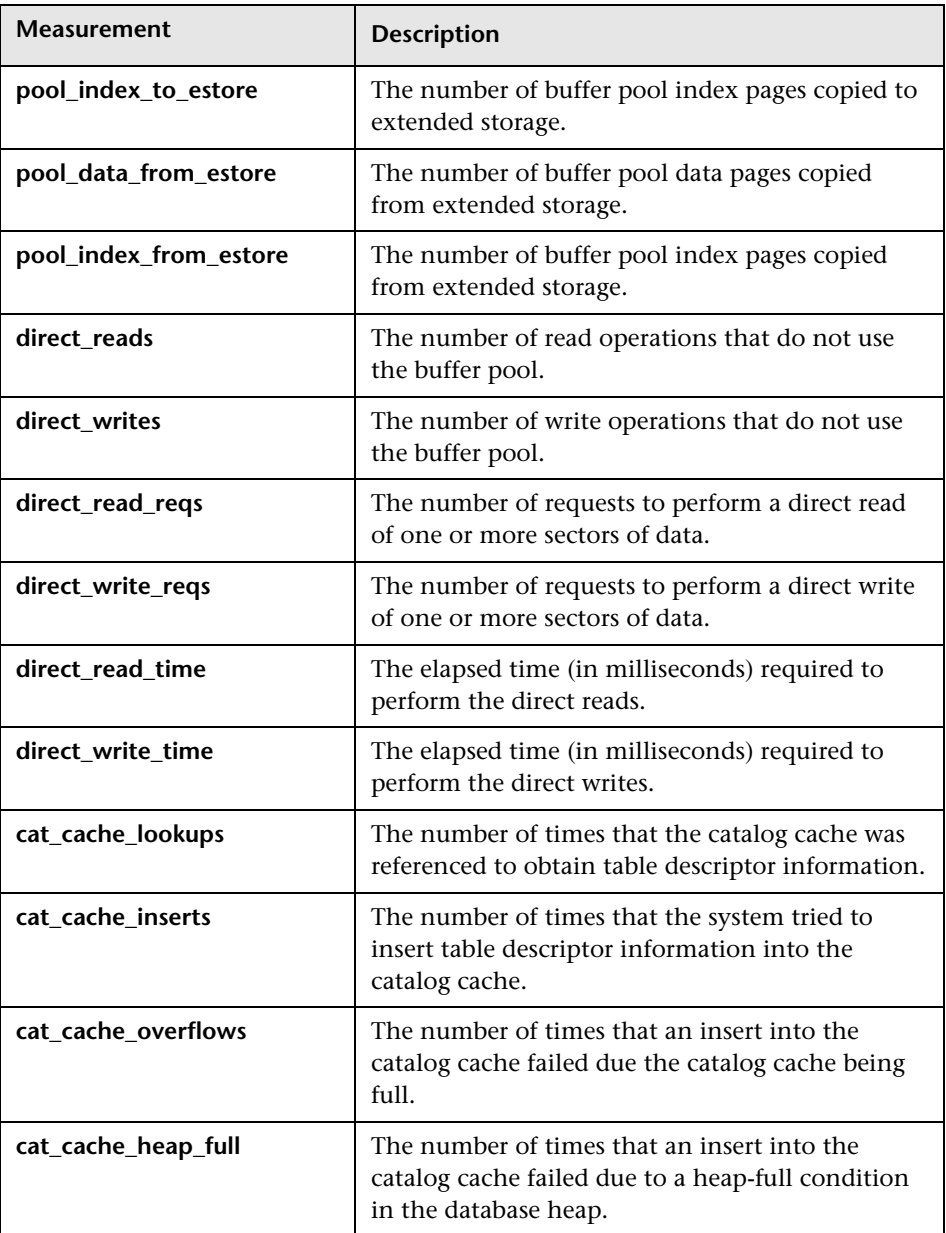

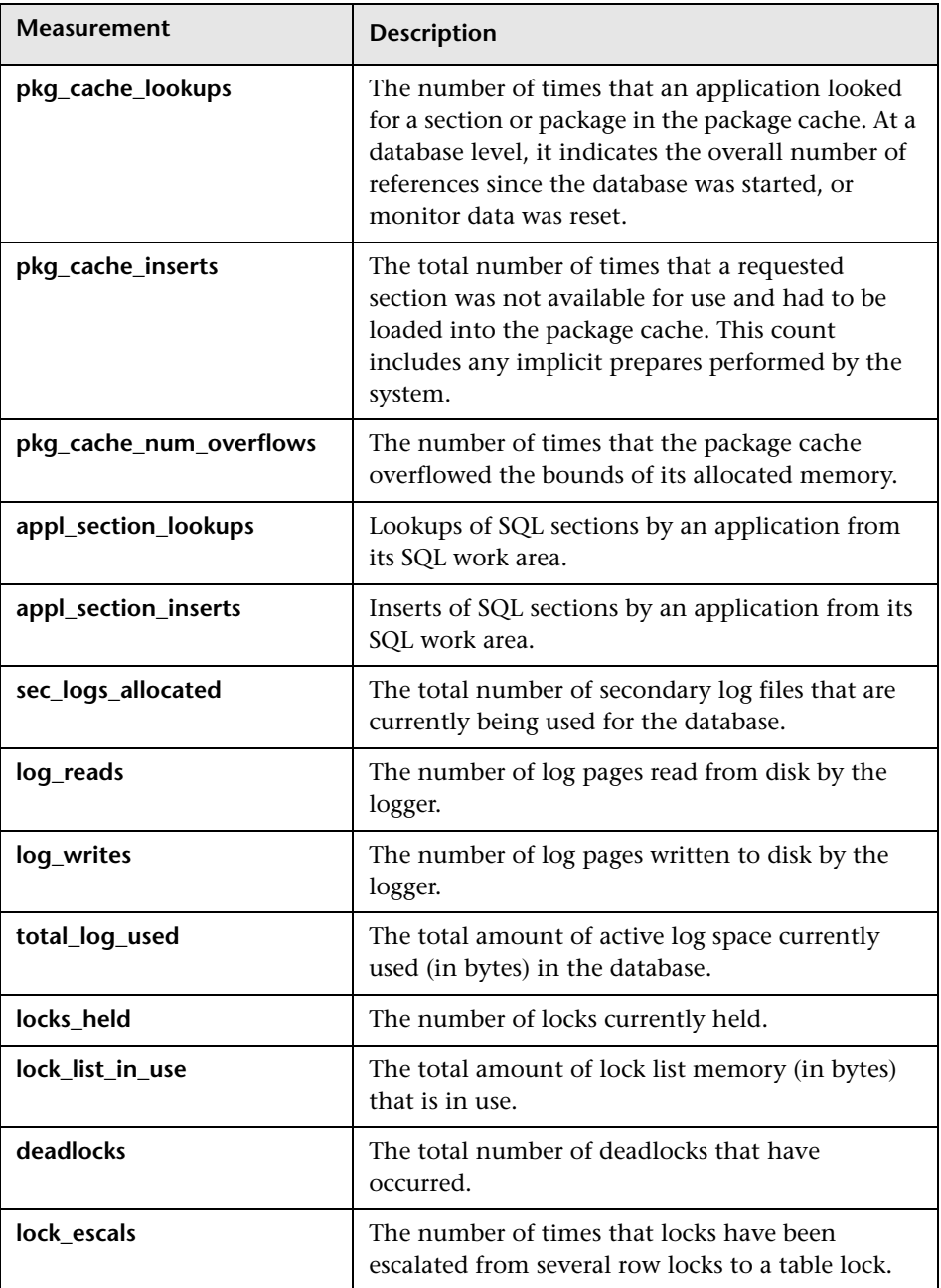

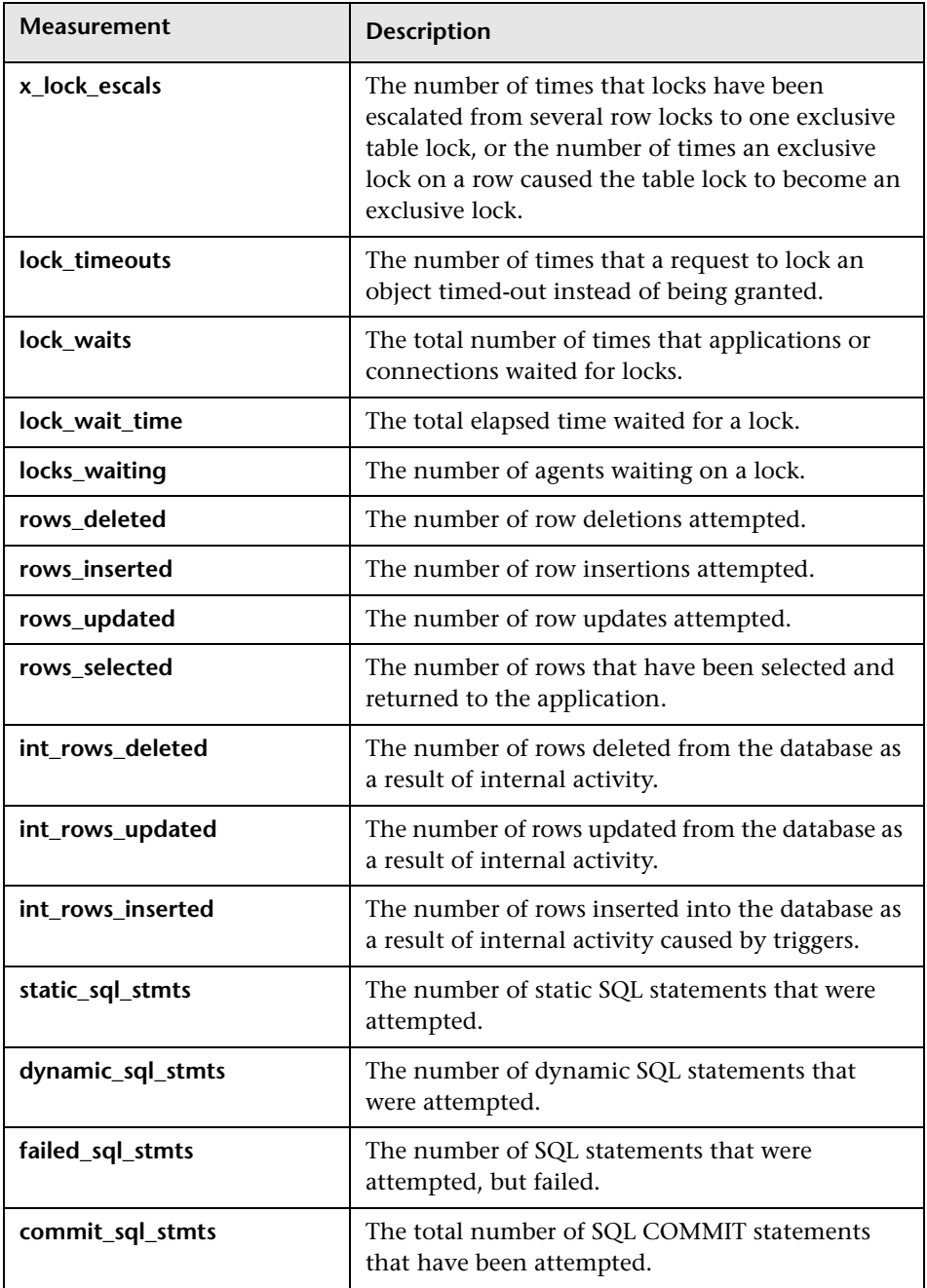

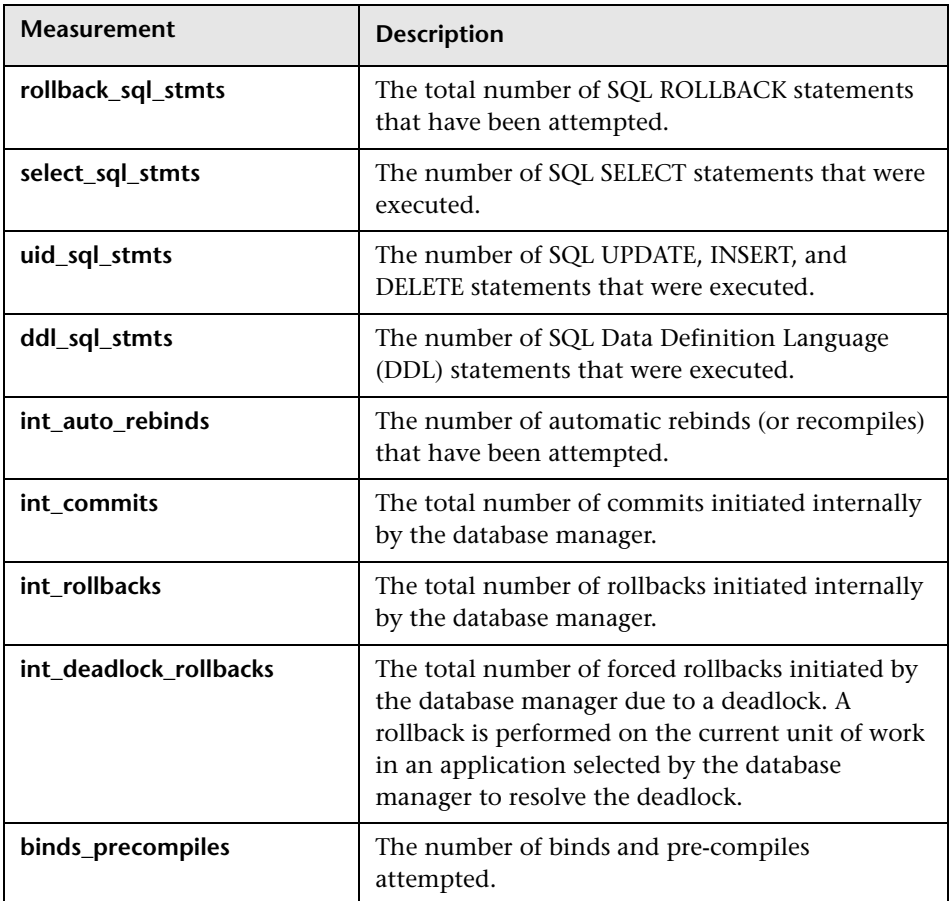

## **Application**

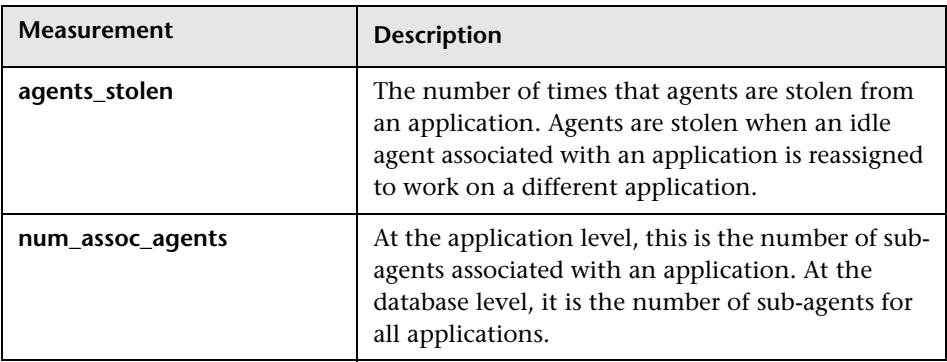

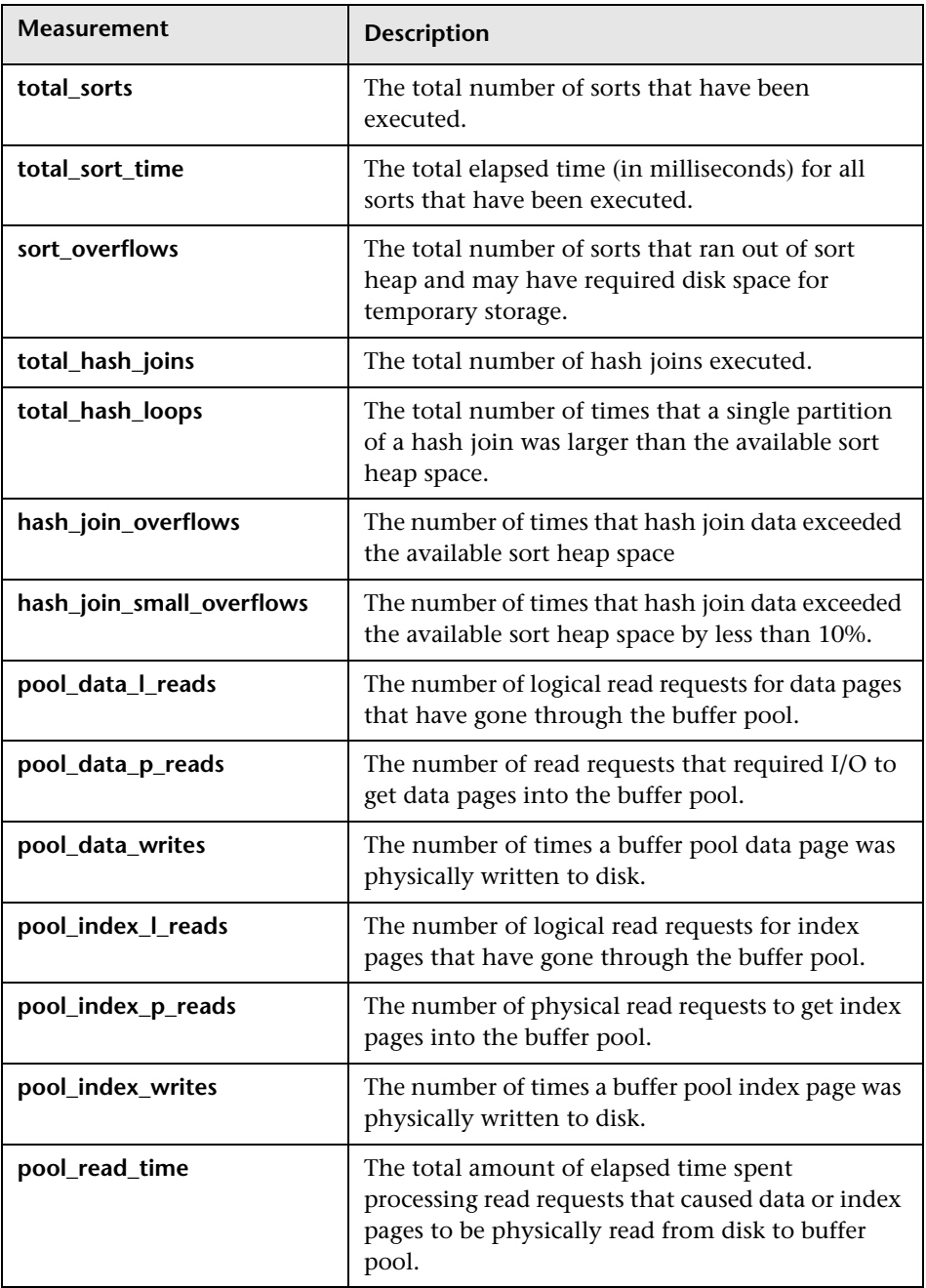

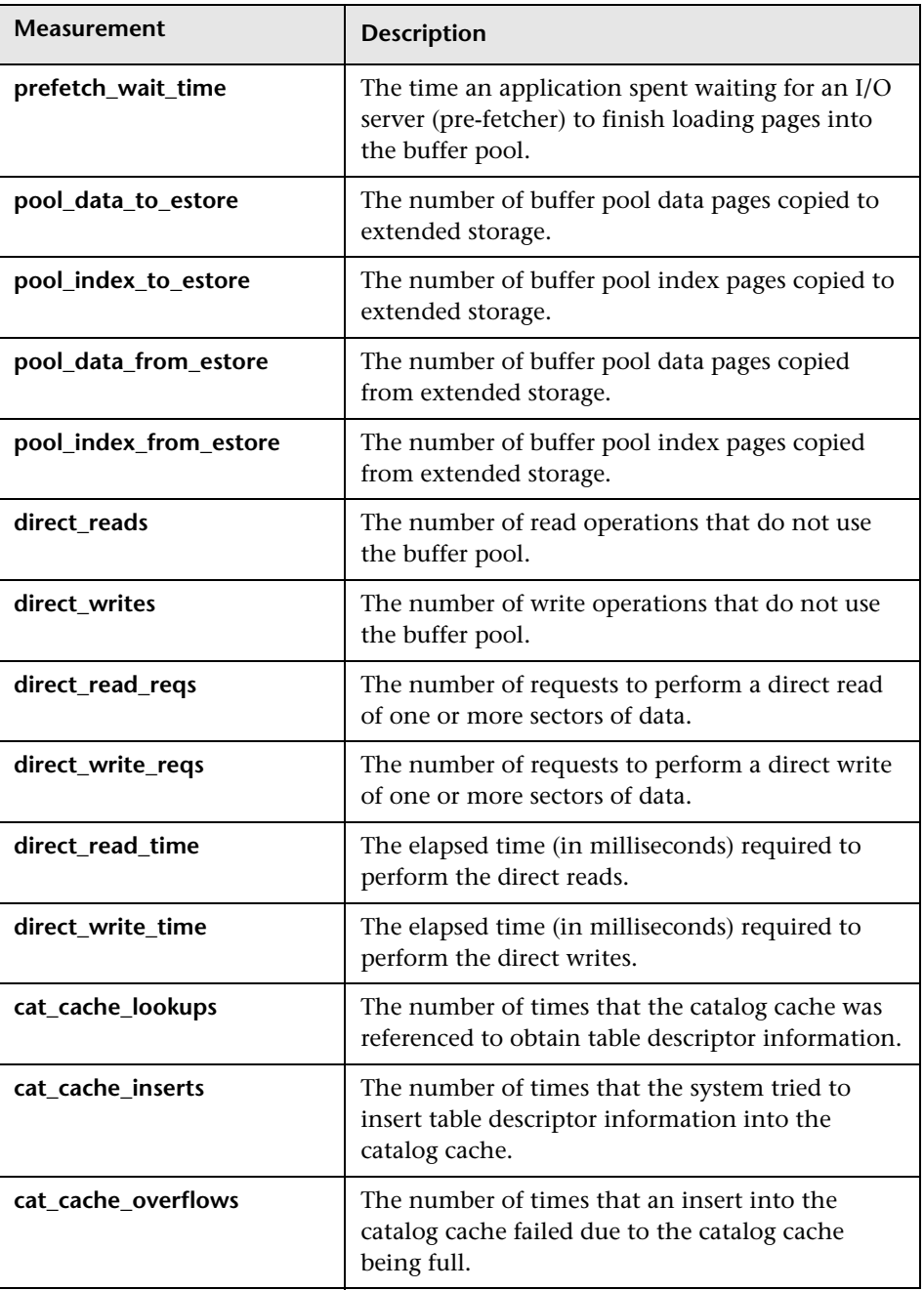

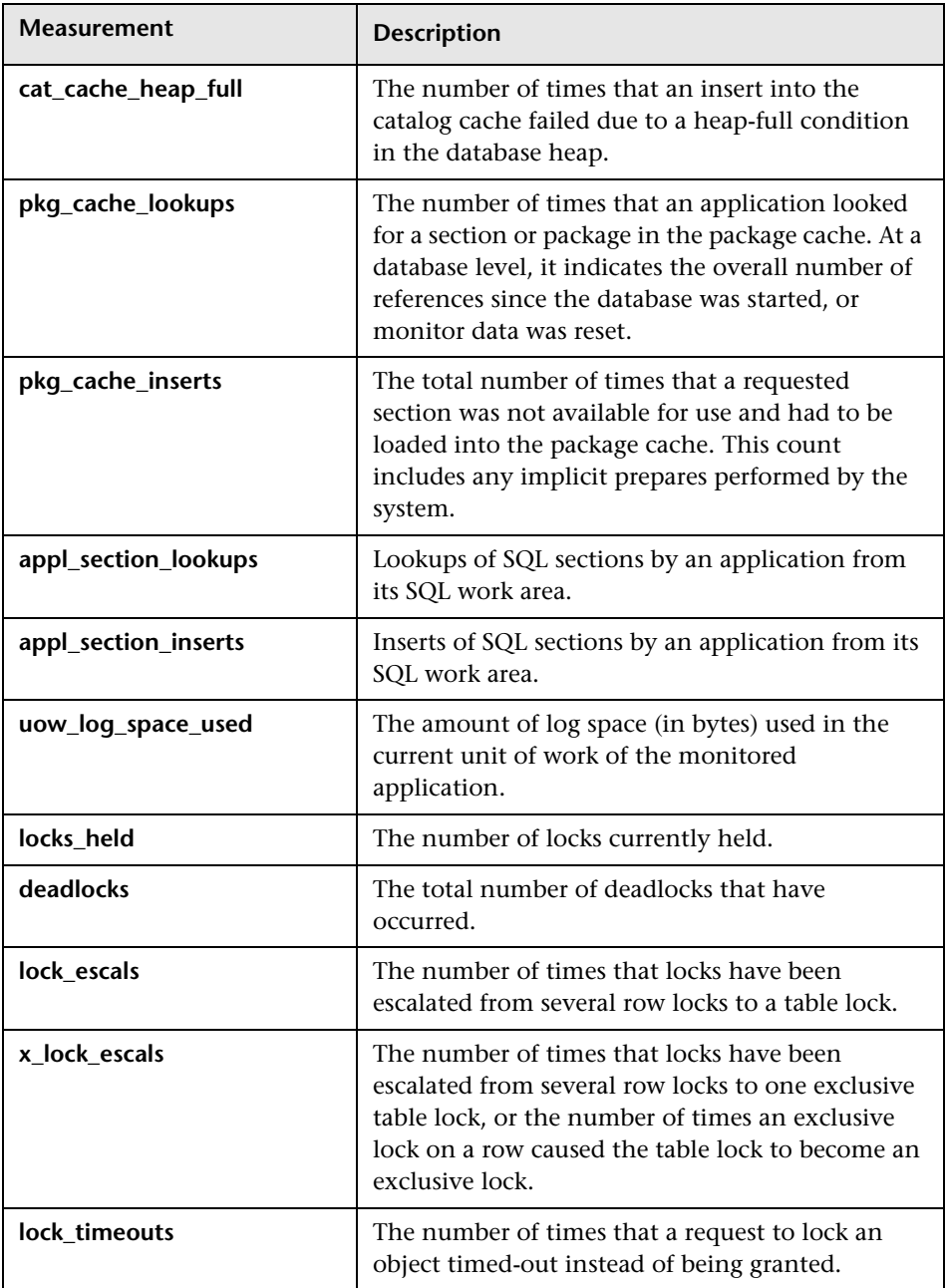

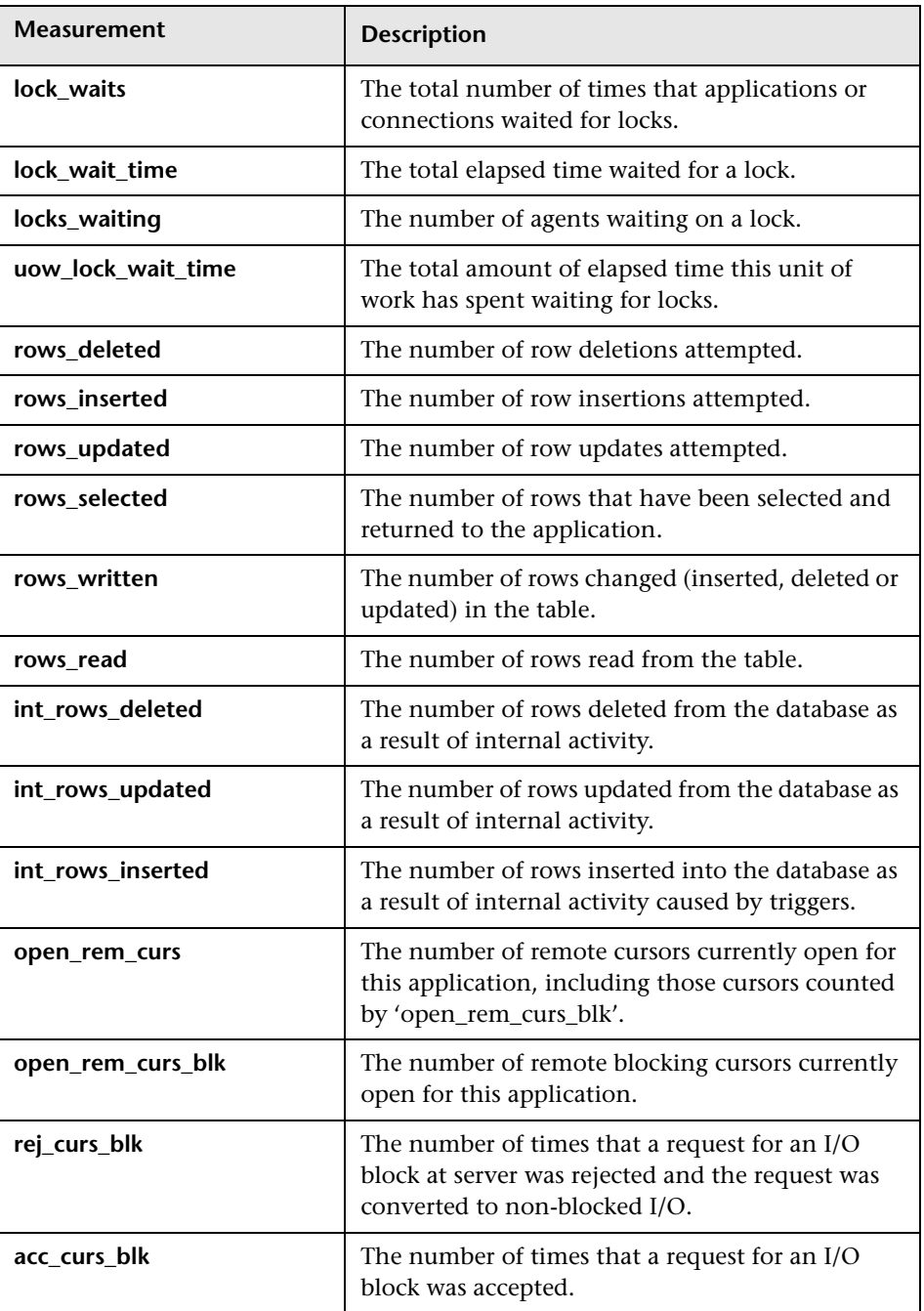

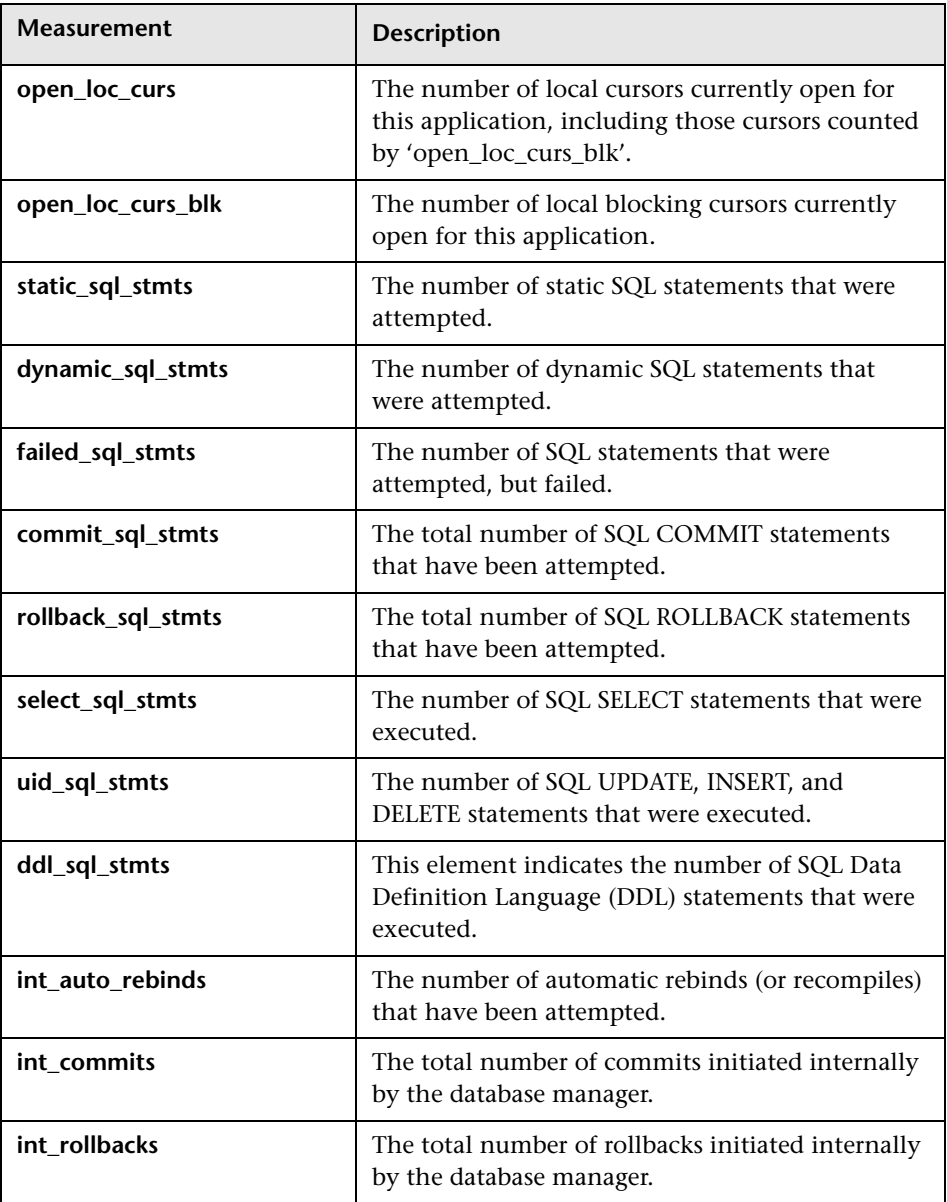

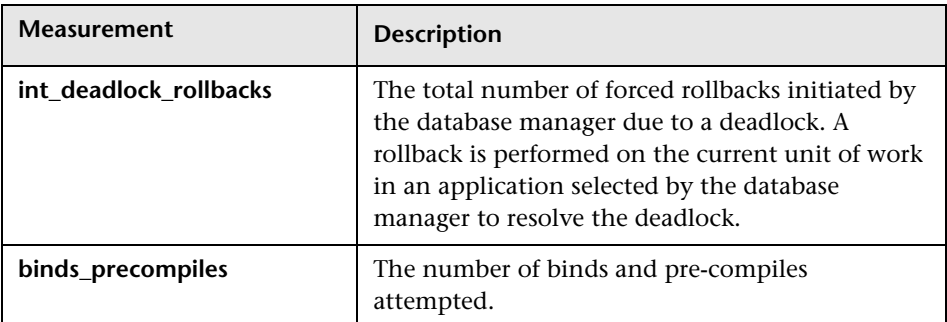

# <span id="page-348-0"></span>**Oracle Graph**

The Oracle graph displays information from Oracle V\$ tables: Session statistics, V\$SESSTAT, system statistics, V\$SYSSTAT, and other table counters defined by the user in the custom query.

In the following Oracle graph, the V\$SYSSTAT resource values are shown as a function of the elapsed scenario or session step time:

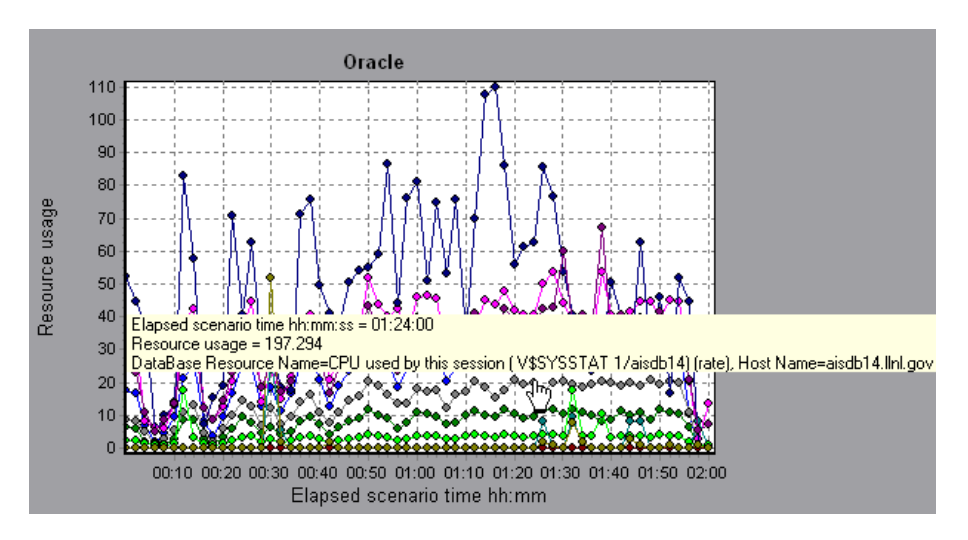

**Note:** To obtain data for this graph, you need to enable the Oracle online monitor (from the Controller or Console) and select the default measurements you want to display, before running the scenario or session step.

The following measurements are most commonly used when monitoring the Oracle server (from the V\$SYSSTAT table):

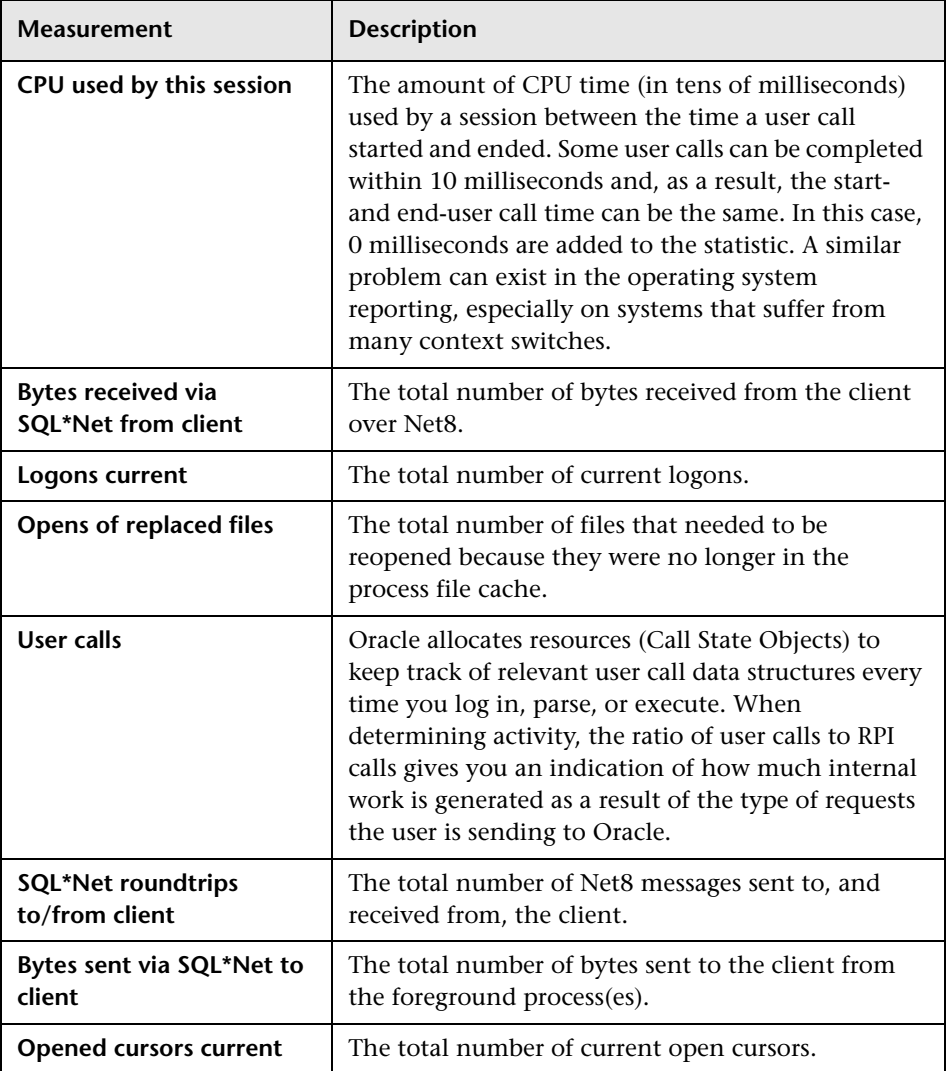

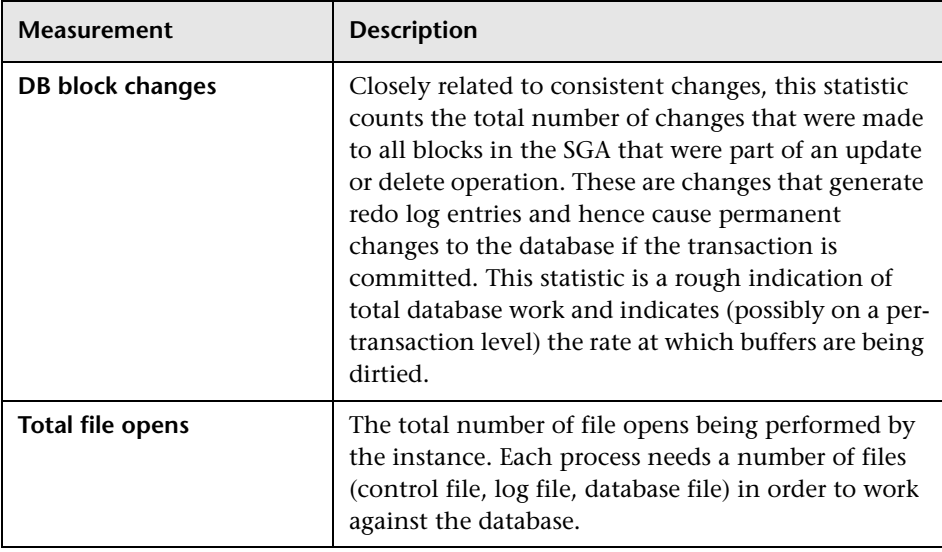

# <span id="page-351-0"></span>**SQL Server Graph**

The SQL Server graph shows the standard Windows resources on the SQL server machine.

The x-axis represents the time that has elapsed since the start of the scenario or session step run. The y-axis represents the resource usage.

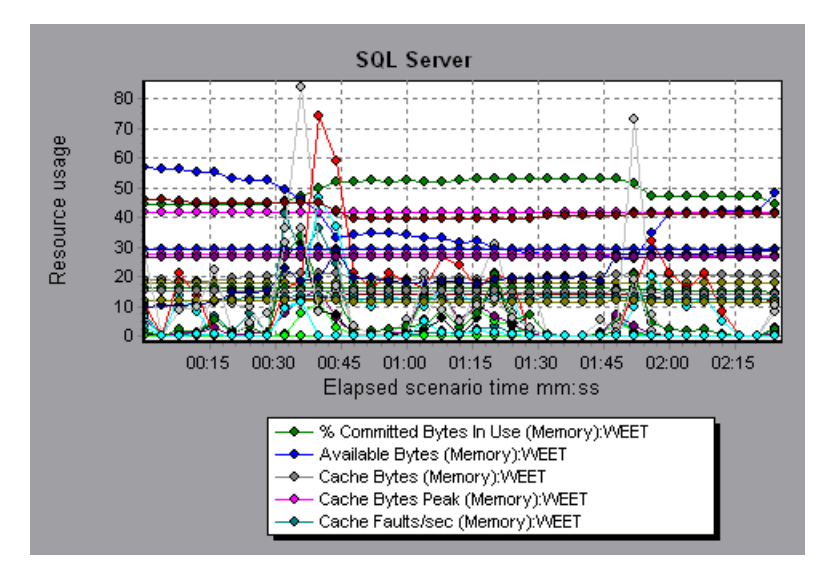

**Note:** To obtain data for this graph, you need to enable the SQL Server online monitor (from the Controller or Console) and select the default measurements you want to display, before running the scenario or session step.

The following table describes the default counters that can be monitored on version 6.5 of the SQL server:

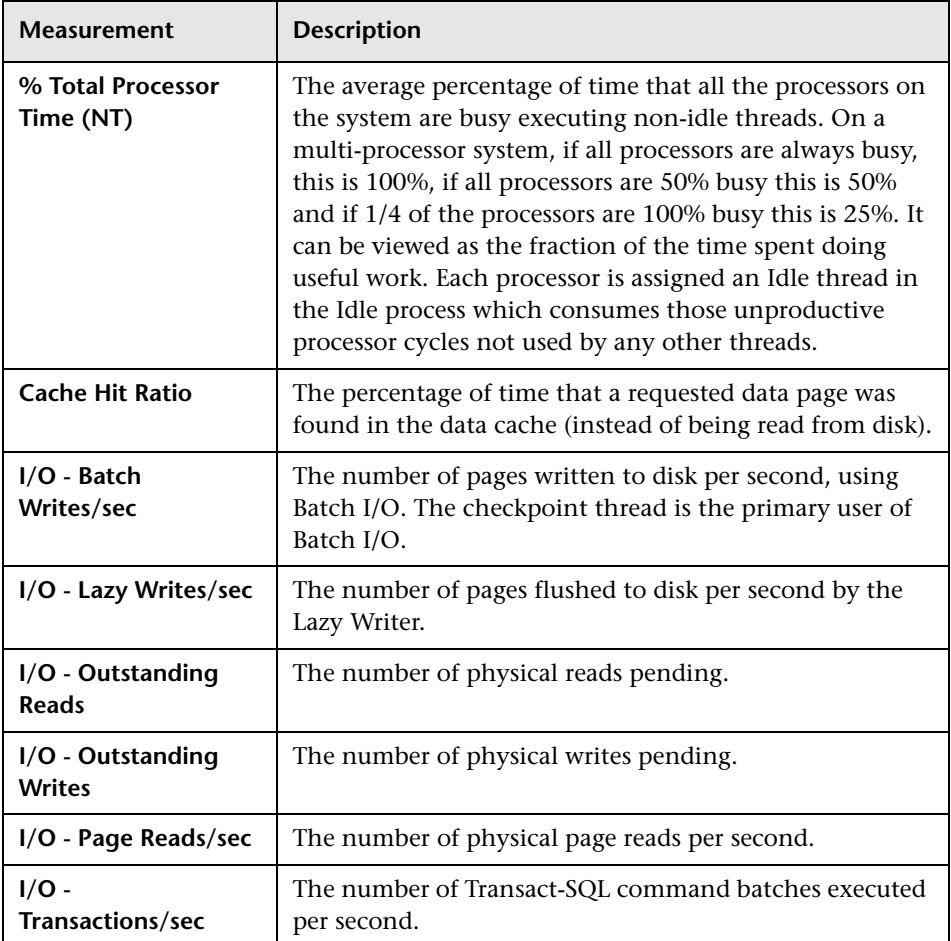

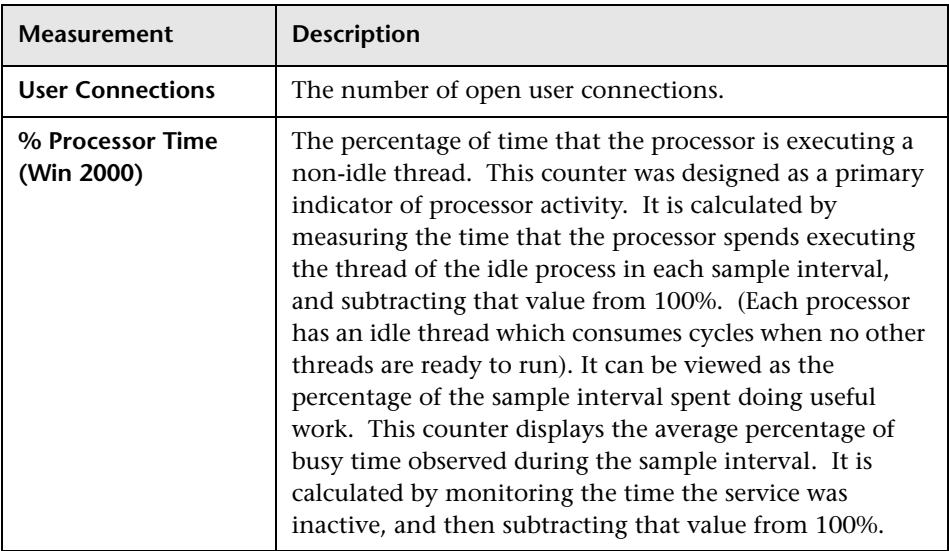

# <span id="page-353-0"></span>**Sybase Graph**

The Sybase graph shows the resource usage on the Sybase database server machine as a function of the elapsed scenario or session step time. The x-axis represents the time that has elapsed since the start of the scenario or session step run. The y-axis represents the resource usage.

**Note:** In order to monitor the Sybase database server machine, you must first set up the Sybase monitor environment. You then enable the Sybase monitor (from the Controller or Console) by selecting the counters you want the monitor to measure.

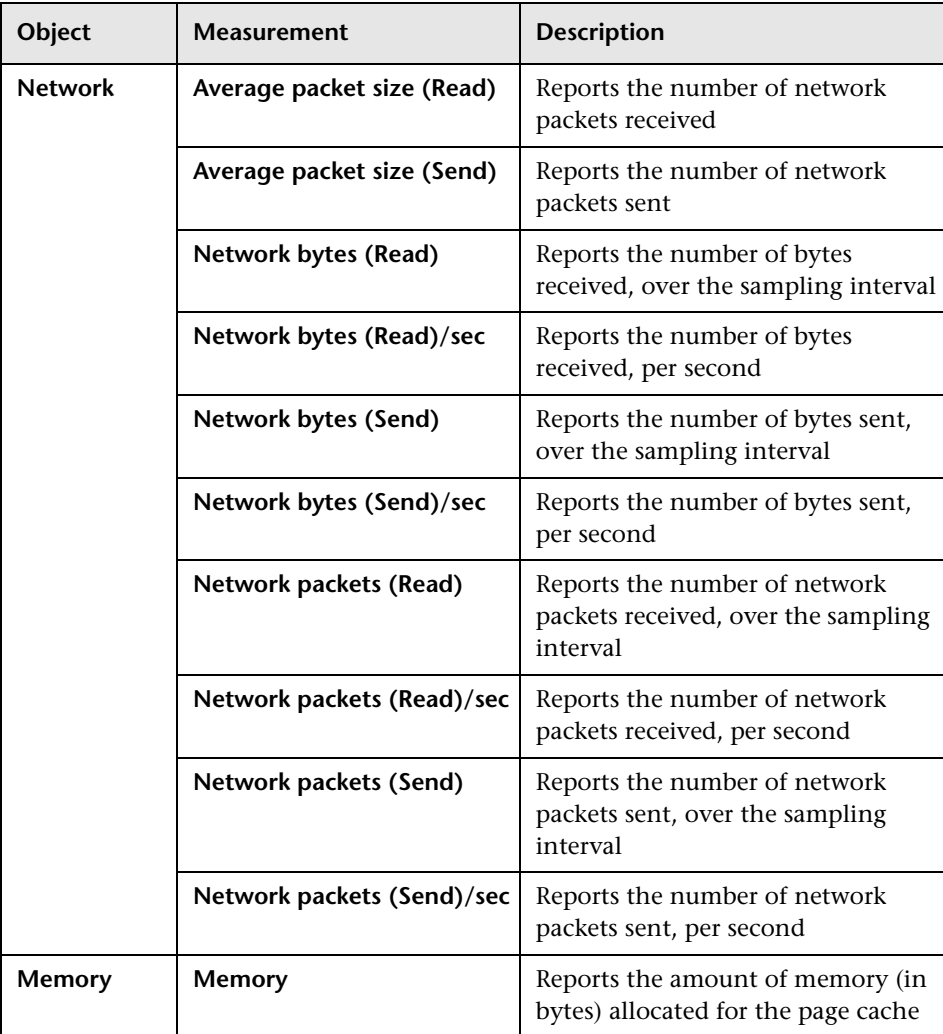

The following tables describe the measurements that can be monitored on a Sybase server:

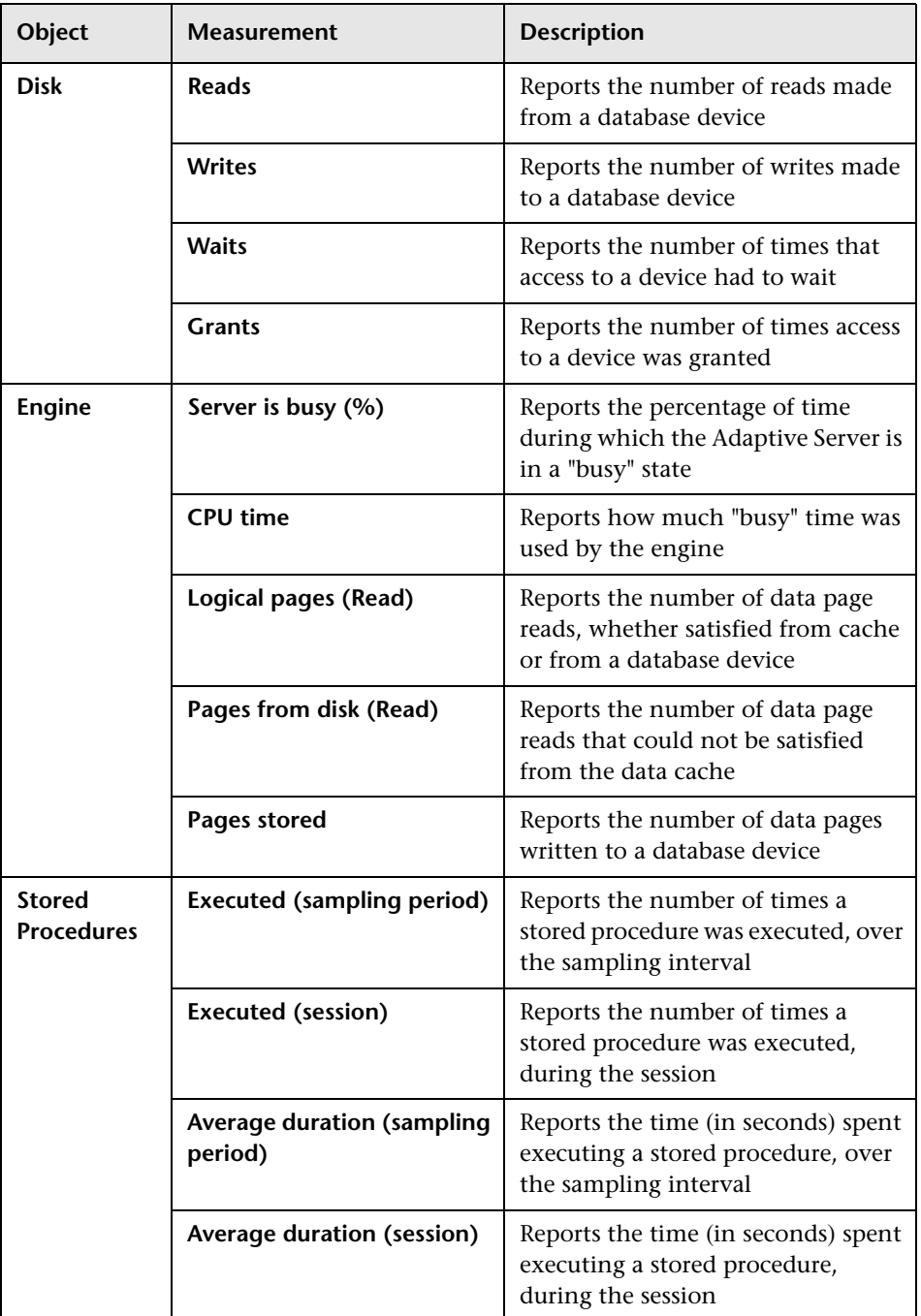

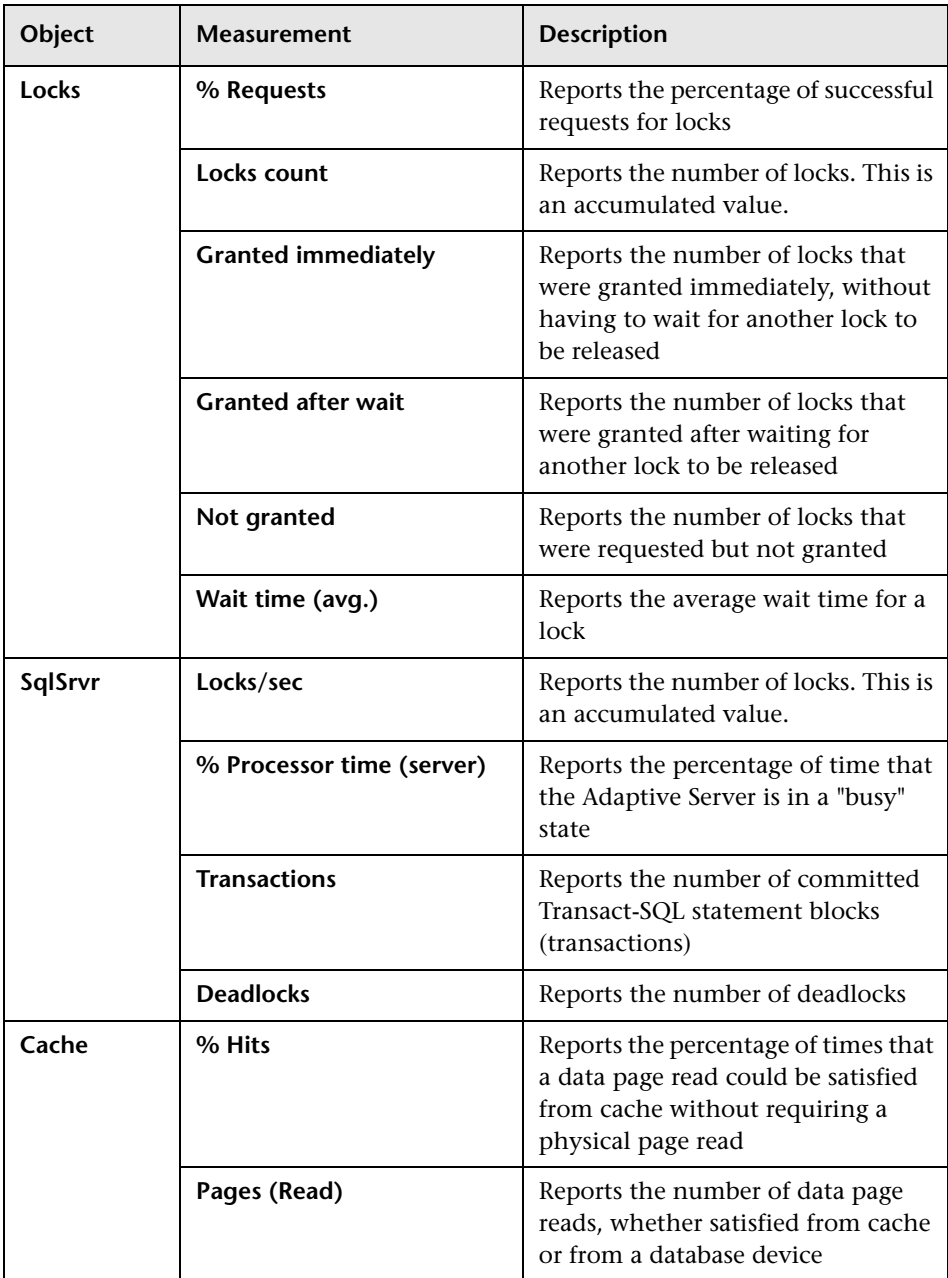

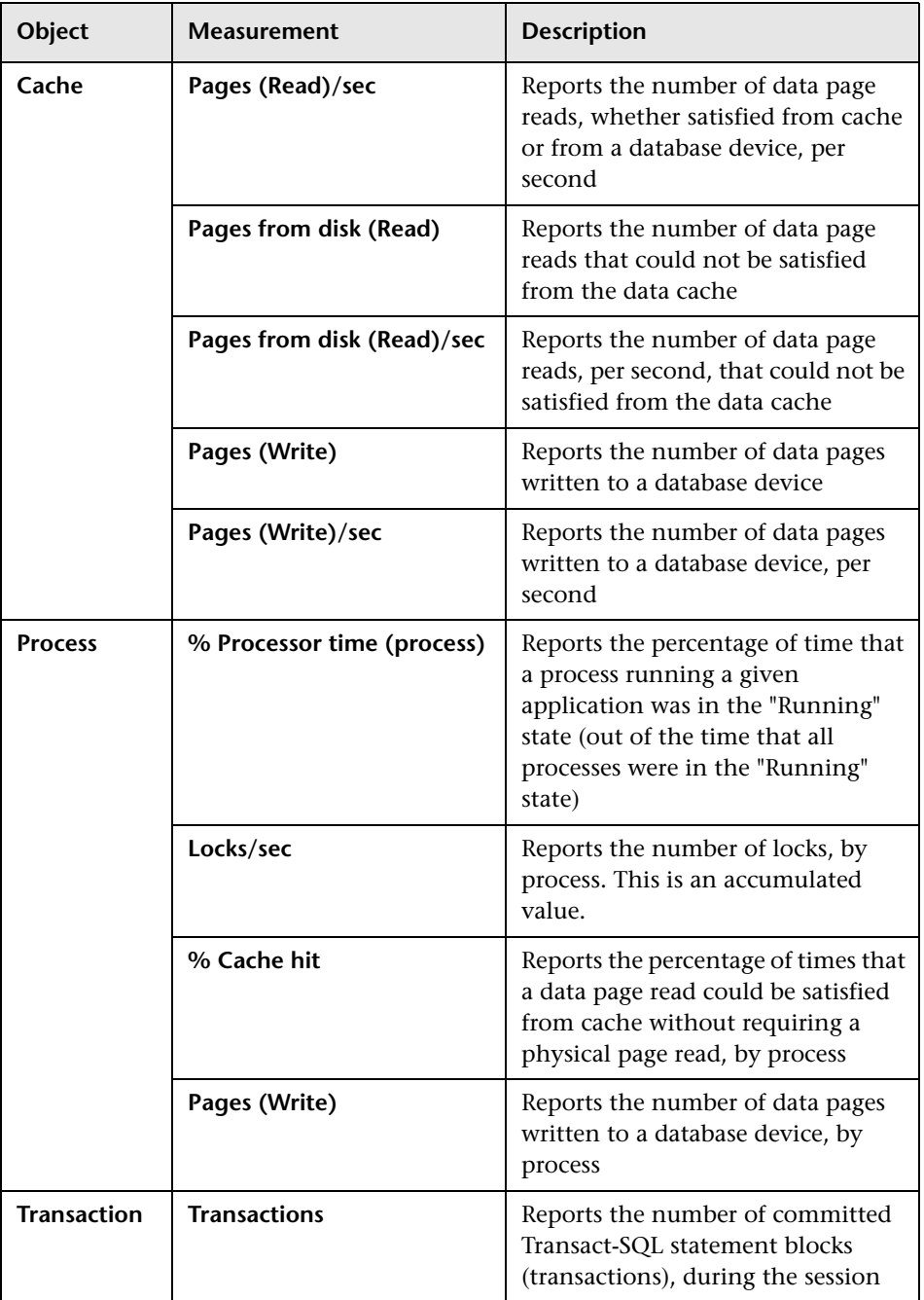

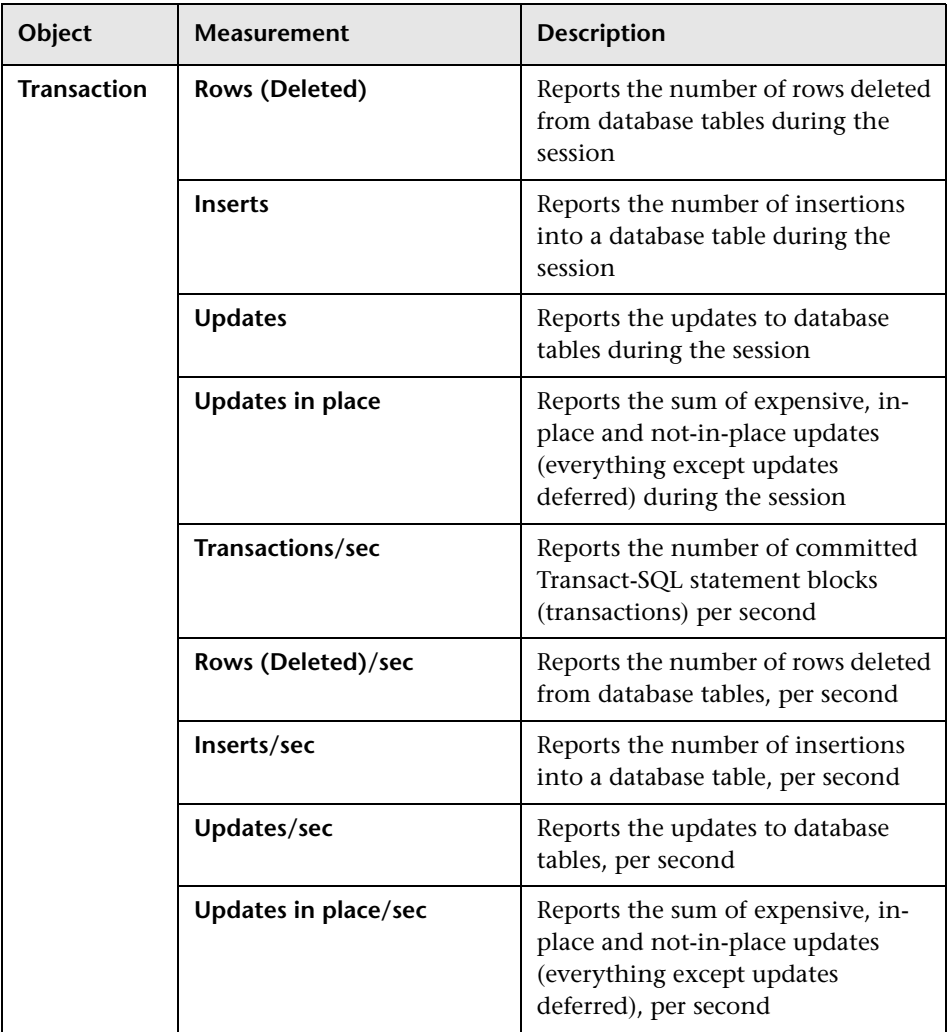

**Part II** • Analysis Graphs
## **19**

## **Streaming Media Graphs**

After a scenario or session step run, you can use the Streaming Media graphs to analyze RealPlayer Client, RealPlayer Server, and Windows Media Server performance.

This chapter describes the following topics:

- ➤ [About Streaming Media Graphs](#page-360-0)
- ➤ [Real Client Graph](#page-362-0)
- ➤ [Real Server Graph](#page-364-0)
- ➤ [Windows Media Server Graph](#page-365-0)
- ➤ [Media Player Client Graph](#page-367-0)

#### <span id="page-360-0"></span>**About Streaming Media Graphs**

Streaming Media Resource graphs provide you with performance information for the RealPlayer Client, RealPlayer Server, Windows Media Server, and Media Player Client machines.

In order to obtain data for Streaming Media Resource graphs, you need to install the RealPlayer Client and activate the online monitor for the RealPlayer Server or Windows Media Server before running the scenario or session step.

When you set up the online monitor for the RealPlayer Server or Windows Media Server, you indicate which statistics and measurements to monitor. For more information on installing and configuring the Streaming Media Resource monitors, refer to the *Mercury LoadRunner Controller User's Guide* or the *Mercury Tuning Console User's Guide*.

In order to display all the measurements on a single graph, Analysis may scale them. The Legend tab indicates the scale factor for each resource. To obtain the true value, multiply the scale factor by the displayed value.

For example, in the following graph the actual value of **RTSP Clients** two minutes into the scenario or session step is 200; 20 multiplied by the scale factor of 10.

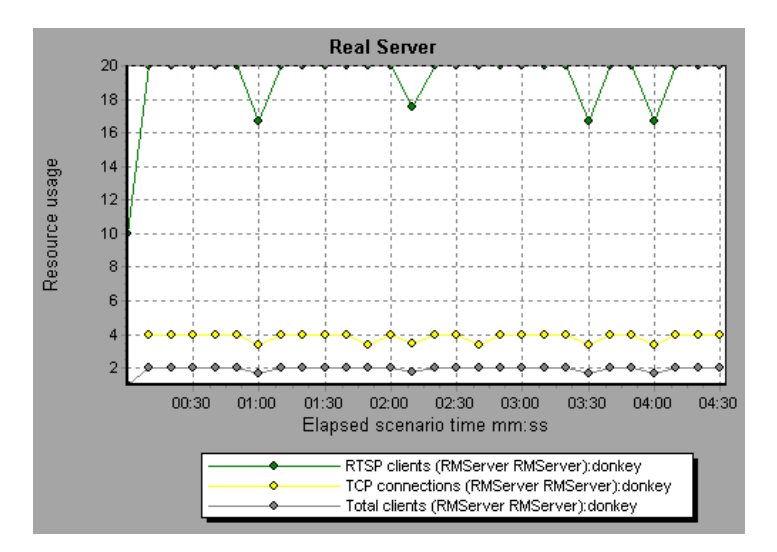

#### <span id="page-362-0"></span>**Real Client Graph**

The Real Client graph shows statistics on the RealPlayer client machine as a function of the elapsed scenario or session step time.

The x-axis represents the time that has elapsed since the start of the scenario or session step run. The y-axis represents the resource usage.

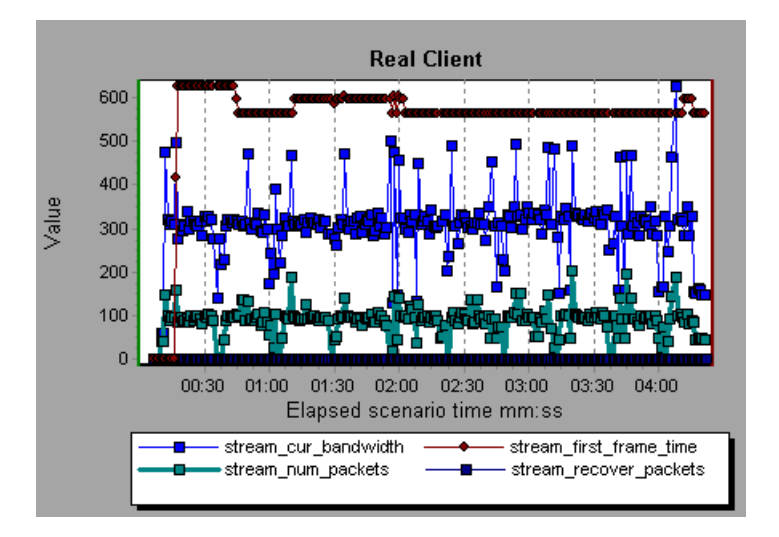

This graph displays the **Total Number of Packets, Number of Recovered Packets, Current Bandwidth,** and **First Frame Time** measurements during the first four and a half minutes of the scenario or session step. The scale factor is the same for all of the measurements.

The following table describes the RealPlayer Client measurements that are monitored:

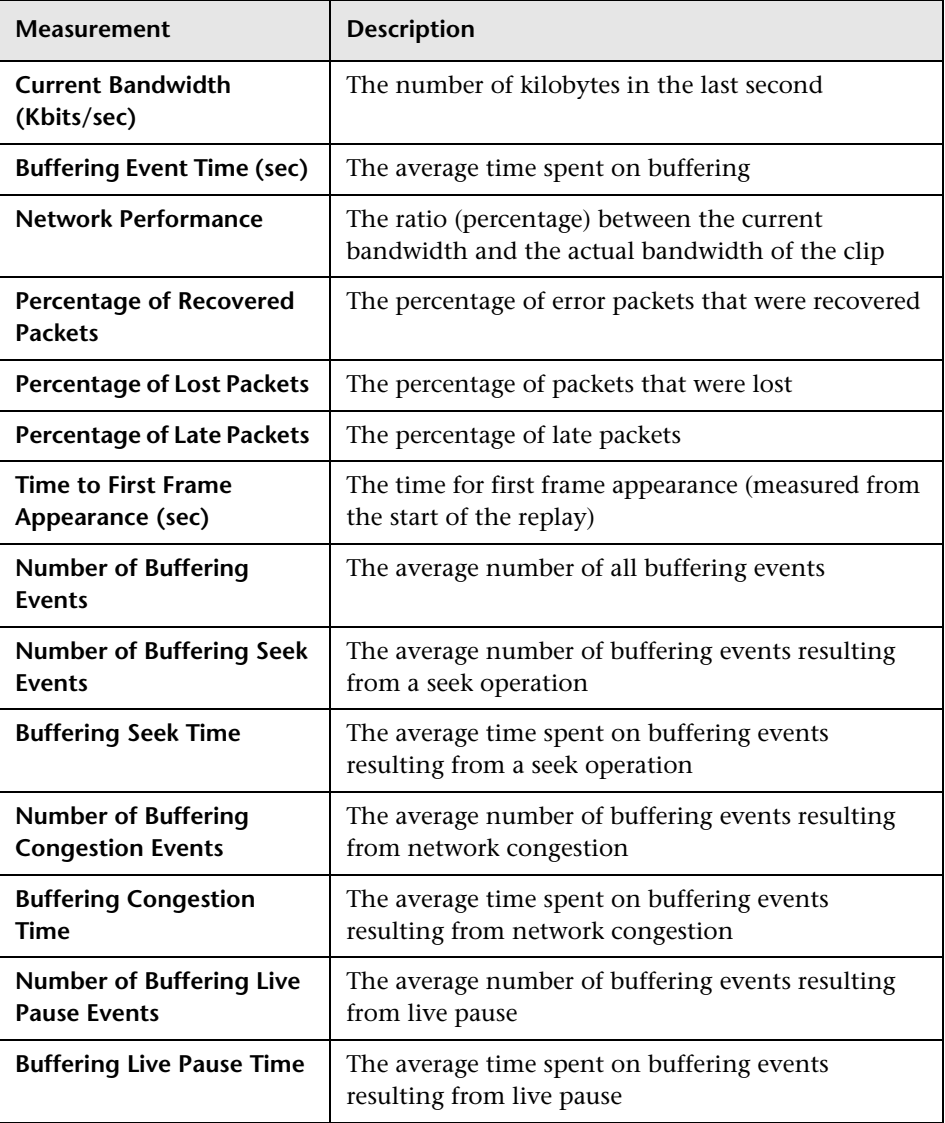

#### <span id="page-364-0"></span>**Real Server Graph**

The Real Server graph shows RealPlayer server statistics as a function of the elapsed scenario or session step time.

The x-axis represents the time that has elapsed since the start of the scenario or session step run. The y-axis represents the resource usage.

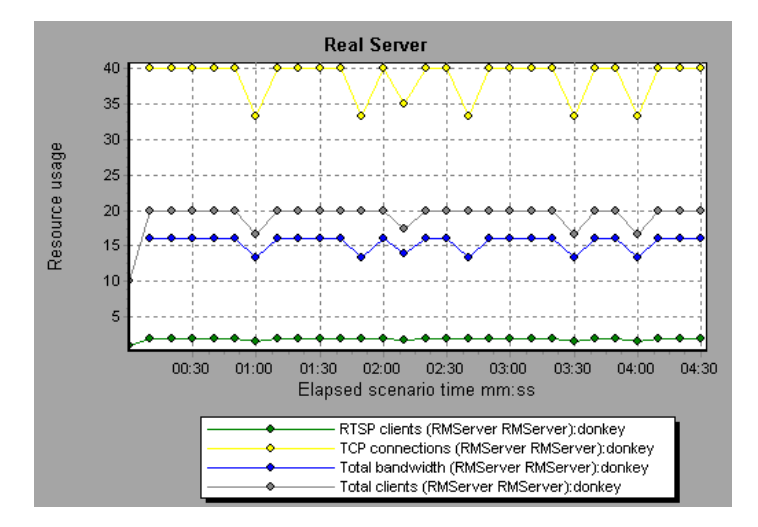

In this graph, the number of **RTSP Clients** remained steady during the first four and a half minutes of the scenario or session step. The **Total Bandwidth** and number of **Total Clients** fluctuated slightly. The number of **TCP Connections** fluctuated more significantly.

The scale factor for the **TCP Connections** and **Total Clients** measurements is 10, and the scale factor for **Total Bandwidth** is 1/1000.

**Note:** To obtain data for this graph, you need to enable the RealPlayer Server online monitor (from the Controller or Console) and select the default measurements you want to display, before running the scenario or session step.

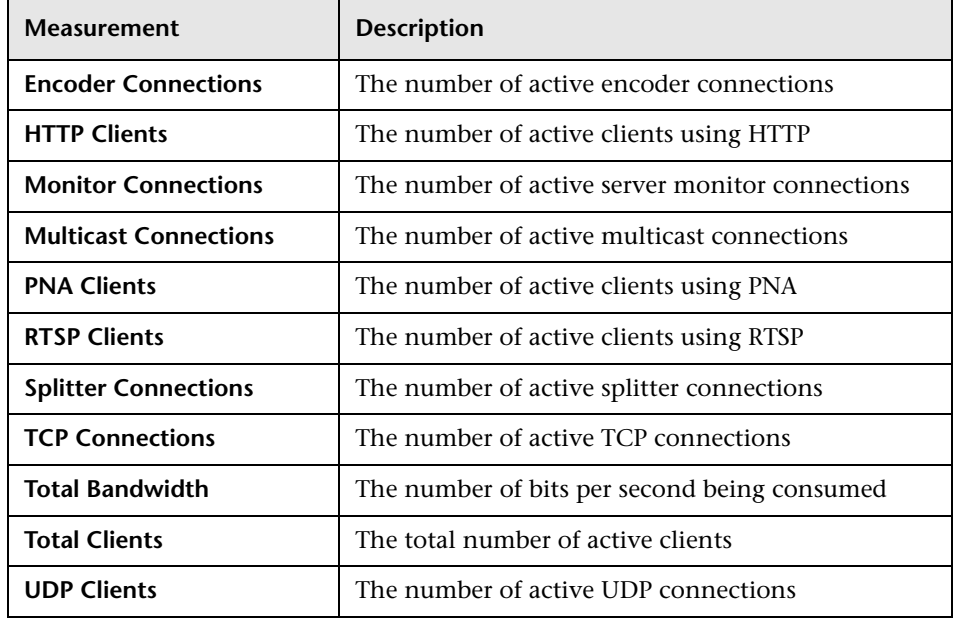

The following default measurements are available for the RealPlayer Server:

#### <span id="page-365-0"></span>**Windows Media Server Graph**

The Windows Media Server graph shows the Windows Media server statistics as a function of the elapsed scenario or session step time. The x-axis represents the time that has elapsed since the start of the scenario or session step run. The y-axis represents the resource usage.

**Note:** To obtain data for this graph, you need to enable the Windows Media Server online monitor (from the Controller or Console) and select the default measurements you want to display, before running the scenario or session step.

The following default measurements are available for the Windows Media Server:

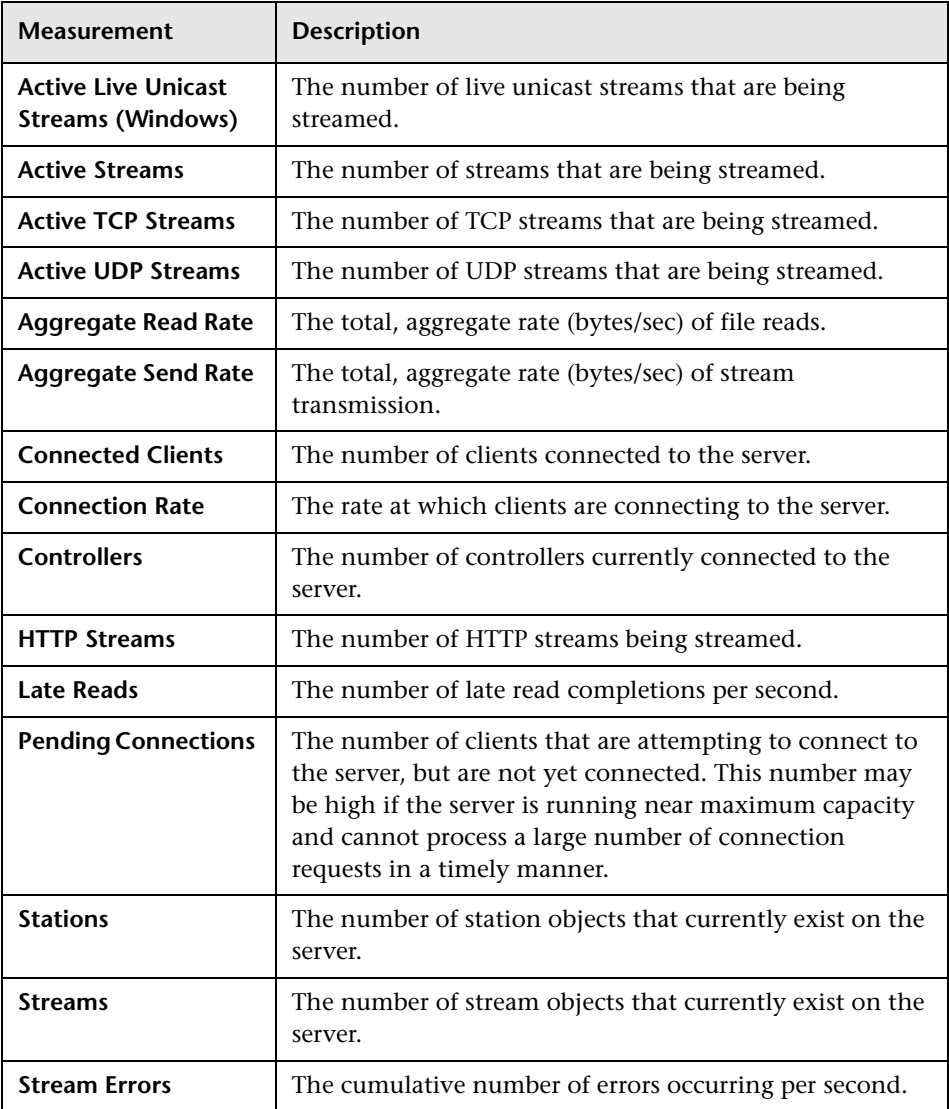

#### <span id="page-367-0"></span>**Media Player Client Graph**

The Media Player Client graph shows statistics on the Windows Media Player client machine as a function of the elapsed scenario or session step time.

The x-axis represents the time that has elapsed since the start of the scenario or session step run. The y-axis represents the resource usage.

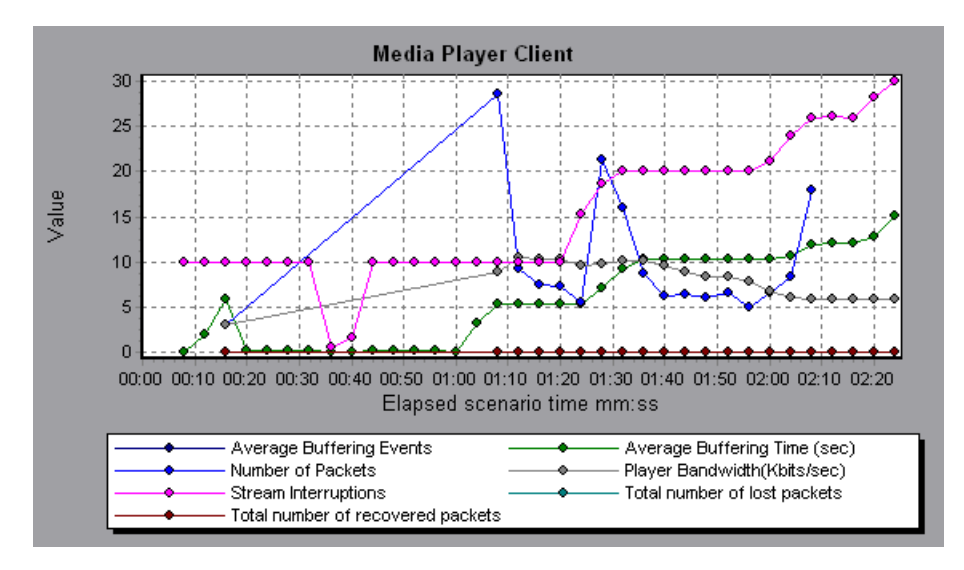

In this graph, the **Total number of recovered packets** remained steady during the first two and a half minutes of the scenario or session step. The **Number of Packets** and **Stream Interruptions** fluctuated significantly. The **Average Buffering Time** increased moderately, and the **Player Bandwidth**  increased and then decreased moderately.

The scale factor for the **Stream Interruptions** and **Average Buffering Events**  measurements is 10, and the scale factor for **Player Bandwidth** is 1/10.

The following table describes the Media Player Client measurements that are monitored:

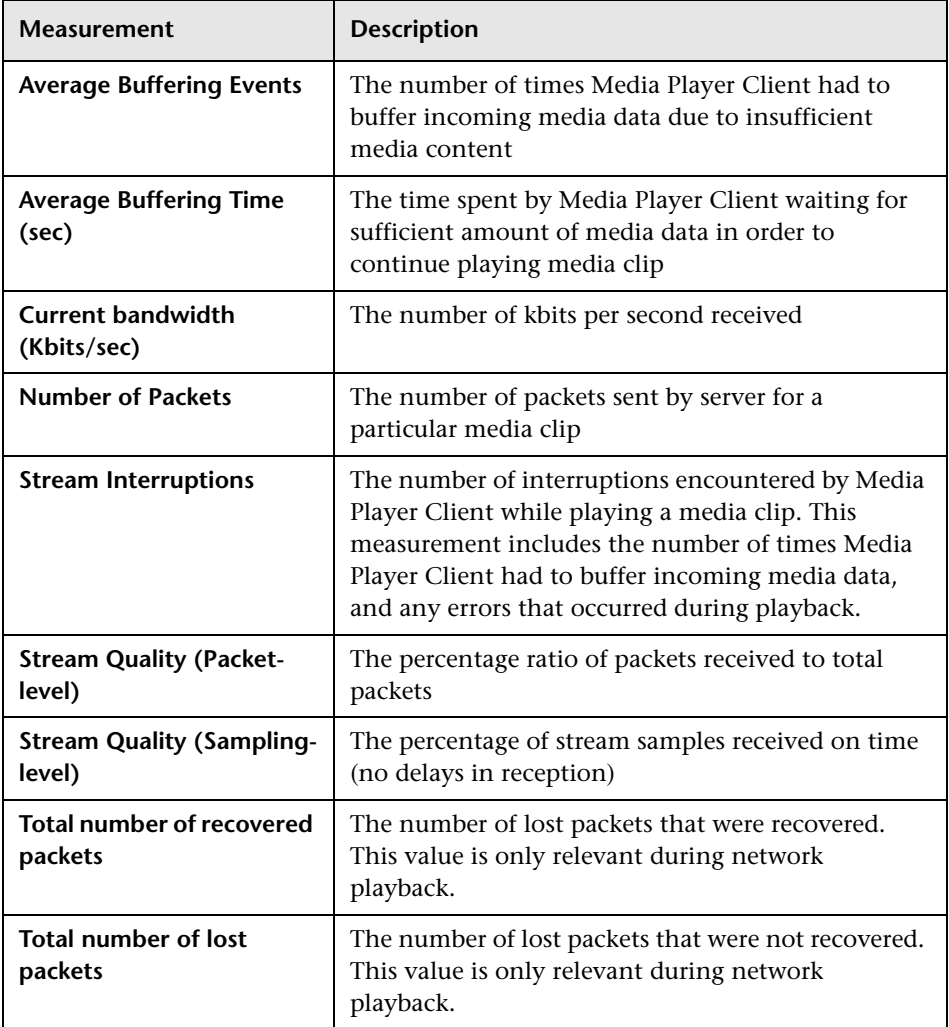

**Part II** • Analysis Graphs

# **20**

### **ERP/CRM Server Resource Graphs**

After a scenario or session step run, you can use the ERP/CRM server resource monitor graphs to analyze ERP/CRM server resource performance.

This chapter describes the following topics:

- ➤ [About ERP/CRM Server Resource Graphs](#page-371-0)
- ➤ [SAP Graph](#page-371-1)
- ➤ [SAPGUI Graph](#page-374-0)
- ➤ [SAP Portal Graph](#page-377-0)
- ➤ [SAP CCMS Graph](#page-379-0)
- ➤ [Siebel Server Manager Graph](#page-380-0)
- ➤ [Siebel Web Server Graph](#page-383-0)
- ➤ [PeopleSoft Ping Graph](#page-385-0)
- ➤ [PeopleSoft \(Tuxedo\) Graph](#page-386-0)

**Note:** The PeopleSoft Ping graph is only available in the Mercury Tuning Console.

#### <span id="page-371-0"></span>**About ERP/CRM Server Resource Graphs**

ERP/CRM server resource monitor graphs provide you with performance information for ERP/CRM servers. To obtain data for these graphs, you must activate the ERP/CRM server resource online monitor before running the scenario or session step. When you set up the online monitor for ERP/CRM server resources, you indicate which statistics and measurements to monitor. For more information on activating and configuring ERP/CRM server resource monitors, refer to the *Mercury LoadRunner Controller User's Guide* or the *Mercury Tuning Console User's Guide*.

#### <span id="page-371-1"></span>**SAP Graph**

The SAP graph shows the resource usage of a SAP server as a function of the elapsed scenario or session step time.

The x-axis represents the time that has elapsed since the start of the scenario or session step run. The y-axis represents the resource usage.

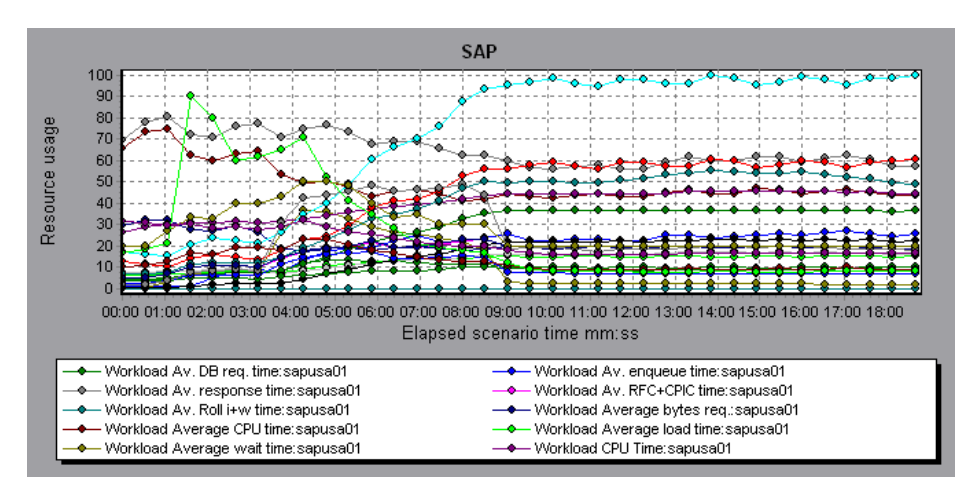

**Note:** To obtain data for this graph, you need to enable the SAP online monitor (from the Controller or Console) and select the default measurements you want to display, before running the scenario or session step.

There are differences in the scale factor for some of the measurements.

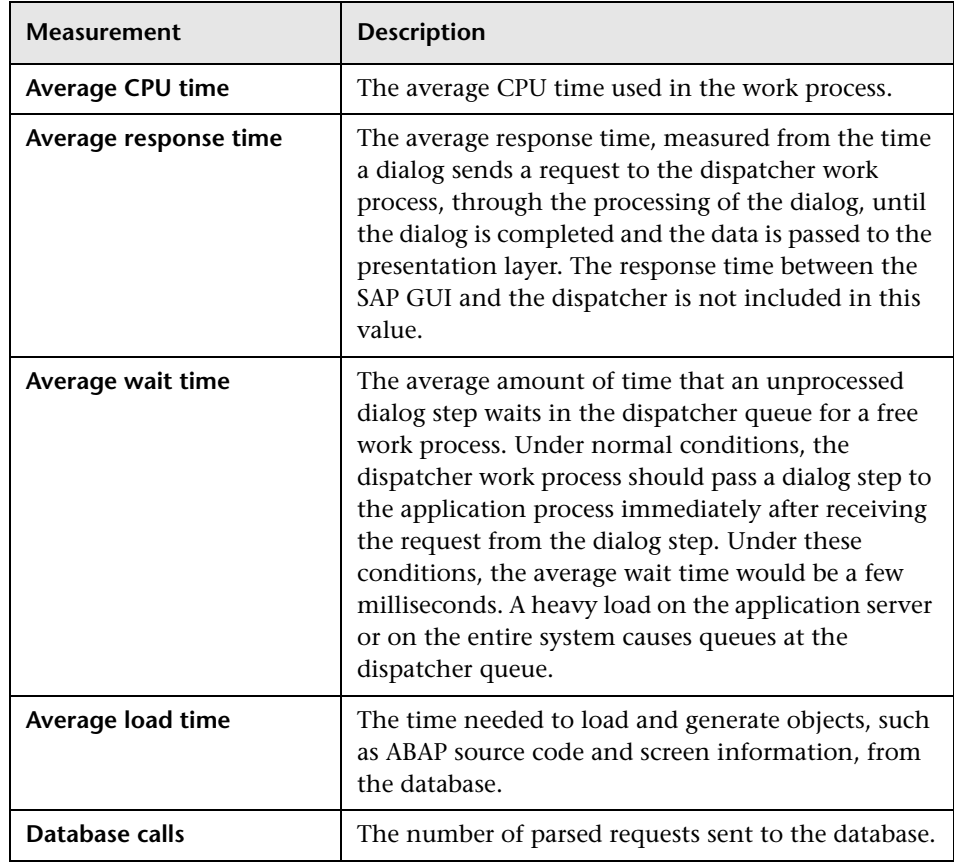

The following are the most commonly monitored counters for a SAP server:

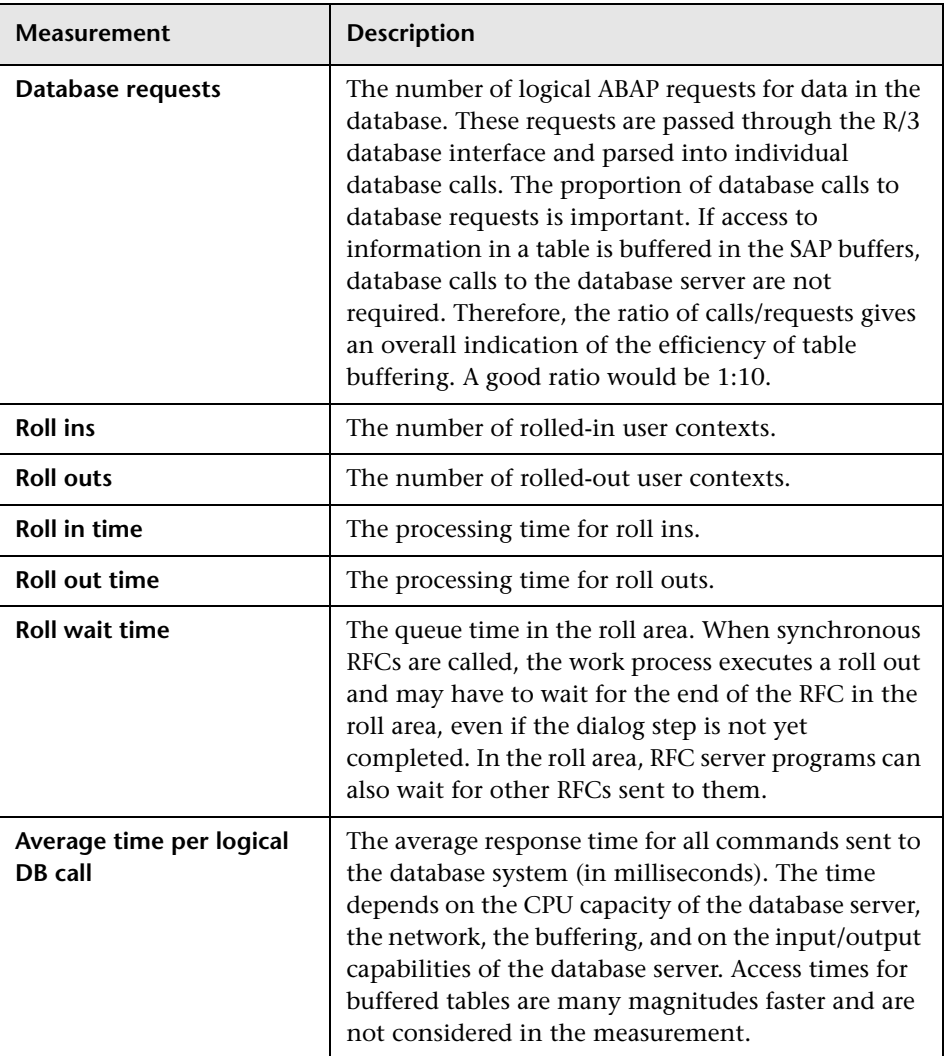

#### <span id="page-374-0"></span>**SAPGUI Graph**

The SAPGUI graph shows the resource usage of a SAP server as a function of the elapsed scenario or session step time.

The x-axis represents the time that has elapsed since the start of the scenario or session step run. The y-axis represents the resource usage.

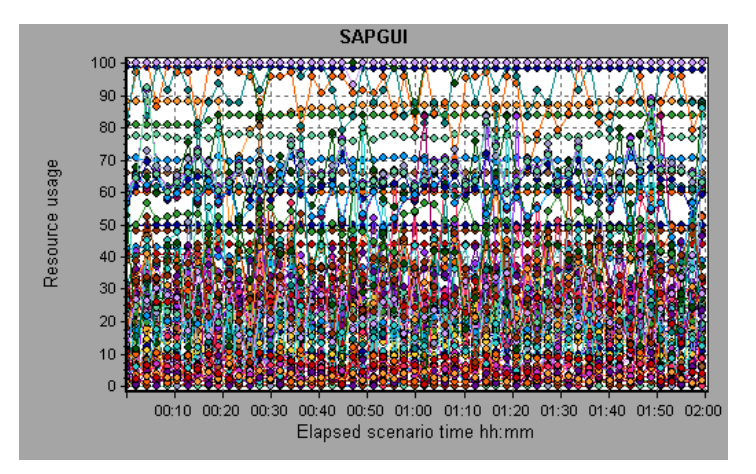

**Note:** To obtain data for this graph, you need to enable the SAP online monitor (from the Controller or Console) and select the default measurements you want to display, before running the scenario or session step.

There are differences in the scale factor for some of the measurements.

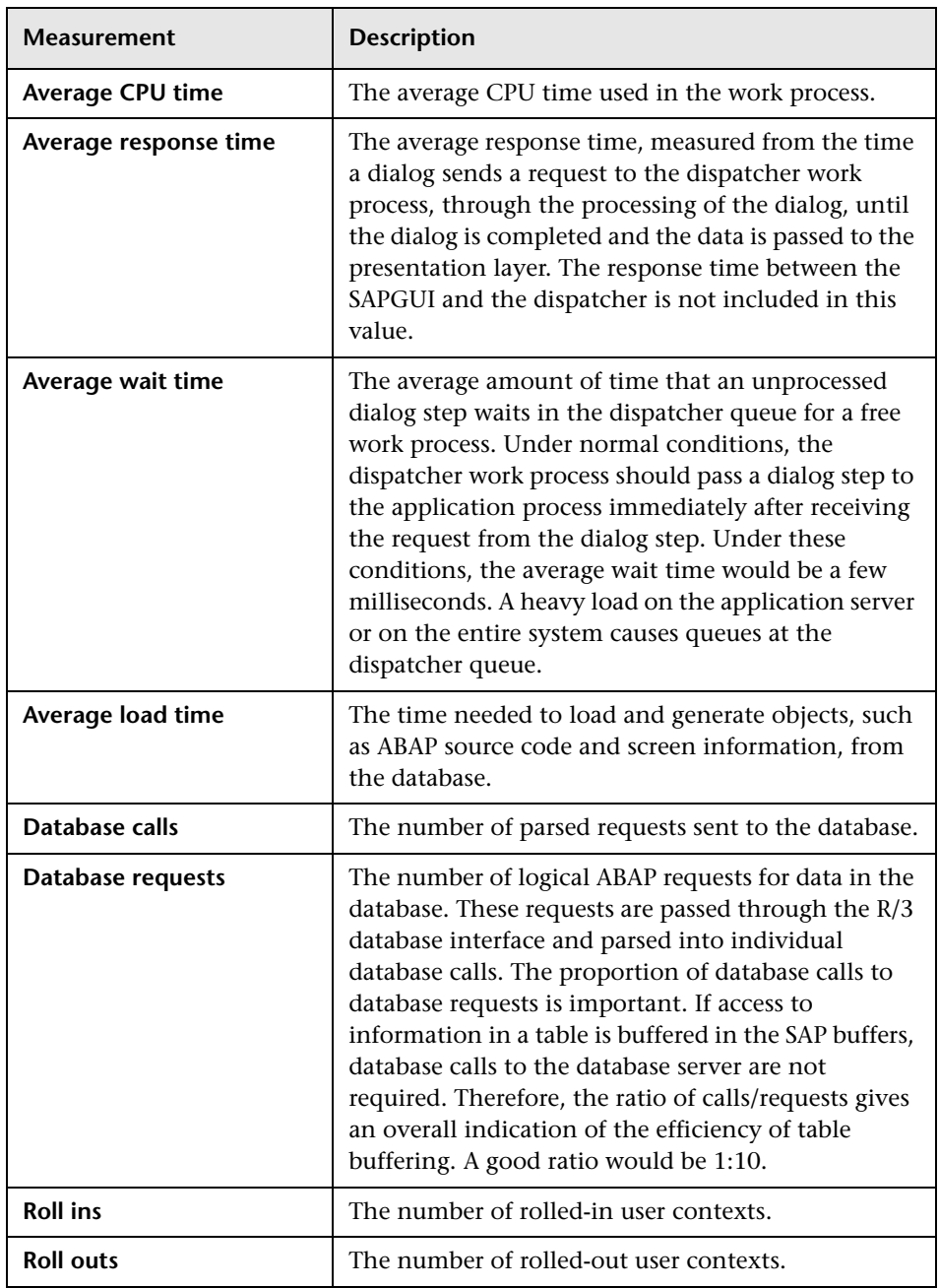

The following are the most commonly monitored counters:

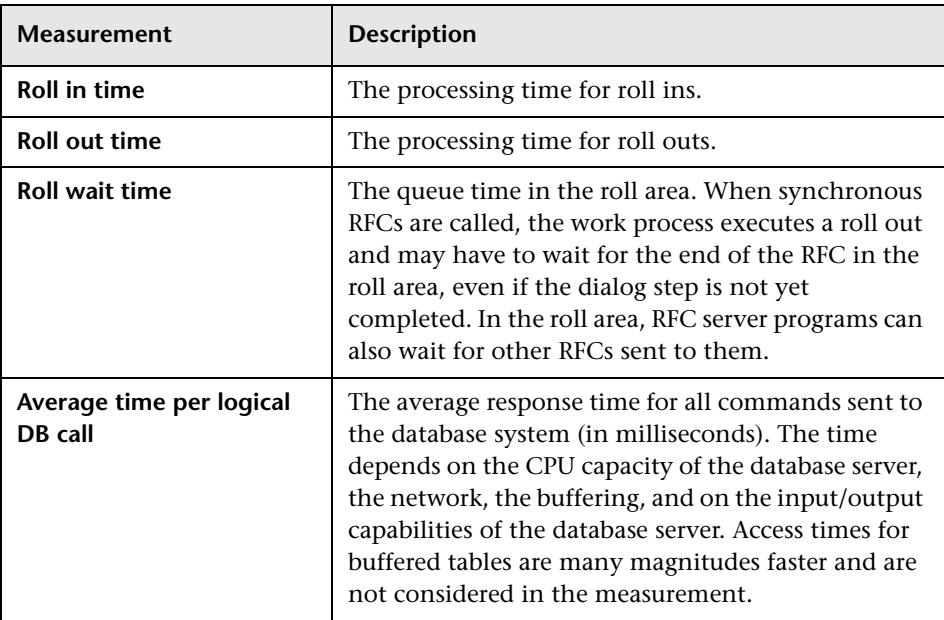

#### <span id="page-377-0"></span>**SAP Portal Graph**

The SAP Portal graph shows the resource usage of your SAP Portal server as a function of the elapsed scenario or session step time.

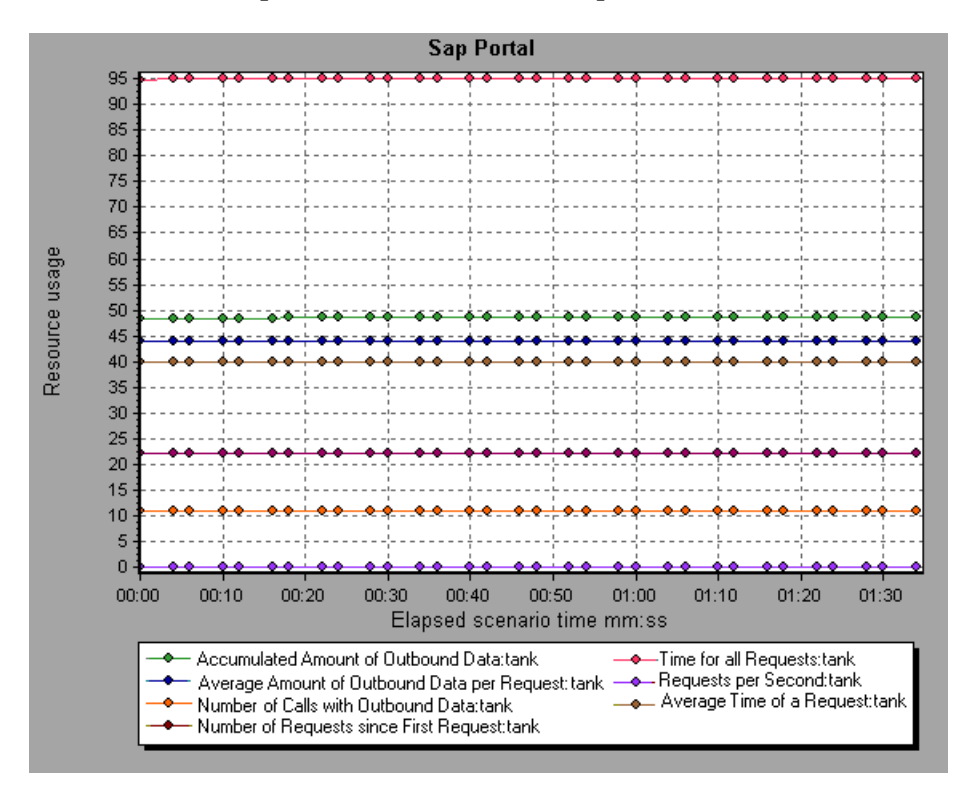

**Note:** To obtain data for this graph, you need to enable the SAP Portal monitor (from the Controller or Console) and select the default measurements you want to display, before running the scenario or session step.

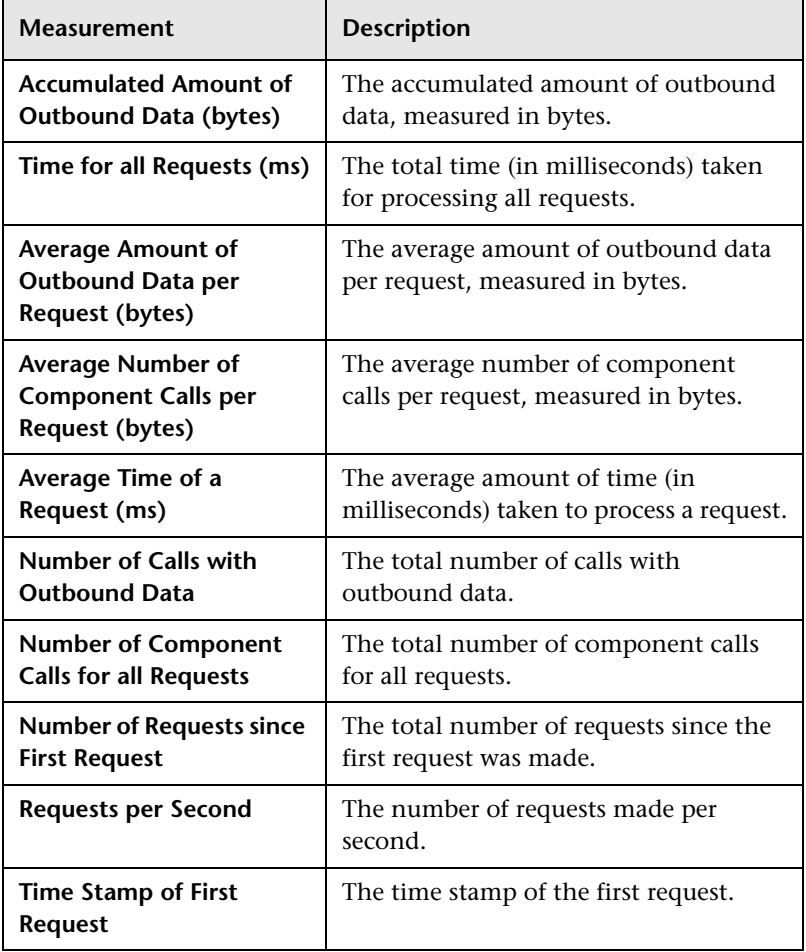

The following are the monitored counters for a SAP Portal system server:

#### <span id="page-379-0"></span>**SAP CCMS Graph**

The SAP CCMS (Computer Center Management System) graph shows statistics about the resource usage of all the servers in a SAP R/3 landscape server during the scenario or session step run. The x-axis represents the time that has elapsed since the start of the scenario or session step run. The y-axis represents the resource usage.

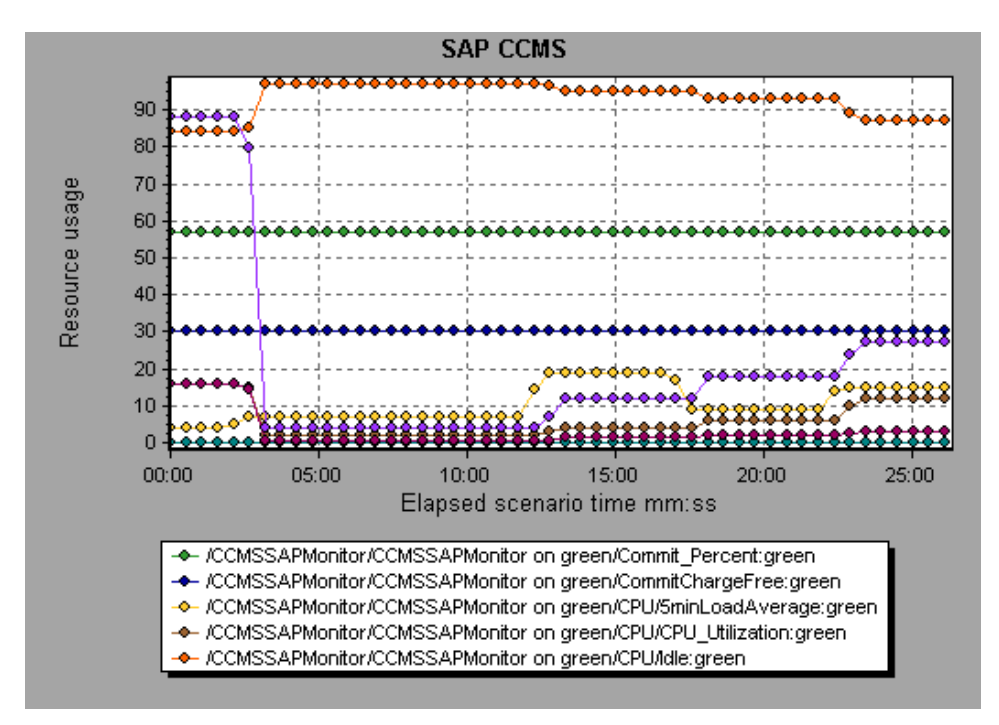

**Note:** To obtain data for this graph, you need to enable the SAP CCMS monitor (from the Controller or Console) and select the default measurements you want to display, before running the scenario or session step.

#### <span id="page-380-0"></span>**Siebel Server Manager Graph**

The Siebel Server Manager graph shows the resource usage of your Siebel Server Manager server as a function of the elapsed scenario or session step time.

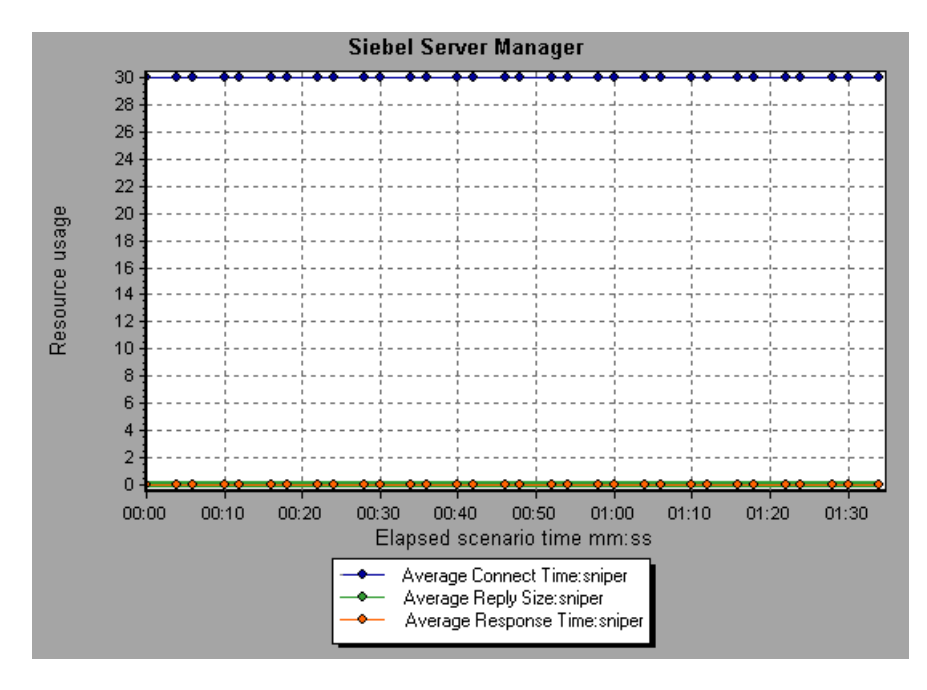

**Note:** To obtain data for this graph, you need to enable the Siebel Server Manager monitor (from the Controller or Console) and select the default measurements you want to display, before running the scenario or session step.

The following are the monitored counters for a Siebel Server Manager server:

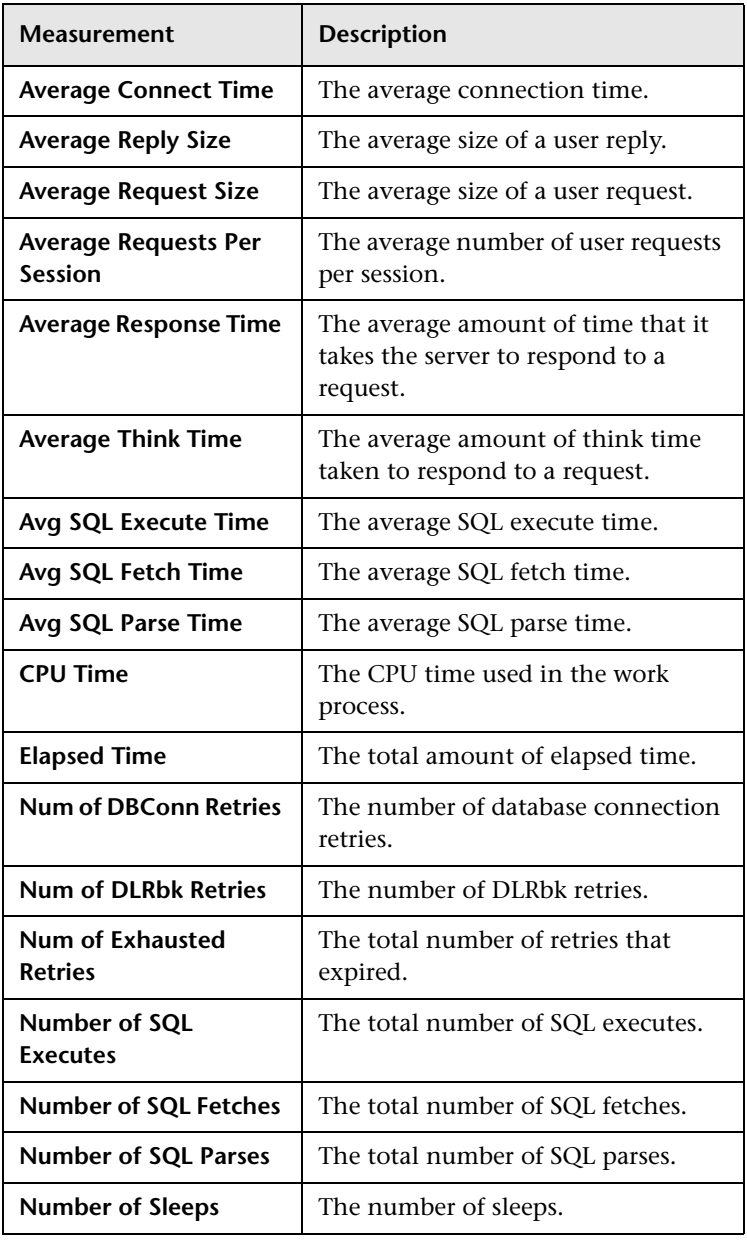

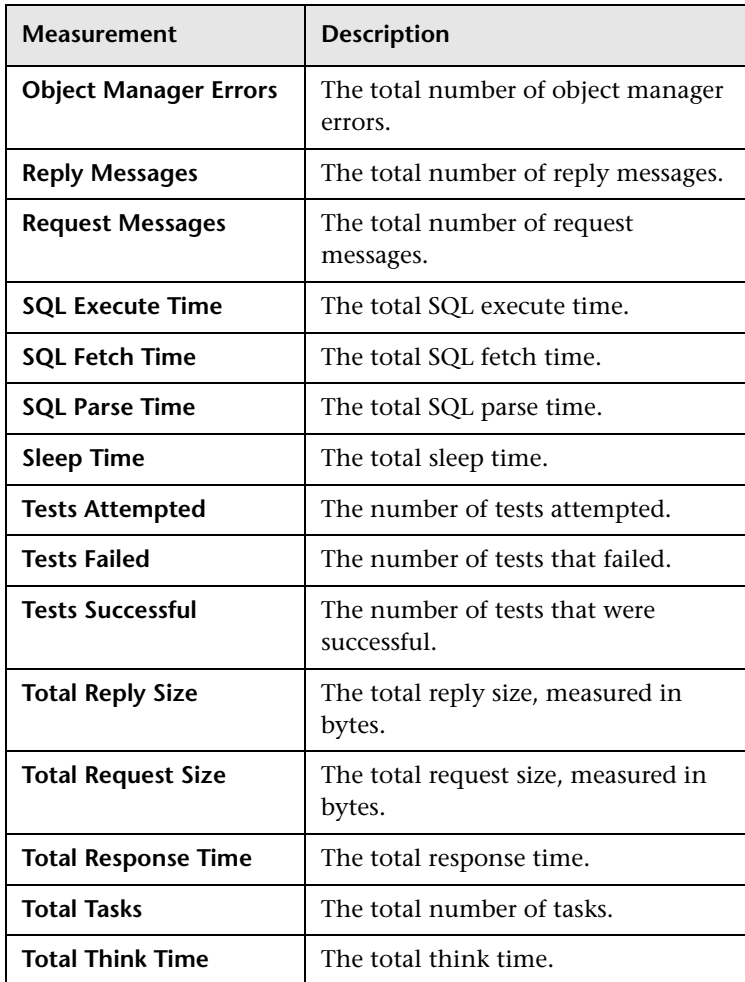

#### <span id="page-383-0"></span>**Siebel Web Server Graph**

The Siebel Web Server graph shows the resource usage of your Siebel Web Server as a function of the elapsed scenario or session step time.

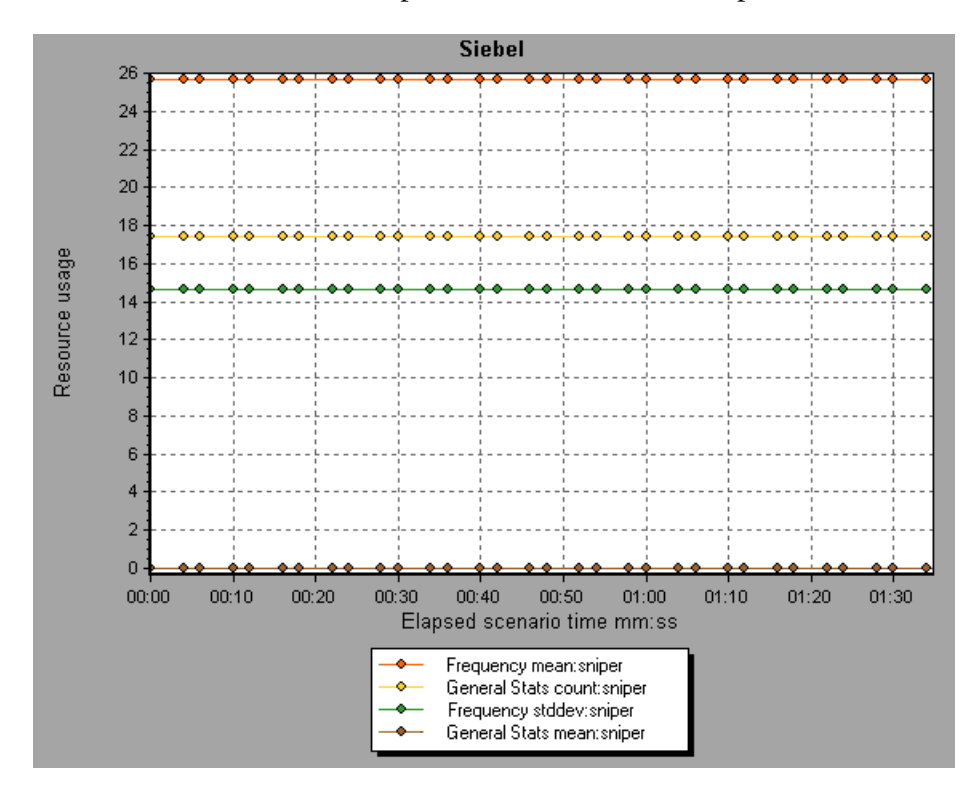

**Note:** To obtain data for this graph, you need to enable the Siebel Web Server monitor (from the Controller or Console) and select the default measurements you want to display, before running the scenario or session step.

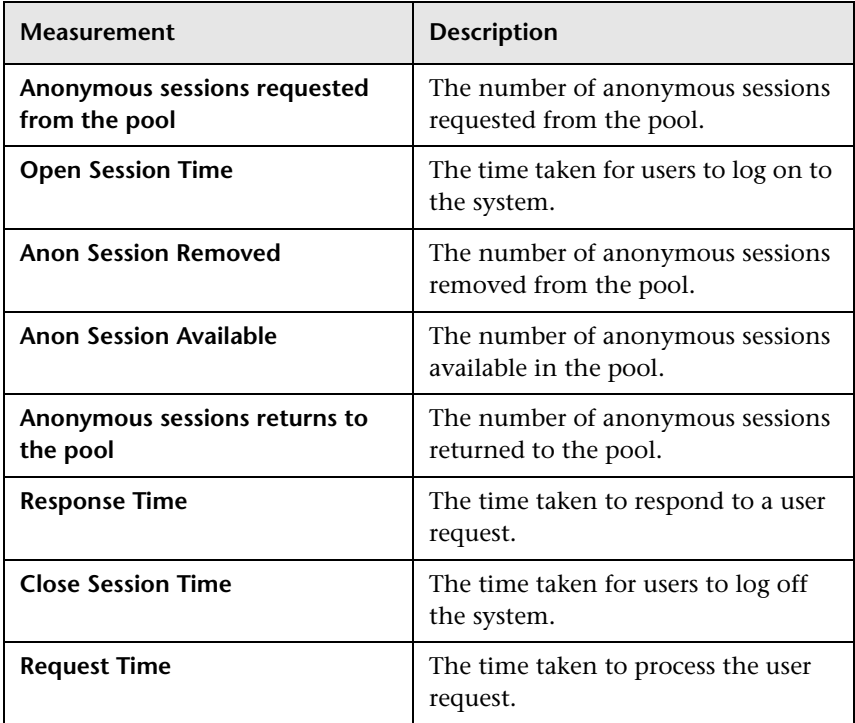

The following are the monitored counters for a Siebel Web Server:

#### <span id="page-385-0"></span>**PeopleSoft Ping Graph**

The PeopleSoft Ping graph shows the resource usage of your PeopleSoft 8.42 server as a function of the elapsed session step time.

**Note:** The PeopleSoft Ping graph is only available in the Mercury Tuning Console.

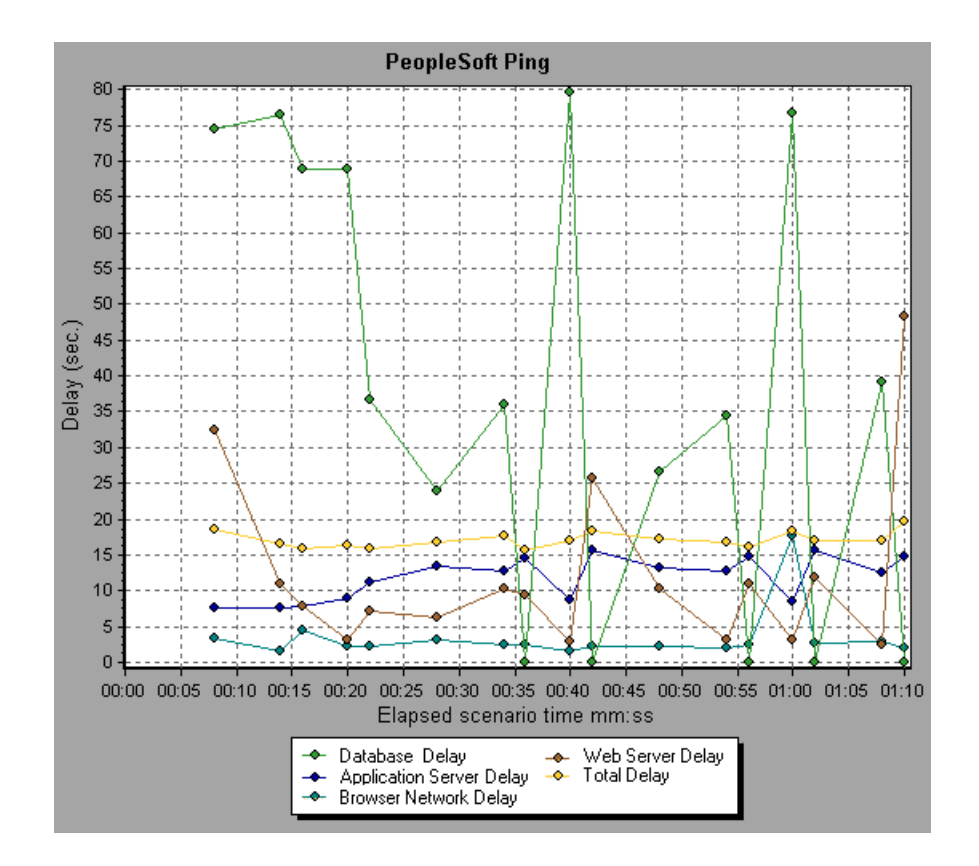

**Note:** To obtain data for this graph, you need to enable the PeopleSoft Ping monitor (from the Console) and select the measurements you want to display, before running the session step.

### <span id="page-386-0"></span>**PeopleSoft (Tuxedo) Graph**

The PeopleSoft (Tuxedo) graph shows the resource usage of your Tuxedo server as a function of the elapsed scenario or session step time.

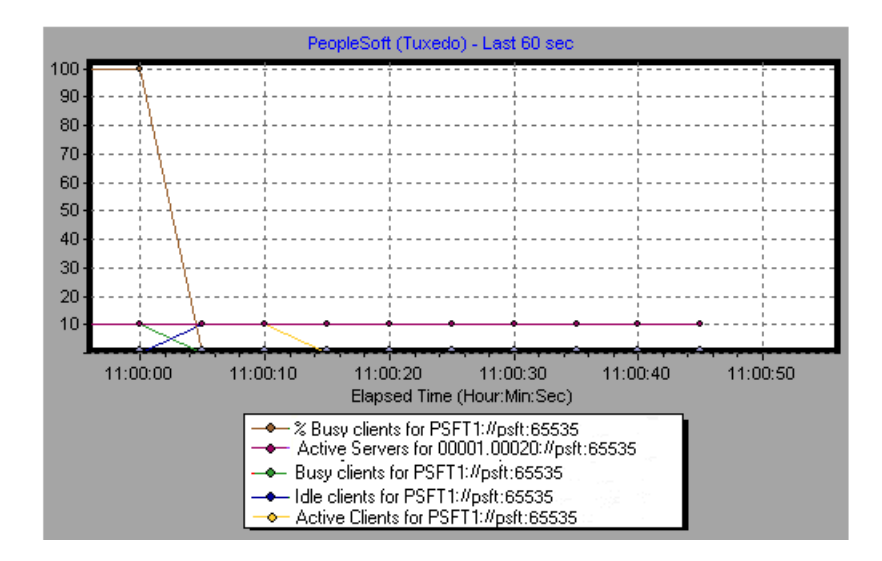

**Note:** To obtain data for this graph, you need to enable the PeopleSoft (Tuxedo) monitor (from the Controller or Console) and select the default measurements you want to display, before running the scenario or session step.

The following table describes the default counters that can be measured. It is recommended to pay particular attention to the following measurements: % Busy Clients, Active Clients, Busy Clients, Idle Clients, and all the queue counters for the APPQ/PSAPPSRV queue.

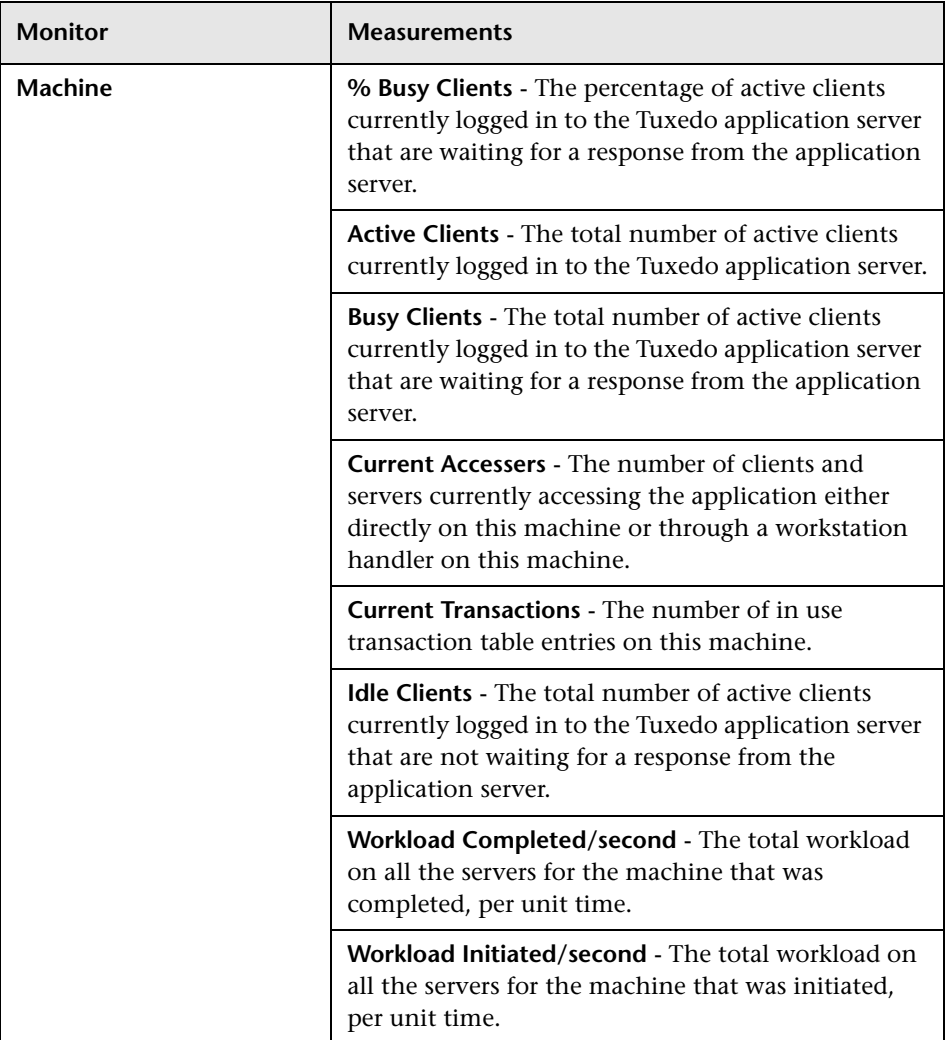

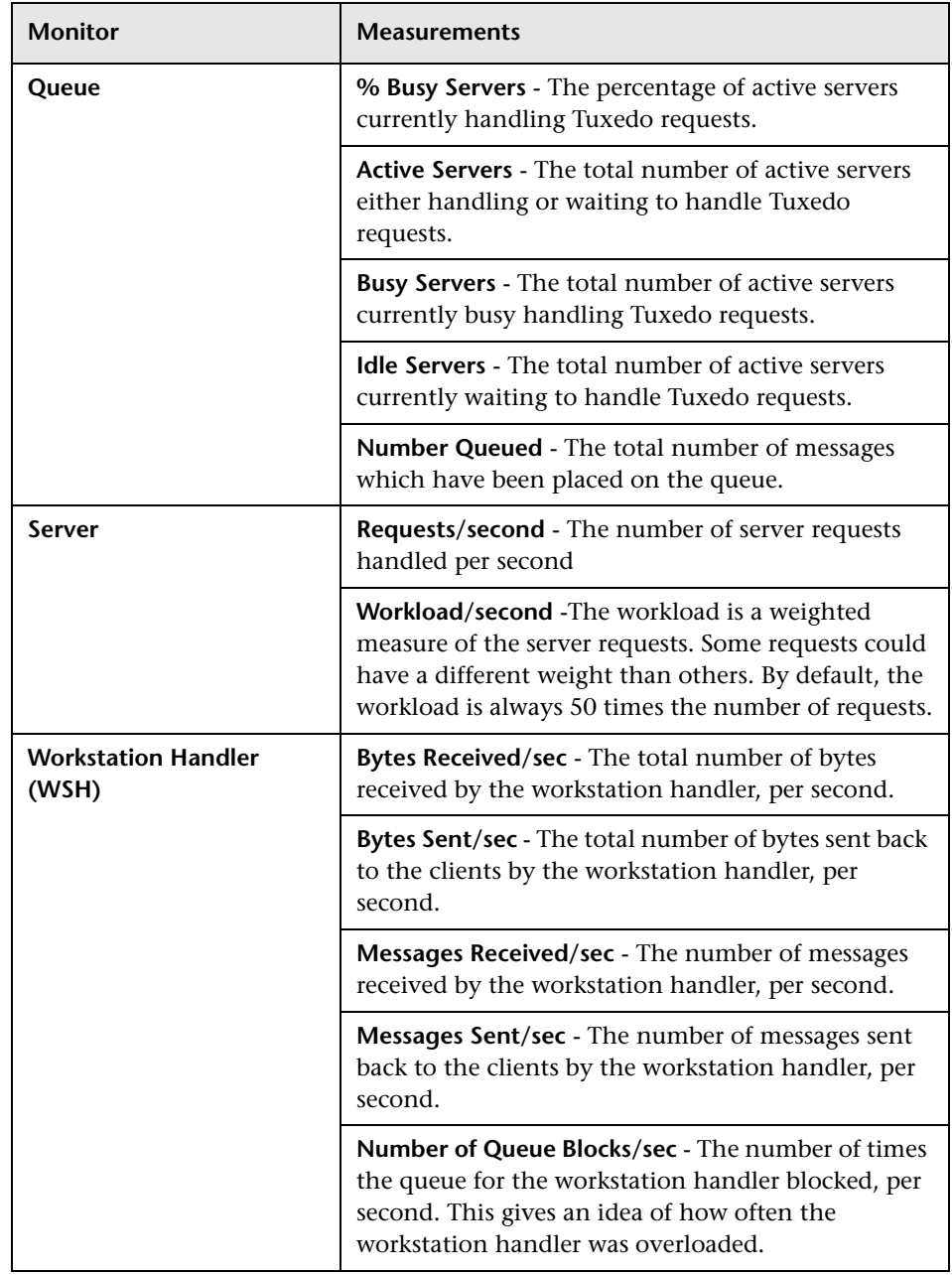

**Part II** • Analysis Graphs

# **21**

### **Java Performance Graphs**

After a scenario or session step run, you can use the Java performance monitor graphs to analyze the performance of Java™ 2 Platform, Enterprise Edition (J2EE) objects and Java-based applications.

This chapter describes the following topics:

- ➤ [About Java Performance Graphs](#page-390-0)
- ➤ [J2EE Graph](#page-391-0)

#### <span id="page-390-0"></span>**About Java Performance Graphs**

Java performance graphs provide you with performance information for Java™ 2 Platform, Enterprise Edition (J2EE) objects, and Java-based applications using J2EE. To obtain data for these graphs, you need to activate the Java performance monitor before running the scenario or session step.

When you set up the Java performance online monitor, you indicate which statistics and measurements to monitor. For more information on activating and configuring the Java performance monitor, refer to the *Mercury LoadRunner Controller User's Guide* or the *Mercury Tuning Console User's Guide*.

### <span id="page-391-0"></span>**J2EE Graph**

The J2EE graph shows the resource usage of Java™ 2 Platform, Enterprise Edition (J2EE) objects as a function of the elapsed scenario or session step time.

The x-axis represents the time that has elapsed since the start of the scenario or session step run. The y-axis represents the resource usage.

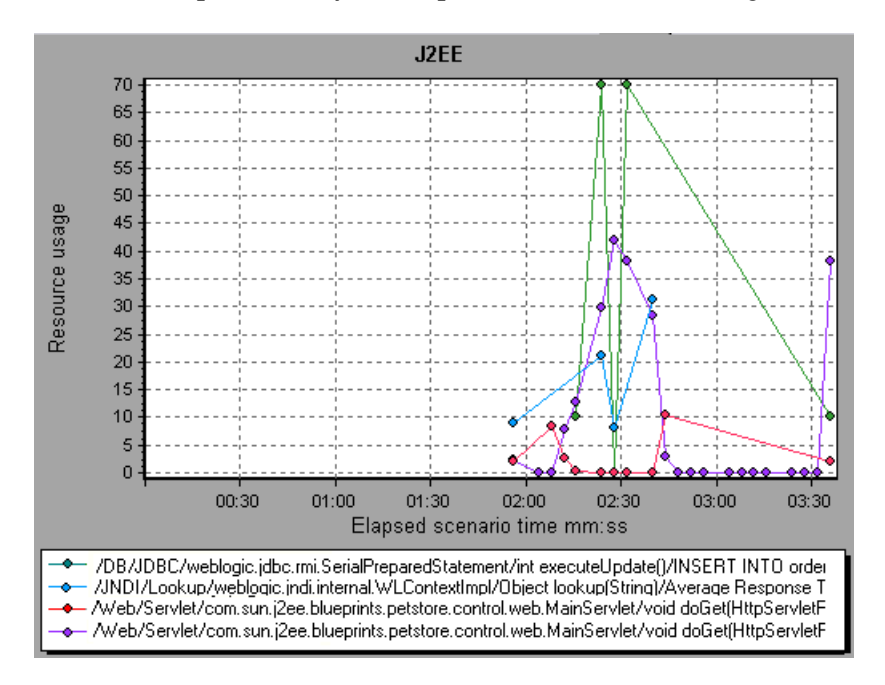

**Note:** To obtain data for this graph, you must first install and activate the J2EE monitor on the application server machine. You then configure the J2EE monitor on the client machine by selecting the counters you want the monitor to measure.

The following J2EE counters are available for monitoring Servlets/JSP's, JNDI, EJB, and JDBC method calls:

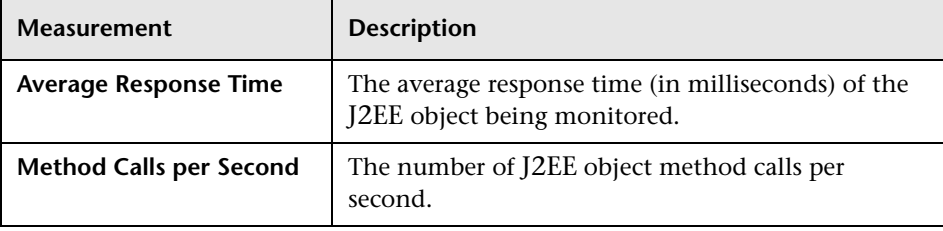

**Part II** • Analysis Graphs

## **22**

## **Application Component Graphs**

After a scenario or session step run, you can use the application component monitor graphs to analyze the performance of an application's Microsoft COM+ interfaces and methods and Microsoft .NET CLR classes and methods.

This chapter describes the following topics:

#### **Microsoft COM+ Performance Graphs:**

- ➤ [About Microsoft COM+ Performance Graphs](#page-395-0)
- ➤ [Microsoft COM+ Graph](#page-396-0)
- ➤ [COM+ Breakdown Graph](#page-400-0)
- ➤ [COM+ Average Response Time Graph](#page-402-0)
- ➤ [COM+ Call Count Graph](#page-404-0)
- ➤ [COM+ Call Count Distribution Graph](#page-406-0)
- ➤ [COM+ Call Count Per Second Graph](#page-408-0)
- ➤ [COM+ Total Operation Time Graph](#page-410-0)
- ➤ [COM+ Total Operation Time Distribution Graph](#page-412-0)

#### **Microsoft .NET CLR Performance Graphs:**

- ➤ [About Microsoft .NET CLR Performance Graphs](#page-414-0)
- ➤ [.NET Breakdown Graph](#page-414-1)
- ➤ [.NET Average Response Time Graph](#page-416-0)
- ➤ [.NET Call Count Graph](#page-417-0)
- ➤ [.NET Call Count Distribution Graph](#page-419-0)
- ➤ [.NET Call Count per Second Graph](#page-420-0)
- ➤ [.NET Total Operation Time Distribution Graph](#page-421-0)
- ➤ [.NET Total Operation Time Graph](#page-422-0)
- ➤ [.NET Resources Graph](#page-423-0)

#### <span id="page-395-0"></span>**About Microsoft COM+ Performance Graphs**

Microsoft COM+ performance graphs provide you with performance information for COM+ interfaces and methods.

In order to obtain data for these graphs, you need to activate the various Microsoft COM+ performance monitors before running the scenario or session step.

When you set up the Microsoft COM+ performance online monitors, you indicate which statistics and measurements to monitor. For more information on activating and configuring the Microsoft COM+ performance monitors, refer to the *Mercury LoadRunner Controller User's Guide* or the *Mercury Tuning Console User's Guide*.
# **Microsoft COM+ Graph**

The Microsoft COM+ graph shows the resource usage of COM+ objects as a function of the elapsed scenario or session step time.

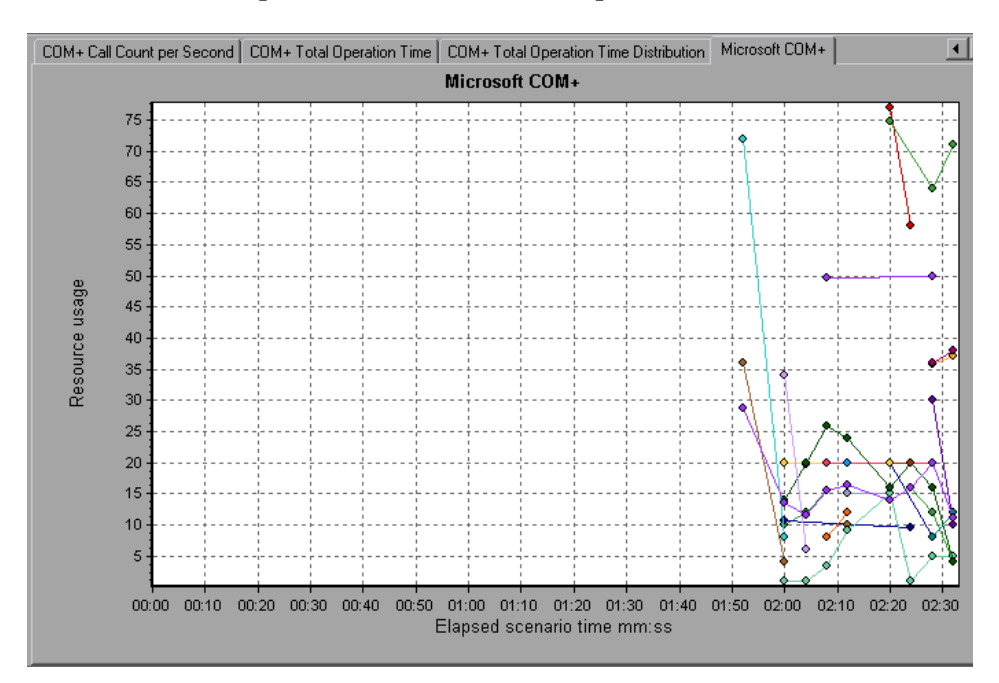

Each COM+ object is represented by a different colored line on the graph. The legend frame (which is found below the graph) identifies the objects by color:

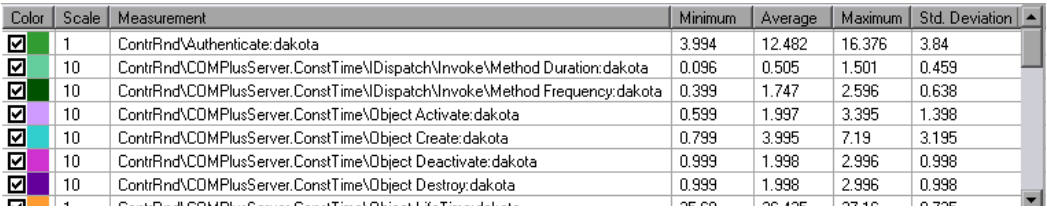

The following tables describe the default counters that can be measured:

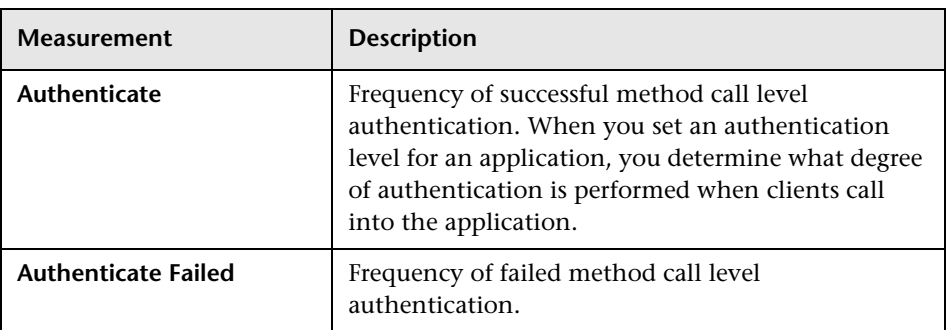

#### **Authentication Metrics**

#### **Application Events**

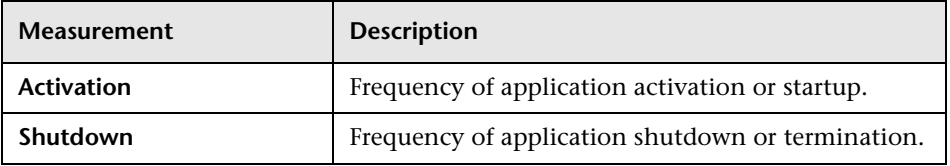

#### **Thread Events**

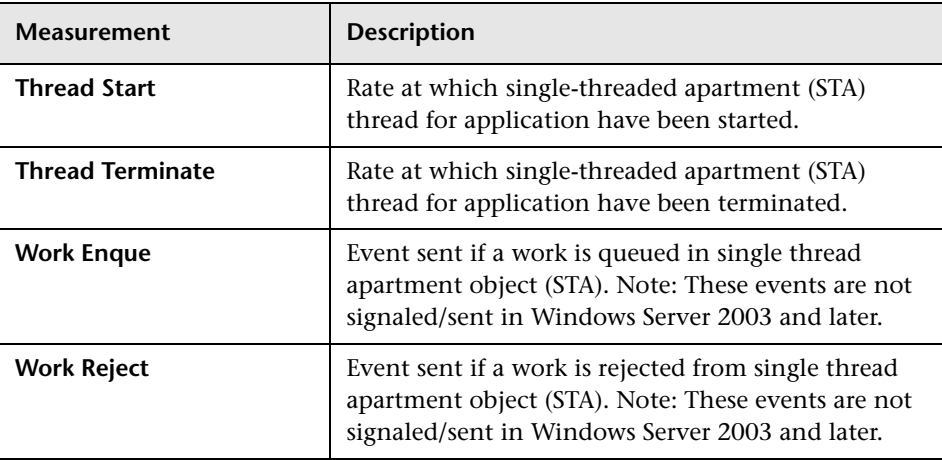

#### **Transaction Events**

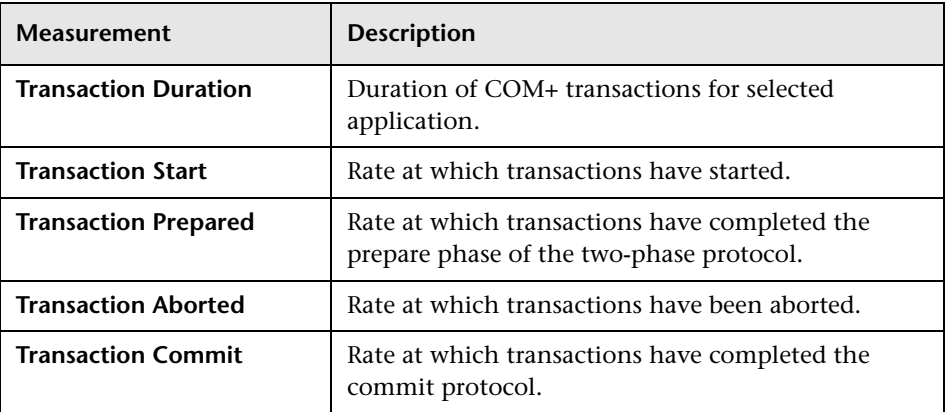

#### **Object Events**

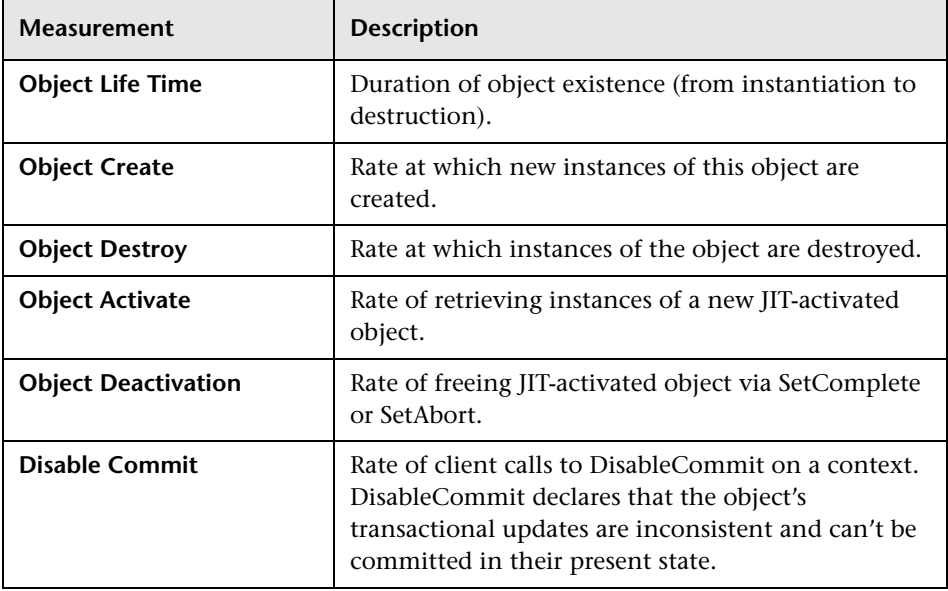

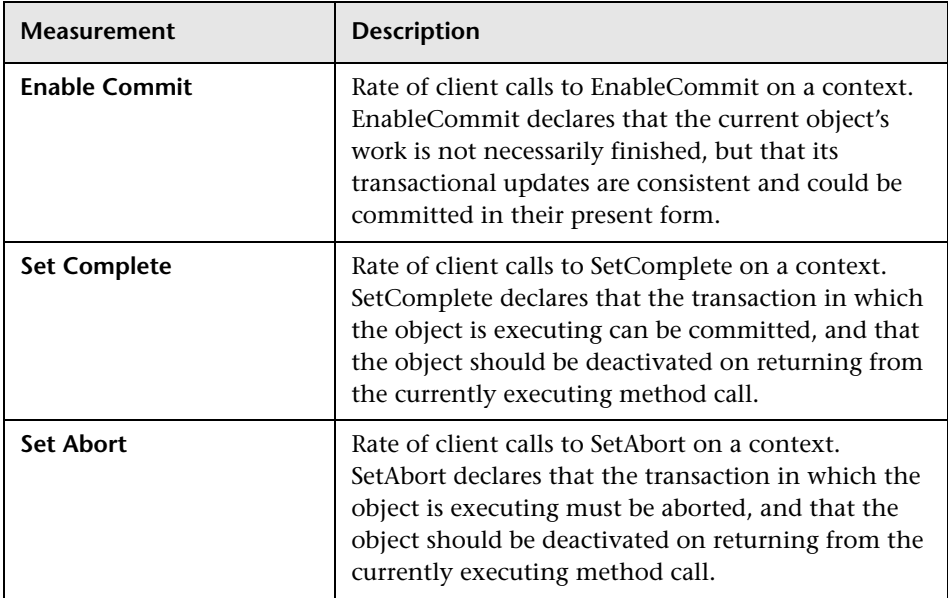

#### **Method Events**

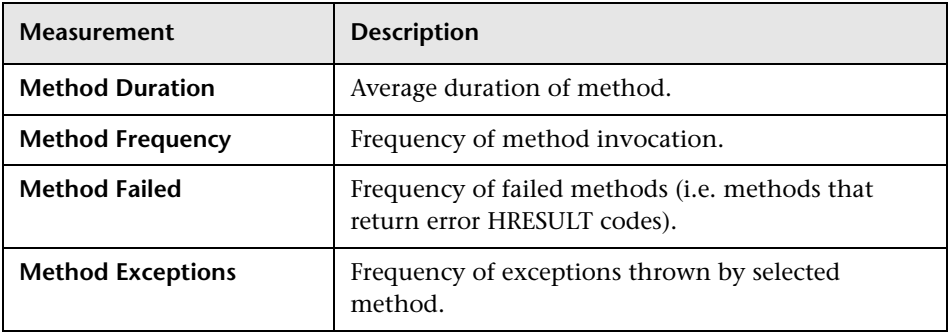

### <span id="page-400-0"></span>**COM+ Breakdown Graph**

The COM+ Breakdown graph summarizes fundamental result data about COM+ interfaces or methods and presents it in table format. Using the COM+ Breakdown table, you can quickly identify the COM+ interfaces or methods which consume the most time during the test. The table can be sorted by column, and the data can be viewed either by COM+ interface or COM+ method.

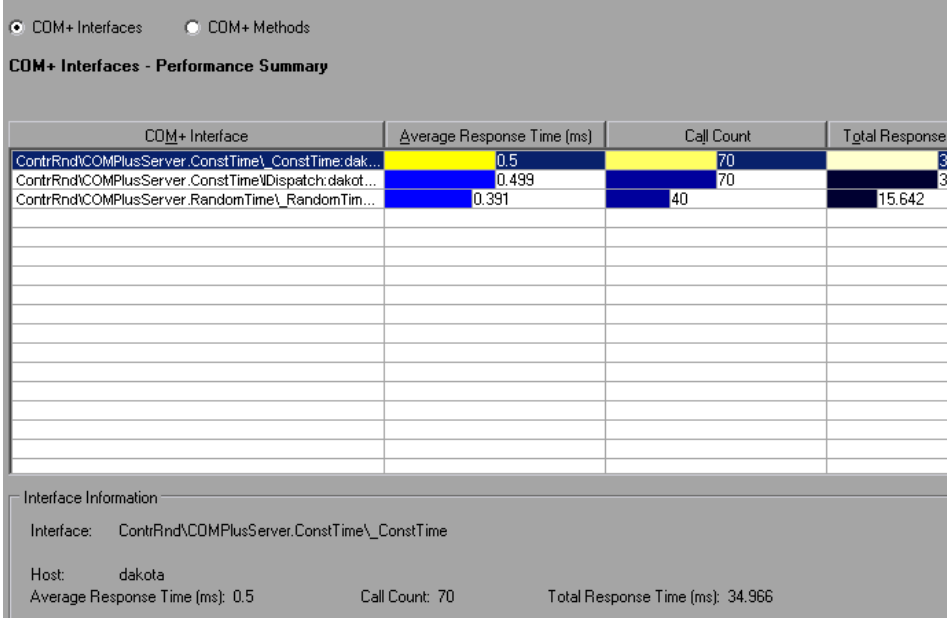

The **Average Response Time** column shows how long, on average, an interface or method takes to perform. The next column, **Call Count**, specifies the number of times the interface or method was invoked. The final column, **Total Response Time**, specifies how much time was spent overall on the interface or method. It is calculated by multiplying the first two data columns together.

The graphical representations of each of these columns are the [COM+](#page-402-0)  [Average Response Time Graph,](#page-402-0) the [COM+ Call Count Distribution Graph](#page-406-0)  and the [COM+ Total Operation Time Distribution Graph](#page-412-0).

Interfaces are listed in the **COM+ Interface** column in the form **Interface:Host**. In the table above, the **\_ConstTime** interface took an average of .5 seconds to execute and was called 70 times. Overall, this interface took 34.966 seconds to execute.

To sort the list by a column, click on the column heading. The list above is sorted by **Average Response Time** which contains the triangle icon specifying a sort in descending order.

#### **Viewing COM+ Methods**

The table initially displays COM+ interfaces, but you can also view the list of COM+ methods.

To view the methods of a selected interface, select the **COM+ Methods** option. You can also double-click on the interface row to view the methods. The methods of the specified interface are listed in the **COM+ Method** column.

# <span id="page-402-0"></span>**COM+ Average Response Time Graph**

The COM+ Average Response Time graph specifies the average time COM+ interfaces or methods take to perform during the scenario.

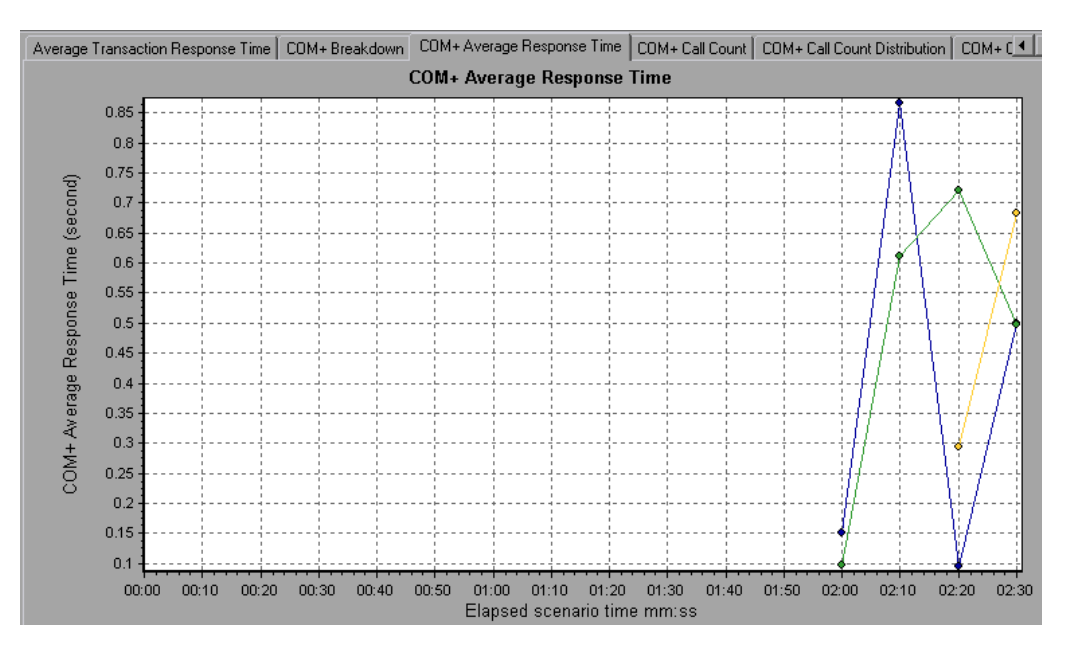

The graph's x-axis indicates the elapsed time from the beginning of the scenario run. The y-axis indicates the average response time of a COM+ interface or method.

Each interface or method is represented by a different colored line on the graph. The legend frame (which is found below the graph) identifies the interfaces by color:

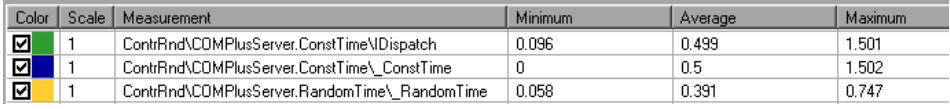

This legend shows that the blue colored line belongs to the COM+ interface **\_ConstTime.** Looking at the graph above, we see that this interface has higher response times than all other COM+ interfaces. At 2:10 minutes into the scenario, it records an average response time of 0.87 seconds.

**Note:** The 0.87 second data point is an average, taken from all data points recorded within a 10 second interval (the default granularity). You can change the length of this sample interval.

**Hint**: To highlight a specific interface line in the graph, select the interface row in the legend.

#### **Viewing COM+ Methods**

The table initially displays COM+ interfaces, but you can also view the list of COM+ methods by using drill-down or filtering techniques. For more information, see ["Filtering and Sorting Graph Data" on page 48](#page-67-0) and ["Drilling Down in a Graph" on page 70.](#page-89-0)

### <span id="page-404-0"></span>**COM+ Call Count Graph**

The COM+ Call Count graph displays the number of times COM+ interfaces and methods are invoked during the test.

**Note:** The call count is computed by multiplying the call frequency by a time interval. As a result, the reported measurement may be rounded.

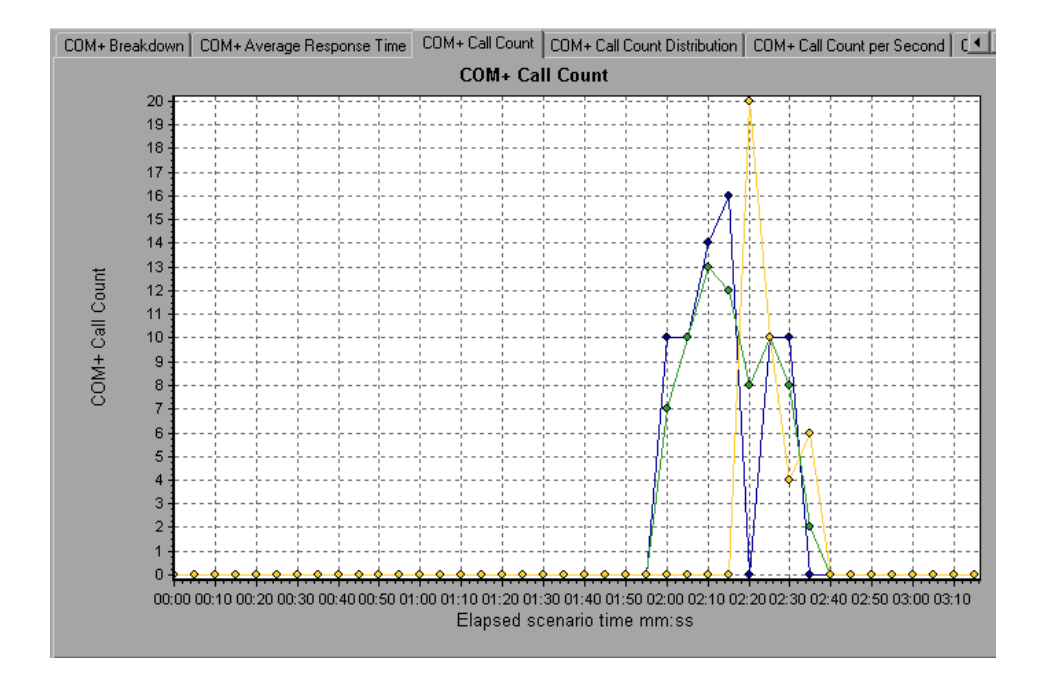

The graph's x-axis indicates the elapsed time from the beginning of the scenario run. The y-axis indicates how many calls were made to a COM+ interface or method.

Each interface or method is represented by a different colored line on the graph. The legend frame (which is found below the graph) identifies the interfaces by color:

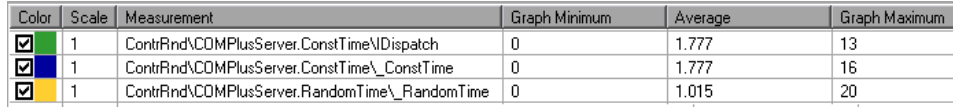

This legend shows that the yellow colored line belongs to the COM+ interface **\_RandomTime.** Looking at the graph above, we see that calls to this interface begin at the beginning of the scenario run. There are 20 calls at the 2:20 minute point.

**Hint**: To highlight a specific interface line in the graph, select the interface row in the legend.

#### **Viewing COM+ Methods**

The table initially displays COM+ interfaces, but you can also view the list of COM+ methods by using drill-down or filtering techniques. For more information, see ["Filtering and Sorting Graph Data" on page 48](#page-67-0) and ["Drilling Down in a Graph" on page 70.](#page-89-0)

# <span id="page-406-0"></span>**COM+ Call Count Distribution Graph**

The COM+ Call Count Distribution graph shows the percentage of calls made to each COM+ interface compared to all COM+ interfaces. It can also show the percentage of calls made to a specific COM+ method compared to other methods within the interface.

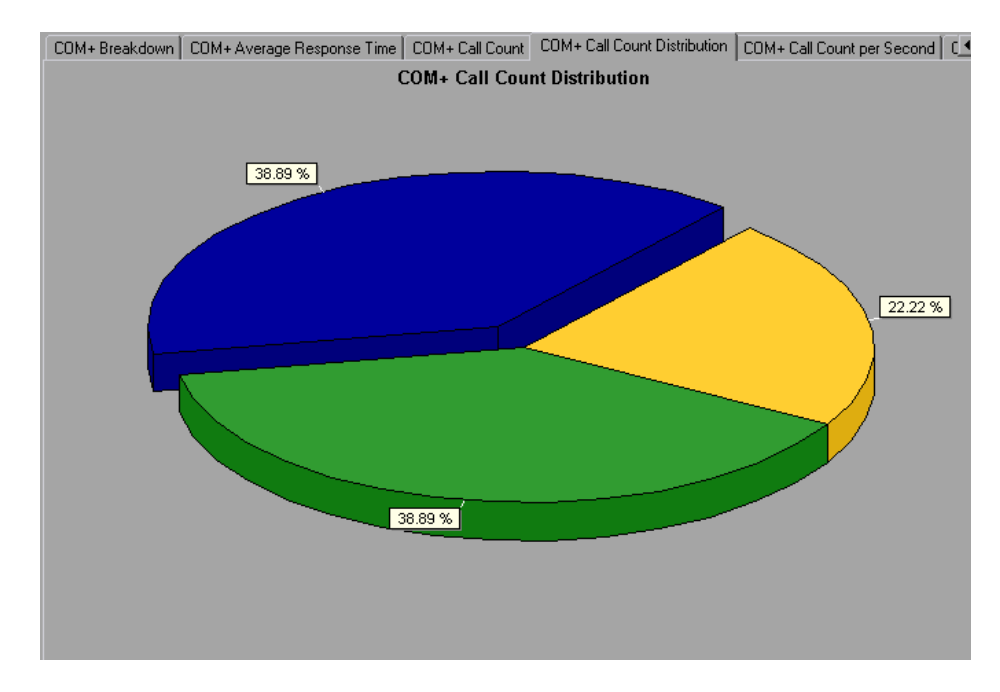

The number of calls made to the interface or method is listed in the **Call Count** column of the [COM+ Breakdown Graph](#page-400-0) table.

Each interface or method is represented by a different colored area on the pie graph. The legend frame (which is found below the graph) identifies the interfaces by color:

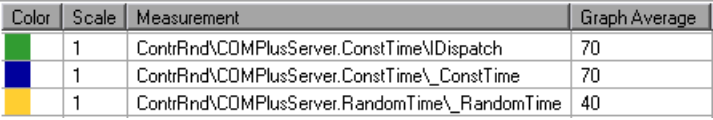

This legend shows that the green colored area belongs to the COM+ interface **IDispatch.** Looking at the graph above, we see that 38.89% of calls are made to this interface. The actual figures can be seen in the **Call Count** column of the [COM+ Breakdown Graph](#page-400-0) table: there are 13 calls to this interface out of a total of 49 calls.

**Hint**: To highlight a specific interface line in the graph, select the interface row in the legend.

#### **Viewing COM+ Methods**

The table initially displays COM+ interfaces, but you can also view the list of COM+ methods by using drill-down or filtering techniques. For more information, see ["Filtering and Sorting Graph Data" on page 48](#page-67-0) and ["Drilling Down in a Graph" on page 70.](#page-89-0)

# **COM+ Call Count Per Second Graph**

The COM+ Call Count Per Second graph shows the number of times per second a COM+ interface or method is invoked.

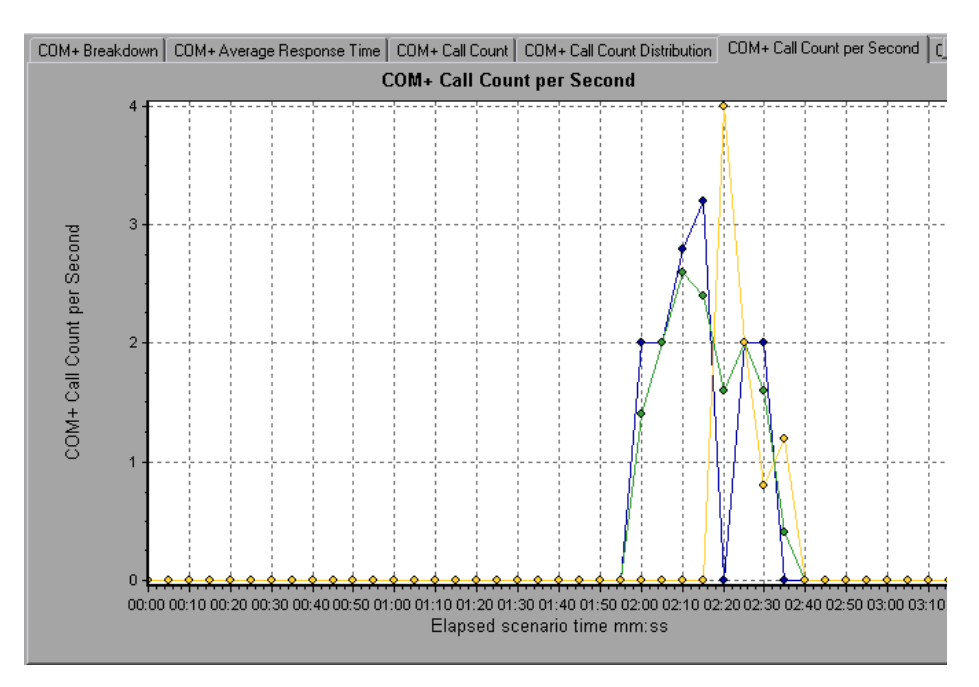

This graph is similar to the [COM+ Call Count Graph](#page-404-0) except that the y-axis indicates how many invocations were made to a COM+ interface or method per second.

Each interface or method is represented by a different colored line on the graph. The legend frame (which is found below the graph) identifies the interfaces by color:

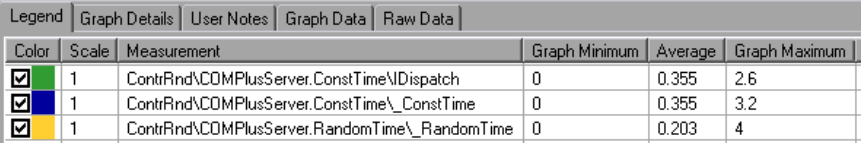

This legend shows that the green colored line belongs to the COM+ interface **IDispatch.** Looking at the graph above, we see that calls to this interface begins 1:55 minutes into the scenario run. There is an average of 2.5 calls per second at the 2:10 minute mark.

**Hint**: To highlight a specific interface line in the graph, select the interface row in the legend.

#### **Viewing COM+ Methods**

To view the average response time of the individual methods within a COM+ interface, see ["Filtering and Sorting Graph Data" on page 48](#page-67-0) and ["Drilling Down in a Graph" on page 70.](#page-89-0)

# **COM+ Total Operation Time Graph**

The COM+ Total Operation Time graph displays the amount of time each COM+ interface or method takes to execute during the test. Use it to identify those interfaces or methods which take up an excessive amount of time.

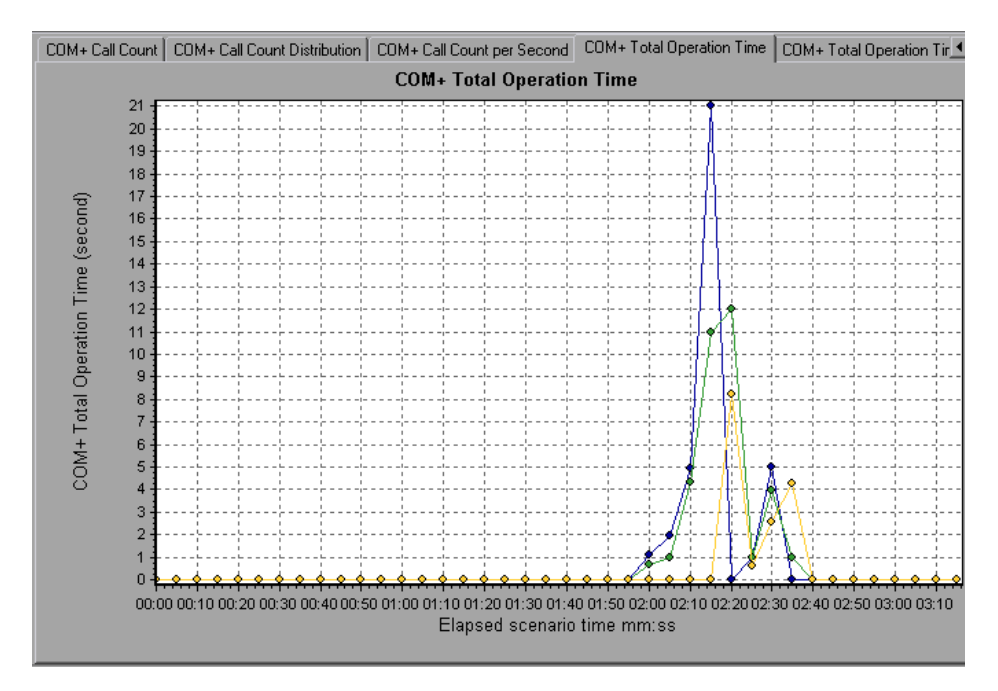

The graph's x-axis indicates the elapsed time from the beginning of the scenario run. The y-axis indicates the total time a COM+ interface or method is in operation.

Each interface or method is represented by a different colored line on the graph. The legend frame (which is found below the graph) identifies the interfaces by color:

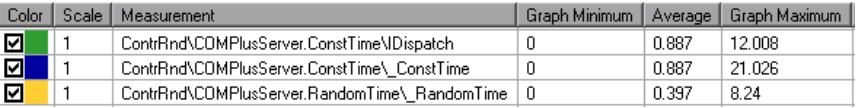

This legend shows that the blue colored line belongs to the COM+ interface **\_ConstTime.** Looking at the graph above, we see that throughout the scenario, this interface consumes more time than any other, especially at 2 minutes and 15 seconds into the scenario run, where the calls to this interface take an average of 21 seconds.

**Hint**: To highlight a specific interface line in the graph, select the interface row in the legend.

#### **Viewing COM+ Methods**

The table initially displays COM+ interfaces, but you can also view the list of COM+ methods by using drill-down or filtering techniques. For more information, see ["Filtering and Sorting Graph Data" on page 48,](#page-67-0) and ["Drilling Down in a Graph" on page 70.](#page-89-0)

# <span id="page-412-0"></span>**COM+ Total Operation Time Distribution Graph**

The COM+ Total Operation Time Distribution graph shows the percentage of time a specific COM+ interface takes to execute in relation to all COM+ interfaces. It can also show the percentage of time a COM+ method takes to execute in relation to all COM+ methods within the interface. Use it to identify those interfaces or methods which take up an excessive amount of time.

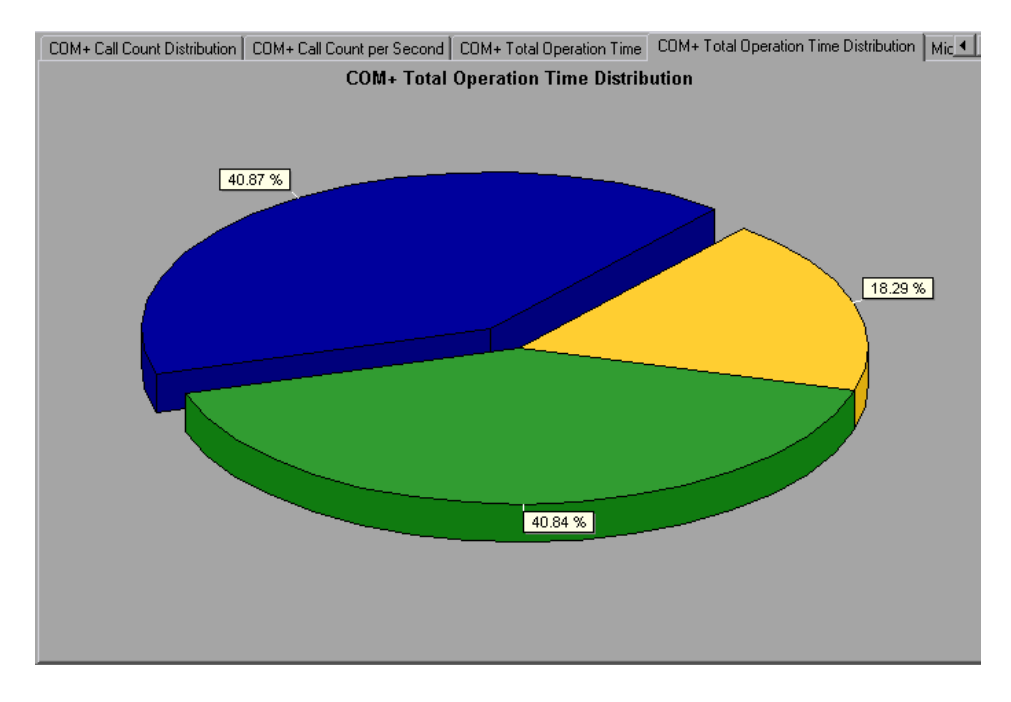

Each interface or method is represented by a different colored area on the pie graph. The legend frame (which is found below the graph) identifies the interfaces by color:

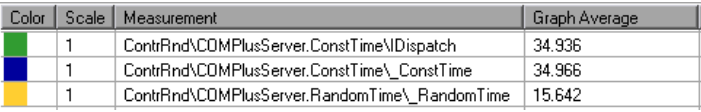

This legend shows that the green colored line belongs to the COM+ interface **IDispatch.** Looking at the graph above, we see that this interface takes up 40.84% of the COM+ operational time.

**Hint**: To highlight a specific interface line in the graph, select the interface row in the legend.

#### **Viewing COM+ Methods**

To view the average response time of the individual methods within a COM+ interface, see ["Filtering and Sorting Graph Data" on page 48](#page-67-0) and ["Drilling Down in a Graph" on page 70.](#page-89-0)

### **About Microsoft .NET CLR Performance Graphs**

The .NET CLR performance graphs provide you with performance information for .NET classes and methods. To obtain data for these graphs, you must activate the .NET CLR performance monitor before running the scenario or session step run.

Displayed measurements are specified using the .NET monitor. For more information on activating and configuring the .NET CLR performance monitor, refer to the *Mercury LoadRunner Controller User's Guide* or the *Mercury Tuning Console User's Guide*.

### **.NET Breakdown Graph**

The .NET Breakdown graph summarizes fundamental result data about .NET classes or methods and presents it in table format. Using the .NET Breakdown table, you can quickly identify the .NET classes or methods which consume the most time during the test. The table can be sorted by column, and the data can be viewed either by .NET class or .NET method.

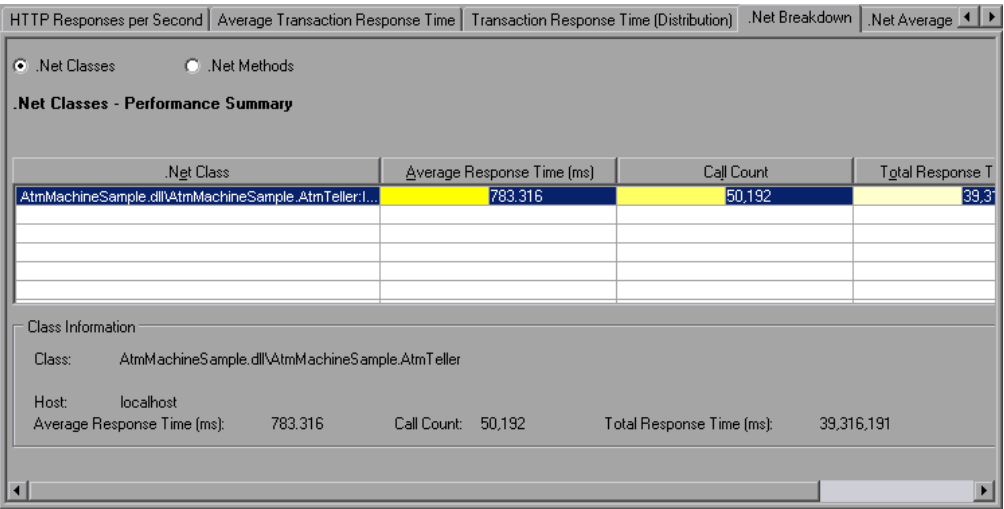

The **Average Response Time** column shows how long, on average, a class or method took to perform. The next column, **Call Count**, specifies the number of times the class or method was invoked. The final column, **Total Response Time**, specifies how much time was spent overall on the class or method. It is calculated by multiplying the results from the first two columns together.

Classes are listed in the **.NET Class** column in the form **Class:Host**. In the table above, the **AtmMachineSample.AtmTeller** class took an average of 783 seconds to execute and was called 50,912 times. Overall, this class took 39,316 seconds to execute.

To sort the list by a column, click the column heading.

Each column in the .NET Breakdown graph is graphically represented by another graph, as described in the following table:

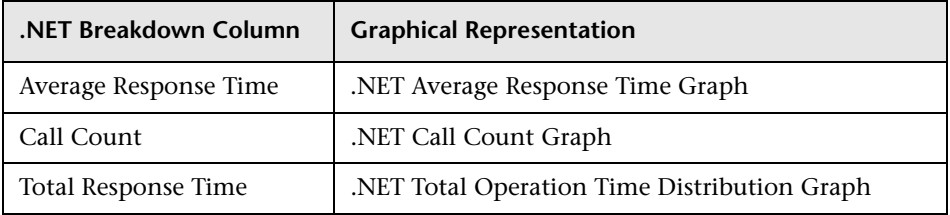

The table initially displays .NET classes, but you can also view the list of .NET methods. To view .NET methods, select the **.NET Methods** option, or double-click the class row. The methods of the specified class are listed in the **.NET Method** column.

### **.NET Average Response Time Graph**

The .NET Average Response Time graph specifies the average time that .NET classes or methods took to perform during the scenario or session step run.

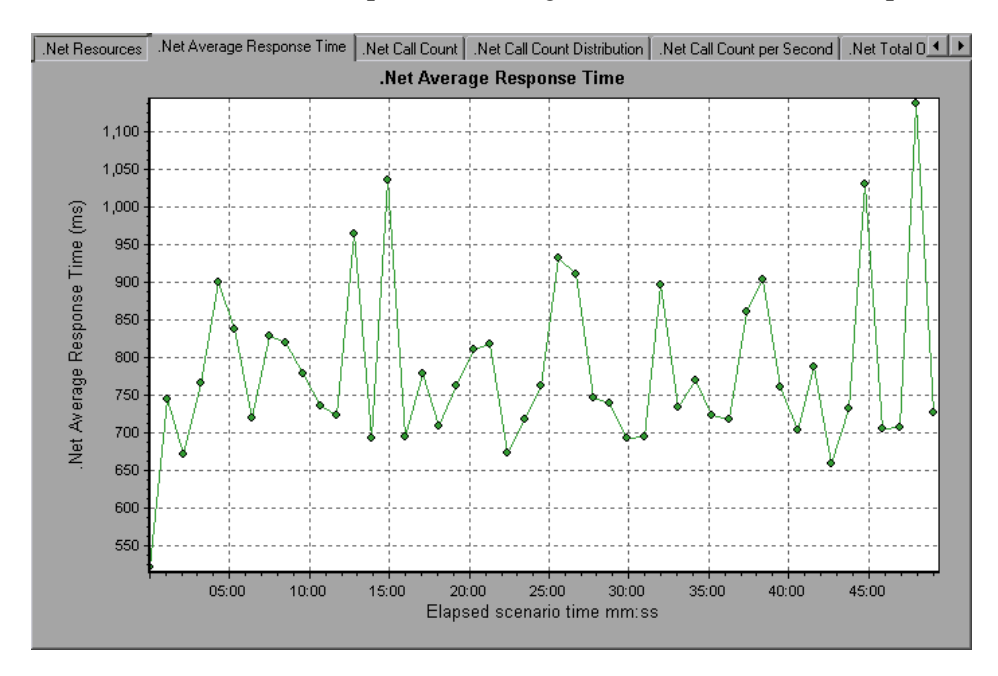

The x-axis indicates the elapsed time from the beginning of the scenario or session step run. The y-axis indicates the average response time of a .NET class or method.

You can change the length of the sample interval. For more information, refer to the *Mercury LoadRunner Controller User's Guide* or the *Mercury Tuning Console User's Guide*.

**Hint**: To highlight a specific class line in the graph, select the class row in the legend (displayed below the graph).

The graph initially displays .NET classes, but you can also view the individual methods within a .NET class by using drill-down or filtering techniques. For more information, see ["Filtering and Sorting Graph Data"](#page-67-0)  [on page 48](#page-67-0) and ["Drilling Down in a Graph" on page 70](#page-89-0).

### **.NET Call Count Graph**

The .NET Call Count graph displays the number of times that .NET classes and methods are invoked during the test.

**Note:** The call count is computed by multiplying the call frequency by a time interval. As a result, the reported measurement may be rounded.

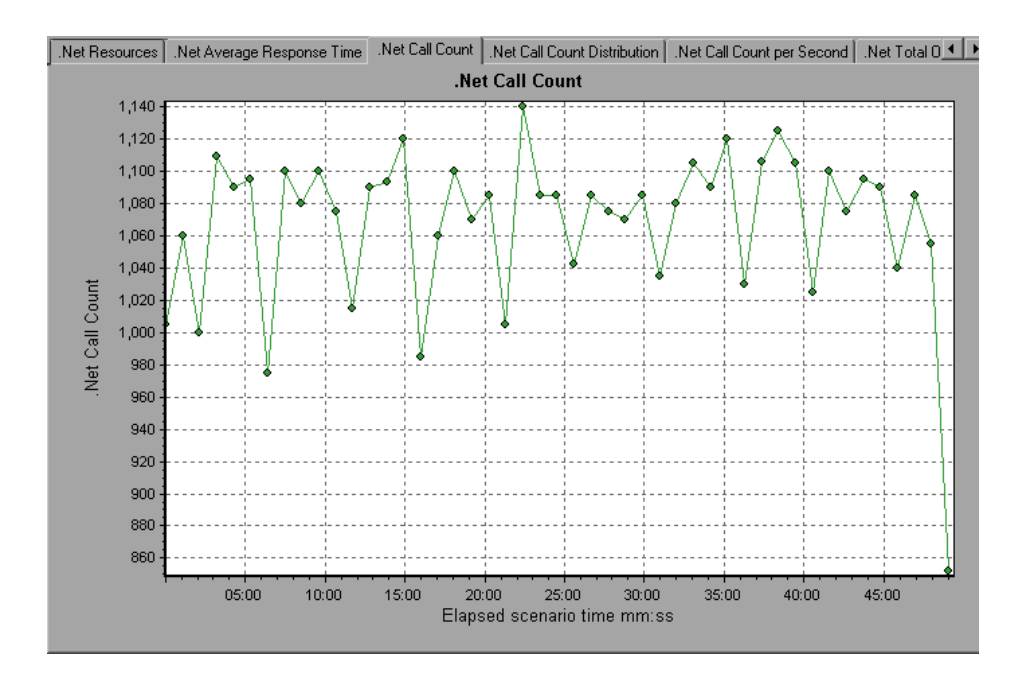

The x-axis indicates the elapsed time from the beginning of the scenario or session step run. The y-axis indicates how many calls were made to a .NET class or method.

**Hint**: To highlight a specific class line in the graph, select the class row in the legend (displayed below the graph).

# **.NET Call Count Distribution Graph**

The .NET Call Count Distribution graph shows the percentage of calls made to each .NET class compared to all .NET classes. It can also show the percentage of calls made to a specific .NET method compared to other methods within the class.

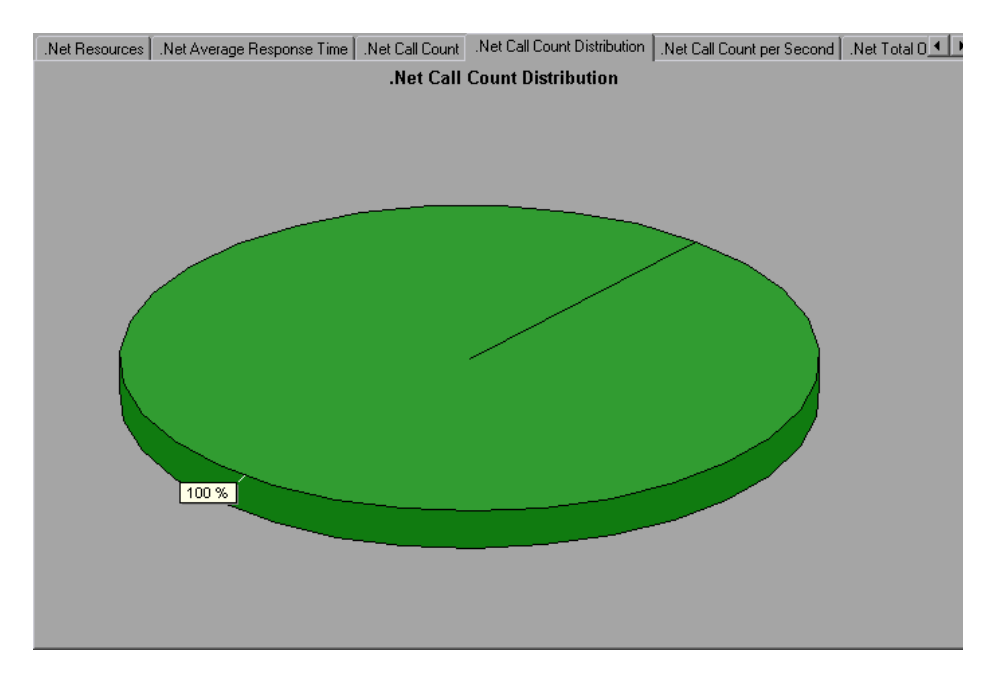

The number of calls made to the class or method is listed in the **Call Count** column of the .NET Breakdown graph table.

**Hint**: To highlight a specific class line in the graph, select the class row in the legend (displayed below the graph).

### **.NET Call Count per Second Graph**

The .NET Call Count Per Second graph shows the number of times per second that a .NET class or method is invoked.

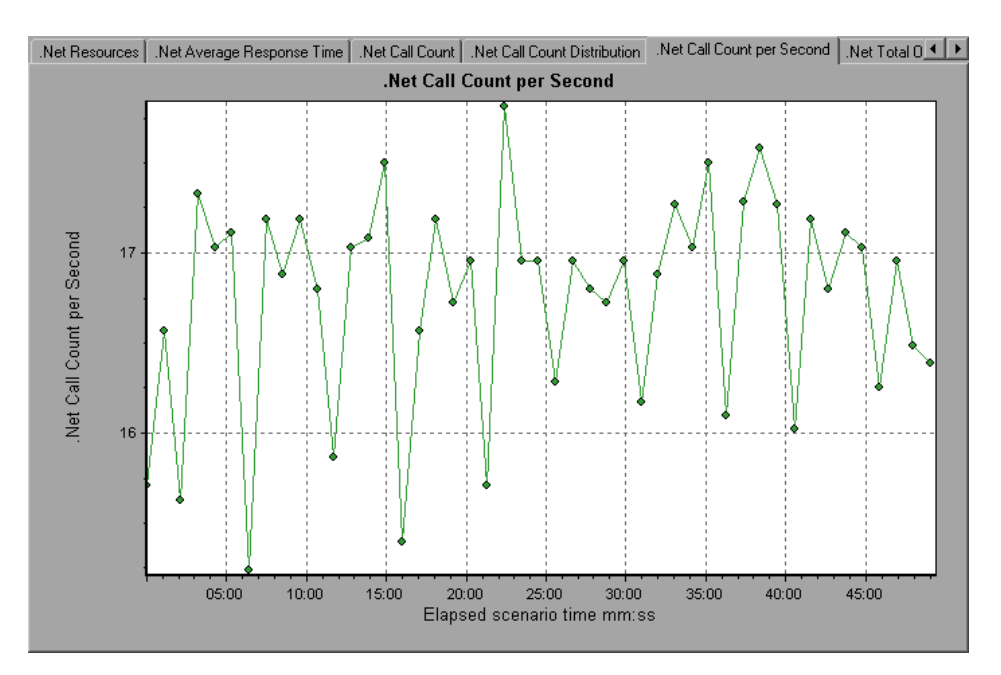

This graph is similar to the .NET Call Count graph except that the y-axis indicates how many invocations were made to a .NET class or method per second.

**Hint**: To highlight a specific class line in the graph, select the class row in the legend (displayed below the graph).

# **.NET Total Operation Time Distribution Graph**

The .NET Total Operation Time Distribution graph shows the percentage of time that a specific .NET class took to execute in relation to all the .NET classes. It can also show the percentage of time that a .NET method took to execute in relation to all the .NET methods within the class. Use this graph to identify those classes or methods that take an excessive amount of time.

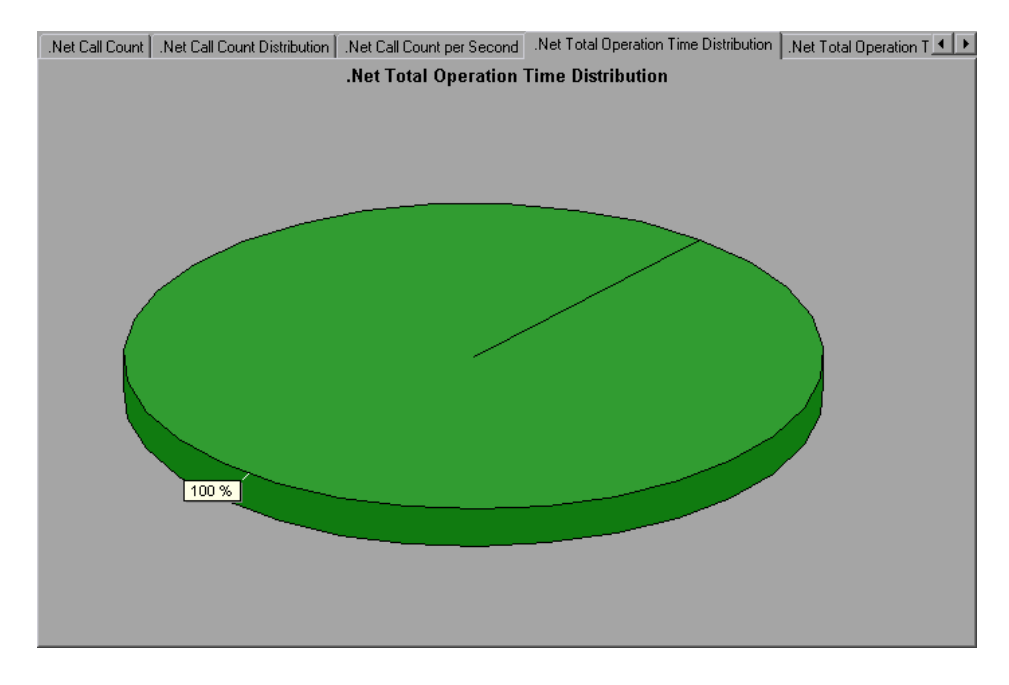

**Hint**: To highlight a specific class line in the graph, select the class row in the legend (displayed below the graph).

### **.NET Total Operation Time Graph**

The .NET Total Operation Time graph displays the amount of time that each .NET class or method took to execute during the test. Use this graph to identify those classes or methods that take an excessive amount of time.

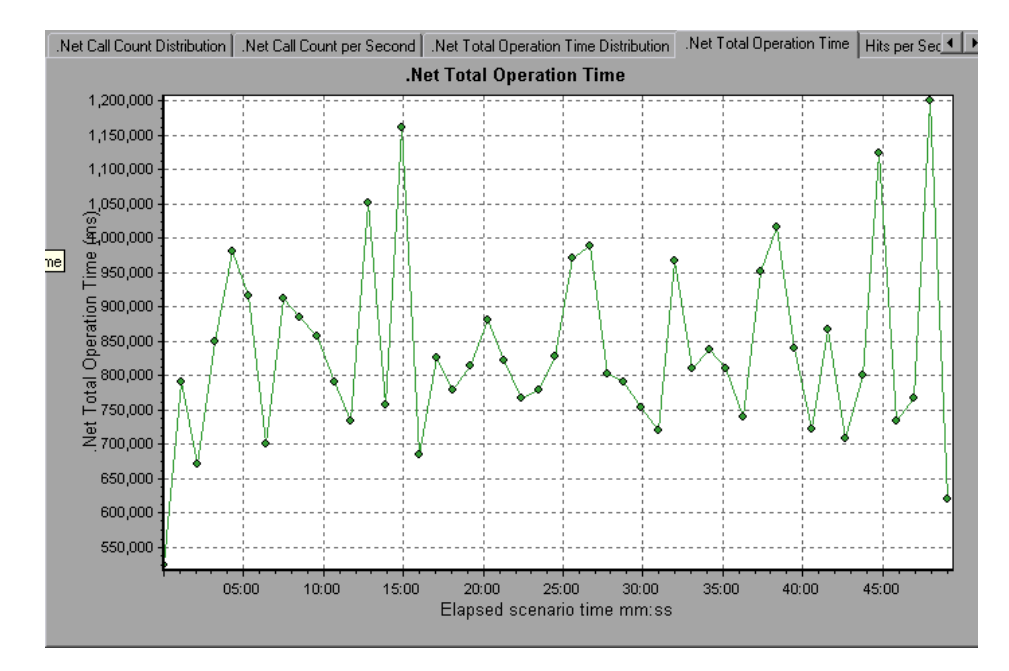

The graph's x-axis indicates the elapsed time from the beginning of the scenario or session step run. The y-axis indicates the total time a .NET class or method is in operation.

**Hint**: To highlight a specific class line in the graph, select the class row in the legend (displayed below the graph).

### **.NET Resources Graph**

The .NET Resources graph shows the resource usage of .NET methods as a function of the elapsed scenario or session step time.

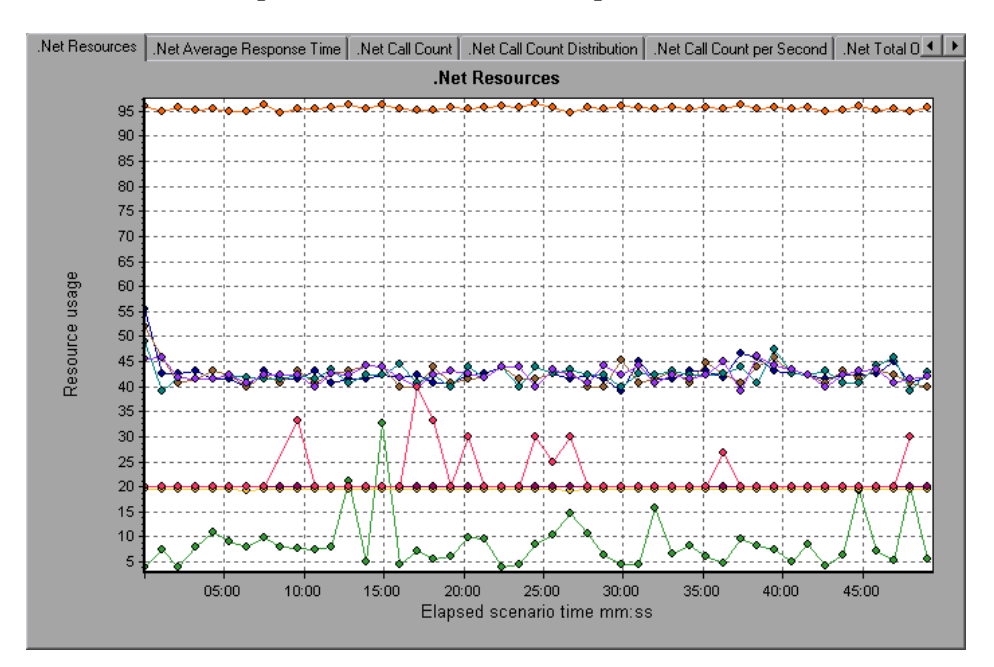

Each .NET method is represented by a different colored line on the graph. The legend frame (located below the graph) identifies the methods by color:

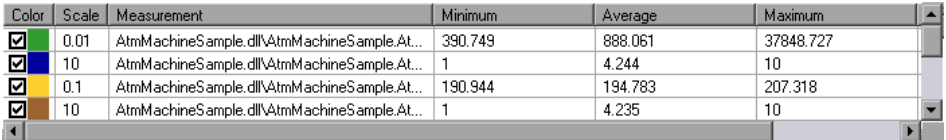

You can monitor .NET counters at the application, assembly, class, and method levels. Measurements that take place before the application is fully loaded (such as Assembly Load Time, that measures the time it takes to load an assembly) will not be measured.

The following tables describe the counters that can be measured at each level. All durations are reported in seconds, and all frequencies are reported per five-second polling periods. For example, if 20 events occur in a 5 second polling period, the reported frequency is 4.

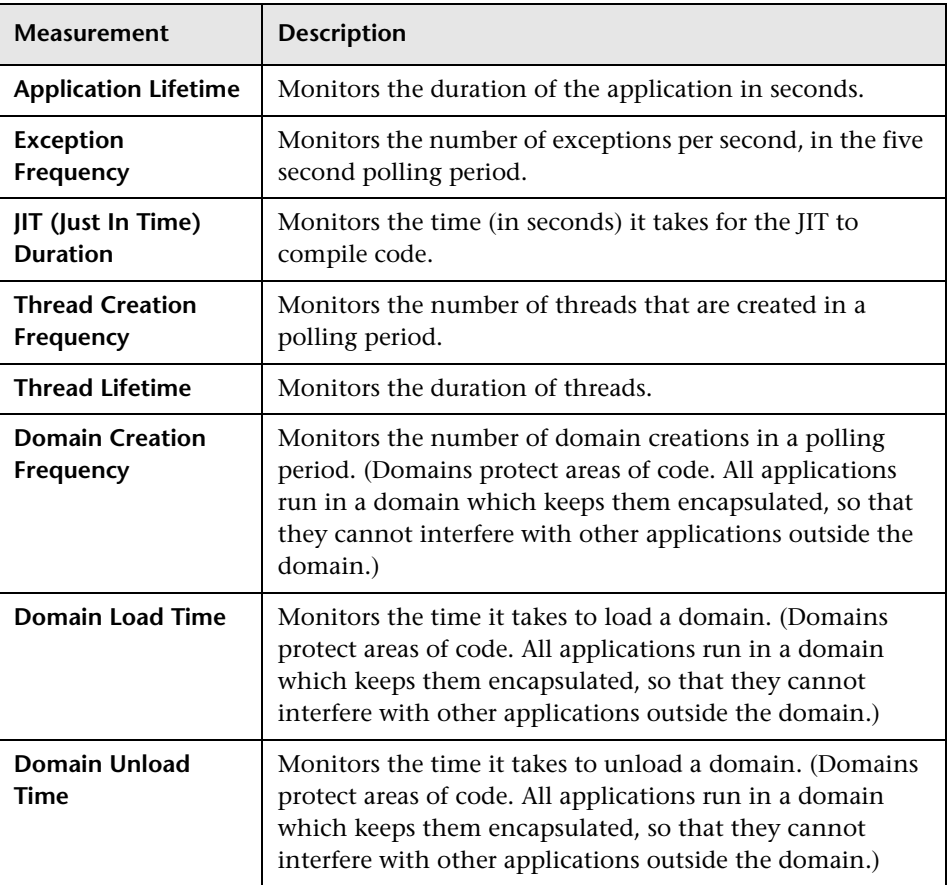

#### **Application Level**

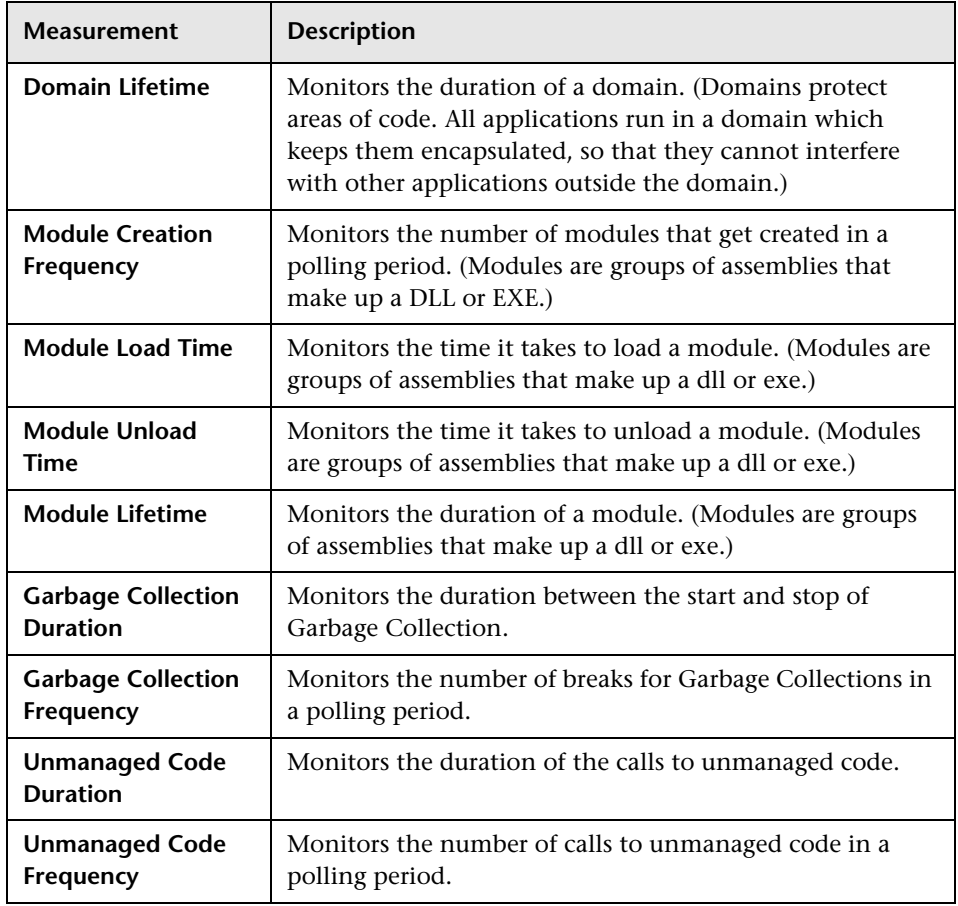

#### **Assembly Level**

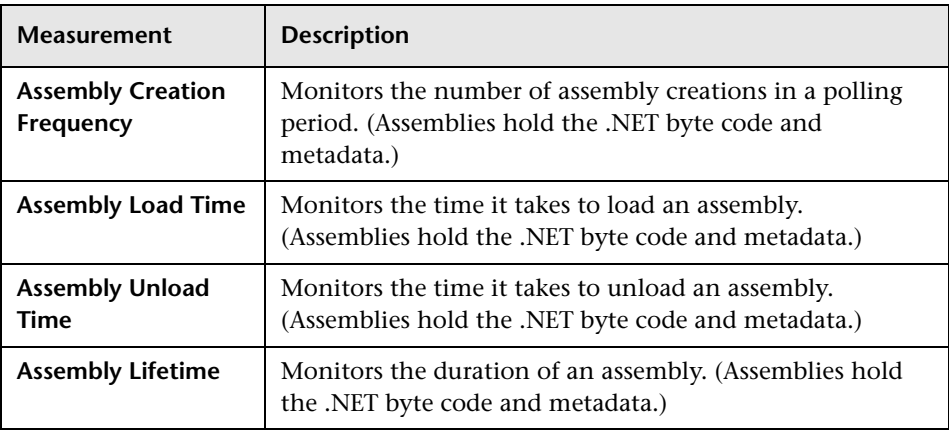

#### **Class Level**

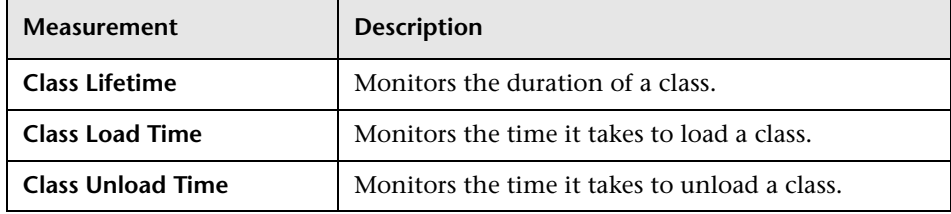

#### **Method Level**

At the method level, the measured time is per method, exclusive of other methods, calls to unmanaged code, and garbage collection time.

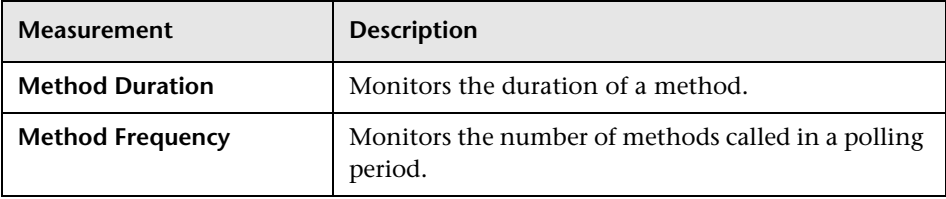

**Part II** • Analysis Graphs

# **Application Deployment Solutions Graphs**

After a scenario or session step run, you use the Application Deployment Solutions graphs to analyze Citrix MetaFrame XP or 1.8 server performance.

This chapter describes the following topics:

- ➤ [About Application Deployment Solutions Graphs](#page-428-0)
- ➤ [Citrix MetaFrame XP Graph](#page-429-0)

### <span id="page-428-0"></span>**About Application Deployment Solutions Graphs**

LoadRunner's Citrix MetaFrame XP monitor provides you with information about the application deployment usage of the Citrix MetaFrame XP and 1.8 servers during a scenario or session step execution. In order to obtain performance data, before you execute the scenario or session step you need to activate the online monitor for the server and specify which resources you want to measure.

For more information on activating and configuring the Application Deployment Solutions monitor, refer to the *Mercury LoadRunner Controller User's Guide* or the *Mercury Tuning Console User's Guide*.

### <span id="page-429-0"></span>**Citrix MetaFrame XP Graph**

Citrix MetaFrame is an Application Deployment solution which delivers applications across networks. The Citrix MetaFrame Resource Monitor is an Application Deployment Solution monitor, which provides performance information for the Citrix MetaFrame and 1.8 servers.

The Citrix MetaFrame XP graph displays statistics about resource usage on the Citrix server during the scenario or session step run.

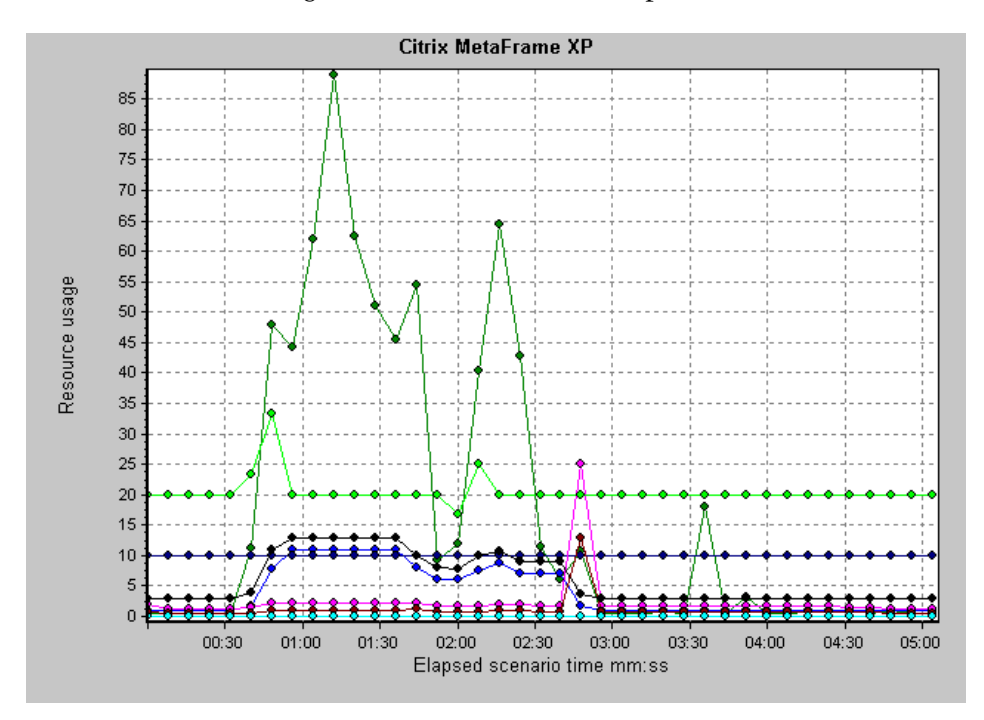

**Note:** To obtain data for this graph, you need to enable the Citrix MetaFrame XP monitor (from the Controller or Console) and select the default measurements you want to display, before running the scenario or session step.

The following Citrix measurements are available:

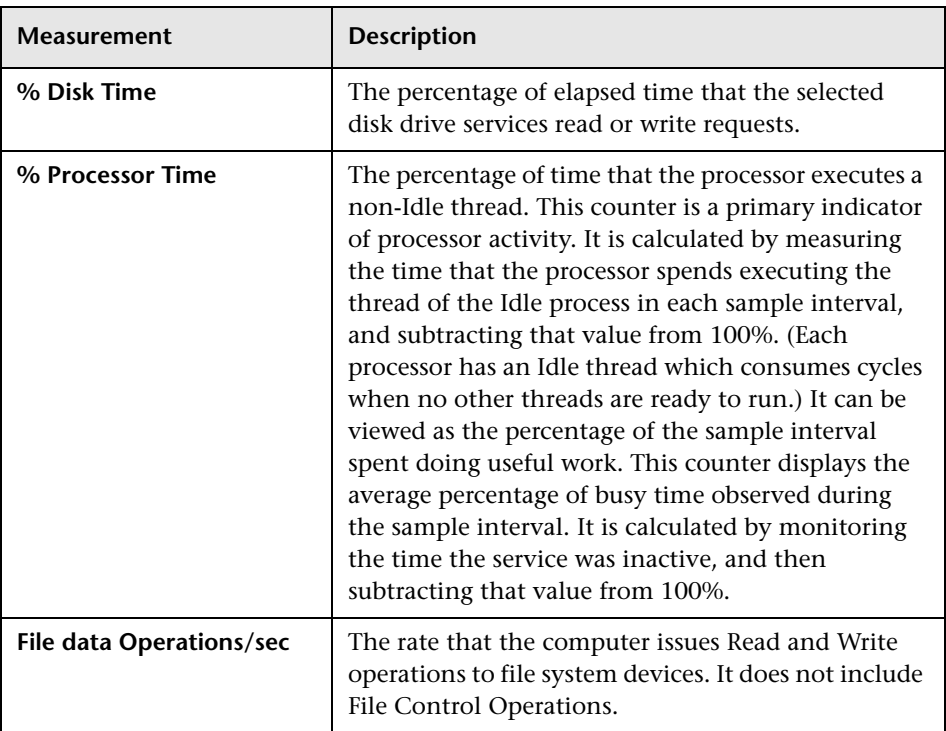

#### **Non-Virtual Counters**

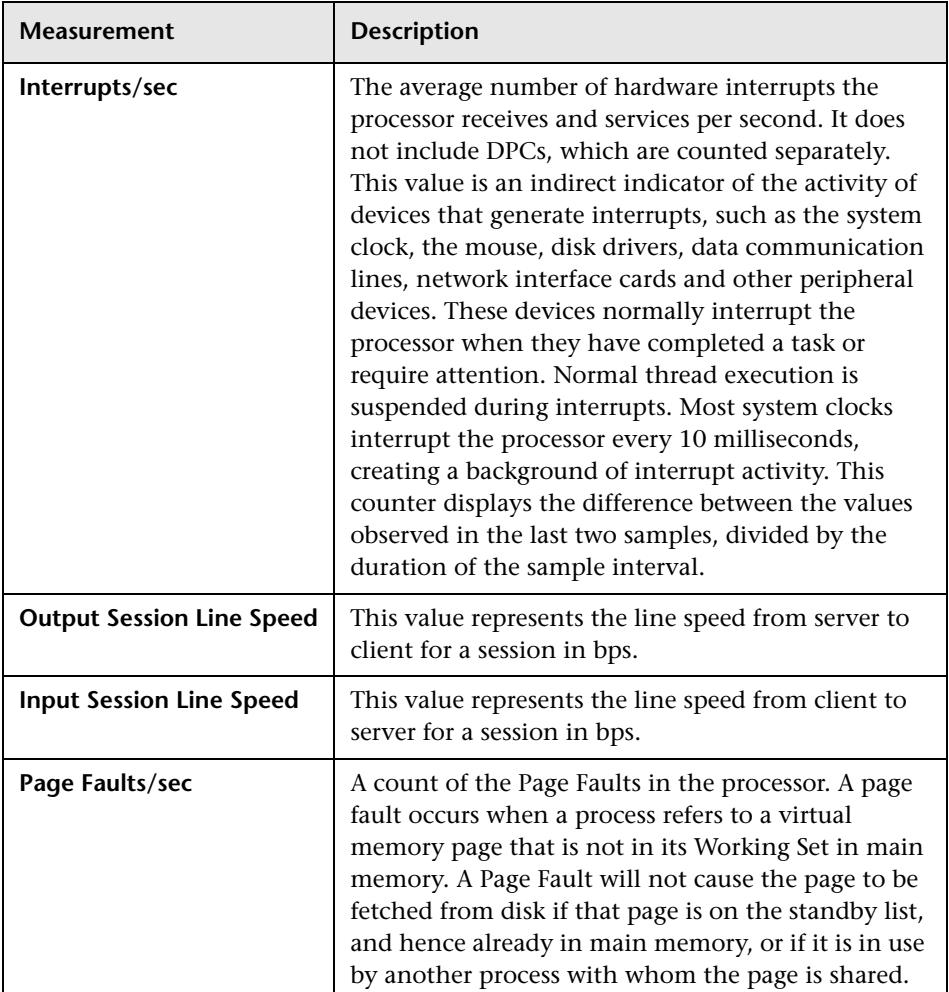
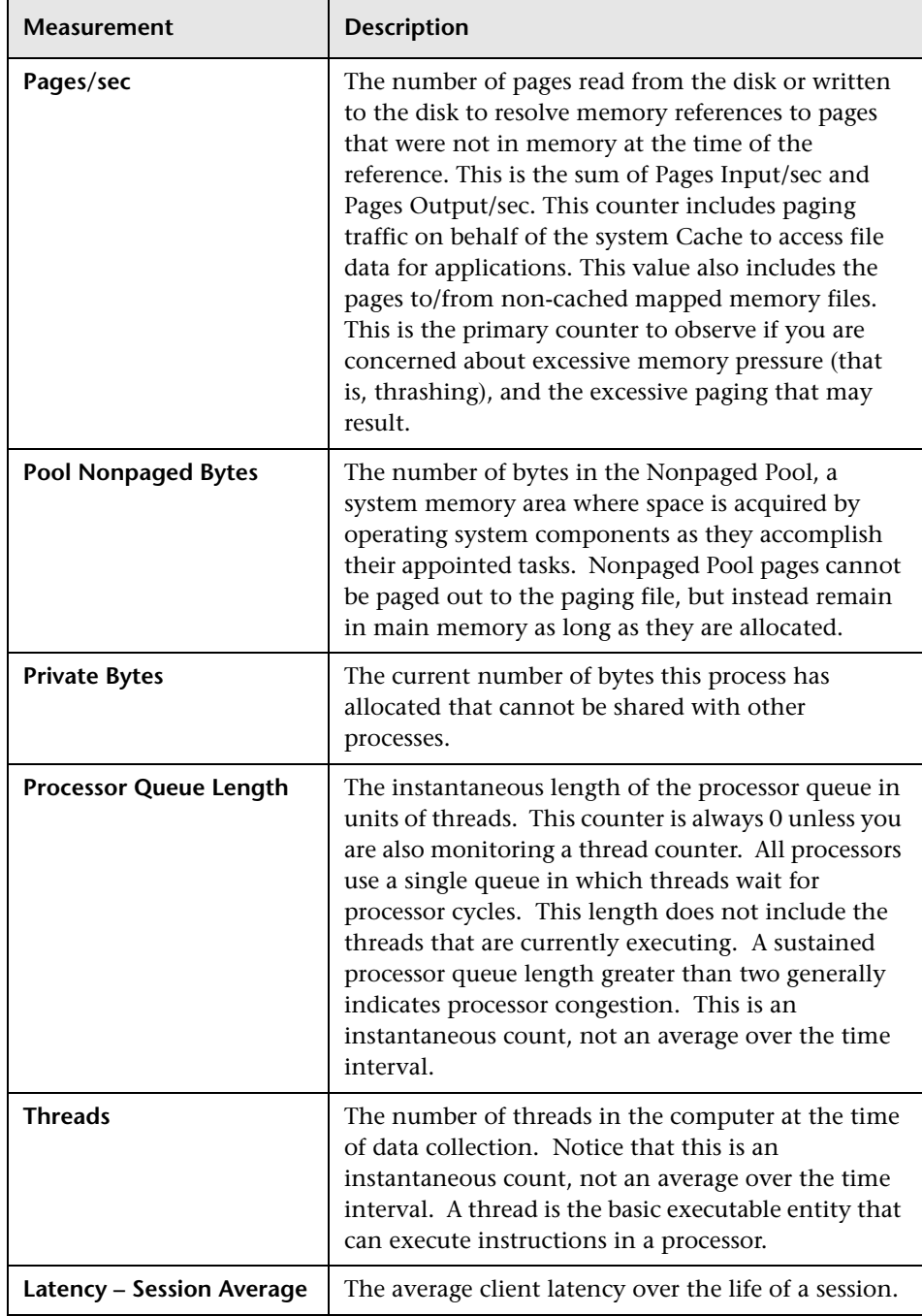

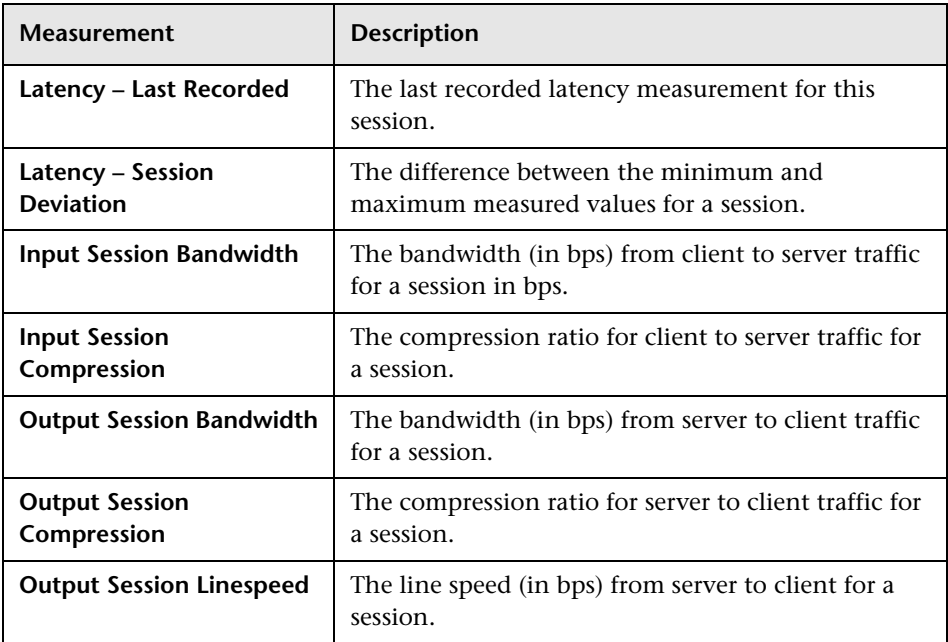

### **Virtual Channel Counters**

All the counters in the following table are measured in bytes per second (bps):

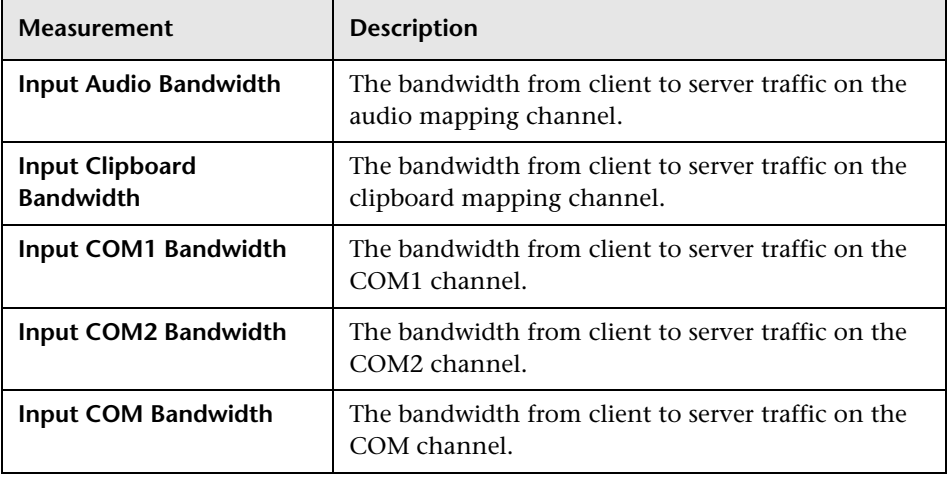

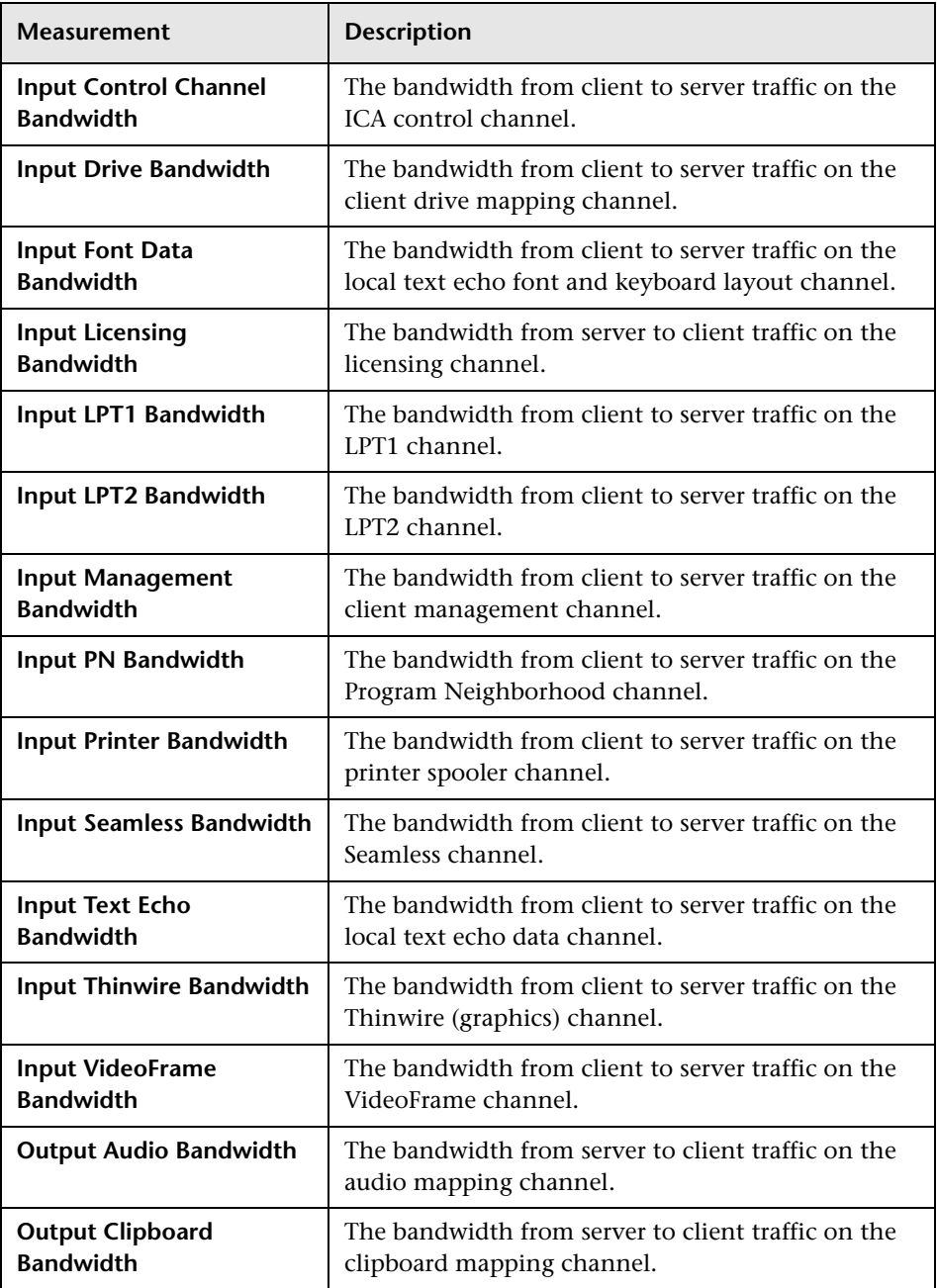

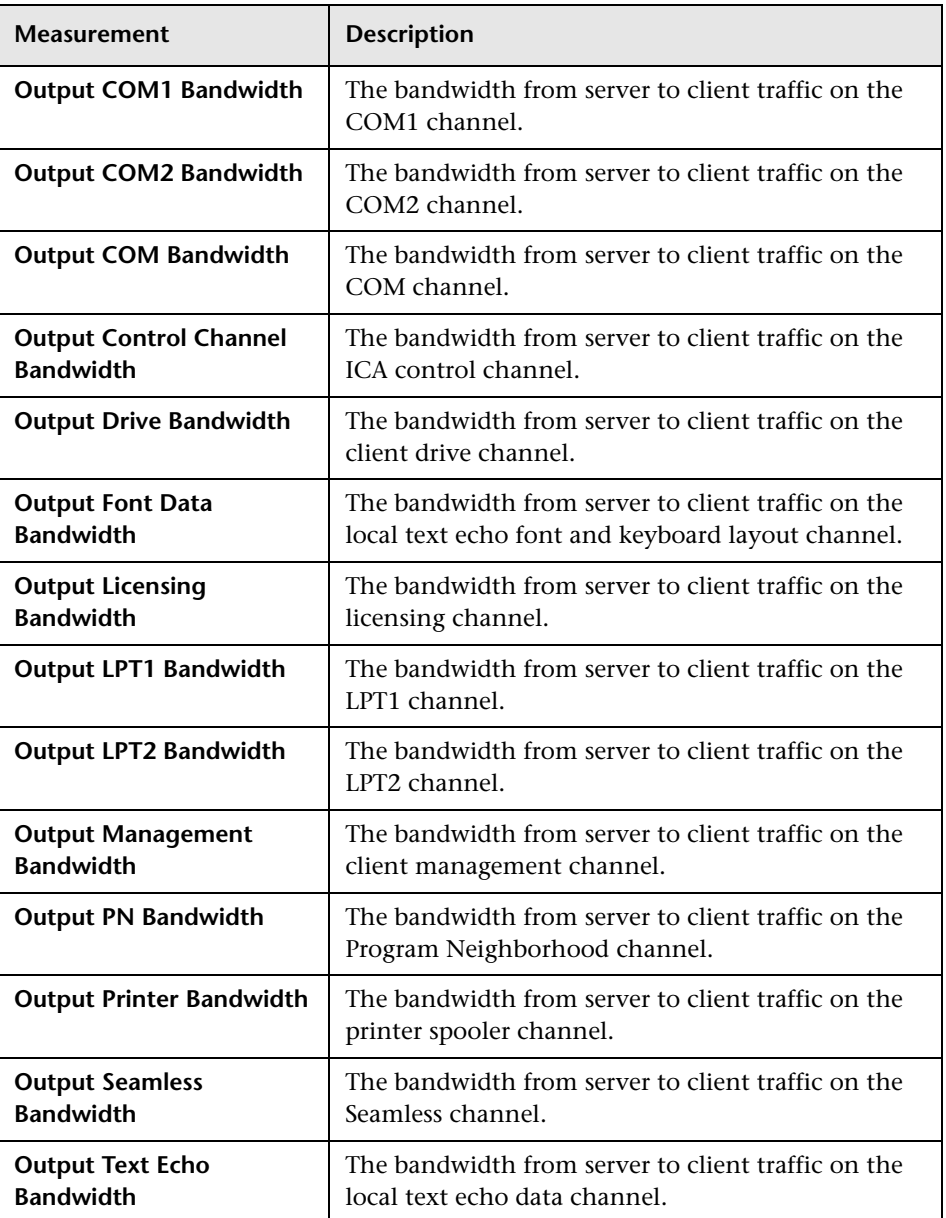

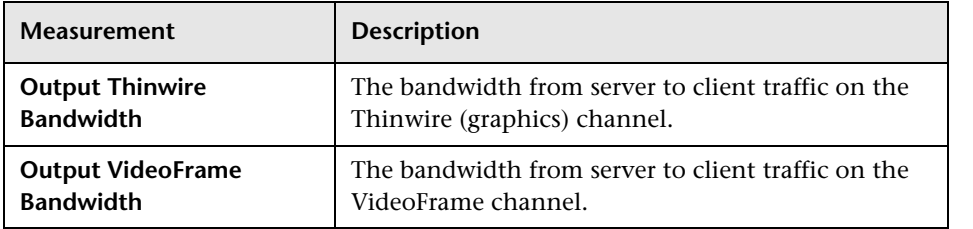

**Part II** • Analysis Graphs

# **24**

# **Middleware Performance Graphs**

After a scenario or session step run, you can use the Middleware Performance monitor graphs to analyze the performance of the Tuxedo and IBM WebSphere MQ Servers.

This chapter describes the following topics:

- ➤ [About Middleware Performance Graphs](#page-438-0)
- ➤ [Tuxedo Resources Graph](#page-439-0)
- ➤ [IBM WebSphere MQ Graph](#page-442-0)

### <span id="page-438-0"></span>**About Middleware Performance Graphs**

A primary factor in a transaction's response time is the middleware performance usage. LoadRunner's Middleware Performance monitors provide you with information about the middleware performance usage of the Tuxedo and IBM WebSphere MQ servers during a scenario or session step execution. To obtain performance data, you need to activate the online monitor for the server and specify which resources you want to measure before executing the scenario or session step.

For more information on activating and configuring the Middleware Performance monitors, refer to the *Mercury LoadRunner Controller User's Guide* or *Mercury Tuning Console User's Guide*.

## <span id="page-439-0"></span>**Tuxedo Resources Graph**

The Tuxedo Resources graph provides information about the server, load generator machine, workstation handler, and queue in a Tuxedo system.

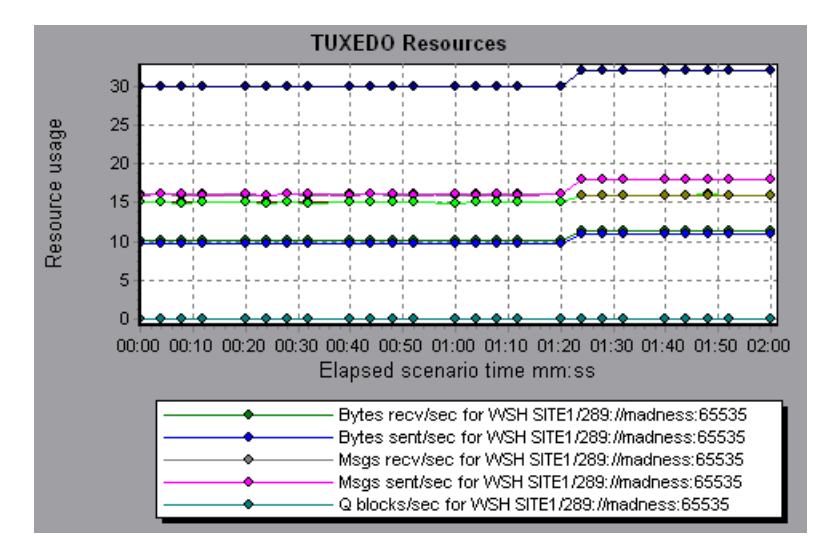

**Note:** To obtain data for this graph, you need to enable the TUXEDO monitor (from the Controller or Console) and select the default measurements you want to display, before running the scenario or session step.

The following table describes the default counters that can be measured. It is recommended to pay particular attention to the following measurements: % Busy Clients, Active Clients, Busy Clients, Idle Clients, and all the queue counters for relevant queues.

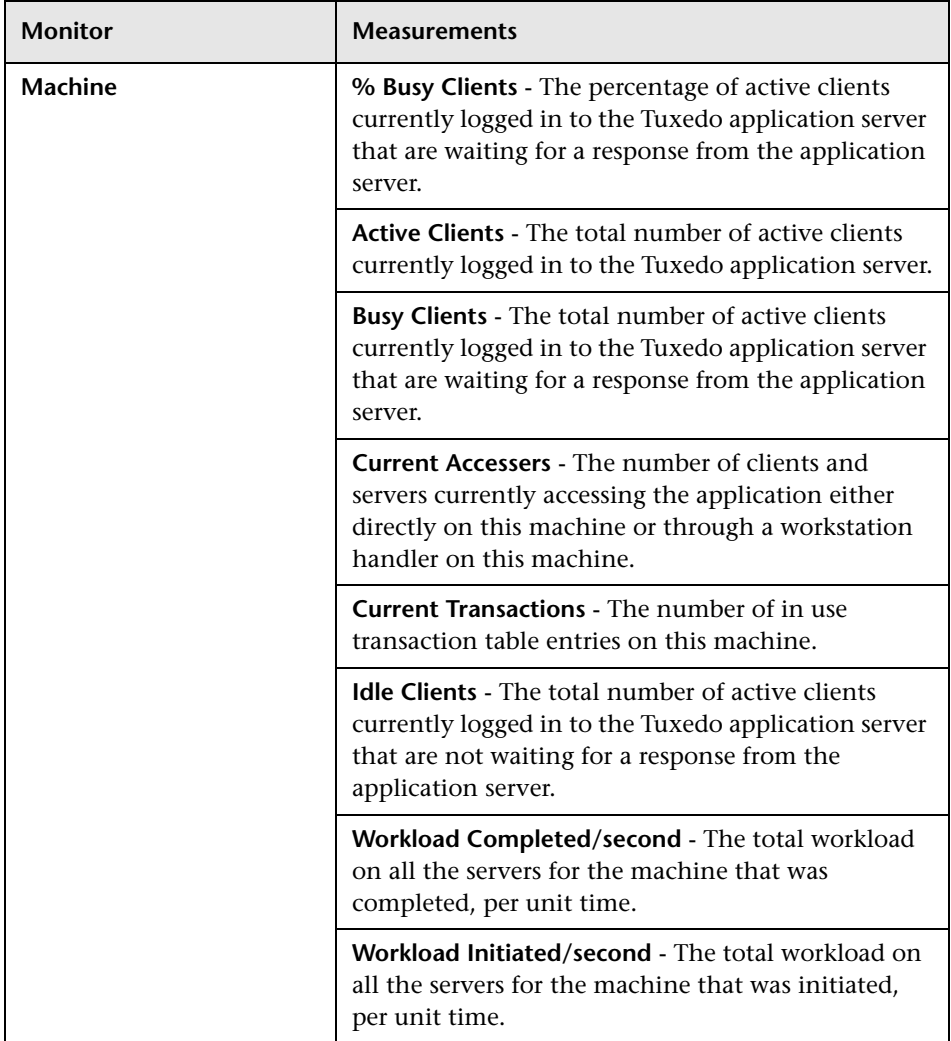

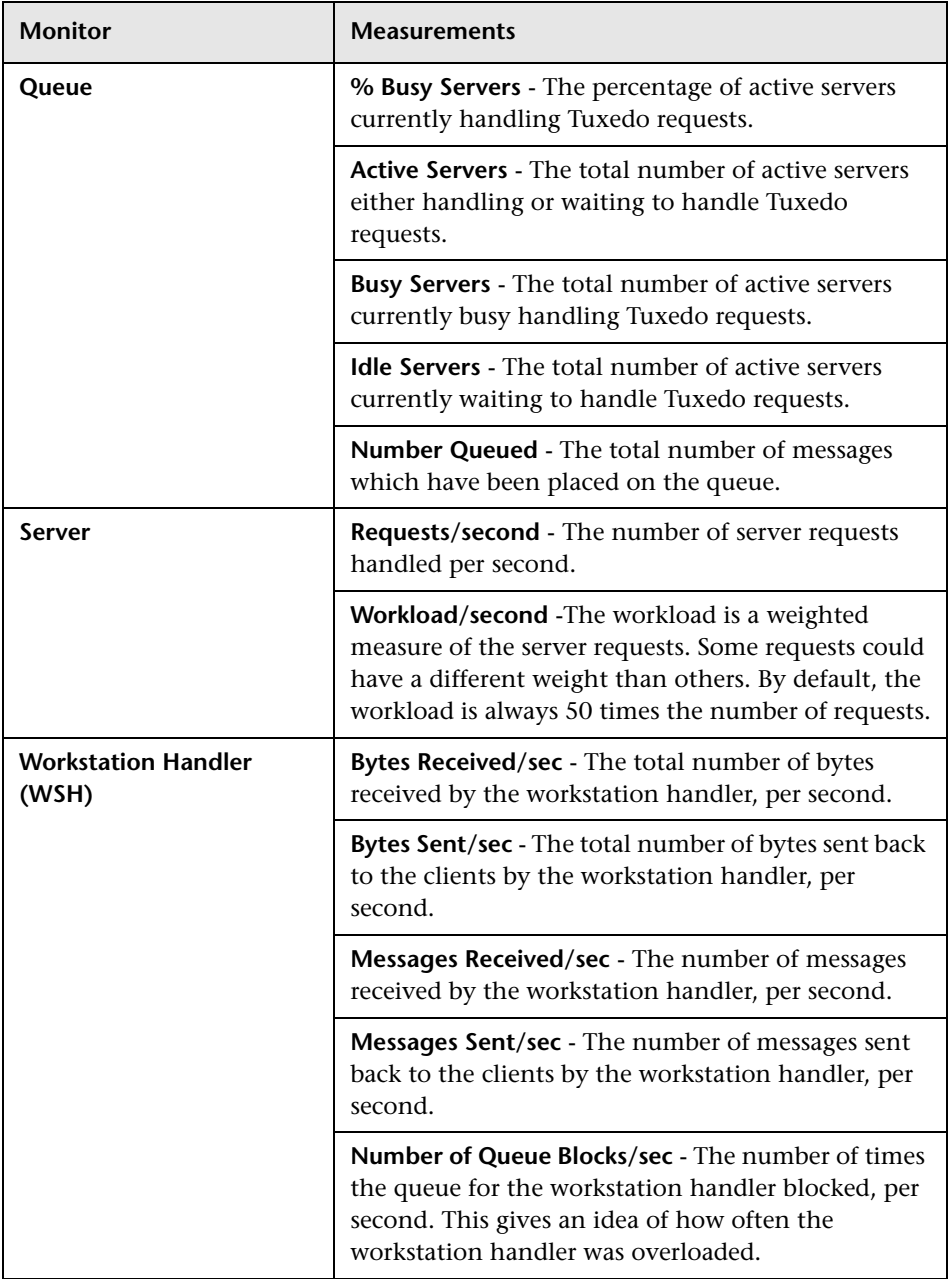

# <span id="page-442-0"></span>**IBM WebSphere MQ Graph**

The IBM WebSphere MQ graph shows the resource usage of IBM WebSphere MQ Server channel and queue performance counters as a function of the elapsed scenario or session step time.

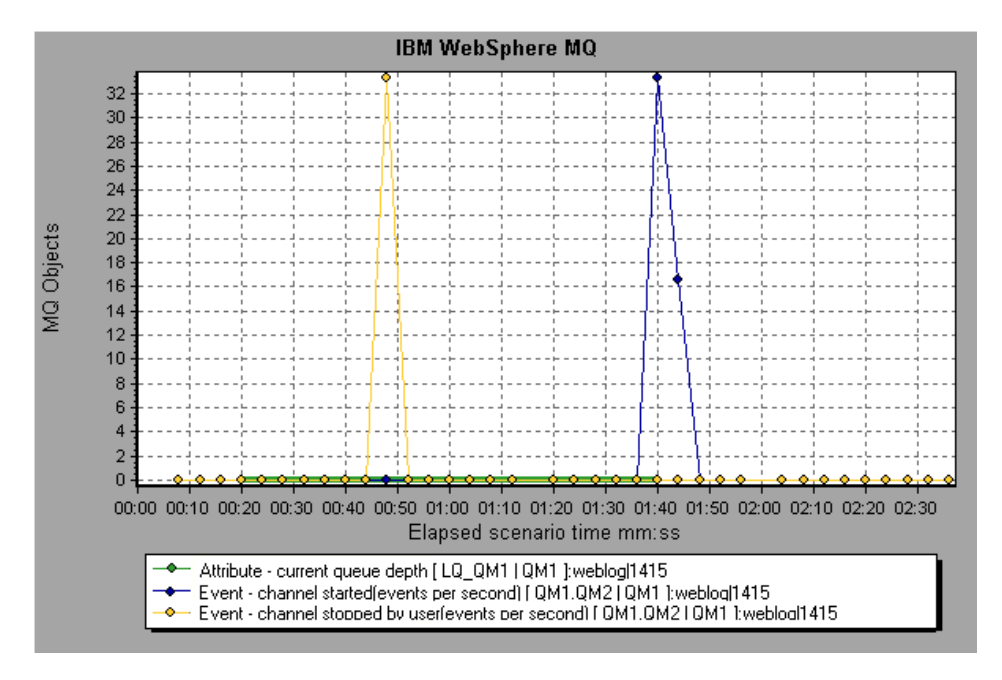

**Note:** To obtain data for this graph, you need to enable the IBM WebSphere MQ monitor (from the Controller or Console) and select the default measurements you want to display, before running the scenario or session step.

The following IBM WebSphere MQ counters are available:

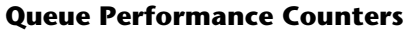

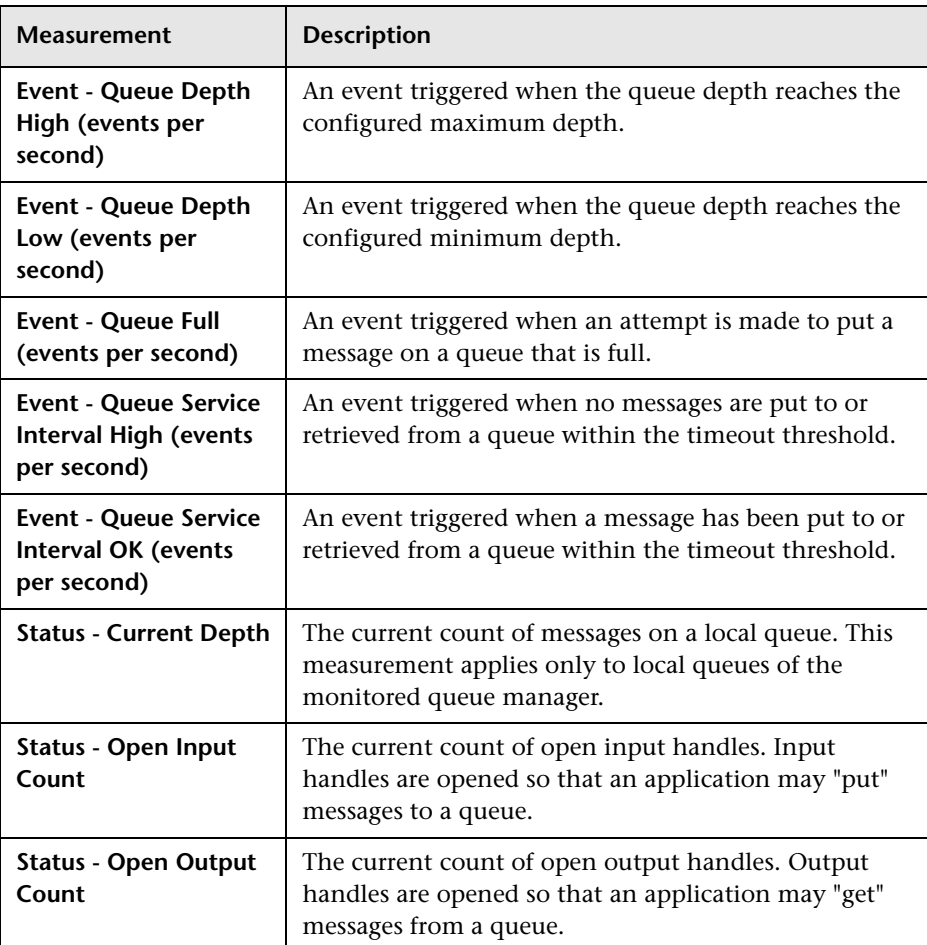

### **Channel Performance Counters**

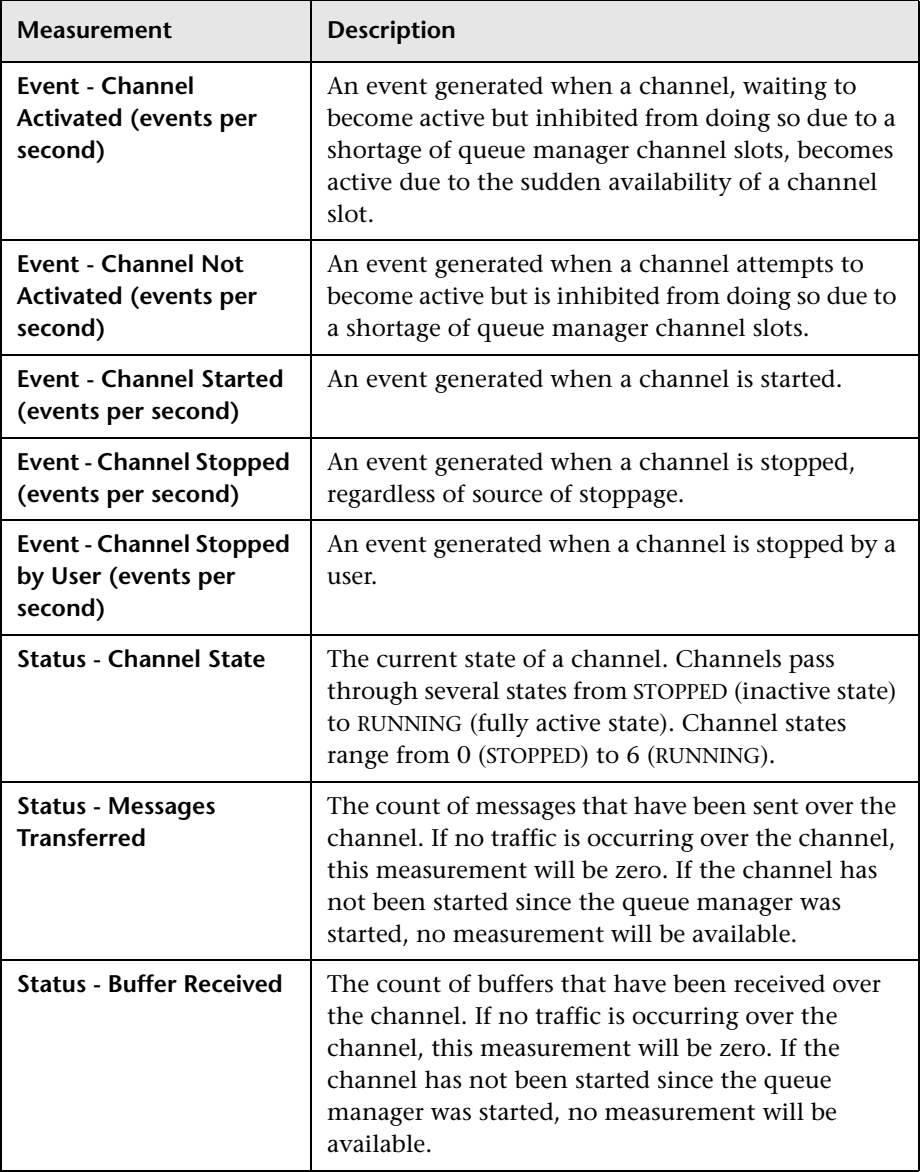

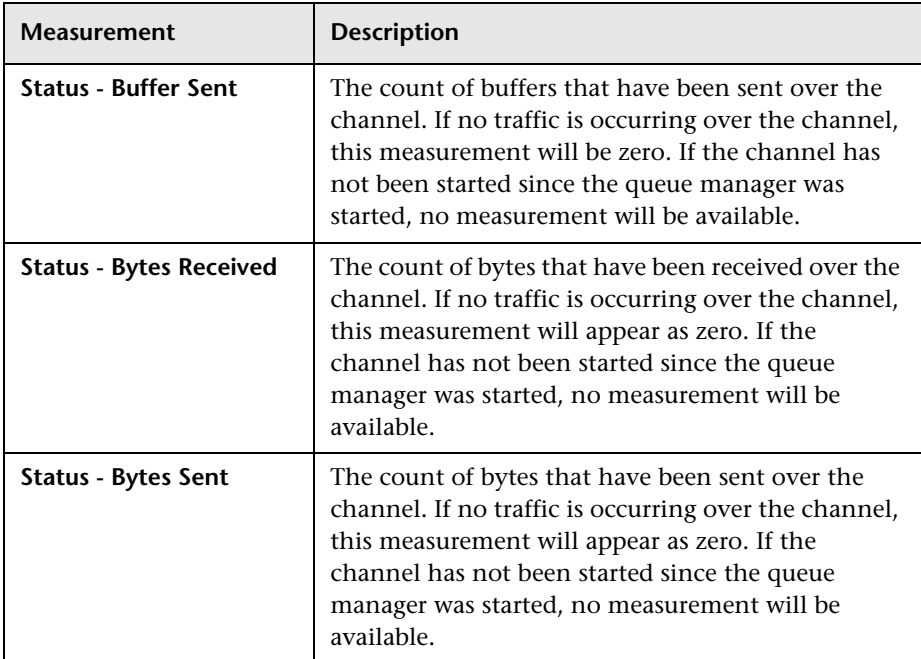

# **25**

# **Security Graphs**

After running certain security scripts, you can use the Distributed Denial of Service graph to analyze information about the simulated attacks on the server.

**Note:** The Distributed Denial of Service graph is available in Mercury Tuning Console, but not in LoadRunner.

This chapter describes the following topics:

- ➤ [About Security Graphs](#page-446-0)
- ➤ [Distributed Denial of Service Graph](#page-447-0)

# <span id="page-446-0"></span>**About Security Graphs**

Mercury Tuning Console's Security monitor provides you with information about simulated attacks on the server during a session step execution. In order to obtain performance data, you need to activate the online monitor for the server and specify which resources you want to measure before executing the session step.

For more information on activating and configuring the Security monitor, refer to the *Mercury Tuning Console User's Guide*.

# <span id="page-447-0"></span>**Distributed Denial of Service Graph**

The Distributed Denial of Service graph displays the number of packets per second sent to the specified target to cause denial of service.

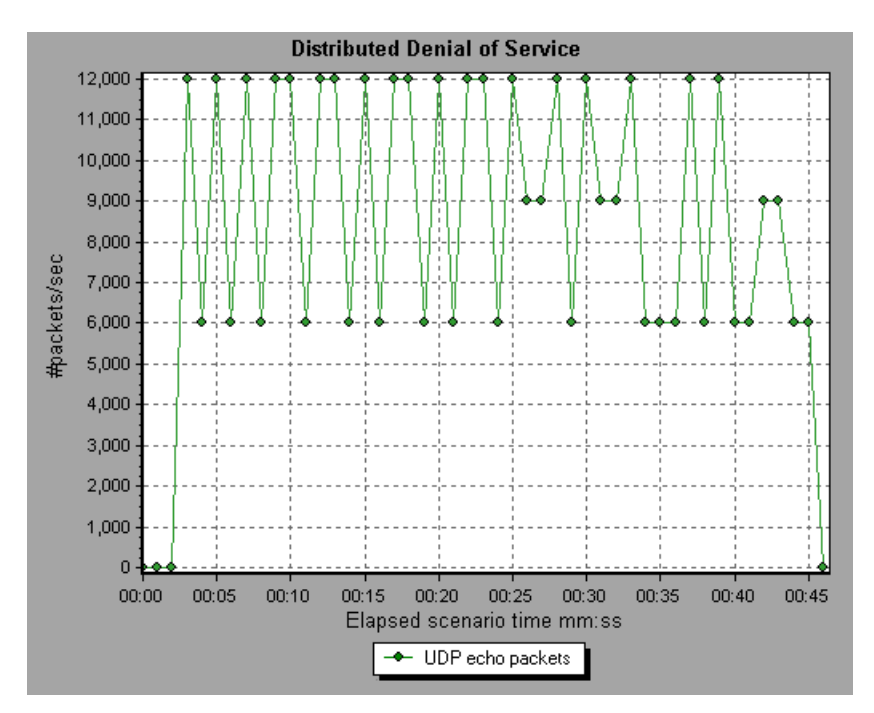

# **26**

# **Application Traffic Management Graphs**

After a session step run, you can use the Application Traffic Management monitor graph to analyze the performance of the F5 BIG-IP load balancing device using SNMP.

**Note:** The F5 BIG-IP graph is available in Mercury Tuning Console, but not in LoadRunner.

This chapter describes the following topics:

- ➤ [About Application Traffic Management Graphs](#page-448-0)
- ➤ [F5 BIG-IP Graph](#page-449-0)

# <span id="page-448-0"></span>**About Application Traffic Management Graphs**

Mercury Tuning Console's Application Traffic Management monitor provides you with information about the content of event logs and other data from the F5 BIG-IP load balancing device during a session step execution. In order to obtain performance data, you need to activate the online monitor for the server and specify which resources you want to measure before executing the session step.

For more information on activating and configuring the Application Traffic Management monitor, refer to the *Mercury Tuning Console User's Guide*.

# <span id="page-449-0"></span>**F5 BIG-IP Graph**

The F5 BIG-IP graph provides information about the content of event logs and other data from the F5 BIG-IP load balancing device.

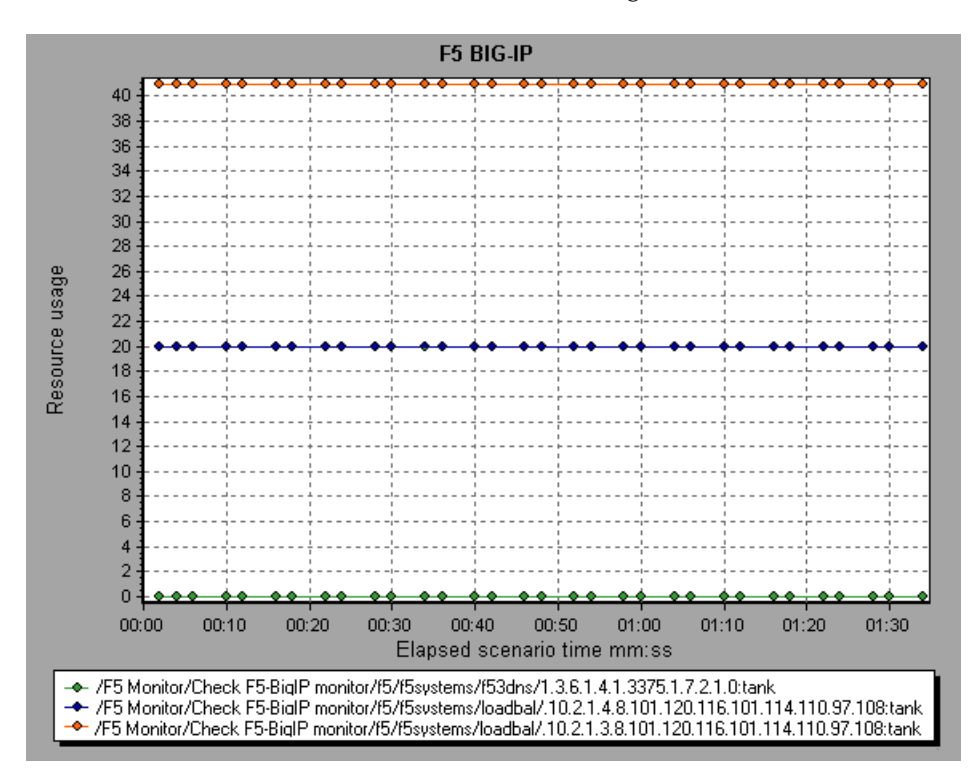

The following table lists the available F5 BIG-IP monitor measurements:

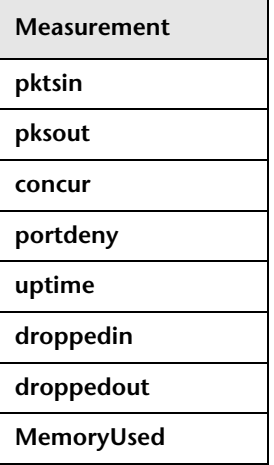

**Part II** • Analysis Graphs

# **Infrastructure Resources Graphs**

After running scenario, you can use the Network Client monitor graph to analyze the performance of the network client data points.

This chapter describes the following topics:

- ➤ [About Infrastructure Resources Graphs](#page-452-0)
- ➤ [Network Client Graph](#page-453-0)

### <span id="page-452-0"></span>**About Infrastructure Resources Graphs**

LoadRunner's Infrastructure Resources monitor provides you with information about the performance of FTP, POP3, SMTP, IMAP, and DNS Vusers on the network client during scenario execution.

# <span id="page-453-0"></span>**Network Client Graph**

The Network Client graph displays network client data points for FTP, POP3, SMTP, IMAP, and DNS Vusers during a scenario or session step run. The x-axis represents the time that has elapsed since the start of the scenario or session step run. The y-axis represents the resource value.

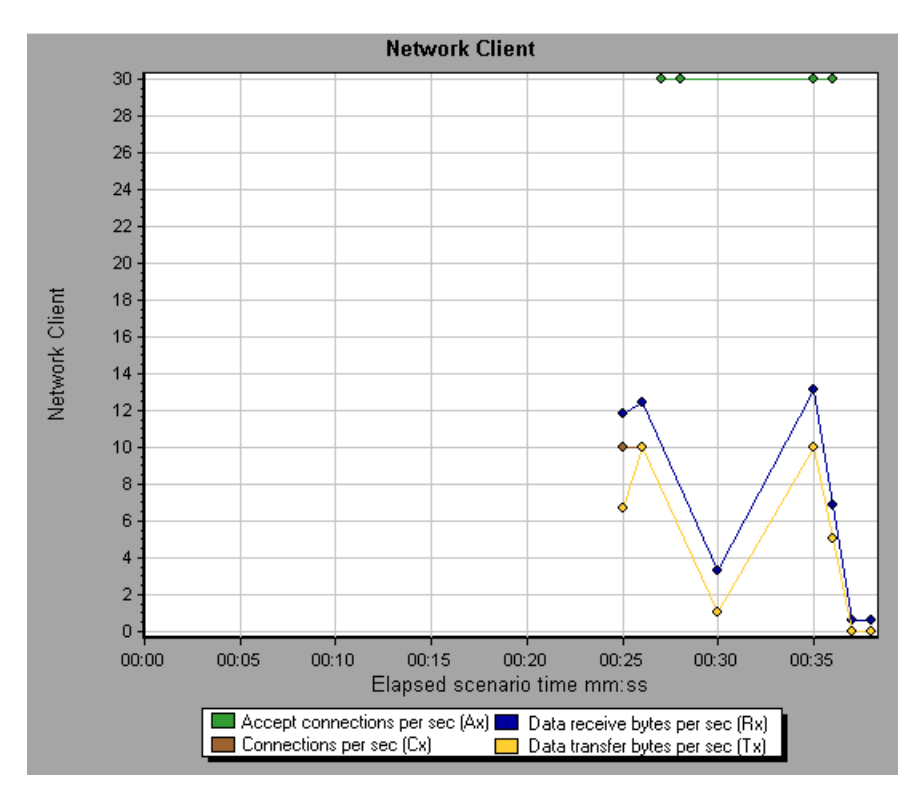

The following table lists the Network Client measurements that are monitored:

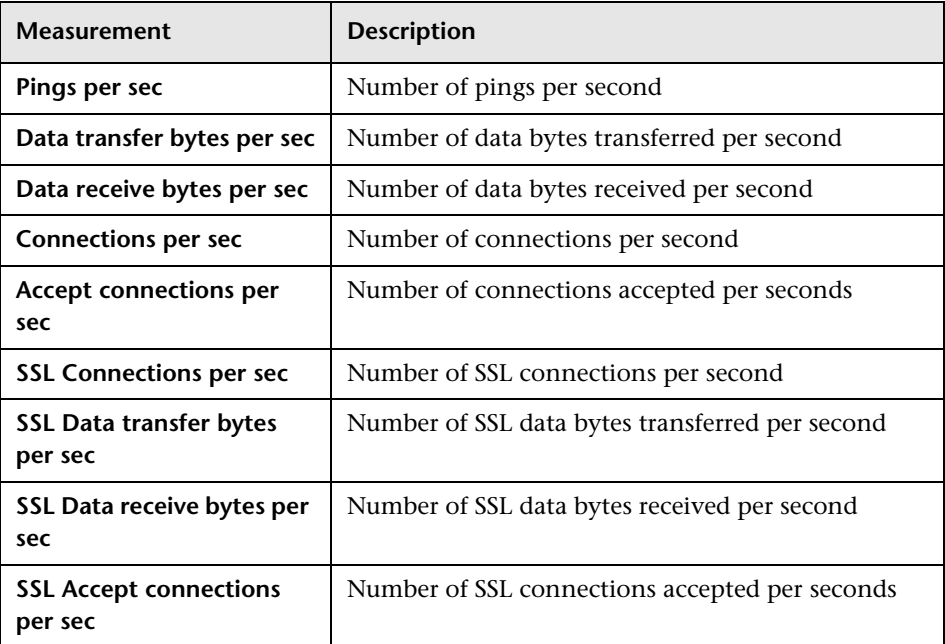

**Part II** • Analysis Graphs

# **Part III**

**Analysis Reports**

# **28**

# **Understanding Analysis Reports**

After running a scenario or session step, you can use the Analysis reports to analyze the performance of your application.

This chapter describes the following topics:

- ➤ [About Analysis Reports](#page-459-0)
- ➤ [Viewing Summary Reports](#page-459-1)
- ➤ [Creating HTML Reports](#page-462-0)
- ➤ [Working with Transaction Reports](#page-463-0)
- ➤ [Scenario or Session Execution Report](#page-466-0)
- ➤ [Failed Transaction Report](#page-466-1)
- ➤ [Failed Vuser Report](#page-467-0)
- ➤ [Data Point Report](#page-467-1)
- ➤ [Detailed Transactions Reports](#page-469-0)
- ➤ [Transaction Performance by Vuser Report](#page-470-0)

You can also create a report in Microsoft Word format. See [Chapter 29,](#page-472-0)  ["Creating a Microsoft Word Report."](#page-472-0)

## <span id="page-459-0"></span>**About Analysis Reports**

After running a scenario or session step, you can view reports that summarize your system's performance. Analysis provides the following reporting tools:

- ➤ [Summary report](#page-459-1)
- ➤ [HTML reports](#page-462-0)
- ➤ [Transaction reports](#page-463-0)

The Summary report provides general information about the scenario or session step run. You can view the Summary report at any time from the Analysis window.

You can instruct Analysis to create an HTML report. Analysis creates an HTML report for each one of the open graphs.

Transaction reports provide performance information about the transactions defined within the Vuser scripts. These reports give you a statistical breakdown of your results and allow you to print and export the data.

# <span id="page-459-1"></span>**Viewing Summary Reports**

The Summary report provides general information about scenario or session step execution. This report is always available from the tree view or as a tab in the Analysis window.

The Summary report lists statistics about the scenario or session step run and provides links to the following graphs: Running Vusers, Throughput, Hits Per Second, HTTP Responses per Second, Transaction Summary, and Average Transaction Response Time.

The **Transaction Summary** section displays a table containing the scenario or session step's diagnostics data. Included in this data is a 90 Percent column, indicating the maximum response time for ninety percent of the transactions.

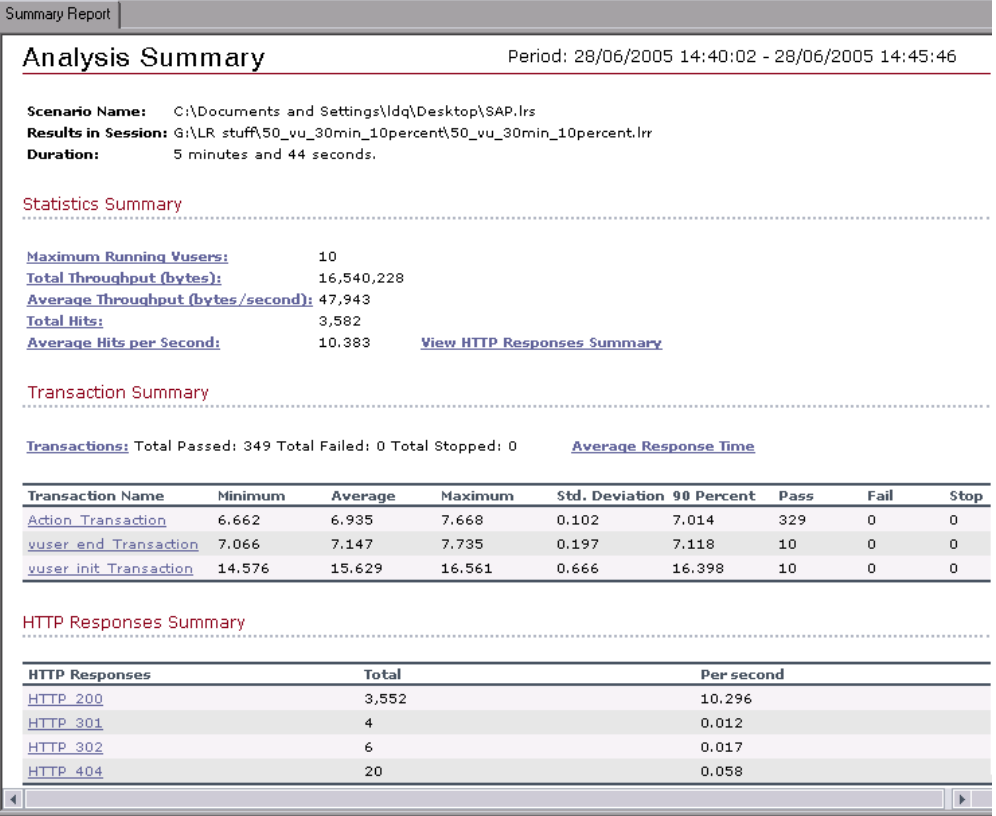

#### **Viewing Diagnostics from the Summary Report**

In addition, the Summary report for SAP Diagnostics, J2EE /.NET Diagnostics, and Siebel Diagnostics provides a usage chart that links to and displays each individual transaction's Web, application, and database layers, and provides the total usage time for each transaction. You can click a layer on which you want to perform transaction breakdown to open the breakdown graph for the selected transaction.

The Summary reports for the various diagnostics environments are discussed in detail in the following sections:

- ➤ ["Viewing the Siebel Usage Section of the Summary Report" on page 468](#page-487-0)
- ➤ ["Viewing the SAP Diagnostics in the Summary Report" on page 524](#page-543-0)
- ➤ ["Viewing J2EE & .NET Diagnostics in the Summary Report" on page 547](#page-566-0)

#### **Exporting the Summary Report to Excel**

You can save the Summary report to an Excel file by selecting **View > Export Summary to Excel**.

# <span id="page-462-0"></span>**Creating HTML Reports**

Analysis lets you create HTML reports for your scenario or session step run. It creates a separate report for each one of the open graphs and a Summary report. The Summary report is identical to the Summary report that you access from the Analysis window. The report also provides a link to an Excel file containing the graph data.

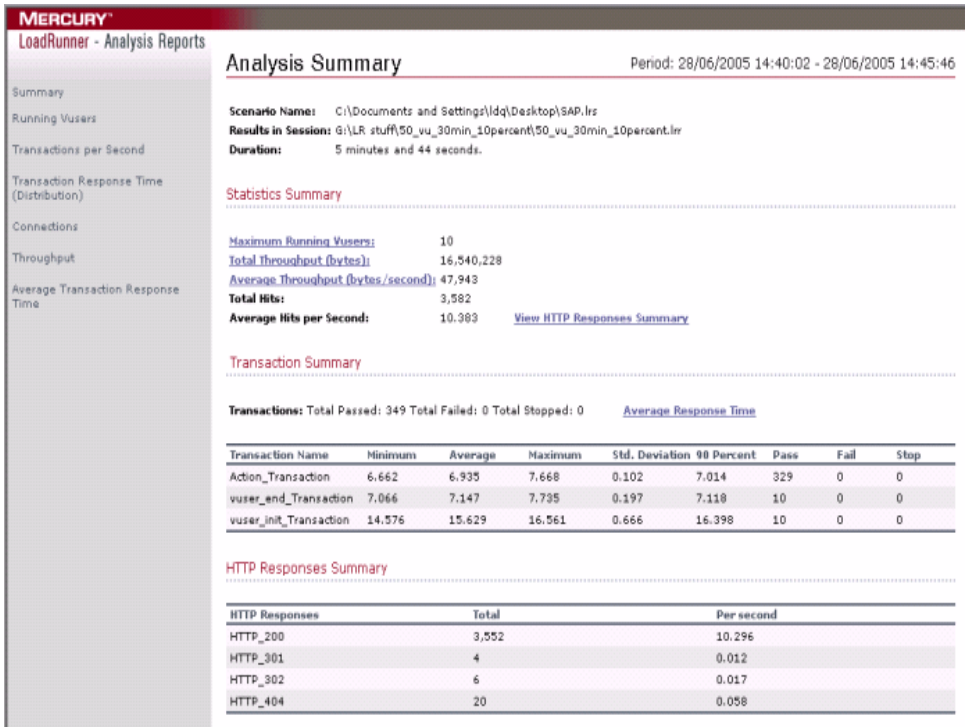

#### **To create HTML reports:**

 $\Box$ 

- **1** Open all graphs that you want to include in the report.
- **2** Choose **Reports > HTML Report** or click the **Create HTML Report** button on the toolbar. The Select Report Filename and Path dialog box opens.
- **3** Specify a path and file name for the HTML report and click **Save**. Analysis saves a Summary report which has the same name as the file in the selected folder. The rest of the graphs are saved in a folder with the same name as the Summary report's file name. When you create an HTML report, Analysis opens your default browser and displays the Summary report.
- **4** To view an HTML report for one of the graphs, click its link in the left frame.
- **5** To copy the HTML reports to another location, be sure to copy the filename and the folder with the same name. For example, if you named your HTML report test1, copy test1.html and the folder test1 to the desired location.

### <span id="page-463-0"></span>**Working with Transaction Reports**

LoadRunner's Transaction reports are divided into the following categories:

- ➤ Activity
- ➤ Performance

*Activity* reports provide information about the number of Vusers and the number of transactions executed during the scenario or session step run. The available Activity reports are **Scenario/Session Execution**, **Failed Transaction**, and **Failed Vusers**.

*Performance* reports analyze Vuser performance and transaction times. The available Performance reports are **Data Point**, **Detailed Transaction**, and **Transaction Performance by Vuser**.

In order to view a report, you must generate it from the Analysis window. Analysis reports are displayed in a Report Viewer. You can print, save, or export the data using the viewer.

### **Selecting and Displaying Reports**

Analysis provides several built-in reports which contain detailed summaries about the scenario or session step, the transactions and Vusers.

#### **To display a report:**

- **1** Open the desired Analysis session file (**.lra** extension), or LoadRunner result file (**.lrr** extension), if it is not already open.
- **2** Choose **Reports > Crystal Report**.
- **3** Choose **Activity Reports** or **Performance Reports** and choose the report from the drop-down list that you want to generate.

The report is generated and displayed. You can display multiple copies of the same report.

### **The Report Viewer**

Each report is displayed in its own report viewer. Each viewer contains a header and a toolbar.

#### **Report Header**

The header displays general run time information.

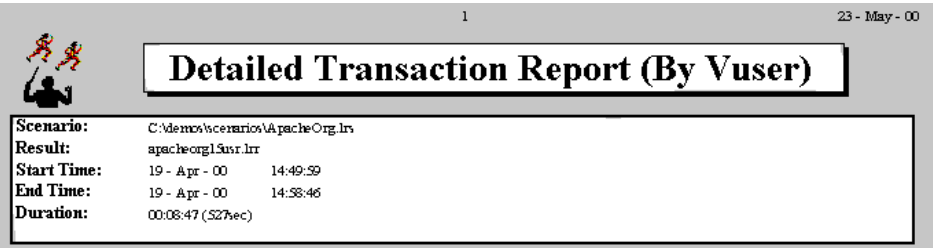

The report header contains the following information:

**Title**: The name of the report.

**Scenario/Session step**: The name of the scenario or session step described in the report.

**Result**: The pathname of the scenario or session step results directory.

**Start time**: The time at which the Run Scenario/Session step command was executed.

**End time**: The time at which the scenario or session step script was terminated.

**Duration**: The total run time of the scenario or session step.

#### **Report Viewer Toolbar**

Each report viewer has a toolbar that lets you perform operations on displayed reports.

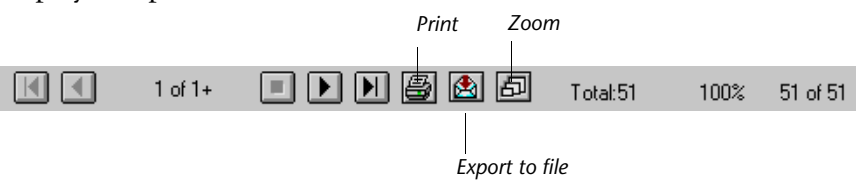

The report viewer toolbar contains the following buttons:

**Zoom**: Toggles between an actual size, full page, and magnified views of the report.

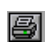

同

**Print**: Prints the displayed report.

**A** 

**Export to file**: Exports the displayed information to a text file.

If there are multiple values for the y-axis, as in the Transaction Performance by Vuser graph (min, average, and max), all of the plotted values are displayed.

## <span id="page-466-0"></span>**Scenario or Session Execution Report**

The Scenario/Session Execution report is an Activity report that provides details about major events that occurred during the scenario or session step run. This includes information on every Vuser, such as when it was ready to run and for how long it ran.

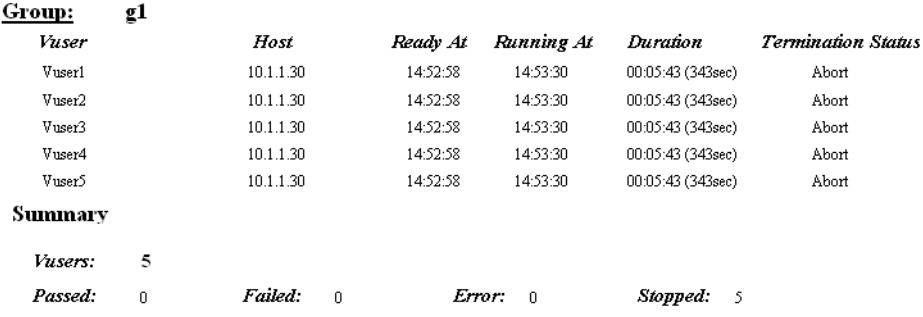

# <span id="page-466-1"></span>**Failed Transaction Report**

The Failed Transaction report is an Activity report that provides details about the beginning time, end time, and duration of the failed, but completed transaction.

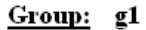

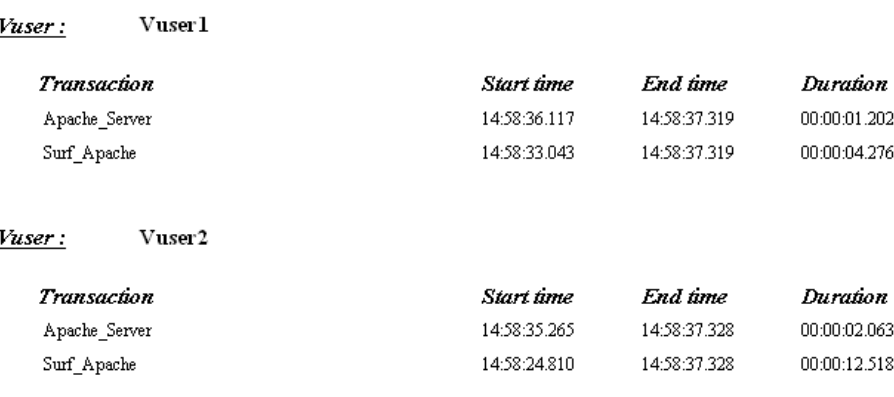

# <span id="page-467-0"></span>**Failed Vuser Report**

The Failed Vuser report is an Activity report that provides details about all Vusers that were in the ERROR, STOPPED, or DONE:FAILED states during the scenario or session step execution. The **Ready At** and **Running At** times are relative to the computer's system clock.

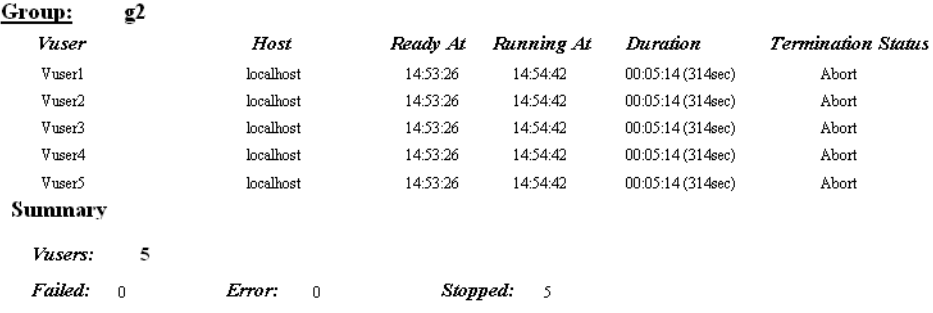

In this scenario or session step, all five Vusers were stopped.

# <span id="page-467-1"></span>**Data Point Report**

LoadRunner Controller and Mercury Tuning Console enable you to record your own data for analysis. You instruct Controller or Mercury Tuning Console to record the value of an external function or variable, also known as a *data point*, during the scenario or session step run. Using the gathered data, LoadRunner creates a graph and report for the data point.

The data point is set by including an **lr\_user\_data\_point** function (**user\_data\_point** for GUI Vusers) in your Vuser script. For more information, refer to the online *LoadRunner Online Function Reference*.

The **Data Point** graph shows the value of the data point during the scenario or session step run. The x-axis represents the number of seconds that elapsed since the start time of the run. The y-axis displays the value of each recorded data point statement.
The **Data Point** report is a Performance report that lists the name of the data point, its value, and the time its value was recorded. The values are displayed for each Group and Vuser.

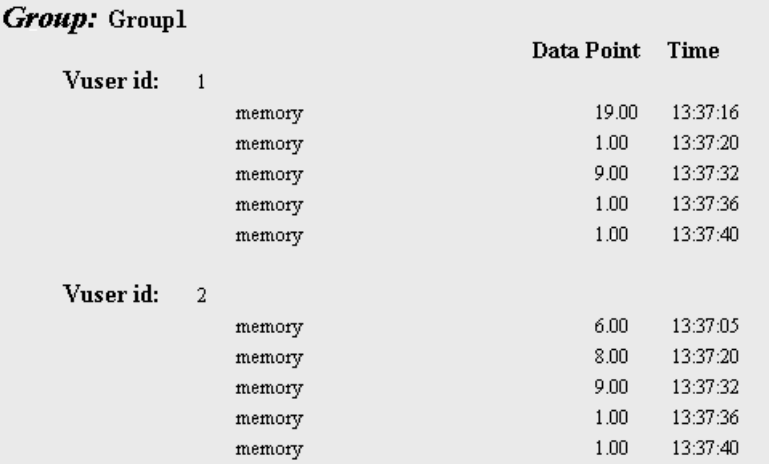

# **Detailed Transactions Reports**

The Detailed Transactions report is a performance reports that provides a list of all transactions executed by each Vuser during a scenario or session step. The Detailed Transactions by Vuser report provides details about the execution time of each transaction per Vuser.

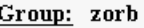

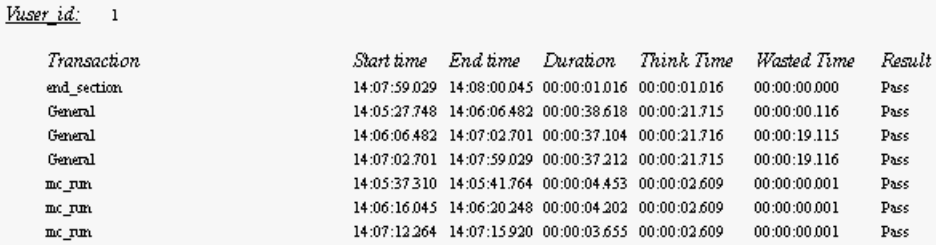

**Note:** The Detailed Transactions and Detailed Transactions by Vuser reports are disabled when result data is aggregated or summarized.

The following values are reported:

**Start time**: the system time at the beginning of the transaction

**End time**: the actual system time at the end of the transaction, including the think time and wasted time.

**Duration**: the duration of the transaction in the following format: hrs:minutes:seconds:milliseconds. This value includes think time, but does not include wasted time.

**Think time**: the Vuser's think time delay during the transaction.

**Wasted time**: the LoadRunner internal processing time not attributed to the transaction time or think time (primarily RTE Vusers).

**Results**: the final transaction status, either Pass or Fail.

# **Transaction Performance by Vuser Report**

The Transaction Performance Summary by Vuser report is a Performance report that displays the time required by each Vuser to perform transactions during the scenario or session step. The report indicates if the transaction was successful and what the minimum, maximum, and average times were for each Vuser. This report is useful when you have several different types of Vusers in a scenario or session step and you want to characterize performance for each type.

#### Transaction: Apache\_Home

**College College College** 

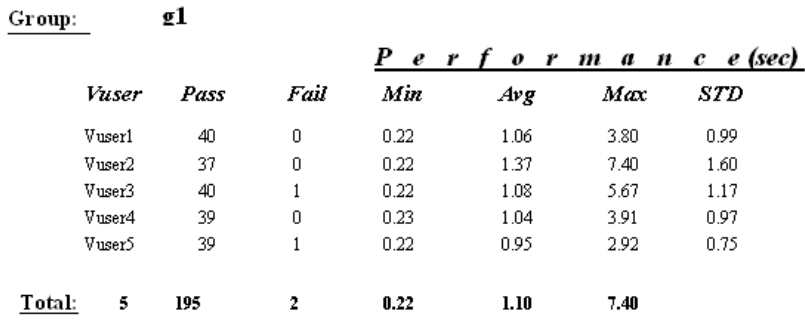

**Part III** • Analysis Reports

# **29**

# **Creating a Microsoft Word Report**

You can create a report as a Microsoft Word document.

This chapter describes the following topics:

- ➤ [About the Microsoft Word Report](#page-472-0)
- ➤ [Creating Microsoft Word Reports](#page-473-0)

# <span id="page-472-0"></span>**About the Microsoft Word Report**

You can use the Word Report generation tool to automatically summarize and display the test's significant data in graphical and tabular format and to display and describe all graphs in the current Analysis session.

Other features of the report include the automatic inclusion of an overview of the LoadRunner Scenario and Session configuration, and an executive summary.

The report is structured into logical and intuitive sections with a table of contents and various appendixes.

# <span id="page-473-0"></span>**Creating Microsoft Word Reports**

You create Microsoft Word reports using the Microsoft Word Report dialog box.

**To create Microsoft Word reports:**

 **1** Choose **Reports > Microsoft Word Reports...** The Microsoft Word Report dialog box opens.

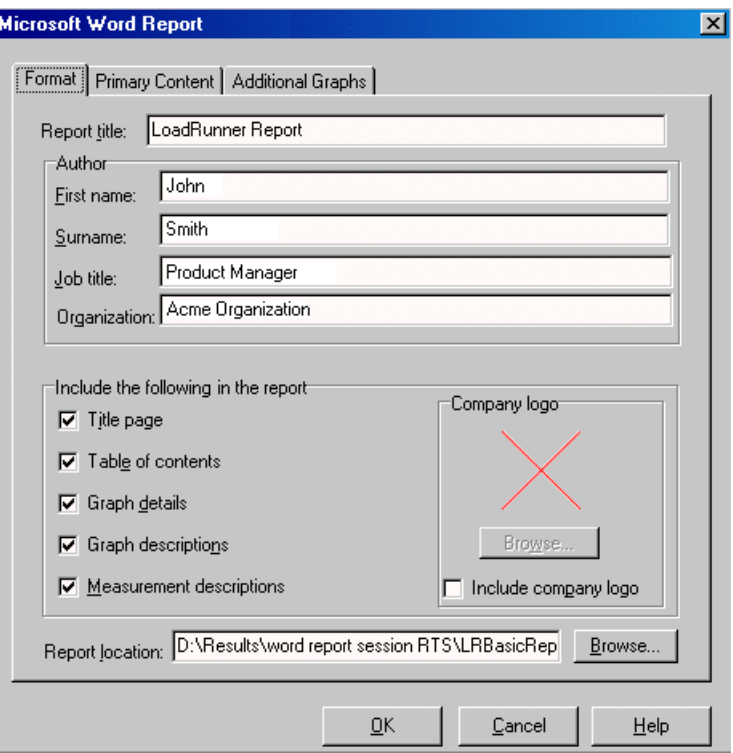

- **2** Enter the Microsoft Word report options as described in the following sections:
	- ➤ ["Understanding the Microsoft Word Report Dialog Box—Format Tab" on](#page-474-0)  [page 455.](#page-474-0)
	- ➤ ["Understanding the Microsoft Word Report Dialog Box—Primary](#page-476-0)  [Content Tab" on page 457.](#page-476-0)
	- ➤ ["Understanding the Microsoft Word Report Dialog Box—Additional](#page-479-0)  [Graphs Tab" on page 460.](#page-479-0)
- **3** Click **OK**. The report generation process may take a few minutes.

When completed, Analysis launches the Microsoft Word application containing the report. The file is saved to the location specified in the **Report Location** box of the **Format** tab.

## <span id="page-474-0"></span>**Understanding the Microsoft Word Report Dialog Box—Format Tab**

You use the Format tab to add custom title and author information to the Word report, as well as to include additional pages and descriptive comments.

**Report title**: Enter a name for the report. This will be displayed on the report's title page.

**Author**: Enter the author details. This will be displayed on the report's title page.

**Title Page**: Attaches a cover page to the report.

For example:

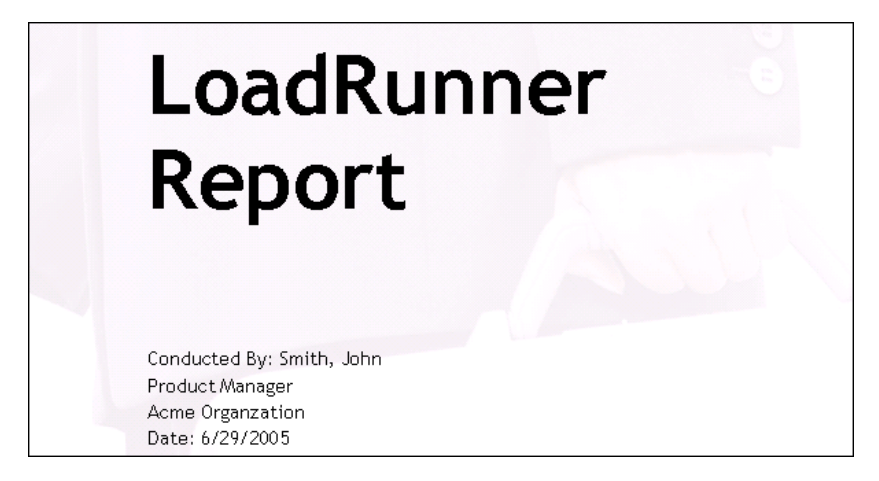

**Table of contents**: Attaches a table of contents to the report, placed after the cover page.

**Graph details**: Displays details such as graph filters and granularity settings. These details also appear in the Description tab below the graph.

For example:

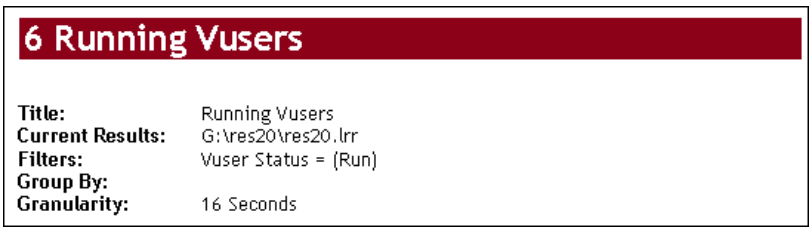

**Graph descriptions**: Displays a short description of the graph. The description is identical to the one which appears in the Description tab in the Analysis window.

For example:

# 8 Average Transaction Response Time

Displays the average time taken to perform transactions during each second of the load test. This graph helps you determine whether the performance of the server is within acceptable minimum and maximum transaction performance time ranges defined for your system.

**Measurement descriptions**: Attaches descriptions of each type of monitor measurement in the report appendix.

**Report location**: Enter the path to the Microsoft Word report.

**Include Company logo**: Includes a logo (.bmp format) in the report.

## <span id="page-476-0"></span>**Understanding the Microsoft Word Report Dialog Box— Primary Content Tab**

You use the Primary Content tab of the Microsoft Word Report dialog box to include graphs and tables of the most significant performance data. You can also include an executive summary and scenario or session step information.

When you invoke Analysis from within Mercury Tuning Console, the tab contains a Step Configuration option instead of the Scenario Configuration option shown here:

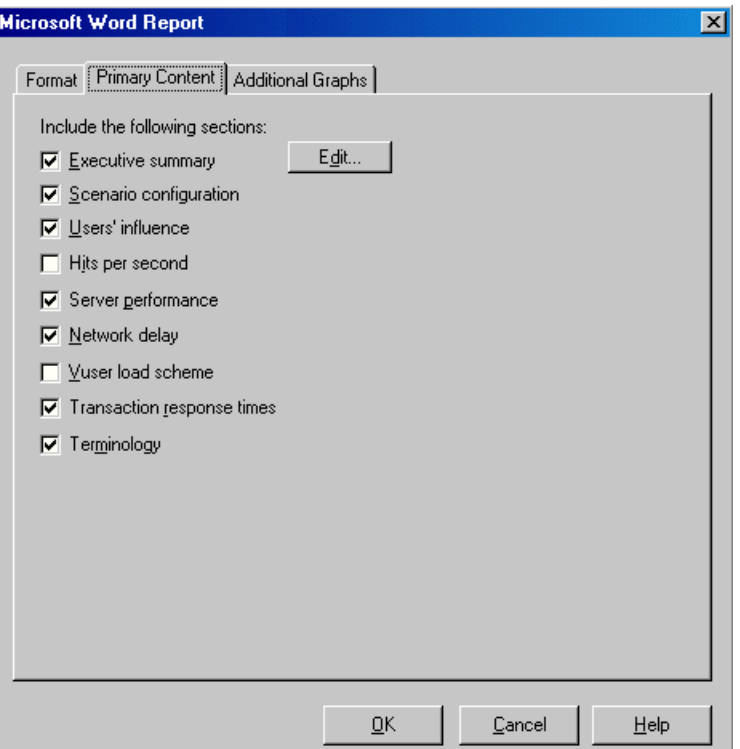

**Executive summary**: Includes your own high-level summary or abstract of the LoadRunner test, suitable for senior management. An executive summary typically compares performance data with business goals, states significant findings and conclusions in non-technical language, and suggests recommendations. To create the executive summary, click **Edit** and enter the text in the Executive Summary dialog box.

The executive summary also includes two other sub-sections, Scenario/Step Summary and Top Time-Consuming Transactions:

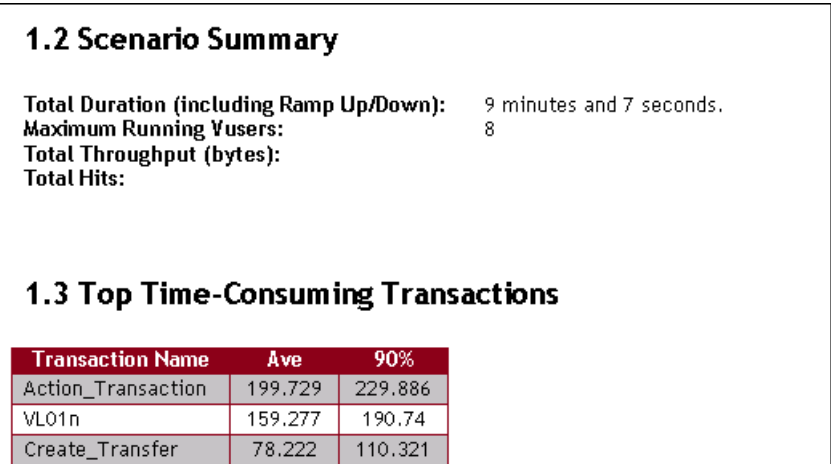

**Scenario/Step configuration**: Gives the basic schema of the test, including the name of result files, Controller or Console scheduler information, scripts, and Run Time Settings.

**Users' influence**: A graph that helps you view the general impact of Vuser load on performance time. It is most useful when analyzing a load test which is run with a gradual load.

**Hits per second**: Applicable to Web tests. Displays the number of hits made on the Web server by Vusers during each second of the load test. It helps you evaluate the amount of load Vusers generate, in terms of the number of hits.

**Server performance**: A graph that displays a summary of resources utilized on the servers.

**Network delay**: Displays the delays for the complete network path between machines.

**Vuser load scheme**: Displays the number of Vusers that executed Vuser scripts, and their status, during each second of a load test. This graph is useful for determining the Vuser load on your server at any given moment. **Transaction response times**: Displays the average time taken to perform transactions during each second of the load test. This graph helps you determine whether the performance of the server is within acceptable minimum and maximum transaction performance time ranges defined for your system.

**Terminology**: Displays an explanation of special terms used in the report.

## <span id="page-479-0"></span>**Understanding the Microsoft Word Report Dialog Box— Additional Graphs Tab**

You use the Additional Graphs tab of the Microsoft Word Report dialog box to include graphs in the Word report. The graphs that were generated in the current Analysis session are listed in the dialog box. You can also add other LoadRunner graphs.

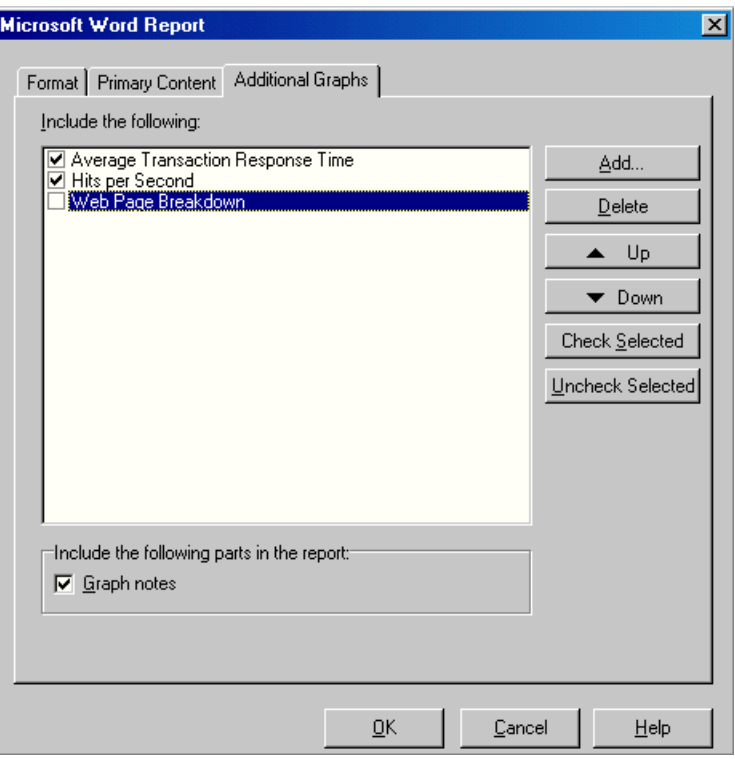

**Include the following**: Select graphs to include in the Microsoft Word report.

**Graph notes**: Select this to include text you entered for the graph in the **User Notes** tab of the Analysis window.

**Add**: Opens the Open a New Graph dialog box to enable you to add other graphs not yet generated in the Analysis session. After selecting the graph, it will be generated and added to the Word Report. For more information, see ["Opening Analysis Graphs" on page 30](#page-49-0).

**Delete**: Deletes a selected graph from the list.

**Up/Down**: Changes the order in which the graph is displayed in the Microsoft Word report.

**Check Selected**: Selects the current report in the **Include the following** box.

**Uncheck Selected**: Clears the selection of the current report in the **Include the following** box.

**Part III** • Analysis Reports

# **Part IV**

# **Working with Diagnostics**

# **30**

# **Siebel Diagnostics Graphs**

After a scenario run, you use the Siebel Diagnostics graphs to analyze Siebel server performance.

**Note:** Siebel DB Diagnostics graphs provide you with performance information for SQL statements generated by transactions on the Siebel system. For more information, see [Chapter 31, "Siebel DB Diagnostics](#page-508-0)  [Graphs."](#page-508-0)

This chapter describes the following topics:

- ➤ [About Siebel Diagnostics Graphs](#page-485-0)
- ➤ [Enabling Siebel Diagnostics](#page-486-0)
- ➤ [Viewing the Siebel Usage Section of the Summary Report](#page-487-0)
- ➤ [Viewing Siebel Diagnostics Data](#page-488-0)
- ➤ [Available Siebel Diagnostics Graphs](#page-501-0)

# <span id="page-485-0"></span>**About Siebel Diagnostics Graphs**

Siebel Diagnostics graphs enable you to trace, time, and troubleshoot individual transactions through Web, application, and database servers.

To analyze where problems are occurring, you correlate the data in the Siebel Diagnostics graphs with data in the Transaction Response Time graphs.

You begin analyzing these graphs with the transaction graphs that display the average transaction response time during each second of the scenario or session step run. For example, the following Average Transaction Response Time graph demonstrates that the average transaction response time for the **Action\_Transaction** transaction was high.

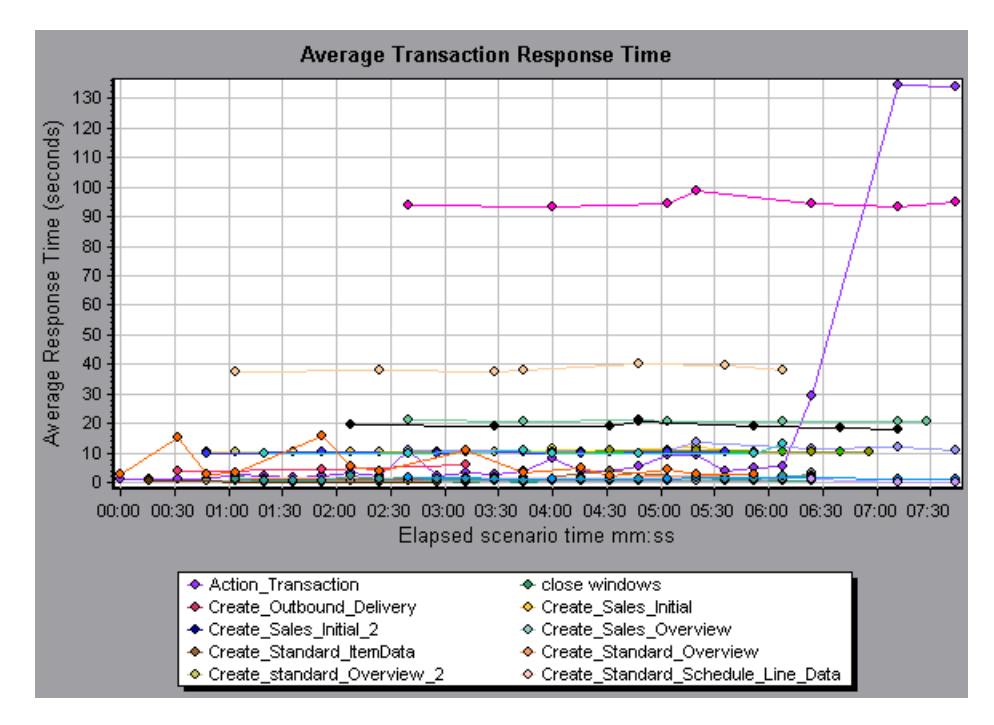

Using the Siebel Diagnostics graphs, you can pinpoint the cause of the delay in response time for this transaction.

Alternatively, you can use the Summary Report to view individual transactions broken down into Web, application, and database layers, and the total usage time for each transaction. For more information, see ["Viewing the Siebel Usage Section of the Summary Report" on page 468](#page-487-0).

**Note:** A measurement that is broken down in the Average Transaction Response Time graph will be different from the same measurement broken down in the Siebel Diagnostics graph. This is because the Average Transaction Response Time graph displays the average transaction response time, whereas the Siebel Diagnostics graph displays the average time per transaction event (sum of Siebel Area response time).

# <span id="page-486-0"></span>**Enabling Siebel Diagnostics**

To generate Siebel diagnostics data, you must first install the ERP/CRM Mediator (Mediator). For information on installing the Mediator, refer to the *Mercury LoadRunner Installation Guide*.

The Mediator is used to gather and correlate offline diagnostics data from the Siebel server. The Mediator processes the diagnostics data, and then passes it to the Controller or Console.

**Note:** The Mediator must reside in the same LAN as the Siebel server.

To obtain diagnostics data for these graphs, you need to set up the Siebel Diagnostics module before running the scenario, and specify the sampling percentage of diagnostics data to include in the diagnostics graphs. For more information on configuring Siebel Diagnostics, refer to the *Mercury LoadRunner Controller User's Guide* or the *Mercury Tuning Console User's Guide*.

#### **Notes:**

- ➤ The settings that you configure are per scenario. All scripts in the scenario will run under the same diagnostics configuration.
- ➤ To ensure that valid diagnostics data is generated, manually define the transactions in the Vuser script rather than using automatic transactions. Make sure to disable the following options in the Run-Time Settings' **General : Miscellaneous** node: **Define each action as a transaction** and **Define each step as a transaction**.

# <span id="page-487-0"></span>**Viewing the Siebel Usage Section of the Summary Report**

The Siebel Usage section of the Summary Report provides a usage chart for the Siebel layer breakdown. This report is available from the tree view or as a tab in the Analysis window.

**Note:** If you do not see diagnostics data on the Summary Report, check if you are using a user-defined template. To view relevant data, choose a different template from the list of templates, or create and apply a new template. For more information about using templates, see ["Using](#page-39-0)  [Templates" on page 20](#page-39-0).

The Siebel Layer Usage section breaks the individual transactions into Web server, Siebel server, and database layers, and provides the total usage time for each transaction.

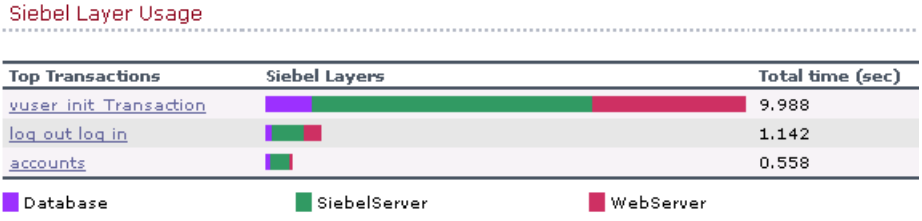

#### **To view server side diagnostics data from the Summary Report:**

In the Siebel Layer Usage section of the Summary Report, click the Siebel layer on which you want to perform transaction breakdown. The Siebel Transaction Response Time graph opens displaying the breakdown of the selected transaction.

For more information on the Siebel Transaction Response Time graph, see ["Viewing Siebel Diagnostics Data" on page 469.](#page-488-0)

# <span id="page-488-0"></span>**Viewing Siebel Diagnostics Data**

The Siebel Diagnostics graphs provide an overview of the entire chain of activity on the server side of the system. At the same time, you can break down Siebel layers into areas, sub-areas, servers, and scripts to enable you to pinpoint the exact location where time is consumed. You can also view the transaction chain of calls and call stack statistics to track the percent of time spent for each part of the transaction.

## **Example Transaction Breakdown**

The following graphs illustrate the breakdown of a transaction to its layer, areas, sub-areas, servers, and scripts.

### **Transaction Level**

The following figure displays the top level Average Transaction Response Time graph. The graph displays several transactions.

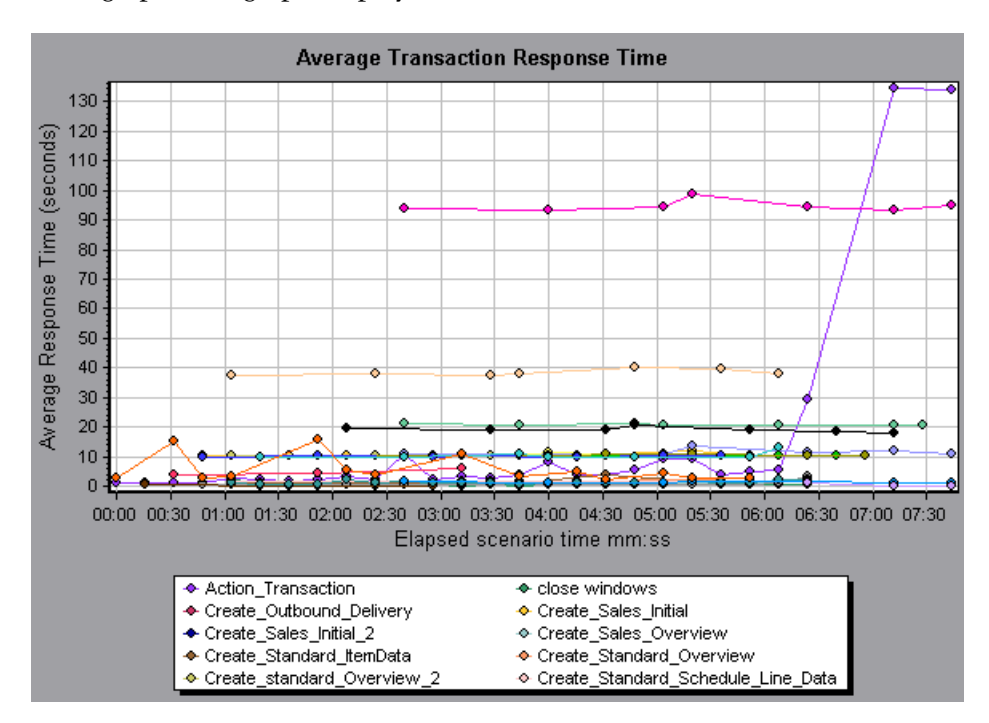

#### **Layer Level**

In the following figure, the **Action\_Transaction** transaction has been broken down to its layers (Siebel Database, Application, and Web).

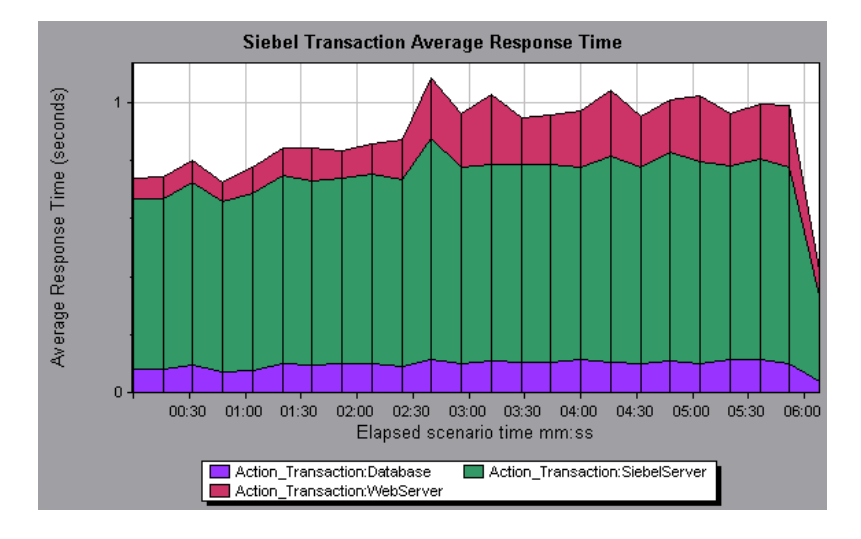

## **Area Level**

In the following figure, the Web layer of the **Action\_Transaction** transaction has been broken down to its Siebel areas.

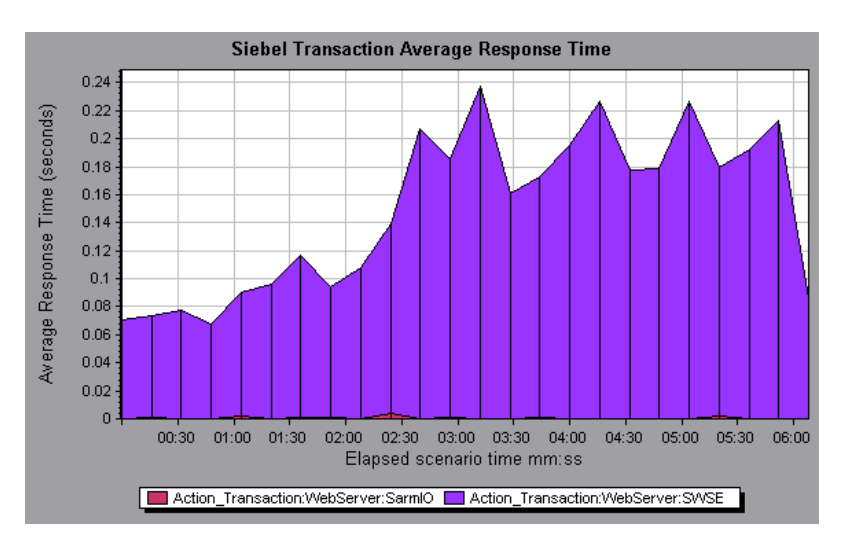

#### **Script Level**

You can break a transaction down further to its Siebel script level. You can only break down to the script level from the scripting engine area.

**Note:** In Analysis, a Siebel script is not represented by its script name, but rather by the name of the event that triggered the script.

#### **Sub-Area Level**

In the following figure, the area level of the **Action\_Transaction** transaction has been broken down to its Siebel sub-area.

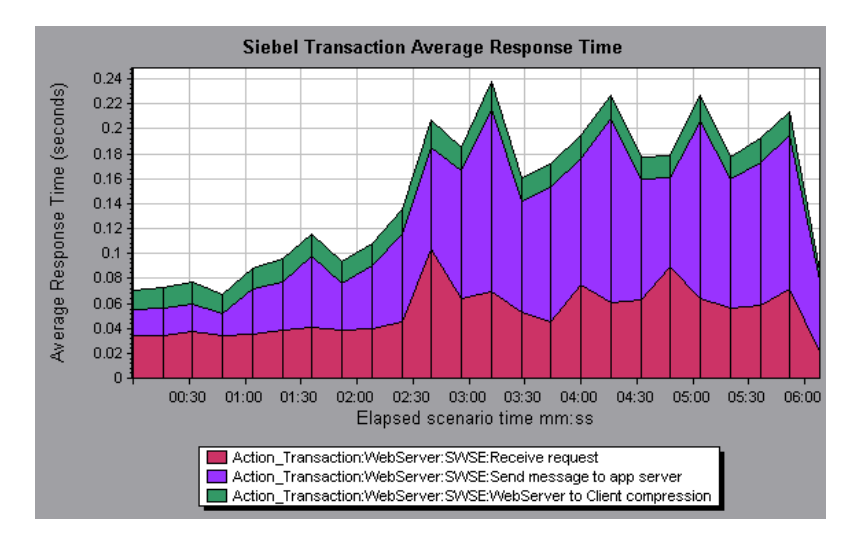

## **Server Level**

In the following figure, the **Action\_Transaction:WebServer:SWSE:Receive Request** transaction has been broken down to its Siebel servers. Server level breakdown is useful for pinpointing overloaded servers and for load balancing.

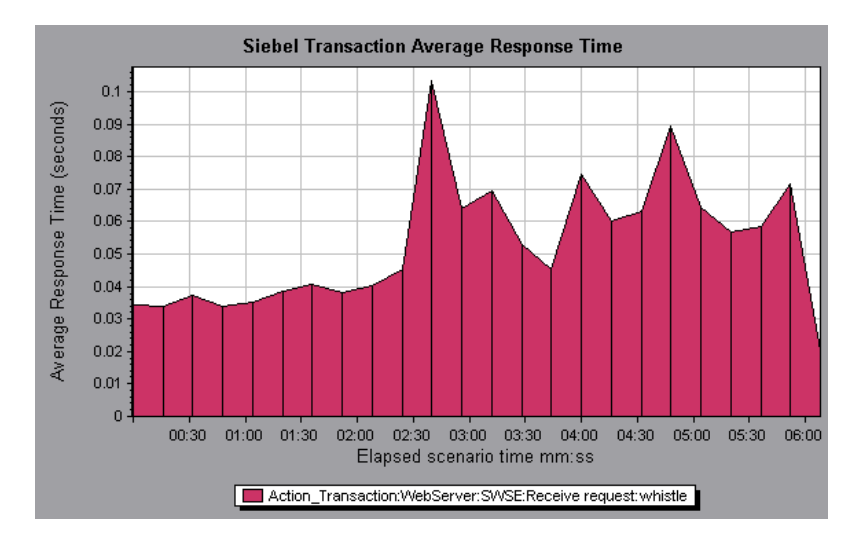

# <span id="page-492-0"></span>**Using the Siebel Breakdown Options**

You can activate the Siebel breakdown options in any one of the following ways:

- $\blacktriangleright$  from the View menu
- ➤ by right-clicking on a transaction and choosing the option from the shortcut menu
- $\triangleright$  by clicking the button in the toolbar above the graph

**Note:** The breakdown menu options and buttons are not displayed until an element (transaction, layer, area, sub-area) is selected.

#### **To view server side transaction breakdown data:**

 **1** In the Average Transaction Response Time graph, right-click a transaction line and choose **Siebel Diagnostics > Siebel Layer Breakdown**, or choose **View > Siebel Diagnostics > Siebel Layers Breakdown**.

Alternatively, select the line in the graph and click the **Siebel Layer Breakdown** button which appears in the toolbar.

A new graph opens showing the breakdown of the selected transaction.

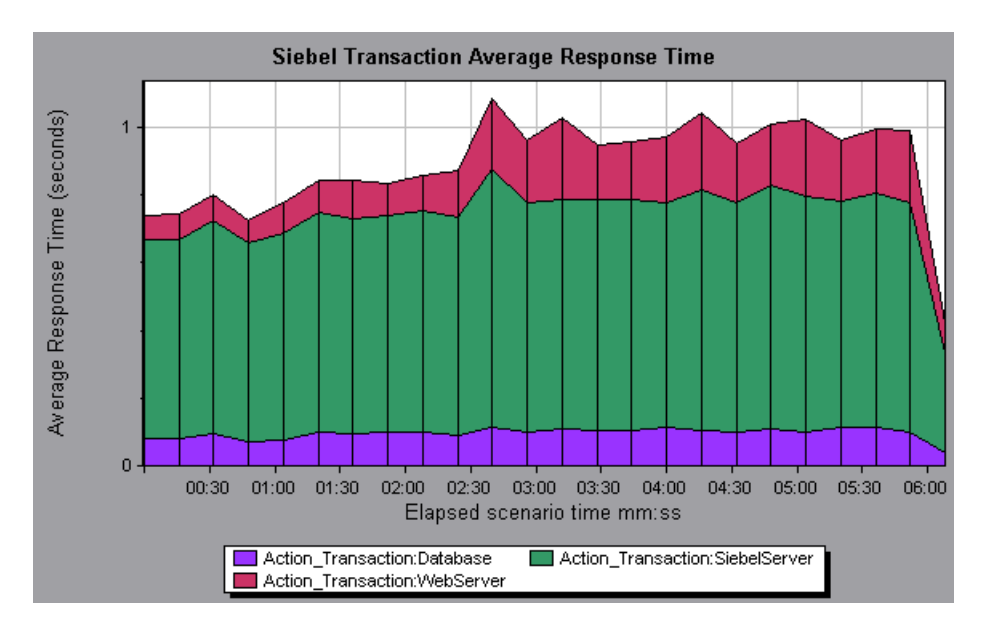

To view transaction properties for the breakdown measurement, click the **Breaking Measurement** button. To disable this feature, choose **View > Display Options**, and clear the **Show Breaking Measurement** check box.

ò.

 $\cdots$ 

- **2** You can select a displayed element and use the Siebel Breakdown menu or buttons to do the following:
	- ➤ Break the data down to a lower level by selecting:

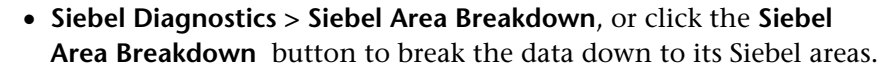

- **Siebel Diagnostics > Siebel Sub-Area Breakdown**, or click the **Siebel Sub-Area Breakdown** button to break the data down to its Siebel sub-areas. You can only break down to the sub-area level from the area level.
- **Siebel Diagnostics > Siebel Script Breakdown**, or click the **Siebel Script Breakdown** button to break the data down to its Siebel scripts. You can only break down to the script level from the scripting engine area.

**Note:** In Analysis, a Siebel script is not represented by its script name, but rather by the name of the event that triggered the script.

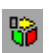

- **Siebel Diagnostics > Siebel Server Breakdown**, or click the **Siebel Server Breakdown** button to groupthe data by Siebel server.
- ➤ Return to a previous level by choosing:
	- **Siebel Diagnostics > Undo Siebel Sub-Area Breakdown**, or click the **Undo Siebel Sub-Area Breakdown** button. This returns the graph to the area level.
	- **Siebel Diagnostics > Undo Siebel Area Breakdown**, or click the **Undo Siebel Area Breakdown** button. This returns the graph to the layer level.
	- **Siebel Diagnostics > Undo Siebel Layer Breakdown**, or click the **Undo Siebel Layer Breakdown** button. This returns the graph to the transaction level.

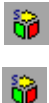

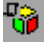

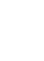

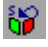

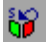

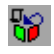

• **Siebel Diagnostics > Undo Siebel Script Breakdown**, or click the **Undo Siebel Script Breakdown** button. This returns the graph to the subarea level.

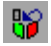

• **Siebel Diagnostics > Undo Siebel Server Breakdown**, or click the **Undo Siebel Server Breakdown** button. This ungroups data in the graph.

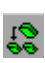

➤ Display the chain of calls or call stack statistics in the Measurements Tree window: Drag the orange time line on to the graph to the time specifying the end of the period for which you want to view data, and choose **Siebel Diagnostics > Show Chain of Calls**, or click the **Show Chain of Calls**  button in the toolbar or on the left-side of the graph.

# **Viewing Chain of Calls and Call Stack Statistics**

You can view the chain of calls for transactions and sub-areas. The chain of calls answers the question "Who did I call?"

You can also view the call stack statistics for sub-areas. Call stack statistics answer the question "Who called me?"

Chain of calls and call stack statistics data are shown in the measurements tree window. The title of the window changes depending on which kind of data you are viewing.

To set the point to which the measurements tree window relates, you must drag the orange time line to the desired spot.

- ➤ To view transaction call chains, right-click a component and choose **Siebel Diagnostics > Show Chain of Calls**. The measurements tree window opens displaying the chain of calls from the parent transaction down.
- ➤ To view sub-area statistics, right-click a sub-area and choose **Show Sub-Area Chain of Calls** or **Show Sub-Area Call Stack Statistics**.

#### **The Chain of Calls Window**

You use the Chain of Calls and Sub-Area Chain of Calls windows to view the components that the selected transaction or sub-area called. In the following figure, all the calls in the critical path of the parent **Action\_Transaction** server-side transaction are displayed.

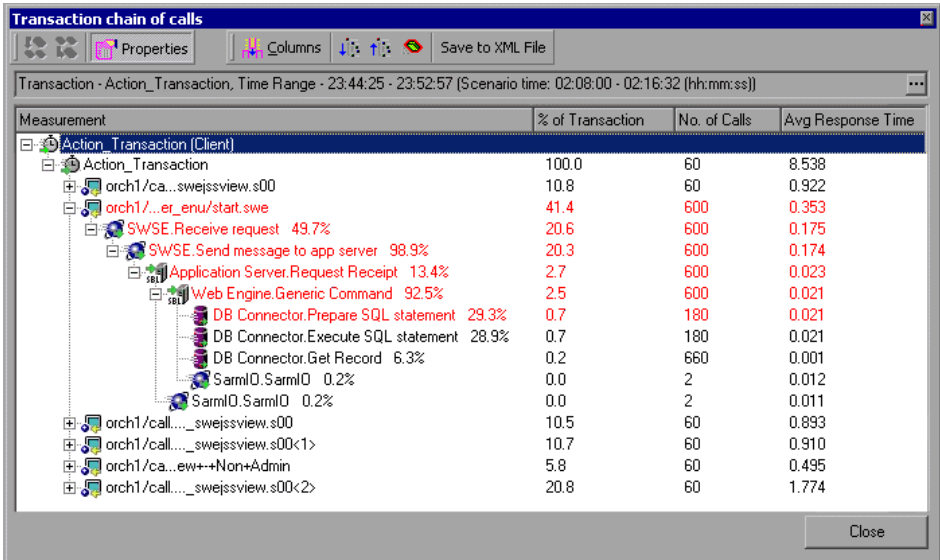

**Note:** Each red node signifies the most time consuming child of its parent.

The following figure displays the components that the **SWSE.send message to app server** sub-area called.

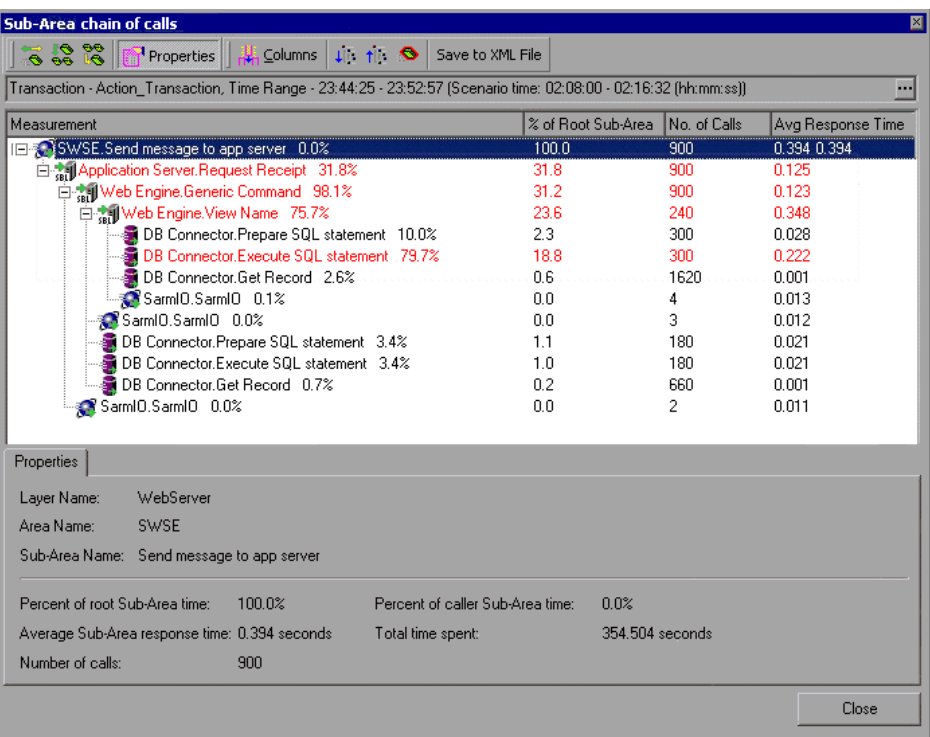

You use the Sub-Area Call Stack Statistics window to view which components called the selected component.

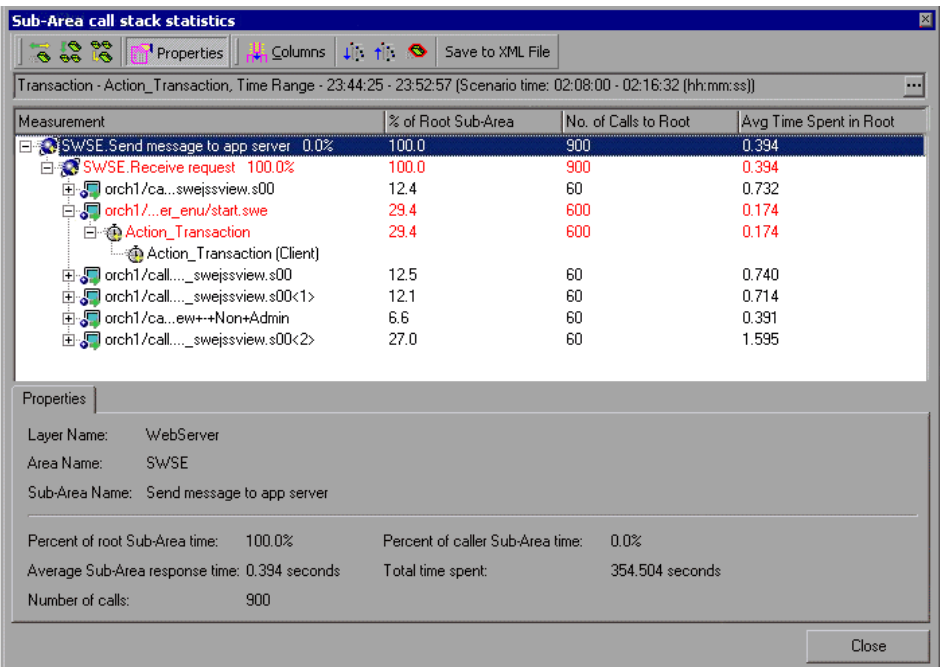

#### **Understanding the Chain of Calls Window**

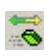

**Switch to Sub-Area Chain of Calls**: When the sub-area call stack statistics data is displayed, this displays the sub-area chain of calls data (only if the root is a sub-area).

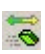

**Switch to Sub-Area Call Stack Statistics**: When the sub-area chain of calls data is displayed, this displays the sub-area call stack statistics data (only if the root is a sub-area).

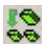

**Show Sub-Area Chain of Calls**: Displays the Sub-Area Chain of Calls window.

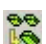

f?

**Show Sub-Area Call Stack Statistics**: Displays the Sub-Area Call Stack Statistics window.

**Properties**: Hides or displays the properties area (lower pane).

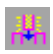

**Columns**: Enables you to select the columns shown in the Calls window. To display additional fields, drag them to the desired location in the Calls window. To remove fields, drag them from the Calls window back to the Columns chooser.

The following columns are available in the Chain of Calls window:

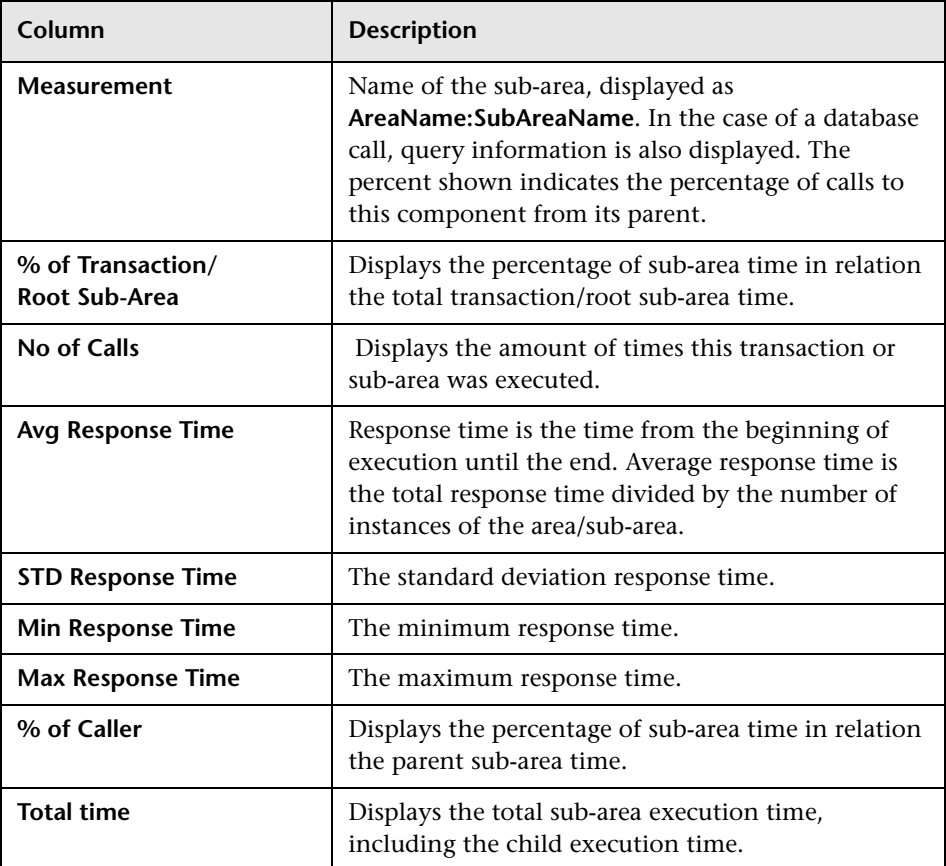

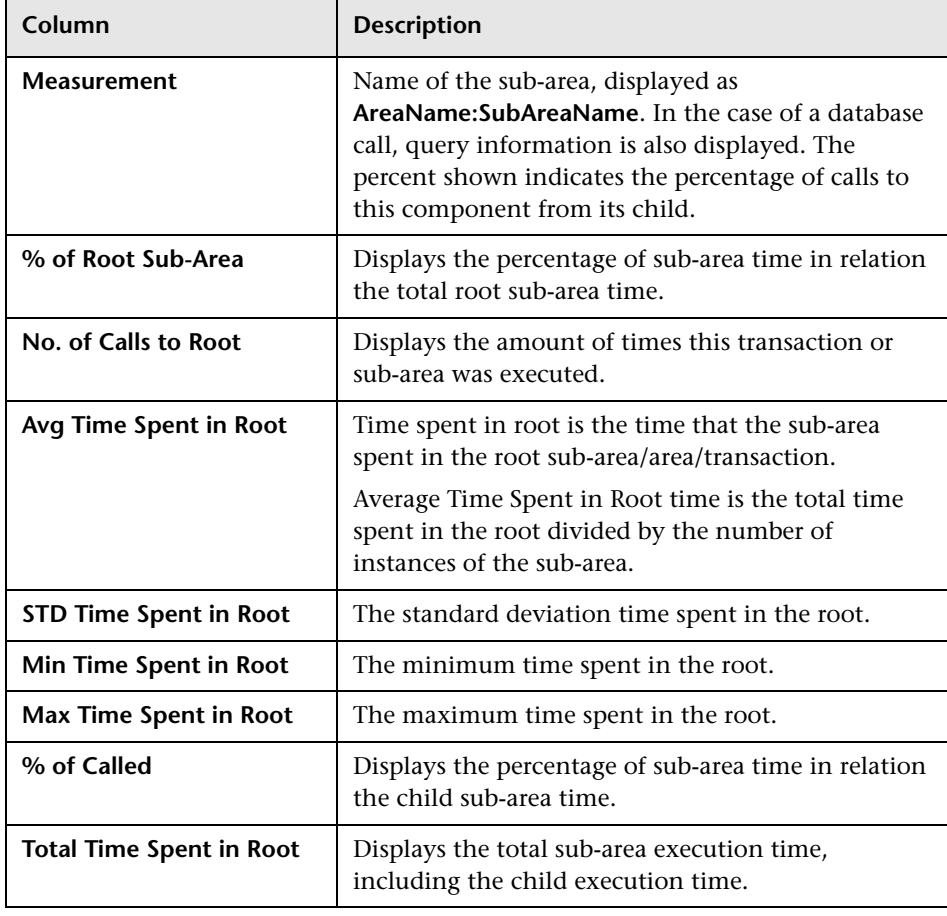

The following columns are available in the Call Stack Statistics window:

- $\mathbf{H}$ **Expand All**: Expands the entire tree.
- tli. **Collapse All**: Collapses the entire tree.

 $\bullet$ 

**Expand Worst Path**: Expands only the parts of the path on the critical path.

**Save to XML File**: Saves the tree data to an XML file.

**Properties** Area: Displays the full properties of the selected sub-area.

**SQL Query:** Displays the SQL query for the selected sub-area. (For Database only.)

# <span id="page-501-0"></span>**Available Siebel Diagnostics Graphs**

The following Siebel Diagnostics graphs are available:

- ➤ [Siebel Transaction Average Response Time Graph](#page-502-0)
- ➤ [Siebel Area Average Response Time Graph](#page-503-0)
- ➤ [Siebel Area Call Count Graph](#page-504-0)
- ➤ [Siebel Area Total Response Time Graph](#page-505-0)
- ➤ [Siebel Request Average Response Time Graph](#page-506-0)

**Note:** To obtain diagnostics data for these graphs, you must enable the Siebel Diagnostics module (from the Controller or Console) before running the scenario or session step. For more information, refer to the *LoadRunner Controller User's Guide*.

### **Setting Graph Filter Properties**

You can filter the Siebel Diagnostics graphs so that the displayed data is more suitable to your needs. You can filter using the following methods:

- ➤ Before opening a graph, enter filter criteria in the **Graph Properties** box of the Open a New Graph dialog box. For more information, see ["Opening Analysis Graphs" on page 30](#page-49-0).
- ➤ From an open graph, enter filter criteria in the **Filter condition** fields in a filter dialog box. For more information, see ["Filtering and Sorting Graph](#page-67-0)  [Data" on page 48.](#page-67-0)

You can filter the Siebel graphs by the following fields:

**Transaction Name:** Shows data for the specified transaction.

**Scenario Elapsed Time**: Shows data for transactions that ended during the specified time.

# <span id="page-502-0"></span>**Siebel Transaction Average Response Time Graph**

The Siebel Transaction Average Response Time graph displays the server response time for the selected area (layer, area, or sub-area) within each transaction, computed as the total response time for that layer or area divided by the total number of relevant transactions.

The x-axis represents elapsed time. The y-axis represents the average response time (in seconds) per area.

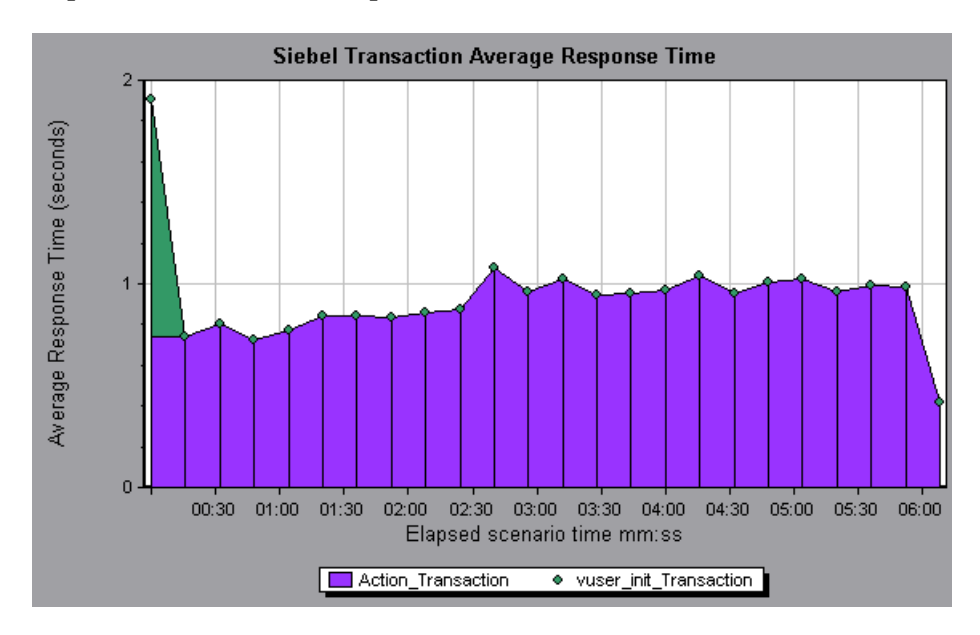

To break the displayed elements down further, see ["Using the Siebel](#page-492-0)  [Breakdown Options" on page 473](#page-492-0).

# <span id="page-503-0"></span>**Siebel Area Average Response Time Graph**

The Siebel Area Average Response Time graph displays the average response time for the server side areas, computed as the total area response time divided by the number of area calls.

For example, if an area was executed twice by one instance of transaction A, and once by another instance of the same transaction, and it took three seconds for each execution, then the average response time is 9/3, or 3 seconds. The area time does not include calls made from the area to other areas.

The x-axis represents elapsed time. The y-axis represents the average response time (in seconds) per area.

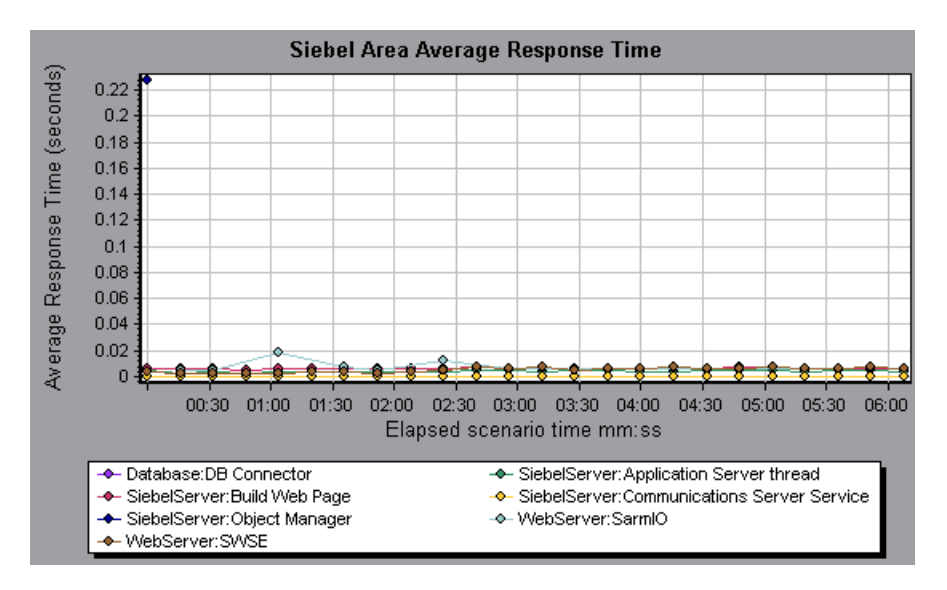

To break the displayed elements down further, see ["Using the Siebel](#page-492-0)  [Breakdown Options" on page 473.](#page-492-0)
## **Siebel Area Call Count Graph**

The Siebel Area Call Count graph displays the number of times that each Siebel area is called**.**

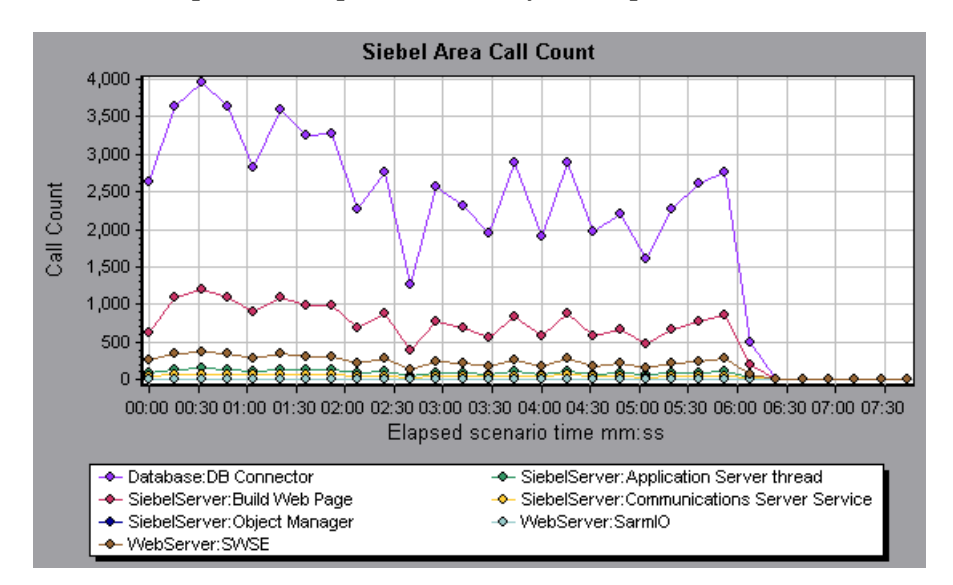

The x-axis represents elapsed time. The y-axis represents the call count.

To break the displayed elements down further, see ["Using the Siebel](#page-492-0)  [Breakdown Options" on page 473](#page-492-0).

## **Siebel Area Total Response Time Graph**

The Siebel Area Total Response Time graph displays the total response time of each Siebel area.

The x-axis represents elapsed time. The y-axis represents the total response time (in seconds) per area.

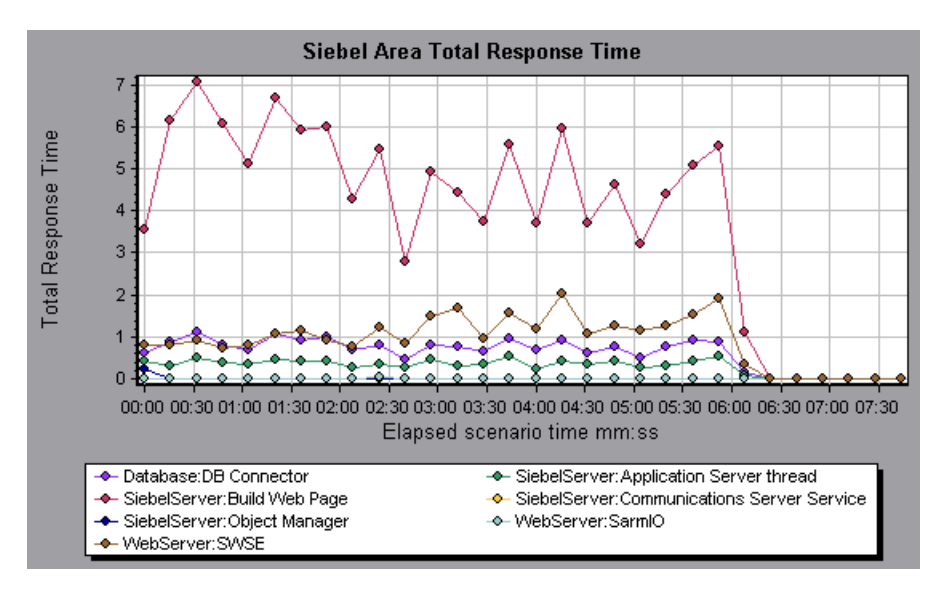

To break the displayed elements down further, see ["Using the Siebel](#page-492-0)  [Breakdown Options" on page 473.](#page-492-0)

## **Siebel Request Average Response Time Graph**

The Siebel Request Average Response Time graph displays the response time per HTTP request.

The time is computed as the total request response time divided by the total number of instances of the specific request. For example, if a request was executed twice by one instance of transaction A, and once by a second instance of transaction A, and it took three seconds to execute each request, then the average response time is 9/3, or 3 seconds. The request time does not include the nested calls from within each request.

The x-axis represents elapsed time. The y-axis represents the average response time (in seconds) per request.

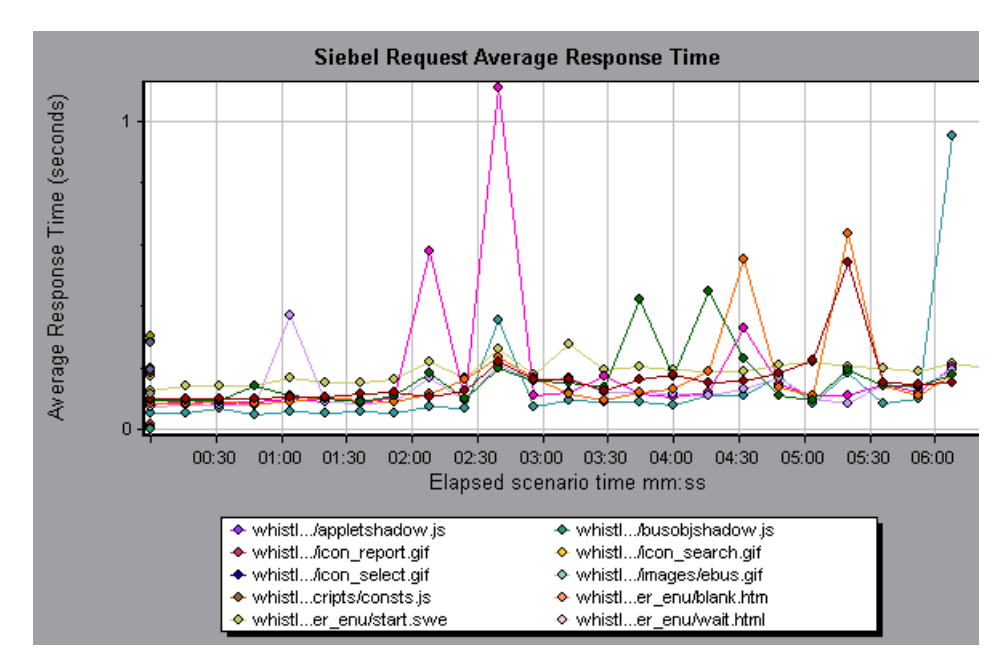

To break the displayed elements down further, see ["Using the Siebel](#page-492-0)  [Breakdown Options" on page 473](#page-492-0).

**Part IV** • Working with Diagnostics

# **31**

# **Siebel DB Diagnostics Graphs**

After a scenario or session step run, you use the Siebel DB Diagnostics graphs to analyze Siebel server performance.

This chapter describes the following topics:

- ➤ [About Siebel DB Diagnostics Graphs](#page-509-0)
- ➤ [Enabling Siebel DB Diagnostics](#page-510-0)
- ➤ [Synchronizing Siebel Clock Settings](#page-511-0)
- ➤ [Viewing Siebel DB Diagnostics Data](#page-513-0)
- ➤ [Available Siebel DB Diagnostics Graphs](#page-518-0)

## <span id="page-509-0"></span>**About Siebel DB Diagnostics Graphs**

Siebel DB Diagnostics graphs provide you with performance information for SQLs generated by transactions on the Siebel system. You can view the SQLs for each transaction, identify the problematic SQL queries of each script, and identify at what point problems occurred.

To analyze where problems are occurring, you correlate the data in the Siebel DB Diagnostics graphs with data in the Transaction Response Time graphs.

You begin analyzing these graphs with the transaction graphs that display the average transaction response time during each second of the scenario or session step run. For example, the following Average Transaction Response Time graph demonstrates that the average transaction response time for the **query\_for\_contact** transaction was high.

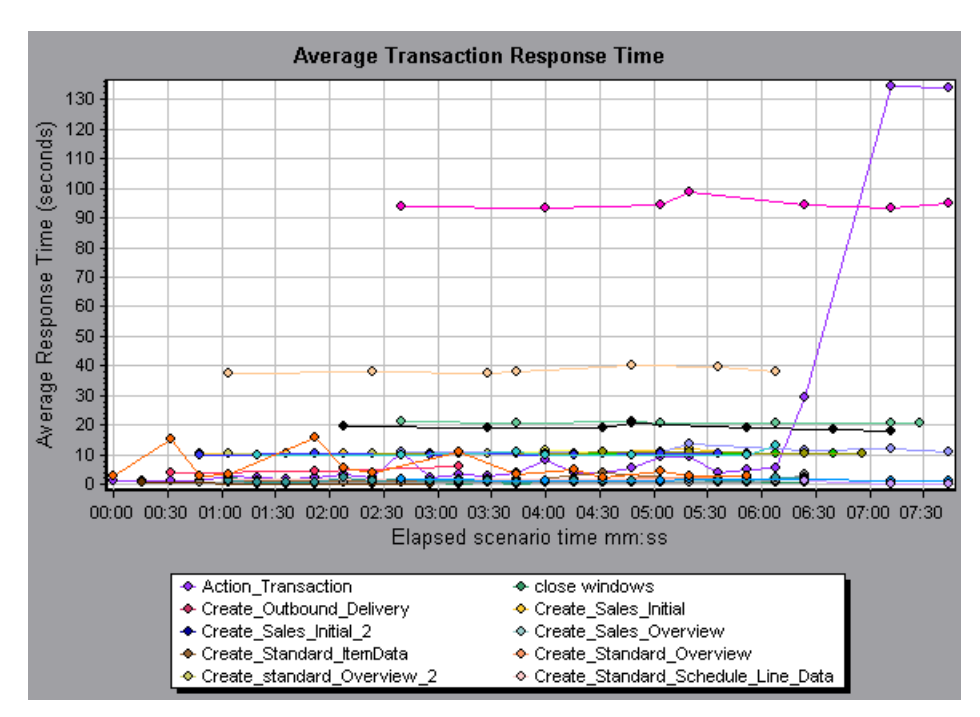

Using the Siebel DB Diagnostics graphs, you can pinpoint the cause of the delay in response time for this transaction.

**Note:** A measurement that is broken down in the Average Transaction Response Time graph will be different from the same measurement broken down in the Siebel DB Side Transactions graph. This is because the Average Transaction Response Time graph displays the average transaction time, whereas the Siebel DB Side Transactions graph displays the average time per transaction event (sum of SQL component reponse times).

## <span id="page-510-0"></span>**Enabling Siebel DB Diagnostics**

To generate Siebel DB diagnostics data, you must first install the ERP/CRM Mediator. For information on installing the Mediator, refer to the *Mercury LoadRunner Installation Guide*.

The Mediator is used to gather and correlate offline diagnostics data from the Siebel server. The Mediator processes the diagnostics data, and then passes it to the Controller or Console.

**Note:** The Mediator must reside in the same LAN as the Siebel server.

To obtain diagnostics data for these graphs, you need to set up the Siebel DB Diagnostics module before running the scenario, and specify the sampling percentage of diagnostics data to include in the diagnostics graphs. For more information on configuring Siebel DB Diagnostics, refer to the *Mercury LoadRunner Controller User's Guide* or the *Mercury Tuning Console User's Guide*.

**Note:** You should not use the Data Time Range feature (**Tools > Options > Result Collection > Data Time Range**) when analyzing Siebel DB Diagnostics graphs since the data may be incomplete.

#### **Notes:**

- ➤ The settings that you configure are per scenario. All scripts in the scenario will run under the same diagnostics configuration.
- ➤ To ensure that valid diagnostics data is generated, manually define the transactions in the Vuser script rather than using automatic transactions. Make sure to disable the following options in the Run-Time Settings' **General : Miscellaneous** node: **Define each action as a transaction** and **Define each step as a transaction**.

## <span id="page-511-0"></span>**Synchronizing Siebel Clock Settings**

Synchronizing clocks before collecting diagnostics data ensures that the correlation of SQLs to transactions is correct. If you did not synchronize the Load Generator and Siebel application server clocks before running the scenario, use these options to enable clock synchronization.

**To synchronize Siebel application server time settings:**

 **1** Choose **Tools > Siebel Database Diagnostics Options**. The Siebel Database Diagnostics Options dialog box opens.

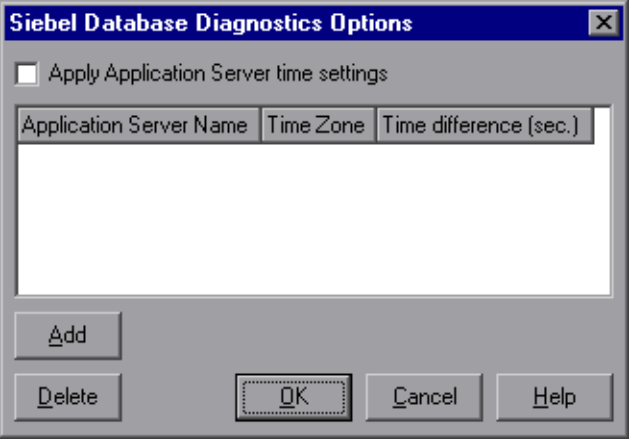

- **2** Select **Apply Application Server time settings.**
- **3** Click **Add** and enter the information as described in ["Understanding the](#page-512-0)  [Siebel Database Diagnostics Options Dialog Box" on page 493](#page-512-0).
- **4** Click **OK** to save the data and close the dialog box.

**Note:** You must reopen the results file for time synchronization to take effect.

#### <span id="page-512-0"></span>**Understanding the Siebel Database Diagnostics Options Dialog Box**

The Siebel Database Diagnostics Options dialog box enables you to synchronize the Load Generator and Siebel application server clocks.

**Apply Application Server time settings:** Enables the synchronized time settings option.

**Application Server Name:** Enter the name of the Siebel application server.

**Time Zone:** Enter the time zone of the Siebel application server (GMT or Local). GMT means the application server time is reported in GMT time, and local means the application server time is reported in local time.

**Time Difference (sec.):** Enter the time difference (in seconds) between the load generator and the Siebel application server. Use the minus sign ("-") if the time on Siebel application server is ahead of the load generator . For example, if the application server time is two minutes ahead of the load generator time, enter -120 in the time difference field.

**Add:** Enables you to add an application server's time settings to the list.

**Delete**: Deletes the server breakdown time settings from the list.

**Note:** You must reopen the results file for time synchronization to take effect.

## <span id="page-513-0"></span>**Viewing Siebel DB Diagnostics Data**

After Siebel DB Diagnostics has been enabled on the Siebel application server and in the Controller, you can view the diagnostics data.

#### **Example Transaction Breakdown**

The following graphs illustrate the breakdown of a transaction into its SQL statements and SQL stages.

#### **Transaction Level**

The following figure illustrates the top level Average Transaction Response Time graph. The graph displays several transactions.

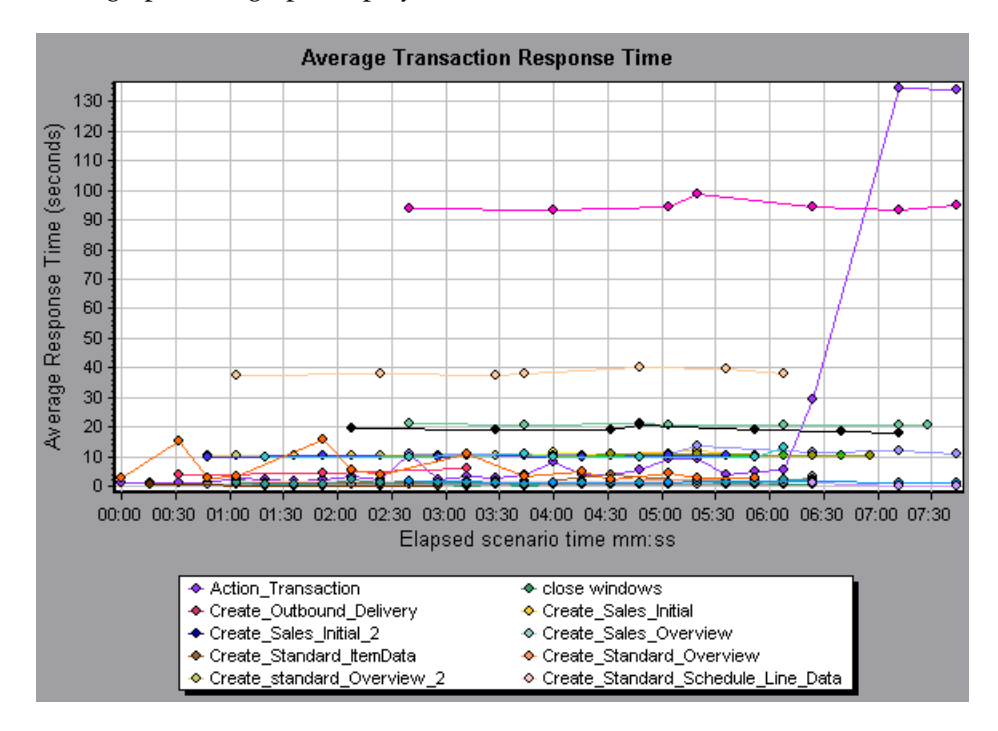

You can break this graph down to show the SQL statements and the SQL stages level.

#### **SQL Statements Level**

In the following figure, the Siebel DB Side Transactions graph displays the **Action\_Transaction** broken down to its SQL statements.

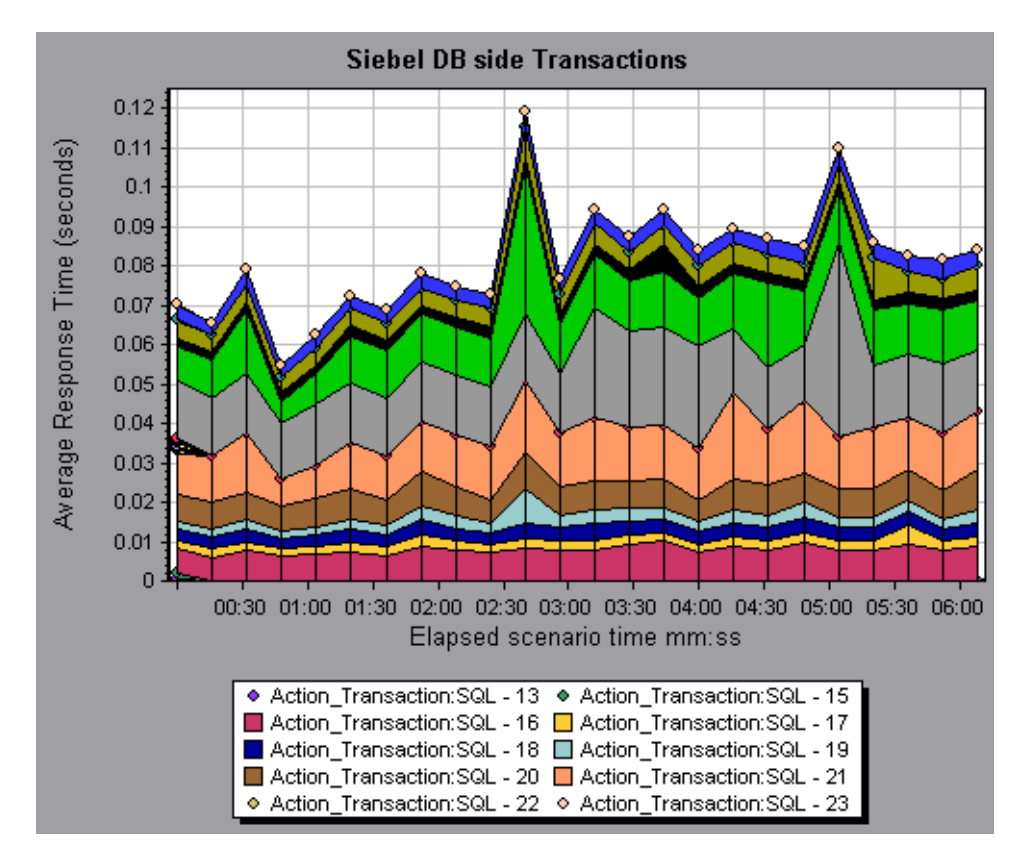

#### **SQL Stages Level**

In the following figure, the Siebel DB Side Transactions by SQL Stage graph displays **Action\_Transaction:SQL-33** broken down to its SQL stage: Prepare, Execute, and Initial Fetch.

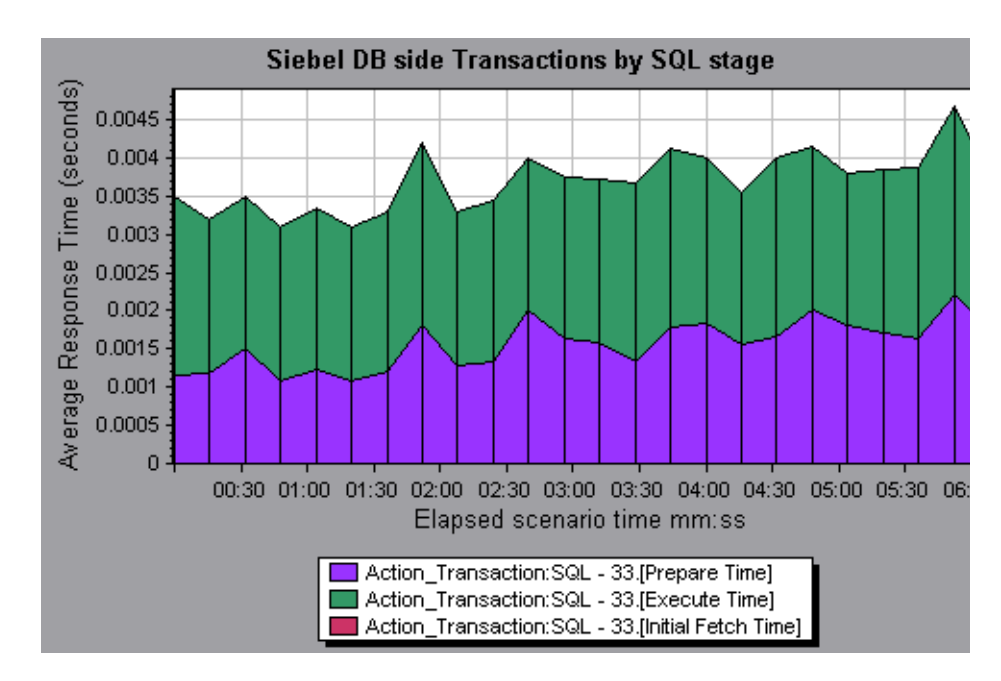

## <span id="page-515-0"></span>**Using the Siebel DB Breakdown Options**

You can activate the Siebel DB breakdown options in any one of the following ways:

- ➤ from the View menu
- ➤ by right-clicking on a transaction and choosing the option from the shortcut menu
- $\triangleright$  by clicking the button in the toolbar above the graph

**Note:** The breakdown menu options and buttons are not displayed until a transaction is selected.

#### **To view breakdown of a transaction:**

하.

 **1** From the Average Transaction Response Time graph, right-click a transaction line and choose **Siebel DB Diagnostics > Siebel SQL Statement Breakdown**, or choose **View > Siebel DB Diagnostics > Siebel SQL Statements Breakdown**.

You can also view breakdown of a transaction by clicking the **Siebel SQL Statements Breakdown** button in the toolbar.

The Siebel DB Side Transactions graph opens, displaying the breakdown of the selected transaction on the side of the Siebel server.

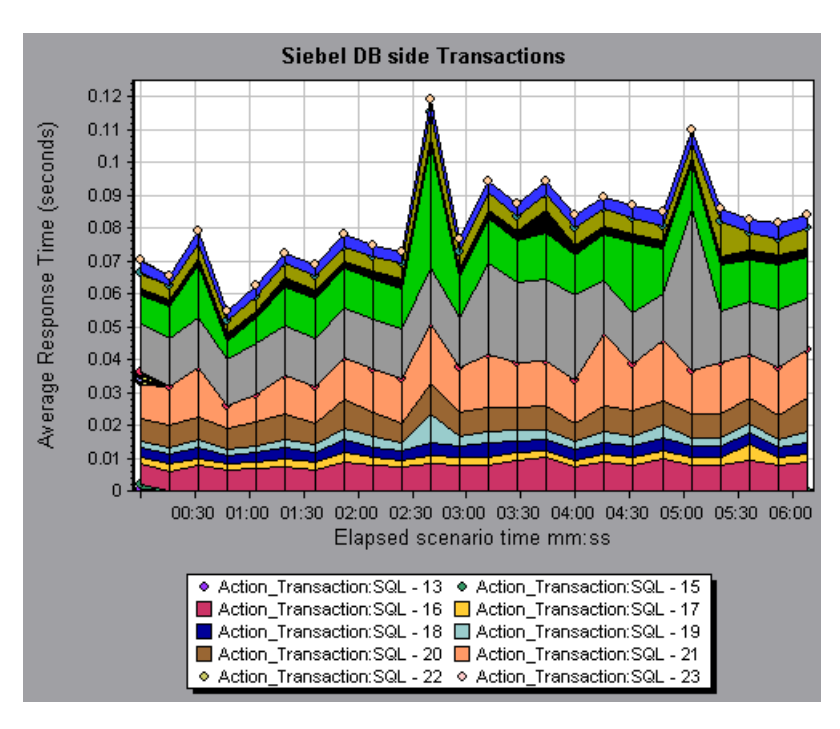

 **2** At this point, you can select a displayed element and use the Siebel DB Diagnostics menu to do the following:

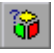

- ➤ Break the data down to a lower level by choosing **Siebel DB Diagnostics > Measurement Breakdown**, or click the **Measurement Breakdown** button.
- $\mathbb{C}^2$
- ➤ Return to a previous level by choosing **Siebel DB Diagnostics > Undo Breakdown Measurement**, or click the **Undo Breakdown Measurement**  button.
- **3** You can view the full SQL statement for a selected SQL element by choosing **Show measurement description** from the Legend tab. The Measurement Description dialog box opens displaying the name of the selected measurement and the full SQL statement.

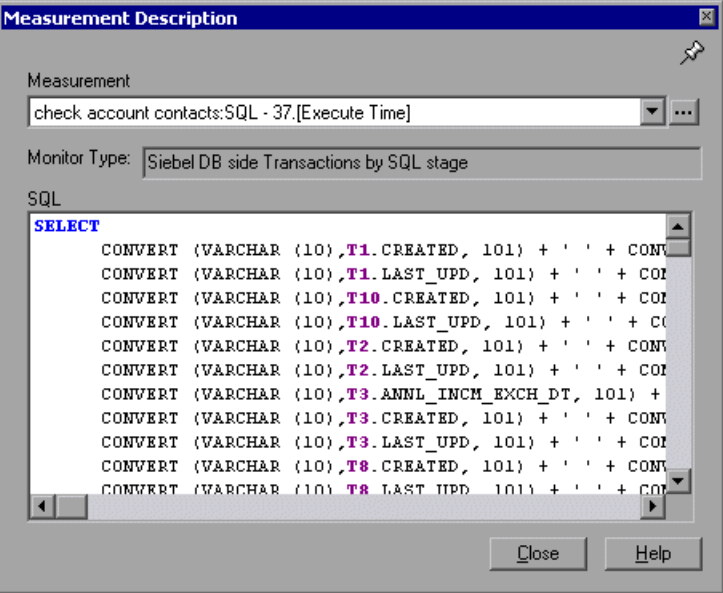

∦

 $\cdots$ 

To keep the focus on the Measurement Description dialog box, click the **Stay on Top** button. This enables you to view the full SQL statement of any measurement by selecting it in the Legend tab. Click the button again to remove the focus.

Click the **Breaking Measurement** button to display the Transaction Name and SQL Alias Name of the selected measurement.

## <span id="page-518-0"></span>**Available Siebel DB Diagnostics Graphs**

The following Siebel DB Diagnostics graphs are available:

- ➤ [Siebel DB Side Transactions Graph](#page-518-1)
- ➤ [Siebel DB Side Transactions by SQL Stage Graph](#page-520-0)
- ➤ [Siebel SQL Average Execution Time Graph](#page-521-0)

**Note:** To obtain data for these graphs, you need to enable Siebel DB Diagnostics as described in ["Enabling Siebel DB Diagnostics" on page 491](#page-510-0).

## <span id="page-518-1"></span>**Siebel DB Side Transactions Graph**

The Siebel DB Side Transactions graph displays the average transaction execution time in the Siebel database.

The x-axis represents elapsed time. The y-axis represents the average response time (in seconds) of each transaction.

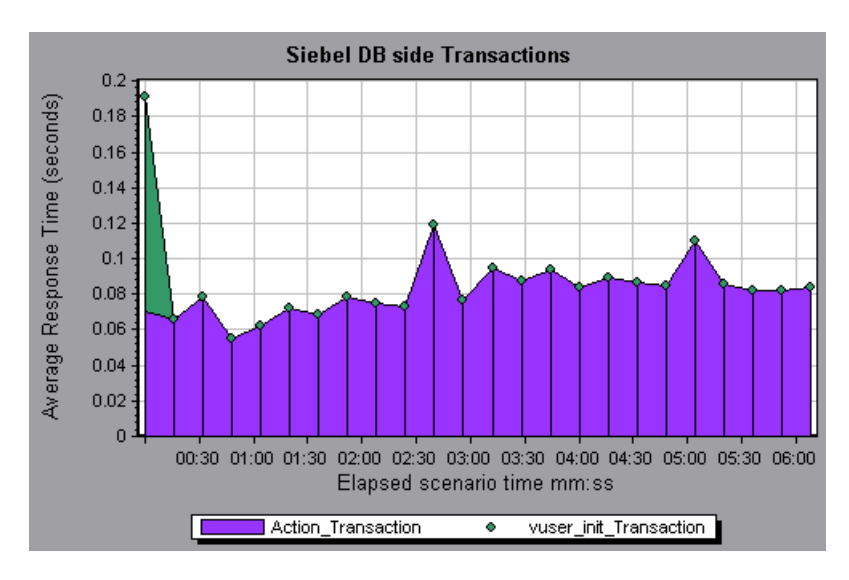

You can break down a transaction in the Siebel DB Side Transactions graph to view its SQL statements. In the following figure, the **Action\_Transaction** transaction is broken down to its SQL statements.

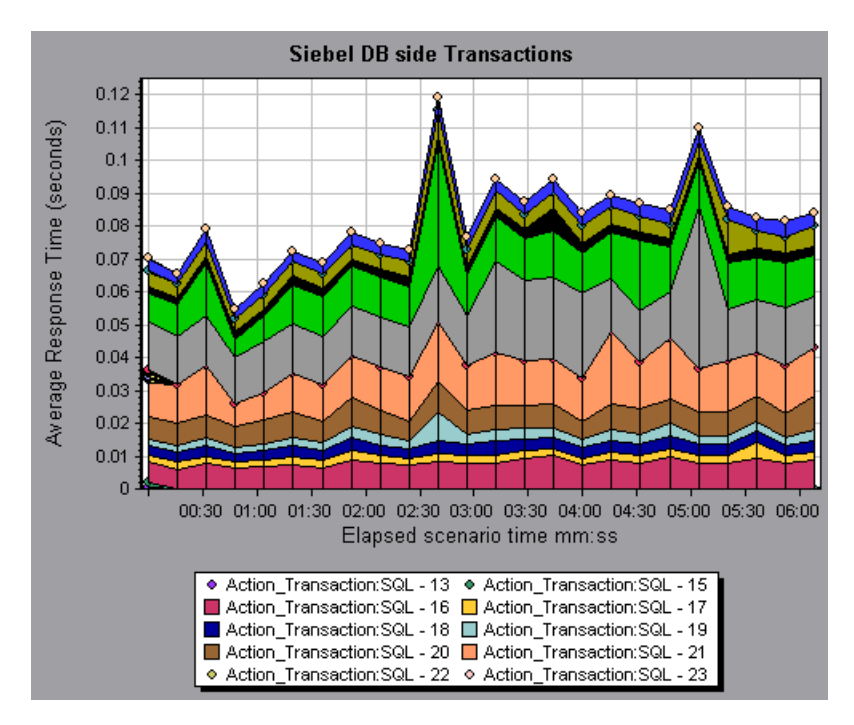

To break the displayed elements down further, see ["Using the Siebel DB](#page-515-0)  [Breakdown Options" on page 496.](#page-515-0)

## <span id="page-520-0"></span>**Siebel DB Side Transactions by SQL Stage Graph**

The Siebel DB Side Transactions by SQL Stage graph displays the time taken by each SQL, grouped by SQL stage: Prepare, Execute, and Initial Fetch.

The x-axis represents elapsed time. The y-axis represents the average time (in seconds) taken to perform each SQL stage.

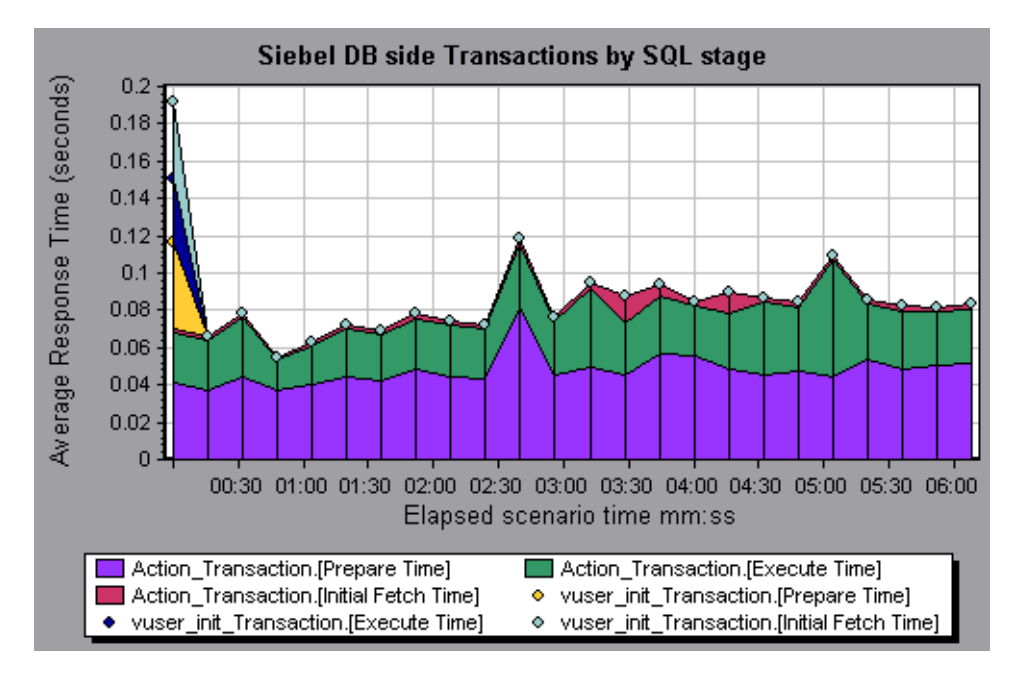

## <span id="page-521-0"></span>**Siebel SQL Average Execution Time Graph**

The Siebel SQL Average Execution Time graph displays the average execution time of each SQL performed in the Siebel database. This enables you to quickly identify problematic SQLs regardless of the transaction that produced them. You can then choose **Show measurement description** from the Legend tab to view the full SQL statement. The SQL statements are listed by a numeric ID.

The x-axis represents elapsed time. The y-axis represents the average reponse time (in seconds) of each SQL.

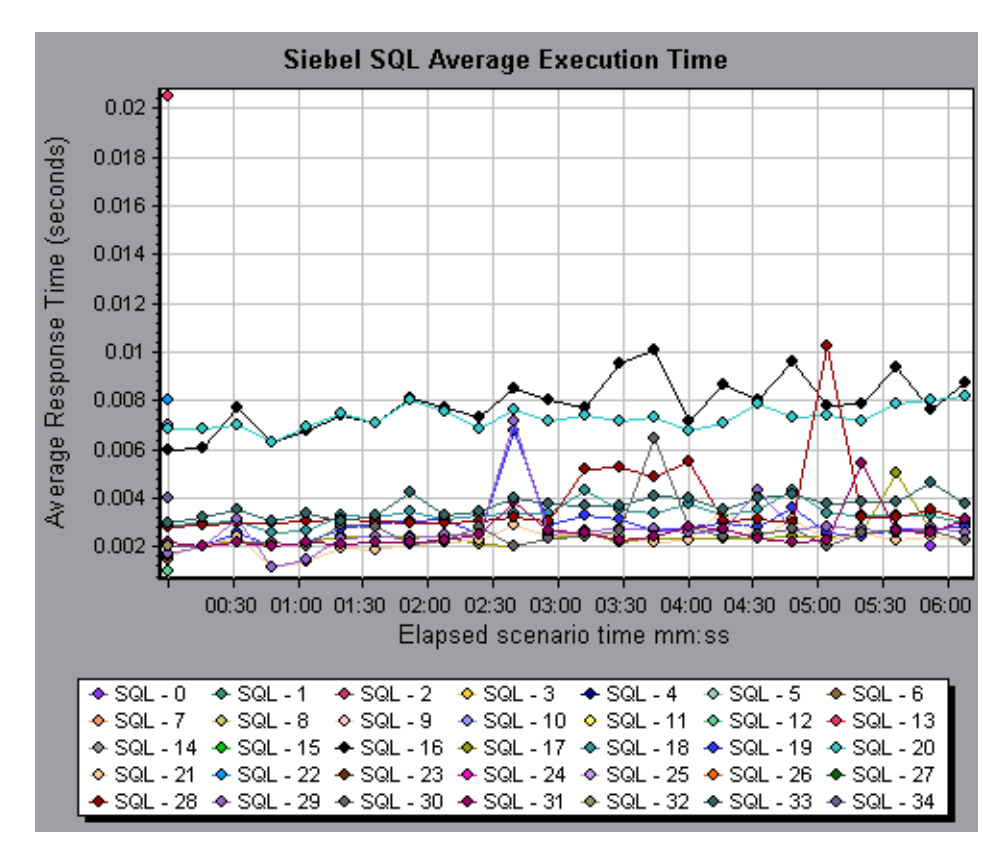

# **32**

# **Oracle 11i Diagnostics Graphs**

After a scenario or session step run, you can use the Oracle 11i Diagnostics graphs to analyze Oracle NCA server performance.

This chapter describes the following topics:

- ➤ [About Oracle 11i Diagnostics Graphs](#page-523-0)
- ➤ [Enabling Oracle 11i Diagnostics](#page-524-0)
- ➤ [Viewing Oracle 11i Diagnostics Data](#page-526-0)
- ➤ [Available Oracle 11i Diagnostics Graphs](#page-531-0)

## <span id="page-523-0"></span>**About Oracle 11i Diagnostics Graphs**

Oracle 11i Diagnostics graphs provide you with performance information for SQLs generated by transactions on the Oracle NCA system. You can view the SQLs for each transaction, identify the problematic SQL queries of each script, and identify at what point problems occurred.

To analyze where problems are occurring, you correlate the data in the Oracle 11i Diagnostics graphs with data in the Transaction Response Time graphs.

You begin analyzing these graphs with the transaction graphs that display the average transaction response time during each second of the scenario or session step run. For example, the following Average Transaction Response Time graph demonstrates that the average transaction response time for the **enter** transaction was high.

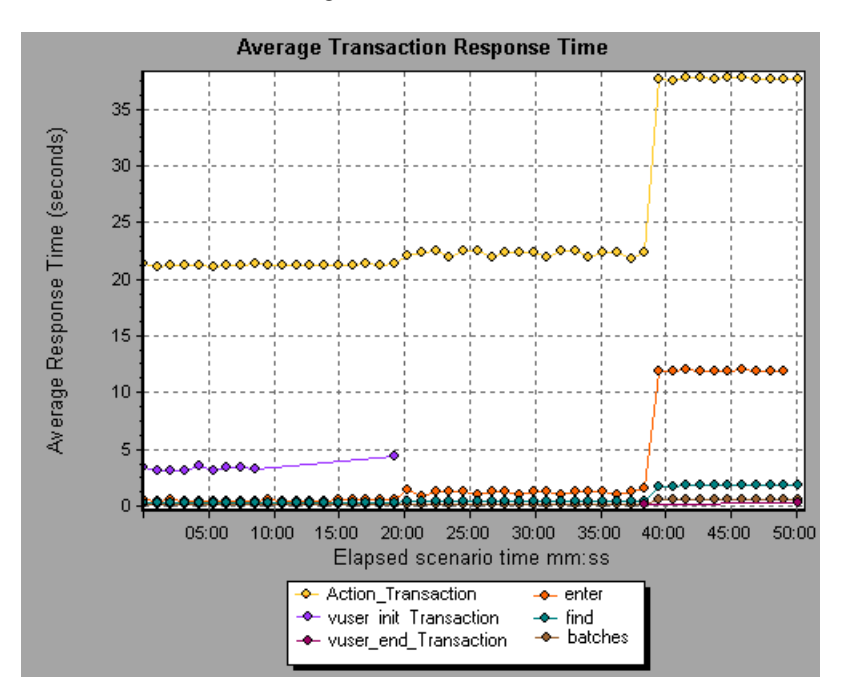

Using the Oracle 11i Diagnostics graphs, you can pinpoint the cause of the delay in response time for this transaction.

**Note:** A measurement that is broken down in the Average Transaction Response Time graph will be different from the same measurement broken down in the Oracle 11i Side Transactions graph. This is because the Average Transaction Response Time graph displays the average transaction time, whereas the Oracle 11i Side Transactions graph displays the average time per transaction event (sum of SQL component reponse times).

**Note: vuser\_init** and **vuser\_end** actions in Oracle cannot be broken down. For more information, refer to the *Mercury Virtual User Generator User's Guide*.

## <span id="page-524-0"></span>**Enabling Oracle 11i Diagnostics**

To generate Oracle 11i Diagnostics data, you must first install the ERP/CRM Mediator. For information on installing the Mediator, refer to the *Mercury LoadRunner Installation Guide*.

The Mediator is used to gather and correlate offline diagnostics data from the Oracle server. The Mediator processes the diagnostics data, and then passes it to the Controller or Console.

**Note:** The Mediator must reside in the same LAN as the Oracle server.

To obtain diagnostics data for these graphs, you need to set up the Oracle 11i Diagnostics module before running the scenario or session step, and specify the sampling percentage of diagnostics data to include in the diagnostics graphs. For more information on configuring Oracle 11i Diagnostics, refer to the *Mercury LoadRunner Controller User's Guide* or the *Mercury Tuning Console User's Guide*.

#### **Notes:**

- ➤ The settings that you configure are per scenario. All scripts in the scenario will run under the same diagnostics configuration.
- ➤ To ensure that valid diagnostics data is generated, manually define the transactions in the Vuser script rather than using automatic transactions. Make sure to disable the following options in the Run-Time Settings' **General : Miscellaneous** node: **Define each action as a transaction** and **Define each step as a transaction**.
- ➤ If the Oracle 11i trace cannot be enabled automatically using the built-in mechanism, you can enable it manually in the Vuser script using the **nca\_set\_custom\_dbtrace** and **nca\_set\_dbtrace\_file\_index** functions. This may occur if you are using a custom application that does not have a standard UI.
- ➤ You should not use the Data Time Range feature (**Tools > Options > Result Collection > Data Time Range**) when analyzing Oracle 11i Diagnostics graphs since the data may be incomplete.

## <span id="page-526-0"></span>**Viewing Oracle 11i Diagnostics Data**

After you have enabled Oracle 11i Diagnostics on the Controller machine and run the load test scenario, you can view the diagnostics data.

## **Example Transaction Breakdown**

The following graphs illustrate the breakdown of a transaction into its SQL statements and SQL stages.

## **Transaction Level**

The following figure illustrates the top level Average Transaction Response Time graph. The graph displays several transactions.

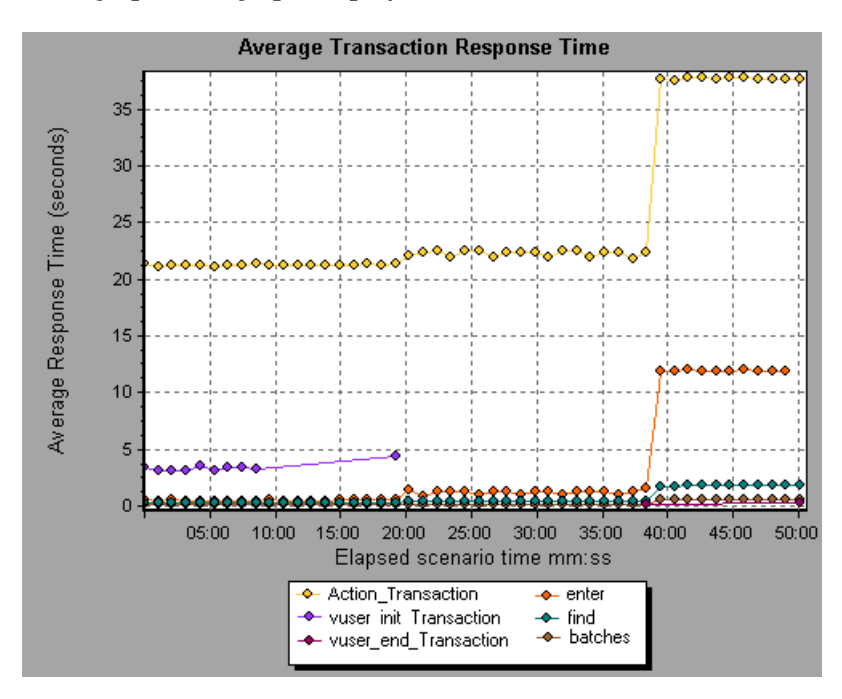

You can break this graph down to show the SQL statements and the SQL stages level.

## **SQL Statements Level**

In the following figure, the Oracle 11i Side Transactions graph displays the **Action\_Transaction** transaction broken down to its SQL statements.

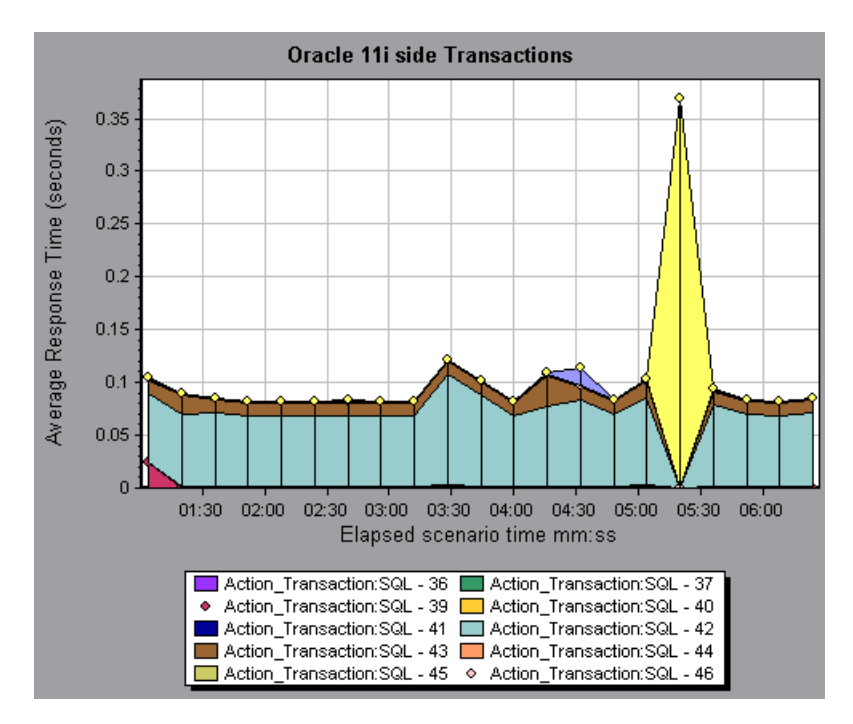

#### **SQL Stages Level**

In the following figure, the Oracle 11i Side Transactions by SQL Stage graph displays **Action\_Transaction:SQL-37** broken down to its SQL stages: Parse Time, Execute Time, Fetch Time, and Other Time. Other Time includes other database time such as bind time.

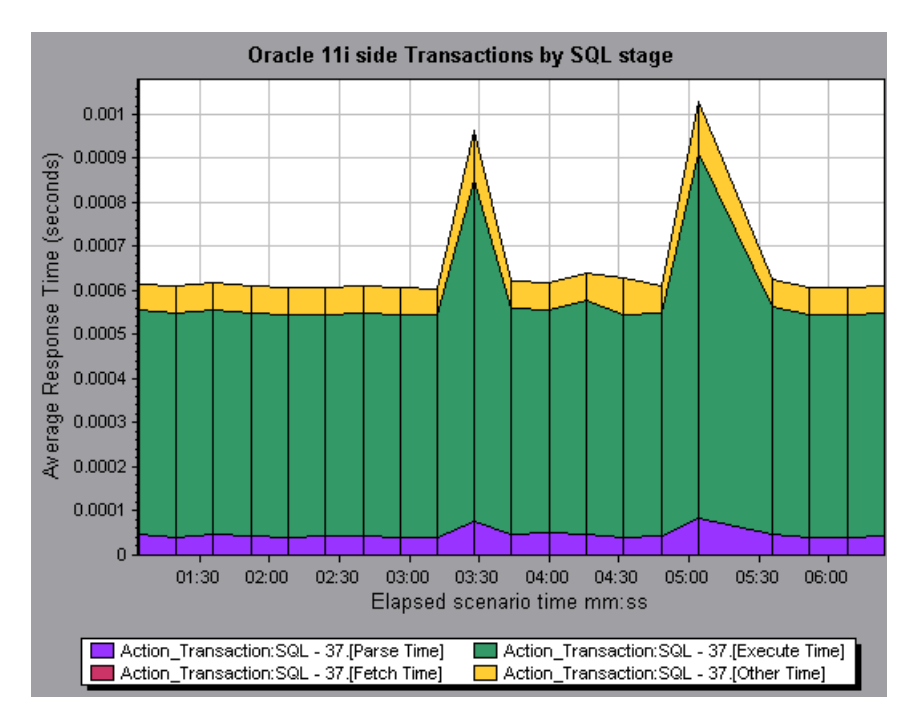

## <span id="page-528-0"></span>**Using the Oracle Breakdown Options**

You can activate the Oracle breakdown options in any one of the following ways:

- $\blacktriangleright$  from the View menu
- ➤ by right-clicking on a transaction and choosing the option from the shortcut menu
- $\triangleright$  by clicking the button in the toolbar above the graph

**Note:** The breakdown menu options and buttons are not displayed until a transaction is selected.

#### **To view breakdown of a transaction:**

 **1** From the Average Transaction Response Time graph, right-click a transaction line and choose **Oracle 11i Diagnostics > Oracle SQL Statement Breakdown**, or from the View menu choose **Oracle 11i Diagnostics > Oracle SQL Statement Breakdown**.

You can also view breakdown of a transaction by clicking the **Oracle SQL Statement Breakdown** button in the toolbar or on the left-side of the graph.

The Oracle 11i Side Transactions graph opens, displaying the breakdown of the selected transaction on the side of the Oracle server.

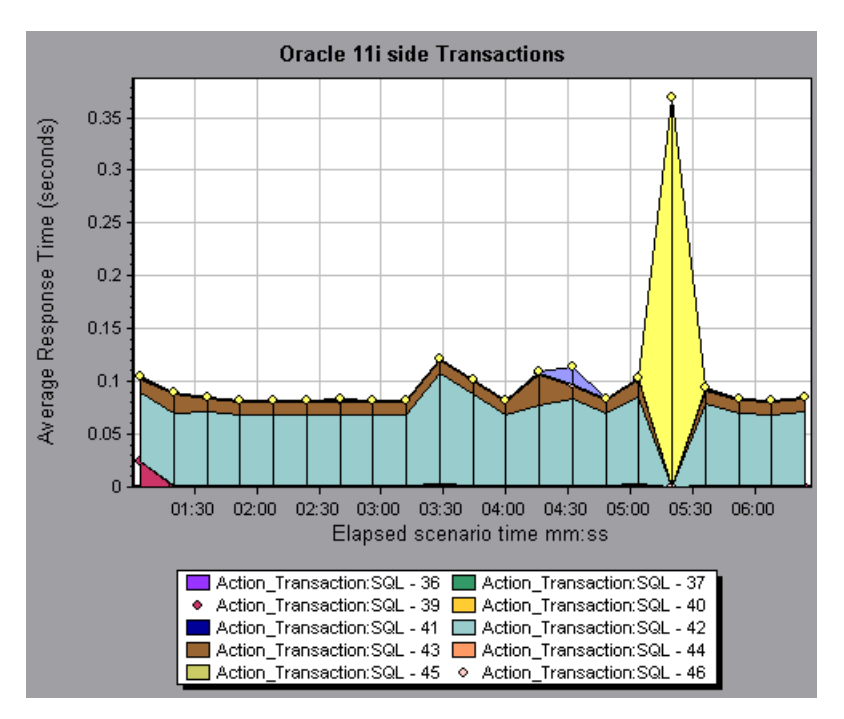

Õ.

 **2** At this point, you can select a displayed element and use the Oracle 11i Diagnostics menu to do the following:

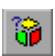

➤ Break the data down to a lower level by choosing **Oracle 11i Diagnostics > Measurement Breakdown**, or click the **Measurement Breakdown**  button.

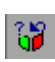

- ➤ Return to a previous level by choosing **Oracle 11i Diagnostics > Undo Measurement Breakdown,** or click the **Undo Measurement Breakdown**  button.
- **3** You can view the full SQL statement for a selected SQL element by choosing **Show measurement description** from the Legend tab. The Measurement Description dialog box opens displaying the name of the selected measurement and the full SQL statement.

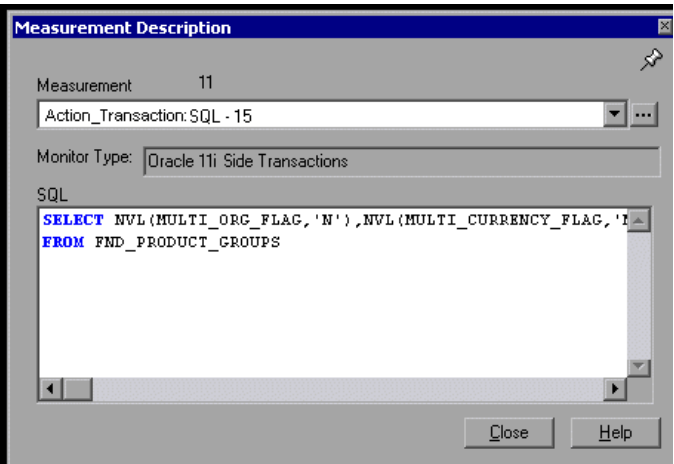

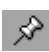

 $\sim$ 

To keep the focus on the Measurement Description dialog box, click the **Stay on Top** button. This enables you to view the full SQL statement of any measurement by selecting it in the Legend tab. Click the button again to remove the focus.

Click the **Breaking Measurement** button to display the Transaction Name and SQL Alias Name of the selected measurement.

## <span id="page-531-0"></span>**Available Oracle 11i Diagnostics Graphs**

The following Oracle 11i Diagnostics graphs are available:

- ➤ [Oracle 11i Side Transactions Graph](#page-532-0)
- ➤ [Oracle 11i Side Transactions by SQL Stage Graph](#page-534-0)
- ➤ [Oracle 11i SQL Average Execution Time Graph](#page-535-0)

**Note:** To obtain data for these graphs, you need to enable Oracle 11i Diagnostics as described in ["Enabling Oracle 11i Diagnostics" on page 505](#page-524-0).

## <span id="page-532-0"></span>**Oracle 11i Side Transactions Graph**

The Oracle 11i Side Transactions graph displays the average transaction execution time in the Oracle database.

The x-axis represents elapsed time. The y-axis represents the average response time (in seconds) of each transaction.

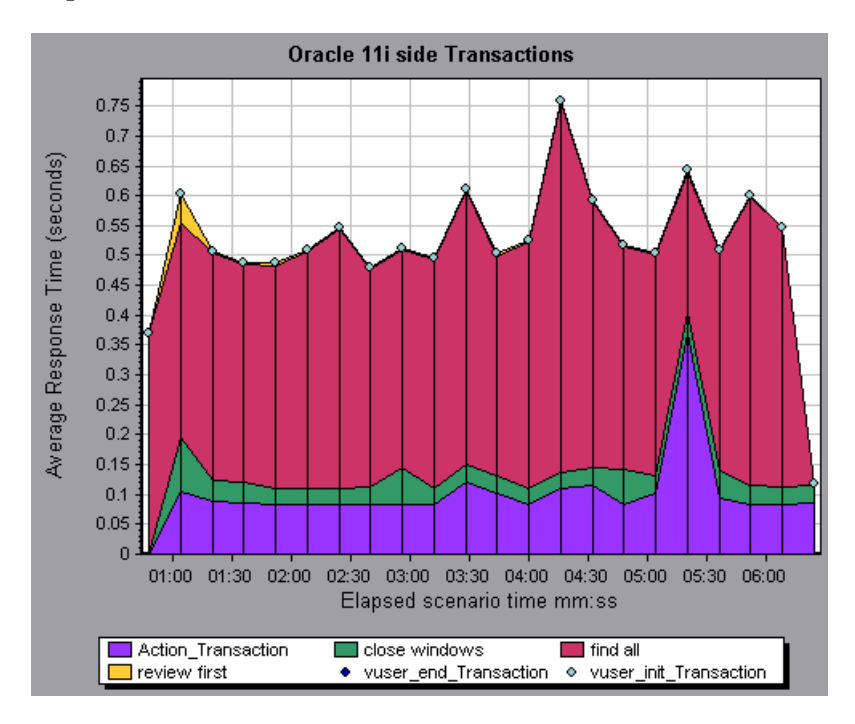

You can break down a transaction in the Oracle 11i Side Transactions graph to view its SQL statements. In the following figure, the **Action\_Transaction** transaction is broken down to its SQL statements.

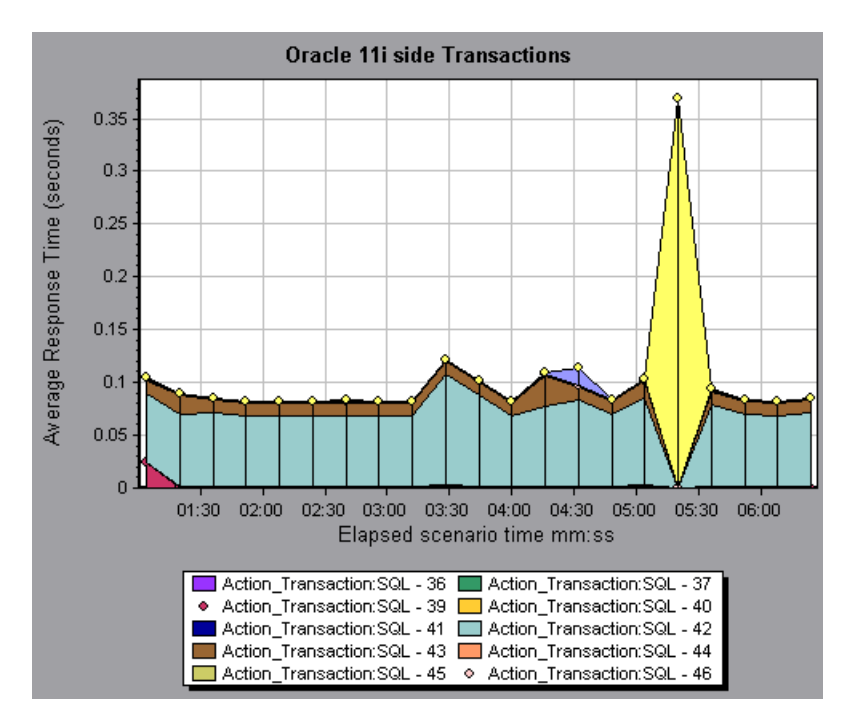

To break the displayed elements down further, see ["Using the Oracle](#page-528-0)  [Breakdown Options" on page 509.](#page-528-0)

## <span id="page-534-0"></span>**Oracle 11i Side Transactions by SQL Stage Graph**

The Oracle 11i Side Transactions by SQL Stage graph displays the time taken by each SQL, divided by the SQL stages: Parse Time, Execute Time, Fetch Time, and Other Time. Other Time includes other database time such as bind time.

The x-axis represents elapsed time. The y-axis represents the average response time (in seconds) of each SQL stage.

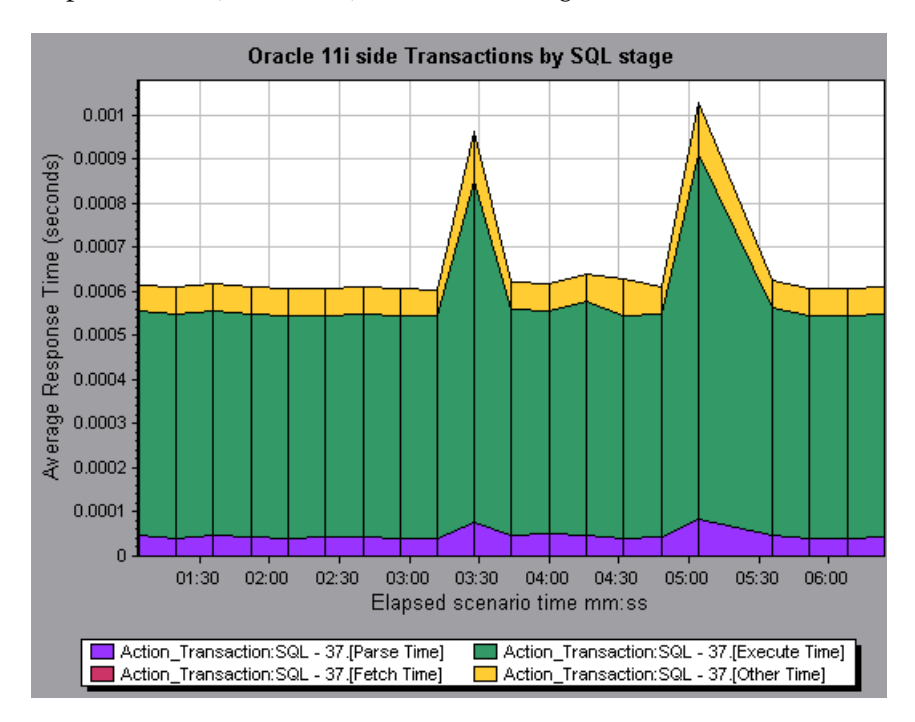

## <span id="page-535-0"></span>**Oracle 11i SQL Average Execution Time Graph**

The Oracle 11i SQL Average Execution Time graph displays the average execution time of each SQL performed in the Oracle database. This enables you to quickly identify problematic SQLs regardless of the transaction that produced them. You can then select **Show measurement description** from the Legend tab to view the full SQL statement. The SQL statements are shortened to a numeric indicator.

The x-axis represents elapsed time. The y-axis represents the average response time (in seconds) of each SQL.

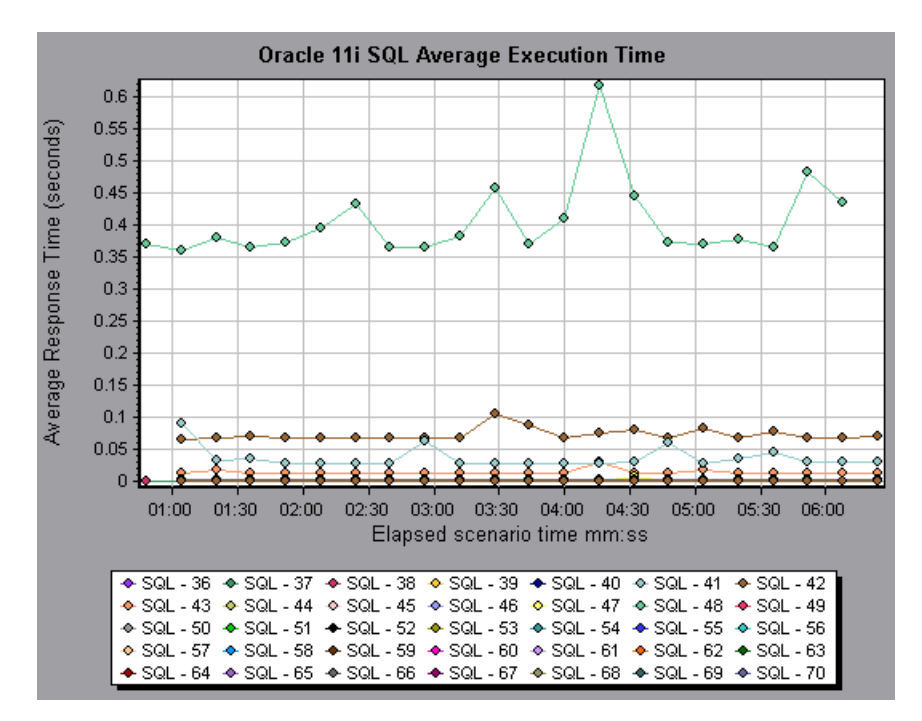

**33** 

## **SAP Diagnostics Graphs**

After a scenario run, you use the SAP Diagnostics graphs to analyze SAP server performance.

This chapter describes the following topics:

- ➤ [About SAP Diagnostics Graphs](#page-537-1)
- ➤ [Enabling SAP Diagnostics](#page-537-0)
- ➤ [Viewing SAP Diagnostics Data](#page-539-0)
- ➤ [Viewing the SAP Diagnostics in the Summary Report](#page-543-0)
- ➤ [SAP Alerts](#page-545-0)
- ➤ [Available SAP Diagnostics Graphs](#page-552-0)
- ➤ [SAP Secondary Graphs](#page-560-0)

## <span id="page-537-1"></span>**About SAP Diagnostics Graphs**

SAP Diagnostics enables you to pinpoint the root cause of a certain problem (i.e. DBA, Network, WAS, Application, OS/HW) quickly and easily, and engage with the relevant expert only, without having to present the problem to a whole team of people.

Using SAP Diagnostics, you can create graphs and reports, which you can present to the relevant expert when discussing the problems that occurred.

SAP Diagnostics also allow an SAP performance expert (in one of the areas of expertise) to perform the required root-cause analysis more quickly and easily.

## <span id="page-537-0"></span>**Enabling SAP Diagnostics**

To generate SAP diagnostics data, you must first install the ERP/CRM Mediator. For information on installing the Mediator, refer to the *Mercury LoadRunner Installation Guide*.

The Mediator component is used to gather and correlate offline diagnostics data from the SAP server. The Mediator processes the diagnostics data, and then passes it to the Controller.

To obtain diagnostics data for these graphs, you need to set up the SAP Diagnostics module before running the scenario, and specify the sampling percentage of diagnostics data to include in the diagnotsics graphs. For more information on configuring SAP Diagnostics, refer to the *Mercury LoadRunner Controller User's Guide*.

#### **Important Notes:**

- ➤ In order for SAP Diagnostics to perform effectively, it relies on sound and consistent performance of the SAP software. Malformation or inappropriate configuration of the SAP software could cause inaccuracies in SAP Diagnostics data collection.
- ➤ To ensure that valid diagnostics data is generated, manually define the transactions in the Vuser script rather than using automatic transactions. Make sure to disable the following options in the Run-Time Settings' **General : Miscellaneous** node: **Define each action as a transaction** and **Define each step as a transaction**.
- ➤ The ERP/CRM Mediator requires an installation of SAPGUI 6.20 or 6.40.
- ➤ If no connection can be established between the ERP/CRM Mediator and one of the SAP application servers, no work process or OS monitor data is collected for that server. However, as long as there is a connection to one of the servers, statistical records for response time breakdown are still available.
- ➤ The settings that you configure are per scenario. All scripts in the scenario will run under the same diagnostics configuration.

## <span id="page-539-0"></span>**Viewing SAP Diagnostics Data**

The SAP Diagnostics graphs provide an overview of the entire chain of SAP activity on the server side of the system.

When the user drills down and explores SAP data and tries to locate possible problems, a guided flow sequence of interactive views is presented, and can be correlated over time with secondary graphs.

## **Opening SAP Diagnostics Graphs**

You open the SAP Diagnostics graphs from the Analysis Summary Report or from the Open a New Graph dialog box.

#### **To open SAP Diagnostics graphs from the Analysis Summary Report:**

Click the **View SAP Diagnostics** link.

**View SAP Diagnostics** 

**To open SAP Diagnostics graphs from the graph tree:**

- **1** In the graph tree click **<New Graph>**. The Open a New Graph dialog box opens.
- **2** Expand **SAP Diagnostics** and select **SAP Diagnostics Guided Flow** from the tree.
- **3** Click **Open Graph**. The SAP Diagnostics Guided Flow tab opens in the graph viewing area.
- **4** Close the Open a New Graph dialog box.
# **The SAP Diagnostics - Guided Flow Tab at a Glance**

The SAP Diagnostics - Guided Flow tab remains open throughout the Analysis application flow, and its content varies according to the breakdown flow.

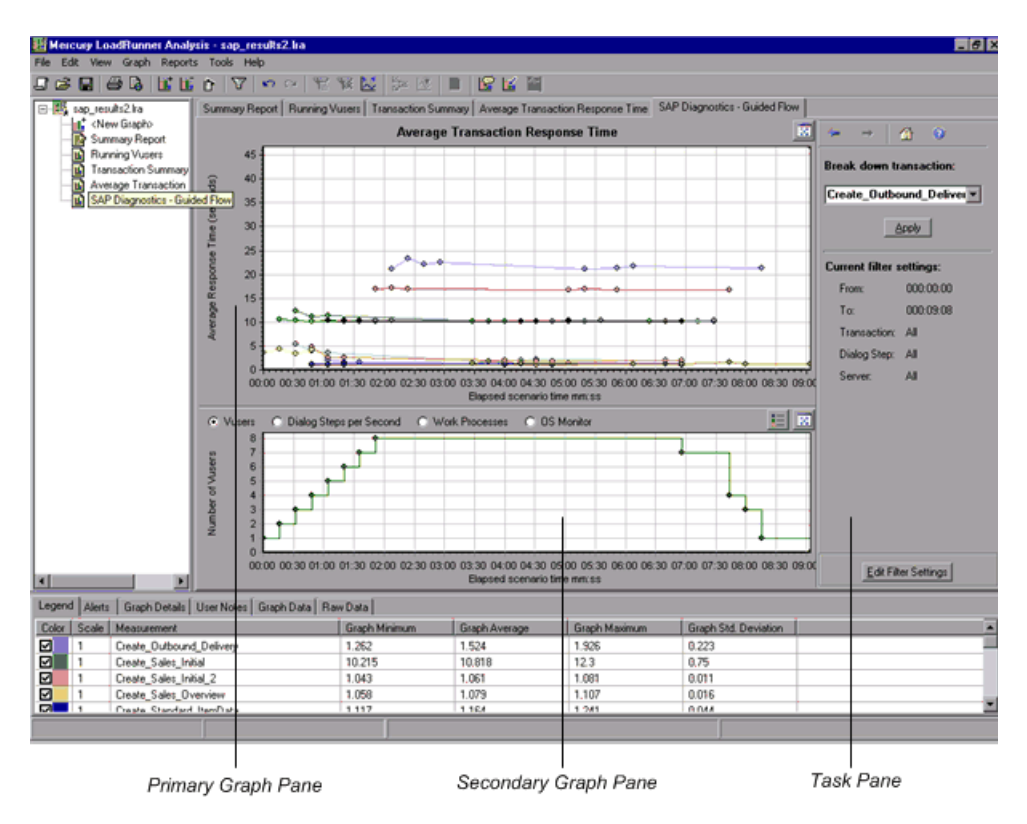

The SAP Diagnostics - Guided Flow tab is divided into 3 main sections:

- ➤ [Primary Graph Pane](#page-541-0)
- ➤ [Secondary Graph Pane](#page-541-1)
- ➤ [Task Pane](#page-541-2)

# <span id="page-541-0"></span>**Primary Graph Pane**

The upper pane of the SAP Diagnostics - Guided Flow tab is referred to as the *primary graph pane*. This pane displays graphs of the transactions and their broken down dialog steps or components, and other associated resources.

You break down the graphs displayed in this pane using the breakdown options provided in the right pane of the guided flow (see [Task Pane\)](#page-541-2). For more information on applying breakdown options to transactions, see ["Using the SAP Breakdown Options" on page 530](#page-549-0).

You can open the displayed graph in full view by clicking the **Enlarge Graph**  button in the top right corner of this pane. An enlarged version of the graph opens in a new tab.

### **Secondary Graph Pane**

The lower pane of the SAP Diagnostics - Guided Flow tab is referred to as the *secondary graph pane* and displays graphs showing secondary information supporting the graph displayed in the primary graph pane.

目

To see the legend for the graph displayed in this pane, click the **Graph Legend** button in the top right corner. To see all the data in the Legend, scroll along the horizontal scroll bar.

<span id="page-541-2"></span>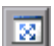

You can open the displayed graph in full view by clicking the **Enlarge Graph**  button in the top right corner of this pane. An enlarged version of the graph opens in a new tab.

### **Task Pane**

The pane on the right side of the SAP Diagnostics - Guided Flow tab is referred to as the *task pane*. You use the task pane to choose the level of breakdown you want to view, to filter and group transaction and server information, and to navigate backwards and forwards through the broken down graphs.

For more information see ["Using the SAP Breakdown Options" on page 530](#page-549-0).

<span id="page-541-1"></span>國

# **Application Flow**

The following diagram depicts the general flow of SAP Diagnostics:

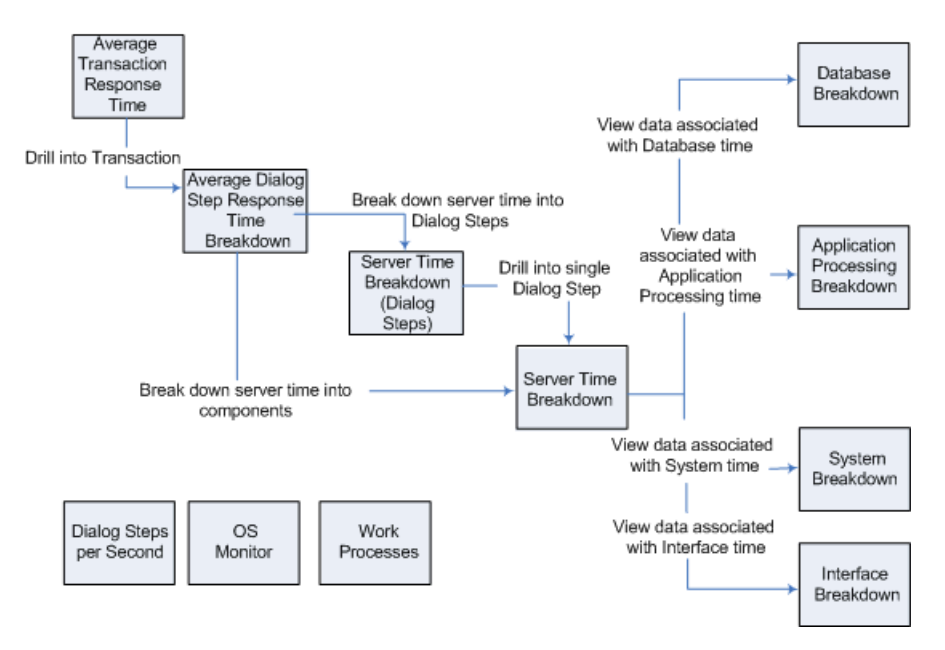

The main view of SAP Diagnostics displays all of the transactions in a scenario run for which there is SAP diagnostics data. Each transaction can be broken down into server-time components, or first into the dialog steps that comprise a transaction, and then into server-time components. The server components can further be broken down into sub-components or other related data.

There are 3 independent/parallel views: Dialog Steps per Second, OS Monitor, and Work Processes. These do not generally participate in the breakdown flow, and you may choose to display or hide them.

# <span id="page-543-0"></span>**Viewing the SAP Diagnostics in the Summary Report**

The Analysis Summary Report displays a list of major alerts generated when opening the Analysis session, and a summary of the SAP diagnostics data.

**Note:** If you do not see diagnostics data on the Summary Report, check if you are using a user-defined template. To view relevant data, choose a different template from the list of templates, or create and apply a new template. For more information about using templates, see ["Using](#page-39-0)  [Templates" on page 20](#page-39-0).

# **Major Alerts**

The **Major Alerts** section of the Summary Report displays a table of all alerts relating to application and server problems detected throughout a scenario run.

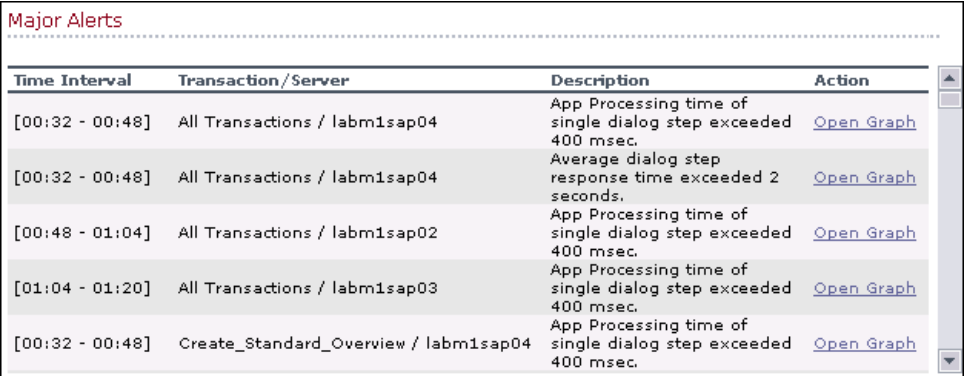

For each alert, the table displays the time interval during which the problem occurred, which transaction and server were involved, and a description of the alert. The Action column provides a link to a graphic depiction of the problem. For more information, see ["SAP Alerts" on page 526.](#page-545-0)

**Note:** Use the vertical scroll bar in the Major Alerts box to view all the major alerts.

#### **SAP Diagnostics Summary**

The **SAP Diagnostics Summary** section displays individual transactions and the relative server-time breakdown in layers, and provides the total usage time for each transaction.

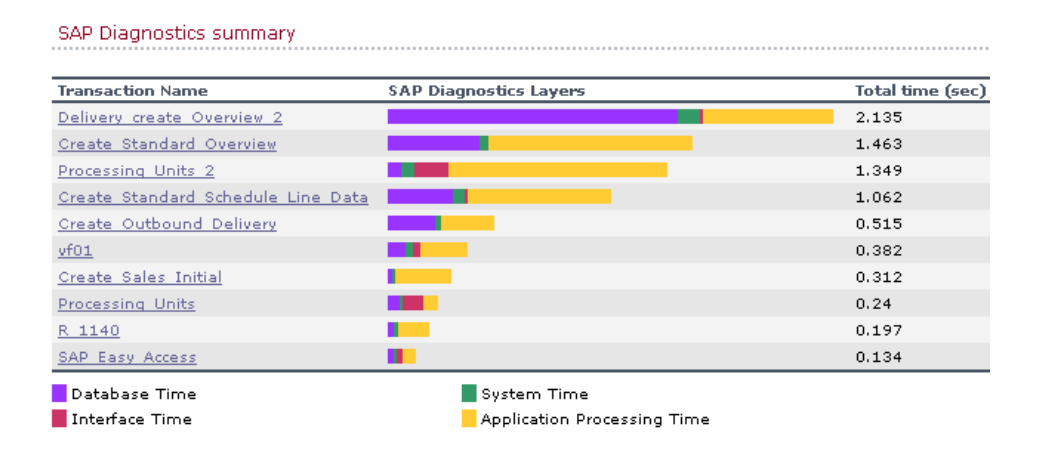

# **To view SAP Diagnostics information from the SAP Diagnostics Summary table:**

- ➤ Click a transaction name to display the server time breakdown for that transaction.
- ➤ Click a server-time component layer to display data associated with that component.

# <span id="page-545-0"></span>**SAP Alerts**

SAP alerts pinpoint problems that arise during a scenario run, making it easier for the user to locate them. There are 2 types of alerts: *standard* and *major*, each of which is discussed in detail later in this section.

SAP Diagnostics comes with a set of alert conditions with pre-defined threshold values. If a threshold value is exceeded, SAP alerts the user that there is a problem. For example, if the average dialog step response time is greater than the pre-defined threshold value, an alert is generated.

This section describes:

- ➤ [Viewing SAP Alerts](#page-545-1)
- <span id="page-545-1"></span>➤ [Configuring SAP Alerts](#page-547-0)

# **Viewing SAP Alerts**

You can view alerts in the Summary Report or in the Alerts tab in the legend area of the Analysis window.

The **Major Alerts** section of the [Summary Report](#page-543-0) displays a list of all the [major alerts](#page-546-0) generated during the scenario run, including information about when the problem occurred, which transaction or server was involved, and what the problem.

The **Alerts** tab in the legend area displays a list of alerts related to the data displayed in the current graph(s) shown in the Analysis window.

#### **Note:**

In the SAP Diagnostics - Guided Flow tab, alerts listed in the legend relate to the graphs displayed in both the primary graph and secondary graph panes.

Applying filters or grouping to the primary graph affects which alerts are listed in the legend area.

The Alerts tab displays the following information:

**Type**: Displays an icon indicating the type of alert.

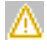

Standard Alert: This alert is generated in the context of a transaction and/or server if the conditions of a pre-defined alert rule are met.

<span id="page-546-0"></span>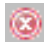

Major Alert: There are 2 types of major alerts:

➤ General Application Problem Alert: If a standard alert was generated in the context of a transaction, and the same alert was generated in the context of all other transactions running in the same time frame, then a major alert of this type is generated, indicating that there is a general application problem.

**Note:** If a Dialog Step filter is applied (for a single dialog step), then this alert is not generated.

➤ Server-Specific Problem Alert: This alert is generated for a specific server if a certain measurement on that server exceeds its threshold, while the overall server performance for that measurement is satisfactory. This type of alert indicates that there is a server related problem.

**Note:** Server-Specific Problem alerts are generated only when the current server context is "All Servers".

For information about configuring alert rules, see ["Configuring SAP Alerts"](#page-547-0)  [on page 528.](#page-547-0)

**Time interval**: The time interval during which the problem occurred.

**Transaction/Server**: The name of the transaction and server where problem occurred.

**Description**: A description of the alert.

**Recommended Step**: Recommends what to do in order to understand the problem on a deeper level.

**Action**: A link to a graph representing the data described in the alert, allowing for a more graphic display of the alert. Double-click the link to open the graph.

# <span id="page-547-0"></span>**Configuring SAP Alerts**

SAP Diagnostics comes with a set of alert rules with pre-defined threshold values.

When you open a LoadRunner results file (.lrr) in Analysis, these alert rules are applied to the scenario results, and if a threshold value is exceeded, Analysis generates an alert that there is a problem.

Before opening a LoadRunner results file, you can define new threshold values for the alert rules using the Alerts Configuration dialog box. Then, when you open the results file, the customized alert rules are applied.

**Note:** When an Analysis session is open, the Alerts Configuration dialog box is not editable. To edit thresholds in the Alerts Configuration dialog box, close all open sessions.

#### **To configure SAP alert rules:**

- **1** Close all open Analysis sessions.
- **2** From the **Tools** menu, select **SAP Diagnostics Alerts Configuration**.

The Alerts Configuration dialog box opens.

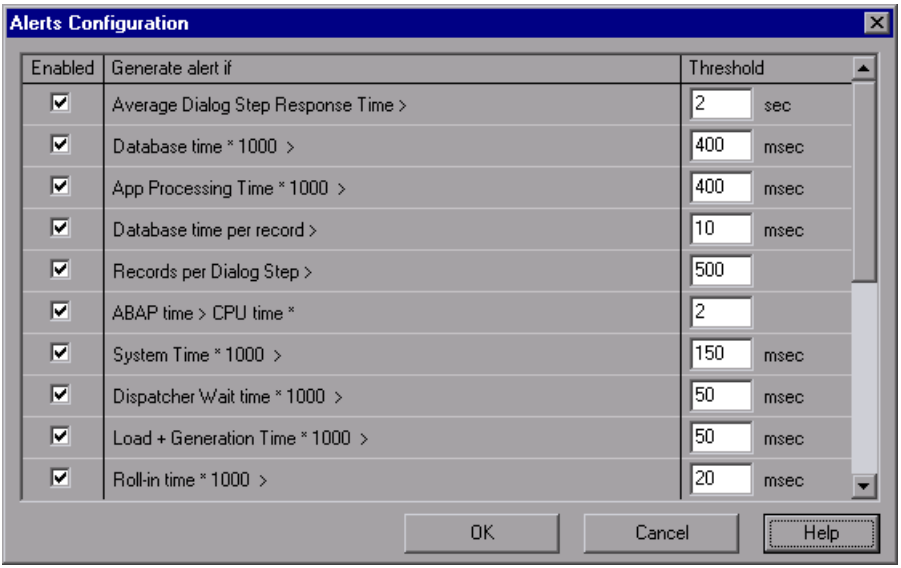

- **3** The **Generate alert if** column lists the rules. Set the threshold for each rule in the **Threshold** column.
- **4** By default, all pre-defined alert rules are enabled. To disable an alert rule, clear the check box next to that rule.
- **5** Click **OK** to apply your changes and close the Alerts Configuration dialog box.

**Note:** Modifying the alert rules does not affect the results of a saved Analysis session. You need to re-analyze the results in order for new settings to take effect.

<span id="page-549-1"></span> $\leftarrow$ 

 $\rightarrow$ 

合

<span id="page-549-2"></span> $\bullet$ 

# <span id="page-549-0"></span>**Using the SAP Breakdown Options**

The task pane is divided into 3 sections:

- ➤ [The SAP Breakdown Toolbar](#page-549-1)
- ➤ [Breakdown Options](#page-549-2)
- ➤ [Filter and Grouping Options](#page-550-0)

# **The SAP Breakdown Toolbar**

**Back**: Click to view previous breakdown graph, or to ungroup grouped data.

**Next:** Click to view next breakdown graph.

**Home**: Click to return to the initial SAP Average Transaction Response Time graph.

**Help**: Click to get help on the breakdown options.

# **Breakdown Options**

To break down SAP diagnostics data, choose the breakdown and filter options from the task pane as follows:

**Break down transaction**: Select a transaction from this list to display the average dialog step response time breakdown.

**Break down server time into**: Displays the breakdown options for the Average Dialog Step Response Time Breakdown graph.

- ➤ Select **Components** to view a breakdown of the transaction's server components, namely database time, interface time, application processing time, and system time.
- ➤ Select **Dialog Steps** to view a breakdown of the transaction's dialog steps.

**Break down dialog step** <*dialog step*>: Break down a dialog step into its server-time components, namely database time, interface time, application processing time, and system time.

**View data associated with** *<component>*: Break down a server-time component (database time; interface time; application processing time; system time) to view data associated with it.

**No available breakdown**: There are no further breakdown options.

**Apply**: Click to apply the selected breakdown option.

# <span id="page-550-0"></span>**Filter and Grouping Options**

**Current filter settings:** (non-edit mode)

This section displays the filter/grouping settings of the graph currently displayed in the primary graph pane.

**From/To**: Display the time interval of the current graph.

**Transaction**: Displays the name of the transaction represented in the graph.

**Dialog Step**: Displays the name of the dialog step represented in the graph.

**Server**: Displays the name of the server represented in the graph.

**Edit Filter Settings**: Click this button to modify filter or grouping settings.

When you click **Edit Filter Settings** the filter/grouping options become editable.

- ➤ **Filter**: Use this option to filter the current graph by time interval, transaction, dialog step, and/or server.
	- **From/To**: Enter values (in hh:mm:ss) to filter the graph over a specified time interval.
	- **By Transaction**: Filter the graph to display information about a specific transaction by selecting the transaction from the list.
	- **By Dialog Step**: Filter the graph to display information about a specific dialog step by selecting the dialog step from the list.
	- **By Server**: Filter the graph to display information about a server by selecting the server name from the list.

**Note:** Only servers associated with the data displayed in the current graph are listed in the **By Server** list.

- ➤ **Group**: Use this option to group the data represented in the graph by transaction or by server. Select a transaction, component or subcomponent from the list.
	- **By Transaction**: Select this check box to group by transaction.
	- **By Server**: Select this check box to group by server.

**Note:** After applying grouping to a graph, you need to *ungroup* the data in order to apply further breakdown options. To ungroup grouped data, click the **Back** button on the toolbar.

**IMPORTANT!** When you open a saved session, the **Back** button is disabled. If you have grouped data, you need to click the **Home** button, or open a new SAP Diagnostics - Guided Flow tab to restart SAP breakdown.

**OK**: Click **OK** to apply the chosen filter/grouping settings. The **Current filter settings** area displays the chosen settings in non-editable mode.

**Notes:** 

- ➤ Global filtering is enabled when viewing SAP Diagnostics graphs (special SAP view) but cannot be applied on these graphs.
- ➤ Local filtering is disabled in the SAP Diagnostics Guided Flow tab. To apply local filters to a SAP Diagnostics graph displayed in the Guided Flow tab, open the graph in a new tab by clicking the **Enlarge Graph**  button.

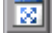

 $\leftarrow$ 

⋒

# **Available SAP Diagnostics Graphs**

You view the SAP Diagnostics graphs in the primary graph pane.

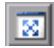

You can open these graphs in full view by clicking the **Enlarge Graph** button in the top right corner of the graph pane. An enlarged version of the graph opens in a new tab.

To filter or group data displayed in these graphs, see ["Filter and Grouping](#page-550-0)  [Options" on page 531](#page-550-0).

The available SAP Diagnostics graphs are:

- ➤ [SAP Average Transaction Response Time Graph](#page-552-0)
- ➤ [SAP Average Dialog Step Response Time Breakdown Graph](#page-554-0)
- ➤ [SAP Server Time Breakdown \(Dialog Steps\) Graph](#page-555-0)
- ➤ [SAP Server Time Breakdown Graph](#page-556-0)
- ➤ [SAP Database Time Breakdown Graph](#page-557-0)
- ➤ [SAP Application Processing Time Breakdown Graph](#page-558-0)
- ➤ [SAP System Time Breakdown Graph](#page-559-0)
- ➤ [SAP Interface Time Breakdown Graph](#page-560-0)

# <span id="page-552-0"></span>**SAP Average Transaction Response Time Graph**

When you open the SAP Diagnostics - Guided Flow tab, the SAP Average Transaction Response Time graph opens in the primary graph pane, displaying all the SAP-related transactions in the scenario.

**Note:** Only transactions that are associated with SAP information are displayed in this graph.

For more information about the Average Transaction Response graph, see ["Average Transaction Response Time Graph" on page 150.](#page-169-0)

# **To view the SAP breakdown of a specific transaction:**

- **1** When the Average Transaction Breakdown graph is displayed in the primary graph pane, select a transaction in one of the following ways:
	- ➤ Select the transaction from the **Break down transaction:** list in the task pane.
	- ➤ Highlight the transaction by selecting the line representing it in the graph.
	- ➤ Select the transaction from the graph legend. This highlights the line in the graph.
- **2** Click **Apply** in the task pane.

The SAP Average Dialog Step Response Time Breakdown graph opens in the primary graph pane. For more information, see ["SAP Average Dialog Step](#page-554-0)  [Response Time Breakdown Graph" on page 535.](#page-554-0)

# <span id="page-554-0"></span>**SAP Average Dialog Step Response Time Breakdown Graph**

The Average Dialog Step Response Time Breakdown graph represents a breakdown of the average dialog step response time of a specific transaction. The graph displays the Network Time, Server Response Time, (including the GUI time), and Other Time (the time taken for the client to process the dialog step) of a single transaction.

The x-axis represents the elapsed scenario time (in hh:mm:ss). The y-axis represents the average response time divided by the number of dialog steps (in seconds).

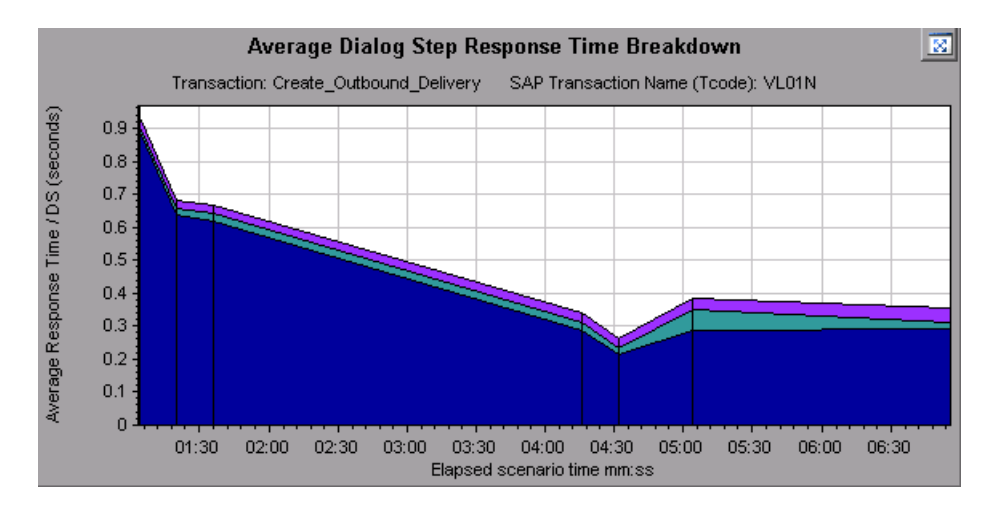

# **To break this graph down further to display the dialog steps or server-time components of the transaction:**

When the Average Dialog Step Response Time Breakdown graph is open in the primary graph pane:

- **1** In the task pane, select one of the following options from the **Break down server time into** box:
	- ➤ **Components** to view server-time breakdown.
	- ➤ **Dialog Steps** to view the dialog steps.
- **2** Click **Apply**.

The graph you selected opens in the primary graph pane. For more information, see ["SAP Server Time Breakdown Graph" on page 537](#page-556-0), and ["SAP Server Time Breakdown \(Dialog Steps\) Graph" on page 536.](#page-555-0)

# <span id="page-555-0"></span>**SAP Server Time Breakdown (Dialog Steps) Graph**

The Server Time Breakdown (Dialog Steps) graph displays the dialog steps of a particular transaction. The x-axis represents the elapsed scenario time (in hh:mm:ss). The y-axis represents the average response time per dialog step (in seconds).

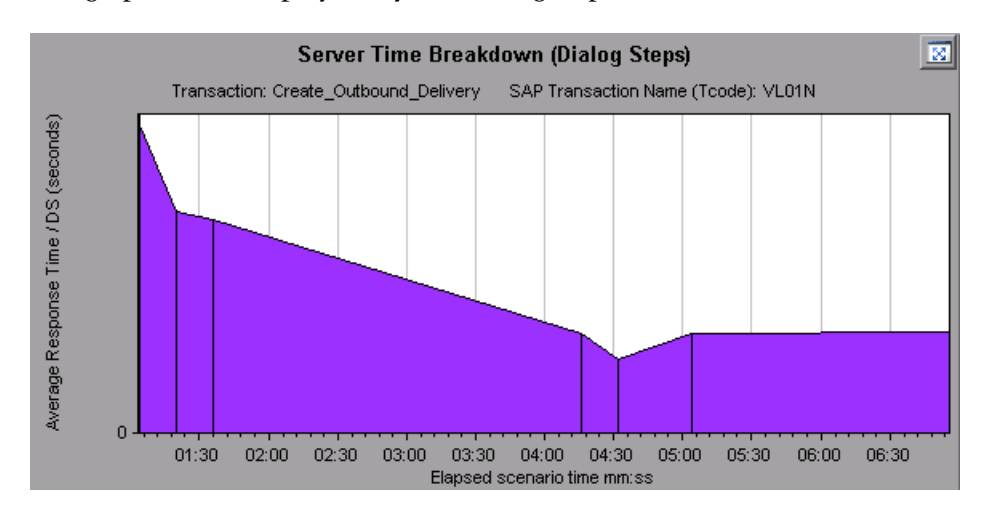

The graph below displays only one dialog step.

**To break a dialog step into server-time components:**

- **1** Select a dialog step from the **Break down dialog step** box.
- **2** Click **Apply**.

The Server Time Breakdown graph opens in the primary graph pane, displaying the dialog step's server-time breakdown. For more information, see the ["SAP Server Time Breakdown Graph" on page 537.](#page-556-0)

# <span id="page-556-0"></span>**SAP Server Time Breakdown Graph**

The Server Time Breakdown graph represents the server-time components of a single transaction, namely database time, application processing time, interface time, and system time. The x-axis represents the elapsed scenario time (in hh:mm:ss). The y-axis represents the average response time per dialog step (in seconds).

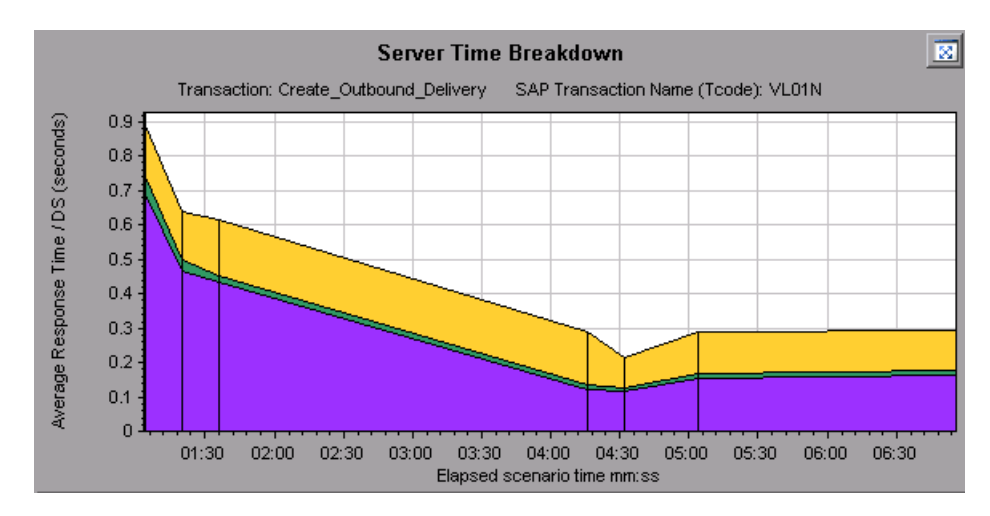

### **To view data associated with a server-time component:**

- **1** In the task pane, select a component from the **View data associated with**  box.
- **2** Click **Apply**.

The selected graph opens in the primary graph pane, displaying data associated with the relative component. For more information, see:

- ➤ ["SAP Database Time Breakdown Graph" on page 538](#page-557-0)
- ➤ ["SAP Application Processing Time Breakdown Graph" on page 539](#page-558-0)
- ➤ ["SAP System Time Breakdown Graph" on page 540](#page-559-0)
- ➤ ["SAP Interface Time Breakdown Graph" on page 541](#page-560-0)

# <span id="page-557-0"></span>**SAP Database Time Breakdown Graph**

The Database Time Breakdown graph displays the behavior of resources associated with database time, namely time taken to access a record, database time, and the number of records accessed per dialog step. The x-axis represents the elapsed scenario time (in hh:mm:ss). The y-axis represents the resource value per dialog step (in msec).

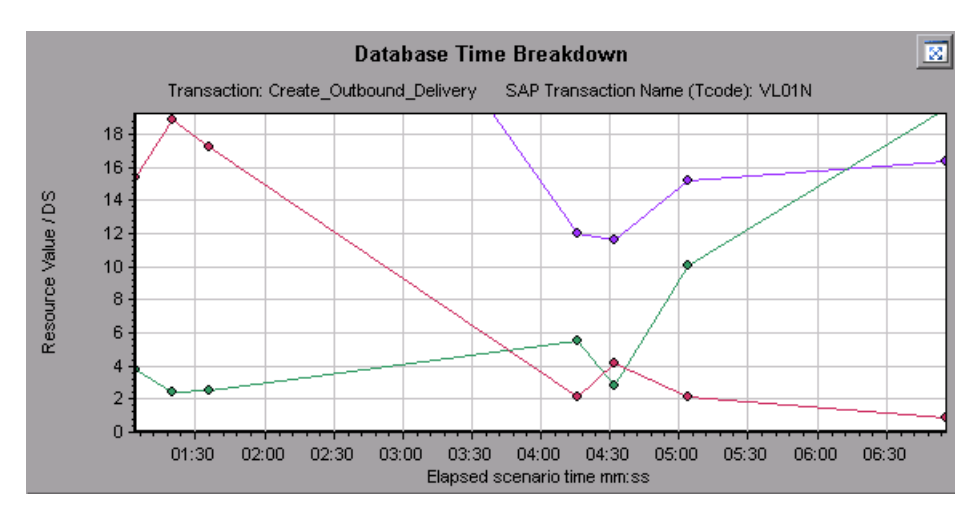

# <span id="page-558-0"></span>**SAP Application Processing Time Breakdown Graph**

The Application Processing Time Breakdown graph displays the behavior of of resources associated with application processing time, namely ABAP time and CPU time. The x-axis represents the elapsed scenario time (in hh:mm:ss). The y-axis represents the average time per dialog step (in seconds).

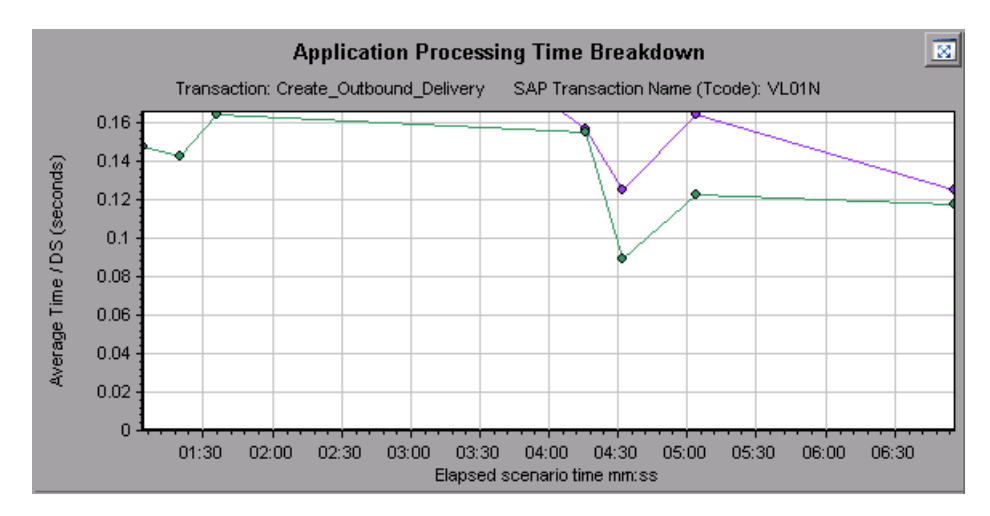

# <span id="page-559-0"></span>**SAP System Time Breakdown Graph**

The System Time Breakdown graph displays the behavior of the subcomponents of the system time component, namely the dispatcher wait time, the load and generation time, and the roll-in and roll-out times. The x-axis represents the elapsed scenario time (in hh:mm:ss). The y-axis represents the average response time per dialog step (in seconds).

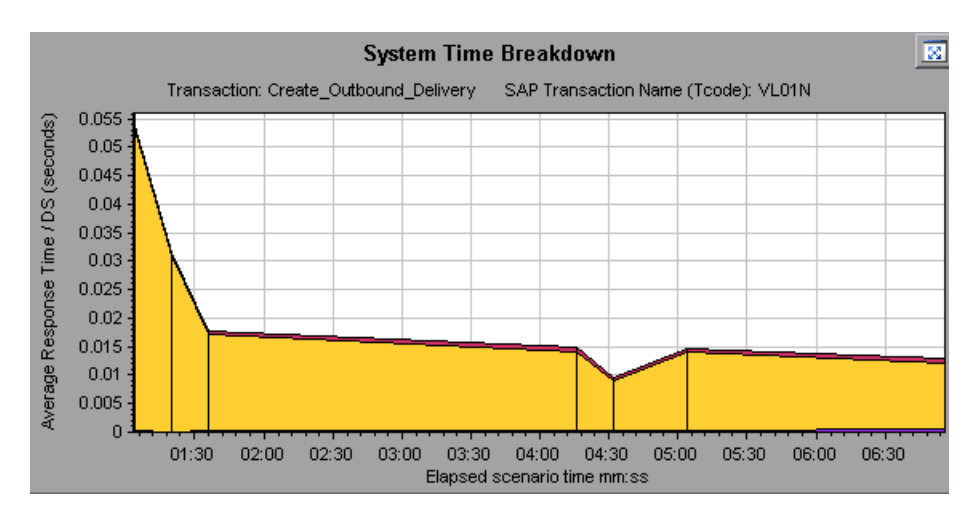

# <span id="page-560-0"></span>**SAP Interface Time Breakdown Graph**

The Interface Time Breakdown graph displays the behavior of resources associated with interface time, namely GUI time, RFC time, and roll-wait time. The x-axis represents the elapsed scenario time (in hh:mm:ss). The y-axis represents the average response time per dialog step (in seconds).

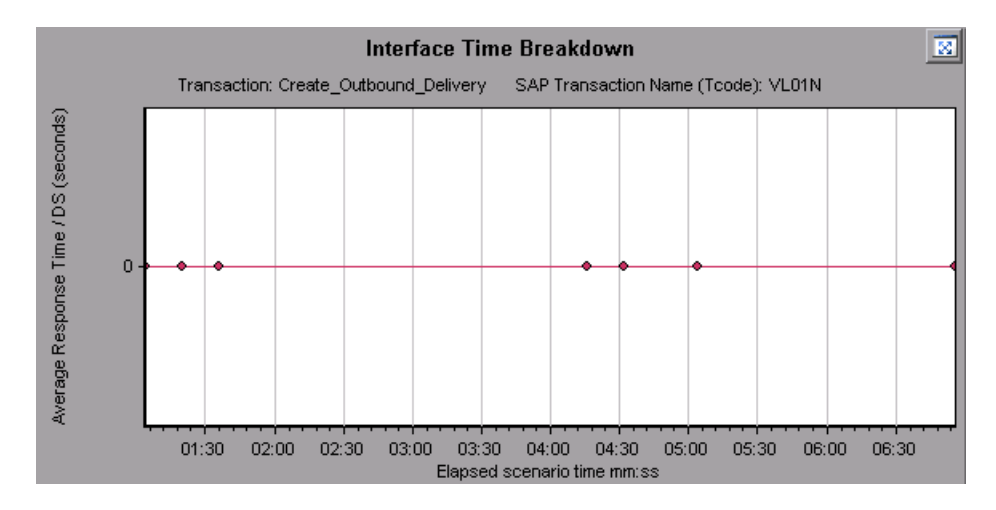

# **SAP Secondary Graphs**

The secondary graph pane of the SAP Diagnostics - Guided Flow tab displays graphs that support the graph displayed in the primary graph pane. You can correlate over time only one graph displayed in the secondary graph pane.

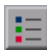

To see the legend for the graph displayed in this pane, click the **Graph Legend** button in the top right corner. To see all the data in the Legend, scroll along the horizontal scroll bar.

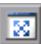

You can open the displayed graph in full view by clicking the **Enlarge Graph**  button in the top right corner of this pane. An enlarged version of the graph opens in a new tab.

You view the following graphs in the secondary graph pane:

- ➤ Vusers Graph see ["Running Vusers Graph" on page 140](#page-159-0).
- ➤ [Dialog Steps per Second Graph](#page-561-0)
- ➤ [Work Processes Graph](#page-562-0)
- <span id="page-561-0"></span>➤ [OS Monitor Graph](#page-563-0)

# **Dialog Steps per Second Graph**

The Dialog Steps per Second graph represents the number of dialog steps that ran on all the servers during each second of the scenario run. The x-axis represents the elapsed scenario time (in hh:mm:ss). The y-axis represents the number of dialog steps per second.

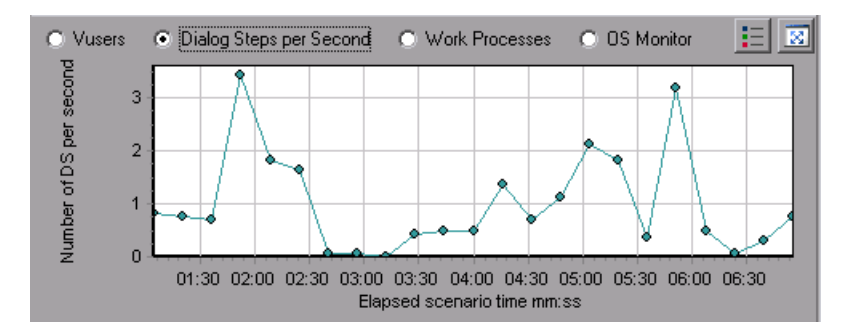

# <span id="page-562-0"></span>**Work Processes Graph**

The SAP Work Processes graph represents the number and distribution of work processes that ran throughout the scenario. The x-axis represents the elapsed scenario time (in hh:mm:ss). The y-axis represents the number of work processes.

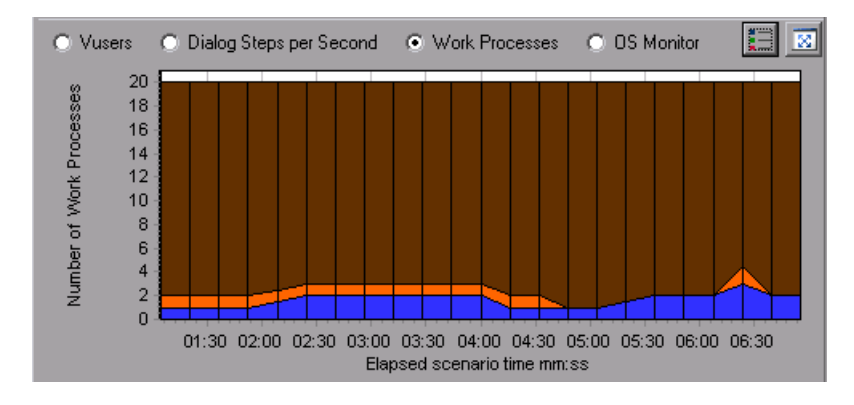

**Note:** This graph is available only when a single server filter is applied.

# <span id="page-563-0"></span>**OS Monitor Graph**

The SAP OS Monitor graph represents the operating system resources that were measured throughout the scenario run. The x-axis represents the elapsed scenario time (in hh:mm:ss). The y-axis represents the resource value.

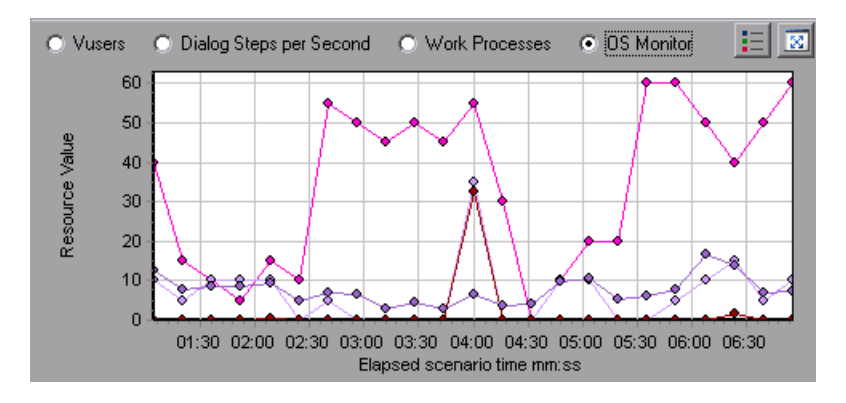

**Note:** This graph is available only when a single server filter is applied.

# **34**

# **J2EE & .NET Diagnostics Graphs**

After a scenario or session step run, you can use the J2EE & .NET Diagnostics graphs to analyze server performance.

This chapter describes the following topics:

- ➤ [About J2EE & .NET Diagnostics Graphs](#page-564-0)
- ➤ [Enabling Diagnostics for J2EE & .NET](#page-565-0)
- ➤ [Viewing J2EE & .NET Diagnostics in the Summary Report](#page-566-0)
- ➤ [Viewing J2EE & .NET Diagnostics Data](#page-568-0)
- ➤ [J2EE & .NET Diagnostics Graphs](#page-582-0)
- ➤ [J2EE & .NET Server Diagnostics Graphs](#page-592-0)

# <span id="page-564-0"></span>**About J2EE & .NET Diagnostics Graphs**

The J2EE & .NET Diagnostics graphs enable you to trace, time, and troubleshoot individual transactions and server requests through J2EE & .NET Web, application, and database servers. You can also quickly pinpoint problem servlets and JDBC calls to maximize business process performance, scalability, and efficiency.

In addition, you can view a class that is of special interest to you by defining a custom layer. To enable the Diagnostics for J2EE & .NET to display custom classes or packages, you must set up the J2EE & .NET probe to monitor the classes and packages. For more information, refer to the *Mercury Diagnostics for J2EE & .NET for LoadRunner 8.1 Installation and User's Guide*.

The J2EE & .NET Diagnostics graphs are comprised of two groups:

- ➤ **J2EE & .NET Diagnostics Graphs:** These graphs show you the performance of requests and methods generated by virtual user transactions. They show you the transaction that generated each request.
- ➤ **J2EE & .NET Server Diagnostics Graphs:** These graphs show you the performance of all the requests and methods in the application you are monitoring, without connection to any transactions. These include requests generated by virtual user transactions and by real users.

# <span id="page-565-0"></span>**Enabling Diagnostics for J2EE & .NET**

To obtain data for these graphs, you need to activate the Mercury Diagnostics Server before running the scenario or session step. When you set up the Mercury Diagnostics Server online monitors, you specify the sampling percentage of diagnostics data to include in the diagnostics graphs. For more information on activating and configuring the Mercury Diagnostics Server monitors, refer to the *Mercury Diagnostics for J2EE & .NET for LoadRunner 8.1 Installation and User's Guide*.

**Important!** To ensure that valid J2EE/.NET diagnostics data is generated during the scenario run, you must manually mark the beginning and end of each transaction in the Vuser script, rather than using automatic transactions..

# <span id="page-566-0"></span>**Viewing J2EE & .NET Diagnostics in the Summary Report**

The J2EE & .NET Diagnostics Usage section of the Summary report provides general information about scenario execution and a usage chart for the J2EE & .NET Diagnostics and server request layers. This report is available from the tree view or as a tab in the Analysis window.

**Note:** If you do not see diagnostics data on the Summary Report, check if you are using a user-defined template. To view relevant data, choose a different template from the list of templates, or create and apply a new template. For more information about using templates, see ["Using](#page-39-0)  [Templates" on page 20.](#page-39-0)

The J2EE /.NET Diagnostic Usage section breaks the individual transactions and server requests into Web server activity (Servlets and JSPs data), application server activity (JNDIs), and back-end activity of database requests (JDBC methods and SQL queries), and provides the total usage time for each transaction and request.

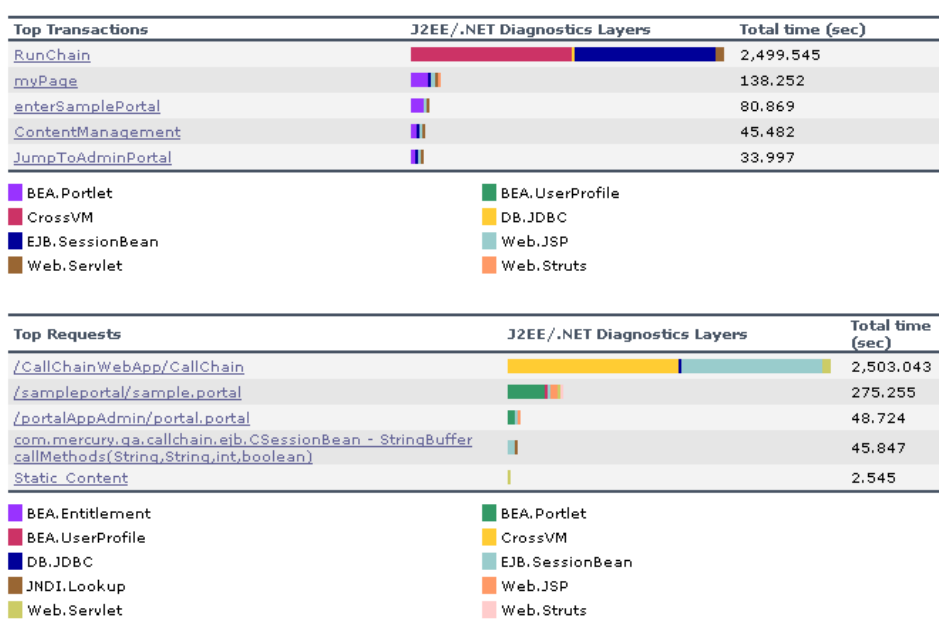

#### J2EE/.NET Diagnostics Usage

#### **To view server side transaction and server request diagnostics data from the Summary Report:**

In the J2EE/.NET Diagnostics Usage section of the Summary Report, click the transaction or J2EE /.NET layer on which you want to perform breakdown. The J2EE/.NET - Transaction Time Spent in Element graph or J2EE/.NET - Server Request Time Spent in Element graph opens.

Clicking a transaction or server request displays the breakdown to layers over time of the selected transaction or server request.

Clicking a layer displays the specific layer breakdown in the transaction or server request.

For more information on J2EE/.NET Diagnostics graphs, see ["Viewing J2EE](#page-568-0)  [& .NET Diagnostics Data" on page 549](#page-568-0).

# <span id="page-568-0"></span>**Viewing J2EE & .NET Diagnostics Data**

The J2EE & .NET Diagnostics graphs provide an overview of the entire chain of activity on the server side of the system. At the same time, you can break down J2EE/.NET layers into classes and methods to enable you to pinpoint the exact location where time is consumed. In addition, you can view custom classes or packages that you set the J2EE/.NET probe to monitor. You can also view the transaction chain of calls and call stack statistics to track the percentage of time spent on each part of the transaction.

You can correlate the end user response time with the Web server activity (Servlets and JSPs data), application server activity (JNDIs), and back-end activity of database requests (JDBC methods and SQL queries).

# **Example Transaction Breakdown**

The following graphs illustrate the breakdown of a transaction to its layers, classes, and methods.

# **Transaction Level**

The following figure displays the top level Average Transaction Response Time graph. The graph displays several transactions: **Birds**, **Bulldog**, **Checkout**, **Start**, etc.

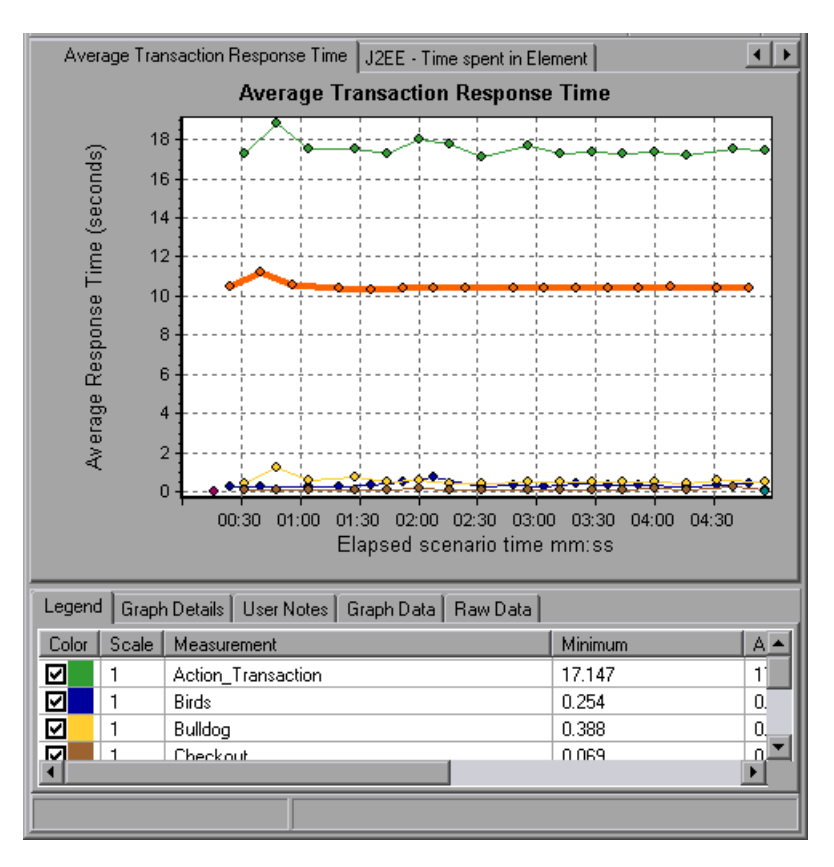

# **Layer Level**

In the following figure, the **Start** transaction has been broken down to its layers (DB, EJB, JNDI, and Web). In J2EE/.NET transactions, the Web layer is generally the largest.

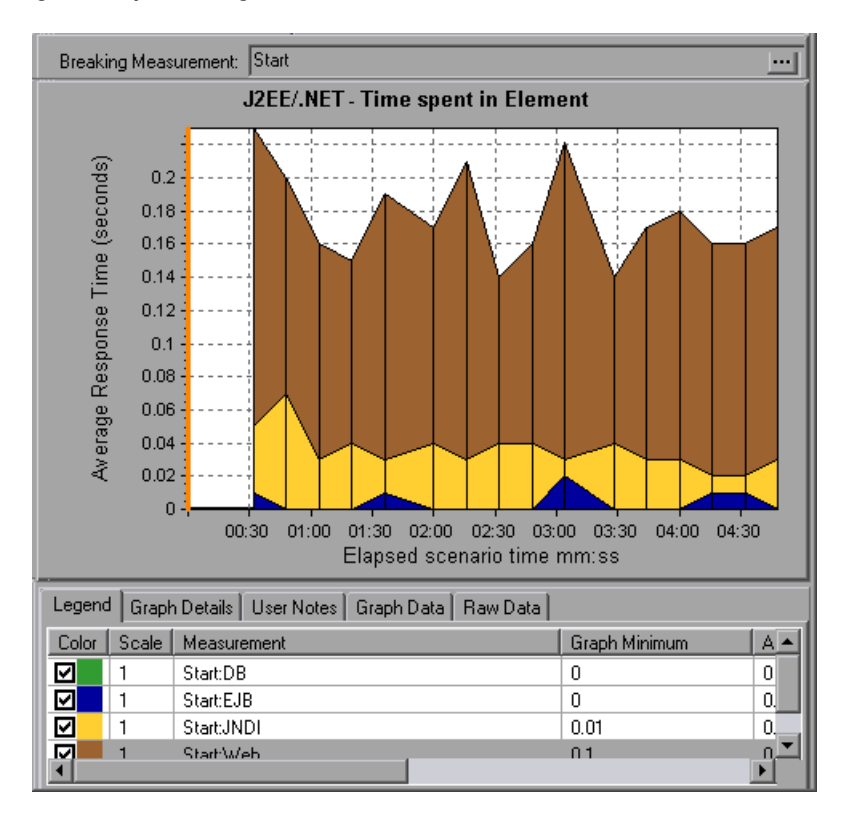

# **Class Level**

In the following figure, the Web layer of the **Start** transaction has been broken down to its classes.

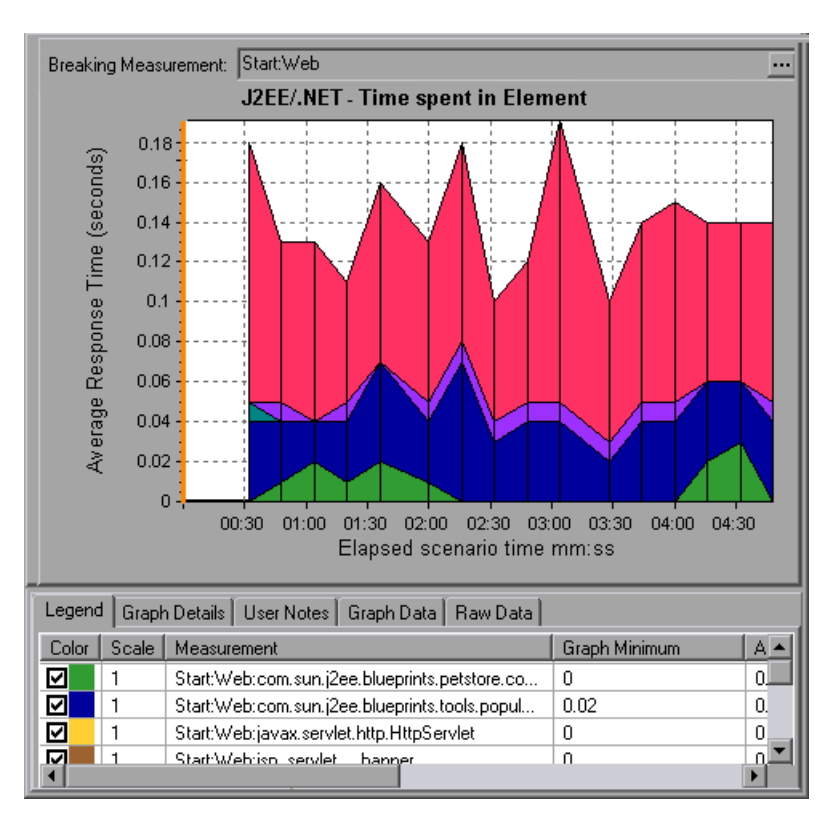

# **Method/Query Level**

In the following figure, the **weblogic.servlet.FileServlet** component of the **Web** layer of the **Start** transaction has been broken down to its methods.

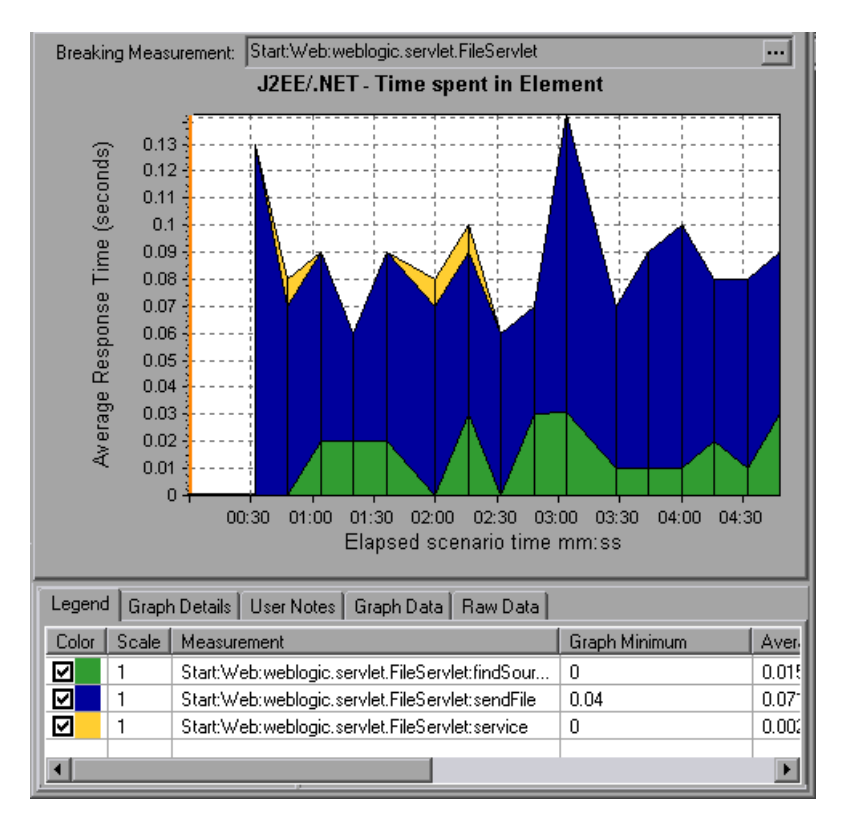

**Note:** Some JDBC methods can invoke SQLs which can be broken down further. In this case there is another level of breakdown, that is SQL Statements. For the methods that can not be further broken down into SQL statements when reaching this level of breakdown, you see **NoSql**.

# **Cross VM Analysis**

When a server request makes a remote method invocation, the J2EE  $\&$  .NET Diagnostics graphs display certain measurements relating to the classes and methods involved in these requests. These measurements are displayed at a layer, class and method level. The VM making the call is referred to as the *caller VM*, and the VM that executes the remote call is the *callee VM*.

**Cross VM Layer** is a measurement that represents a dummy layer that integrates the data from the remote classes and methods in server requests that take place across two or more virtual machines.

**Remote-Class** is a measurement that represents a dummy class that integrates the data from the remote methods in server requests that take place across two or more virtual machines.

**Remote-Class: Remote Method** is a measurement that represents a dummy method. Remote-Class: Remote Method measures the total time, call count, exclusive latency, minimum and maximum values, standard deviation, and so on of the methods that are executed remotely, relative to the caller virtual machine.

**Note:** Since this data is measured on the caller virtual machine the exclusive latency will include all of the time required for making the remote method invocation such as network latency.

# **Using the J2EE & .NET Breakdown Options**

You can activate the J2EE & .NET breakdown options in any one of the following ways:

- ➤ from the View menu
- ➤ by right-clicking on a transaction or server request and choosing the option from the short-cut menu
- $\triangleright$  by clicking the button in the toolbar above the graph

**Note:** The breakdown menu options and buttons are not displayed until an element (transaction, server request, layer) is selected.

### **To view server side diagnostics data:**

 **1** From the Average Response Time graph, right-click a transaction line and choose **J2EE/.NET Diagnostics > Show Server Requests**, or choose **View > J2EE/.NET Diagnostics > Show Server Requests**. Alternatively, click the **Show Server Requests** button in the toolbar above the graph.

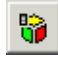

A new graph opens showing the breakdown of the selected transaction. The name of the transaction is displayed in the Breaking Measurement box.

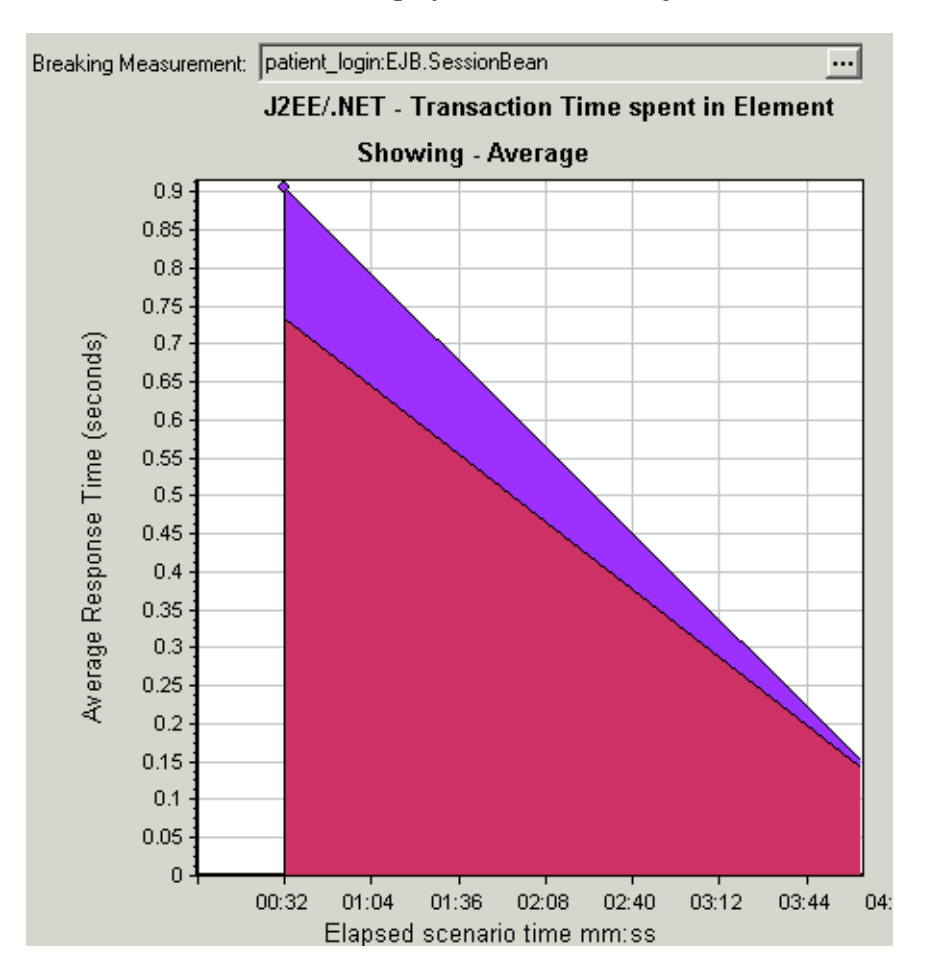

You can view the full SQL statement for a selected SQL element by choosing **Show measurement description** from the Legend tab right-click menu. The Measurement Description dialog box opens displaying the name of the selected measurement and the full SQL statement.
**Note:** If there is no URI in the SQL, **URI-None** appears in front of the full measurement description in the Measurement Description dialog box.

To view transaction properties for the breakdown measurement, click the **Breaking Measurement** button. To disable this feature, choose **View > Display Options**, and clear the **Show Breaking Measurement** check box.

- **2** At this point, you can select a displayed element and use the J2EE/.NET Diagnostics menu or buttons to do the following:
	- ➤ Break the data down to a lower level by doing one of the following:

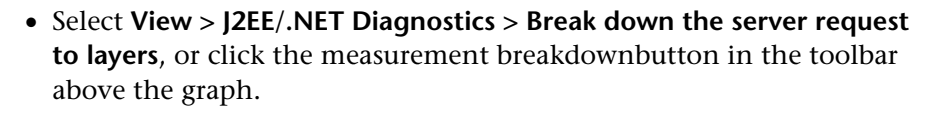

**Note:** The option in the J2EE/.NET Diagnostics menu, and the tool tip of the measurement breakdown button, vary according to the element that you want to break down. For example, when you select a server request, the menu option and tool tip are **Break down server request to layers**.

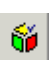

• Select **View > J2EE**/**.NET Diagnostics > Show VM**, or click the **Show VM** button in the toolbar above the graph. This breaks the data down to the application host name (VM).

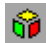

 $\overline{\phantom{a}}$ 

➤ Return to a previous level by doing one of the following:

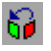

• Select **View > J2EE**/**.NET Diagnostics > Undo Break down the server request to layers**, or click the **Undo <***Measurement Breakdown***>**button in the toolbar above the graph.

**Note:** The option in the J2EE/.NET Diagnostics menu, and the tool tip of the measurement breakdown button, vary according to the element whose breakdown you want to undo. For example, when you select a layer, the menu option and tool tip are **Undo break down server request to layers**.

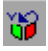

 $\mathbb{S}$ 

- Select **View > J2EE**/**.NET Diagnostics > Hide VM**, or click the **Hide VM**  button in the toolbar above the graph.
- ➤ Display the chain of call or call stack statistics in the measurements tree window: Drag the orange time line on to the graph to the time specifying the end of the period for which you want to view data, and choose **View > J2EE**/**.NET Diagnostics > Show Chain of Calls**, or click the **Show Chain of Calls** button in the toolbar above the graph.

**Note:** A measurement that is broken down in the Average Method Response Time in Transactions graph will be different from the same measurement broken down in the J2EE/.NET - Transaction Time Spent in Element graph. This is because the J2EE/.NET - Average Method Response Time in Transactions graph displays the average transaction time, whereas the J2EE/.NET - Transaction Time Spent in Element graph displays the average time per transaction event (sum of method execution time).

#### **Viewing Chain of Calls and Call Stack Statistics**

You can view the chain of calls for transactions and methods. The chain of calls answers the question "Whom did I call?"

You can also view the call stack statistics for methods. Call stack statistics answer the question "Who called me?"

Chain of call and call stack statistics data are shown in the measurements tree window. The title of the window changes depending on which kind of data you are viewing.

- ➤ To set the point to which the measurements tree window relates, you must drag the orange time line to the desired spot.
- ➤ To view transaction call chains, right-click a component and choose **J2EE**/**.NET Diagnostics > Show Chain of Calls**. The Chain of Calls window opens displaying the chain of calls from the parent transaction downwards.
- ➤ To view method statistics, in the Chain of Calls window right-click a method and choose **Show Method Chain of Calls** or **Show Method Call Stack Statistics**.

#### **The Chain of Calls Windows**

You use the Chain of Calls window to view the components that the selected transaction or method called. In the following figure, all the calls in the critical path of the Start server-side transaction are displayed.

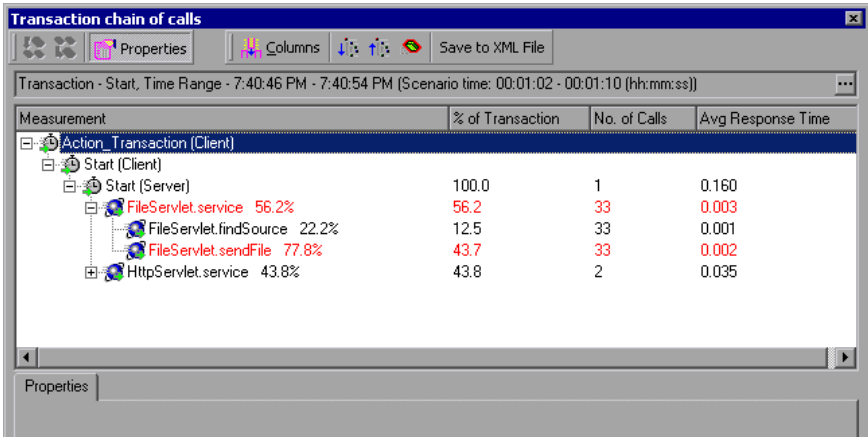

**Note:** Each red node signifies the most time consuming child of its parent.

You use the Call Stack Statistics window to view which components called the selected component. In the following figure, the **FileServlet.service** was called by Start (Server), which was called by Start (Client), and so on, down to the transaction at the bottom of the chain.

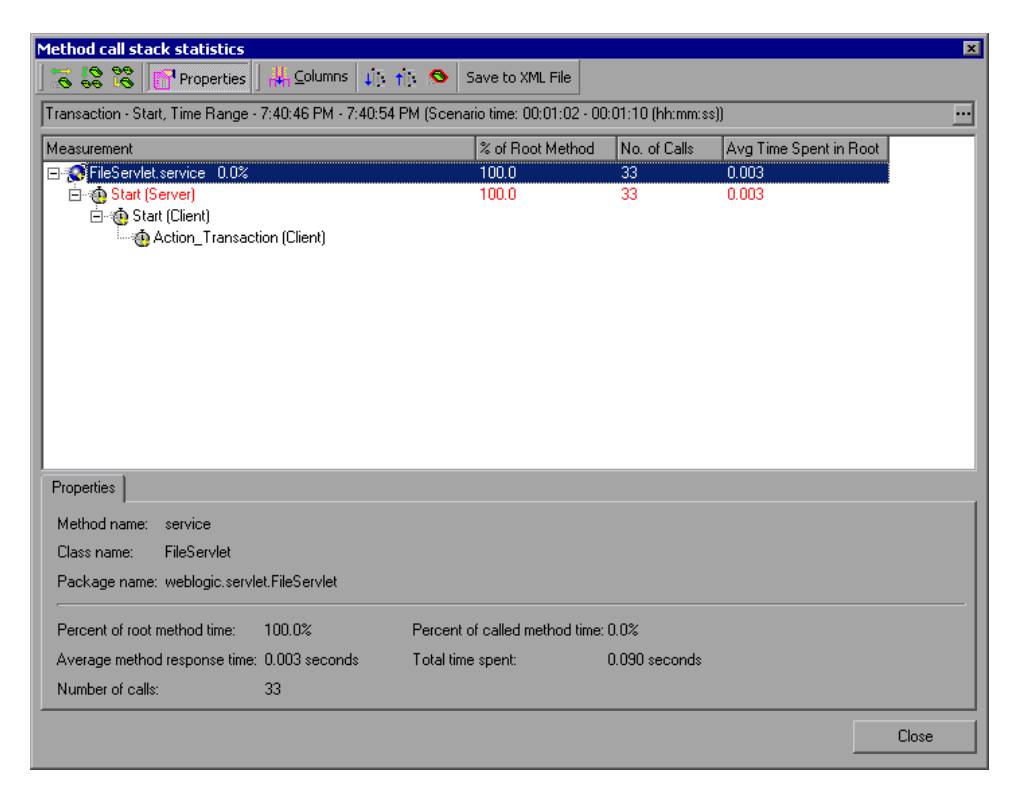

#### **Understanding the Chain of Calls Window**

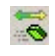

**Switch to Method Chain of Calls**: When the call stack statistics data is displayed, displays the method chain of calls data (only if the root is a method).

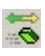

 $\frac{\partial}{\partial \theta}$ 

as<br>M

講

**Switch to Method Call Stack Statistics**: When the method chain of calls data is displayed, displays the method call stack statistics data (only if the root is a method).

**Show Method Chain of Calls**: Displays the Chain of Calls window.

**Show Method Call Stack Statistics**: Displays the Call Stack Statistics window.

**Properties**: Hides or displays the properties area (lower pane).

**Columns**: Enables you to select the columns shown in the Calls window. To display additional fields, drag them to the desired location in the Calls window. To remove fields, drag them from the Calls window back to the Columns chooser.

The following columns are available in the Chain of Calls window:

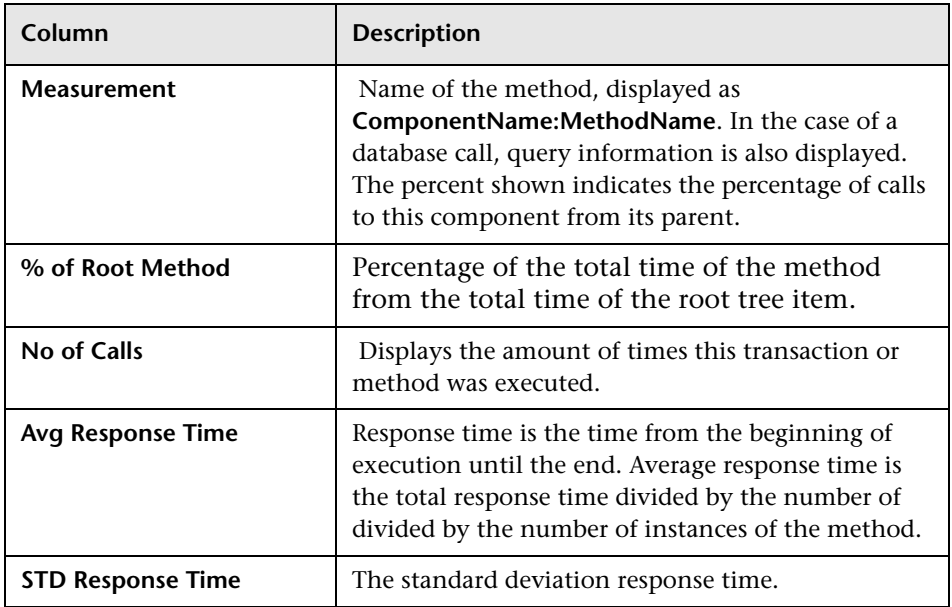

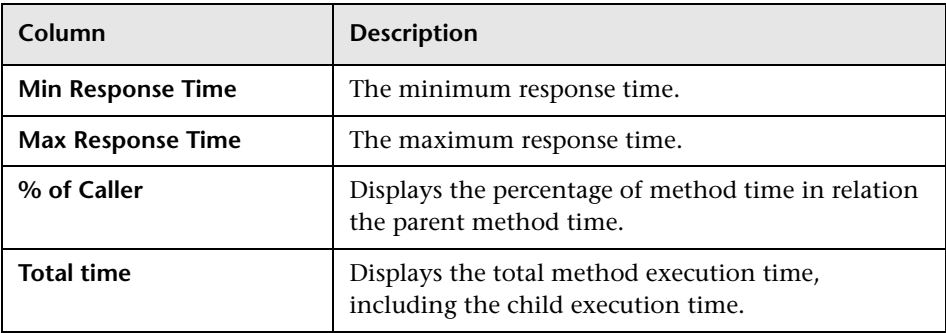

The following columns are available in the Call Stack Statistics window:

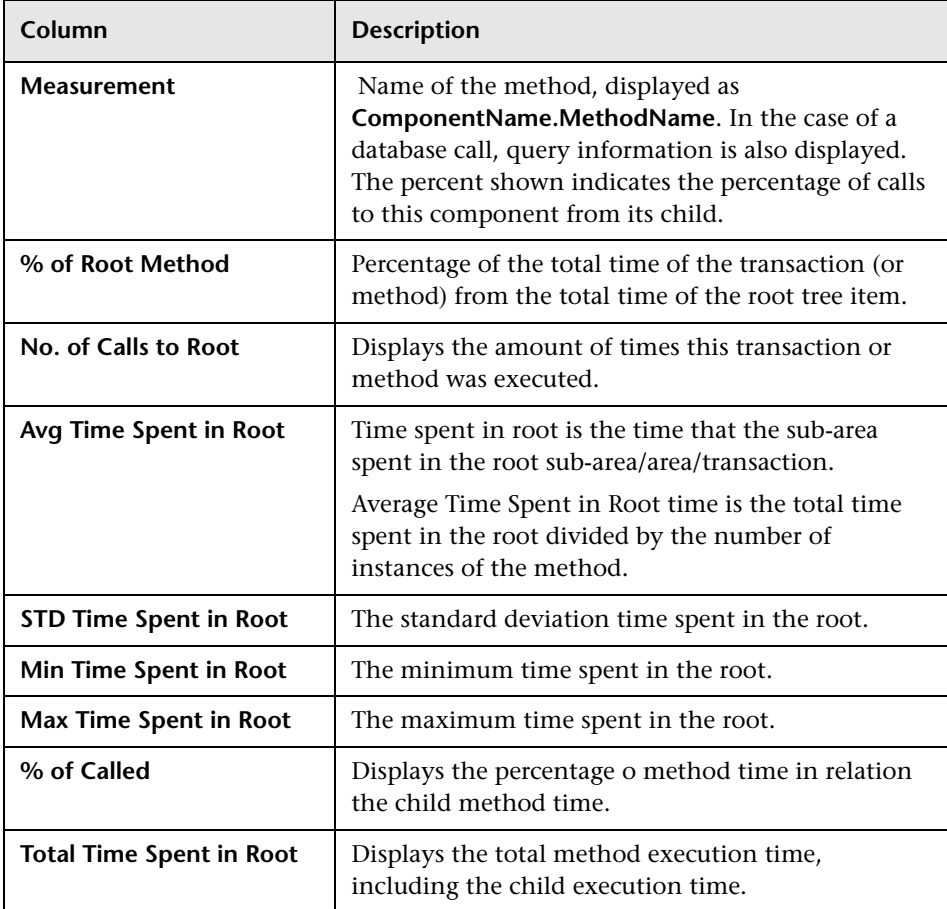

**Expand All**: Expands the entire tree.  $\mathbf{H}$ 

 $t$ li **Collapse All**: Collapses the entire tree.

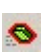

**Expand Worst Path**: Expands only the parts of the path on the critical path.

**Save to XML File**: Saves the tree data to an XML file.

**Method Properties** Area: Displays the full properties of the selected method.

**SQL Query**: Displays the SQL query for the selected method. (For Database only.)

### **J2EE & .NET Diagnostics Graphs**

The following J2EE & .NET Diagnostics graphs are available:

- ➤ [J2EE/.NET Transaction Response Time Server Side Graph](#page-584-0)
- ➤ [J2EE/.NET Average Method Response Time in Transactions Graph](#page-585-0)
- ➤ [J2EE/.NET Transaction Time Spent in Element Graph](#page-586-0)
- ➤ [J2EE/.NET Transactions per Second Graph](#page-588-0)
- ➤ [J2EE/.NET Method Calls per Second in Transactions Graph](#page-589-0)
- ➤ [J2EE/.NET Average Number of Exceptions in Transactions Graph](#page-590-0)
- ➤ [J2EE/.NET Average Number of Timeouts in Transactions Graph](#page-591-0)

**Note:** To obtain data for these graphs, you must enable the Mercury Diagnostics Server (from the Controller or Console) before running the scenario or session step. For more information, refer to the *Mercury Diagnostics for J2EE & .NET for LoadRunner 8.1 Installation and User's Guide*.

#### <span id="page-583-0"></span>**Setting Graph Filter Properties**

You can filter the J2EE & .NET Diagnostics graphs so that the displayed data is more suitable to your needs. You can filter using the following methods:

- ➤ Before opening a graph, enter filter criteria in the **Graph Properties** box of the **Open Graph** dialog box. For more information, see ["Opening](#page-49-0)  [Analysis Graphs" on page 30.](#page-49-0)
- ➤ From an open graph, enter filter criteria in the **Filter condition** fields in a filter dialog box. For more information, see ["Filtering and Sorting Graph](#page-67-0)  [Data" on page 48.](#page-67-0)

You can filter the J2EE & .NET Diagnostics graphs by the following fields:

**Scenario Elapsed Time**: Shows data for transactions that ended during the specified time.

**Transaction Name - J2EE**/**.NET**: Shows data for a specified transaction.

**Layer Name**: Shows data for specified layers.

**Class Name**: Shows data for specified classes.

**SQL Logical Name**: Shows data for specified SQL logical names. Due to the length of some SQL names, after you choose an SQL statement it is assigned a "logical name." This logical name is used in the filter dialog, legend, grouping, and other places in place of the full SQL statement. You can view the full SQL statement in the Measurement Description dialog box (**View > Show Measurement Description**).

Some JDBC methods have the ability to invoke SQL's (each method can invoke several different SQL's) so there is another level of breakdown which is the SQL statements.

**Note:** For the methods that do not have SQL statement when reaching this level of breakdown you see **NoSql**.

#### <span id="page-584-0"></span>**J2EE/.NET - Transaction Response Time Server Side Graph**

The J2EE/.NET - Transaction Response Time Server Side graph displays the transaction server response time of transactions that include steps that cause activity on the J2EE/.NET backend. The reported times, measured from the point when the transaction reached the Web server to the point it left the Web server, include only the time that was spent in the J2EE/.NET backend.

The x-axis represents elapsed time. The y-axis represents the average response time (in seconds) of each transaction.

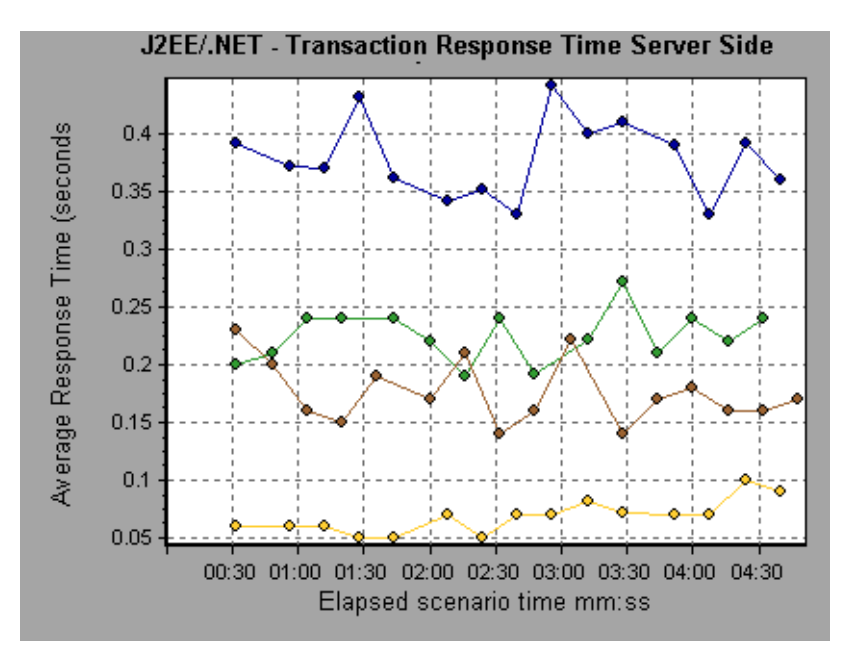

To break the displayed elements down further, see ["Viewing J2EE & .NET](#page-568-0)  [Diagnostics Data" on page 549.](#page-568-0)

#### <span id="page-585-0"></span>**J2EE/.NET - Average Method Response Time in Transactions Graph**

The J2EE/.NET - Average Method Response Time in Transactions graph displays the average response time for the server side methods, computed as Total Method Response Time/Number of Method calls. For example, if a method was executed twice by an instance of transaction A and once by another instance of the same transaction, and it took three seconds for each execution, the average response time is 9/3, or 3 seconds. The method time does not include calls made from the method to other methods.

The x-axis represents elapsed time. The y-axis represents the average response time (in seconds) per method.

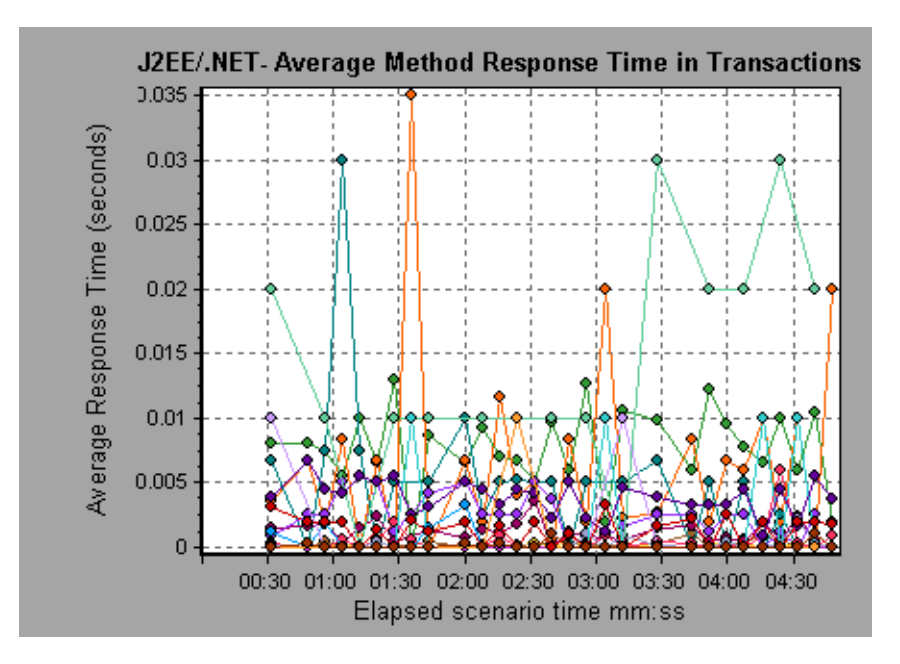

#### <span id="page-586-0"></span>**J2EE/.NET - Transaction Time Spent in Element Graph**

The J2EE/.NET - Transaction Time Spent in Element graph displays the server response time for the selected element (layer, class, or method) within each transaction.

The display of graph data is determined by the graph properties selected when the graph was opened, as described in the following table:

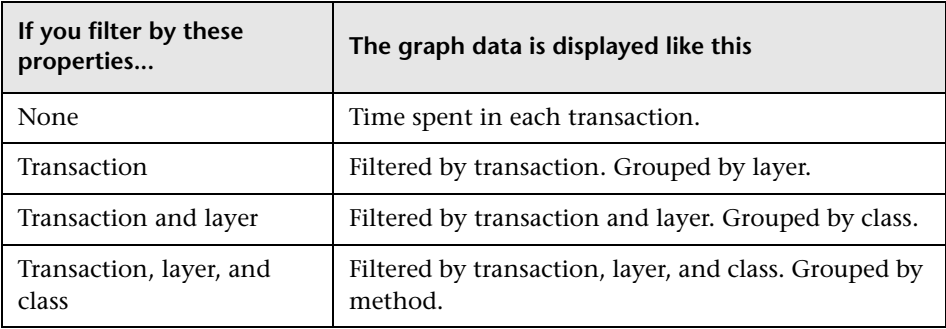

For more information on filtering by graph properties, see ["Setting Graph](#page-583-0)  [Filter Properties" on page 564.](#page-583-0)

The time is computed as Total Response Time/Total Number of Transactions. For example, if a method was executed twice by an instance of transaction A and once by another instance of the same transaction, and it took three seconds for each execution, the average response time is 9/2, or 4.5 seconds. The transaction time does not include the nested calls from within each transaction.

The x-axis represents elapsed time. The y-axis represents the average response time (in seconds) per element within the transaction.

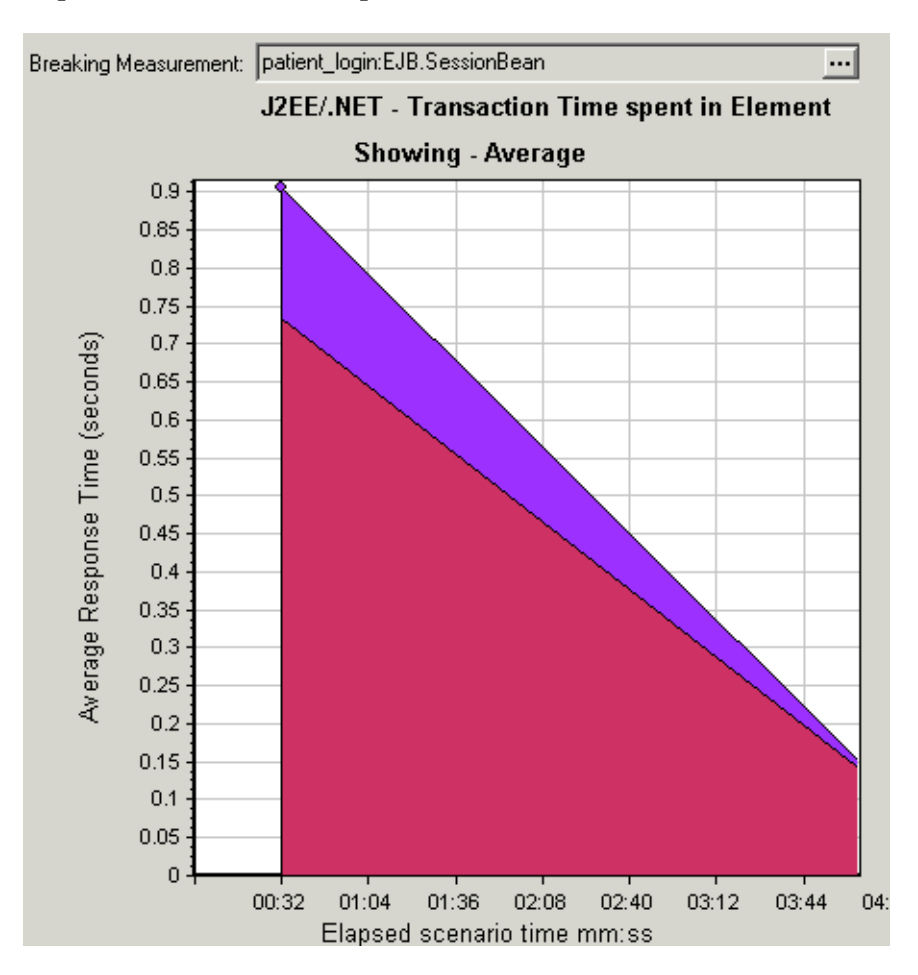

To obtain data for this graph, you must enable the J2EE & .NET Diagnostics module (from the Controller or Console) before running the scenario or test.

You can break down the displayed elements. For more information, see ["Viewing J2EE & .NET Diagnostics Data" on page 549.](#page-568-0)

#### <span id="page-588-0"></span>**J2EE/.NET - Transactions per Second Graph**

The J2EE/.NET - Transactions per Second graph displays the number of completed sampled transactions during each second of a scenario run.

The number of transactions included in the sample is determined by the sampling percentage set in the Diagnostics Distribution dialog box in the Controller (**Diagnostics > Configuration**). For more information, refer to the *Mercury Diagnostics for J2EE & .NET for LoadRunner 8.1 Installation and User's Guide*.

The x-axis represents elapsed time. The y-axis represents the number of completed sampled transactions per second.

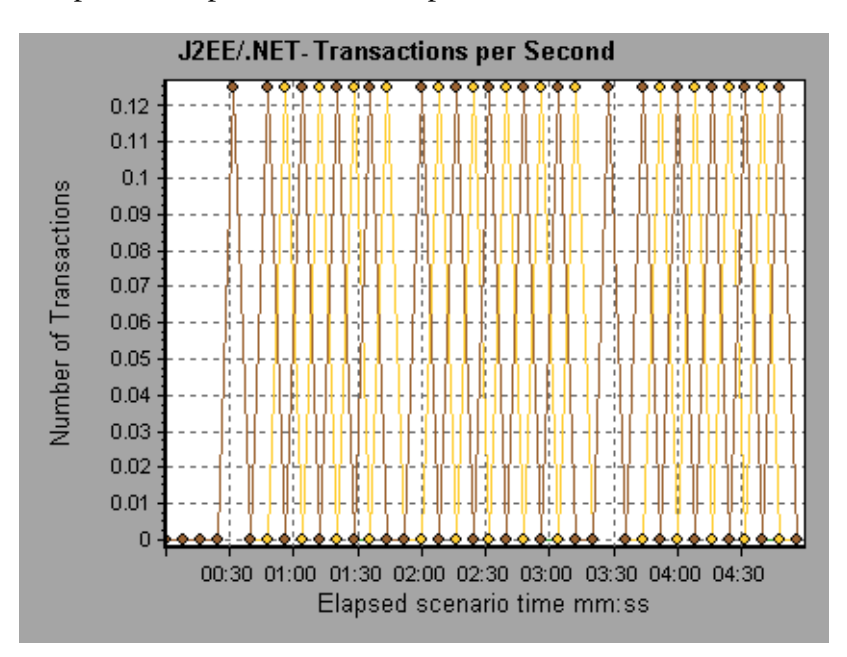

#### <span id="page-589-0"></span>**J2EE/.NET - Method Calls per Second in Transactions Graph**

The J2EE/.NET – Method Calls per Second in Transactions graph displays the number of completed sampled methods during each second of a scenario run.

The number of methods included in the sample is determined by the sampling percentage set in the Diagnostics Distribution dialog box in the Controller (**Diagnostics > Configuration**). For more information, refer to the *Mercury Diagnostics for J2EE & .NET for LoadRunner 8.1 Installation and User's Guide*.

The x-axis represents elapsed time. The y-axis represents the number of completed sampled methods per second.

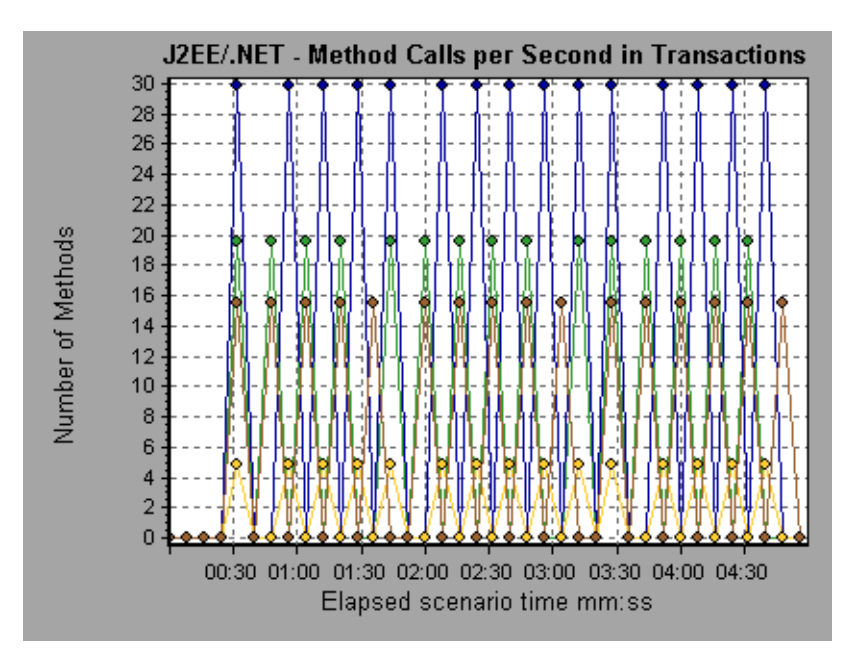

#### <span id="page-590-0"></span>**J2EE/.NET - Average Number of Exceptions in Transactions Graph**

The J2EE/.NET – Average Number of Exceptions in Transactions graph displays the average number of code exceptions per method, transaction, or request that were monitored during the selected time range.

The x-axis represents elapsed time. The y-axis represents the number of events.

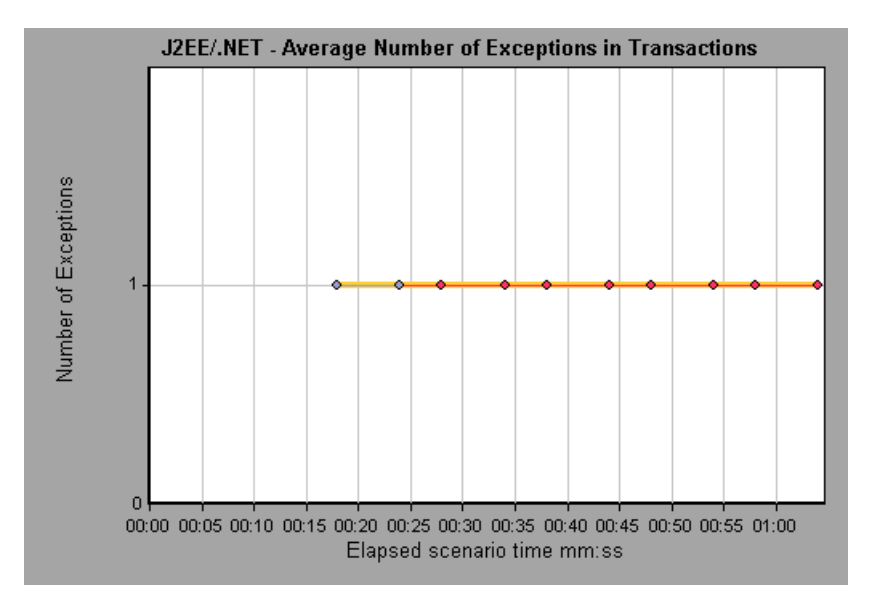

#### <span id="page-591-0"></span>**J2EE/.NET - Average Number of Timeouts in Transactions Graph**

The J2EE/.NET – Average Number of Timeouts in Transactions graph displays the average number of timeouts per method, transaction, or request that were monitored during the selected time range.

The x-axis represents elapsed time. The y-axis represents the number of events.

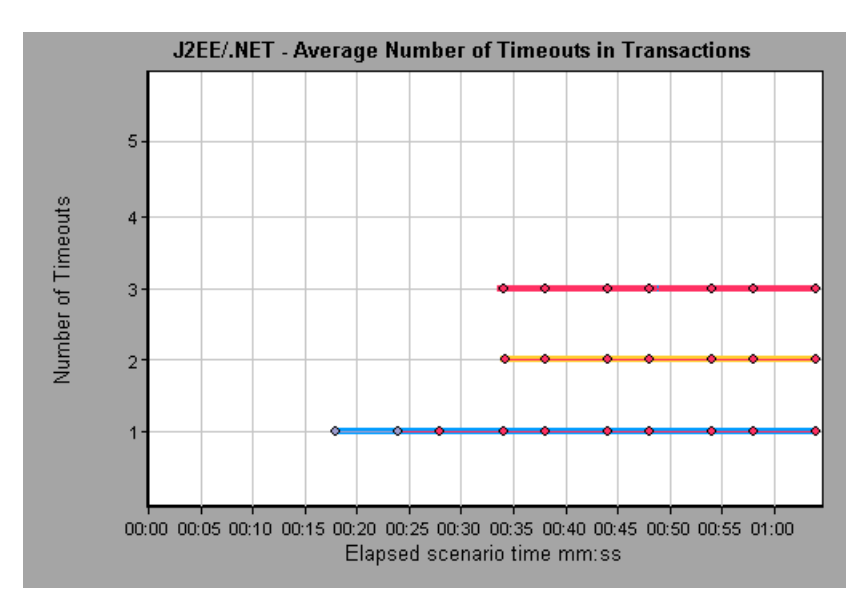

### **J2EE & .NET Server Diagnostics Graphs**

The following J2EE/.NET Server Diagnostics graphs are available:

- ➤ [J2EE/.NET Server Request Response Time Graph](#page-594-0)
- ➤ [J2EE/.NET Average Server Method Response Time Graph](#page-595-0)
- ➤ [J2EE/.NET Server Request Time Spent in Element Graph](#page-596-0)
- ➤ [J2EE/.NET Server Requests per Second Graph](#page-598-0)
- ➤ [J2EE/.NET Server Methods Calls per Second Graph](#page-599-0)
- ➤ [J2EE/.NET Average Number of Exceptions on Server Graph](#page-600-0)
- ➤ [J2EE/.NET Average Number of Timeouts on Server Graph](#page-601-0)

**Note:** To obtain data for these graphs, you must enable the Mercury Diagnostics Server (from the Controller or Console) before running the scenario or session step. For more information, refer to the *Mercury Diagnostics for J2EE & .NET for LoadRunner 8.1 Installation and User's Guide*.

#### **Setting Graph Filter Properties**

You can filter the J2EE/.NET Server Diagnostics graphs so that the displayed data is more suitable to your needs. You can filter using the following methods:

- ➤ Before opening a graph, enter filter criteria in the **Graph Properties** box of the **Open Graph** dialog box. For more information, see ["Opening](#page-49-0)  [Analysis Graphs" on page 30.](#page-49-0)
- ➤ From an open graph, enter filter criteria in the **Filter condition** fields in a filter dialog box. For more information, see ["Filtering and Sorting Graph](#page-67-0)  [Data" on page 48.](#page-67-0)

You can filter the J2EE/.NET Server Diagnostics graphs by the following fields:

**Scenario Elapsed Time**: Shows data for requests that ended during the specified time.

**Server Request**: Shows data for a specified request.

**Layer Name**: Shows data for specified layers.

**Class Name**: Shows data for specified classes.

**SQL Logical Name**: Shows data for specified SQL logical names. Due to the length of some SQL names, after you choose an SQL statement it is assigned a "logical name." This logical name is used in the filter dialog, legend, grouping, and other places in place of the full SQL statement. You can view the full SQL statement in the Measurement Description dialog box (**View > Show Measurement Description**).

#### <span id="page-594-0"></span>**J2EE/.NET - Server Request Response Time Graph**

The J2EE/.NET - Server Request Response Time graph displays the server response time of requests that include steps that cause activity on the J2EE/.NET backend. The reported times, measured from the point when the request reached the Web server to the point it left the Web server, include only the time that was spent in the J2EE/.NET backend.

The x-axis represents elapsed time. The y-axis represents the average time (in seconds) taken to perform each request.

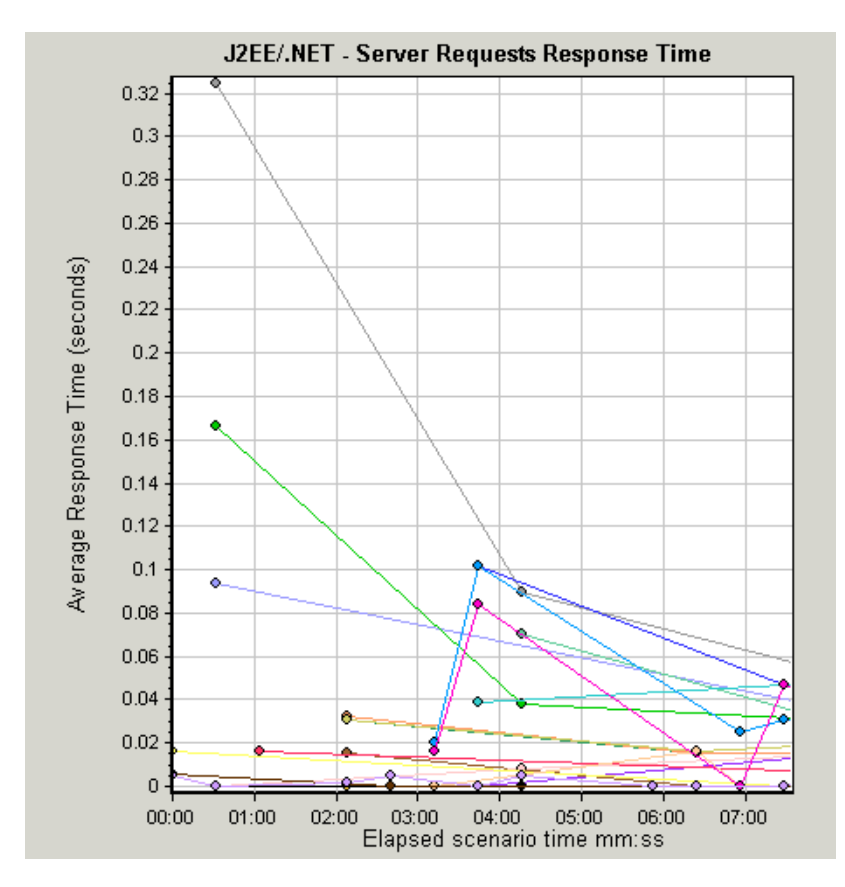

To break the displayed elements down further, see ["Viewing J2EE & .NET](#page-568-0)  [Diagnostics Data" on page 549.](#page-568-0)

#### <span id="page-595-0"></span>**J2EE/.NET - Average Server Method Response Time Graph**

The J2EE/.NET - Average Server Method Response Time graph displays the average response time for the server side methods, computed as Total Method Response Time/Number of Method calls. For example, if a method was executed twice by an instance of transaction A and once by another instance of the same transaction, and it took three seconds for each execution, the average response time is 9/3, or 3 seconds. The method time does not include calls made from the method to other methods.

The x-axis represents elapsed time. The y-axis represents the average response time (in seconds) per method.

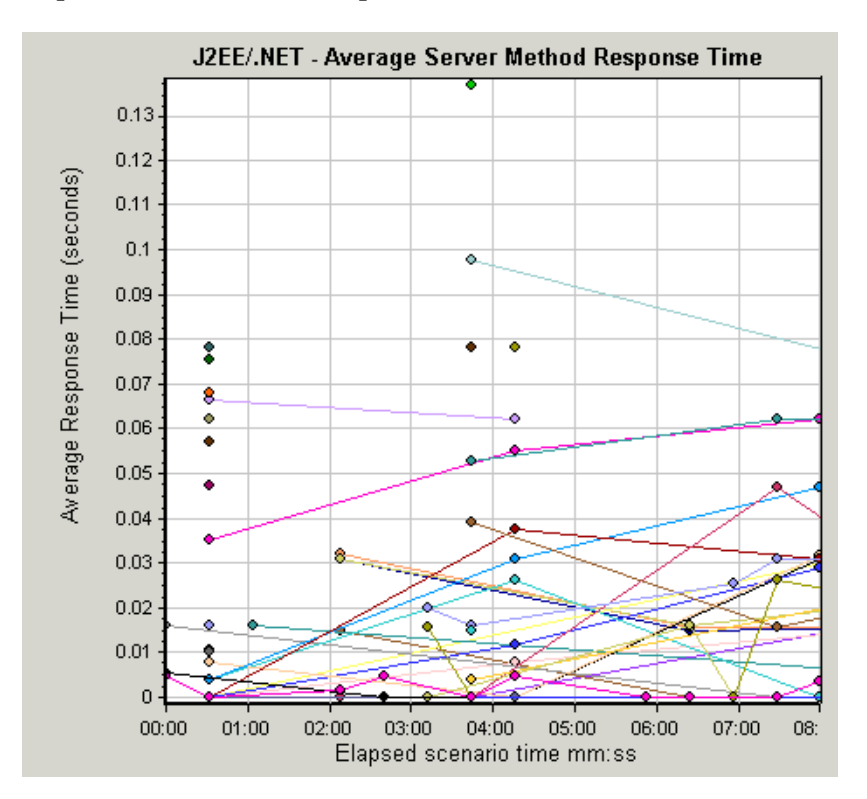

To break the displayed elements down further, see ["Using the J2EE & .NET](#page-574-0)  [Breakdown Options" on page 555.](#page-574-0)

#### <span id="page-596-0"></span>**J2EE/.NET - Server Request Time Spent in Element Graph**

The J2EE/.NET - Server Request Time Spent in Element graph displays the server response time for the selected element (layer, class, or method) within each server request.

The display of graph data is determined by the Graph Properties selected when the graph was opened, as described in the following table:

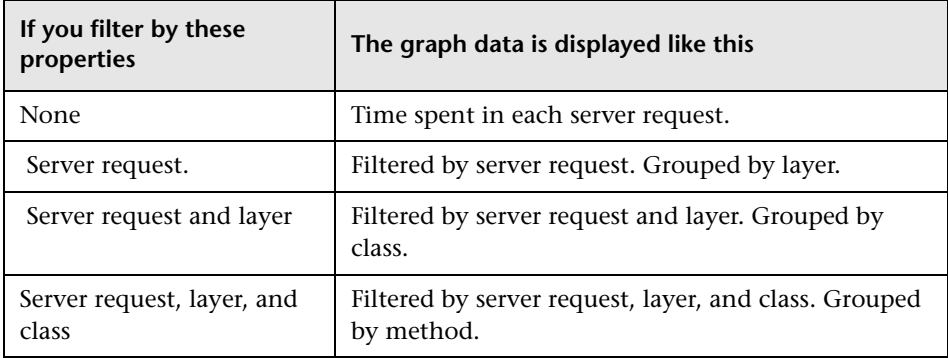

For more information on filtering by graph properties, see ["Setting Graph](#page-583-0)  [Filter Properties" on page 564.](#page-583-0)

The time is computed as Total Response Time/Total Number of Server Requests. For example, if a method was executed twice by an instance of server request A and once by another instance of the same server request, and it took three seconds for each execution, the average response time is 9/2, or 4.5 seconds. The server request time does not include the nested calls from within each server request.

The x-axis represents elapsed time. The y-axis represents the average response time (in seconds) per element within the server request.

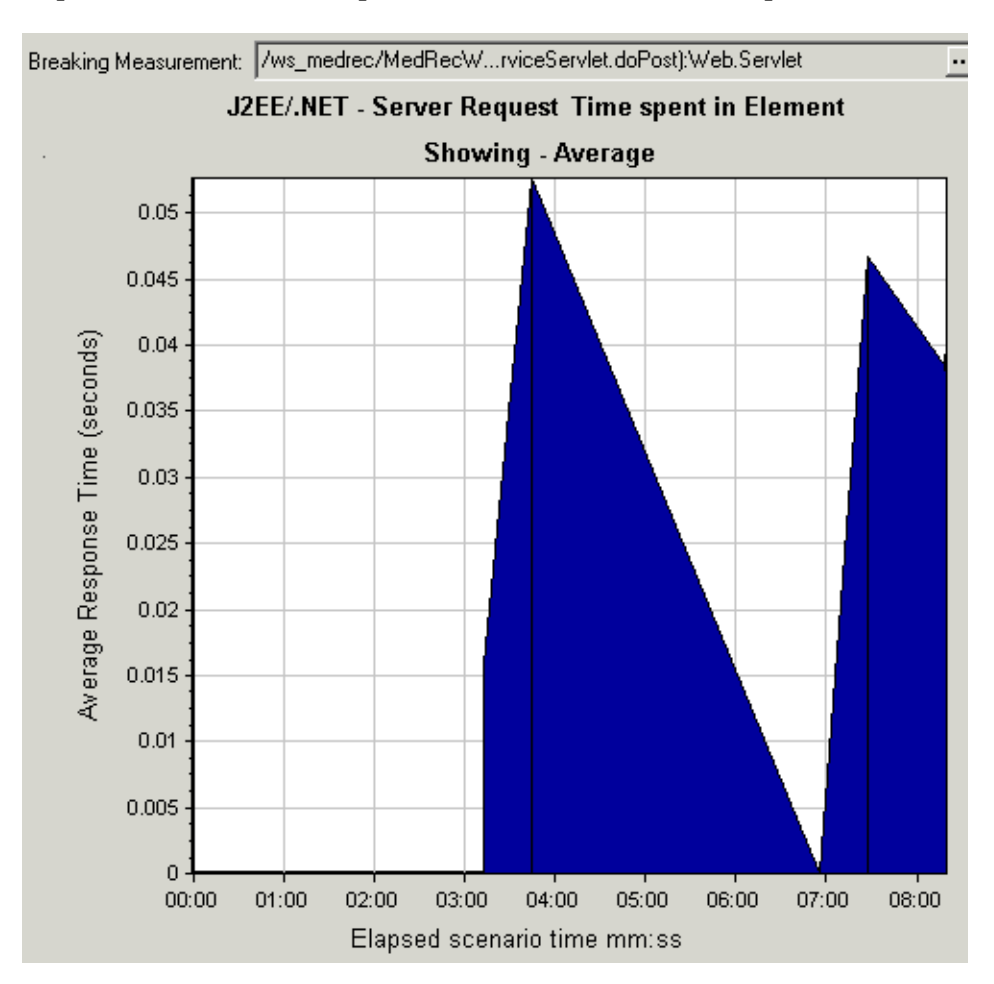

To obtain data for this graph, you must enable the J2EE & .NET Diagnostics module (from the Controller or Console) before running the scenario or session step. For more information, refer to the *Mercury Diagnostics for J2EE & .NET for LoadRunner 8.1 Installation and User's Guide*.

You can break down the displayed elements. For more information, see ["Viewing J2EE & .NET Diagnostics Data" on page 549.](#page-568-0)

#### <span id="page-598-0"></span>**J2EE/.NET - Server Requests per Second Graph**

The J2EE/.NET - Server Requests per Second graph displays the number of completed sampled requests during each second of a scenario run.

The number of requests included in the sample is determined by the sampling percentage set in the Diagnostics Distribution dialog box in the Controller (**Diagnostics > Configuration**). For more information, refer to the *Mercury Diagnostics for J2EE & .NET for LoadRunner 8.1 Installation and User's Guide*.

The x-axis represents elapsed time. The y-axis represents the number of completed sampled requests per second.

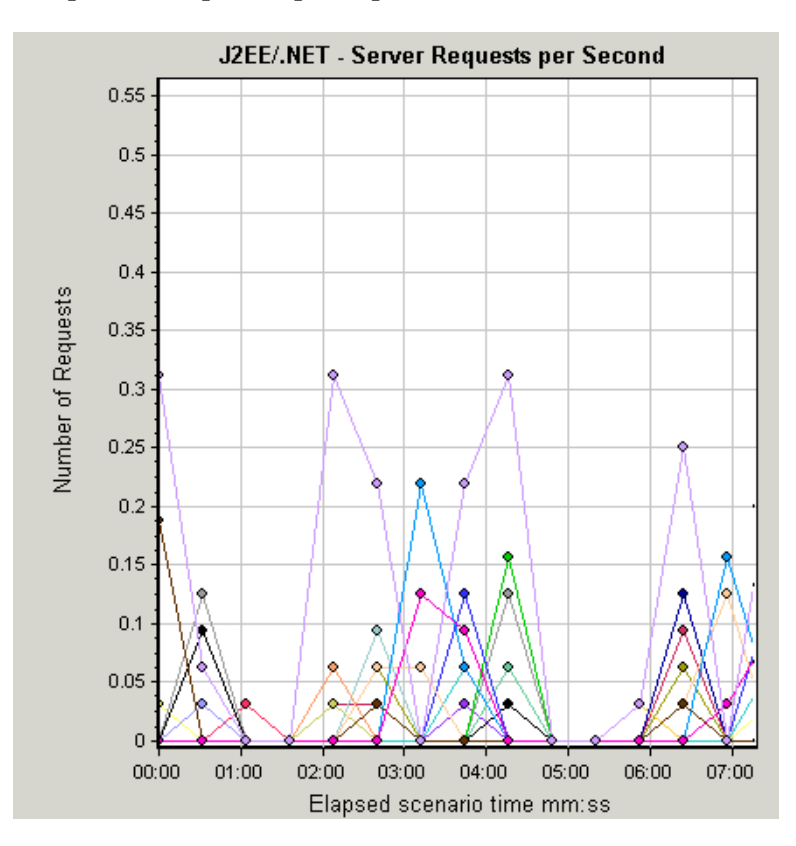

To break the displayed elements down further, see ["Using the J2EE & .NET](#page-574-0)  [Breakdown Options" on page 555](#page-574-0).

#### <span id="page-599-0"></span>**J2EE/.NET - Server Methods Calls per Second Graph**

The J2EE/.NET – Server Methods Calls per Second graph displays the number of completed sampled methods during each second of a scenario run. The number of methods included in the sample is determined by the sampling percentage set in the Diagnostics Distribution dialog box in the Controller (**Diagnostics > Configuration**). For more information, refer to the *Mercury Diagnostics for J2EE & .NET for LoadRunner 8.1 Installation and User's Guide*. The x-axis represents elapsed time. The y-axis represents the number of completed sampled methods per second.

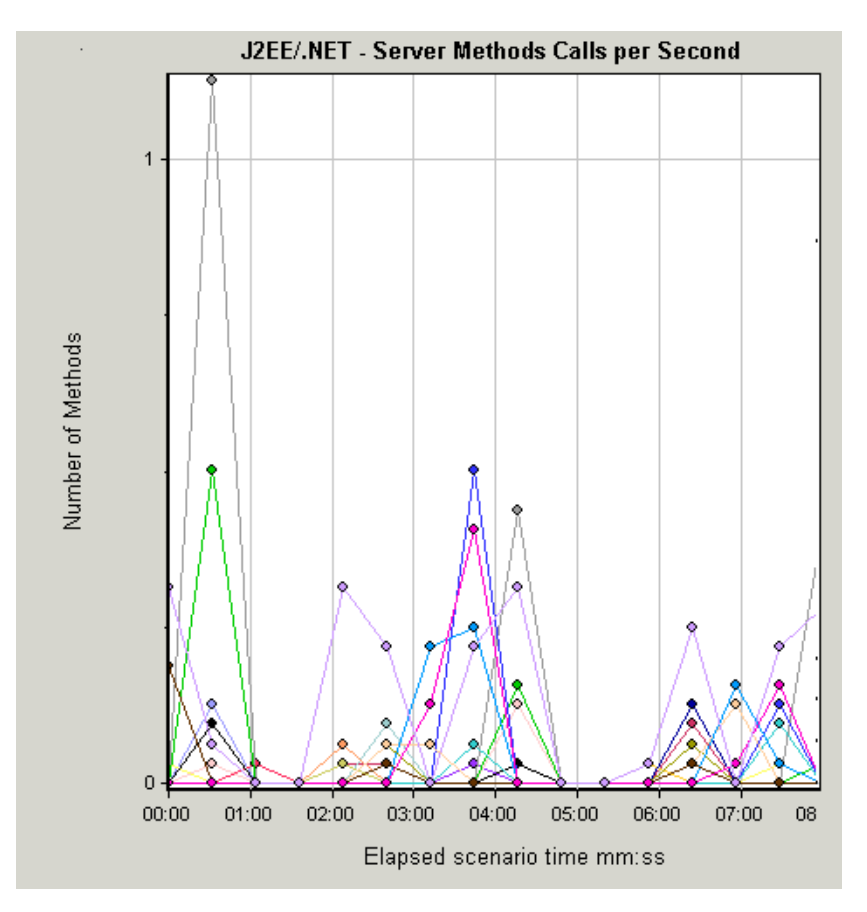

#### <span id="page-600-0"></span>**J2EE/.NET - Average Number of Exceptions on Server Graph**

The J2EE/.NET – Average Number of Exceptions on Server graph displays the average number of code exceptions per method that were monitored during the selected time range.

The x-axis represents elapsed time. The y-axis represents the number of events.

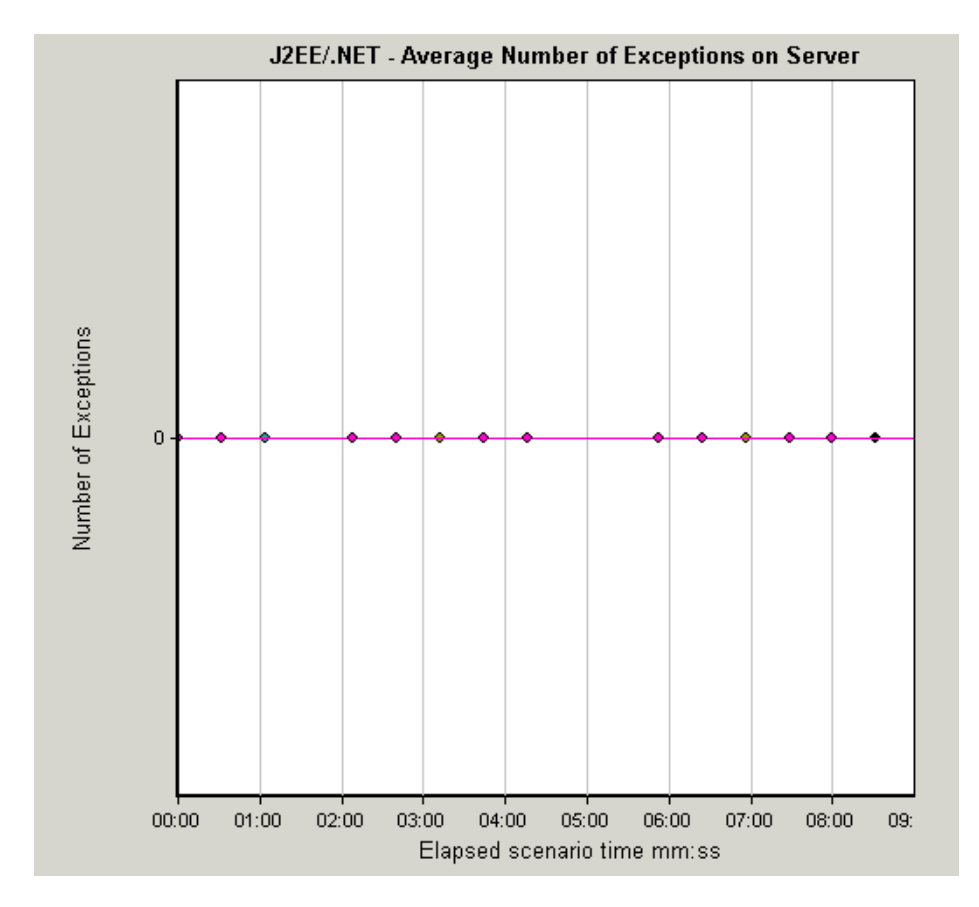

To break the displayed elements down further, see ["Using the J2EE & .NET](#page-574-0)  [Breakdown Options" on page 555](#page-574-0).

#### <span id="page-601-0"></span>**J2EE/.NET - Average Number of Timeouts on Server Graph**

The J2EE/.NET – Average Number of Timeouts on Server graph displays the average number of timeouts per method that were monitored during the selected time range.

The x-axis represents elapsed time. The y-axis represents the number of events.

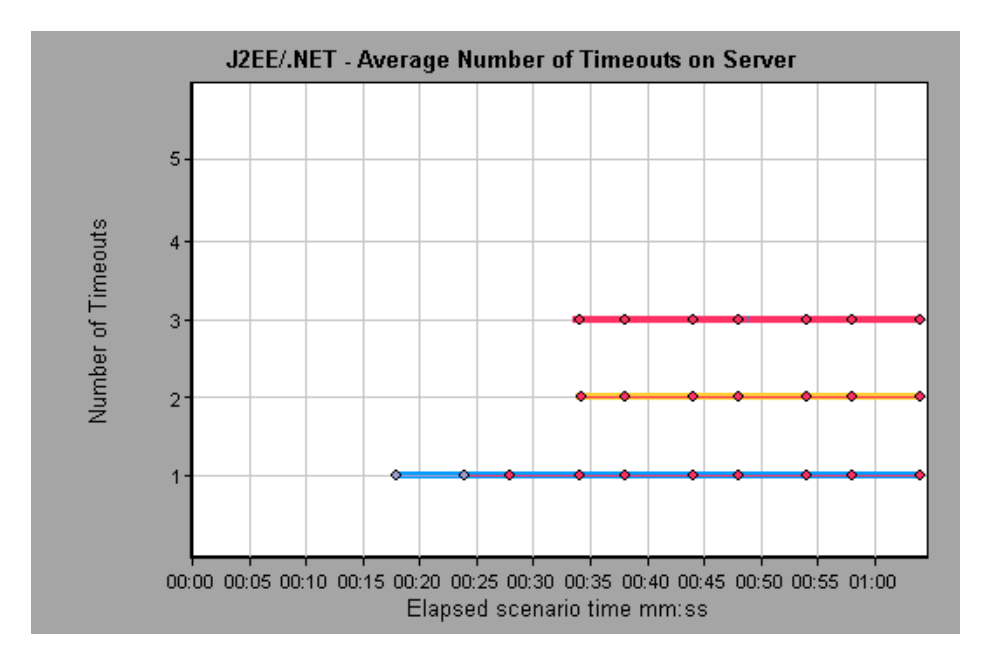

# **Part V**

# **Appendixes**

**A** 

# **Interpreting Analysis Graphs**

LoadRunner Analysis graphs present important information about the performance of your scenario or session step. Using these graphs, you can identify and pinpoint bottlenecks in your application and determine what changes are needed to improve its performance.

This chapter describes the following topics:

- ➤ [Analyzing Transaction Performance](#page-605-0)
- ➤ [Using the Web Page Diagnostics Graphs](#page-607-0)
- ➤ [Using Auto Correlation](#page-609-0)
- ➤ [Identifying Server Problems](#page-614-0)
- ➤ [Identifying Network Problems](#page-615-0)
- ➤ [Comparing Scenario and Session Step Results](#page-616-0)

**Note:** The chapter presents examples from Web load tests.

# <span id="page-605-0"></span>**Analyzing Transaction Performance**

#### The **Average Transaction Response Time** and **Transaction Performance**

**Summary** graphs should be your starting point in analyzing a scenario or session step run. Using the Transaction Performance Summary graph, you can determine which transaction(s) had a particularly high response time during scenario or session step execution. Using the Average Transaction Response Time graph, you can view the behavior of the problematic transaction(s) during each second of the scenario or session step run.

**Question 1**: Which transactions had the highest response time? Was the response time for these transactions high throughout the scenario or session step, or only at certain points during scenario or session step execution? **Answer:** The Transaction Performance Summary graph demonstrates a summary of the minimum, average, and maximum response time for each transaction during scenario or session step execution. In the example below, the response time of the Reservation transaction averaged 44.4 seconds during the course of the scenario or session step.

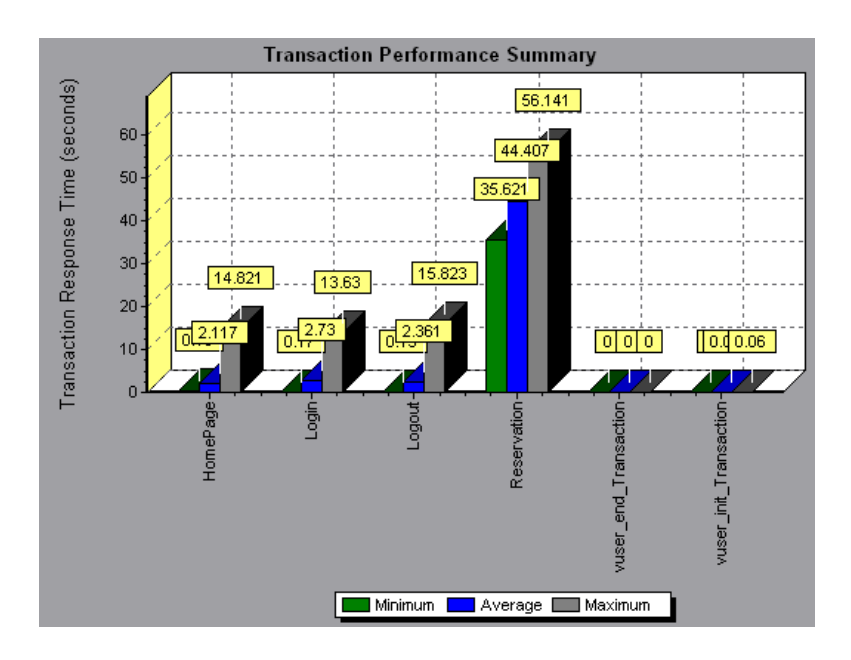

The Average Transaction Response Time graph demonstrates that response time was high for the Reservation transaction throughout the scenario or session step. Response time for this transaction was especially high approximately 55 seconds—during the sixth and thirteenth minutes of the scenario or session step.

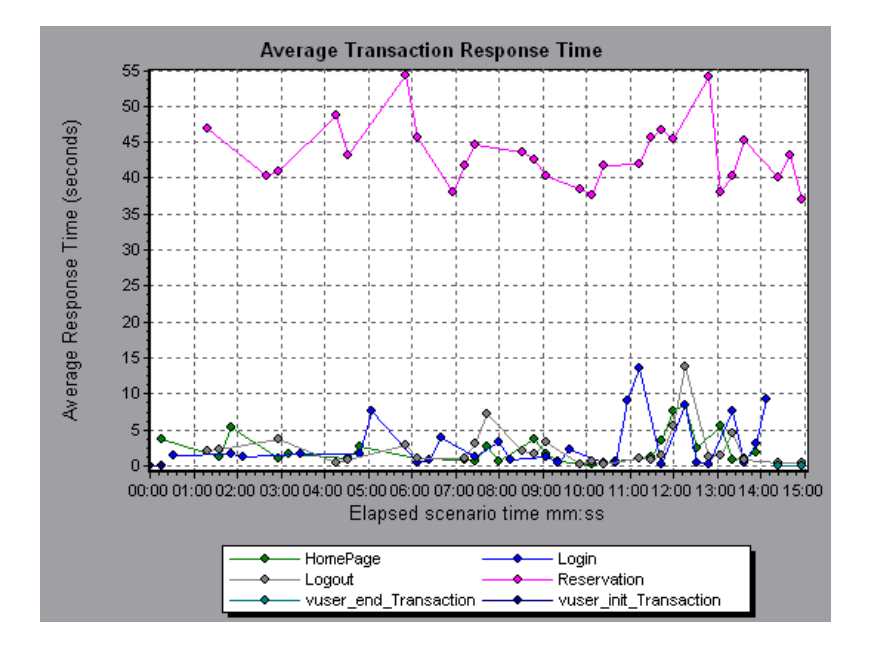

In order to pinpoint the problem and understand why response time was high for the Reservation transaction during this scenario or session step, it is necessary to break down the transactions and analyze the performance of each page component. To break down a transaction, right-click it in the Average Transaction Response Time or Transaction Performance Summary graph, and select **Web Page Diagnostics for <transaction name>**.

# <span id="page-607-0"></span>**Using the Web Page Diagnostics Graphs**

Using the Web Page Diagnostics graphs, you can drill down on the Average Transaction Response Time or Transaction Performance Summary graphs in order to view the download time for each page component in a transaction.

**Note:** This is possible only if you enabled the Web Page Diagnostics feature before running your scenario or session step.

**Question 2**: Which page components were responsible for the high transaction response time? Were the problems that occurred network- or server-related?

**Answer:** The Web Page Diagnostics graph displays a breakdown of the download time for each page component in the Reservation transaction.

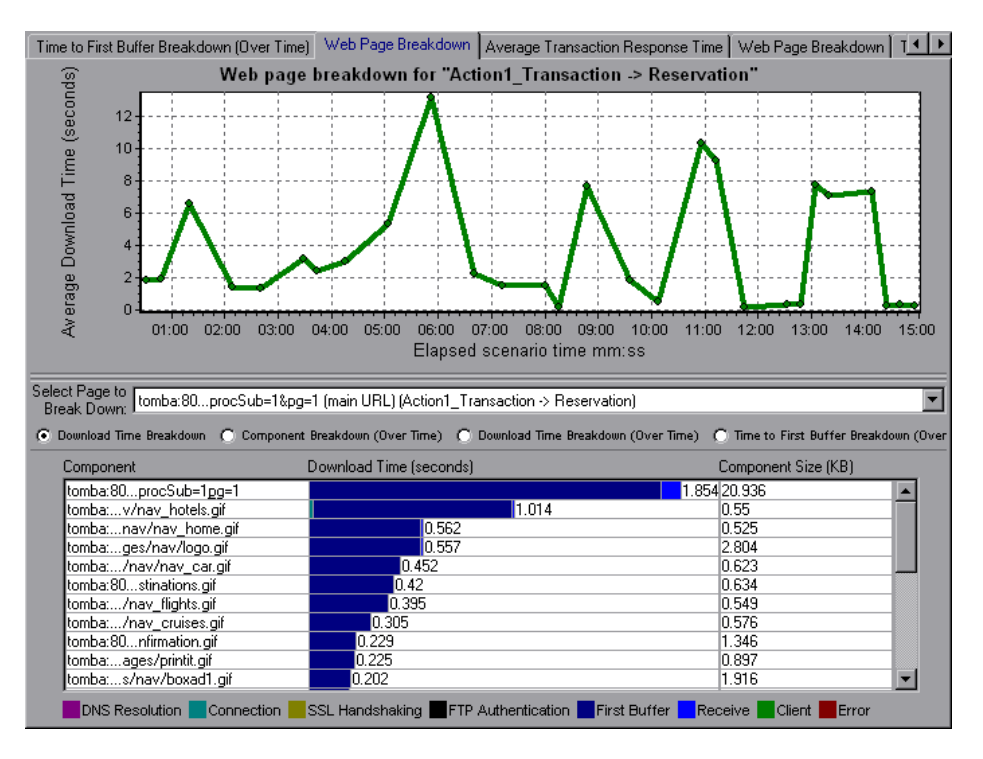

If the download time for a component was unacceptably long, note which measurements—DNS resolution time, connection time, time to first buffer, SSL handshaking time, receive time, and FTP authentication time—were responsible for the lengthy download. To view the point during the scenario or session step at which the problem occurred, select the Page Download Breakdown (Over Time) graph. For more information regarding the measurements displayed, see ["Page Download Time Breakdown Graph" on](#page-206-0)  [page 187](#page-206-0).

To identify whether a problem is network- or server-related, select the Time to First Buffer Breakdown (Over Time).

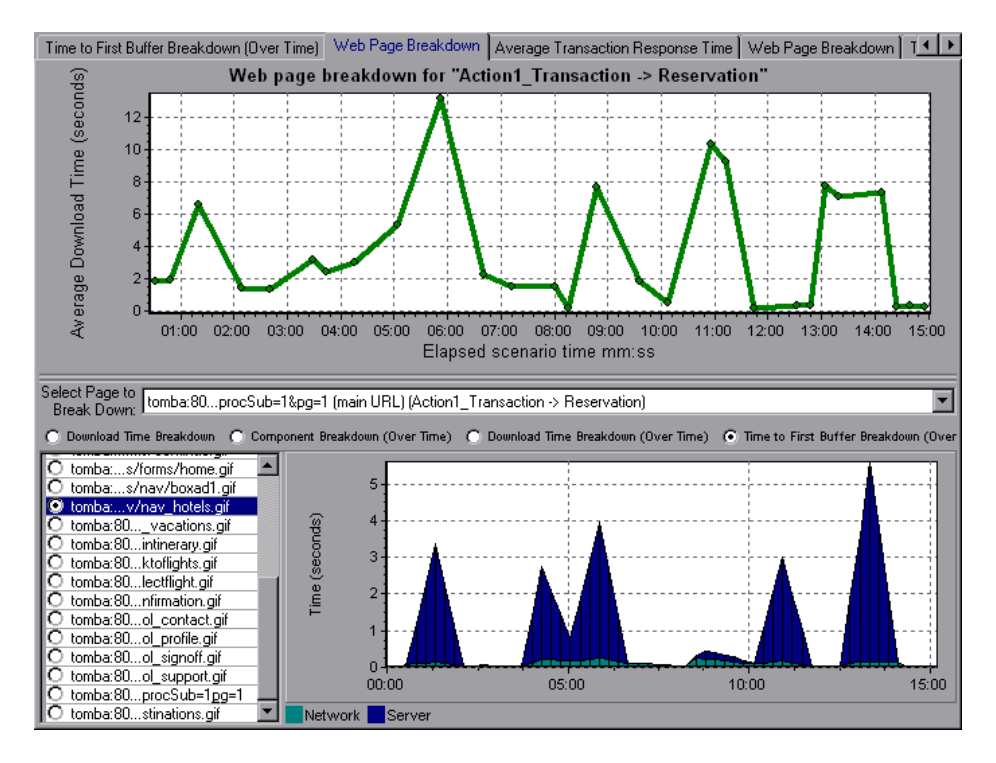

The above graph demonstrates that the server time was much higher than the network time. If the server time is unusually high, use the appropriate server graph to identify the problematic server measurements and isolate the cause of server degradation. If the network time is unusually high, use the Network Monitor graphs to determine what network problems caused the performance bottleneck.

# <span id="page-609-0"></span>**Using Auto Correlation**

You can identify the cause of a server or network bottleneck by analyzing the Web Page Diagnostics graphs, or by using the auto correlation feature. The auto correlation feature applies sophisticated statistical algorithms to pinpoint the measurements that had the greatest impact on a transaction's response time.

**Question 3**: Did a bottleneck occur in the system? If so, what was the cause of the problem?

**Answer:** The Average Transaction Response Time graph displays the average response time during the course of the scenario or session step for each transaction. Using this graph, you can determine which transaction(s) had a particularly high response time during scenario or session step execution.

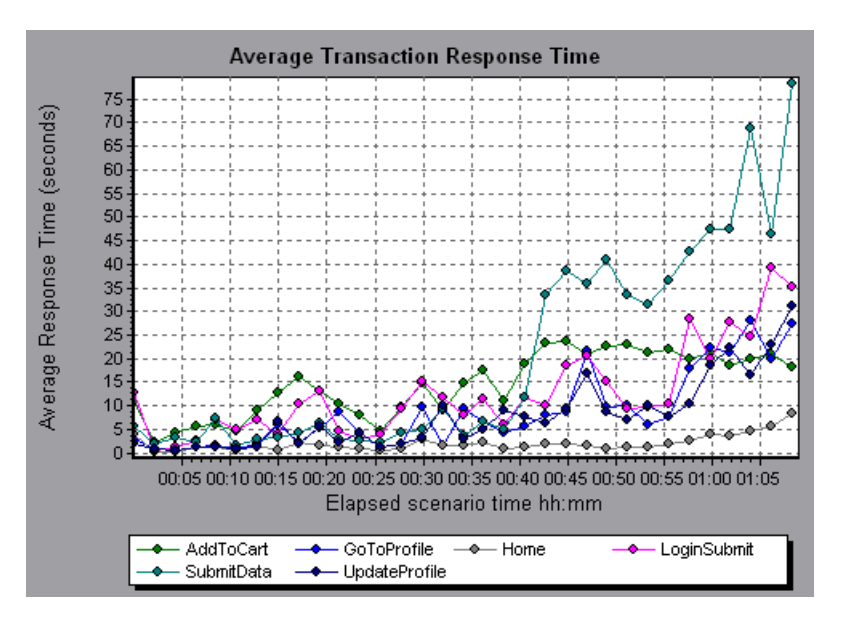

The above graph demonstrates that the response time for the SubmitData transaction was relatively high toward the end of the scenario or session step. To correlate this transaction with all of the measurements collected during the scenario or session step, right-click the SubmitData transaction and select **Auto Correlate**.

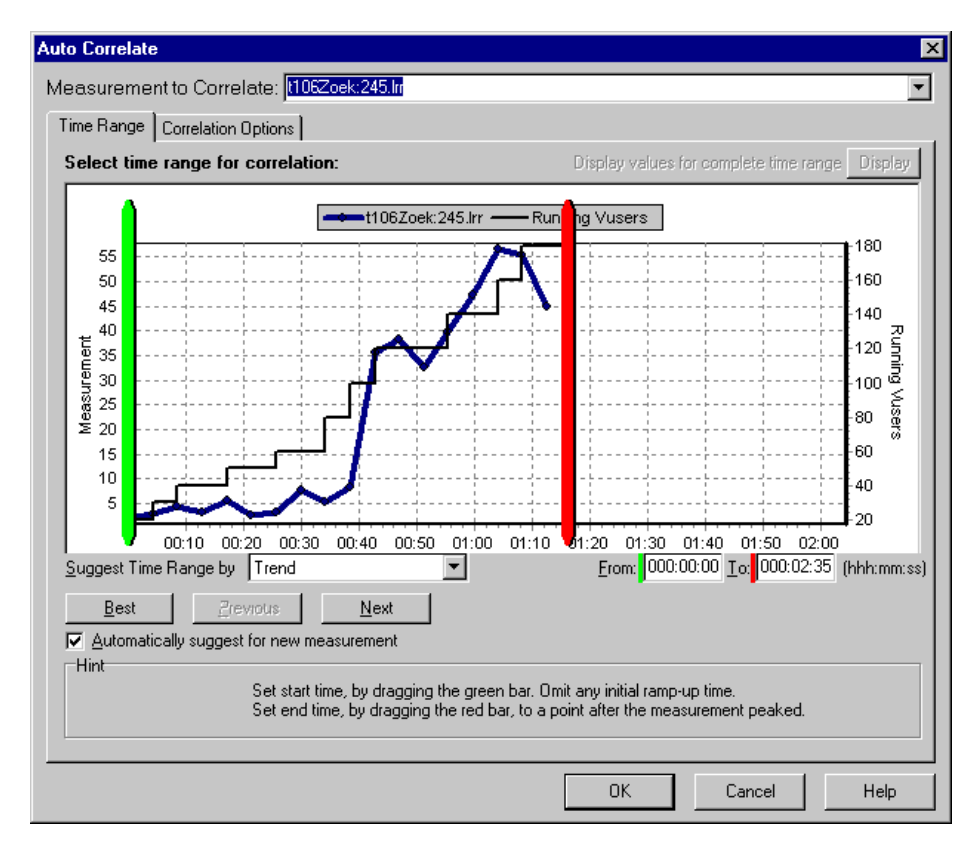

In the dialog box that opens, choose the time frame you want to examine.

Click the **Correlation Options** tab, select the graphs whose data you want to correlate with the SubmitData transaction, and click **OK**.

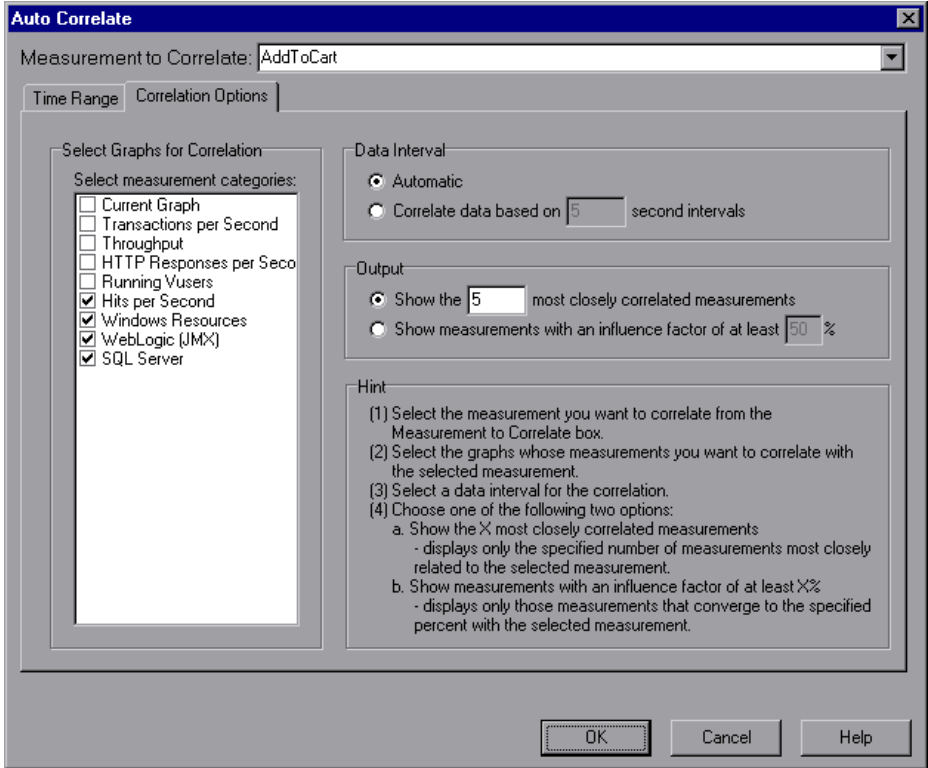
In the following graph, Analysis displays the five measurements most closely correlated with the SubmitData transaction.

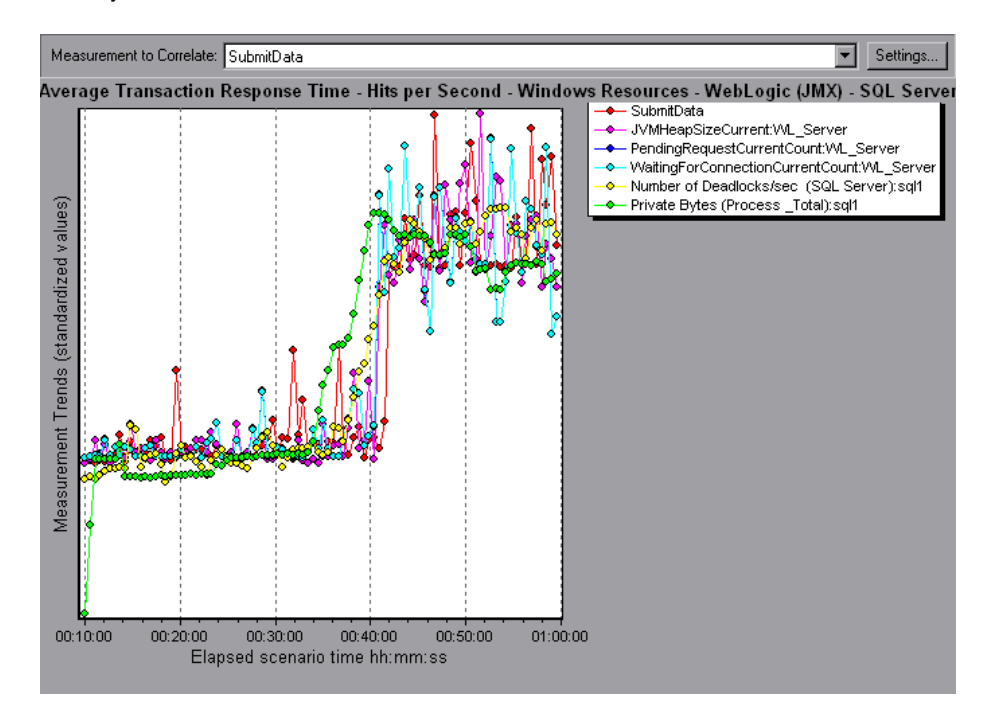

This correlation example demonstrates that the following database and Web server measurements had the greatest influence on the SubmitData transaction:

- ➤ **Number of Deadlocks/sec** (SQL server)
- ➤ **JVMHeapSizeCurrent** (WebLogic server)
- ➤ **PendingRequestCurrentCount** (WebLogic server)
- ➤ **WaitingForConnectionCurrentCount** (WebLogic server)
- ➤ **Private Bytes (Process\_Total)** (SQL server).

Using the appropriate server graph, you can view data for each of the above server measurements and isolate the problem(s) that caused the bottleneck in the system.

For example, the graph below demonstrates that both the **JVMHeapSizeCurrent** and **Private Bytes (Process\_Total)** WebLogic (JMX) application server measurements increase as the number of running Vusers increases.

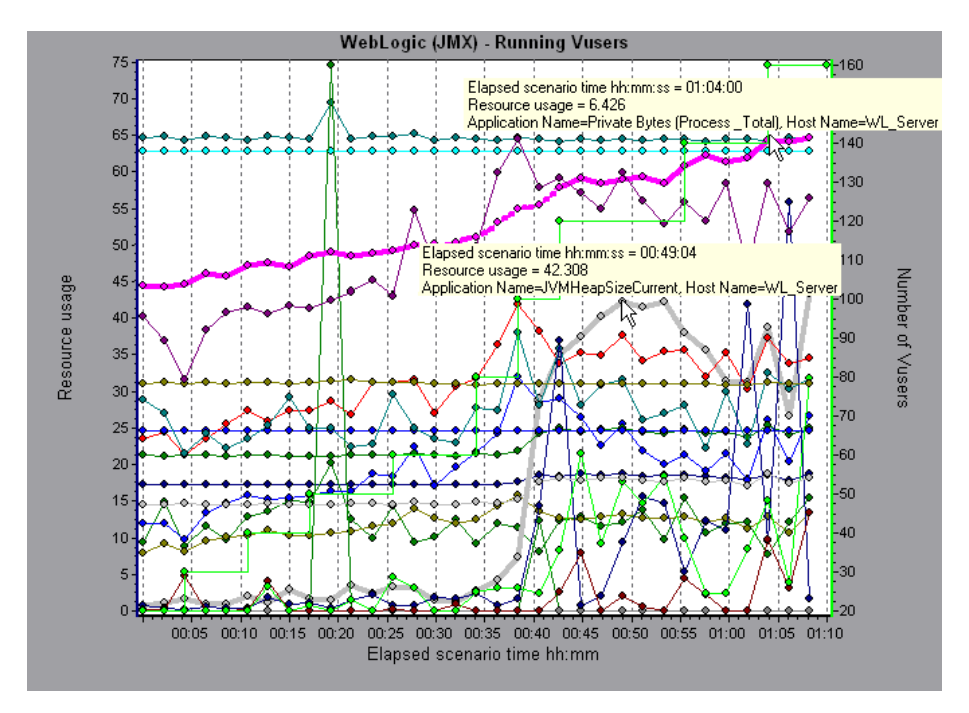

The above graph, therefore, indicates that these two measurements contributed to the slow performance of the WebLogic (JMX) application server, which affected the response time of the SubmitData transaction.

# **Identifying Server Problems**

Web site performance problems can be a result of many factors. Nearly half of the performance problems, however, can be traced to Web, Web application, and database server malfunctioning. Dynamic Web sites that rely heavily on database operations are particularly at risk for performance problems.

The most common database problems are inefficient index design, fragmented databases, out-of-date statistics, and faulty application design. Database system performance can therefore be improved by using smaller result sets, automatically updating data, optimizing indexes, frequently compacting data, implementing a query or a lock on time-outs, using shorter transactions, and avoiding application deadlocks.

In twenty percent of load tests, Web and Web application servers are found to be the cause of performance bottlenecks. The bottlenecks are usually the result of poor server configuration and insufficient resources. For example, poorly written code and DLLs can use nearly all of a computer's processor time (CPU) and create a bottleneck on the server. Likewise, physical memory constraints and mismanagement of server memory can easily cause a server bottleneck. It is therefore advisable to check both the CPU and physical memory of your server before exploring other possible causes of poor Web or Web application server performance.

For information about other useful Web, Web application, and database server measurements, refer to the *Mercury LoadRunner Controller User's Guide* or *Mercury Tuning Console User's Guide*.

#### <span id="page-614-0"></span>**HTTPS Problems**

Excessive use of HTTPS and other security measures can quickly exhaust server resources and contribute to system bottlenecks. For example, when HTTPS is implemented on the Web server during a load test, system resources are quickly exhausted by a relatively small load. This is caused by secured socket layer (SSL) resource-intensive operations.

Continuously open connections can also drain server resources. Unlike browsers, servers providing SSL services typically create numerous sessions with large numbers of clients. Caching the session identifiers from each transaction can quickly exhaust the server's resources. In addition, the "keep-alive" enhancement features of most Web browsers keep connections open until they are explicitly terminated by the client or server. As a result, server resources may be wasted as large numbers of idle browsers remain connected to the server.

The performance of secured Web sites can be improved by:

- ➤ Fine-tuning the SSL and HTTPS services according to the type of application
- ➤ Using SSL hardware accelerators, such as SSL accelerator appliances and cards
- ➤ Changing the level of security according to the level of sensitivity of the data (i.e., changing the key length used for public-key encryption from 1,024 to 512 bits)
- ➤ Avoiding the excessive use of SSL and redesigning those pages that have low levels of data sensitivity to use regular HTTPS

# **Identifying Network Problems**

Network bottlenecks can usually be identified when the load increment is considerable and is not significantly affecting any of the server side components, as in the case of informational sites using many static Web pages. In twenty-five percent of such cases, the pipe to the Internet cannot sufficiently handle the desired load and causes delays in incoming and outgoing requests. In addition, bottlenecks are frequently uncovered between the Web site and the ISP.

Using the Network Monitor graphs, you can determine whether, in fact, the network is causing a bottleneck. If the problem is network-related, you can locate the problematic segment so that it can be fixed.

# **Comparing Scenario and Session Step Results**

<span id="page-616-1"></span>Each time the system is fine tuned and another performance bottleneck is resolved, the same load test should be run again in order to verify that the problem has been fixed and that no new performance bottlenecks have been created. After performing the load test several times, you can compare the initial results to the final results.

The following graph displays a comparison of an initial load test and a final load test for a scenario or session step.

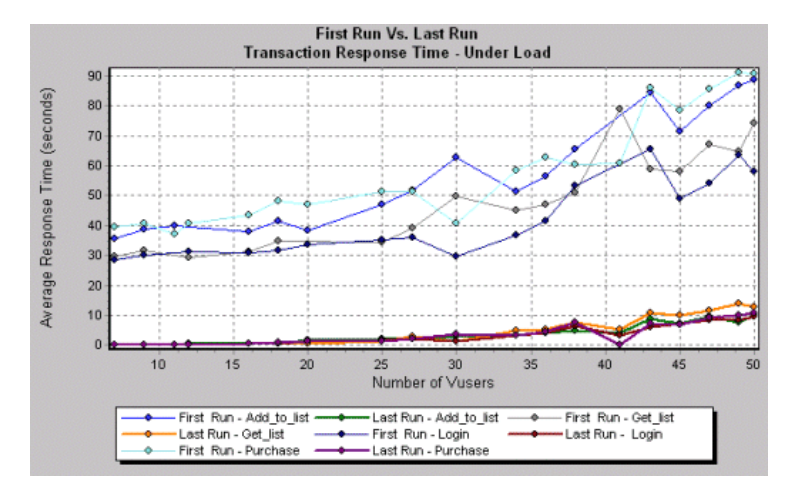

The first load test demonstrates the application's performance in its initial state, before any load testing was performed. From the graph, you can see that with approximately 50 Vusers, response time was almost 90 seconds, indicating that the application suffered from severe performance problems.

<span id="page-616-2"></span><span id="page-616-0"></span>Using the analysis process, it was possible to determine what architectural changes were necessary to improve the transaction response time. As a result of these site architectural changes, the transaction response time for the same business process, with the same number of users, was less than 10 seconds in the last load test performed. Using Analysis, therefore, the customer was able to increase site performance tenfold.

**Part V** • Appendix

# **Index**

#### **A**

Activity reports [444](#page-463-0) advanced display settings [38](#page-57-0) Analysis interpreting graphs [585](#page-604-0)–[597](#page-616-0) overview [3](#page-22-0)–[31](#page-50-0) sessions [5](#page-24-0) working with [33](#page-52-0)–[90](#page-109-0) Analyzing a Load Test [109](#page-128-0)–[123](#page-142-0) Antara FlameThrower graph [213](#page-232-0) Apache graph [239](#page-258-0) Application Component graphs [375](#page-394-0)–[394](#page-413-0) Application [Deployment Solutions graphs](#page-436-0) [409](#page-428-0)–417 Application [Traffic Management graphs](#page-450-0) [429](#page-448-0)–431 Ariba graph [253](#page-272-0) ASP graph [280](#page-299-0) Astra LoadTest Readme file [xiv](#page-15-0) ATG Dynamo graph [256](#page-275-0) Auto Correlate [81](#page-100-0) Auto Correlate dialog box Correlation Options tab [85](#page-104-0) Time Range tab [84](#page-103-0) auto correlating measurements [80](#page-99-0) auto correlating measurements example [590](#page-609-0) Average Transaction Response Time graph [150](#page-169-0) and auto correlation [590](#page-609-1)

#### **B**

breaking down J2EE/.NET diagnostics data [549](#page-568-0) breaking down Oracle 11i transactions [510](#page-529-0) breaking down Siebel DB transactions [497](#page-516-0) breaking down Siebel diagnostics data [469](#page-488-0) breaking down transactions [181](#page-200-0) BroadVision graph [260](#page-279-0)

# **C**

chart editing [39](#page-58-0) settings [39](#page-58-0) Check Point FireWall-1 graph [234](#page-253-0) Citrix MetaFrame XP Applicati[on Deployment Solutions](#page-429-0)  graph 410 Client Time in Page [Download Time Breakdown](#page-208-0)  graph 189 closing Analysis automatically [22](#page-41-0) ColdFusion graph [268](#page-287-0) collating execution results [6](#page-25-0) COM+ Average Response Time graph [383](#page-402-0) Breakdown graph [381](#page-400-0) Call Count Distribution graph [387](#page-406-0), [389](#page-408-0) Call Count graph [385](#page-404-0) COM+ graph [377](#page-396-0) Total Op[eration Time Distribution](#page-412-0)  graph 393 Total Operation Time graph [391](#page-410-0)

compacting a database [17](#page-36-0) comparing scenario runs [597](#page-616-1) Component Hierarchical Path dialog box [68](#page-87-0) Configure Performance Center Connection dialog box [112](#page-131-0) configuring data aggregation [8](#page-27-0) configuring data options [7](#page-26-0) connecting to Performance Center [111](#page-130-0) to Quality Center [100](#page-119-0) Connection time in Page Download Time Breakdown graph [188](#page-207-0) Connections graph [173](#page-192-0) Connections per Second graph [174](#page-193-0) coordinates of a point [69](#page-88-0) Cross Result dialog box [94](#page-113-0) Cross Result graphs [91](#page-110-0)–[96](#page-115-0)

# **D**

Data Import [125](#page-144-0) Data Point report [448](#page-467-0) Data Points (Average) graph [202](#page-221-0) (Sum) graph [200](#page-219-0) Data Time Range [10](#page-29-0) database options [15](#page-34-0) database, compacting [17](#page-36-0) Date Format [14](#page-33-0) D<sub>B2</sub> graph [314](#page-333-0) Detailed Transaction report [450](#page-469-0) disconnecting from Performance Center [113](#page-132-0) disconnecting from Quality Center [102](#page-121-0) display options Display Options dialog box [35](#page-54-0) standard [35](#page-54-0) Distributed Denial of Service graph [428](#page-447-0) Distributed Denial of Service graph [427](#page-446-0)–[428](#page-447-1) DNS Resolution time in Page Download Time Breakdown graph [188](#page-207-1) Downloaded Component Size graph [197](#page-216-0)

Drill Down [70](#page-89-0) Drill Down Options dialog box [72](#page-91-0)

# **E**

Editing MainChart dialog box Adding C[omments and Arrows](#page-58-1) [40](#page-59-0) Chart tab 39 Graph Data tab [76](#page-95-0) Legend tab [43](#page-62-0) Raw Data tab [77](#page-96-0) Series tab [39](#page-58-2) enlarging graphs [34](#page-53-0) ERP/CRM Server Resource graphs [351](#page-370-0)–[369](#page-388-0) Error graphs [143](#page-162-0)–[147](#page-166-0) Error Statistics (by Description) graph [145](#page-164-0) Error Statistics graph [144](#page-163-0) Error Time in Page Download Time Breakdown graph [189](#page-208-1) Errors per Second (by Description) graph [147](#page-166-1) Errors per Second graph [146](#page-165-0) Excel file exporting to [76](#page-95-1) viewing [443](#page-462-0)

### **F**

F5 BIG-IP Application Traffic Management graph [430](#page-449-0) Failed Transaction report [447](#page-466-0) Failed Vuser report [448](#page-467-1) filter conditions setting in Analysis [50](#page-69-0) filtering graphs [48](#page-67-0) FireWall Server graphs [233](#page-252-0)–[235](#page-254-0) First Buffer time in Page Download Time Breakdown graph [188](#page-207-2) FTP Authentication time in Page Download Time Breakdown graph [189](#page-208-2) Fujitsu INTERSTAGE graph [270](#page-289-0)

### **G**

granularity [73](#page-92-0) Granularity dialog box [75](#page-94-0) graph Antara FlameThrower [213](#page-232-0) Apache [239](#page-258-0) Ariba [253](#page-272-0) ATG Dynamo [256](#page-275-0) Average Transaction Response Time [150](#page-169-0) BroadVision [260](#page-279-0) Check Point FireWall-1 [234](#page-253-0) Citrix MetaFrame XP [410](#page-429-0) ColdFusion [268](#page-287-0) COM+ [377](#page-396-0) COM+ Average Response Time [383](#page-402-0) COM+ Breakdown [381](#page-400-0) COM+ Call Count [385](#page-404-0) COM+ Call Count Distribution [387](#page-406-0) COM+ Call Count Per Second [389](#page-408-0) COM+ Total Operation Time [391](#page-410-0) COM+ Total Operation Time Distribution [393](#page-412-0) Connections [173](#page-192-0) Connections per Second [174](#page-193-0) Data Points (Average) [202](#page-221-0) Data Points (Sum) [200](#page-219-0) DB2 [314](#page-333-0) Distributed Denial of Service [428](#page-447-0) Downloaded Component Size [197](#page-216-0) Error Statistics [144](#page-163-0) Error Statistics (by Description) [145](#page-164-0) Errors per Second [146](#page-165-0) Errors per Second (by Description) [147](#page-166-1) F5 BIG-IP [430](#page-449-0) Fujitsu INTERSTAGE [270](#page-289-0) Hits per Second [163](#page-182-0) HTTP Responses per Second [166](#page-185-0) HTTP Status Code Summary [165](#page-184-0) IBM WebSphere MQ [423](#page-442-0) iPlanet (NAS) [271](#page-290-0) iPlanet (SNMP) [245](#page-264-0) iPlanet/Netscape [243](#page-262-0) J2EE [372](#page-391-0)

J2EE Average Method Response Time [566](#page-585-0), [576](#page-595-0) J2EE Average Number of Exceptions [571](#page-590-0), [581](#page-600-0) J2EE Average Number of Timeouts [572](#page-591-0), [582](#page-601-0) J2EE Method Calls per Second [570](#page-589-0), [580](#page-599-0) J2EE Time Spent in Element [567](#page-586-0), [577](#page-596-0) J2EE Transaction Response Time Server Side [565](#page-584-0), [575](#page-594-0) J2EE Transactions per Second [569](#page-588-0), [579](#page-598-0) Microsoft Active Server Pages (ASP) [280](#page-299-0) Microsoft IIS [241](#page-260-0) .NET Average Response Time [397](#page-416-0) .NET Breakdown [395](#page-414-0) .NET Call Count [398](#page-417-0) .NET Call Count Distribution [400](#page-419-0) .NET Call Count per Second [401](#page-420-0) .NET Resources [404](#page-423-0) .NET Total Operation Time [403](#page-422-0) .NET Total Operation Time Distribution [402](#page-421-0) Network Client [434](#page-453-0) Network Delay Time [229](#page-248-0) Network Segment Delay [231](#page-250-0) Network Sub-Path Time [230](#page-249-0) Oracle [329](#page-348-0) Oracle 1[1i Side Transactions by SQL](#page-534-0)  Stage 515 Oracle 11i SQL Average Execution Time [516](#page-535-0) Oracle 11i Transactions [513](#page-532-0) Oracle9iAS HTTP [281](#page-300-0) Page Component Breakdown [183](#page-202-0) Page Component Breakdown (Over Time) [185](#page-204-0) Page Download Time Breakdown [187](#page-206-0) Page Download Time Breakdown (Over Time) [191](#page-210-0) Pages Downloaded per Second [169](#page-188-0) PeopleSoft (Tuxedo) [367](#page-386-0) PeopleSoft Ping [366](#page-385-0) RealPlayer Client [343](#page-362-0)

graph (*cont'd*) RealPlayer Server [345](#page-364-0) Rendezvous [142](#page-161-0) Retries per Second [171](#page-190-0) Retries Summary [172](#page-191-0) Running Vusers [140](#page-159-0) SAP [352](#page-371-0) SAP Application Processing Time Breakdown [539](#page-558-0) SAP Average Dialog Step Response Time Breakdown [535](#page-554-0) SAP Average Transaction Response Time [533](#page-552-0) SAP Database Time Breakdown [538](#page-557-0) SAP Dialog Steps per Second [542](#page-561-0) SAP Interface Time Breakdown [541](#page-560-0) SAP OS Monitor [544](#page-563-0) SAP Portal [358](#page-377-0) SAP secondary graphs [541](#page-560-1) SAP Server Time Breakdown [537](#page-556-0) SAP Server Time Breakdown (Dialog Steps) [536](#page-555-0) SAP System Time Breakdown [540](#page-559-0) SAP Work Processes [543](#page-562-0) SAPGUI [355](#page-374-0) Server Resources [210](#page-229-0) Siebel Area Average Response Time [484](#page-503-0) Siebel Area Call Count [485](#page-504-0) Siebel Area Total Response Time [486](#page-505-0) Siebel DB Side Transactions by SQL Stage [501](#page-520-0) Siebel DB Transactions [499](#page-518-0) Siebel Request Average Response Time [487](#page-506-0) Siebel Server Manager [361](#page-380-0) Siebel SQL Average Execution Time [502](#page-521-0) Siebel Transaction Average Response Time [483](#page-502-0) Siebel Web Server [364](#page-383-0) SilverStream [286](#page-305-0) SiteScope [225](#page-244-0) SNMP Resources [212](#page-231-0) SQL Server [332](#page-351-0) SSLs per Second [175](#page-194-0)

Sybase [334](#page-353-0) Throughput [164](#page-183-0) Time to First Buffer Breakdown [193](#page-212-0) Time to First Buffer Breakdown (Over Time) [195](#page-214-0) Total Transactions per second [154](#page-173-0) Transaction Performance Summary [156](#page-175-0) Transaction Response Time (Distribution) [160](#page-179-0) Transaction Response Time (Percentile) [158](#page-177-0) Transaction Response Time (Under Load) [157](#page-176-0) Transaction Summary [155](#page-174-0) Transactions per second [153](#page-172-0) Tuxedo Resources [420](#page-439-0) UNIX Resources [208](#page-227-0) Vuser Summary [141](#page-160-0) WebLogic (JMX) [291](#page-310-0) WebLogic (SNMP) [288](#page-307-0) WebSphere [294](#page-313-0) WebSphere (EPM) [305](#page-324-0) WebSphere Application Server [301](#page-320-0) Windows Media Player Client [348](#page-367-0) Windows Media Server [346](#page-365-0) Windows Resources [204](#page-223-0) Graph Settings dialog box [50](#page-69-0) graph types, Analysis Application Component [375](#page-394-0)–[394](#page-413-0) Application Deployment Solutions [409](#page-428-0)–[417](#page-436-0) Application Traffic Management [429](#page-448-0)–[431](#page-450-0) Database Server Resources [313](#page-332-0)–[339](#page-358-0) ERP/CRM Server Resource Monitor [351](#page-370-0)–[369](#page-388-0) Errors [143](#page-162-0)–[147](#page-166-0) FireWall Server Monitor [233](#page-252-0)–[235](#page-254-0) Infrastructure Resources [433](#page-452-0)–[435](#page-454-0) J2EE/.NET Diagnostics [545](#page-564-0)–[582](#page-601-1) Java Performance [371](#page-390-0)–[373](#page-392-0) Middleware Performance [419](#page-438-0)–[426](#page-445-0) Network Monitor [227](#page-246-0)–[232](#page-251-0) Oracle 11i Diagnostics [503](#page-522-0)–[516](#page-535-1) SAP Diagnostics [517](#page-536-0)–[544](#page-563-1)

Security [427](#page-446-0)–[428](#page-447-1) Siebel DB Diagnostics [489](#page-508-0)–[502](#page-521-1) Siebel Diagnostics [465](#page-484-0)–[487](#page-506-1) Streaming Media Resources [341](#page-360-0)–[349](#page-368-0) System Resources [203](#page-222-0)–[226](#page-245-0) Transaction [149](#page-168-0)–[160](#page-179-1) User-Defined Data Points [199](#page-218-0)–[202](#page-221-1) Vuser [139](#page-158-0)–[142](#page-161-1) Web Application Server Resources [251](#page-270-0)–[312](#page-331-0) Web Page Diagnostics [177](#page-196-0)–[198](#page-217-0) Web Resources [161](#page-180-0)–[175](#page-194-1) Web Server Resources [237](#page-256-0)–[249](#page-268-0) graphs, pre-filtering [30](#page-49-0) graphs, working with background [39](#page-58-3) crossing results [91](#page-110-0)–[96](#page-115-0) display options [34](#page-53-1) merging [95](#page-114-0) overlaying, superimposing [96](#page-115-1)

### **H**

Hierarchical Path dialog box [68](#page-87-0) Hits per Second graph [163](#page-182-0) HTML, creating reports [443](#page-462-1) HTTP Responses per Second graph [166](#page-185-0) Status Code Summary graph [165](#page-184-0) HTTPS [595](#page-614-0)

# **I**

IBM WebSphere MQ graph [423](#page-442-0) IIS graph [241](#page-260-0) Importing Data [125](#page-144-0) Infrastructure Resources graphs [433](#page-452-0)–[435](#page-454-0) Infrastructure Resources monitoring [433](#page-452-0)–[435](#page-454-0) interpreting Analysis graphs [585](#page-604-0)–[597](#page-616-0) iPlanet (NAS) graph [271](#page-290-0)

iPlanet (SNMP) graph [245](#page-264-0) iPlanet/Netscape graph [243](#page-262-0)

# **J**

J2E/.NET Diagnostics graphs class level [552](#page-571-0) J2EE Average Method Response Time graph [566](#page-585-0), [576](#page-595-0) J2EE Average Number of Exceptions graph [571](#page-590-0), [581](#page-600-0) J2EE Average Number of Timeouts graph [572](#page-591-0), [582](#page-601-0) J2EE Method Calls per Second graph [570](#page-589-0), [580](#page-599-0) J2EE Time Spent in Element graph [567](#page-586-0), [577](#page-596-0) J2EE Transaction Response Time Server Side graph [565](#page-584-0), [575](#page-594-0) J2EE Transactions per Second graph [569](#page-588-0), [579](#page-598-0) J2EE/.NET Diagnostics graphs [545](#page-564-0)–[582](#page-601-1) J2EE/.NET Diagnostics graphs call stack [559](#page-578-0) chain of calls [559](#page-578-0) example [549](#page-568-1) layer level [551](#page-570-0) Measurements Tree window [559](#page-578-1) method/query level [553](#page-572-0) SQL logical name [564](#page-583-0), [574](#page-593-0) summary report [547](#page-566-0) transaction level [550](#page-569-0) viewing [549](#page-568-2) Java Performance graphs [371](#page-390-0)–[373](#page-392-0)

### **L**

legend [43](#page-62-0) Legend Columns Options dialog box [44](#page-63-0) legend preferences [39](#page-58-4) load test analyzing [109](#page-128-0)–[123](#page-142-0) LoadRunner Analysis User's Guide [xiii](#page-14-0)

Index

LoadRunner Controller User's Guide [xiii](#page-14-1) LoadRunner Installation Guide [xiii](#page-14-2) LoadRunner Monitor Reference [xiii](#page-14-3) lr\_user\_data\_point [200](#page-219-1)

#### **M**

Measurement Description dialog box [43](#page-62-1), [44](#page-63-1) Measurement Options dialog box [43](#page-62-2) measurement trends, viewing [79](#page-98-0) measurements, auto correlating [80](#page-99-0) measurements, auto correlating example [590](#page-609-0) measurements, WAN emulation [86](#page-105-0) Media Player Client graph [348](#page-367-0) Mercury Interactive on the Web [xv](#page-16-0) Merge Graphs dialog box [95](#page-114-1) merging graphs [95](#page-114-0) Microsoft Active Server Pages (ASP) graph [280](#page-299-0) Microsoft IIS graph [241](#page-260-0) Microsoft Word Reports [453](#page-472-0) Middleware Performance graphs [419](#page-438-0)–[426](#page-445-0)

# **N**

.NET Average Response Time graph [397](#page-416-0) Breakdown graph [395](#page-414-0) Call Count Distribution graph [400](#page-419-0) Call Count graph [398](#page-417-0) Call Count per Second graph [401](#page-420-0) Resources graph [404](#page-423-0) Total Operation Time Distribution graph [402](#page-421-0) Total Operation Time graph [403](#page-422-0) Network Delay Time graph [229](#page-248-0) Segment Delay graph [231](#page-250-0) Sub-Path Time graph [230](#page-249-0) Network Client graph [434](#page-453-0) Network Client graph [433](#page-452-0)–[435](#page-454-0) Network Monitor graphs [227](#page-246-0)–[232](#page-251-0)

#### **O**

Open a New Graph dialog box [30](#page-49-1) Options dialog box Database tab [15](#page-34-0) General tab [13](#page-32-0) Result Collection tab [8](#page-27-1) Web Page Breakdown tab [18](#page-37-0) Oracle graph [329](#page-348-0) Oracle 11i Diagnostics graphs [503](#page-522-1)–[516](#page-535-1) Oracle 11i Side Transactions by SQL Stage graph [515](#page-534-0) Oracle 11i Side Transactions graph [513](#page-532-0) Oracle 11i SQL Average Execution Time graph [516](#page-535-0) Oracle9iAS HTTP graph [281](#page-300-0) overlay graphs [96](#page-115-1)

### **P**

packets [228](#page-247-0) Page Component Breakdown (Over Time) graph [185](#page-204-0) Component Breakdown graph [183](#page-202-0) Download Time Breakdown (Over Time) graph [191](#page-210-0) Download Time Breakdown graph [187](#page-206-0) Pages Downloaded per Second graph [169](#page-188-0) PeopleSoft (Tuxedo) graph [367](#page-386-0) PeopleSoft Ping graph [366](#page-385-0) Performance Center connecting to [111](#page-130-0) disconnecting from [113](#page-132-0) downloading session and result files [114](#page-133-0) uploading reports [117](#page-136-0) uploading session files [117](#page-136-0) Performance reports [444](#page-463-0) pre-filtering graphs [30](#page-49-0)

# **Q**

Quality Center connecting to [100](#page-119-0) disconnecting from [102](#page-121-0) integration [99](#page-118-0)–[108](#page-127-0) opening a new session [106](#page-125-0) opening an existing session [104](#page-123-0) saving sessions to a project [108](#page-127-1) Quality Center Connection dialog box [101](#page-120-0) QuickTest Readme file [xiv](#page-15-0)

#### **R**

raw data [75](#page-94-1) Raw Data dialog box [77](#page-96-1) RealPlayer Client graph [343](#page-362-0) Server graph [345](#page-364-0) Receive time in Page Download Time Breakdown graph [188](#page-207-3) rendezvous Rendezvous graph [142](#page-161-0) report Data Point [448](#page-467-0) Detailed Transaction [450](#page-469-0) Failed Transaction [447](#page-466-0) Failed Vuser [448](#page-467-1) Scenario Execution [447](#page-466-1) Session Execution [447](#page-466-2) Transaction Performance by Vuser [451](#page-470-0) viewer [445](#page-464-0) reports [439](#page-458-0)–[451](#page-470-1) Activity and Performance [444](#page-463-0) creating HTML [443](#page-462-1) displaying [445](#page-464-1) viewing summary [440](#page-459-0) resources Astra LoadTest Readme file [xiv](#page-15-0) Mercury Interactive on the Web [xv](#page-16-0) QuickTest Readme file [xiv](#page-15-0) Retries per Second graph [171](#page-190-0) Retries Summary graph [172](#page-191-0) Running Vusers graph [140](#page-159-0)

Run-Time settings session [24](#page-43-0) viewing in Analysis [24](#page-43-1)

## **S**

SAP graph [352](#page-371-0) SAP Diagnostics graphs [517](#page-536-1)–[544](#page-563-2) guided flow [521](#page-540-0) main view [521](#page-540-1) opening [520](#page-539-0) viewing [520](#page-539-1) SAP Graphs SAP Average Dialog Step Response Time Breakdown [535](#page-554-1) SAP Average Transaction Response Time [533](#page-552-0) SAP graphs Application Processing Time Breakdown [539](#page-558-1) Database Time Breakdown [538](#page-557-1) Interface Time Breakdown [541](#page-560-2) SAP Secondary View Dialog Steps per Second [542](#page-561-1) OS Monitor [544](#page-563-3) Work Processes [543](#page-562-1) SAP Server Time Breakdown [537](#page-556-1) SAP Server Time Breakdown (Dialog Steps) [536](#page-555-1) secondary graphs [541](#page-560-3) System Time Breakdown [540](#page-559-1) SAP Portal graph [358](#page-377-0) SAPGUI graph [355](#page-374-0) Save as Template dialog box [20](#page-39-0), [21](#page-40-0) saving Analysis session automatically [22](#page-41-1) scale factor Streaming Media graphs [342](#page-361-0) Web Server Resource graphs [238](#page-257-0) scale of graph [73](#page-92-0) Scenario Execution report [447](#page-466-1) Scenario Run-Time Settings dialog box [24](#page-43-1) Security graphs [427](#page-446-0)–[428](#page-447-1) security monitoring [427](#page-446-0)–[428](#page-447-1) security problems [595](#page-614-0) Select Report Filename and Path dialog box [443](#page-462-2) Server Resources graph [210](#page-229-0) Session Execution report [447](#page-466-2) Session Information dialog box [22](#page-41-2) Session Step Run-Time Settin[gs dialog box](#page-24-0) [24](#page-43-0) sessions, creating in Analysis 5 Set Dimension Information dialog box [66](#page-85-0) Siebel Area Average Response Time graph [484](#page-503-0) Siebel Area Call Count graph [485](#page-504-0) Siebel Area Total Response Time graph [486](#page-505-0) Siebel DB Diagnostics graphs [489](#page-508-0)–[502](#page-521-1) synchronizing time settings [492](#page-511-0) viewing [494](#page-513-0) Siebel DB Side Transactions by SQL Stage graph [501](#page-520-0) Siebel DB Side Transactions graph [499](#page-518-0) Siebel Diagnostics area level [471](#page-490-0) call stack [476](#page-495-0) chain of calls [476](#page-495-0) example [470](#page-489-0) graphs [465](#page-484-1)–[487](#page-506-2) layer level [471](#page-490-1) Measurements Tree window [477](#page-496-0) script level [472](#page-491-0) server level [473](#page-492-0) sub-area level [472](#page-491-1) transaction level [470](#page-489-1) viewing [469](#page-488-1) Siebel Request Average Response Time graph [487](#page-506-0) Siebel Server Manager graph [361](#page-380-0) Siebel SQL Average Execution Time graph [502](#page-521-0)

Siebel Tra[nsaction Average Response Time](#page-502-0) graph 483 Siebel Web Server graph [364](#page-383-0) SilverStream graph [286](#page-305-0) SiteScope graph [225](#page-244-0) SNMP Resources graph [212](#page-231-0) spreadsheet view [75](#page-94-1) SQL Server graph [332](#page-351-0) SSL Handshaking time in Page Download Time Breakdown graph [188](#page-207-4) SSLs per Second graph [175](#page-194-0) standardizing y-axis values [79](#page-98-0) Streaming Media graphs [341](#page-360-0)–[349](#page-368-0) summary data, viewing [6](#page-25-1) Summary report [440](#page-459-0) J2EE/.NET Diagnostics graphs [547](#page-566-0) SAP Diagnostics [524](#page-543-0) Siebel [468](#page-487-0) superimposing graphs [96](#page-115-2) Sybase graph [334](#page-353-0) synchronizing Siebel time settings [492](#page-511-0)

### **T**

templates applying [20](#page-39-0), [21](#page-40-0) saving [20](#page-39-0), [21](#page-40-0) three dimensional [37](#page-56-0) three-dimensional properties [39](#page-58-5) Throughput graph [164](#page-183-0) time filter, setting [7](#page-26-1) Time to First Buffer Breakdown (Over Time) graph [195](#page-214-0) graph [193](#page-212-0) Total Transactions per Second graph [154](#page-173-0) Transaction graphs [149](#page-168-0)–[160](#page-179-1) Transaction Response Time graphs [150](#page-169-1)–[160](#page-179-1) Average [150](#page-169-0) Distribution [160](#page-179-0)

Percentile [158](#page-177-0) Under Load [157](#page-176-0) transactions breakdown [181](#page-200-0) breaking down Oracle 11i [510](#page-529-0) breaking down Siebel DB [497](#page-516-0) Transaction Performance by Vuser report [451](#page-470-0) Transaction Performance Summary graph [156](#page-175-0) Transactions per Second graph [153](#page-172-0) troubleshooting Analysis [585](#page-604-1)–[597](#page-616-2) Tuxedo Middleware Performance graph [420](#page-439-0)

### **U**

UNIX Resources graph [208](#page-227-0) uploading reports [117](#page-136-1) uploading session files [117](#page-136-1) user\_data\_point function [200](#page-219-1) User-Defined Data Point graphs [199](#page-218-0)–[202](#page-221-1)

### **V**

viewing measurement trends [79](#page-98-0) viewing SAP Diagnostics summary [524](#page-543-0) viewing Siebel summary report [468](#page-487-0) Vuser graphs [139](#page-158-0)–[142](#page-161-1) Vusers Session Elapsed Time dialog box [67](#page-86-0) Vuser ID dialog box [66](#page-85-1) Vuser Summary graph [141](#page-160-0)

#### **W**

WAN emulation overlay [86](#page-105-0) Web Application Server Resource graphs [251](#page-270-1) Web Application Server Resource graphs [251](#page-270-0)–[312](#page-331-0) Web Page Diagnostics Content Icons [182](#page-201-0) Web Page Diagnostics graphs [177](#page-196-0)–[198](#page-217-0) activating [180](#page-199-0) using [588](#page-607-0)

Web Resource graphs [161](#page-180-0)–[175](#page-194-1) Web Server Resource graphs [237](#page-256-0)–[249](#page-268-0) WebLogic (JMX) graph [291](#page-310-0) (SNMP) graph [288](#page-307-0) WebSphere graph [294](#page-313-0), [301](#page-320-0) WebSphere (EPM) graph [305](#page-324-0) Windows Media Server graph [346](#page-365-0) Resources graph [204](#page-223-0) Word Reports [453](#page-472-0)

#### **X**

x-axis interval [73](#page-92-0)

#### **Y**

y-axis values, standardizing [79](#page-98-0)

#### **Z**

zoom [34](#page-53-0)

Index